# Benutzerhandbuch

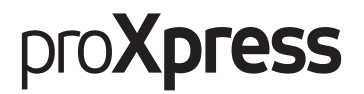

# C406x Series

In dieser Anleitung finden Sie Informationen zur Installation unter Windows, zur Bedienung und zu Problemlösungen.

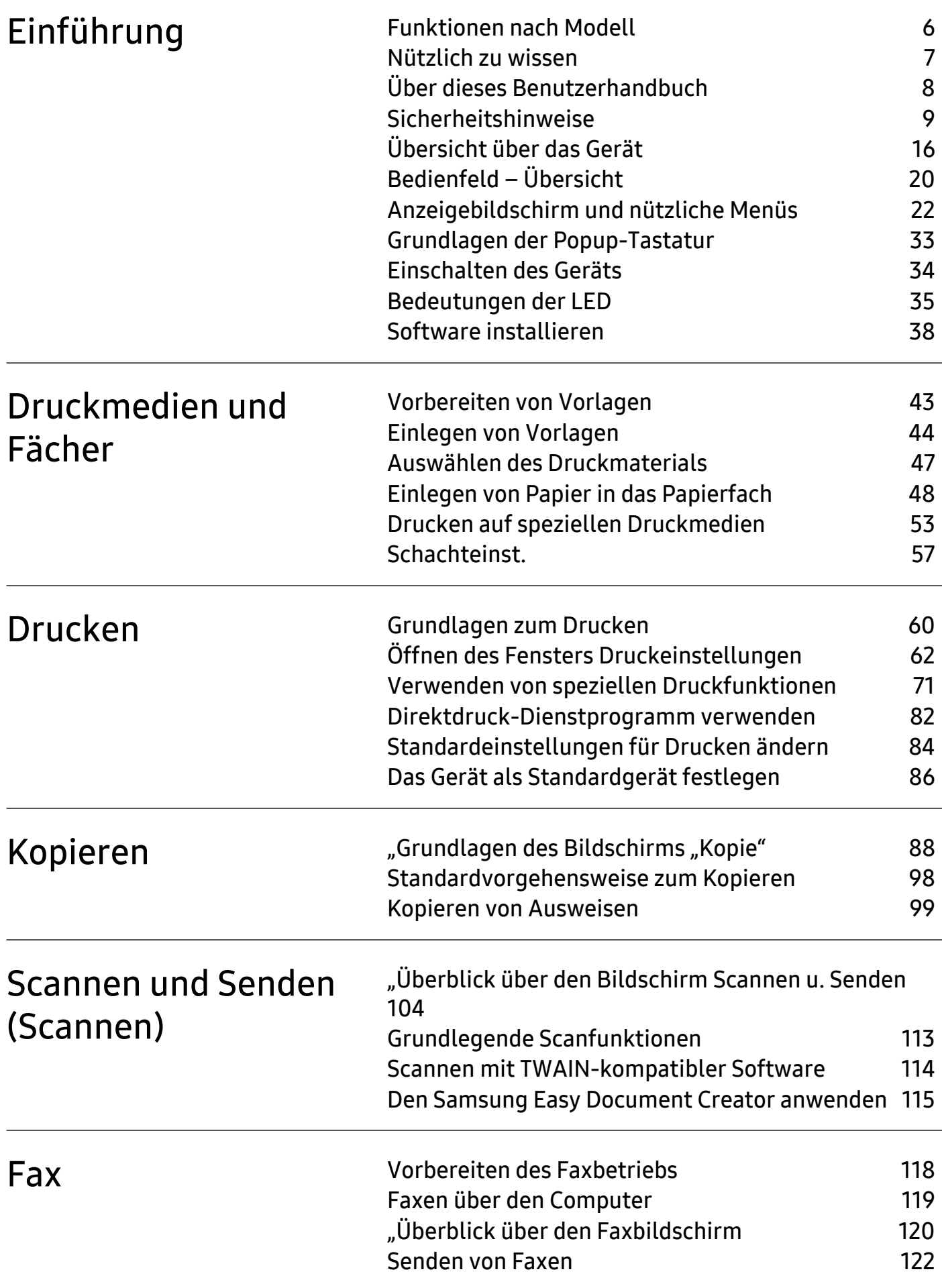

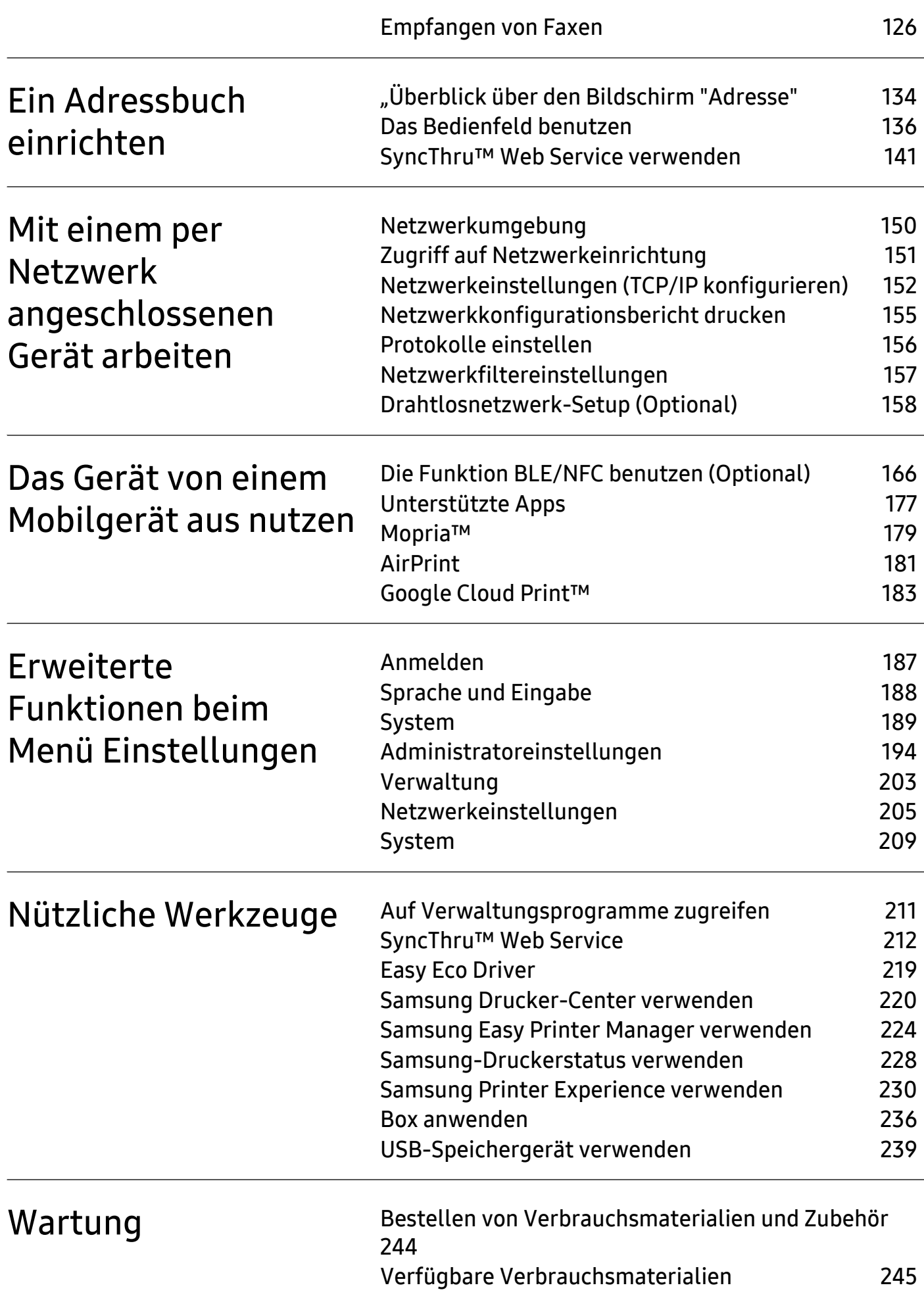

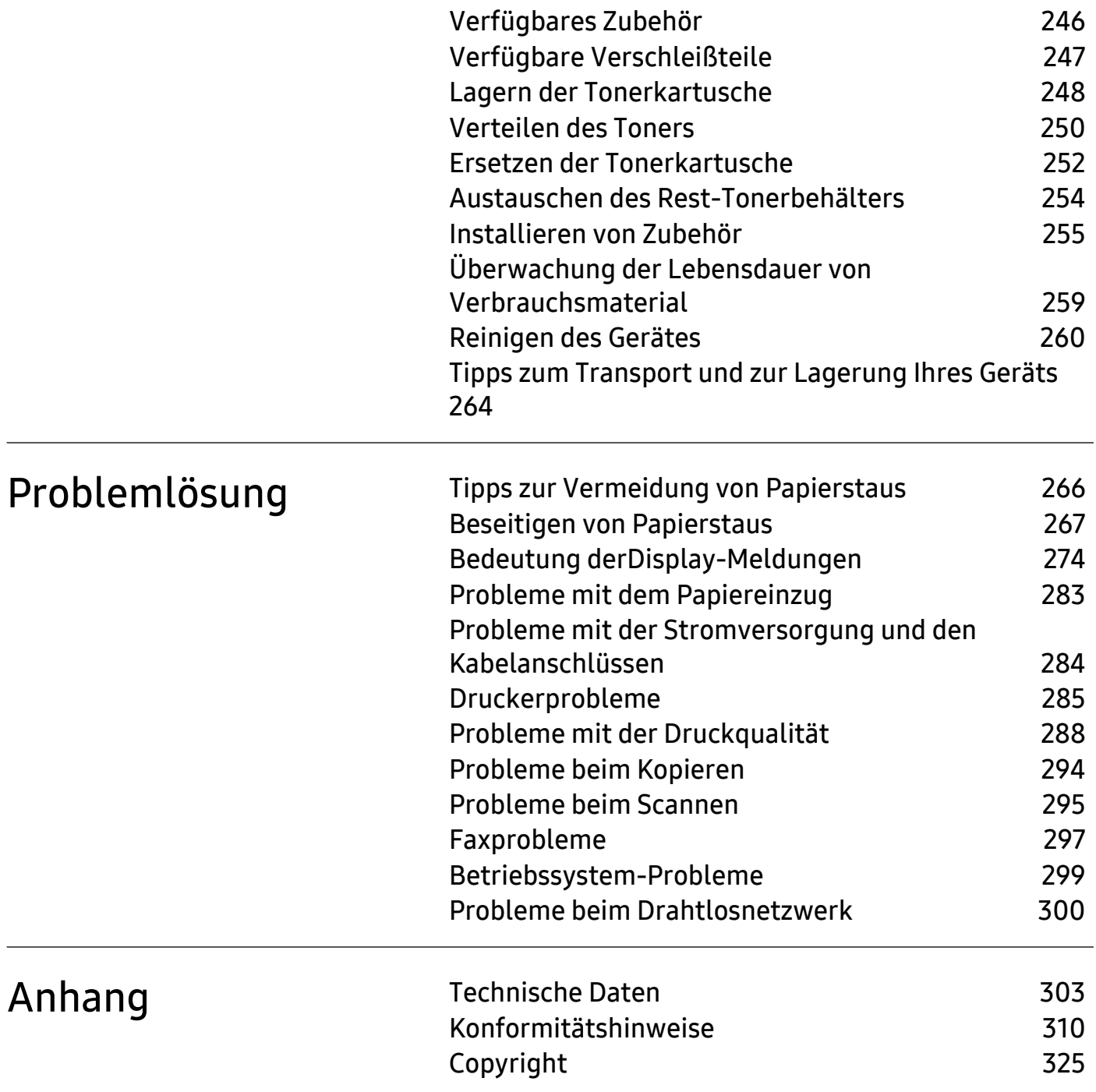

# <span id="page-4-0"></span>**Einführung**

In diesem Kapitel werden die wichtigsten Bestandteile Ihres Geräts beschrieben.

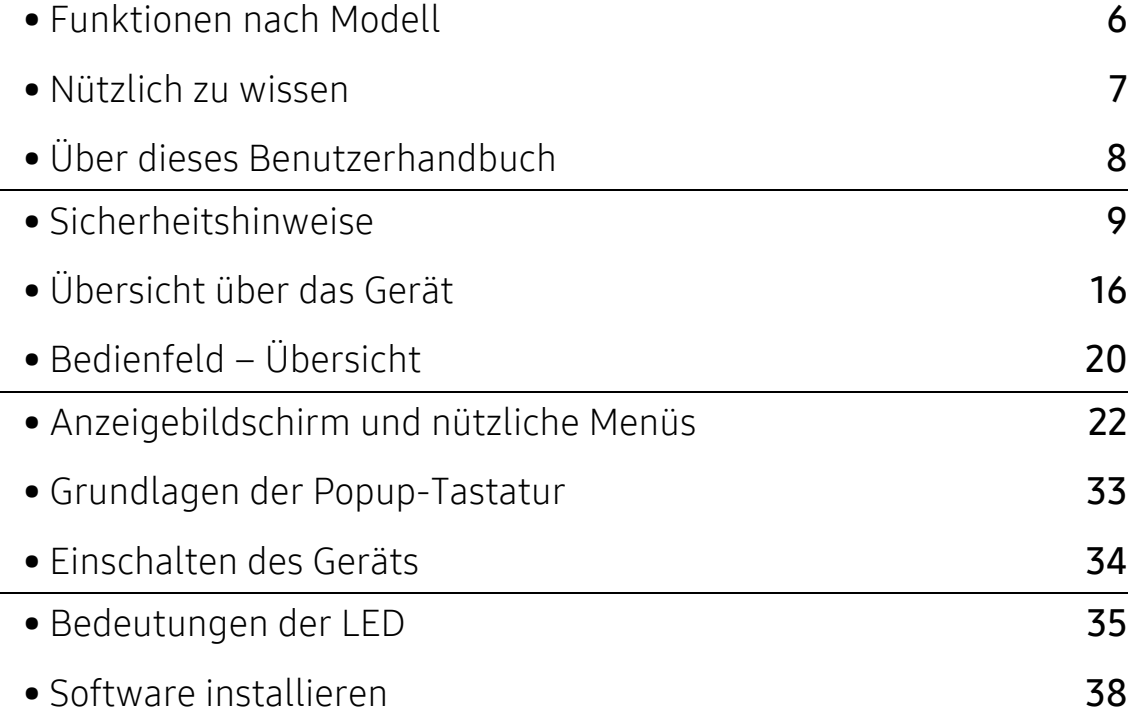

# <span id="page-5-1"></span><span id="page-5-0"></span>Funktionen nach Modell

Je nach Modell oder Land stehen nicht unbedingt alle Funktionen und optionale Komponenten zur Verfügung.

<span id="page-5-2"></span>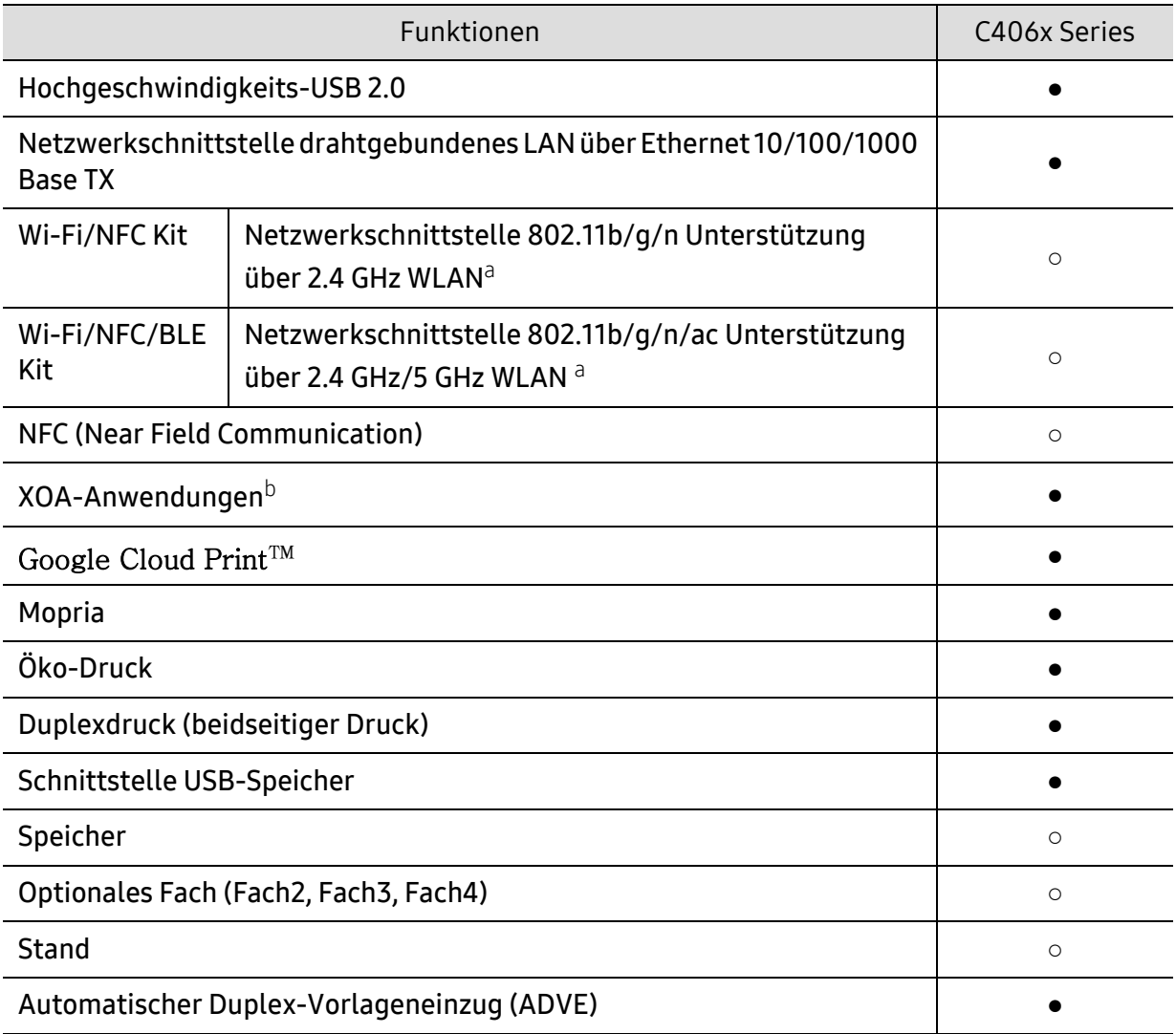

a.WLAN-Karten sind nicht für alle Länder verfügbar. Wenden Sie sich an Ihren örtlichen Samsung-Händler bzw. an den jeweiligen Händler, bei dem Sie das Gerät erworben haben.

b.Sie müssen XOA-Anwendungen installieren, um diese Funktion zu verwenden. Für ausführlichere Informationen wenden Sie sich an Ihren örtlichen Samsung-Händler bzw. an den jeweiligen Händler, bei dem Sie das Gerät erworben haben.

(●: unterstützt, ○: Optional, Leer: Nicht unterstützt)

# <span id="page-6-1"></span><span id="page-6-0"></span>Nützlich zu wissen

#### Das Gerät druckt nicht.

- Öffnen Sie die Druckerwarteschlange und löschen Sie das Dokument aus der Liste (siehe ["Abbrechen eines Druckauftrags" auf Seite 61](#page-60-0)).
- Deinstallieren Sie den Treiber und installieren Sie ihn erneut (siehe "Software installieren" [auf Seite 38\)](#page-37-1).
- Wählen Sie Ihr Gerät unter Windows als Standardgerät aus, siehe "Das Gerät als [Standardgerät festlegen" auf Seite 86.](#page-85-0)

#### Wo kann ich Zubehör und Verbrauchsmaterial kaufen?

- Fragen Sie bei einem Samsung-Fachhändler oder bei Ihrem Händler.
- [Besuchen Sie www.samsung.com/supplies. Wählen Sie Ihr Land / Ihre Region aus, um die](http://www.samsung.com/supplies)  [Informationen zum Produktservice einzusehen.](http://www.samsung.com/supplies)

#### Die Status-LED blinkt oder leuchtet permanent.

- Schalten Sie das Gerät aus und dann wieder ein.
- Lesen Sie in dieser Anleitung nach, was die LED-Signale bedeuten. Beseitigen Sie dann das entsprechende Problem (siehe ["Bedeutungen der LED" auf Seite 35\)](#page-34-1).

#### Ein Papierstau ist aufgetreten.

- Öffnen und schließen Sie die Abdeckung (siehe ["Vorderansicht" auf Seite 17\)](#page-16-0).
- Lesen Sie in dieser Anleitung nach, wie Sie einen Papierstau beseitigen. Gehen Sie dann entsprechend vor (siehe ["Beseitigen von Papierstaus" auf Seite 267](#page-266-0)).

#### Die Ausdrucke sind verschwommen oder unscharf.

- Möglicherweise ist nicht genügend Toner vorhanden oder er ist ungleichmäßig verteilt. Schütteln Sie die Tonerkartusche (siehe ["Verteilen des Toners" auf Seite 250](#page-249-0)).
- Versuchen Sie es mit einer anderen Einstellung der Druckauflösung (siehe "Öffnen des [Fensters Druckeinstellungen" auf Seite 62](#page-61-0)).
- Wechseln Sie die Tonerkartusche aus (siehe ["Ersetzen der Tonerkartusche" auf Seite 252\)](#page-251-0).

#### Wo kann ich den Treiber für das Gerät herunterladen?

• [Auf der Website von Samsung finden Sie Hilfe, Support, Druckertreiber, Handbücher und](http://www.samsung.com)  [Bestellinformationen: www.samsung.com > Produkt finden > Support oder Downloads.](http://www.samsung.com)

# <span id="page-7-1"></span><span id="page-7-0"></span>Über dieses Benutzerhandbuch

Dieses Benutzerhandbuch liefert Informationen zum grundlegenden Verständnis des Geräts sowie genaue Erläuterungen zu den einzelnen Bedienschritten.

- Dieses Handbuch nicht wegwerfen, sondern zum Nachschlagen aufbewahren.
- Lesen Sie vor der Inbetriebnahme des Geräts die Sicherheitsinformationen.
- Falls während der Nutzung des Geräts ein Problem auftritt, finden Sie im Kapitel "Problemlösung" weitere Informationen.
- Die in dem Benutzerhandbuch verwendeten Begriffe werden im Kapitel "Glossar" erläutert.
- Die Abbildungen in diesem Benutzerhandbuch können je nach Optionen und Modell von dem Gerät, das Sie gekauft haben, abweichen.
- Die Screenshots (Bildschirmfotos) in diesem Benutzerhandbuch können je nach Firmware des Gerätes und Treiberversion abweichen.
- Die in diesem Benutzerhandbuch gegebenen Beschreibungen von Bedienschritten und Verfahren beziehen sich im Wesentlichen auf den Betrieb unter Windows 7.
- Wenn Sie ein Benutzer des Betriebssystems Mac, Linux oder UNIX sind, informieren Sie sich auf der Website von Samsung http://www.samsung.com unter Benutzerhandbuch > Produkt finden > Support oder Downloads oder http://www.samsung.com/printersetup.
- [Wenn Sie über einen Internetanschluss verfügen, finden Sie Hilfe, Support, Druckertreiber,](http://www.samsung.com)  Handbücher und Bestellinformationen auf der Samsung Website: www.samsung.com > Produkt finden > Support oder Downloads.

### Konventionen

Die nachfolgenden Begriffe werden in diesem Handbuch als Synonyme verwendet:

- Dokument wird als Synonym für Vorlage verwendet.
- Papier wird als Synonym für Medien oder Druckmedien/-materialien verwendet.
- Der Drucker oder Multifunktionsdrucker werden als "Gerät" bezeichnet.

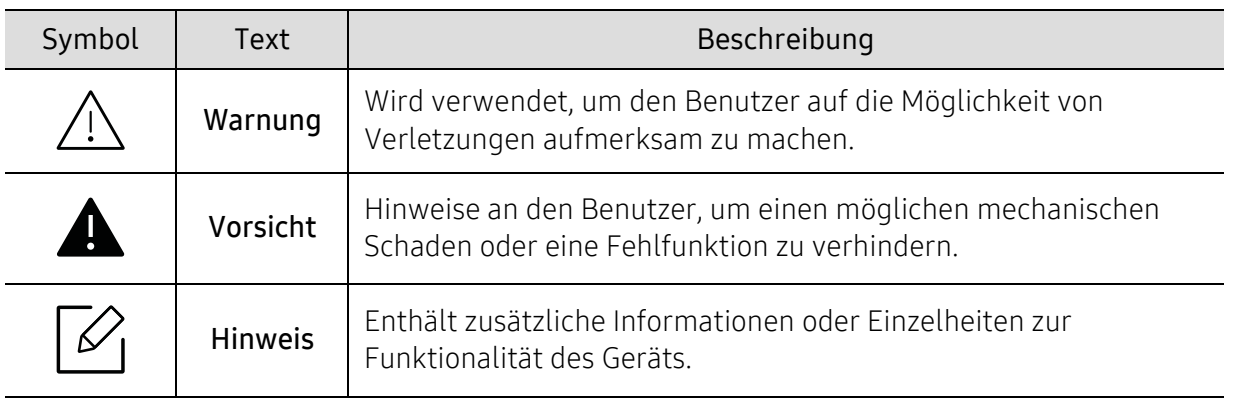

### Allgemeine Symbole

# <span id="page-8-1"></span><span id="page-8-0"></span>Sicherheitshinweise

Folgende Warnungen und Sicherheitshinweise dienen zur Vermeidung von Personenschäden jedweder Art sowie einer möglichen Beschädigung Ihres Geräts. Lesen Sie alle Anweisungen vor der Verwendung des Geräts sorgfältig durch. Bewahren Sie diesen Abschnitt nach dem Lesen gut auf, sodass Sie ihn bei Bedarf zur Hand haben.

# Wichtige Sicherheitssymbole

#### Erläuterungen aller Symbole und Zeichen in diesem Kapitel

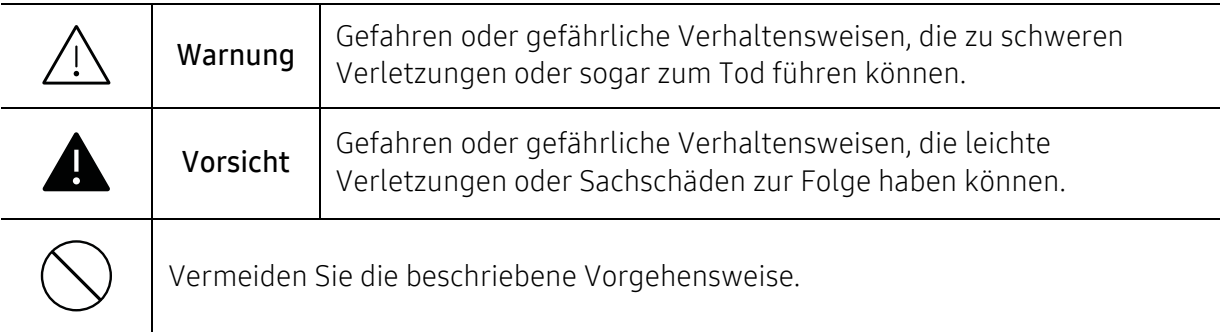

# Betriebsumgebung

### Warnung Nicht verwenden, wenn das Netzkabel beschädigt oder wenn die Steckdose nicht geerdet ist. Bei Nichtbeachtung dieser Anweisung besteht Stromschlag- und Brandgefahr. Stellen Sie keine Gegenstände auf dem Gerät ab (Wasser, kleine Metallgegenstände oder schwere Gegenstände, Kerzen, brennende Zigaretten  $115W$ .). Bei Nichtbeachtung dieser Anweisung besteht Stromschlag- und Brandgefahr. • Wenn das Gerät überhitzt, Rauch aus dem Gerät entweicht, das Gerät anormale Geräusche erzeugt oder einen sonderbaren Geruch abgibt, den Hauptschalter sofort ausschalten oder den Netzstecker ziehen. • Achten Sie darauf, dass die Steckdose, an dem das Gerät angeschlossen ist, stets zugänglich ist, damit Sie im Notfall sofort den Netzstecker ziehen können. Bei Nichtbeachtung dieser Anweisung besteht Stromschlag- und Brandgefahr.

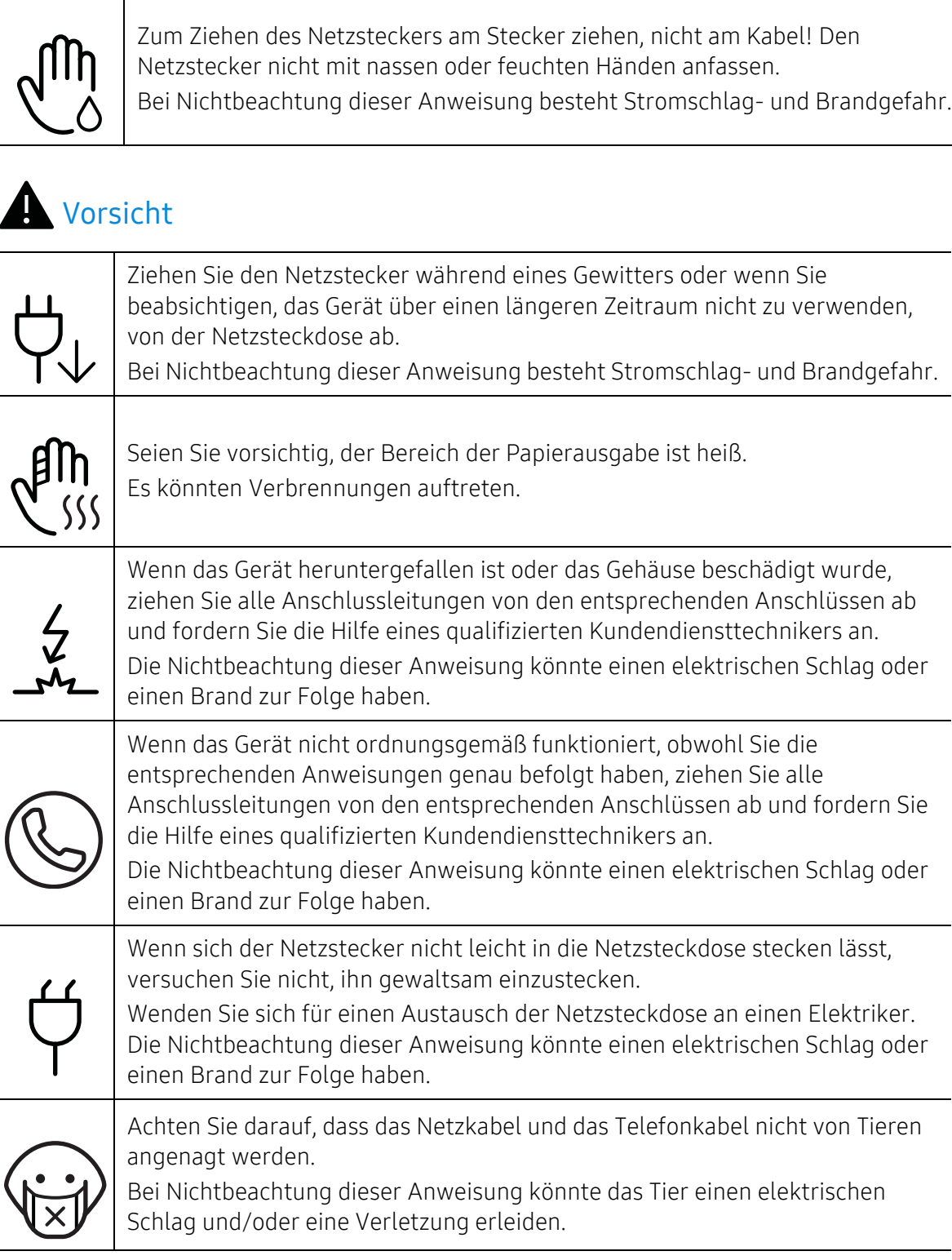

auslösen.

**ML** 

Das Herumtreten auf dem Netzkabel oder das Quetschen des Netzkabels durch schwere Gegenstände könnte einen elektrischen Schlag oder einen Brand

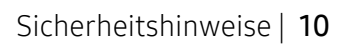

# Sicherheit während des Betriebs

# **A** Vorsicht

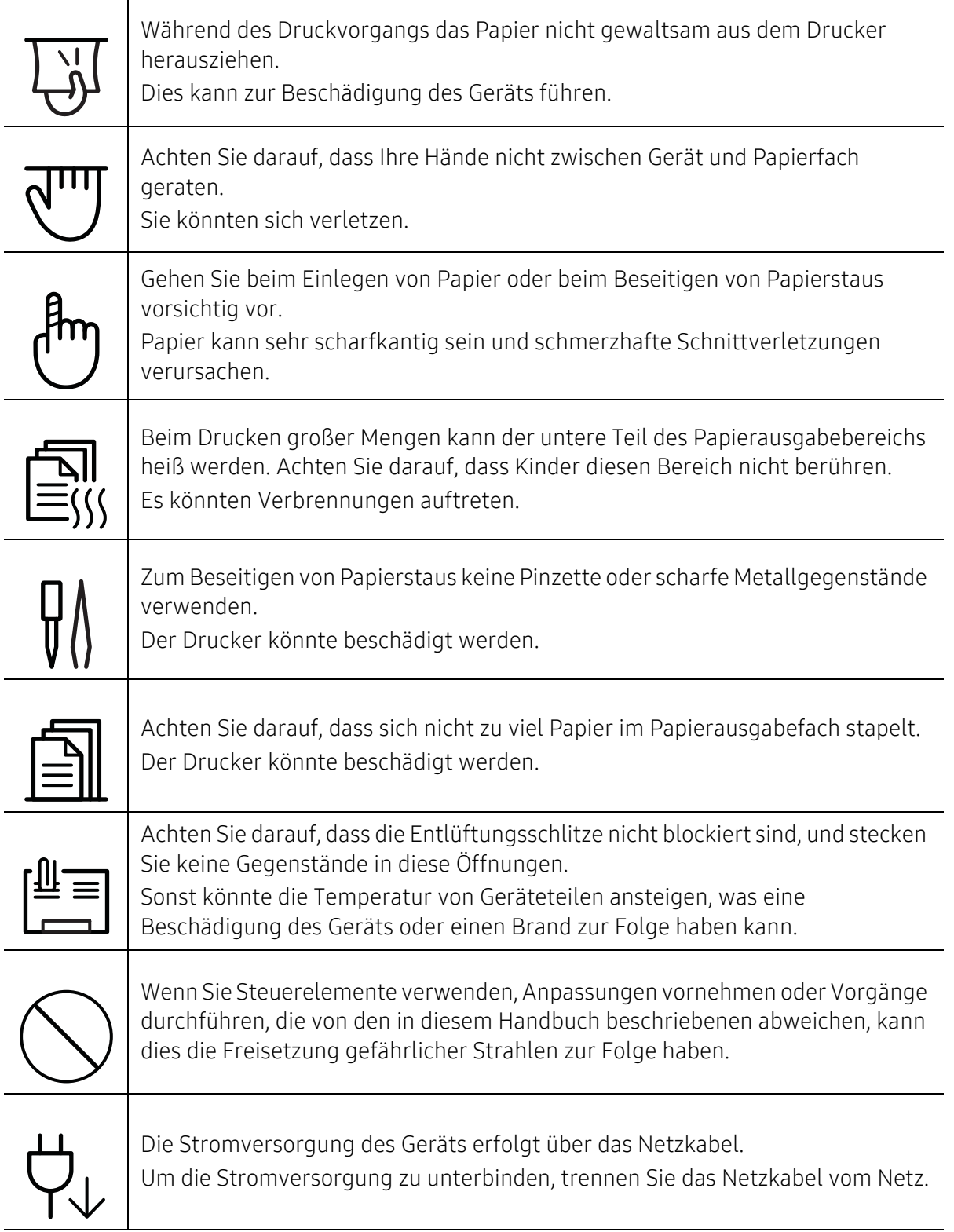

# Installation / Transport

# Warnung

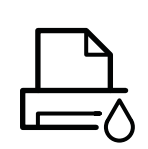

Das Gerät nicht an einem Orten aufstellen, wo Staub, Feuchtigkeit oder austretendes Wasser den Betrieb beeinträchtigen könnte. Bei Nichtbeachtung dieser Anweisung besteht Stromschlag- und Brandgefahr.

Stellen Sie das Gerät in einer Umgebung auf, die den Spezifikationen hinsichtlich Temperatur und Luftfeuchtigkeit entspricht. Benutzen Sie das Gerät nicht, wenn die Umgebungstemperatur unter dem Nullpunkt liegt oder wenn es gerade aus einer Umgebung herbeigeschafft worden ist, in der die Temperatur unter dem Nullpunkt lag. Sonst könnte das Gerät beschädigt werden. Das Gerät darf nur dann betrieben werden, wenn die Temperatur und Luftfeuchtigkeit im Inneren des Geräts den spezifizierten Angaben zu Betriebstemperatur und Luftfeuchtigkeit entsprechen. Sonst könnten beim Drucken Probleme entstehen, und das Gerät könnte beschädigt werden.

Siehe ["Allgemeine technische Daten" auf Seite 303](#page-302-1).

# **A** Vorsicht

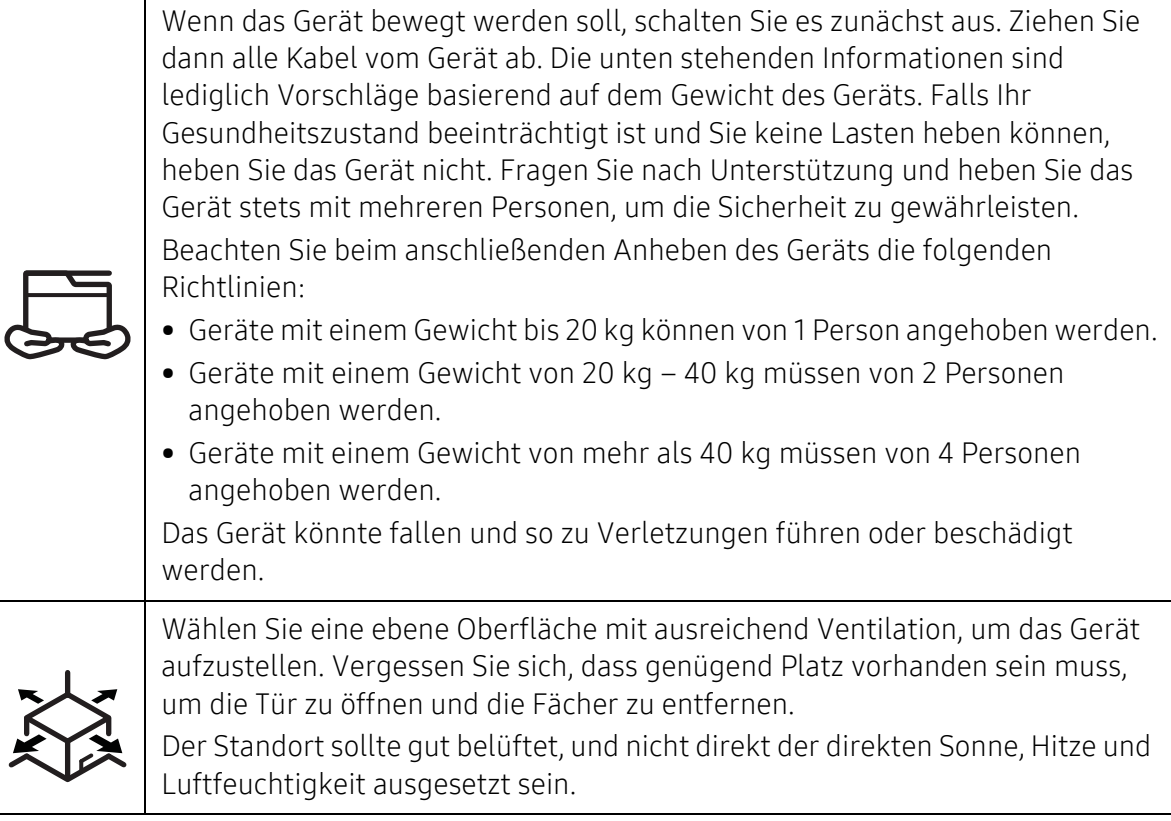

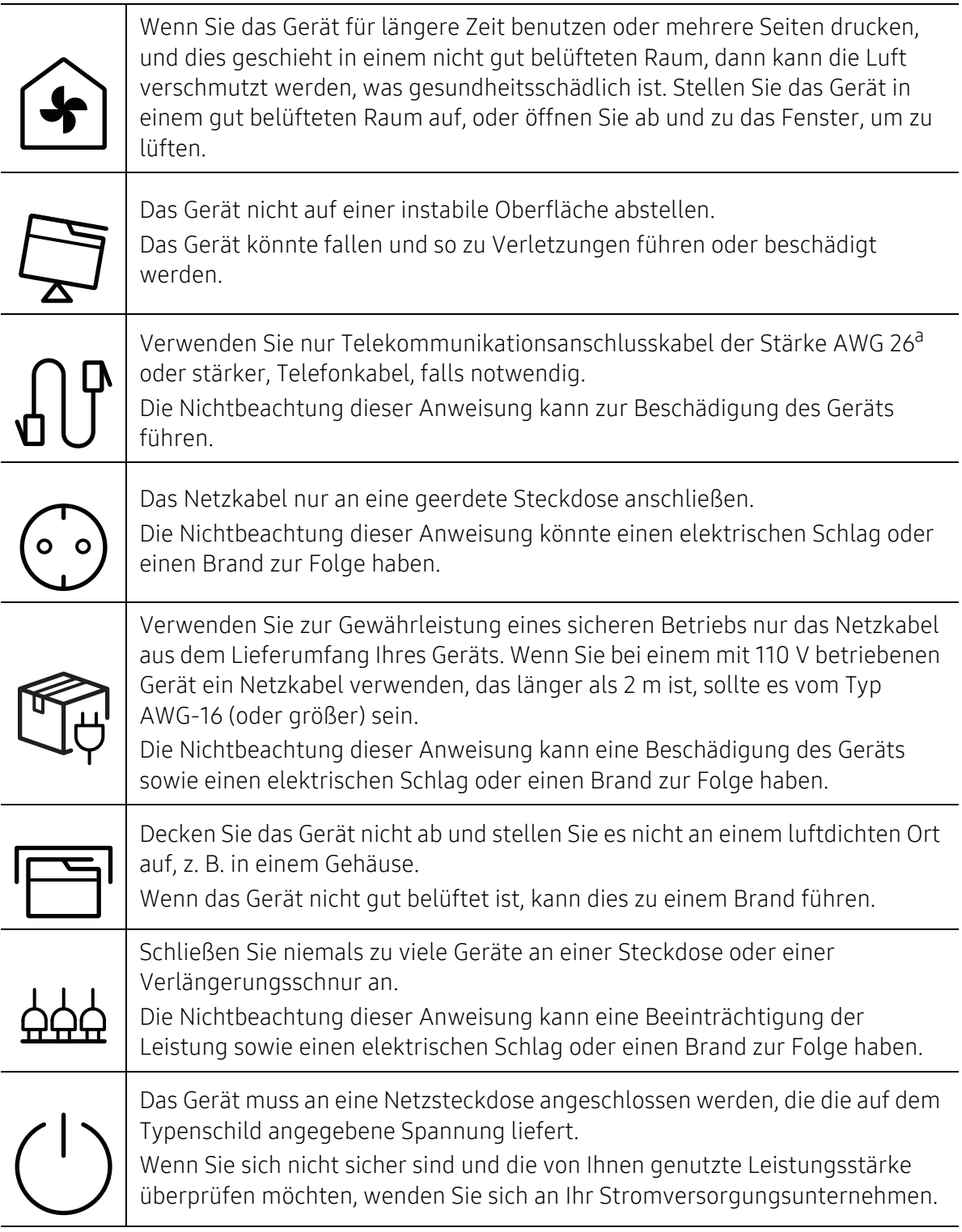

a.AWG: American Wire Gauge

# Wartung / Überprüfung

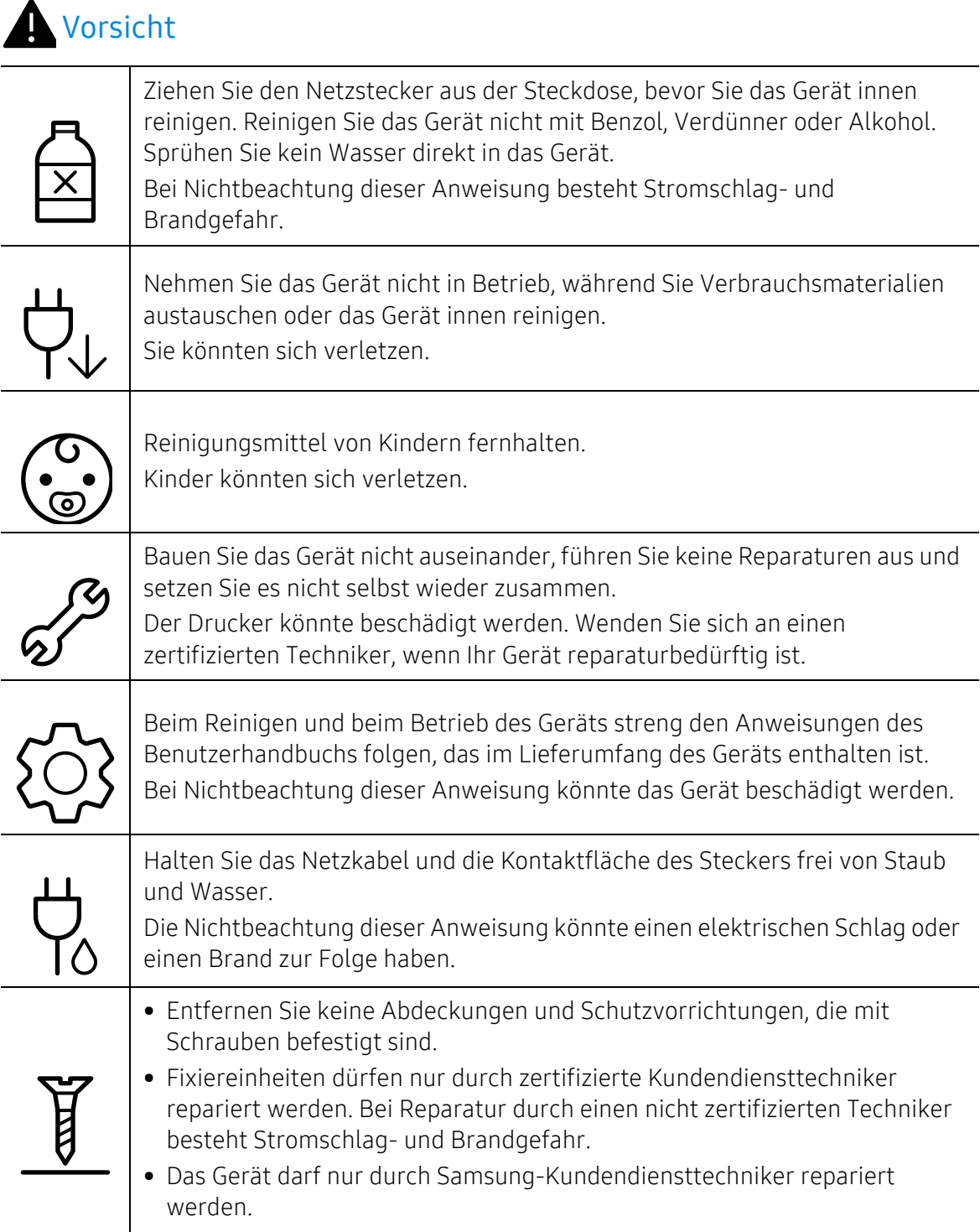

### Verwendung von Verbrauchsmaterialien

#### **A** Vorsicht Nehmen Sie die Tonerkartuschen nicht auseinander. Das Einatmen oder Verschlucken von Tonerstaub kann gefährlich sein. Verbrennen Sie keine Versorgungsmaterialien wie etwa die Tonerkartusche oder die Fixiereinheit. Die Nichtbeachtung dieser Anweisung kann zu Explosionen oder unkontrollierbaren Bränden führen. Halten Sie alle gelagerten Verbrauchsmaterialien wie etwa Tonerkartuschen von Kindern fern. Das Einatmen oder Verschlucken von Tonerstaub kann gefährlich sein. Die Verwendung von recycelten Versorgungsmaterialien wie etwa Toner kann zu einer Beschädigung des Geräts führen. Bei einer Beschädigung aufgrund von recycelten Versorgungsmaterialien wird eine Servicegebühr in Rechnung gestellt. Bei Verbrauchsmaterial, das Toner-Staub enthält (Tonerkartusche, Rest-Toner-Flasche, Bildgebungseinheit usw.), die unten stehenden Instruktionen beachten. • Beim Entsorgen des Verbrauchsmaterials die Hinweise zur Entsorgung beachten. Wenden Sie bei Fragen zur Entsorgung an den Wiederverkäufer. • Das Verbrauchsmaterial nicht waschen. • Nach Entleeren der Rest-Toner-Flasche diese nicht wiederverwenden. Werden die oben stehenden Instruktionen nicht beachtet, kann das Funktionieren des Gerätes beeinträchtigt werden; auch wird dann die Umwelt verschmutzt. Schäden, die durch Fahrlässigkeit des Benutzers herbeigeführt werden, sind von der Garantieleistung ausgeschlossen. Falls Toner auf Ihre Kleidung gelangt, die Kleidung nicht mit heißem Wasser auswaschen. Bei Verwendung von heißem Wasser setzt sich der Toner im Gewebe fest. Verwenden Sie stattdessen kaltes Wasser. Achten Sie beim Auswechseln der Tonerkartusche oder beim Beseitigen von Papierstaus darauf, dass kein Tonerstaub auf Ihre Haut oder Ihre Kleidung gerät. Das Einatmen oder Verschlucken von Tonerstaub kann gefährlich sein.

# <span id="page-15-1"></span><span id="page-15-0"></span>Übersicht über das Gerät

#### Komponenten

Die derzeitige Komponente kann sich von der unten abgebildeten unterscheiden. Je nach Konfiguration können sich einige Komponenten ändern.

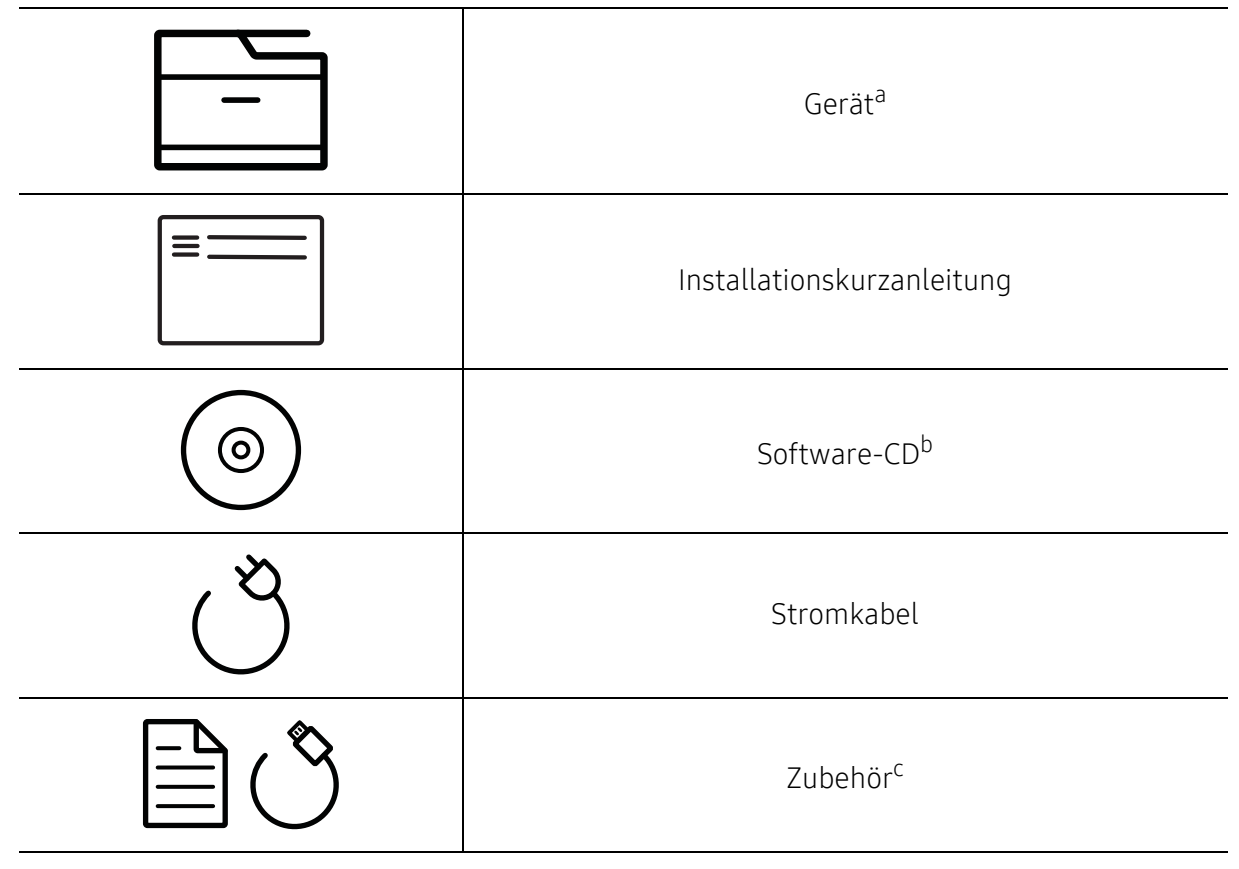

a.Die Abbildung kann je nach Modell von Ihrem Gerät abweichen. Es gibt zwei Arten von Geräten. b.Auf der Software-CD sind die Druckertreiber, das Benutzerhandbuch sowie Anwendungsprogramme. c.Welches Zubehör zum Lieferumfang gehört, ist abhängig vom Gerätemodell und dem Land, in dem es gekauft wird.

### <span id="page-16-0"></span>Vorderansicht

- Die Abbildung kann je nach Modell von Ihrem Gerät abweichen. Es gibt zwei Arten von Ω Geräten.
	- Je nach Modell oder Land stehen nicht unbedingt alle Funktionen und optionale Komponenten zur Verfügung (sehe ["Funktionen nach Modell" auf Seite 6\)](#page-5-1).

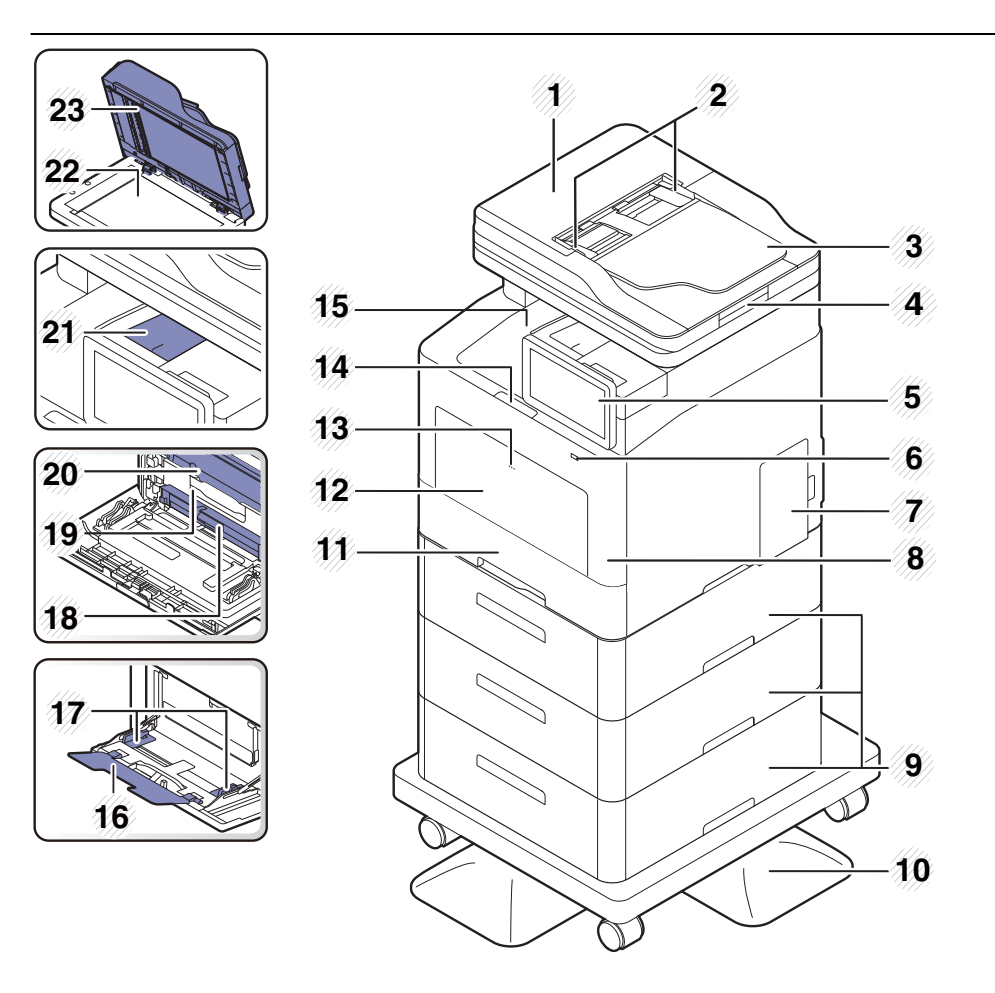

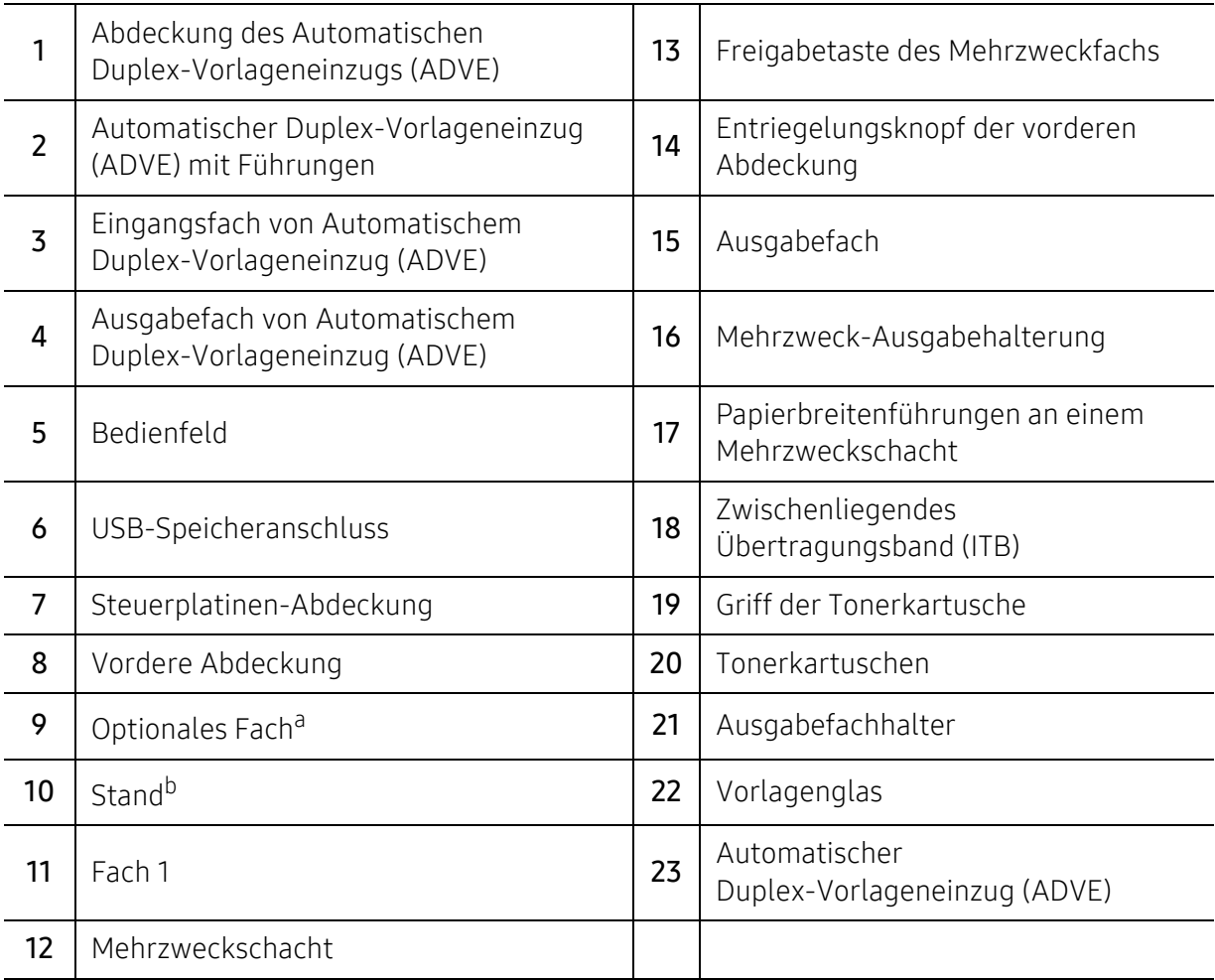

a.Falls erforderlich das optionale Fach installieren. b.Optionales Gerät.

# Rückansicht

- $\mathscr L$ • Die Abbildung kann je nach Modell von Ihrem Gerät abweichen. Es gibt zwei Arten von Geräten.
	- Je nach Modell oder Land stehen nicht unbedingt alle Funktionen und optionale Komponenten zur Verfügung (sehe ["Funktionen nach Modell" auf Seite 6\)](#page-5-1).

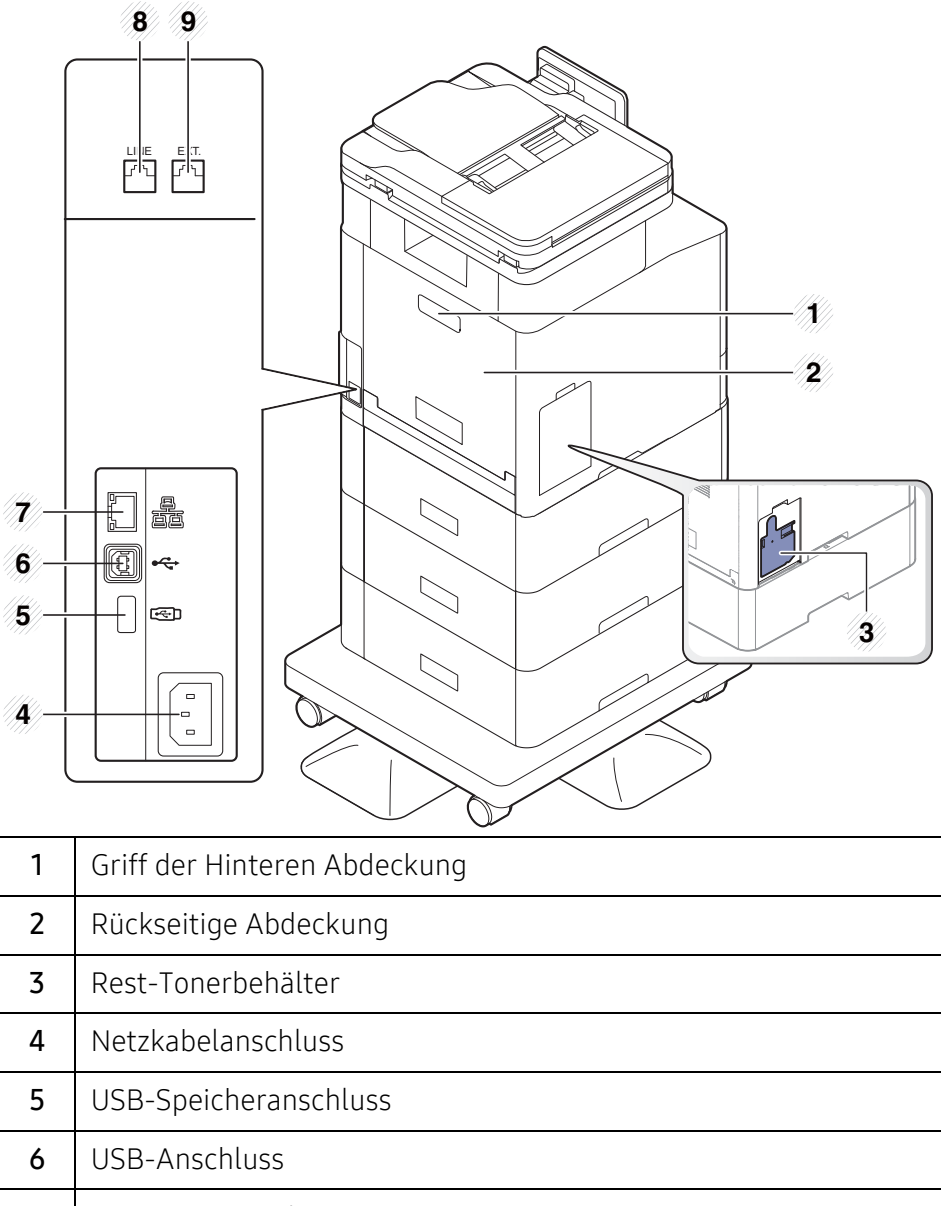

7 Netzwerkanschluss 8 | Telefonleitungsanschluss (LINE) 9 | Nebenstellenanschluss (EXT.)

# <span id="page-19-1"></span><span id="page-19-0"></span>Bedienfeld – Übersicht

### Bedienfeld

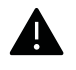

- Berühren Sie das Display nur mit Ihren Fingern. Der Bildschirm kann durch Kugelschreiber oder andere spitze Gegenstände beschädigt werden.
- Der Bildschirm funktioniert möglicherweise nicht oder kann Berührungseingaben möglichweise nicht richtig erkennen:
	- Wenn Sie einen Schutzfilm oder anderes Zubehör beim Bildschirm installiert haben, das vom Hersteller nicht zugelassen ist.
	- Wenn der Bildschirm mit Staub oder einer anderen Fremdsubstanz bedeckt ist.
	- Wen sich zwischen Display und Rahmen eine Fremdsubstanz befindet oder wenn ihr anderer Finger den Rand des Bildschirms berührt.
	- Wenn sich am Rand des Bildschirm Reif oder Feuchtigkeit befindet oder wenn Sie den Bildschirm mit einem nassen Finger berühren.
- Wenn der Bildschirm zerkratzt oder beschädigt ist, kontaktieren Sie den Kundendienst.
- Wenn Sie Tonerkartuschen verwenden, die nicht von Samsung sind, also z. B. nachgefüllte oder nachgebaute Kartuschen, kann sich das Hintergrundbild des Displays ändern.

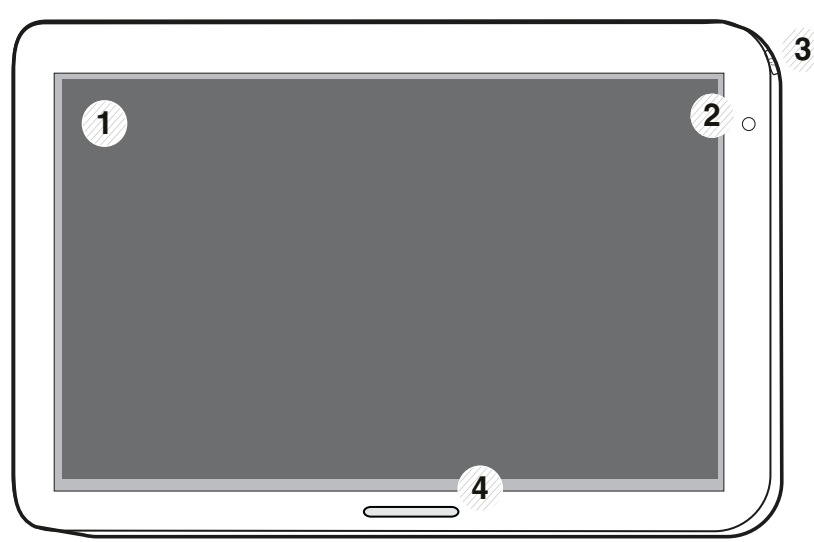

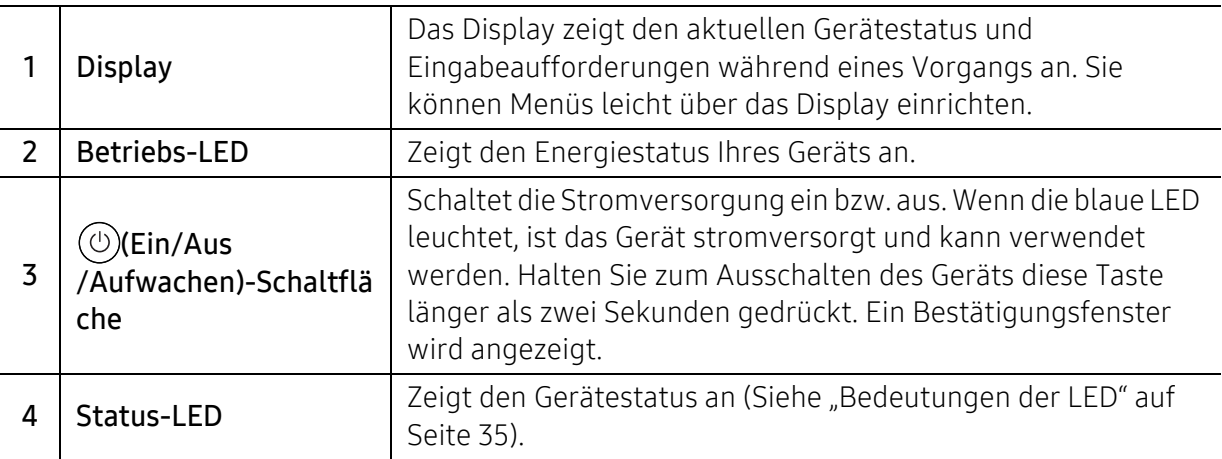

### Anpassen des Betrachtungswinkels des Bedienfelds

Sie können den Winkel, in dem das Bedienfeld positioniert ist, nach Wunsch anpassen. Siehe dazu die Abbildung unten.

- $\mathscr{L}$ • Neigen Sie das Bedienfeld nach hinten, bevor Sie die gedruckten Dokumente aus dem Gerät entnehmen. Das Papier kann reißen oder zerknittern, wenn Sie es entnehmen, während das Bedienfeld aufrecht steht.
	- Wenn Sie mit großem Papier, wie dem Papierformat Legal drucken, können Sie Papierstau vermeiden, indem Sie den Winkel des Bedienfelds so einstellen, dass es flach auf dem Gerät liegt.

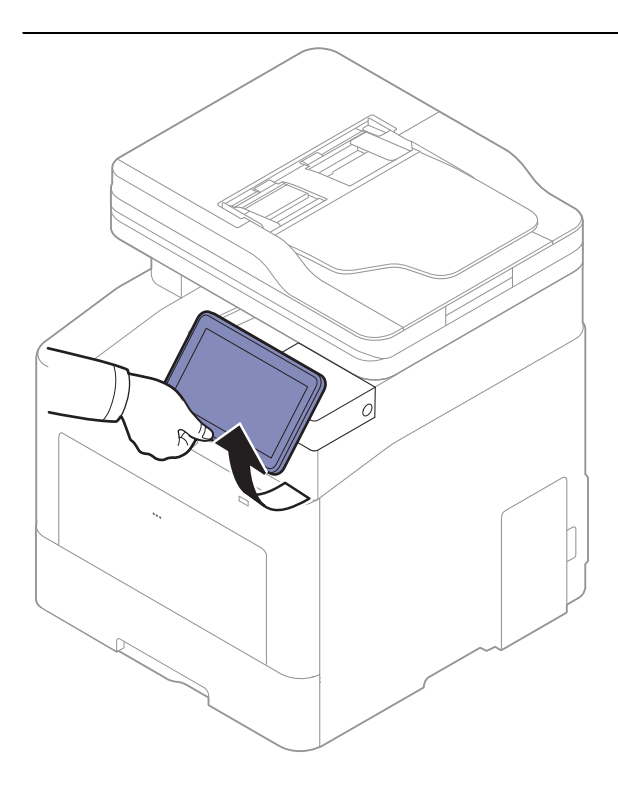

# <span id="page-21-1"></span><span id="page-21-0"></span>Anzeigebildschirm und nützliche Menüs

# **Display**

Das Display dient als Benutzerschnittstelle des Geräts. Es zeigt den aktuallen Status von Abläufen an, benachrichtigt Sie über über Aufforderungen oder Nachrichten und gibt Ihnen schnellen Zugriff auf verschiedene Funktionen.

#### **Touchgesten**

Bei dem Display handelt es sich um eine Touchscreen-Schnittstelle. Sie können damit so interagieren, wie Sie es auch mit einem Smartphone oder Tablet tun.

#### Tippen

Berühren Sie leicht den Bildschirm und lassen Sie ihn los.

Beispiel:

- Tippen Sie auf die am Bildschirm verfügbare Tastatur, um Zeichen oder sonstigen Text einzugeben.
- Tippen Sie auf einen Menüpunkt zur Auswahl.
- Tippen Sie auf ein Symbol der Anwendung, um die Anwendung zu starten.

#### Gedrückt halten

Halten Sie ein Element auf dem Bildschirm gedrückt.

Beispiel:

- Halten Sie ein Widget am Startbildschirm gedrückt, um es zu verschieben.
- Halten Sie ein Feld gedrückt, um ein Popup-Menü mit Optionen anzuzeigen.

#### Streichen

Wischen Sie Ihren Finger leicht horizontal oder vertikal über den Bildschirm

Beispiel:

• Sie können durch Wischen durch Menüs oder Seiten auf dem Startbildschirm scrollen.

#### Ziehen

Halten Sie ein Symbol gedrückt und ziehen Sie es dann dorthin, wo Sie es haben möchten.

Beispiel:

- Ziehen Sie Symbole auf andere Seiten in der App.
- Ziehen Sie Symbole und Widgets auf andere Seiten des Startbildschirms.

#### Befehlstasten

- (Zurück): Kehren Sie zum vorherigen Bildschirm, Option oder Schritt zurück.
- (Home): Gehen Sie zum Hauptbildschirm
- (Kürzlich): Zeigt die zuletzt verwendeten Apps.
- Schnellstart: Eine anpassbare Taste. Siehe nächster Abschnitt bezüglich der Optionen.

#### Einstellung der Helligkeit

- 1 Tippen Sie auf dem Startbildschirm oder Menü auf Einstellungen > Anzeigen > Bildschirm<sup>&</sup>gt; Helligkeit.
- 2 Ziehen Sie, um die Bildschirmhelligkeit anzupassen.

#### Fügen Sie einen Schnellstart hinzu.

- 1 Tippen Sie auf dem Startbildschirm oder im Menü auf Einstellungen > Anzeigen > Mehr Einstellungen > Schnellstart.
- 2 Wählen Sie die gewünschte Schnellstartfunktion.
	- Kein: Das Symbol wird nicht angezeigt.
	- Screen-Capture: Stellt den aktuellen Bildschirm in einer Bilddatei dar.
	- Anwendungen: Öffnet einen Bildschirm mit der Anzeige aller Apps.
	- Suchen: Öffnet den Suchbildschirm.
	- Auftragsstatus: Öffnet den Auftragsstatus-Bildschirm.
	- Anmeldung/Abmeldung: Öffnet den Anmeldung/Abmeldung-Bildschirm.
- 3 Tippen Sie auf (Zurück), um zum Einstellungsmenü zurückzukehren.

# Der Startbildschirm im Überblick

⇙

Der Hauptstartbildschirm ist der Startpunkt für viele Anwendungen und Funktionen. Sie können ihn anhand der Anwendungssymbole, Verknüpfungen und Widgets so anpassen, dass Sie sofort Zugriff auf Informationen und Anwendungen haben. Sie können die Standardseite jederzeit

öffnen, indem Sie auf das Symbol **in Terlt in Abbildungen der Bildschirmanzeigen in** diesem Benutzerhandbuch können je nach Optionen und Modell von Ihrem Gerät abweichen.

Je nach den Authentifizierungseinstellungen, müssen die Benutzer des Geräts eventuell eine Benutzer-ID und ein Passwort eingeben. Falls dies aktiviert ist, kann das Gerät nur von einem Benutzer verwendet werden, der über eine befugte Benutzer-ID und ein Passwort an dem Gerät verfügt. Wenden Sie sich an den Administrator des Geräts.

#### Durch die Startbildschirme navigieren

Das Gerät verfügt ursprünglich über drei Startbildschirme. Sie können auf jeder beliebigen Seite Anwendungssymbole ablegen.

Wischen Sie im Hauptstartbildschirm nach links oder rechts. Der Hauptstartbildschirm befindet sich in der Mitte und drei zusätzliche Seiten sind auf jeder Seite positioniert.

#### Navigieren durch die Anwendungsmenüs

Dieses Gerät hat standardmäßig mehrere Anwendungsmenüs im Hauptstartbildschirm. Falls Sie

auf alle Anwendungsmenüs und Widgets zugreifen möchten, tippen Sie auf das Symbol **abbi** und wischen Sie den Bildschirm nach links oder rechts.

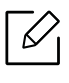

Wischen Sie im Hauptstartbildschirm nach links oder rechts. Der Hauptstartbildschirm befindet sich in der Mitte.

#### Zugriff auf kürzlich verwendete Apps

Sie können leicht irgendeine App finden, die Sie kürzlich verwendet haben.

- $\overline{1}$  Tippen Sie von irgendwo auf das Symbol  $\overline{1}$ , um das kürzlich verwendete Anwendungsfenster zu öffnen.
- 2 Tippen Sie auf ein Anwendungssymbol in diesem Fenster, um es zu öffnen.

### Anpassen Ihres Startbildschirms

Sie können Ihren Startbildschirm auf Ihre Bedürfnisse anpassen.

#### Verknüpfungen anlegen

Verknüpfungen unterscheiden sich von Widgets. Während Widgets nur Anwendungen starten können, können Verknüpfungen dies ebenfalls tun und Funktionen und Aktionen aktivieren.

#### Im Startbildschirm eine Verknüpfung hinzufügen

- 1 Tippen Sie auf das Symbol  $\left| \bigwedge \right|$ , um zum Hauptbildschirm zu gelangen.
- 2 Berühren und halten Sie den Startbildschirm, um eine Liste der verfügbaren Verknüpfungen anzuzeigen und entsprechend eine auszuwählen.
	- Hintergrundbild festlegen
		- Startbildschirm: Legen Sie ein Hintergrundbild für den Startbildschirm fest.
- Anmeldebildschirm : Legen Sie ein Hintergrundbild für den Anmeldebildschirm fest. Um diese Funktion benutzen zu können, müssen Sie sich möglicherweise als Administrator anmelden (siehe ["Anmelden" auf Seite 187](#page-186-0)).
- Start- und Anmeldebildschirm : Legen Sie ein Hintergrundbild für beide Bildschirme fest. Um diese Funktion benutzen zu können, müssen Sie sich möglicherweise als Administrator anmelden (siehe ["Anmelden" auf Seite 187](#page-186-0)).
- Apps, XOA Apps, Widgets und Programme : Legen Sie Apps, XOA-Apps, Widgets und Programmsymbole am Startbildschirm ab.
- Ordner: Erstellen Sie einen Ordner am Startbildschirm.
- Seite : Fügen Sie eine weitere Seite dem Startbildschirm hinzu.

#### Fügen Sie eine Verknüpfung im Menü Menü hinzu.

- 1 Tippen Sie auf das Symbol  $\bigcap$ , um zum Hauptbildschirm zu gelangen.
- 2 Tippen Sie auf das Symbol **(1993)**, um Ihre aktuellen Anwendungen anzuzeigen.
- 3 Scrollen Sie durch die Liste und positionieren Sie die gewünschte Anwendung.
- 4 Halten Sie das Anwendungssymbol gedrückt. Das erstellt eine Verknüpfung zur Anwendung und zeigt den Startbildschirm an.
- 5 Ziehen Sie die Verknüpfung zur gewünschten Position am Bildschirm und lassen Sie sie dann los. Um zu einer anderen Seite zu gehen, ziehen Sie die Verknüpfung zum Bildschirmrand, bis der Bildschirm zur gewünschten Seite scrollt.

#### Eine Verknüpfung löschen

- 1 Halten Sie eine Verknüpfung gedrückt, bis sie verschiebbar wird.
- 2 Sobald Sie eine Verknüpfung in den Papierkorb ziehen, werden beide Elemente rot.

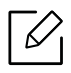

Diese Maßnahme deinstalliert kein Programm, es entfernt nur die Verknüpfung vom Startbildschirm.

#### Widgets hinzufügen und entfernen

Widgets sind selbständige Anwendungen, die sich in Ihrer Widgets-Registerkarte und auf jeder Seite des Startbildschirms befinden. Im Gegensatz zu Verknüpfungen wird ein Widget als eine am Bildschirm befindliche Anwendung angezeigt.

#### Ein Widget hinzufügen

- 1 Tippen Sie auf das Symbol  $\bigcap$ , um zum Hauptbildschirm zu gelangen.
- 2 Tippen Sie auf das Symbol **Will** und tippen Sie auf die Registerkarte Widget oben auf dem Bildschirm.
- $\overline{3}$  Scrollen Sie durch die Liste und positionieren Sie Ihr gewünschtes Widget.
- 4 Halten Sie das Widgetsymbol gedrückt. Das erstellt eine Kopie des Widget und öffnet den Startbildschirm.
- 5 Ziehen Sie das Widget zur gewünschten Position auf dem Bildschirm und lassen Sie es dann los. Um das Widget auf eine andere Seite zu schieben, ziehen Sie das Widget zum Bildschirmrand, bis der Bildschirm zur gewünschten Seite scrollt.

#### Ein Widget entfernen

- 1 Halten Sie ein Widget gedrückt, bis es verschiebbar wird.
- 2 Sobald Sie eine Verknüpfung in den Papierkorb ziehen, werden beide Elemente rot.

Diese Maßnahme deinstalliert kein Widget, es entfernt nur die Kopie vom Startbildschirm.

#### Verschieben der Symbole im Menü Menü

- 1 Tippen Sie auf das Symbol (1), um zum Hauptbildschirm zu gelangen.
- 2 Tippen Sie auf das Symbol **(1993)**, um Ihre aktuellen Anwendungen anzuzeigen.
- $\overline{3}$  Tippen Sie auf die Registerkarte Menü oben am Bildschirm, falls es nicht bereits ausgewählt ist.

4 Ziehen Sie das Symbol zur gewünschten Position am Bildschirm und lassen Sie es dann los. Um zu einer anderen Seite zu gehen, ziehen Sie das Symbol zum Bildschirmrand, bis der Bildschirm zur gewünschten Seite scrollt.

#### Hintergrundbild ändern

Sie können das Hintergrundbild (Hintergrund) Ihres Startbildschirms anpassen.

- 1 Halten Sie einen leeren Bereich eines Startbildschirms gedrückt und wählen Sie die Option Hintergrundbild festlegen.
- 2 Tippen Sie eine der folgenden Optionen in das Fenster, das eingeblendet wird.
	- Startbildschirm: Legen Sie ein Hintergrundbild für den Startbildschirm fest.
	- Anmeldebildschirm : Legen Sie ein Hintergrundbild für den Anmeldebildschirm fest. Um diese Funktion benutzen zu können, müssen Sie sich möglicherweise als Administrator anmelden (siehe ["Anmelden" auf Seite 187](#page-186-0)).
	- Start- und Anmeldebildschirm : Legen Sie ein Hintergrundbild für beide Bildschirme fest. Um diese Funktion benutzen zu können, müssen Sie sich möglicherweise als Administrator anmelden (siehe ["Anmelden" auf Seite 187\)](#page-186-0).
- $\overline{3}$  Tippen Sie eine der folgenden Optionen in das nächste Fenster, das eingeblendet wird.
	- Galerie: Wählen Sie ein Hintergrundbild aus den Fotos und Bildern in der Galerie des Geräts.

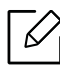

Sie können ein beliebiges Bild auf einem USB-Gerät oder im Ordner 'Box > Herunterladen' auswählen.

- Live-Hintergründe: Wählen Sie ein animiertes Bild aus.
- Hintergrund: Wählen Sie aus verschiedenen stationären Bildern aus.
- 4 Wählen Sie ein Hintergrundbild und tippen Sie auf Hintergrundbild festlegen oder Abbrechen.

# Benachrichtigungsleiste

 $\overline{\mathscr{L}}_1$ 

Die Benachrichtigungsleiste beinhalten eine Pulldown-Liste, um Informationen über aktuell laufende Prozesse, Tonerstatus, Bildschirmhelligkeit und kürzlichen Benachrichtigungen anzuzeigen.

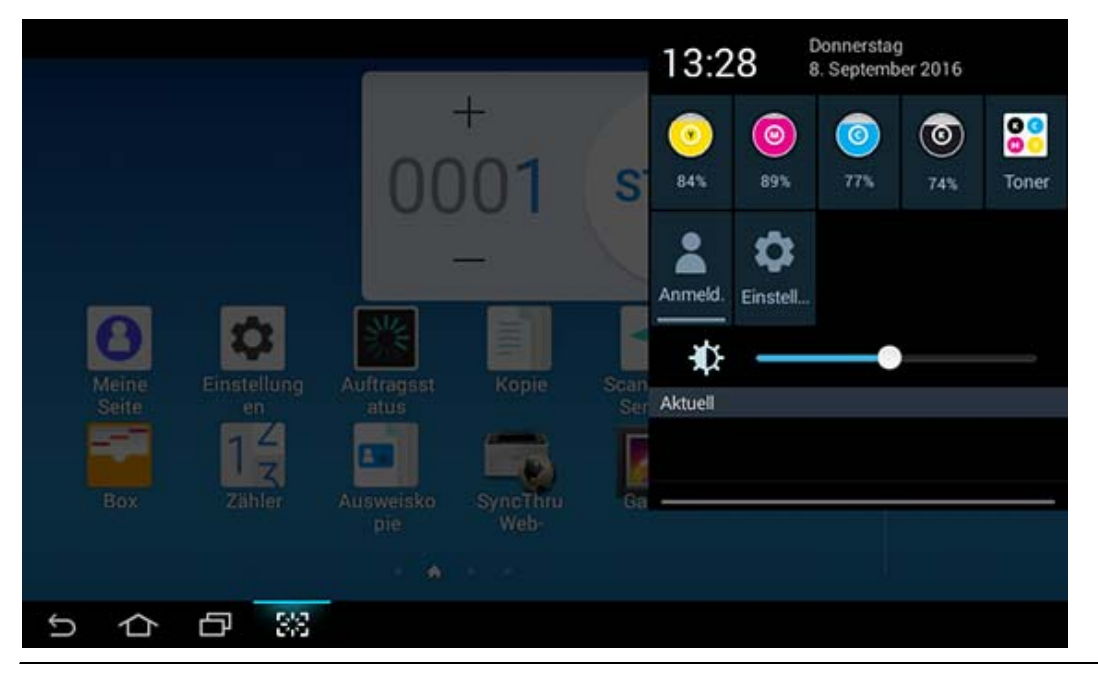

Im Startbildschirm halten Sie die Benachrichtigungsleiste gedrückt, bis das Pulldown eingeblendet wird, ziehen Sie es dann nach unten, um es zu vergrößern.

### Auftragsstatus

Sobald Sie auf Auftragsstatus im Startbildschirm oder Menü tippen, listet der Bildschirm Aktuel. Job, Fertiger Auftrag, Sicheres Drucken, Sich. Fax und Aktiv-Meldung auf.

#### Akt. Auftrag

Zeigt die Liste der ausgeführten und wartenden Aufträge an.

#### Fertig. Auftrag

Zeigt eine Liste abgeschlossener Aufträge an, einschließlich der Aufträge, bei denen es Fehler gegeben hat.

#### Vertrauliches Drucken / Faxen

Zeigt die Liste der vertraulichen Aufträge an. Für vertrauliches Drucken müssen Sie die im Druckertreiber festgelegte ID und das Passwort eingeben (siehe ["Druckmodus" auf Seite 68](#page-67-0)). Für vertrauliches Fax müssen Sie das Passwort eingeben.

#### Aktiv-Meldung

Zeigt alle aufgetretenen Fehlermeldungen und -codes an.

### <span id="page-28-0"></span>Zähler

Hier können Sie nachsehen, wie viele Seiten/Aufträge gedruckt, kopiert, gescannt und gefaxt wurden. Sie können den entsprechenden Zählerstand für das Gerät oder für den Benutzer anzeigen.

Tippen Sie im Startbildschirm auf Zaehler oder auf Menü.

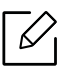

Sie können diese Funktion auch vom SyncThru™ Web Service aus benutzen. Öffnen Sie den Web-Browser im Ihrem Netzwerk-Computer und geben Sie die IP-Adresse Ihres Geräts ein. Wenn SyncThru™ Web Service geöffnet wird, klicken Sie auf die Registerkarte Information > Nutzungszähler (siehe ["Zähler" auf Seite 29](#page-28-0)).

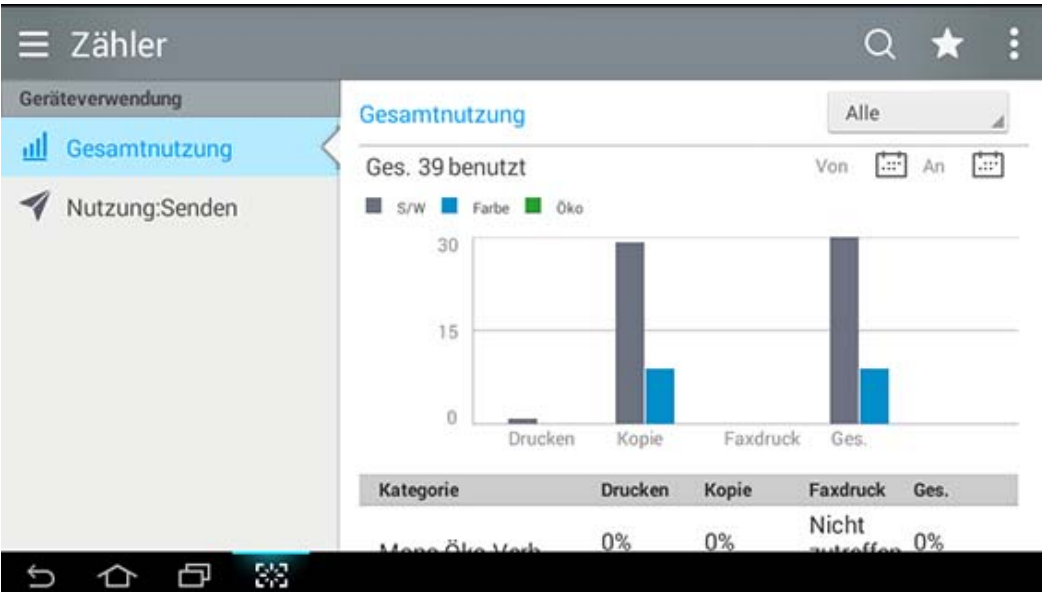

#### Befehlstasten

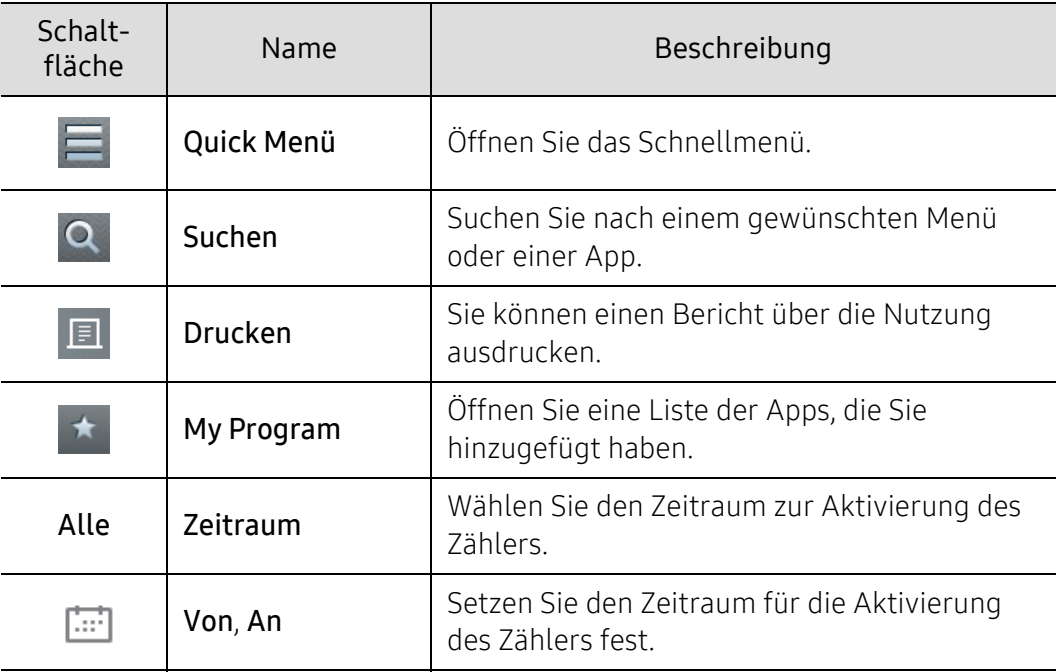

#### Grundlagen des Menüs Zaehler

- Gesamtnutzung: Die jeweilige Kategorie zeigt den Nutzungszählerstand anhand der Auftragstypen (Drucken, Kopie, Faxdruck, Ges.) an.
	- Alle: Tippen Sie den Zeitraum zum Auswählen an.
- Nutzung:Senden: Zeigt die Anzahl der Senden-Aufträge (Fax, Scannen).
- Benutzernutzung (nur Benutzeranmeldung): Jede Kategorie zeigt den Druck-Nutzungszählerstand des Benutzers an.

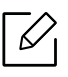

Um Benutzernutzung zu verwenden, müssen Sie auf der Startseite oder bei Menü möglicherweise Anwendungsauth. und Nur Standardkontenverwaltung unter Einstellungen > Admin-Einstellungen > Sicherheit > Modus oder Methode auswählen.

# USB

Zur Verwendung dieser USB-Funktion, tippen Sie auf Box > USB im Startbildschirm oder Menü (siehe ["USB-Speichergerät verwenden" auf Seite 239\)](#page-238-0).

Sie müssen ein USB-Speichergerät in den USB-Anschluss Ihres Geräts stecken.

### Hilfe

⋌

Bei Fragen zum Gerät gibt Ihnen die Online-Hilfe Informationen.

Die App Hilfe liefert Informationen über die Menüs und Funktionen des Geräts. Um zur

(Hilfe-App zu navigieren, benutzen Sie den Fensterbereich auf der linken Seite des Bildschirms. Sie können auch die unterhalb der jeweiligen Abschnitte die Titel auswählen, um Hilfe dazu zu erhalten.

<sup>1</sup> Tippen Sie auf dem Startbildschirm auf <sup>1</sup> | (Hilfe oder auf Menü.

2 Wählen Sie das gewünschte Thema und folgenden Sie den Navigationshinweisen.

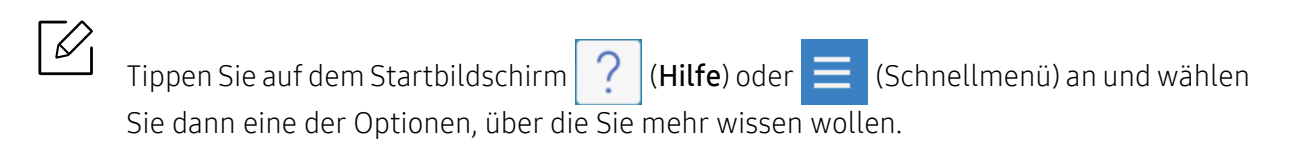

### Meine Seite

Die App Meine Seite ermöglicht Ihnen, schnell und einfach Ihre Profil-Einträge und Ihre Einstellungen zu ändern. Im Profil Meine Seite sind Ihre Kontaktdaten abgelegt sowie Ihre persönlichen Einstellungen. Diese Einstellungen können Sie benutzen, um das Gerät in der Weise zu personalisieren, dass es Ihren Nutzungsgewohnheiten und Ihren Zugriffsanforderungen am besten entspricht.

Um diese Funktion zu benutzen, tippen Sie auf dem Startbildschirm auf Meine Seite oder auf Menü.

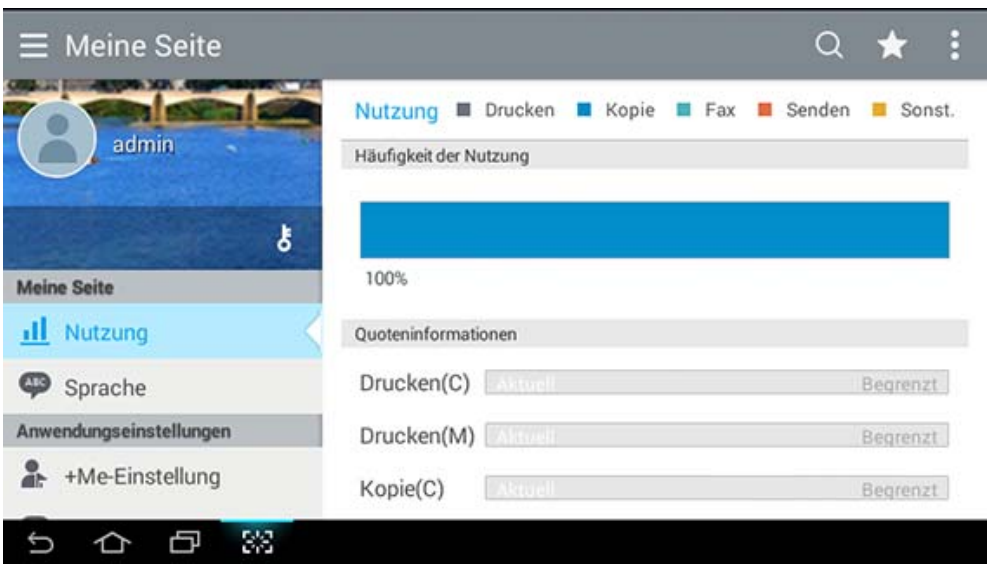

#### Befehlstasten

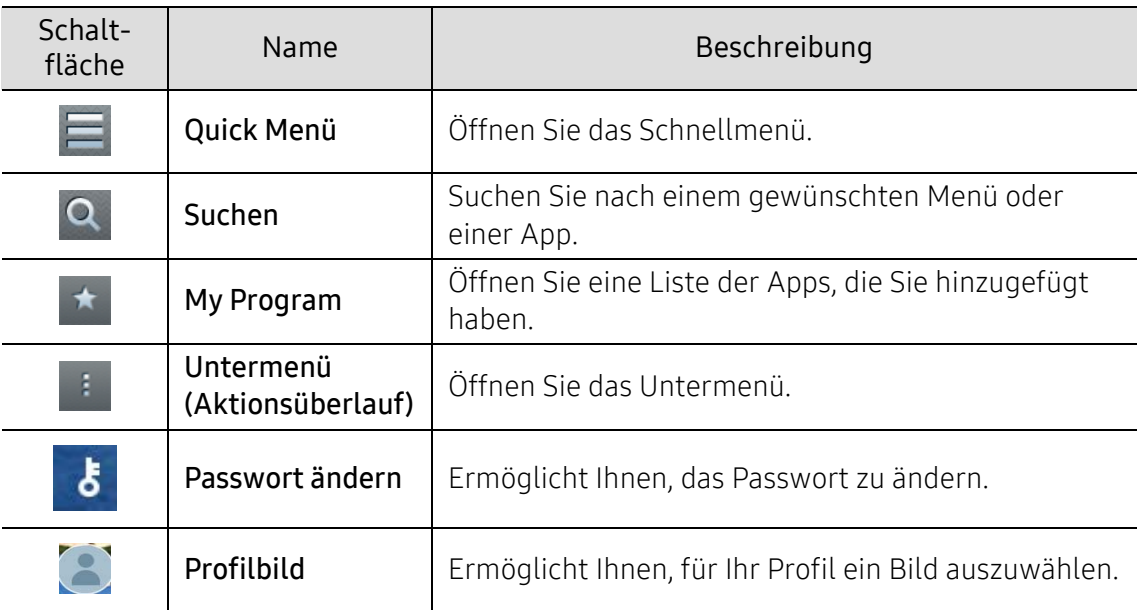

#### Grundlagen des Menüs Meine Seite

Ermöglicht Ihnen, verschiedene Einstellungen so zu ändern, dass es Ihren Nutzungsgewohnheiten optimal entspricht.

- Personalisierung
	- Nutzung: Die Grafik über die Häufigkeit der Nutzung zeigt, wie viele Druck-, Kopier-, Fax- und Sendeaufträge und andere Aufträge Sie ausgeführt haben, während die Kontingent-Daten anzeigen, wie viel Sie davon bereits genutzt haben.
- Anwendungseinstellungen
	- +Me-Einstellung: Mit der Einstellung +Me-Einstellung legen Sie fest, ob das Gerät Informationen über Ihre Nutzung an die Box oder an ein anderes Ziel sendet. Sie können auch angeben, wohin Nutzungsdaten gesendet werden sollen.
	- Feedback senden: Mit der Einstellung Feedback senden legen Sie fest, ob das Gerät Informationen über Ihre Nutzung an den Hersteller sendet. Durch das Senden von Feedback wird der Hersteller in die Lage versetzt, das Gerät zu verbessern und Updates oder Patches zur Verfügung zu stellen.

# <span id="page-32-1"></span><span id="page-32-0"></span>Grundlagen der Popup-Tastatur

Sie können alphabetische Zeichen, Ziffern oder Sonderzeichen mit Hilfe der Popup-Tastatur am Display eingeben. Diese Tastatur setzt das Standard QWERTY Layout zur einfacheren Verwendung ein.

Sobald Sie einen Eingabebereich berühren, taucht die Tastatur am Bildschirm auf. Die Tastatur zeigt ursprünglich Kleinbuchstaben an.

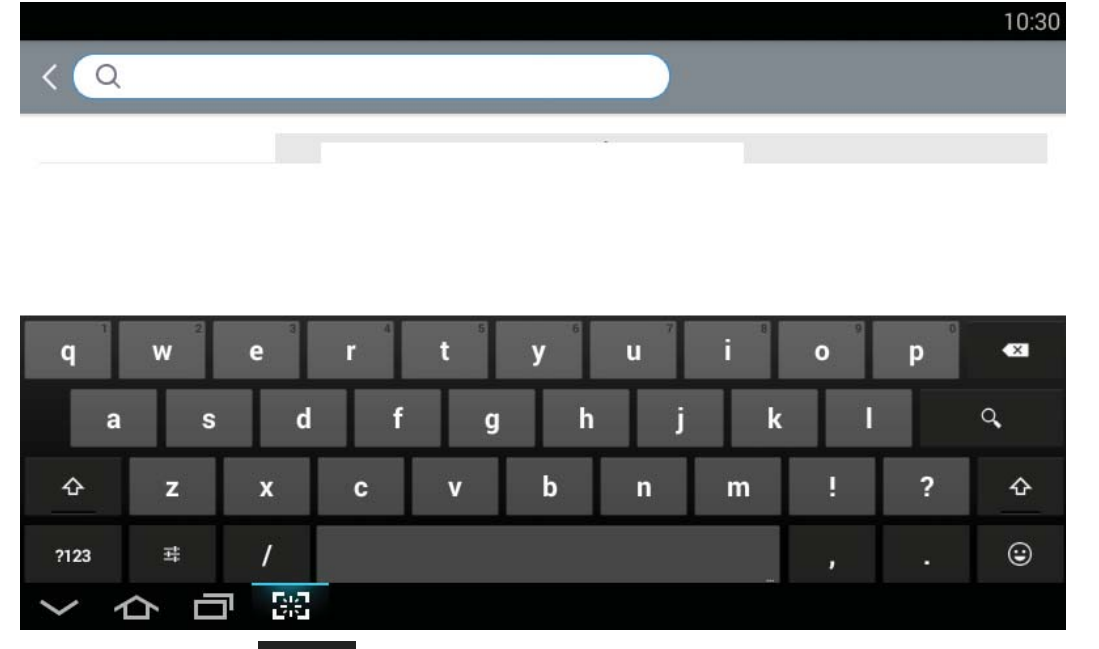

- Umschalttaste (  $\Phi$  ): Tippen Sie auf diese Taste, um Großbuchstaben einzugeben. Tippen Sie zweimal auf diese Taste, um zur Feststelltaste umzuschalten.
- Symbol/Numerikmodus (2023 ): Tippen Sie auf dieses Taste, um Zahlen, Symbole und Emoticons einzugeben.
- ABC-Modus (ABC ): Tippen Sie auf diese Taste, um das Tastaturlayout auf die standardmäßigen Buchstabenstasten zurückzusetzen. Verwenden Sie die Umschalttaste (

), um zwischen Kleinbuchstaben und Großbuchstaben umzuschalten.

⇧

• Leertaste ( ): Tippen Sie auf diese Taste, um eine Leerstelle einzugeben.

# <span id="page-33-1"></span><span id="page-33-0"></span>Einschalten des Geräts

Die Abbildungen in diesem Benutzerhandbuch können je nach Optionen und Modell von Ihrem Gerät abweichen. Ermitteln Sie Ihren Gerätetyp (siehe ["Vorderansicht" auf Seite 17\)](#page-16-0).

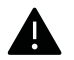

 $\varnothing$ 

- Beachten Sie, dass Sie das im Lieferumfang des Geräts enthaltene Netzkabel verwenden sollten. Die Nichtbeachtung dieser Anweisung kann zur Beschädigung des Geräts oder zu einem Brand führen.
- Einige Teile im Innern des Geräts können sich nach dem Drucken oder bei eingeschaltetem Drucker möglicherweise erhitzt haben. Achten Sie daher darauf, sich keine Verbrennungen zuzuziehen, wenn Sie mit Elementen im Innern des Geräts hantieren.
- Bauen Sie das Gerät nicht im eingeschalteten Zustand oder, wenn der Drucker an das Stromnetz angeschlossen ist, auseinander. Es besteht sonst die Gefahr eines elektrischen Schlags.
- 1 Erst das Gerät am Stromversorgungsnetz anschließen.

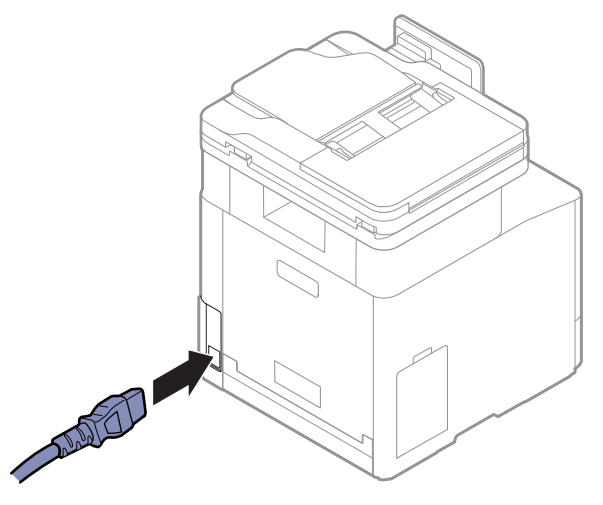

2 Das Gerät schaltet sich automatisch ein.

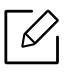

Sie können das Gerät auch durch Drücken der Taste  $\textcircled{b}$ (Ein/Aus/Aufwachen) einschalten.

# <span id="page-34-1"></span><span id="page-34-0"></span>Bedeutungen der LED

Die Farbe der Status-LEDs zeigt den aktuellen Status des Geräts an.

- $\mathscr{L}_{\mathsf{L}}$ • Je nach Modell oder Land sind möglicherweise nicht alle LEDs vorhanden (siehe ["Bedienfeld – Übersicht" auf Seite 20](#page-19-1)).
	- Um einen Fehler zu beheben, beachten Sie die entsprechende Fehlermeldung und die Instruktionen, die dazu im Kapitel zum Thema Problemlösung gegeben werden (siehe ["Problemlösung" auf Seite 265\)](#page-264-0).
	- Auch die Hinweise und Leitlinien, die beim Computer im Programmfenster Samsung-Druckerstatus gegeben werden, helfen bei der Beseitigung von Fehlern (siehe ["Samsung-Druckerstatus verwenden" auf Seite 228](#page-227-0)).
	- Wenn das Problem weiterhin besteht, wenden Sie sich an einen Kundendienstmitarbeiter.

# Status LED

Die Farbe der Status-LEDs zeigt den aktuellen Status des Geräts an.

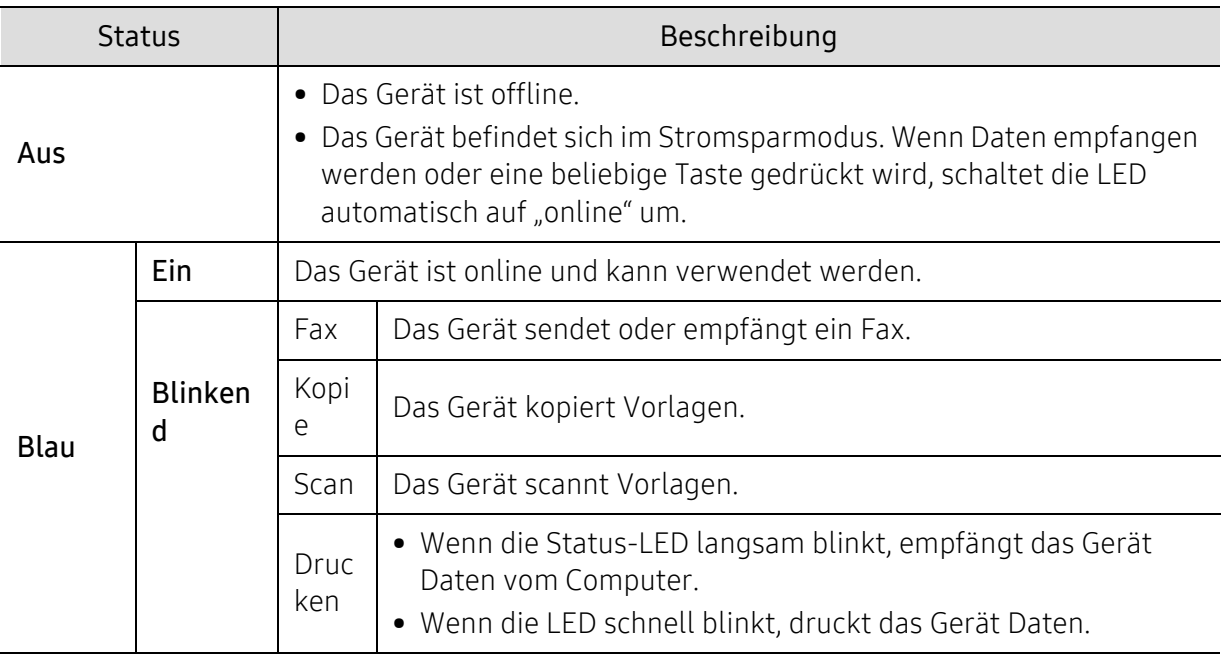

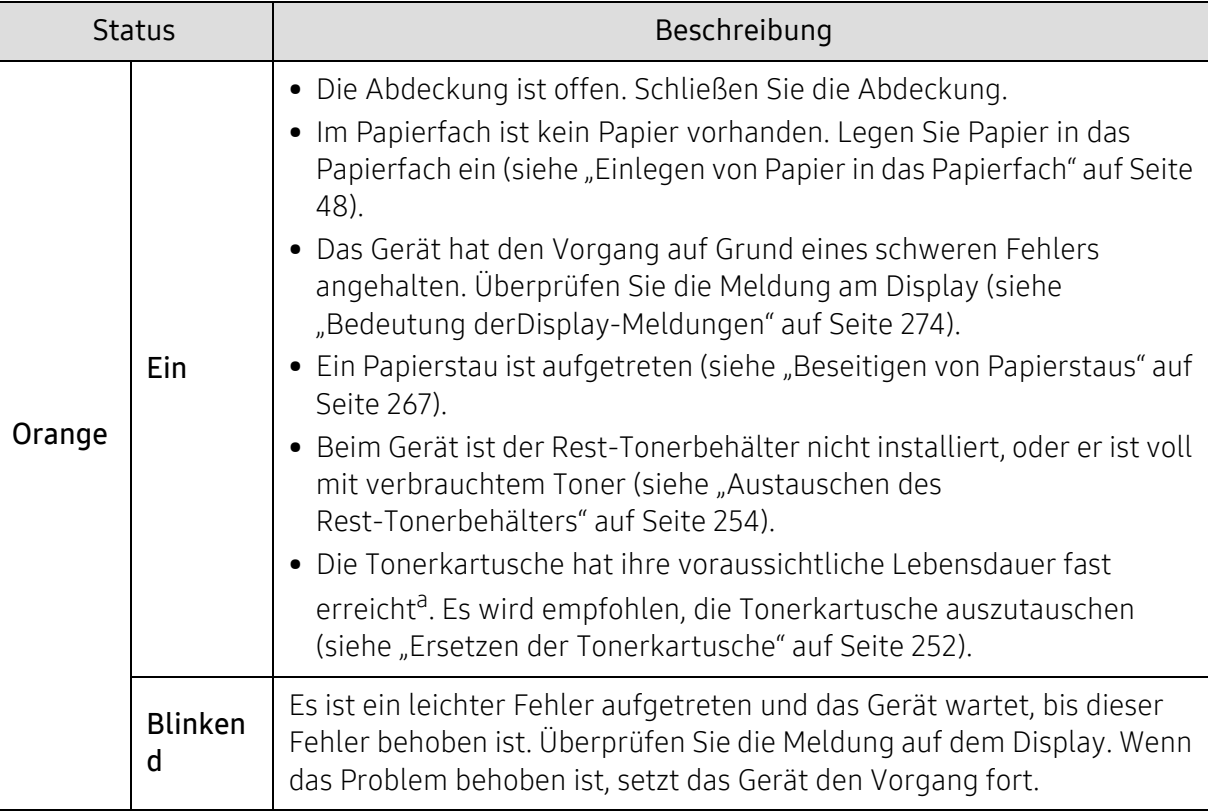

a.Die voraussichtliche Kartuschenlebensdauer ist die zu erwartende oder geschätzte Lebensdauer der Tonerkartusche, also die durchschnittliche Menge an Ausdrucken, konzipiert nach ISO/IEC 19798. Die Anzahl der Seiten hängt von Betriebsumgebung, Druckintervallen, Medientyp und Medienformat ab. Selbst wenn die orangefarbene LED leuchtet und der Drucker nicht mehr druckt, kann sich immer noch eine geringe Menge Toner in der Kartusche befinden.

 $\mathscr{D}_{1}$ 

Überprüfen Sie die Meldungen am Display. Befolgen Sie die Anweisungen in der Meldung oder ziehen Sie das Kapitel "Problemlösung" zu Rate (siehe ["Bedeutung derDis](#page-273-0)[play-Meldungen" auf Seite 274\)](#page-273-0). Wenn das Problem weiterhin besteht, wenden Sie sich an den Kundendienst.
# Betriebs-LED

Die Farbe der Status-LEDs zeigt den aktuellen Status des Geräts an.

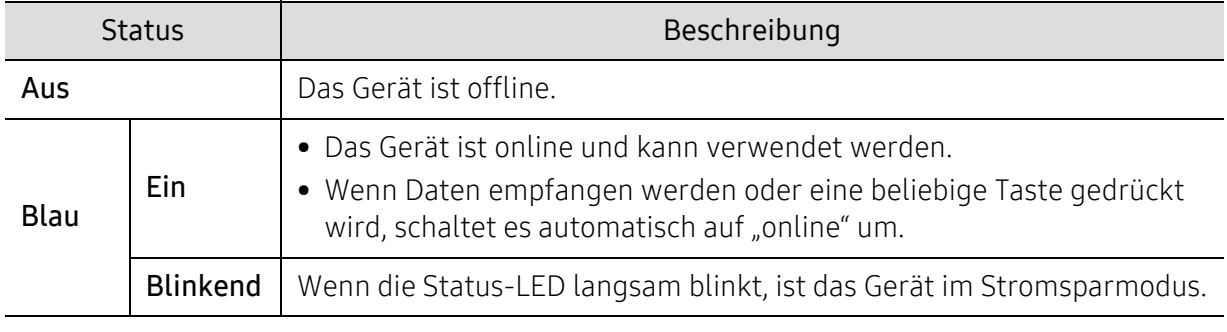

 $\widehat{[2]}$ Überprüfen Sie die Meldungen am Display. Befolgen Sie die Anweisungen in der Meldung oder ziehen Sie das Kapitel "Problemlösung" zu Rate (siehe ["Bedeutung derDis](#page-273-0)[play-Meldungen" auf Seite 274\)](#page-273-0). Wenn das Problem weiterhin besteht, wenden Sie sich an den Kundendienst.

# Software installieren

Nachdem Sie den Drucker eingerichtet und an Ihren Computer angeschlossen haben, müssen Sie die Druckersoftware installieren. Wenn Sie unter Windows arbeiten, installieren Sie die Software von der gelieferten CD. Wenn Sie Benutzer des Betriebssystems Mac, Linux oder UNIX sind, laden Sie die Software von der Samsung-Website herunter und installieren sie (http://www.samsung.com > Produkt finden > Support oder Downloads oder http://www.samsung.com/printersetup). Prüfen Sie vor der Installation, ob das Betriebssystem Ihres Computers die Software unterstützt.

- $\mathscr{L}$ • Falls Sie unter einem Mac- oder Linux- oder UNIX-Betriebssystem arbeiten, siehe Benutzerhandbuch von der Samsung-Website.
	- Je nach Gerät und Benutzeroberfläche kann sich das in diesem Benutzerhandbuch dargestellte Fenster zur Installation von dem tatsächlich angezeigten Fenster unterscheiden.
	- Verwenden Sie nur ein USB-Kabel mit einer maximalen Länge von 3 Meter.

#### Mitgelieferte Software

Die Druckersoftware wird aufgrund neu erschienener Versionen von Betriebssystemen usw. gelegentlich aktualisiert. Laden Sie bei Bedarf die neueste Version von der Samsung-Website herunter.

<span id="page-37-0"></span>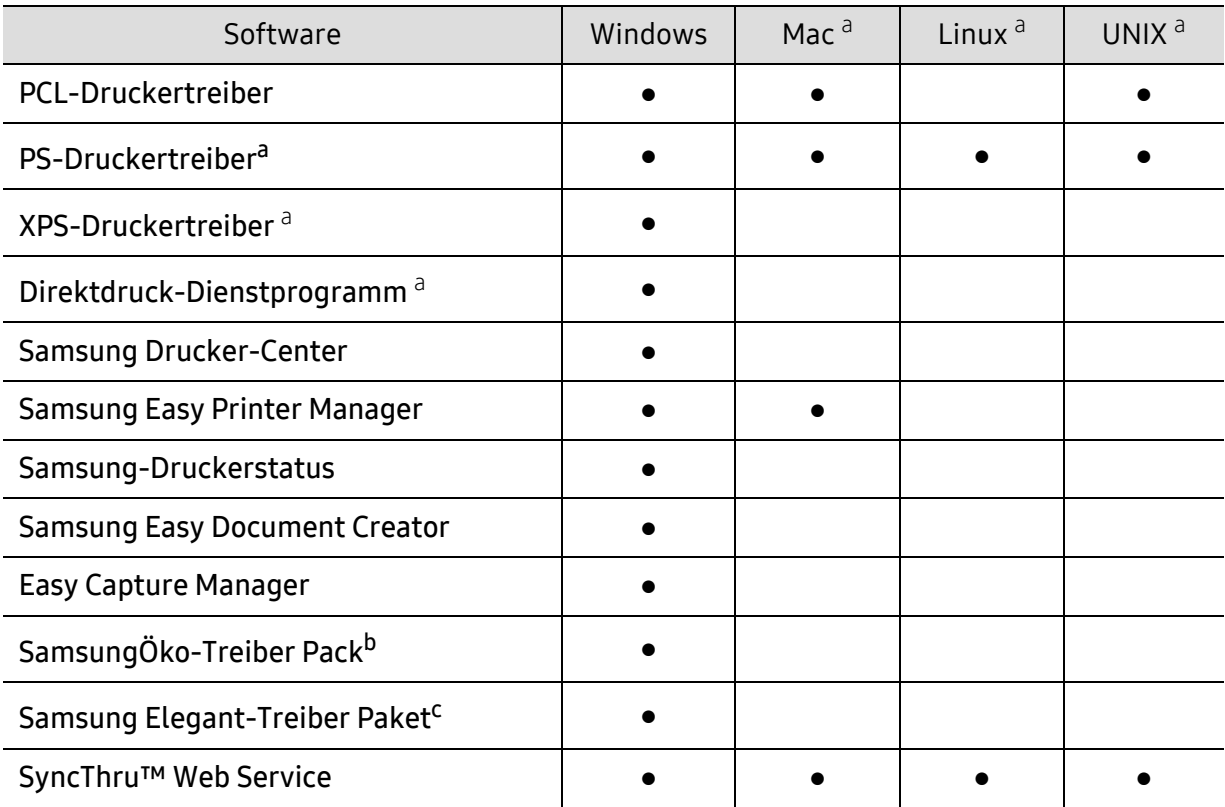

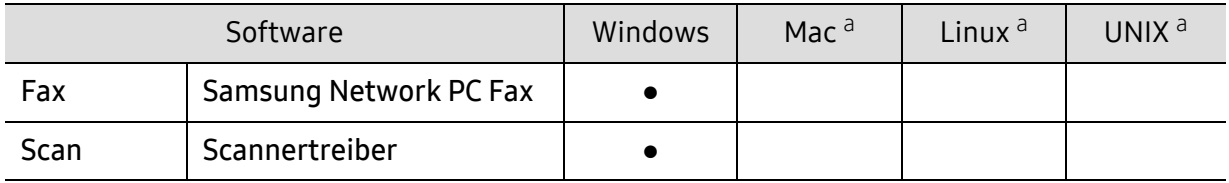

a.[Laden Sie von der Samsung-Website die Software herunter, um sie dann zu installieren:](http://www.samsung.com) 

[\(http://www.samsung.com > Produkt finden > Support oder Downloads\). Prüfen Sie vor der Installation,](http://www.samsung.com)  ob das Betriebssystem Ihres Computers die Software unterstützt.

b.Um die Funktionen des Easy Eco Driver nutzen zu können, muss das Öko-Treiber Pack installiert sein. c.Der Druckertreiber enthält eine Benutzerschnittstelle, die für Touchscreens optimiert ist. Um diese Benutzerschnittstelle zu benutzen, klicken Sie auf Samsung Drucker-Center > Geräteoptionen und wählen dann Elegante Benutzeroberfläche (siehe ["Samsung Drucker-Center verwenden" auf Seite 220\)](#page-219-0).

## Installieren unter Windows

- 1 Vergewissern Sie sich, dass das Gerät an den Computer angeschlossen und eingeschaltet ist.
- 2 Legen Sie die mitgelieferte Software-CD in das CD-ROM-Laufwerk ein.

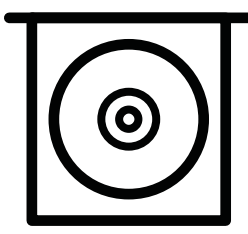

Wird das Installationsfenster nicht angezeigt, klicken Sie auf Starten > Alle Programme > Zubehör > Ausführen.

Geben Sie X:\Setup.exe ein, wobei Sie "X" durch den Buchstaben des entsprechenden CD-ROM-Laufwerks ersetzen, und klicken Sie dann auf OK.

• Bei Windows 8

Wenn das Installationsfenster nicht angezeigt wird, wählen Sie unter

Charms(Charms-Menü), Suche > Apps(Apps)und suchen nach Ausführen. Geben Sie ein X:\Setup.exe, wobei Sie "X" durch den Buchstaben des entsprechenden CD-ROM-Laufwerks ersetzen, und klicken Sie dann auf OK.

Wenn "Anklicken, was mit diesem Datenträger geschehen soll." im Popup-Fenster erscheint, klicken Sie auf das Fenster und wählen Sie Run Setup.exe.

- Bei Windows 10 / Windows Server 2016 Falls das Fenster zur Installation nicht angezeigt wird, geben Sie in das Eingabefeld für Suche ein: X:\Setup.exe - an Stelle des "X" geben Sie den Buchstaben ein, der für das CD-ROM Laufwerk steht. Drücken Sie dann auf die Enter-Taste.
- $3$  Lesen und akzeptieren Sie die Installations-Vereinbarungen im Fenster zur Installation und klicken Sie auf Weiter.
- 4 Wählen Sie im Fenster Art des Druckeranschlusses den gewünschten Typ aus und klicken Sie dann auf Weiter.
- 5 Wählen Sie im Fenster Art des Druckeranschlusses den gewünschten Typ, und klicken Sie auf Weiter.
- 6 Folgen Sie den im Installationsfenster angezeigten Anweisungen.

#### Vom Windows 8 Starten-Bildschirm

- Der V4-Treiber wird vom Windows Update automatisch heruntergeladen, wenn Ihr Computer mit dem Internet verbunden ist. Oder Sie können den V4-Treiber von der Website von Samsung manuell herunterladen, www.samsung.com > Produkt finden > Support oder Downloads.
	- Sie können die App Samsung Printer Experience vom Windows Store herunterladen. Sie müssen über ein Microsoft-Konto verfügen, um den WindowsStore (Store) zu benutzen.
		- 1. Unter Charms(Charms-Menü) wählen Sie Suche.
		- 2. Klicken Sie auf Store (Store).
		- 3. Suchen und klicken Sie auf Samsung Printer Experience.
		- 4. Klicken Sie auf Installieren.
	- Wenn Sie den Treiber mittels der gelieferte Software-CD verwendet, wird der V4-Treiber nicht installiert. Wenn Sie den V4-Treiber auf dem Desktop-Bildschirm benutzen möchten, können Sie ihn von der Samsung Website herunterladen: www.samsung.com >Produkt finden > Support oder Downloads.
	- Wenn Sie das Drucker-Verwaltungsprogramme von Samsung installieren möchten, müssen Sie sie mittels der gelieferten Software-CD installieren.
- 1 Vergewissern Sie sich, dass das Gerät an das Internet angeschlossen und eingeschaltet ist.
- 2 Vergewissern Sie sich, dass das Gerät EINgeschaltet ist.
- $3$  Schließen Sie den Computer und das Gerät mit einem Netzwerkkabel an

Der Treiber wird automatisch von dem Windows Update installiert.

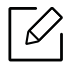

Wenn der Druckertreiber nicht ordnungsgemäß funktioniert, gehen Sie wie folgt vor, um den Treiber neu zu installieren.

Wählen Sie aus dem Menü Starten den Eintrag Programme oder Alle Programme > Samsung Printers > Samsung Drucker-Software deinstallieren.

- Bei Windows 8
	- 1. In Charms wählen Sie Suche > Apps(Apps).
	- 2. Suchen und klicken Sie Systemsteuerung.
	- 3. Klicken Sie auf Programme und Funktionen.
	- 4. Klicken Sie mit der rechten Maustaste auf das Symbol des Treibers, und wählen Sie Deinstallieren.
- Bei Windows 10 / Windows Server 2016
	- 1. In der Taskleiste tippen Sie in das Eingabefeld Suche den Suchbegriff Programme und Funktionen. Drückern Sie die Enter-Taste.
		- ODER

Unter dem Symbol Starten ( $\Box$ ) wählen Sie Alle Apps > Suche > dann eingeben: Programme und Funktionen.

2. Klicken Sie mit der rechten Maustaste auf das Symbol des Treibers, und wählen Sie Deinstallieren.

# Druckmedien und Fächer

In diesem Kapitel erfahren Sie, wie Sie Vorlagen und Druckmedien in Ihr Gerät einlegen.

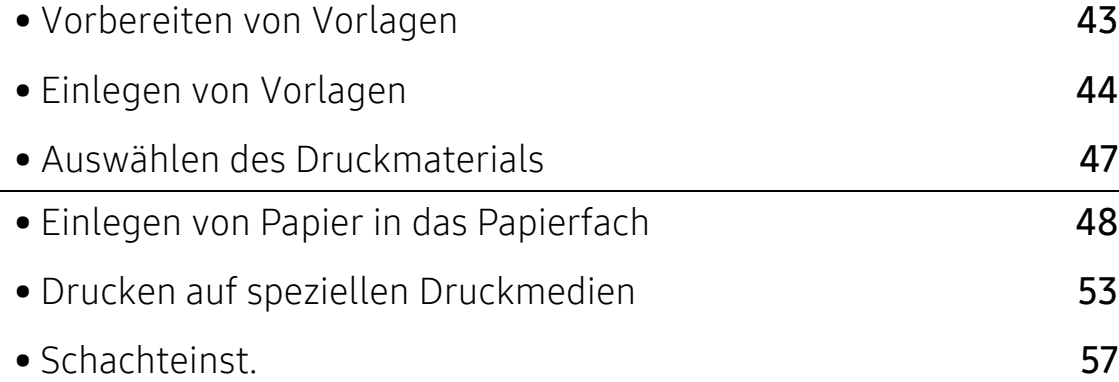

# <span id="page-42-0"></span>Vorbereiten von Vorlagen

- Laden Sie kein Papier, das größer oder kleiner ist als die benutzerdefinierte Größe.
	- Vorlagenglas: X : 0 216 mm, Y: 0 297 mm
	- Vorlageneinzug: X : 105 216 mm, Y: 148 356 mm
- Um Papierstau, geringe Druckqualität und Geräteversagen zu vermeiden, verwenden Sie bitte folgende Papiersorten nicht:
	- Kohlepapier oder Papier mit Kohle-Rückseite
	- Beschichtetes Papier
	- Florpostpapier oder dünnes Papier
	- Gefaltetes oder geknicktes Papier
	- Gewelltes oder gerolltes Papier
	- Zerrissenes Papier
		- X : 216 mm, Y: 297 mm
- Entfernen Sie vor dem Einlegen sämtliche Heft- und Büroklammern.
- Stellen Sie vor dem Einlegen sicher, dass Klebstoff, Tinte oder Korrekturflüssigkeit auf dem Papier vollständig getrocknet ist.
- Legen Sie keine Vorlagen unterschiedlicher Formate oder Stärke ein.
- Legen Sie keine Broschüren, Prospekte oder Vorlagen mit anderen ungewöhnlichen Eigenschaften ein.

# <span id="page-43-0"></span>Einlegen von Vorlagen

Um eine Vorlage zu kopieren, zu scannen oder zu faxen, können Sie diese auf das Vorlagenglas legen oder in den Vorlageneinzug.

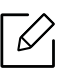

Die Abbildungen in diesem Benutzerhandbuch können je nach Optionen und Modell von Ihrem Gerät abweichen. Ermitteln Sie Ihren Gerätetyp (siehe ["Vorderansicht" auf Seite 17\)](#page-16-0).

# Auf dem Vorlagenglas

Über das Vorlagenglas können Sie Vorlagen kopieren oder scannen. Sie können insbesondere für farbige oder Graustufenbilder die beste Scanqualität erreichen. Achten Sie darauf, dass sich kein Blatt im Vorlageneinzug befindet. Befinden sich im Vorlageneinzug Blätter, erhalten diese Priorität gegenüber der Vorlage auf dem Vorlagenglas.

1 Heben und öffnen Sie den Automatischen Duplex-Vorlageneinzug (ADVE).

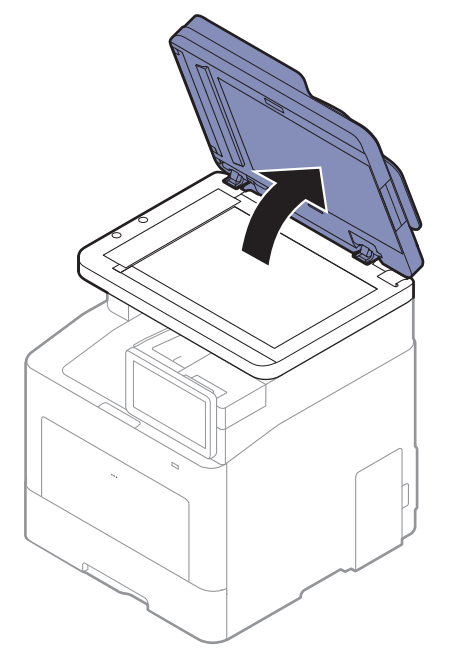

2 Legen Sie die Vorlage mit der Druckseite nach unten auf das Vorlagenglas. Richten Sie die Vorlage an der Passführung an der oberen linken Ecke des Glases aus.

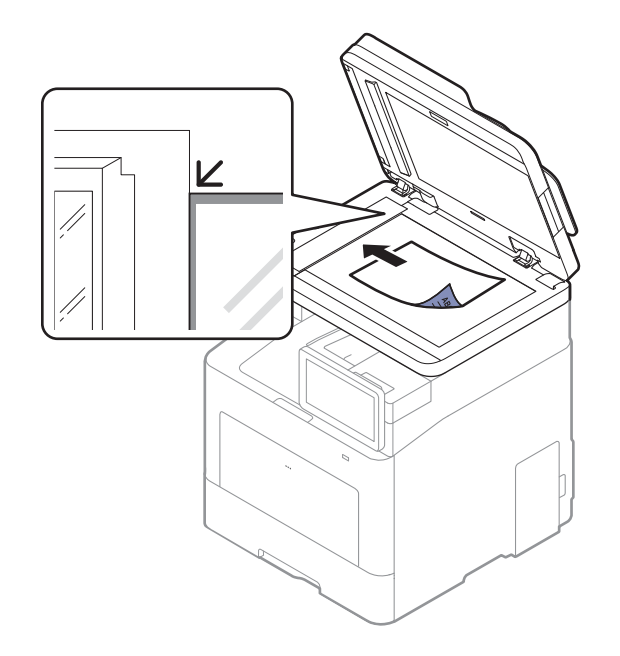

3 Schließen Sie den Automatischen Duplex-Vorlageneinzug (ADVE).

- $\mathscr{D}_{\mathbf{C}}$ • Wenn Sie den Automatischen Duplex-Vorlageneinzug (ADVE) beim Kopieren offen lassen, wird die Kopierqualität beeinträchtigt und mehr Toner verbraucht.
	- Auf dem Vorlagenglas befindlicher Staub kann schwarze Flecken auf dem Ausdruck verursachen. Halten Sie das Vorlagenglas daher stets sauber (siehe "Reinigen des [Gerätes" auf Seite 260](#page-259-0)).
	- Wenn Sie eine Seite aus einem Buch oder einer Zeitschrift kopieren, heben Sie den Automatischen Duplex-Vorlageneinzug (ADVE) an, bis die Scharniere vom Anschlag ergriffen werden, und schließen Sie die Abdeckung anschließend. Wenn das Buch oder die Zeitschrift dicker als 30 mm ist, starten Sie den Kopiervorgang bei geöffneter Scannerabdeckung.

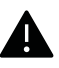

- Achten Sie darauf, dass Sie das Vorlagenglas nicht zerbrechen. Sie könnten sich verletzen.
	- Achten Sie beim Schließen der Scannerabdeckung darauf, Ihre Hände nicht einzuklemmen. Der Automatische Duplex-Vorlageneinzug (ADVE) kann auf Ihre Hände fallen und zu Verletzungen führen.
	- Schauen Sie während des Kopierens oder Scannens nicht in das Licht im Scanner. Das Licht ist schädlich für die Augen.

# In den Vorlageneinzug

Bei Benutzung des Automatischen Duplex-Vorlageneinzugs (ADVE) können Sie für die Abarbeitung eines Auftrag bis zu 50 Blatt Papier (60 bis 90 g/m2 2) einlegen.

1 Fächern und biegen Sie die Kanten des Papierstapels, um das Papier vor dem Einlegen voneinander zu trennen.

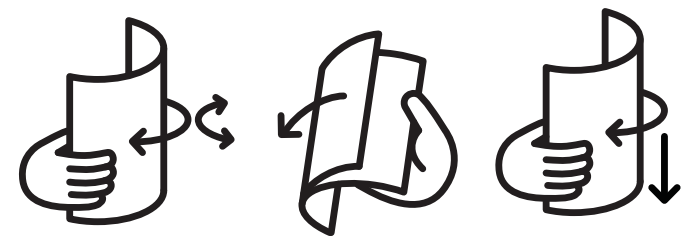

2 Legen Sie die Vorlage mit der bedruckten Seite nach oben in den Vorlageneinzug. Stellen Sie sicher, dass die Unterseite des Vorlagenstapels mit dem Papierformat übereinstimmt, das auf dem Papiereinzug eingestellt ist.

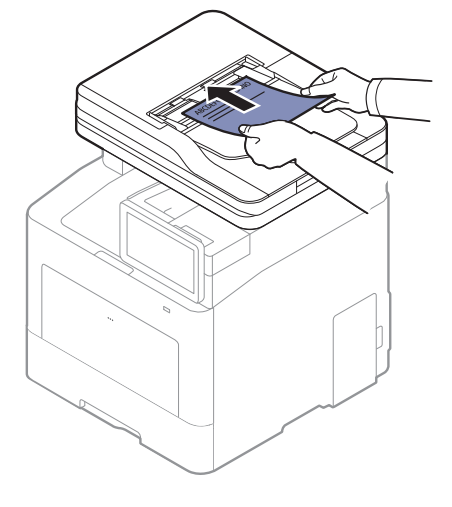

3 Passen Sie die Führungen des Vorlageneinzugs an das Papierformat an.

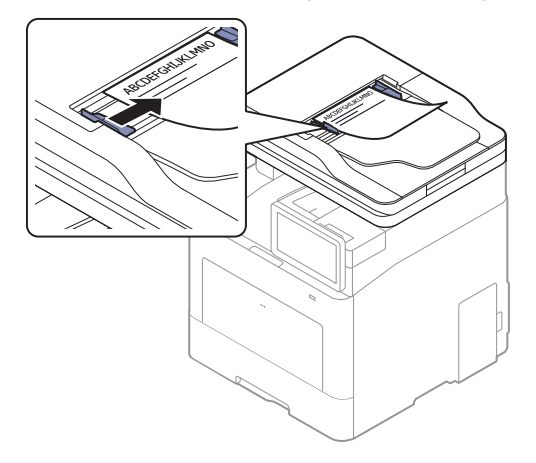

Staub auf dem Glas des Vorlageneinzugs kann zu schwarzen Punkten auf dem Ausdruck  $\mathscr{D}_{1}$ führen. Achten Sie stets darauf, dass das Glas sauber ist (siehe "Reinigen des Gerätes" auf [Seite 260\)](#page-259-0).

# <span id="page-46-0"></span>Auswählen des Druckmaterials

Sie können eine Reihe von Druckmaterialien wie z. B. Normalpapier, Umschläge und Etiketten bedrucken. Verwenden Sie nur Druckmedien, die den Richtlinien zur Verwendung mit Ihrem Gerät entsprechen.

## Richtlinien für die Auswahl der Druckmedien

Die Verwendung von Druckmedien, die den in diesem Benutzerhandbuch dargestellten Richtlinien nicht entsprechen, kann folgende Probleme verursachen:

- Schlechte Druckqualität
- Mehr Papierstaus
- Vorzeitiger Verschleiß des Geräts.

Eigenschaften wie Gewicht, Zusammensetzung, Faserlauf und Feuchtigkeitsgehalt sind wesentliche Faktoren, die Einfluss auf die Leistung des Geräts und die Qualität der Druckergebnisse haben. Beachten Sie bei der Wahl von Druckmedien folgende Richtlinien:

- Angaben zu Typ, Größe und Gewicht von Druckmedien finden Sie in den technischen Daten der Druckmedien (siehe ["Technische Daten der Druckmedien" auf Seite 305\)](#page-304-0).
- Gewünschtes Ergebnis: Das gewählte Druckmedium sollte sich für Ihr Projekt eignen.
- Helligkeit: Einige Druckmedien sind heller als andere und erzeugen schärfere und lebhaftere Bilder.
- Glätte der Oberfläche: Die Glätte des Druckmediums hat Einfluss darauf, wie kontrastreich der Druck auf dem Papier wirkt.
	- Einige Druckmedien mögen zwar allen Richtlinien in diesem Benutzerhandbuch gerecht werden, liefern aber dennoch kein zufriedenstellendes Ergebnis. Gründe hierfür können Papiereigenschaften, falsche Handhabung, inakzeptable Temperatur und Feuchtigkeit oder andere Faktoren sein, die sich der Kontrolle entziehen.
		- Stellen Sie vor dem Kauf größerer Mengen an Druckmedien sicher, dass diese den in diesem Benutzerhandbuch angegebenen Anforderungen entsprechen.

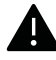

- Druckmedien, die nicht diesen Spezifikationen entsprechen, können Probleme verursachen oder sogar Reparaturen erforderlich machen. Solche Reparaturen sind nicht durch die von Samsung gewährte Gerätegarantie oder Servicevereinbarungen abgedeckt.
	- Die Menge des in das Papierfach einzulegenden Papiers kann je nach verwendetem Medientyp variieren (siehe ["Technische Daten der Druckmedien" auf Seite 305](#page-304-0)).
	- Achten Sie darauf, dass Sie bei diesem Gerät kein Fotopapier für Tintenstrahldrucker verwenden. Das kann zur Beschädigung des Geräts führen.
	- Bei Benutzung von entflammbaren Druckmedien besteht Brandgefahr.
	- Verwenden Sie die genannten Druckmedien (siehe "Technische Daten der [Druckmedien" auf Seite 305](#page-304-0)).

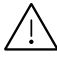

Wenn Sie entflammbaren Druckmedien verwenden oder falls Sie anderes Material im Drucker zurücklassen, kann das zur Überhitzung des Gerätes führen, und es kann dann sogar Brandgefahr bestehen.

# <span id="page-47-0"></span>Einlegen von Papier in das Papierfach

# Papierfach-Übersicht

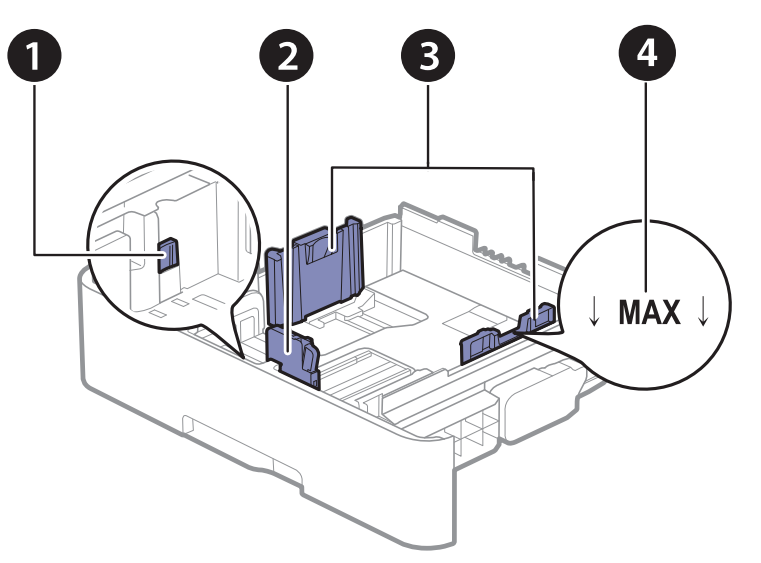

- 1. Papierfach-Verlängerungshebel
- 2. Papierlängenführung
- 3. Papierbreitenführung
- 4. Markierung für die Papierhöhe

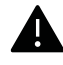

Falls die Papierführungen nicht ordnungsgemäß angepasst sind, kann das Papier falsch erfasst werden, das Papier schief bedruckt oder ein Papierstau eintreten.

# Ändern der Fachgröße

Zur Änderung des Formats müssen die Papierführungen angepasst werden.

#### Das Format zu A4 oder US-Letter wechseln

Die Standardeinstellung für das Papierformat des Papierfachs ist je nach Land A4 oder Letter. Sie müssen Sie den Hebel und die Papierbreitenführung entsprechend verschieben.

- 1 Ziehen Sie das Papierfach aus dem Gerät. Falls erforderlich, das Papier aus dem Papierfach entfernen.
- 2 Wenn Sie die Größe in US-Letter ändern möchten, halten Sie den Hebel an der Rückseite des Papierfachs und drehen Sie ihn im Uhrzeigersinn.

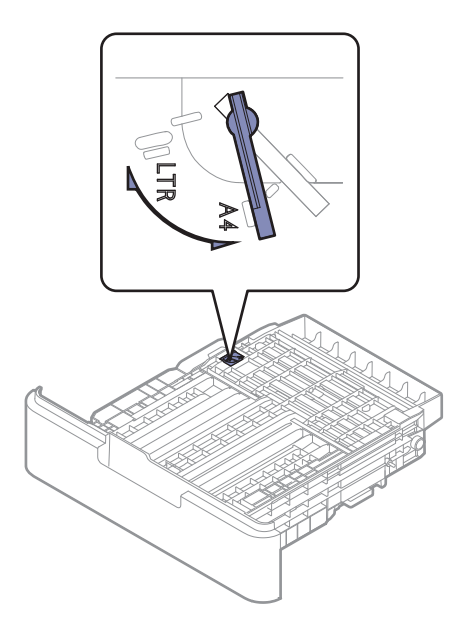

3 Drücken Sie die Papierbreitenführung zusammen und schieben Sie sie an die Kante des Hebels.

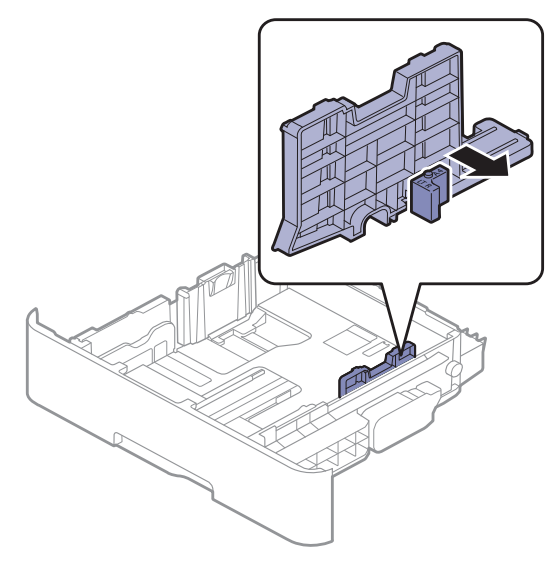

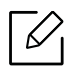

Wenn Sie die Größe in DIN A4 ändern möchten, verschieben Sie die Papierbreitenführung zunächst nach links und drehen Sie dann den Hebel gegen den Uhrzeigersinn. Wenn Sie zu viel Kraft auf den Hebel ausüben, könnte das Papierfach beschädigt werden.

#### Das Format zu US-Legal (LGL) wechseln

Wie in der Abbildung gezeigt die Taste drücken und dann das Fach herausziehen.

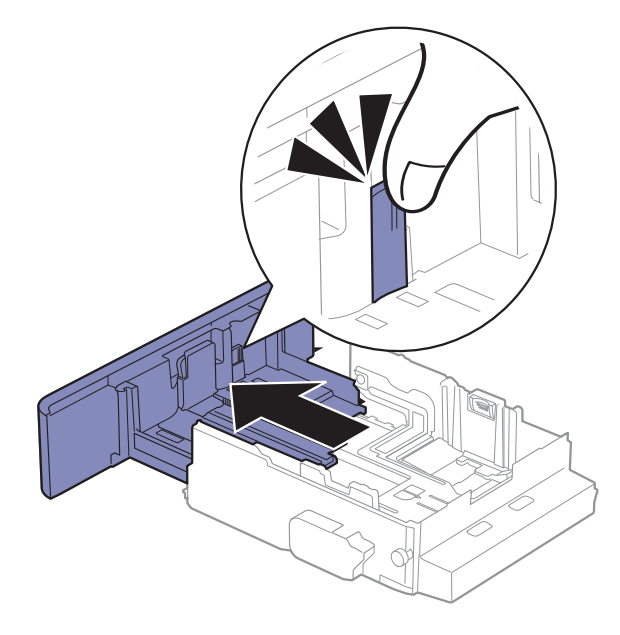

# Einlegen von Papier in das Papierfach

 $\mathscr{L}_{1}$ Die Abbildungen in diesem Benutzerhandbuch können je nach Optionen und Modell von Ihrem Gerät abweichen. Ermitteln Sie Ihren Gerätetyp (siehe ["Vorderansicht" auf Seite 17\)](#page-16-0).

#### Papierfach 1 / Optionales Fach

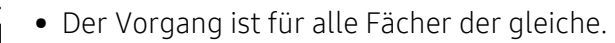

- Schieben Sie die Papierführung nicht so dicht an die Medien heran, dass sich diese nicht wölben.
- Wenn Sie die Papierführung für die Breite nicht einstellen, kann ein Papierstau entstehen.

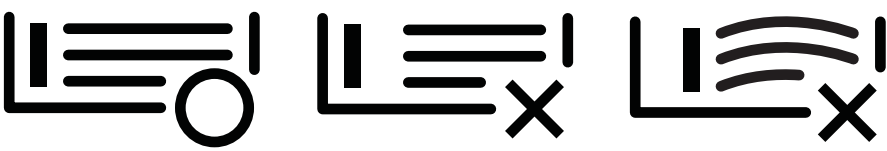

• Verwenden Sie kein Papier, bei dem die führende Kante gewellt ist. Das könnte zu einem Papierstau führen oder es könnte zerknittert werden.

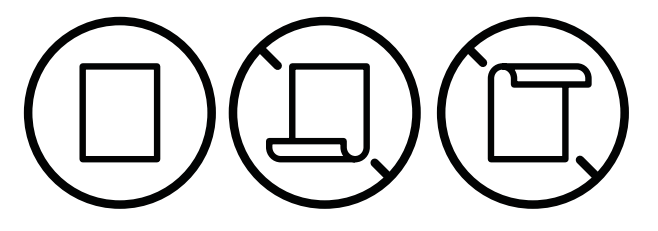

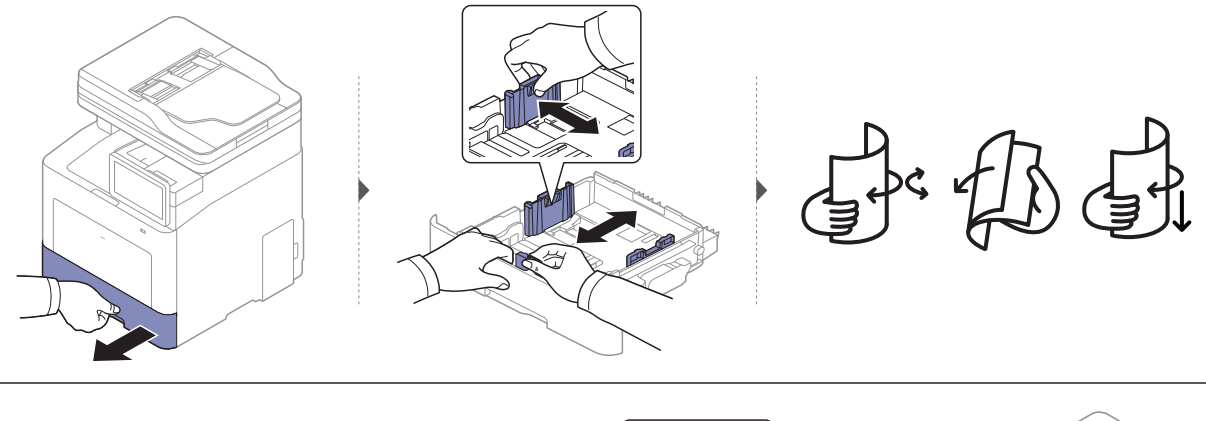

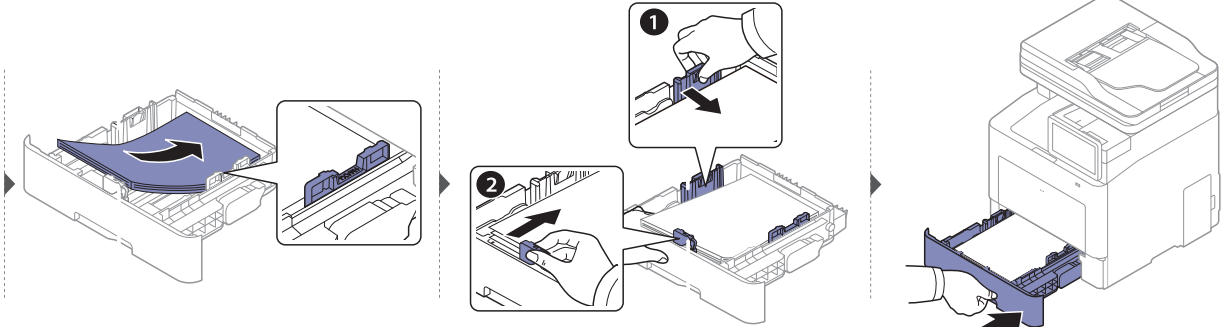

Wenn Sie ein Dokument drucken, legen Sie den Papiertyp und das Papierformat für das Fach fest (siehe ["Schachteinst." auf Seite 57](#page-56-0)).

#### Mehrzweckschacht

In das Mehrzweckfach können Sie spezielle Formate und Arten von Druckmaterial wie z. B. Postkarten, Grußkarten und Umschläge einlegen (siehe "Technische Daten der Druckmedien" auf [Seite 305\)](#page-304-0).

#### Tipps zur Verwendung des Mehrzweckschachts

- Legen Sie nur Druckmedien des gleichen Typs, Formats und Gewichts in den Mehrzweckschacht ein.
- Um Papierstaus zu vermeiden, dürfen Sie während des Drucks kein Papier hinzufügen, wenn sich im Mehrzweckschacht noch Papier befindet. Dies gilt auch für andere Arten von Druckmedien.
- Um Papierstau zu vermeiden, ziehen Sie das Papierfach nicht während des Drucks aus dem Mehrzweckschacht, da ansonsten der Druckvorgang unterbrochen wird. Sie müssen daher sicherstellen, dass das Papierfach ordnungsgemäß eingesetzt ist.
- Verwenden Sie nur die angegebenen Druckmedien, um Papierstaus und Probleme mit der Druckqualität zu vermeiden (siehe ["Technische Daten der Druckmedien" auf Seite 305](#page-304-0)).
- Glätten Sie Wölbungen auf Postkarten, Umschlägen und Etiketten, bevor Sie sie in den Mehrzweckschacht einlegen.

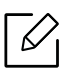

- Beachten Sie beim Bedrucken von Spezialmedien die Hinweise zum Einlegen (siehe ["Drucken auf speziellen Druckmedien" auf Seite 53\)](#page-52-0).
- Wenn die Papiere sich beim Drucken über das Mehrzweckfach überlappen, öffnen Sie Fach 1 und entfernen die sich überlappenden Blätter. Führen Sie den Druckvorgang dann erneut aus.

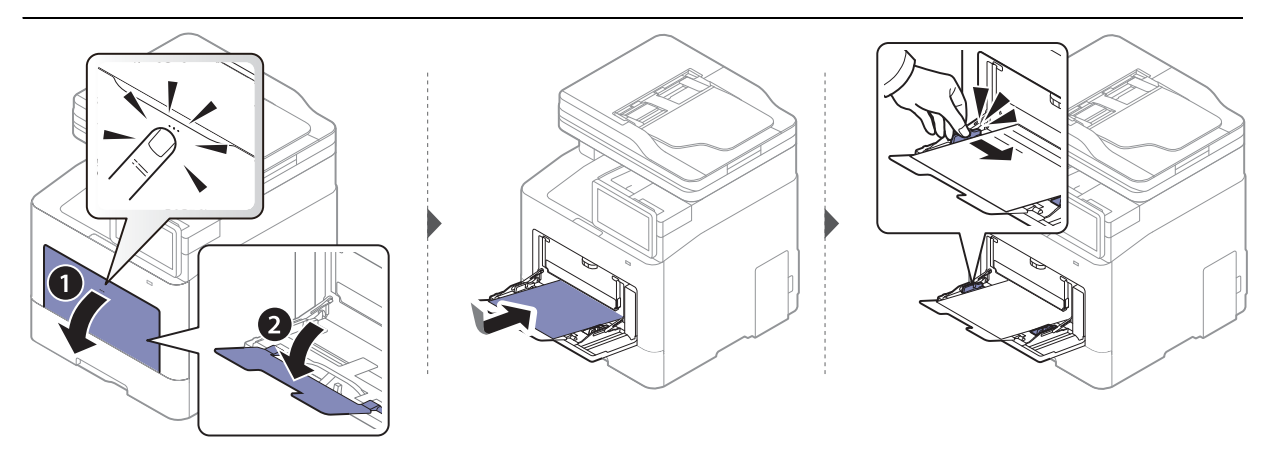

Wenn Sie ein Dokument drucken, legen Sie den Papiertyp und das Papierformat für den Mehrzweckschacht fest.

Für weitere Informationen zum Einstellen des Papiertyps und -formats über das Bedienfeld siehe ["Schachteinst." auf Seite 57](#page-56-0).

# <span id="page-52-0"></span>Drucken auf speziellen Druckmedien

In der nachfolgenden Tabelle sind die verfügbaren speziellen Druckmedien für jedes Fach aufgeführt.

Die beim Gerät und Druckertreiber eingestellte Papierart sollte dem tatsächlich eingelegten Papier entsprechen, sonst könnten Fehler auftreten.

Um die Papierart-Einstellung beim Gerät zu ändern, wählen Sie im SyncThru™ Web Service, klicken Sie dann auf Information > Aktuelle Einstellungen > Geraeteinformationen > System > Eingabeschächte (siehe ["Registerkarte Einstellungen" auf Seite 215\)](#page-214-0).

Sie können die Einstellung auch über das Bedienfeld vornehmen.

Legen Sie dann im Fenster Druckeinstellungen auf der Registerkarte > Papier die > Papiertyp fest (siehe ["Öffnen des Fensters Druckeinstellungen" auf Seite 62\)](#page-61-0).

Wenn Sie zum Beispiel auf Etiketten drucken wollen, wählen Sie Etiketten als Papiertyp.

 $\mathscr{D}_{1}$ Bei Verwendung spezieller Druckmedien empfiehlt es sich, jeweils nur ein Papier zuzuführen. Überprüfen Sie die maximale Anzahl der zuzuführenden Druckmedien für jedes Fach (siehe ["Technische Daten der Druckmedien" auf Seite 305](#page-304-0)).

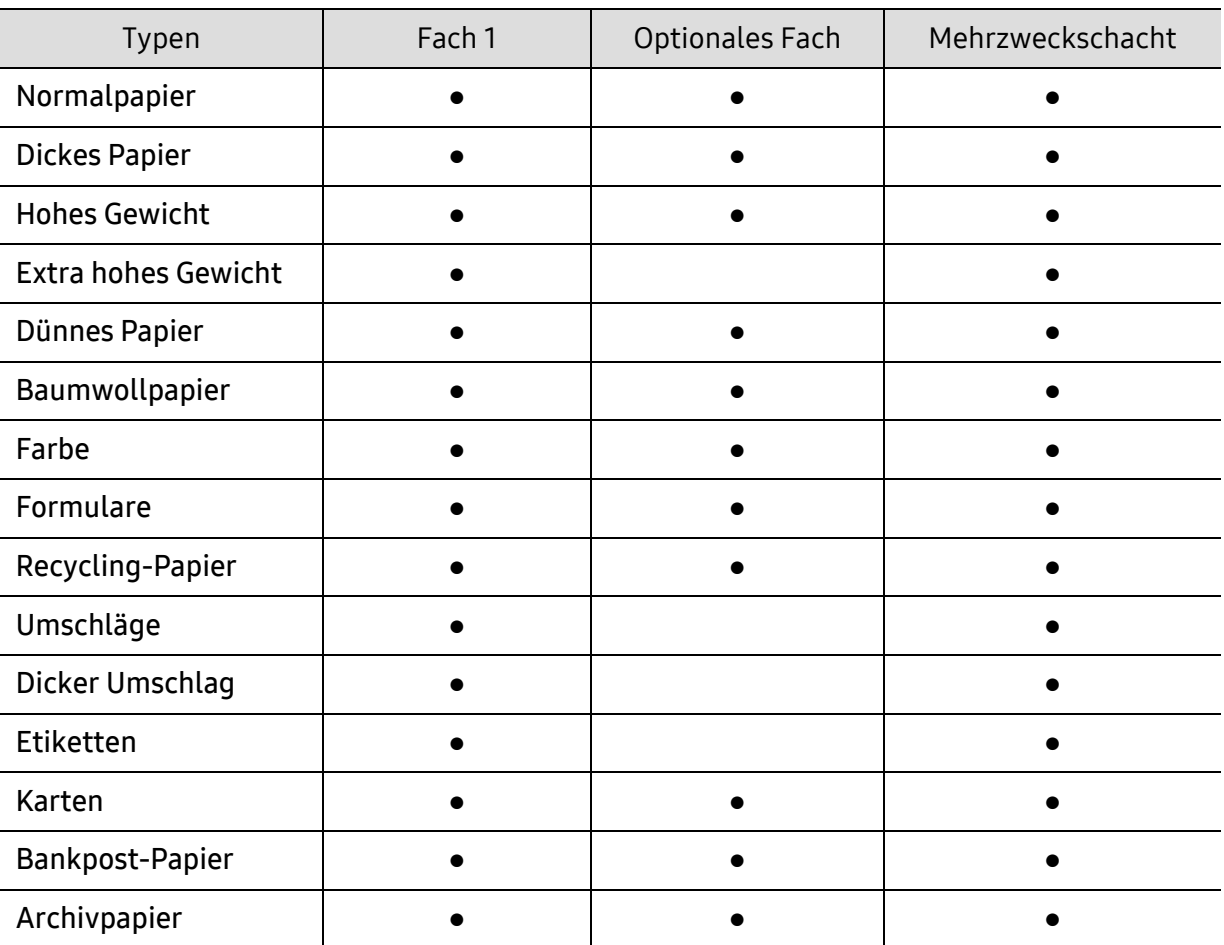

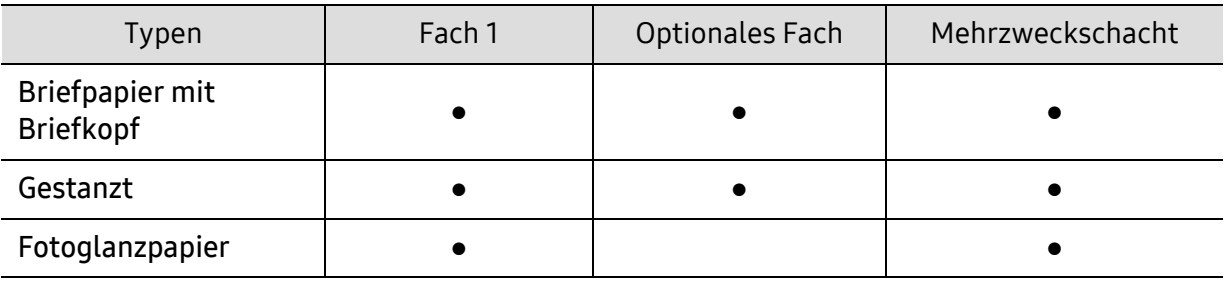

(●: Unterstützt, leer: Nicht unterstützt)

 $\mathscr{D}_{1}$ Die Druckmedientypen werden in den Druckeinstellungen angezeigt. Mit dieser Option können Sie den in das Fach eingelegten Papiertyp angeben. Diese Einstellung wird nun in der Liste angezeigt und kann ausgewählt werden. Auf diese Weise erhalten Sie die bestmögliche Druckqualität. Andernfalls wird ggf. nicht die gewünschte Druckqualität erreicht.

# Umschlag

Erfolgreiches Drucken auf Umschlägen hängt von der Qualität der Umschläge ab.

Um einen Umschlag zu bedrucken, legen Sie ihn so ein, wie es die folgende Abbildung zeigt.

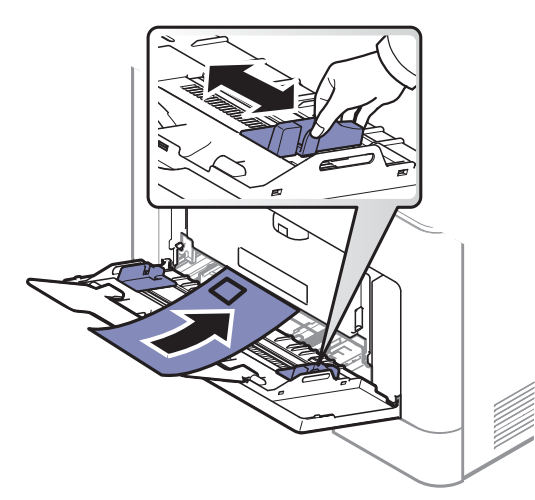

- Beachten Sie bei der Auswahl von Umschlägen folgende Faktoren:
	- Gewicht: sollte nicht mehr als 90 g/m<sup>2</sup> betragen, sonst kann es zu Papierstaus kommen.
	- Ausführung: sollten flach aufliegen und maximal 6 mm Wölbung aufweisen und keine Luft enthalten.
	- Zustand: dürfen nicht zerknittert, gefaltet oder beschädigt sein.
	- Temperatur: müssen beim Drucken der Wärme und den Druckbedingungen im Gerät standhalten.
- Verwenden Sie nur einwandfreie Umschläge mit scharfen und sauberen Falzen.
- Verwenden Sie keine frankierten Umschläge.
- Verwenden Sie keine Umschläge mit Klammern, Klickverschlüssen, Fenstern, Fütterung, selbstklebenden Verschlüssen oder anderen synthetischen Materialien.
- Verwenden Sie keine beschädigten oder schlecht verarbeiteten Umschläge.
- Stellen Sie sicher, dass der Falz an beiden Enden des Umschlags bis an die Ecken des Umschlags reicht.

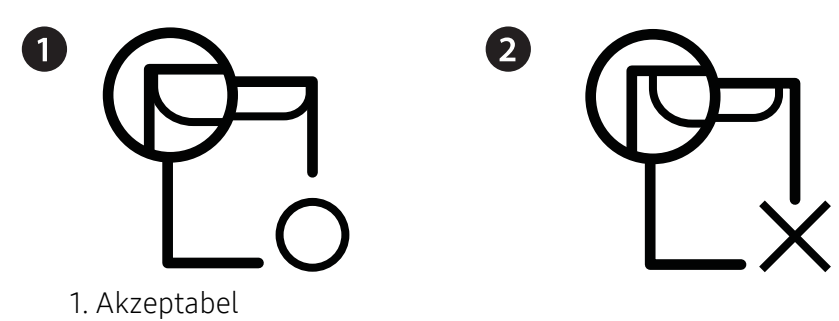

- 2. Nicht akzeptabel
- Bei Umschlägen mit abziehbarem Klebestreifen oder mehreren Verschlusslaschen muss der Klebstoff der Fixiertemperatur des Geräts von 170 °C für 0,1 Sekunden standhalten können. Die zusätzlichen Laschen und Streifen können zu Falten, Knittern oder Papierstaus führen oder sogar die Fixiereinheit beschädigen.
- Stellen Sie die Ränder auf einen Abstand von mindestens 15 mm von der Umschlagkante ein, um eine optimale Druckqualität zu erzielen.
- Vermeiden Sie es, Bereiche zu bedrucken, an denen Umschlagsäume zusammenstoßen.

## **Etiketten**

Verwenden Sie nur für Laserdrucker vorgesehene Etiketten, um Beschädigungen des Geräts zu vermeiden.

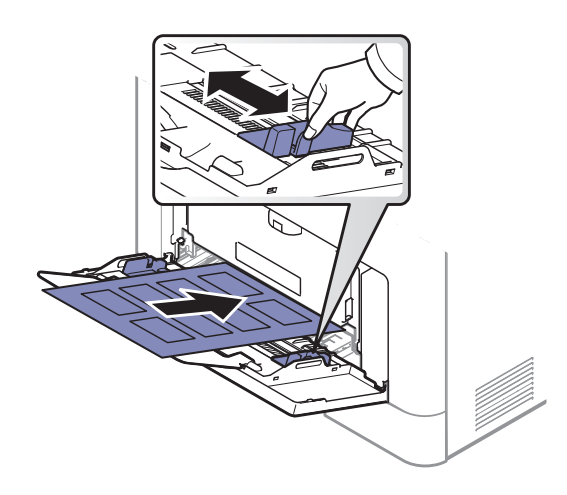

- Beachten Sie bei der Auswahl von Etiketten folgende Faktoren:
	- Klebstoff: Muss der Fixiertemperatur des Geräts von etwa 170 ℃ standhalten.
	- Anordnung: Verwenden Sie nur Etiketten, die ohne Zwischenräume auf dem Bogen angebracht sind. Sind Zwischenräume zwischen den einzelnen Etiketten vorhanden, können sich Etiketten lösen und schwer wiegende Papierstaus verursachen.
	- Gewellte Seiten: Müssen flach aufliegen und die Wölbung in einer Richtung darf maximal 13 mm betragen.
	- Zustand: Verwenden Sie keine Etiketten, die zerknittert sind, Blasen oder andere Anzeichen aufweisen, dass sie bereits abgelöst wurden.
- Vergewissern Sie sich, dass zwischen den Etiketten kein Klebematerial frei liegt. Frei liegender Klebstoff kann dazu führen, dass sich Etiketten beim Drucken lösen und Papierstaus entstehen. Außerdem können dadurch Druckerkomponenten beschädigt werden.
- Lassen Sie jeden Etikettenbogen nur einmal durch das Gerät laufen. Das Klebematerial ist nur für den einmaligen Gebrauch im Gerät konzipiert.

• Verwenden Sie keine Etiketten, die sich bereits vom Schutzpapier ablösen, zerknittert sind, Blasen aufweisen oder anderweitig beschädigt sind.

## Karten/Benutzerdefinierte Formate

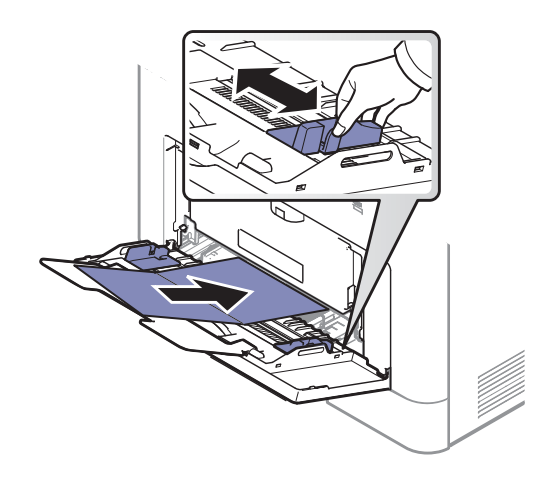

• Stellen Sie in der Anwendungssoftware Ränder von mindestens 6,4 mm zu den Kanten des Druckmaterials ein.

## Briefpapier und Formulare

Vorbedrucktes Papier mit der bedruckten Seite nach oben und mit einer glatten Kante des Papiers nach vorne einlegen. Sollte es beim Papiereinzug Probleme geben, drehen Sie das Papier um. Beachten Sie bitte, dass die Druckqualität nicht garantiert werden kann.

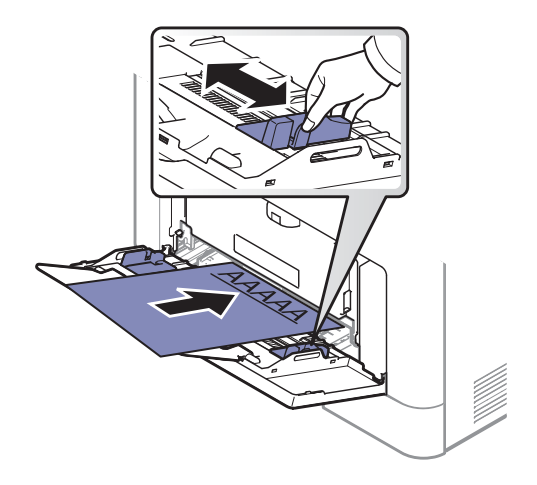

- Muss mit hitzebeständiger Tinte gedruckt sein, die nicht schmilzt, verdampft oder gefährliche Stoffe abgibt, wenn sie der Fixiertemperatur (ca. 170 ℃) des Geräts für 0,1 Sekunden ausgesetzt ist.
- Die Tinte auf vorbedrucktem Papier darf nicht brennbar sein und darf keine Schäden an den Druckwalzen verursachen.
- Stellen Sie sicher, dass die Tinte auf dem vorbedruckten Papier trocken ist, bevor Sie das Papier einlegen. Während des Fixierens kann sich feuchte Druckfarbe vom Vordruck lösen und dadurch die Druckqualität mindern.

# <span id="page-56-0"></span>Schachteinst.

Zum Ändern detaillierter Facheinstellungen tippen Sie auf Einstellungen> Schachteinst. und wählen Sie dann auf dem Display die von Ihnen gewünschten Optionen.

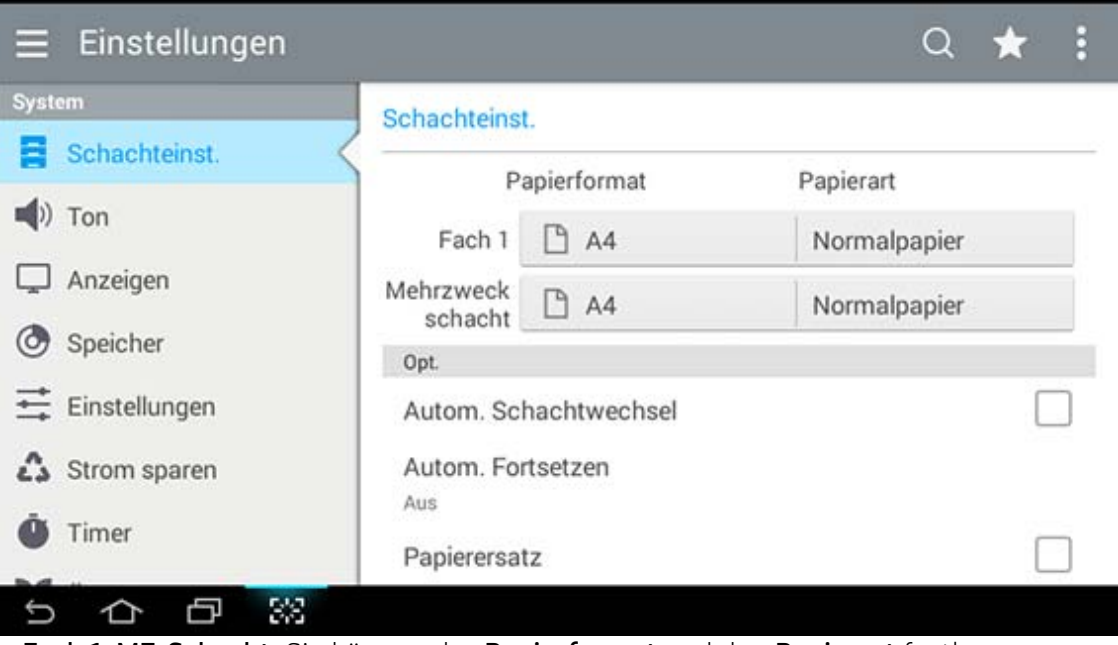

- Fach 1, MZ-Schacht: Sie können das Papierformat und den Papierart festlegen.
- Fach 2, Fach 3, Fach 4: Dies erscheint, wenn Sie das optionale Fach installieren. Dann können Sie die Papierformat und Papierart festlegen.
- Papierformat: Hier können Sie das Papierformat ändern.
	- Sie können die Papierliste auf dem Anzeigebildschirm ändern. Die Papierlisten sind unterteilt in das in diesem Gerät verfügbare Papier des Formats A/B und des Formats Letter.
	- Wenn kein spezielles Papierformat erforderlich ist oder Sie ein benutzerdefiniertes Format verwenden möchten, drücken Sie auf die Pfeile, um das Papierformat festzulegen. Sie können das benutzerdefinierte Format auch mittels Sondergröße festlegen. Sie können das benutzerdefinierte Format jederzeit auswählen.
- Papierart: Hier können Sie den Papiertyp ändern.

#### **Option**

Scrollen Sie durch die Optionen, indem Sie auf und ab wischen.

- Autom. Schachtwechsel: Legt fest, ob das Gerät den Druckvorgang fortsetzen soll, wenn das Gerät erkennt, dass das benutzte Papier mit den Einstellungen für das Papier nicht übereinstimmt. Wenn zum Beispiel Fach 1 und Fach 2 mit Papier desselben Formats gefüllt sind, nimmt das Gerät automatisch das Papier aus Fach 2 zum Drucken, nachdem Fach 1 leer geworden ist.
- Autom. Fortsetzen: Diese Option ermöglicht es Ihnen auch dann den Druckvorgang fortzusetzen, wenn die Papiergröße, die Sie eingestellt haben, mit der Größe des Papiers im Papierfach nicht übereinstimmt. Wenn diese Option aktiviert ist, setzt das Gerät den Druckvorgang mit einem ähnlichem oder größeren Papierformat fort. Wenn diese Option deaktiviert ist, wartet das Gerät, bis das erforderliche Papierformat im Fach eingelegt ist.

• Papierersatz: Wenn das erforderliche Papier für einen Druckauftrag nicht im Fach verfügbar ist, ermöglicht Ihnen diese Funktionen, das Papier durch Papier eines ähnlichen Formats zu ersetzen. Wenn beispielsweise das erforderliche Papier des Formats US-Ledger nicht im Fach verfügbar ist, so ersetzt das Gerät dieses Papier durch Papier des Formats DIN A4.

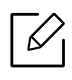

Wenn das Papier ersetzt wird, kann dies einen Teilverlust der Bilder oder des Texts zur Folge haben.

- Schacht bestätigung: Wenn Sie Papier in ein Fach einlegen, können Sie festlegen, dass die Bestätigungsmeldung automatisch angezeigt wird. Dieses Gerät kann einige Papierformate und -typen automatisch erkennen. Wenn Sie das Papierformat und den Papiertyp manuell festlegen möchten oder wenn das Gerät diese nicht erkennen kann, können Sie das Format und den Typ direkt im Bestätigungsfenster bestimmen.
- Schachtschutz: Wenn Sie zum Beispiel Fach 1 auf Ein stellen, wird Fach 1 beim Umschalten der Fächer nicht berücksichtigt.

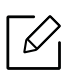

Diese Einstellung funktioniert bei Kopie- und Druckaufträgen: Sie funktioniert nicht bei Fax-Aufträgen.

• Fach-Einstellungen Priorität: Sie können das Fach einstellen. Wenn die erste Einstellung Fach 1 ist, druckt das Gerät automatisch von Fach 1, wenn das zweite eingestellte Fach kein Papier mehr vorweist.

# Drucken

In diesem Kapitel werden allgemein übliche Druckaufgaben erläutert.

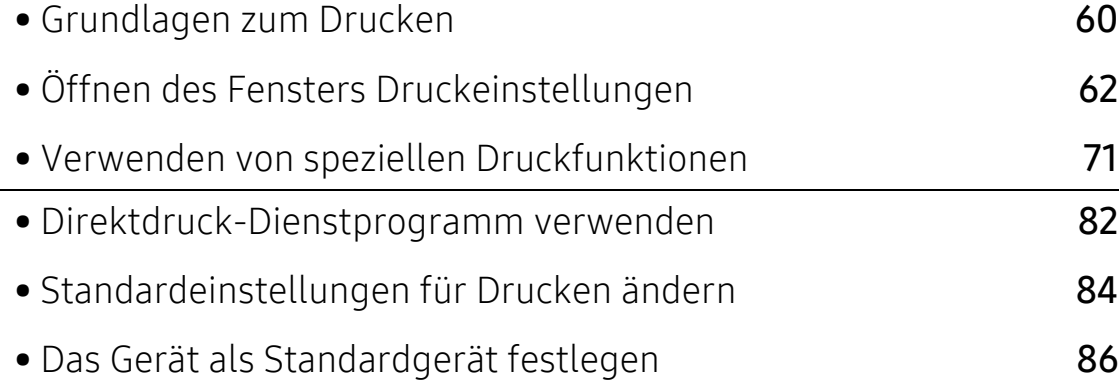

# <span id="page-59-0"></span>Grundlagen zum Drucken

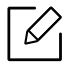

- Die Beschreibung von Vorgehensweisen bezieht sich im Wesentlichen auf Windows 7.
- Überprüfen Sie, welche Betriebssysteme mit dem Gerät kompatibel sind (siehe ["Systemanforderungen" auf Seite 309\)](#page-308-0).
- Wenn Sie ein Benutzer des Betriebssystems Mac, Linux oder UNIX sind, informieren Sie sich auf der Website von Samsung unter Benutzerhandbuch: http://www.samsung.com > Produkt finden > Support oder Downloads oder http://www.samsung.com/printersetup.

# Drucken

Das folgende Fenster Druckeinstellungen bezieht sich auf das Programm , Editor' unter Windows 7.

- 1 Öffnen Sie das Dokument, das Sie drucken möchten.
- 2 Wählen Sie Drucken im Menü Datei.
- 3 Wählen Sie das Gerät aus der Liste Drucker auswählen aus.

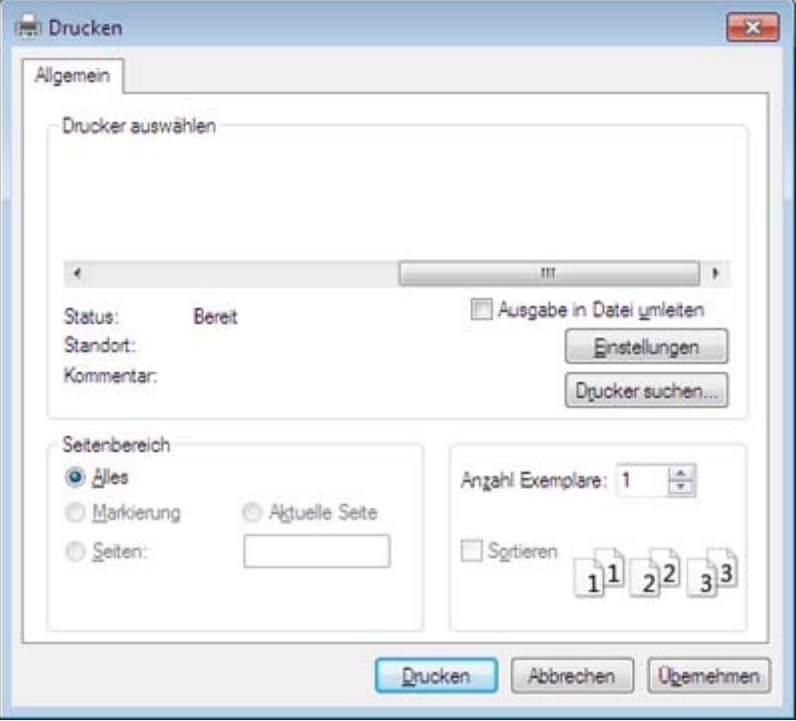

- 4 Die grundlegenden Druckeinstellungen mit der Anzahl der Kopien und dem Seitenberecih können im Fenster Drucken festgelegt werden.
	- $\mathscr{D}_{1}$

Um die verfügbaren erweiterten Druckfunktionen zu nutzen, klicken Sie im Fenster Drucken auf Eigenschaften oder Voreinstellungen (siehe "Öffnen des Fensters [Druckeinstellungen" auf Seite 62](#page-61-1)).

5 Um den Druckauftrag in Kraft zu setzen, klicken Sie im Fenster Drucken auf OK oder Drucken.

## Abbrechen eines Druckauftrags

Wenn der Druckauftrag in einer Druckerwarteschlange oder im Spooler wartet, können Sie den Druckauftrag wie folgt abbrechen:

• Sie können das Fenster dadurch aufrufen, indem Sie in der Windows-Taskleiste auf das

Gerätesymbol (a) doppelklicken.

# <span id="page-61-1"></span><span id="page-61-0"></span>Öffnen des Fensters Druckeinstellungen

- $\bar{\mathscr{D}}_1$  Bei Auswahl einer Option im Fenster **Druckeinstellungen** wird möglicherweise ein Warnzeichen angezeigt (8 oder 1). Ein Ausrufezeichen (1) bedeutet, dass Sie diese Option auswählen können, aber dass die Auswahl nicht empfohlen wird. Das Zeichen bedeutet, dass Sie die Option aufgrund von Geräteeinstellungen oder aufgrund der Umgebung nicht auswählen können.
- 1 Öffnen Sie das Dokument, das Sie drucken wollen.
- 2 Wählen Sie Drucken im Menü Datei.

⇙

- 3 Wählen Sie in der Liste Drucker auswählen den Druckertreiber aus.
- 4 Klicken Sie auf Eigenschaften oder Voreinstellungen.
	- Je nach Modell kann die Anzeige sich vom abgebildeten Screenshot unterscheiden.

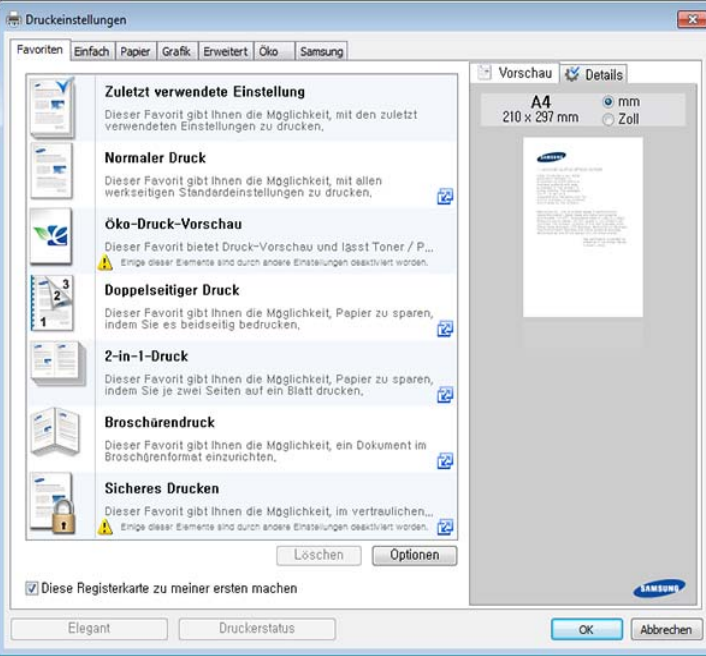

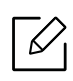

 $\measuredangle$ 

- Um Papier und Toner zu sparen, können Sie vor dem Drucken auf Eco schalten (siehe ["Easy Eco Driver" auf Seite 219](#page-218-0)).
- Sie können den aktuellen Druckerstatus einsehen, indem Sie auf die Schaltfläche Druckerstatus klicken (siehe ["Samsung-Druckerstatus verwenden" auf Seite 228](#page-227-0)).
- Der Druckertreiber enthält eine Benutzerschnittstelle, die für Touchscreens optimiert ist. Um diese Benutzerschnittstelle zu benutzen, klicken Sie auf Samsung Drucker-Center > Geräteoptionen und wählen dann Elegante Benutzeroberfläche (siehe ["Samsung Drucker-Center verwenden" auf Seite 220](#page-219-0)).

## Registerkarte Favoriten

Aufgelistete Elemente unterstützen Sie, vordefinierte Einstellungen auszuwählen.

Je nach Modell kann die Anzeige sich vom abgebildeten Screenshot unterscheiden.

 $\overline{\mathbf{R}}$ **Druckeinstellungen** Favoriten Einfach Papier Grafik Erweitert Öko Samsung Vorschau & Details Zuletzt verwendete Einstellung  $\mathbf{r}$  $AA$  omm<br>210 x 297 mm 201 Dieser Favorit gibt Ihnen die Möglichkeit, mit den zuletzt<br>verwendeten Einstellungen zu drucken. Normaler Druck  $\mathbf{r}$ Dieser Favorit gibt Ihnen die Moglichkeit, mit allen<br>werkseitigen Standardeinstellungen zu drucken, 國 Öko-Druck-Vorschau Ö**ke-Druck-Verschau**<br>Dieser Favorit bietet Druck-Verschau und lässt Toner / P.,<br><mark>A</mark>. Enipe deser Elemens sind durch andere Enstellungen desitiviert worden. V  $\overline{2}$ **Doppelseitiger Druck** .<br>Dieser Favorit gibt Ihnen die Möglichkeit, Papier zu sparen,<br>indem Sie es beidseitig bedrucken, 园  $2-in-1-Druck$ ٠, Dieser Favorit gibt Ihnen die Möglichkeit, Papier zu sparen,<br>indem Sie je zwei Seiten auf ein Blatt drucken, .<br>fz∃ Broschärendruck  $\ddot{\phantom{a}}$ Dieser Favorit gibt Ihnen die Müglichkeit, ein Dokument im<br>Broschärenformat einzurichten, 阀 Sicheres Drucken Dieser Favorit gibt Ihnen die Möglichkeit, im vertraulichen,..<br><mark>A</mark> Enige deser Eemene sind durch snoere Enstellungen desitiviert worden. <mark>(2)</mark> Löschen Optionen Diese Registerkarte zu meiner ersten machen Druckerstatus Elegant OK Abbrechen

## Registerkarte Einfach

Registerkarte Einfach zur Festlegung verschiedener Druckoptionen.

#### Ausrichtung

Mit dieser Option können Sie festlegen, in welcher Richtung Daten auf einer Seite gedruckt werden.

#### Layoutoptionen

Diese Option ermöglicht Ihnen, verschiedene Layoutverfahren für Ihr Dokument auszuwählen.

- Eine Seite pro Blatt: Diese Option ist eine Basis-Layout-Option. Sie ermöglicht den Druck einer Seite auf einem Blatt Papier.
- Mehrere Seiten pro Blatt: Siehe "Drucken von mehreren Seiten auf ein Blatt Papier" auf Seite [71](#page-70-1).
- Posterdruck: Siehe ["Poster drucken" auf Seite 72.](#page-71-0)
- Broschüre: Siehe ["Broschüren drucken" auf Seite 73.](#page-72-0)
- Vorformatierter Broschüren-Druck: Diese Option ermöglicht den Druck Ihres Dokuments über die Voreinstellung "Heft".
- Seitenrand: Diese Option ermöglicht Ihnen den Druck Ihrer Dokumente mit Begrenzungslinien. Diese Option ist nicht verfügbar für Posterdruck und Broschüre.

#### Beidseitiger Druck

Diese Option gestattet Ihnen, Papier beidseitig zu bedrucken (siehe "Drucken auf beide [Papierseiten" auf Seite 74\)](#page-73-0).

#### "Registerkarte "Papier"

Verwenden Sie die Optionen auf der Registerkarte Papier, um die allgemeinen Papierspezifikationen festzulegen.

#### Exemplare

Diese Option ermöglicht Ihnen die Angabe der Anzahl der zu druckenden Exemplare. Sie können einen Wert zwischen 1 und 9999 wählen.

#### Papieroptionen

- Originalgröße: Mit dieser Option können Sie das tatsächliche Papierformat der Vorlagen einstellen.
- Ausgabeformat: Mit dieser Option können Sie Ihren Druckauftrag unabhängig vom Format der Vorlagen auf jedes ausgewählte Papierformat skalieren (siehe ["Dokument an ausgewähltes](#page-74-0)  [Papierformat anpassen" auf Seite 75\)](#page-74-0).
	- Prozentsatz: Bei Auswahl dieser Option kann der Inhalt einer Seite für den Ausdruck verkleinert oder vergrößert werden. Geben Sie hierzu den gewünschten Prozentsatz ein (siehe ["Format um den Prozentsatz Ihres Dokuments ändern" auf Seite 75](#page-74-1)).
- Papierzufuhr: Vergewissern Sie sich, dass unter Papierzufuhr das entsprechende Papierfach eingestellt ist. Verwenden Sie beim Drucken auf speziellem Material wie etwa Umschlägen und Folien die Option Mehrzweckschacht.
- Typ: Mit dieser Option können Sie den in das Fach eingelegten Papiertyp angeben. Auf diese Weise erhalten Sie die bestmögliche Druckqualität. Andernfalls wird ggf. nicht die gewünschte Druckqualität erreicht.
- Erweiterte Papieroptionen: Diese Option ermöglicht Ihnen die Einstellung von zusätzlichen Papierfunktionen und Sonderseiten wie etwa Deckblättern.
	- Seite: Die Auswahl der ersten Seite gibt an, woher das Papier für die erste Seite des Druckauftrags bezogen werden soll.
	- Deckblatt: Mit dieser Funktion können Sie ein Deckblatt mit Sonderpapier aus einer zuvor ausgewählten Papierquelle drucken. Wenn Sie diese Option so konfigurieren, dass zweiseitig gedruckt wird, werden die ersten oder letzten zwei Seiten des Dokuments als Vorder- oder Rückseite verwendet.

## Registerkarte Grafik

Verwenden Sie die Registerkarte Grafik, um die Druckqualität an Ihre jeweiligen Anforderungen anzupassen.

#### Qualität

Je höher die Einstellung, desto schärfer werden Buchstaben und Grafiken wiedergegeben. Allerdings kann bei höherer Einstellung auch der Druckvorgang länger dauern.

#### Schriftart/Text

Wählen Sie Text löschen, um Texte dunkler als auf einem normalem Dokument zu drucken.

Aktivieren Sie Gesamten Text schwarz drucken, um ein Dokument unabhängig von der Farbe, in der es am Bildschirm angezeigt wird, schwarz zu drucken.

#### Grafik-Controller

Diese Registerkarte ermöglicht dem Benutzer, die Kanten von Text und feinen Linien hervorzuheben, um die Lesbarkeit zu verbessern und um die Registrierung jedes Farbkanals im Farbdruckmodus anzupassen.

#### Toner-Sparbetrieb

Die Einstellung Toner-Sparbetrieb ermöglicht es dem Benutzer, bei Druckvorgang Toner zu sparen, wenn beim Drucken der Entwurf-Modus angewandt wird. Wählen Sie AUS, um im normalen Modus zu drucken und wählen Sie EIN, um mit weniger Toner zu drucken.

#### Registerkarte Erweitert

Verwenden Sie die Registerkarte Erweitert, um verschiedene Druckoptionen festzulegen.

#### Wasserzeichen

Siehe ["Wasserzeichen verwenden" auf Seite 76.](#page-75-0)

#### Überlagerung

Siehe ["Überlagerungen verwenden" auf Seite 78.](#page-77-0)

#### Ausgabeoptionen

- Ausgabereihenfolge: Mit dieser Option können Sie einstellen, in welcher Reihenfolge die Seiten gedruckt werden sollen. Ungerade Seiten drucken und Gerade Seiten drucken sind nur verfügbar, wenn Sie den PCL-Druckertreiber verwenden.
- Leere Seiten überspringen: Diese Option ermöglicht Ihnen die Festlegung, dass leere Vorlagenseiten nicht gedruckt werden sollen.
- Manueller Rand: Diese Option ermöglicht Ihnen die Festlegung des Rands für die Bindung. Der Rand für die Bindung passt die Bindeposition an. Diese Option ist nicht verfügbar, wenn Sie den PS-Druckertreiber verwenden.

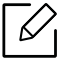

Wenn Sie auf Zurücksetzen klicken, werden die Einstellungen unter der Option Erweitert auf die Standardwerte zurückgesetzt.

#### **Sicherheit**

Verschlüsselt zunächst die Druckdaten, bevor Sie dann zum Drucker übertragen werden. Durch diese Funktion sind die Druckdaten gesichert auch dann, wenn Sie über ein Netzwerk übertragen werden. Die Funktion Auftragsverschlüsselung ist nur dann aktiviert, wenn eine Festplatte installiert ist. Die Festplatte ist erforderlich, damit die Druckdaten entschlüsselt werden können.

#### Auftragsprotokollierung

Diese Option erlaubt Drucken gemäß einer erteilten Erlaubnis.

• Benutzerberechtigung: Wird diese Option aktiviert, können nur Benutzer mit Erlaubnis einen Druckauftrag geben.

- Gruppenberechtigung: Wird diese Option aktiviert, können nur Gruppen mit Gruppenberechtigung einen Druckauftrag geben.
- $\mathscr{L}_{\mathsf{L}}$ • Klicken Sie auf das Fragezeichen( a) in der oberen rechten Ecke des Fensters, und klicken Sie dann das von Ihnen gewünschte Thema an.
	- Ein Administrator kann über das Bedienfeld oder über den SyncThru™ Web Service die Auftragsprotokollierung aktivieren, und er kann konfigurieren, wer Druckaufträge geben darf. Detailliertere Informationen darüber (siehe "SyncThru™ Web Service" auf [Seite 212](#page-211-0)).

## Registerkarte Eco

Die Registerkarte Eco ermöglicht Ihnen, Druckressourcen zu sparen und umweltfreundliche zu drucken. Bei Auswahl von Eco-Druck wird das Eco-Symbol (19) bei einigen Optionen angezeigt. Außerdem sind einige Optionen im Eco-Modus nicht verfügbar.

#### Eco-Optionen

- Druckervorgabe: Wenn Sie diese Option wählen, richtet sich diese Funktion nach der Einstellung, die Sie auf dem Bedienfeld des Geräts wählen.
- Kein: Deaktiviert diese Funktion.
- Eco-Druck: Der Eco-Modus wird aktiviert. Um den Öko-Modus zu nutzen, wählen Sie Beidseitiger Druck, Toner sparen, Leere Seiten überspringen, Layout und Farbmodus. Wenn Sie die Optionen der anderen Registerkarten nicht ändern, wird das Dokument wie im Eco-Modus festgelegt gedruckt.
- Passcode: Wenn der Administrator Ein-erzw. unter Standard-Oekomodus für dieses Gerät festlegt, wird der Eco-Modus immer durch die Eco-Einstellungen des Geräts aktiviert, wenn die Eco-Optionen im Druckertreiber deaktiviert sind. Wenn Sie die Druckoptionen ändern müssen, klicken Sie auf Kennwort und geben Sie das Passwort ein oder wenden Sie sich an Ihren Administrator.

#### Ergebnis-Simulator

Ergebnis-Simulator zeigt die verringerte Kohlendioxidemission, den verbrauchten Strom sowie die eingesparte Papiermenge gemäß den gewählten Einstellungen an.

- $\mathscr{L}$ • Das Ergebnis wird auf Grundlage der Annahme berechnet, dass bei ausgeschaltetem Öko-Modus insgesamt 100 Papierseiten ohne Leerseiten bedruckt würden.
	- Herangezogen werden der CO2-Berechnungskoeffizient, der Strom- und Papierverbrauch des IEA[, der Index des Ministeriums für innere Angelegenheiten und](http://www.remanufacturing.org.uk)  [Kommunikation Japans und www.remanufactoring.org.uk. Jedes Modell verfügt über](http://www.remanufacturing.org.uk)  einen anderen Index.
	- Der Stromverbrauch im Druckmodus bezieht sich auf den durchschnittlichen Stromverbrauch dieses Geräts beim Drucken.
	- Die tatsächlich eingesparte Menge variiert abhängig vom verwendeten Betriebssystem, von der Rechenleistung, von der Anwendungssoftware, von der Verbindungsmethode, vom Medientyp, vom Medienformat, von der Komplexität des Auftrags usw.

## Registerkarte Samsung

Auf der Registerkarte Samsung werden der Copyright-Hinweis und die Versionsnummer des Treibers angezeigt. Wenn Ihr Computer mit dem Internet verbunden ist, können Sie Zugriff auf Dienste haben.

## **Druckmodus**

Diese Option ermöglicht es Ihnen, die Einstellungen für den Druck festzulegen oder die Druckdatei auf der Festplatte in Ihrem Gerät zu speichern. Der standardmäßige Druckmodus ist Normal, d. h. Drucken ohne Speichern der Druckdatei auf dem Festplattenlaufwerk. Sie können diese Option auch auf anderen Registerkarten verwenden.

- Normal: Dieser Modus druckt, ohne Ihr Dokument zu speichern.
- Korrekturabzug: Dieser Modus ist nützlich, wenn Sie mehr als eine Kopie drucken. Sie können zunächst eine Kopie zu Überprüfungszwecken drucken und die restlichen Kopien dann zu einem späteren Zeitpunkt drucken.
- Vertraulich: Dieser Modus dient zum Drucken vertraulicher Dokumente. Sie müssen ein Passwort eingeben, um die Dokumente drucken zu können (siehe "Auftragsstatus" auf Seite [29\)](#page-28-0).
- Speichern: Dieser Modus wird nur zum Speichern von Dokumenten auf dem Festplattenlaufwerk verwendet. Bei Bedarf können Sie die gespeicherten Dokumente laden und drucken. Sie finden die gespeicherte Datei in der Box (siehe ["Box anwenden" auf Seite 236\)](#page-235-0). Wählen Sie zunächst eine Dokument-Box unter Position speichern aus und legen Sie dann die Optionen fest.
- Speichern und drucken: Dieser Modus wird zum gleichzeitigen Drucken und Speichern von Dokumenten verwendet. Bei Bedarf können Sie die gespeicherten Dokumente laden und drucken. Sie finden die gespeicherte Datei in der Box (siehe ["Box anwenden" auf Seite 236\)](#page-235-0). Wählen Sie zunächst eine Dokument-Box unter Position speichern aus und legen Sie dann die Optionen fest.

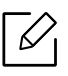

- Auftragsname: Diese Option wird verwendet, um über das Bedienfeld eine gespeicherte Datei ausfindig zu machen.
- Benutzer-ID: Diese Option wird verwendet, um über das Bedienfeld eine gespeicherte Datei ausfindig zu machen. Es erscheint automatisch der Benutzername, mit dem Sie sich bei Windows angemeldet haben.
- Passwort eingeben: Wenn bei gespeicherten Dokumenten unter Eigenschaft die Option Gesichert festgelegt ist, müssen Sie das Passwort für das gespeicherte Dokument eingeben. Diese Option wird benutzt, um über das Bedienfeld eine gespeicherte Datei zu laden.
- Passwort bestätigen: Geben Sie das Passwort erneut ein, um es zu bestätigen.

## Verwenden der Favoriteneinstellung

Die Option Favoriten, die auf jeder Registerkarte der Voreinstellungen mit Ausnahme der Registerkarten Favoriten und Samsung angezeigt wird, ermöglicht Ihnen die Speicherung der aktuellen Voreinstellungen für zukünftige Verwendung.

Gehen Sie wie nachfolgend beschrieben vor, um Favoriten zu speichern.

- 1 Ändern Sie die Einstellungen auf den Registerkarten wie gewünscht.
- 2 Geben Sie im Eingabefeld Favoriten einen Namen für die Voreinstellung ein.

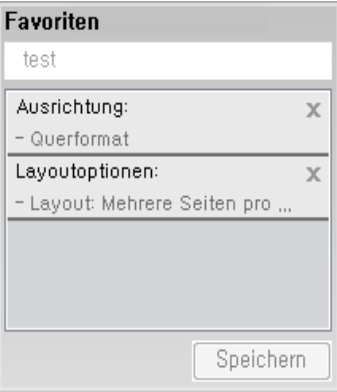

- 3 Klicken Sie auf die Schaltfläche Speichern.
- 4 Geben Sie den Namen und die Beschreibung ein, und wählen Sie dann das gewünschte Symbol.
- 5 Klicken Sie auf die Schaltfläche OK. Beim Speichern der Favoriten, werden alle aktuellen Treibereinstellungen gespeichert.

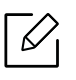

Um eine gespeicherte Einstellung zu benutzen, wählen Sie sie in der Registerkarte Favoriten aus. Das Gerät druckt nun entsprechend der von Ihnen gewählten Einstellungen. Um eine gespeicherte Einstellung zu löschen, wählen Sie sie auf der Registerkarte Favoriten und klicken dann auf Löschen.

#### Hilfe verwenden

Wählen Sie im Fenster Druckeinstellungen die betreffende Option und drücken Sie dann auf der Tastatur die Taste F1.

# <span id="page-70-0"></span>Verwenden von speziellen Druckfunktionen

Nachfolgend sind die speziellen Druckfunktionen aufgeführt:

- ["Drucken von mehreren Seiten auf ein Blatt Papier" auf Seite 71.](#page-70-1)
- ["Poster drucken" auf Seite 72](#page-71-0).
- ["Broschüren drucken" auf Seite 73](#page-72-0).
- ["Drucken auf beide Papierseiten" auf Seite 74](#page-73-0).
- ["Format um den Prozentsatz Ihres Dokuments ändern" auf Seite 75](#page-74-1).
- ["Dokument an ausgewähltes Papierformat anpassen" auf Seite 75](#page-74-0).
- ["Wasserzeichen verwenden" auf Seite 76](#page-75-0).
- ["Überlagerungen verwenden" auf Seite 78](#page-77-0).

#### <span id="page-70-1"></span>Drucken von mehreren Seiten auf ein Blatt Papier

Sie können die Anzahl der Seiten auswählen, die auf ein einzelnes Blatt gedruckt werden sollen. Wenn Sie mehr als eine Seite auf ein Blatt drucken möchten, werden die Seiten verkleinert und in der von Ihnen angegebenen Reihenfolge angeordnet. Sie können bis zu 16 Seiten auf ein Blatt drucken.

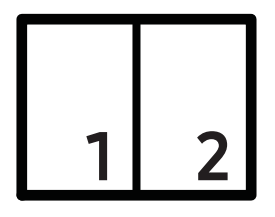

- 1 Um die Druckeinstellungen von der Anwendungssoftware aus zu ändern, öffnen Sie das Fenster Druckeinstellungen (siehe ["Öffnen des Fensters Druckeinstellungen" auf Seite 62](#page-61-1)).
- 2 Klicken Sie auf die Registerkarte Einfach und wählen Sie in der Dropdown-Liste Mehrere Seiten pro Blatt die Option Typ.
- 3 Aktivieren Sie das Kontrollkästchen Seitenrand, wenn jede Seite auf dem Blatt einen Rand erhalten soll.
- 4 Wählen Sie dann in der Dropdown-Liste Seiten pro Blatt die Anzahl der Seiten (2, 4, 6, 9 oder 16), die pro Blatt gedruckt werden sollen.
- 5 Wählen Sie bei Bedarf in der Dropdown-Liste Seitenreihenfolge die Seitenreihenfolge.
- 6 Klicken Sie auf die Registerkarte Papier und wählen Sie Originalgröße, Papierzufuhr und Typ aus.

7 Klicken Sie mehrmals auf OK oder Drucken, bis das Fenster Drucken geschlossen wird.

#### <span id="page-71-0"></span>Poster drucken

Mit dieser Funktion können Sie ein einseitiges Dokument auf 4, 9 oder 16 Blätter drucken, die dann zu einem Poster zusammengesetzt werden können.

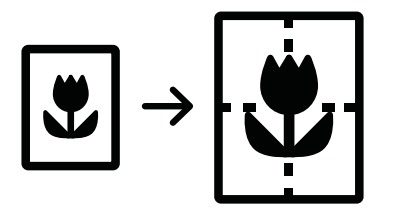

- 1 Um die Druckeinstellungen von der Anwendungssoftware aus zu ändern, öffnen Sie das Fenster Druckeinstellungen (siehe ["Öffnen des Fensters Druckeinstellungen" auf Seite 62](#page-61-1)).
- 2 Klicken Sie auf die Registerkarte Einfach und wählen Sie in der Dropdown-Liste Typ die Option Posterdruck.
- $3$  Wählen Sie das gewünschte Seitenlayout aus.

Spezifikation des Seitenlayouts:

4 Wählen Sie einen Wert für Posterüberlappung. Geben Sie die Posterüberlappung in Millimetern oder Zoll an, indem Sie die Optionsschaltfläche oben rechts auf der Registerkarte Einfach auswählen, um das Zusammenfügen der einzelnen Seiten zu erleichtern.

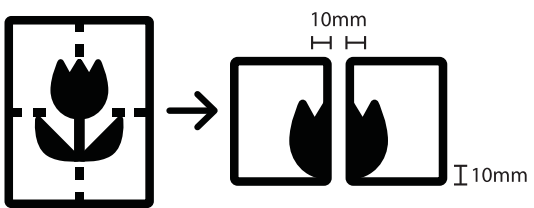

- 5 Klicken Sie auf die Registerkarte Papier und wählen Sie Originalgröße, Papierzufuhr und Typ aus.
- 6 Klicken Sie mehrmals auf OK oder Drucken, bis das Fenster Drucken geschlossen wird.
- 7 Stellen Sie das Poster her, indem Sie die einzelnen Ausdrucke zusammensetzen.
## Broschüren drucken

Mit dieser Funktion können Sie ein Dokument beidseitig bedrucken und die Seiten so anordnen, dass sie in der Mitte gefaltet eine Broschüre ergeben.

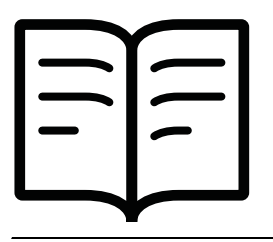

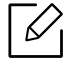

Wenn Sie eine Broschüre erstellen möchten, müssen Sie auf Papier im Format US-Letter, US-Legal, A4, JIS B5, Statement, Executive, A5, Ledger oder JIS B4 drucken.

- 1 Um die Druckeinstellungen von der Anwendungssoftware aus zu ändern, öffnen Sie das Fenster Druckeinstellungen (siehe ["Öffnen des Fensters Druckeinstellungen" auf Seite 62](#page-61-0)).
- 2 Klicken Sie auf die Registerkarte Einfach und wählen Sie die Option Broschüre aus der Dropdown-Liste Typ aus.
- 3 Klicken Sie auf die Schaltfläche Erweitert. Wählen Sie dann die gewünschte Option aus.
- 4 Klicken Sie auf die Registerkarte Papier und wählen Sie Originalgröße, Papierzufuhr und Typ aus.

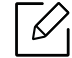

Die Option Broschüre ist nicht für alle Papierformate verfügbar. Um das verfügbare Papierformat für diese Funktion zu ermitteln, wählen Sie das verfügbare Papierformat auf der Registerkarte Papier unter der Option Originalgröße aus. Wenn Sie ein nicht verfügbares Papierformat auswählen, wird die Option möglicherweise automatisch abgebrochen. Wählen Sie nur verfügbare Papierformate aus. (Papier ohne die Zeichen  $\bullet$  oder  $\otimes$ ).

5 Klicken Sie mehrmals auf OK oder Drucken, bis das Fenster Drucken geschlossen wird.

## Drucken auf beide Papierseiten

Sie können Papier beidseitig bedrucken lassen. Entscheiden Sie vor dem Druck, wie das gedruckte Dokument ausgerichtet sein soll. Diese Funktion steht nur für Papier im Format Letter, Legal, Oficio, US Folio, A4, Statement, Executive, 8K, 16K, Ledger oder JIS B4 zur Verfügung.

- Standardmäßig ist die Duplexfunktion aktiviert und die Bindung ist für die Lange Seite eingestellt.
	- Führen Sie keinen beidseitigen Druck bei speziellen Druckmedien wie etwa Etiketten, Umschlägen oder dickem Papier durch. Das könnte zu einem Papierstau führen oder sogar zu einer Beschädigung des Geräts.
- 1 Um die Druckeinstellungen von der Anwendungssoftware aus zu ändern, öffnen Sie das Fenster Druckeinstellungen (siehe ["Öffnen des Fensters Druckeinstellungen" auf Seite 62](#page-61-0)).
- 2 Klicken Sie auf die Registerkarte Einfach.
- 3 Wählen Sie im Bereich Beidseitiger Druck die gewünschte Bindungsoption aus. Die Standardeinstellung lautet Lange Seite.
	- Druckervorgabe: Wenn Sie diese Option wählen, richtet sich diese Funktion nach der Einstellung, die Sie auf dem Bedienfeld des Geräts wählen. Diese Option ist nur verfügbar, wenn Sie den PCL-Druckertreiber verwenden.
	- Kein: Deaktiviert diese Funktion.
	- Lange Seite: Das ist die normale, für das Binden von Büchern verwendete Seitenorientierung.

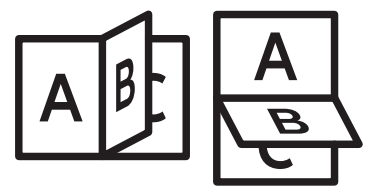

• Kurze Seite: Das ist die normale, für das Binden von Kalendern verwendete Seitenorientierung.

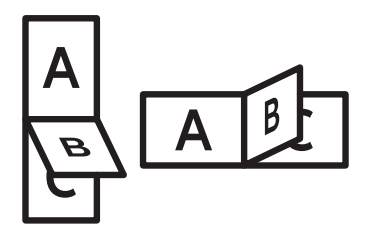

- Umgekehrter beidseitiger Druck: Aktivieren Sie diese Option, um die Druckreihenfolge beim beidseitigen Druck umzukehren.
- 4 Klicken Sie auf die Registerkarte Papier und wählen Sie Originalgröße, Papierzufuhr und Typ aus.

5 Klicken Sie mehrmals auf OK oder Drucken, bis das Fenster Drucken geschlossen wird.

## Format um den Prozentsatz Ihres Dokuments ändern

Die Größe eines Dokuments kann für den Ausdruck verkleinert oder vergrößert werden. Geben Sie hierzu den gewünschten Prozentsatz ein.

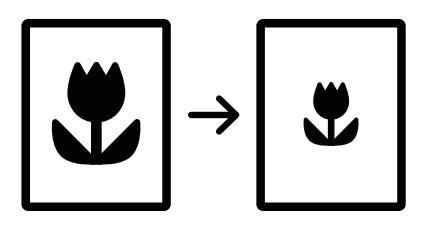

- 1 Um die Druckeinstellungen von der Anwendungssoftware aus zu ändern, öffnen Sie das Fenster Druckeinstellungen (siehe ["Öffnen des Fensters Druckeinstellungen" auf Seite 62](#page-61-0)).
- 2 Klicken Sie auf die Registerkarte Papier.
- $3$  Wählen Sie das tatsächliche Papierformat der Vorlagen unter **Originalgröße** aus.
- 4 Geben Sie in das Feld Prozentsatz den gewünschten Skalierungsfaktor ein.

Sie können auch auf die Pfeile nach oben/unten klicken, um den Skalierungsfaktor auszuwählen.

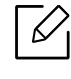

Sie können diese Funktion nicht verwenden, wenn Sie ein Papierformat unter Ausgabeformat auswählen.

- $5$  Wählen Sie die Papierzufuhr und den Typ aus.
- 6 Klicken Sie mehrmals auf OK oder Drucken, bis das Fenster Drucken geschlossen wird.

## Dokument an ausgewähltes Papierformat anpassen

Mit dieser Druckerfunktion können Sie Ihren Druckauftrag unabhängig von der Größe des Dokuments an jedes gewählte Papierformat anpassen. Diese Option ist hilfreich, um Details auf einem kleinformatigen Dokument zu überprüfen.

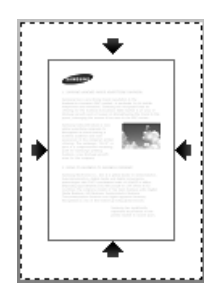

- 1 Um die Druckeinstellungen von der Anwendungssoftware aus zu ändern, öffnen Sie das Fenster Druckeinstellungen (siehe ["Öffnen des Fensters Druckeinstellungen" auf Seite 62](#page-61-0)).
- 2 Klicken Sie auf die Registerkarte Papier.
- 3 Wählen Sie das tatsächliche Papierformat der Vorlagen unter Originalgröße aus.
- 4 Wählen Sie das Format des im Fach befindlichen, zu bedruckenden Papiers unter Ausgabeformat aus.
- $5$  Wählen Sie die Papierzufuhr und den Typ aus.
- $6$  Klicken Sie mehrmals auf OK oder Drucken, bis das Fenster Drucken geschlossen wird.

## Wasserzeichen verwenden

Mit der Wasserzeichenoption können Sie Text oder ein Bild über ein vorhandenes Dokument drucken. Sie können beispielsweise DRAFT oder CONFIDENTIAL in großen grauen Buchstaben quer über die erste Seite oder alle Seiten eines Dokuments drucken.

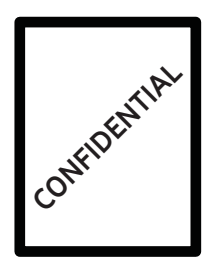

Es sind verschiedene Wasserzeichen in Ihrem Gerät voreingestellt. Sie können diese Wasserzeichen verändern oder neue Wasserzeichen zur Liste hinzufügen.

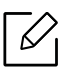

- Kopfzeile: Sie können den ausgewählten Text hinzufügen, so dass er oben links, oben in der Mitte oder oben rechts erscheint.
- FuÃzeile: Sie können den ausgewählten Text hinzufügen, so dass er unten links, unten in der Mitte oder unten rechts erscheint.

### Vorhandenes Wasserzeichen verwenden

- 1 Um die Druckeinstellungen von der Anwendungssoftware aus zu ändern, öffnen Sie das Fenster Druckeinstellungen (siehe ["Öffnen des Fensters Druckeinstellungen" auf Seite 62](#page-61-0)).
- 2 Klicken Sie auf die Registerkarte Erweitert und wählen Sie in der Dropdown-Liste Wasserzeichen das gewünschte Wasserzeichen aus. Sie können das ausgewählte Wasserzeichen im Dreifachkassetten-Papiereinzugsbild sehen.

3 Klicken Sie mehrmals auf OK oder Drucken, bis das Fenster Drucken geschlossen wird.

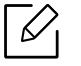

- Wasserzeichen-Text: Ermöglicht Benutzern, einen Wasserzeichen-Text einzugeben, die der Benutzer nach Wunsch mit ausdrucken lassen kann.
- Bilddatei: Ermöglicht Benutzern, ein Bild als Wasserzeichen zu laden, das der Benutzer nach Wunsch mit ausdrucken lassen kann.
- Wasserzeichenname: Ermöglicht Benutzern, Wasserzeichen-Namen einzugeben, die der Wasserzeichen-Dropdown-Liste hinzugefügt werden.
- Nur erste Seite: Druckt das Wasserzeichen nur auf der ersten Seite. Standardmäßig nicht markiert.

#### Wasserzeichen erstellen

- 1 Um die Druckeinstellungen von der Anwendungssoftware aus zu ändern, öffnen Sie das Fenster Druckeinstellungen (siehe ["Öffnen des Fensters Druckeinstellungen" auf Seite 62](#page-61-0)).
- 2 Wählen Sie auf der Registerkarte Erweitert die Option Bearbeiten... aus dem Dropdown-Listenfeld Wasserzeichen aus.
- 3 Geben Sie den gewünschten Text für das Wasserzeichen in das Feld Wasserzeichen-Text ein. Der Text darf bis zu 256 Zeichen lang sein.

Wenn das Kontrollkästchen Nur erste Seite aktiviert ist, wird das Wasserzeichen nur auf die erste Seite gedruckt.

4 Wählen Sie die gewünschten Optionen für das Wasserzeichen aus.

Im Abschnitt Schriftart können Sie Schriftart, Schriftstil, Schriftgröße und Schattierung auswählen; im Abschnitt Wasserzeichen-Ausrichtung und -Winkel stellen Sie den Winkel für das Wasserzeichen ein.

- 5 Klicken Sie auf Hinzufügen, um ein neues Wasserzeichen in die Liste Aktuelle Wasserzeichen aufzunehmen.
- 6 Klicken Sie nach Abschluss der Bearbeitung mehrfach auf OK oder Drucken, bis das Fenster Drucken geschlossen wird.

Wenn Sie das Wasserzeichen nicht mehr drucken möchten, wählen Sie in der Dropdown-Liste Wasserzeichen den Eintrag Kein.

### Wasserzeichen bearbeiten

- 1 Um die Druckeinstellungen von der Anwendungssoftware aus zu ändern, öffnen Sie das Fenster Druckeinstellungen (siehe ["Öffnen des Fensters Druckeinstellungen" auf Seite 62](#page-61-0)).
- 2 Klicken Sie auf die Registerkarte Erweitert und wählen Sie die Option Bearbeiten... aus dem Dropdown-Listenfeld Wasserzeichen aus.
- 3 Wählen Sie in der Liste Aktuelle Wasserzeichen das zu bearbeitende Wasserzeichen und ändern Sie den Text und die Optionen für das Wasserzeichen.
- 4 Klicken Sie auf Aktualisieren, um die Änderungen zu speichern.
- 5 Klicken Sie mehrmals auf OK oder Drucken, bis das Fenster Drucken geschlossen wird.

#### Wasserzeichen löschen

- 1 Um die Druckeinstellungen von der Anwendungssoftware aus zu ändern, öffnen Sie das Fenster Druckeinstellungen (siehe ["Öffnen des Fensters Druckeinstellungen" auf Seite 62](#page-61-0)).
- 2 Klicken Sie auf die Registerkarte Erweitert und wählen Sie die Option Bearbeiten... aus dem Dropdown-Listenfeld Wasserzeichen aus.
- 3 Wählen Sie in der Liste Aktuelle Wasserzeichen das zu löschende Wasserzeichen aus und klicken Sie auf Löschen.
- 4 Klicken Sie mehrmals auf OK oder Drucken, bis das Fenster Drucken geschlossen wird.

## Überlagerungen verwenden

Diese Option ist nur verfügbar, wenn Sie den PCL-Druckertreiber verwenden.

#### Was ist eine Überlagerung?

Eine Überlagerung ist ein Text und/oder Bild, der/das auf der Festplatte des Computers in einem speziellen Dateiformat gespeichert ist und auf jedes beliebige Dokument gedruckt werden kann. Sie werden oft an Stelle von Firmenbögen verwendet. Beispiel: Statt Papier mit Ihrem Briefkopf zu verwenden, können Sie eine Überlagerung mit dem Briefkopf erstellen. Wenn Sie dann einen

Brief mit dem Briefkopf Ihrer Firma drucken möchten, müssen Sie nicht erst das vorbedruckte Papier in das Gerät einlegen. Drucken Sie die Briefkopf-Überlagerung ganz einfach auf Ihr Dokument.

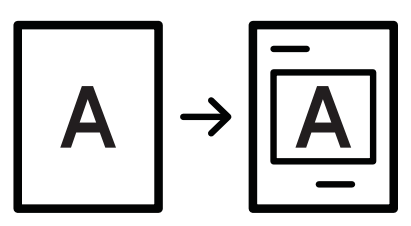

### Neue Seitenüberlagerung erstellen

Damit Sie die Überlagerung verwenden können, müssen Sie eine neue Seitenüberlagerung mit Ihrem Firmenlogo erstellen.

- 1 Erstellen oder öffnen Sie ein Dokument, das den Text oder das Bild enthält, den bzw. das Sie für eine Seitenüberlagerung verwenden möchten. Ordnen Sie die Elemente so an, wie sie beim Drucken erscheinen sollen.
- 2 Öffnen Sie das Fenster Druckeinstellungen, um das Dokument als Überlagerung zu speichern (siehe ["Öffnen des Fensters Druckeinstellungen" auf Seite 62\)](#page-61-0).
- 3 Klicken Sie auf die Registerkarte Erweitert und wählen Sie aus der Dropdown-Liste Überlagerung die Option Erstellen.
- 4 Geben Sie im Fenster Speichern unter im Feld Auftragsname einen aus maximal acht Zeichen bestehenden Namen ein. Wählen Sie bei Bedarf den Dateipfad. (Der voreingestellte Pfad ist C:\Formover).
- 5 Klicken Sie auf die Schaltfläche Speichern.
- 6 Klicken Sie mehrmals auf OK oder Drucken, bis das Fenster Drucken geschlossen wird. Wenn ein Bestätigungsfenster angezeigt wird, klicken Sie auf Ja.
- 7 Die Datei wird nicht ausgedruckt, sondern auf der Festplatte Ihres Computers gespeichert.

Das Format der Überlagerung muss dem Format des Dokuments entsprechen, über das Sie die Überlagerung drucken möchten. Verwenden Sie für Wasserzeichen keine Überlagerungen.

## Verwenden von Seitenüberlagerungen

Eine einmal erstellte Seitenüberlagerung steht für den Ausdruck mit Ihrem Dokument bereit. So drucken Sie eine Überlagerung auf ein Dokument:

- 1 Erstellen oder öffnen Sie das Dokument, das Sie drucken möchten.
- 2 Um die Druckeinstellungen von der Anwendungssoftware aus zu ändern, öffnen Sie das Fenster Druckeinstellungen (siehe ["Öffnen des Fensters Druckeinstellungen" auf Seite 62](#page-61-0)).
- 3 Klicken Sie auf die Registerkarte Erweitert.
- 4 Wählen Sie im Dropdown-Listenfeld Überlagerung die Option Überlagerung drucken.
- 5 Wenn in der Dropdown-Liste Überl.-Dat.1 oder Überl.-Dat.2 die gewünschte Überlagerungsdatei nicht aufgeführt wird, wählen Sie Laden in der Liste der Überlagerungen. Wählen Sie die Überlagerungsdatei, die Sie verwenden möchten.

Wenn Sie die Überlagerungsdatei auf einem externen Datenträger gespeichert haben, können Sie sie ebenfalls im Fenster Laden aufrufen.

Wählen Sie die Datei aus und klicken Sie auf Öffnen. Die Datei wird in das Feld Liste der Überlagerungen aufgenommen und kann gedruckt werden. Wählen Sie im Feld Liste der Überlagerungen die gewünschte Überlagerung aus.

6 Aktivieren Sie erforderlichenfalls das Kontrollkästchen Überlagerung beim Drucken bestätigen. Wenn dieses Kontrollkästchen aktiviert ist, wird bei jeder Übergabe eines Dokuments an den Drucker ein Meldungsfenster angezeigt, in dem Sie angeben müssen, ob eine Überlagerung auf das Dokument gedruckt werden soll.

Wenn das Kontrollkästchen nicht aktiviert ist und eine Überlagerung ausgewählt wurde, wird sie automatisch mit Ihrem Dokument gedruckt.

7 Klicken Sie mehrmals auf OK oder Drucken, bis das Fenster Drucken geschlossen wird.

Die ausgewählte Überlagerung wird auf Ihrem Dokument gedruckt.

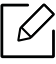

Die Auflösung der Überlagerung muss der Auflösung des Dokuments entsprechen, über das Sie die Überlagerung drucken möchten.

## Löschen von Seitenüberlagerungen

Nicht mehr benötigte Seitenüberlagerungen können gelöscht werden.

- 1 Klicken Sie im Fenster Druckeinstellungen auf die Registerkarte Erweitert.
- 2 Wählen Sie im Dropdown-Listenfeld Überlagerung die Option Überlagerung drucken.
- 3 Wählen Sie im Feld Liste der Überlagerungen die Überlagerung, die Sie löschen möchten.

Wenn die gesuchte Überlagerungsdatei im Dropdown-Listenfeld Liste der Überlagerungen nicht aufgeführt wird, wählen Sie in der Liste der Überlagerungen die Option Laden. Die Überlagerungsdatei auswählen, die gelöscht werden soll.

- 4 Klicken Sie auf die Schaltfläche Löschen.
- 5 Wenn ein Bestätigungsfenster angezeigt wird, klicken Sie auf Ja.
- 6 Klicken Sie mehrmals auf OK oder Drucken, bis das Fenster Drucken geschlossen wird.

## Direktdruck-Dienstprogramm verwenden

In diesem Kapitel wird erläutert, wie Sie mit dem Direktdruck-Dienstprogramm PDF-Dateien drucken können, ohne die Dateien zu öffnen.

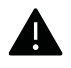

- Um mithilfe dieses Programms PDF-Dateien zu drucken, sollte ein Festplattenlaufwerk in Ihrem Gerät installiert sein.
- PDF-Dateien mit Druckbeschränkung können nicht gedruckt werden. Deaktivieren Sie die Druckbeschränkungsoption und wiederholen Sie den Druckvorgang.
- PDF-Dateien mit Beschränkung durch ein Passwort können nicht gedruckt werden. Deaktivieren Sie die Passwortoption und wiederholen Sie den Druckvorgang.
- Ob eine PDF-Datei mithilfe des Direktdruck-Dienstprogramms gedruckt werden kann oder nicht, hängt davon ab, wie die PDF-Datei erstellt wurde.
- Das Direktdruck-Dienstprogramm unterstützt die PDF-Version 1.7 und frühere Versionen. Bei höheren Versionen müssen Sie die Datei öffnen, um sie zu drucken.

## Was ist das Direktdruck-Dienstprogramm?

Das Direktdruck-Dienstprogramm sendet PDF-Dateien direkt an Ihr Gerät, so dass Sie die Dateien nicht öffnen müssen. Dabei werden die Daten mit Hilfe des Windows-Spooler über den Port des Druckertreibers gesendet. Das Dienstprogramm unterstützt ausschließlich das PDF-Format.

So installieren Sie das Programm:

[Laden Sie die Software von der Samsung-Website herunter, entpacken Sie die Datei und starten](http://www.samsung.com)  Sie dann die Installation: (http://www.samsung.com > Produkt finden > Support oder Downloads).

## Drucken

Es gibt mehrere Möglichkeiten, mit dem Direktdruck-Dienstprogramm zu drucken.

## Über das Fenster Direktdruck-Dienstprogramm

- 1 Wählen Sie im Menü Starten die Option Programme oder Alle Programme > Samsung Printers.
	- Bei Windows 8 wählen Sie in Charms(Charms-Menü) die Option Suche > Apps(Apps).
	- Bei Windows 10 / Windows Server 2016

In der Taskleiste tippen Sie in das Eingabefeld Suche den Suchbegriff Samsung Printers ein. Drückern Sie die Enter-Taste.

ODER

Unter dem Symbol Starten ( ) wählen Sie Alle Apps > Samsung Printers.

2 Auf Direktdruck-Dienstprogramm drücken

- 3 Wählen Sie Ihr Gerät in der Dropdown-Liste Drucker auswählen aus und klicken Sie dann auf Durchsuchen.
- 4 Wählen Sie die zu druckende PDF-Datei aus und klicken Sie auf Öffnen. Die PDF-Datei wird zum Bereich Dateien auswählen hinzugefügt.
- 5 Passen Sie die Geräteeinstellungen Ihren Wünschen entsprechend an.
- 6 Klicken Sie auf die Schaltfläche Drucken. Die ausgewählte PDF-Datei wird an das Gerät gesendet.

## Über das Kontextmenü

1 Klicken Sie mit der rechten Maustaste auf die PDF-Datei, die Sie drucken möchten, und wählen Sie Direktdruck.

Das Fenster Direktdruck-Dienstprogramm wird geöffnet, und die PDF-Datei ist hinzugefügt.

- 2 Wählen Sie das Gerät, das Sie verwenden möchten.
- 3 Passen Sie die Geräteeinstellungen Ihren Wünschen entsprechend an.
- 4 Klicken Sie auf die Schaltfläche Drucken. Die ausgewählte PDF-Datei wird an das Gerät gesendet.

## Standardeinstellungen für Drucken ändern

- $\mathscr{D}_{1}$ Die Einstellungen der meisten Windows-Anwendungen haben Vorrang vor den Einstellungen, die Sie im Druckertreiber angegeben haben. Ändern Sie alle Druckereinstellungen zunächst in der Anwendungssoftware und die verbleibenden Einstellungen dann im Druckertreiber.
- 1 Wählen Sie unter Windows XP Service Pack 3/Server 2003 im Menü Starten die Option Drucker und Faxgeräte.
	- Unter Windows Server 2008/Vista wählen Sie Starten, Systemsteuerung > Hardware und Sound > Drucker.
	- Unter Windows 7 wählen Sie im Starten-Menü unter Systemsteuerung > Geräte und Drucker.

Unter Windows 8 wählen Sie unter Charms(Charms-Menü) die Funktion Suche > Einstellungen > Systemsteuerung > Geräte und Drucker.

- Unter Windows Server 2008 R2 wählen Sie Systemsteuerung > Hardware > Geräte und Drucker.
- Bei Windows 10 / Windows Server 2016

In der Taskleiste tippen Sie in das Eingabefeld Suche den Suchbegriff Geräte und Drucker. Drückern Sie die Enter-Taste.

ODER

Wählen Sie unter dem Symbol Starten ( $\Box$ ) die Option Einstellungen > Geräte> Drucker u. Scanner>Geräte und Drucker.

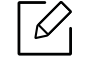

Klicken Sie mit der rechten Maustaste auf das Starten ( | | | | | | | | | | | | | symbol, so dass Sie Systemsteuerung > Geräte und Drucker wählen können.

- 2 Klicken Sie mit der rechten Maustaste auf das Gerätesymbol.
- 3 Unter Windows XP Service Pack 3/Server 2003/Server 2008/Vista wählen Sie Druckeinstellungen.

Unter Windows 7/8 , Windows Server 2008 R2, Windows 10 oder Windows Sever 2016 wählen Sie im Kontextmenü die Option Druckeinstellungen.

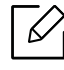

Wenn der Eintrag Druckeinstellungen mit einem ► gekennzeichnet ist, können Sie andere, mit demselben Drucker verbundene Druckertreiber auswählen.

4 Ändern Sie die Einstellungen auf den einzelnen Registerkarten.

5 Klicken Sie auf OK.

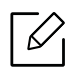

Wenn Sie die Einstellungen für jeden Druckauftrag ändern möchten, führen Sie unter Druckeinstellungen die entsprechenden Einstellungen durch.

## Das Gerät als Standardgerät festlegen

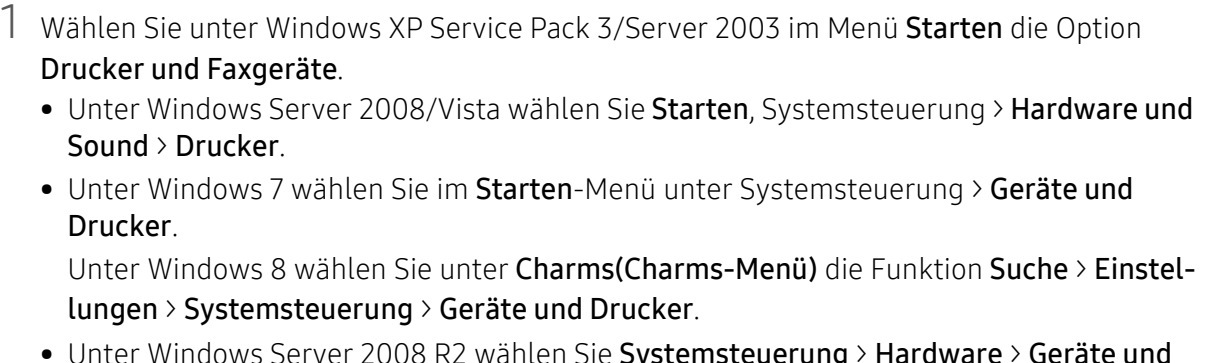

- Unter Windows Server 2008 R2 wählen Sie Systemsteuerung > Hardware > Geräte und Drucker.
- Bei Windows 10 / Windows Server 2016

In der Taskleiste tippen Sie in das Eingabefeld Suche den Suchbegriff Geräte und Drucker. Drückern Sie die Enter-Taste.

ODER

Wählen Sie unter dem Symbol Starten ( $\Box$ ) die Option Einstellungen > Geräte> Drucker u. Scanner>Geräte und Drucker.

 $\overrightarrow{\mathscr{L}}$ 

Klicken Sie mit der rechten Maustaste auf das Starten ( )-Symbol, so dass Sie Systemsteuerung > Geräte und Drucker wählen können.

- 2 Wählen Sie Ihr Gerät aus.
- 3 Klicken Sie mit der rechten Maustaste auf das Symbol für Ihr Gerät und wählen Sie Als Standarddrucker festlegen.

 $\mathscr{D}_{1}$ 

Wenn unter Windows 7 oder Windows Server 2008 R2 Als Standarddrucker festlegen mit ► gekennzeichnet ist, können Sie andere Druckertreiber auswählen, die mit dem ausgewählten Drucker verknüpft sind.

# Kopieren

In diesem Kapitel erhalten Sie schrittweise Anleitungen zum Kopieren von Vorlagen.

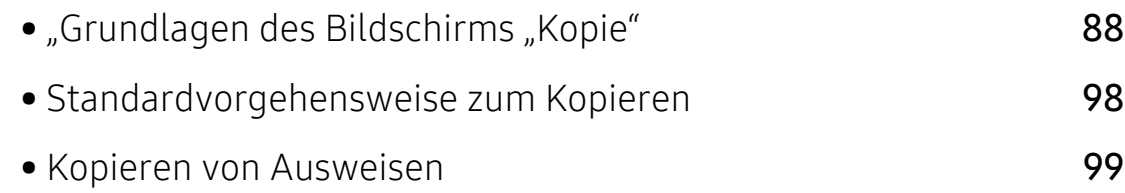

## <span id="page-87-0"></span>"Grundlagen des Bildschirms "Kopie"

Wenn Sie auf Kopie im Startbildschirm oder auf Menü tippen, wird die Bildschirmanzeige Kopie eingeblendet. Diese Bildschirmanzeige verfügt über mehrere Registerkarten und viele Kopieroptionen. Sämtliche Optionen sind anhand der Eigenschaft gruppiert, Sie können daher

Ihre Auswahl einfach konfigurieren. Berühren Sie die Schaltfläche (m. um auf den Startbildschirm zu gelangen.

Klicken Sie auf dem Startbildschirm (? (Hilfe) oder (Schnellmenü) und dann auf eine der Optionen, über die Sie mehr wissen wollen.

## Bildschirm für Kopie

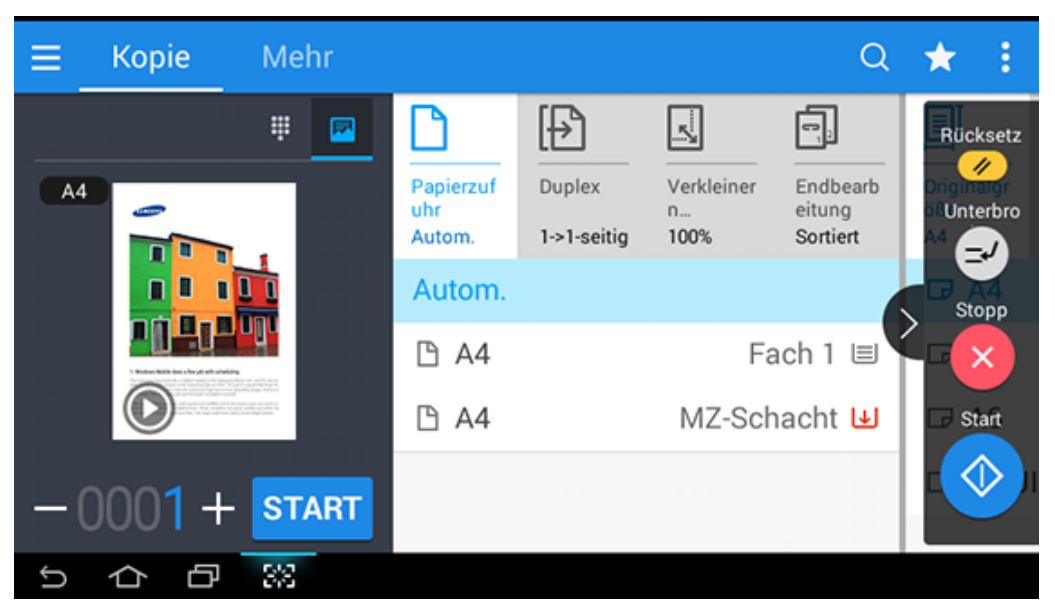

### Vorschau

Zeigt den Originaltyp an.

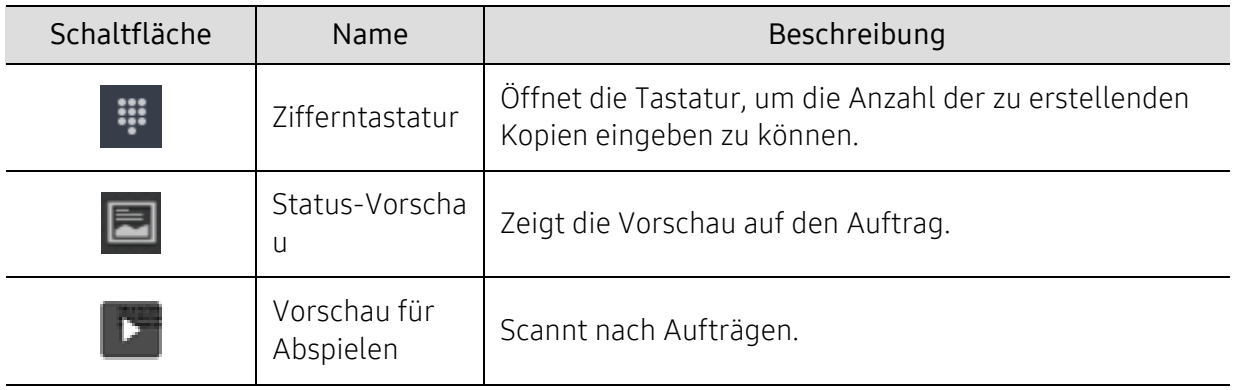

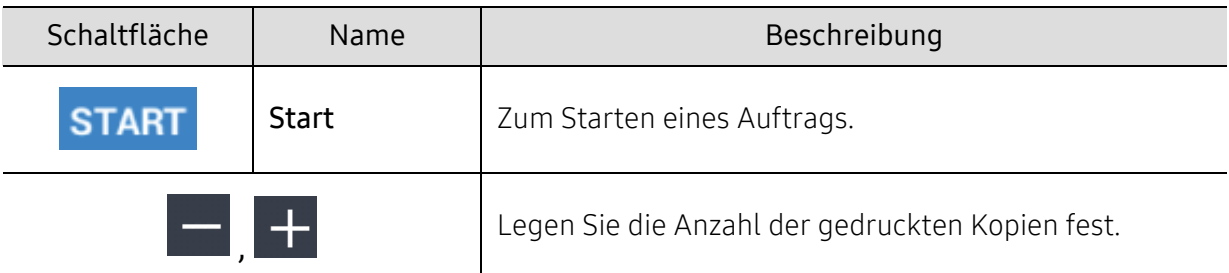

### Befehlstasten

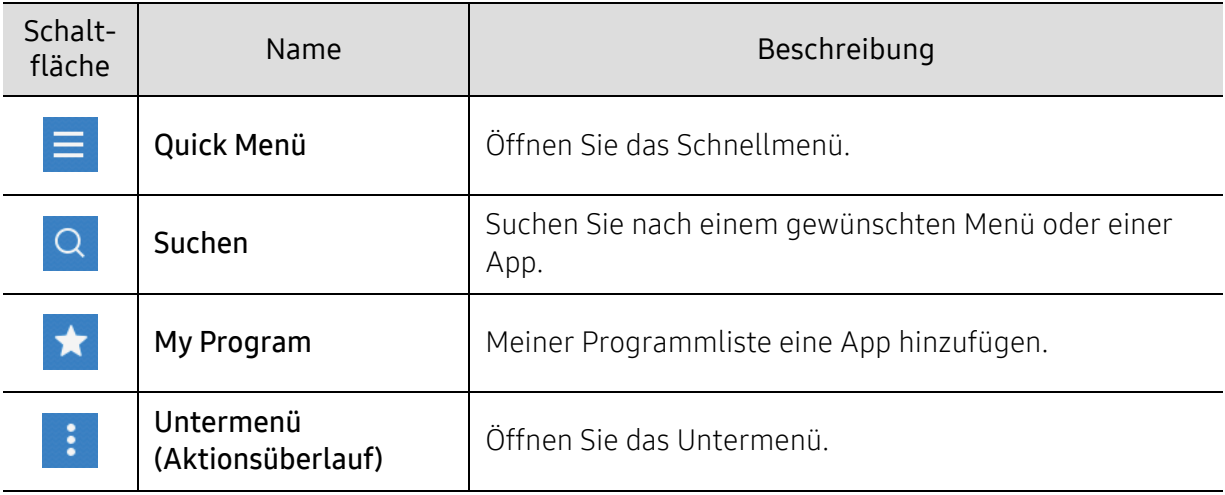

## Virtueller Hardkey

- $\mathcal{D}_1$  Die Position der virtuellen Hardkeys ist rechts am Bildschirm festgelegt.
	- Sobald eine App gestartet wird, werden die virtuellen Hardkeys angezeigt.
	- Wird der Bildschirm berührt, werden immer die virtuellen Hardkeys eingeblendet.
	- Wird  $\langle \rangle$ ,  $\langle \langle$  berührt, werden die virtuelle Tastatur aus- bzw. eingeblendet.

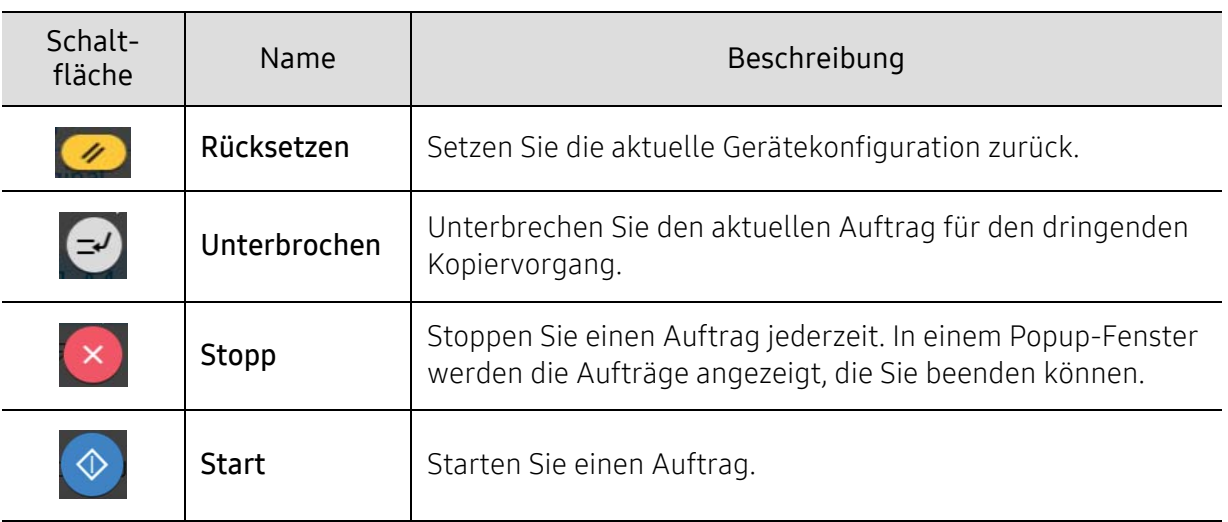

## Untermenü (Aktionsüberlauf)

- Öko: Ist der Öko-Modus aktiviert, können Sie nur Druckeinstellungen wählen, die einen sparsamen Verbrauch unterstützen. Um den Öko-Modus ein- oder auszuschalten, tippen Sie im Menü Aktionsüberlauf auf die entsprechende Option.
- Zu Mein Programm hinzufügen: Meiner Programmliste eine App hinzufügen.
- Auftrag erstellen: Diese Option kann ein- und ausgeschaltet werden. Wenn diese Option eingeschaltet ist: Sobald der Scanvorgang abgeschlossen ist, wird das Fenster Weitere Scans angezeigt, um zu fragen, ob eine weitere Seite eingescannt werden soll. Wenn Sie Ja auswählen, können Sie im Rahmen des aktuellen Auftrags eine weitere Seite scannen. Wenn Sie Nein auswählen, wird der Scanvorgang beendet und der Rest des Auftrags wird ausgeführt.
- Probekopie: Ermöglicht Ihnen, zunächst eine Probekopie zur Überprüfung der Qualität und der Ausrichtung zu drucken. Um eine Probekopie zu drucken, tippen Sie im Menü Aktionsüberlauf auf diese Menüoption. Nachdem Sie sich überzeugt haben, dass die Kopie gut ist, tippen Sie auf die Start-Taste, um den Rest der Kopien zu drucken.
- Ausweiskopie: Ermöglicht, beide Seiten einer 2-seitigen Vorlage auf ein Blatt Papier zu kopieren. Diese Funktion ist praktisch, wenn wichtige 2-seitige Dokumente wie zum Beispiel ein Führerschein kopiert werden sollen.
- In Fach speichern: Ermöglicht Ihnen, die Abbilder eingescannter Vorlagen auf der Festplatte im Gerät zu speichern. Dann können Sie diese gespeicherten Dokumente zu einem späteren Zeitpunkt drucken oder sie als druckbare Dateien speichern. Um ein Dokument auf der Festplatte des Geräts zu speichern, tippen Sie im Menü Aktionsüberlauf auf diese Option.
- Als Standard speichern: Damit können Sie die derzeitigen Kopiereinstellungen speichern, um sie als standardmäßige Kopiereinstellungen in Kraft zu setzen. Nachdem Sie die Einstellungen als Standard-Kopiereinstellungen gespeichert haben, werden bei allen zukünftigen Kopieraufträgen diese Einstellungen benutzt. Um die derzeitigen Einstellungen als Standardeinstellungen zu speichern, im Menü Aktionsüberlauf diese Option auswählen.
- Standardeinstellungen wiederherstellen: Ermöglicht, die Werks-Kopiereinstellungen als Standardeinstellungen wieder in Kraft zu setzen. Mit dieser Einstellungen werden die derzeitigen Kopiereinstellungen so geändert, das sie auf die Einstellungen zurückgesetzt werden, die werksseitig festgelegt worden waren. Um diese Standardeinstellungen wiederherzustellen, tippen Sie in diesem Menü auf den Befehl "Standard wiederherstellen".
- Kopiereinstellungen: Die Option Ein anderer Seitenbestätigung legt fest, ob nach Scannen einer Seite das Gerät fragt, ob das Scannen fertig ist. Wählen Sie diese Option, wenn mehrere Seite innerhalb eines einzigen Auftrags in einem Durchgang kopiert werden sollen.

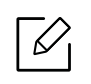

- Ein anderer Seitenbestätigung: Legt fest, ob nach Scannen einer Seite das Gerät fragt, ob das Scannen fertig ist. Wählen Sie diese Option, wenn mehrere Seite innerhalb eines einzigen Auftrags in einem Durchgang kopiert werden sollen.

• UI-Konfigurierung: Damit können Sie die Optionen festlegen, die im Menü Kopie angezeigt werden. Um Menüpunkte hinzuzufügen oder zu entfernen, tippen Sie bei den Menüsymbolen auf das Symbol + bzw. -. Sie können ein Menüsymbol auch antippen, halten und an eine andere Position ziehen, oder Sie können auf Alle entfernen tippen, wenn Sie alle Menüpunkte entfernen wollen.

## Auftrags-Fortschritt

Diese Menü wird immer dann angezeigt, wenn das Gerät einen Auftrag verarbeitet.

- Detail: Um den Status, den Typ und die Zeit des Auftrag zu sehen, auf diese Schaltfläche tippen.
- Vorschaubereich: Ermöglicht Ihnen die Vorschau auf das Dokument, das gerade kopiert wird. Das Bild im Vorschaubereich informiert über die aktuelle Einstellung wie zum Beispiel Ausrichtung und Größe des Ausdrucks.
- Feedback senden: Ermöglicht Ihnen, über den derzeitigen Sendeauftrag Feedback zu senden. Wenn Sie den derzeitig ausgeführten Auftrag per E-Mail empfangen wollen, können Sie das über die App Meine Seite festlegen (siehe ["Grundlagen des Menüs Meine Seite" auf Seite 32\)](#page-31-0).

Um diese Funktion benutzen zu können, müssen Sie sich möglicherweise als Adminis-trator anmelden (siehe ["Anmelden" auf Seite 187\)](#page-186-0).

## Registerkarte Kopie

Sie können die Grundeinstellungen in der Registerkarte Kopie einrichten. Die folgenden Abschnitte finden Sie in der Registerkarte Kopie.

 $\measuredangle$ 

• Über die Benutzeroberflächen-Konfiguration können Sie die Benutzeroberfläche jeder

einzelnen Registerkarte anpassen (Kopie > Untermenü (Aktionsüberlauf) >

#### UI-Konfigurierung)

- Einige Menüs sind deaktiviert. In diesem Fall stehen die entsprechenden Optionen bei Ihrem Gerät nicht zur Verfügung.
- (Hilfe) App beschreibt das normale und anwendbare Verfahren, um Originale zu

kopieren. Tippen Sie auf dem Startbildschirm  $\left|2\right|$  (Hilfe) oder  $\left|3\right|$  (Schnellmenü) an und wählen Sie dann eine der Optionen, über die Sie mehr wissen wollen.

### Papierzufuhr

Die Papierzufuhroption legt das Fach für diesen Druckauftrag fest. Das Gerät druckt das gescannte Bild auf dem im ausgewählten Fach enthaltenen Papier. Sie können Symbole sehen, welche die Papierformate und die im jeweiligen Fach enthaltene Papiermenge darstellen.

### **Duplex**

Sie können das Gerät so einstellen, dass Kopien auf beiden Seiten eines Blattes gedruckt werden.

Sie können den Bindungstyp der Original und für die Ausgabe auswählen, entweder als Buch oder als Kalender.

- 1-seitig: Für Vorlagen oder den Ausgabe-Bindungstyp, wenn nur eine Seite bedruckt ist.
- 2seit., Buch: Für Vorlagen oder den Ausgabe-Bindungstyp, wenn beide Seiten bedruckt sind.
- 2seit., Kalender: Für Vorlagen oder Ausgabe-Bindungstyp, die auf beiden Seiten bedruckt werden, jedoch wird die Rückseite um 180° gedreht.

## Verkleinern/Vergrößern

Anhand der Funktion Vergrößern oder Verkleinern können Sie ein Bild größer oder kleiner als die Vorlage drucken. Tippen Sie auf die Symbole auf dem Bildschirm, um eine Kopie um 25 % bis 99 % zu verkleinern oder um eine Kopie von 101 % auf 400 % zu vergrößern.

- 100% (Original): Druckt die Kopie in derselben Größe wie die Vorlage.
- Autom.: Verkleinert oder vergrößert die Kopie basierend auf der Größe des Papiers für die Ausgabe.
- Benutzerdefiniert: Sie können einen benutzerdefinierten Prozentsatz festlegen (von 25 bis  $400\%$ )
- Benutzerdefinierte Größe XY: Sie können für XY ein benutzerdefinierte Werte festlegen (von 25 bis 400 %).
- Weitere voreingestellte Eingabewerte: Verkleinert oder vergrößert die Kopie gemäß eines voreingestellten Wertes. Bei Kopieren auf ein anderes Papierformat geben die Symbole auf der rechten Seite der Spalte die zu verwendenden Voreinstellungen an.

## Wird abgeschlossen

Sie können Druckoptionen festlegen.

Legt fest, dass Kopien sortiert ausgegeben werden. Wenn Sie beispielsweise zwei Exemplare einer dreiseitigen Vorlage anfertigen möchten, wird zuerst ein vollständiger Satz aus drei Seiten gedruckt und anschließend der zweite.

- Leere Seiten überspringen: Legt fest, ob auch leere Seiten bei der Vorlage kopiert werden sollen.
- Sortiert: Druckt gruppenweise, um die Reihenfolge der Vorlagen zu berücksichtigen.

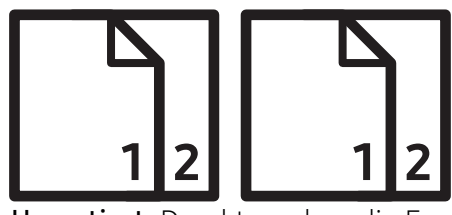

• Unsortiert: Druckt so, dass die Exemplare der Einzelseiten jeweils gestapelt werden.

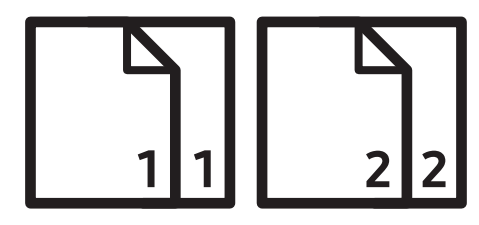

## Originalgröße

Verwenden Sie diese Option, um das tatsächliche Papierformat der Vorlagen festzulegen.

- Gemischte Größe: Falls die Vorlage eine Kombination aus dem Papierformat Letter und Legal verwendet, kann das Gerät das Papier mit dem richtigen Format für jedes Blatt aus mehreren Fächern verwenden. Wenn beispielsweise die Vorlage 3 Seiten enthält, zwei Seiten Letter und eine Seite Legal, druckt das Gerät für die jeweilige Seite der Reihe nach auf das richtige Papierformat.
- Sondergröße: Falls Sie einen benutzerdefinierten Wert für ein Papier mit Sonderformat festlegen müssen, verwenden Sie die Pfeile um das erforderliche Format festzulegen.

## Vorlagen ausrichtung

Verwenden Sie diese Option, um die Ausrichtung der Vorlage festzulegen.

- Bilder hoch: Verwenden Sie diese Einstellung für eine mit der Oberkante zur Geräterückseite eingelegte Vorlage.
- Bilder quer: Verwenden Sie diese Einstellung für eine mit der Oberkante zur linken Seite des Geräts eingelegte Vorlage in dem Automatischen Duplex-Vorlageneinzugs (ADVE) oder für eine auf dem Scannerglas mit der Oberkante zur rechten Seite des Geräts aufgelegte Vorlage aus.

## Vorlagentyp

Verwenden Sie diese Einstellung, um die Kopierqualität durch Auswahl des entsprechenden Dokumenttyps für den aktuellen Auftrag auszuwählen.

- Text: Verwenden Sie diese Option, falls die Vorlage mehrheitlich aus Text besteht und nur einige oder gar keine Bilder enthält.
- Text/Foto: Verwenden Sie diese Option, falls die Vorlage eine Mischung aus Text und Bildern enthält.
- Gedrucktes Foto: Verwenden Sie diese Option, falls die Vorlage mehrheitlich oder ausschließlich Bilder enthält.
- Magazin: Verwenden Sie diese Option, wenn es sich bei der Vorlage um glänzende Dokumente handelt, die sowohl Text als auch Bilder enthalten, wie z.B. Zeitschriften.

## Farbmodus

Verwenden Sie diese Einstellung, um den Farbmodus zu wählen, mit dem die Vorlage kopiert werden soll.

- Autom.: Erkennt automatisch, ob die Vorlage Schwarzweiß oder in Farbe ist, und druckt die Kopie dementsprechend aus.
- Vollfarbe: Druckt die Kopie in derselben Farbe wie die Vorlage.
- S/W: Die Kopie wird in Schwarzweiß gedruckt, unabhängig davon, ob die Vorlage in Farbe oder in Schwarzweiß ist.
- Farbe ersetzen: Sie können bestimmte Farben auf der Vorlage in der Kopie durch andere Farben ersetzen. Das Gerät verfügt über raffinierte Farbton-Umwandlungstechniken, um zu gewährleisten, dass die Austausch-Farben mit dem Umgebungsbereich auf natürlich wirkende Weise zusammenpassen.
- Hintergrundfarbe: Den leeren Bereiche einer Kopie erhalten eine Hintergrundfarbe.

## Registerkarte Mehr

Sie können die Erweiterten Einstellungen in der Registerkarte Mehr einrichten. Die folgenden Abschnitte finden Sie in der Registerkarte Mehr.

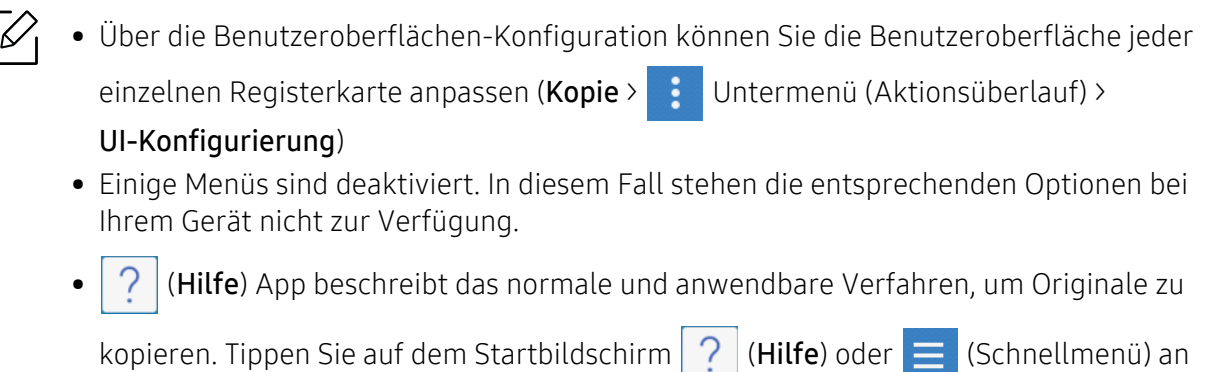

## MPN-Up

Das Gerät verringert die Größe der Abbilder der Vorlage und druckt 2 - 16 Seiten auf einer Blattseite.

und wählen Sie dann eine der Optionen, über die Sie mehr wissen wollen.

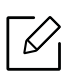

Wenn Sie die Funktion N-Up benutzen, werden folgende Menüpunkte deaktiviert: Ausweiskopie, Bild-Wh., Broschüre,Buchkopie, Bildverschiebung und Posterkopie.

- Aus: Deaktivieren Sie diese Funktion.
- N-Up: Kopiert die festgelegte Anzahl an Seiten von einer Vorlage auf ein Blatt Papier.
- Orientation: Legt die Richtung fest, in der Informationen auf eine Seite gedruckt werden.
- Papierzufuhr: Zum Auswählen der Quelle der Papierzufuhr.
- Rahmen: Druckt beim Ausdruck einen Rahmen um die Seiten.

Sie können bei N-up die Kopiergröße nicht mit Verkleinern/Vergrößern anpassen.

### Broschüre

Das Gerät druckt automatisch auf einer oder beiden Papierseiten. Diese Seiten werden dann gefaltet, um eine Broschüre anzufertigen, bei der sich alle Seiten in der richtigen Reihenfolge befinden. Das Gerät verringert auch die Größe von jedem Bild und passt die Position an, sodass dieses richtig auf das ausgewählte Papier passt.

- Aus: Deaktiviert diese Funktion.
- 1-seitige Vorlagen: Kopiert eine Seite der Vorlage auf eine Seite einer Broschüre.
- 2 einseitige Originale, Buch: Kopiert jede Seite einer Vorlage auf eine Seite einer Broschüre.
- 2 einseitige Originale, Kalender: Kopiert jede Seite einer Vorlage auf eine Seite einer Broschüre. Die zweite Seite jeder Vorlage wird um 180 Grad gedreht, sodass der Text in der Broschüre nicht auf dem Kopf steht.
- Bindung: Wählt die Richtung der Seitenreihenfolge aus.
- Links: Die Broschüre ist auf der linken Seite offen.
- Rechts: Die Broschüre ist auf der rechten Seite offen.
- Papierzufuhr: Legt das zu benutzende Papierfach fest.

### Buchkopie

Verwenden Sie diese Funktion, um ein Buch zu kopieren. Wenn das Buch zu dick ist, heben Sie den Automatischen Duplex-Vorlageneinzug (ADVE) an, bis die Scharniere vom Anschlag ergriffen werden, und schließen Sie ihn anschließend wieder. Wenn das Buch oder die Zeitschrift dicker als 30 mm ist, starten Sie den Kopiervorgang bei geöffnetem Automatischen Duplex-Vorlageneinzug (ADVE).

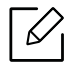

Diese Kopierfunktion ist nur verfügbar, wenn Sie die Vorlage auf das Vorlagenglas legen.

- Aus: Deaktiviert diese Funktion.
- Linke Seite: Druckt nur die linke Buchseite.
- Rechte Seite: Druckt nur die rechte Buchseite.
- Beide Seiten(von Links): Druckt beide sich gegenüberliegenden Seiten einer linken Seite.
- Beide Seiten(von Rechts): Druckt beide sich gegenüberliegenden Seiten einer rechten Seite.
- Buchmitte+-kante löschen: Entfernt die durch eine Bindung oder eines Buchrandes aus der Mitte und von den Rändern der Kopien verursachte Schatten.
- Duplex: Entfernt die durch eine Bindung oder eines Buchrandes aus der Mitte und von den Rändern der Kopien verursachte Schatten.

## Posterkopie

Mit dieser Funktion können Sie ein einseitiges Dokument auf 4, 9 oder 16 Blätter drucken, die dann zu einem Poster zusammengesetzt werden können.

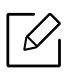

Diese Kopierfunktion ist nur verfügbar, wenn Sie die Vorlage auf das Vorlagenglas legen.

### Bild-Wh.

Diese Option druckt verschiedene Kopien des Originalbilds auf derselben Seite einer Einzelseite. Wenn sich weitere Vorlagen im Automatischen Duplex-Vorlageneinzug (ADVE) befinden, werden alle Vorlagen auf gleiche Weise wie oben beschrieben gedruckt.

- Aus: Deaktiviert diese Funktion.
- Autom. wiederholen: Die Anzahl der Bilder wird über das Originalbild und das Papierformat automatisch bestimmt. Die Anzahl der sich wiederholenden Bilder wird automatisch abhängig vom Format der Vorlage, vom Format der ausgegebenen Seite und vom Vergrößerungs-/Verkleinerungsverhältnis von bis zu 100 % ausgewählt.
- Manuell wiederholen: Wählen Sie manuell die Anzahl der Bilder zwischen 2, 4, 6, 8, 9 oder 16 aus.

## Wasserzeichen

Mit der Wasserzeichenoption können Sie Text über ein vorhandenes Dokument drucken. Sie können beispielsweise "Entwurf" oder "Vertraulich" in großen grauen Buchstaben quer über die erste Seite oder alle Seiten eines Dokuments drucken.

### **Stempel**

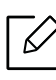

Bei Broschüren oder Poster können Sie keine Stempel aufbringen.

Druckt die IP-Adresse, ID, Geräteinformation, Kommentar, Seitennummer oder Datum&Zeitauf die Druckausgaben. Sie können die Textgröße, Durchlässigkeit oder Position des Stempels festlegen.

## Überlagerung

Eine Überlagerung ist ein Text und/oder Bild, der/das auf der Festplatte des Computers in einem speziellen Dateiformat gespeichert ist und auf jedes beliebige Dokument gedruckt werden kann. Überlagerungen können oft anstelle von herkömmlichem Briefpapier verwendet werden. Anstatt vorgedruckter Briefköpfe können Sie Überlagerungen erstellen, die dem Layout des Briefkopfes entsprechen. Wenn Sie dann einen Brief mit dem Briefkopf Ihrer Firma drucken möchten, müssen Sie nicht erst das vorbedruckte Papier in das Gerät einlegen. Drucken Sie die Briefkopf-Überlagerung ganz einfach auf Ihr Dokument.

- Aus: Deaktiviert diese Funktion.
- + Neu: Erstellen Sie eine neue Seitenüberlagerung mit Ihrem Logo oder Bild.
- Überlappung: Wählen Sie eine Überlappungsposition.

#### Kante löschen

Sie können die Vorlage ohne Ränder kopieren.

- Aus: Deaktiviert diese Funktion.
- Randlöschung: Entfernen Sie einen gleich großen Bereich von einer Kante von allen Kopien.
- Lochstelle löschen: Entfernen Sie die Lochermarkierungen am linken Rand der Kopien.

#### Bildverschiebung

Um zu vermeiden, dass sich Bilder mit Stanzlöchern, Heftklammern und sonstigen Markierungen überlappen, können Sie die Position eines Bilds verändern.

- Aus: Deaktiviert diese Funktion.
- Autom. zentr.: Automatisch in der Papiermitte positionieren.
- Benutzerdefinierte Randverschiebung: Passen Sie die Papierränder wie gewünscht an.

#### **Deckhlätter**

Das Gerät fügt Ihrem Kopiensatz automatisch Deckblätter hinzu, wobei der Karton einem anderen Fach entnommen wird. Die Deckblätter müssen dieselbe Größe und dieselbe Ausrichtung aufweisen wie der Hauptteil des kopierten Auftrags.

- Aus: Deaktiviert diese Funktion.
- Vorne: Drucken Sie das Dokument mit einem Deckblatt.
- Zurück: Drucken Sie das Dokument mit einer Rückseite.
- Vorne & hinten: Druckt das Dokument mit dem Deckblatt und der Rückseite.
- Deckblatt: Legt die Option bei beidseitigem Kopieren fest.
- Papierzufuhr: Legt das standardmäßig zu benutzende Papierfach fest.

#### Bildkorrektur

Mit dieser Option können Sie manuell die Helligkeit, Schärfe, den Kontrast, Farb balance, Farb versch, Negativbild, Saettigung, UCR, Unterfarbreduktion und Feine Dichte des Bildes einstellen.

### Hintergrundeinstellung

Mit dieser Option ist es möglich, Vorlagen auszugleichen, wenn diese im Hintergrund eine Farbe haben, z. B. Zeitungen oder Kataloge. Wenn Sie diese Menüoptionen benutzen, sind die Kopien leichter zu lesen.

- Hintergrunddichte: Ermöglicht,die Farbdichte im Hintergrund eines gescannten Bildes anzupassen. Diese Funktion ist praktisch, wenn Sie Vorlagen scannen, die durch das Alter gelb geworden sind oder die einen schwarzen Hintergrund haben.
- Bild Rückseite: Ermöglicht, Text oder Bilder zu entfernen, der/die von der Rückseite der Vorlage durchscheinen. Sie können diese Funktion benutzen, um sicherzustellen, dass das ausgegebene gescannte Abbild gut zu lesen ist.

## Bild spiegeln

Diese Option ermöglicht Ihnen, die Vorlage wie bei einem Spiegel umzukehren.

## Kopieren bis Kante

Mit dieser Option wird das gesamte Dokument bis zur Blattkante kopiert.

## <span id="page-97-0"></span>Standardvorgehensweise zum Kopieren

Das ist das übliche Vorgehen, um Ihre Vorlagen zu kopieren.

- 1 Tippen Sie auf Kopie im Startbildschirm oder Menü.
- 2 Legen Sie die Vorlagen mit der bedruckten Seite nach oben in den Automatischen Duplex-Vorlageneinzug (ADVE) oder legen Sie eine einzelne Vorlage mit der bedruckten Seite nach unten auf das Vorlagenglas und schließen Sie den Automatischen Duplex-Vorlageneinzug (ADVE) (siehe ["Einlegen von Vorlagen" auf Seite 44\)](#page-43-0).
- 3 Passen Sie die Einstellung auf der Registerkarte Kopie und Registerkarte Mehr an.
- 4 Geben Sie, falls erforderlich, die Anzahl der gewünschten Kopien über die Zifferntastatur (oder die Tasten + und -) auf dem Bedienfeld ein.
- 

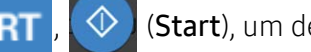

5 Tippen Sie im Bedienfeld auf **START**,  $\Diamond$  (Start), um den Kopiervorgang zu starten.

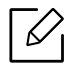

Um den derzeitigen Auftrag abzubrechen, auf dem Bedienfeld auf  $\left( \times \right)$  (Stopp) > Auftragsstatus tippen. Löschen Sie dann den gewünschten Auftrag (siehe ["Auftragsstatus" auf Seite 29\)](#page-28-0).

## <span id="page-98-0"></span>Kopieren von Ausweisen

Mit der Ausweiskopie-App können Sie beide Seiten einer 2-seitigen Vorlage auf ein Blatt Papier zu kopieren. Diese App ist praktisch, wenn wichtige 2-seitige Dokumente wie zum Beispiel ein Führerschein kopiert werden sollen.

Während des Kopierens druckt eine Seite der Vorlage auf die obere Hälfte des Papiers und die andere Seite auf die untere Hälfte. Beide kopierten Bilder haben dieselbe Größe, wie die Vorlage, sofern keine anderen Einstellungen vorgenommen wurden.

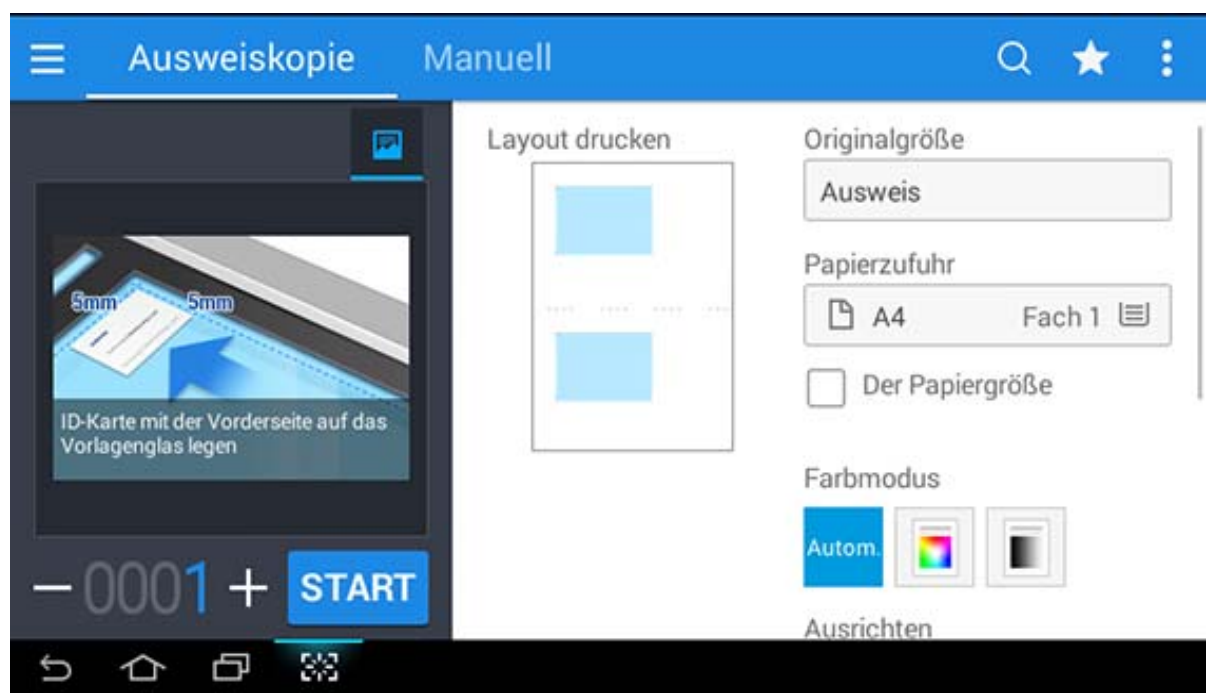

## Bildschirm für Ausweiskopie

#### Befehlstasten

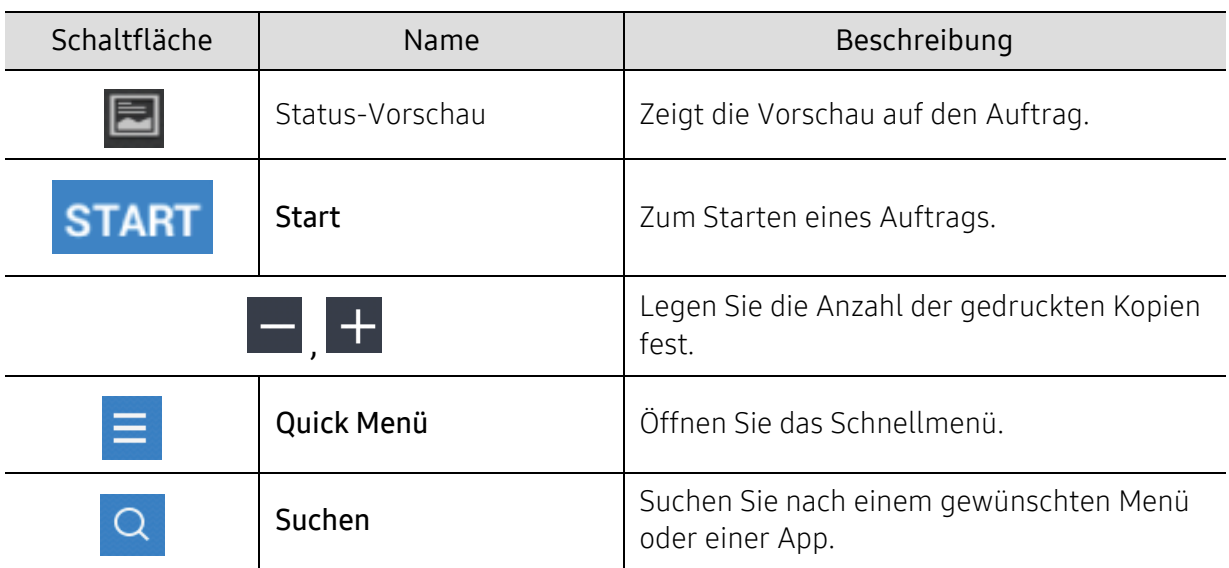

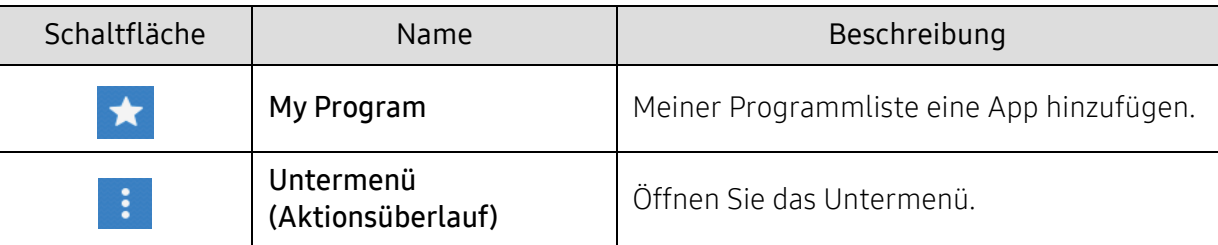

## Untermenü (Aktionsüberlauf)

- Öko: Ist der Öko-Modus aktiviert, können Sie nur Druckeinstellungen wählen, die einen sparsamen Verbrauch unterstützen. Um den Öko-Modus ein- oder auszuschalten, tippen Sie im Menü Aktionsüberlauf auf die entsprechende Option.
- Zu Mein Programm hinzufügen: Meiner Programmliste eine App hinzufügen.
- Sof Druck: Ermöglicht es Ihnen, gescannte Vorlagen sofort auszudrucken.
- In Fach speichern: Ermöglicht Ihnen, die Abbilder eingescannter Vorlagen auf der Festplatte im Gerät zu speichern. Dann können Sie diese gespeicherten Dokumente zu einem späteren Zeitpunkt drucken oder sie als druckbare Dateien speichern. Um ein Dokument auf der Festplatte des Geräts zu speichern, tippen Sie im Menü Aktionsüberlauf auf diese Option.
- Als Standard speichern: Damit können Sie die derzeitigen Kopiereinstellungen speichern, um sie als standardmäßige Kopiereinstellungen in Kraft zu setzen. Nachdem Sie die Einstellungen als Standard-Kopiereinstellungen gespeichert haben, werden bei allen zukünftigen Kopieraufträgen diese Einstellungen benutzt. Um die derzeitigen Einstellungen als Standardeinstellungen zu speichern, im Menü Aktionsüberlauf diese Option auswählen.
- Standardeinstellungen wiederherstellen: Ermöglicht, die Werks-Kopiereinstellungen als Standardeinstellungen wieder in Kraft zu setzen. Mit dieser Einstellungen werden die derzeitigen Kopiereinstellungen so geändert, das sie auf die Einstellungen zurückgesetzt werden, die werksseitig festgelegt worden waren. Um diese Standardeinstellungen wiederherzustellen, tippen Sie in diesem Menü auf den Befehl "Standard wiederherstellen".
- ID-Kopie-Einstellungen: Damit können Sie den Standard-Ausweiskopiemodus auswählen. Sie können Ausweiskopie oder Manuelle Ausweiskopie wählen. In der Registerkarte Manuell finden Sie Informationen über Man. Ausweiskopie Setup (Siehe "Registerkarte Manuell" auf [Seite 102\)](#page-101-0).

## Registerkarte Ausweiskopie

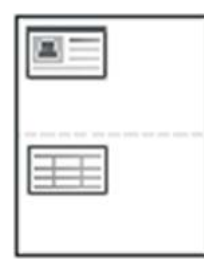

Ihr Gerät kann zweiseitige Originale auf einem Blatt drucken.

Das Gerät druckt eine Seite der Vorlage auf die obere Hälfte des Papiers und die andere Seite auf die untere Hälfte, ohne das Original zu verkleinern. Diese Funktion eignet sich zum Kopieren kleinformatiger Dokumente, z. B. Visitenkarten.

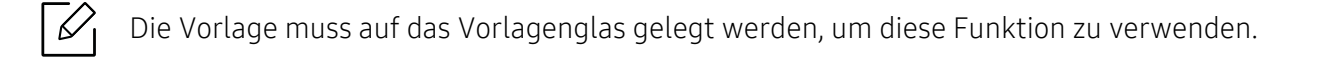

- 1 Tippen Sie auf Ausweiskopie im Startbildschirm oder Menü.
- 2 Falls erforderlich, können Sie für jede Kopie die Einstellungen anpassen, z. B. Layout drucken, Originalgröße, Papierzufuhr, Der Papiergröße anpassenund Ausrichten. Folgen Sie der Anleitung auf dem Bedienfeld.
- $3$  Legen Sie eine Vorlage mit der Vorderseite nach unten wie durch die Pfeile angegeben auf das Scannerglas (siehe Abbildung). Schließen Sie dann den Automatischen Duplex-Vorlageneinzug (ADVE).

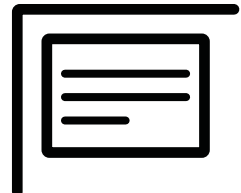

4 Tippen Sie auf START

Das Gerät beginnt mit dem Scannen der Vorderseite.

5 Drehen Sie die Vorlage um und legen Sie sie wie durch die Pfeile angegeben auf das Vorlagenglas (siehe Abbildung). Schließen Sie dann den Automatischen Duplex-Vorlageneinzug (ADVE).

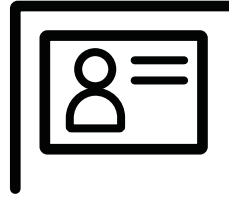

 $6$  Tippen Sie auf **NEXT** 

Das Gerät beginnt mit dem Scannen der Rückseite.

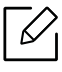

- Wenn Sie nicht auf die Schaltfläche <mark>START</mark> drücken, wird nur die Vorderseite kopiert.
	- Wenn die Vorlage größer ist als der Druckbereich, werden einige Bereiche möglicherweise nicht gedruckt.

## <span id="page-101-0"></span>Registerkarte Manuell

In dieser Registerkarte können Sie eine manuelle Ausweiskopie mit einer Vorlage erstellen, wenn Sie regelmäßig Ausweise auf eine bestimmte Größe kopieren.

Wenn keine Vorlage konfiguriert wurde oder Sie eine neue Vorlage erstellen möchten, gehen Sie

zu Aktionsüberlauf ( ) > ID-Kopie-Einstellungen > Man. Ausweiskopie Setup > Neu.

### Man. Ausweiskopie Setup

In diesem Menü können Sie eine neue Vorlage erstellen oder eine vorhandene löschen. Die folgenden Angaben können ausgewählt werden:

- Vorlagename: Spezifiziert den Namen der Vorlage.
- Anzahl von Bildern: Spezifiziert, wie viele Bilder auf dem Ausdruck erscheinen.
- Scanposition: Spezifiziert, wo die Vorlagen auf den Scanner gelegt werden.
- Bildposition: Spezifiziert, wo die Bilder auf dem Ausdruck erscheinen.

# Scannen und Senden (Scannen)

Mit der Scannerfunktion Ihres Geräts können Sie Bilder und Texte in digitale Dateien umwandeln, die auf dem Computer gespeichert werden können.

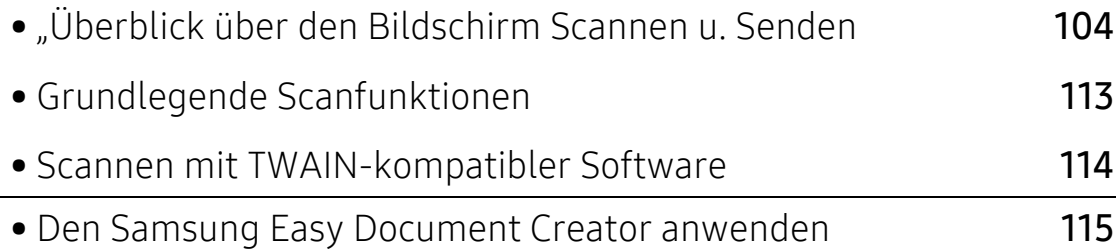

## <span id="page-103-0"></span>"Überblick über den Bildschirm Scannen u. Senden

Dieser Abschnitt beschreibt sämtliche Scan- und Faxfunktionen. Wenn Sie auf Scannen u. Senden im Startbildschirm oder auf Menü tippen, wird die Bildschirmanzeige Scannen u. Senden eingeblendet. Dieser Bildschirm bietet 2 Registerkarten und viele Optionen. Alle Optionen sind nach Funktionen sortiert, so dass Sie den Auftrag leicht konfigurieren können. Berühren Sie die

Schaltfläche (m. um auf den Startbildschirm zu gelangen.

Tippen Sie auf dem Startbildschirm (1) (Hilfe) oder (Schnellmenü) an und wählen Sie dann eine der Optionen, über die Sie mehr wissen wollen.

## Bildschirm für Scannen u. Senden

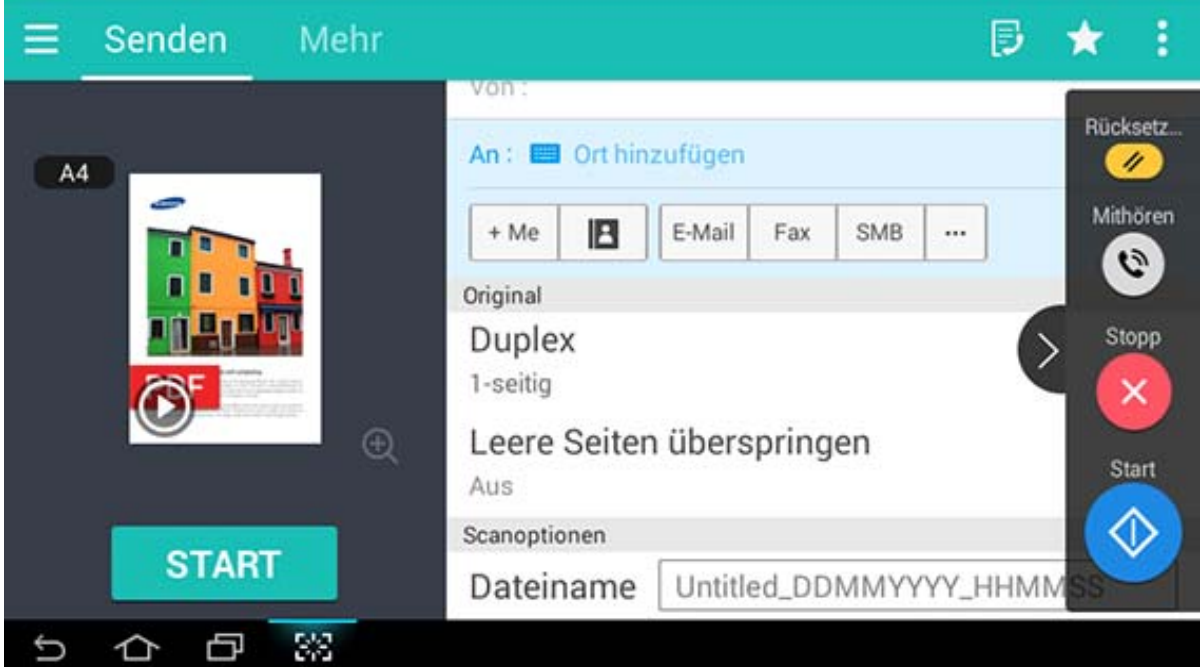

### Befehlstasten

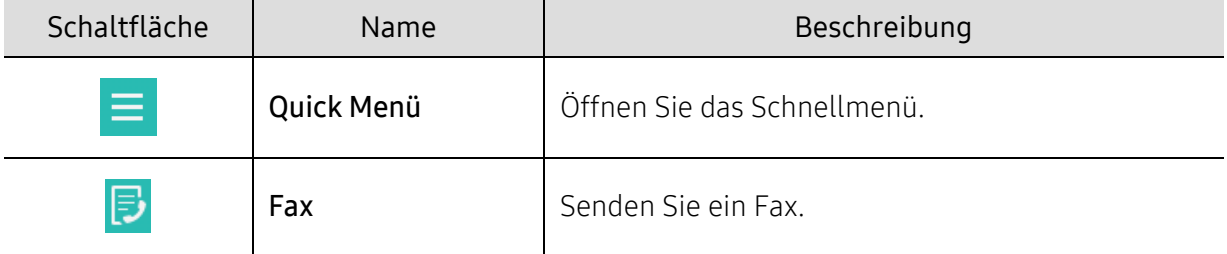

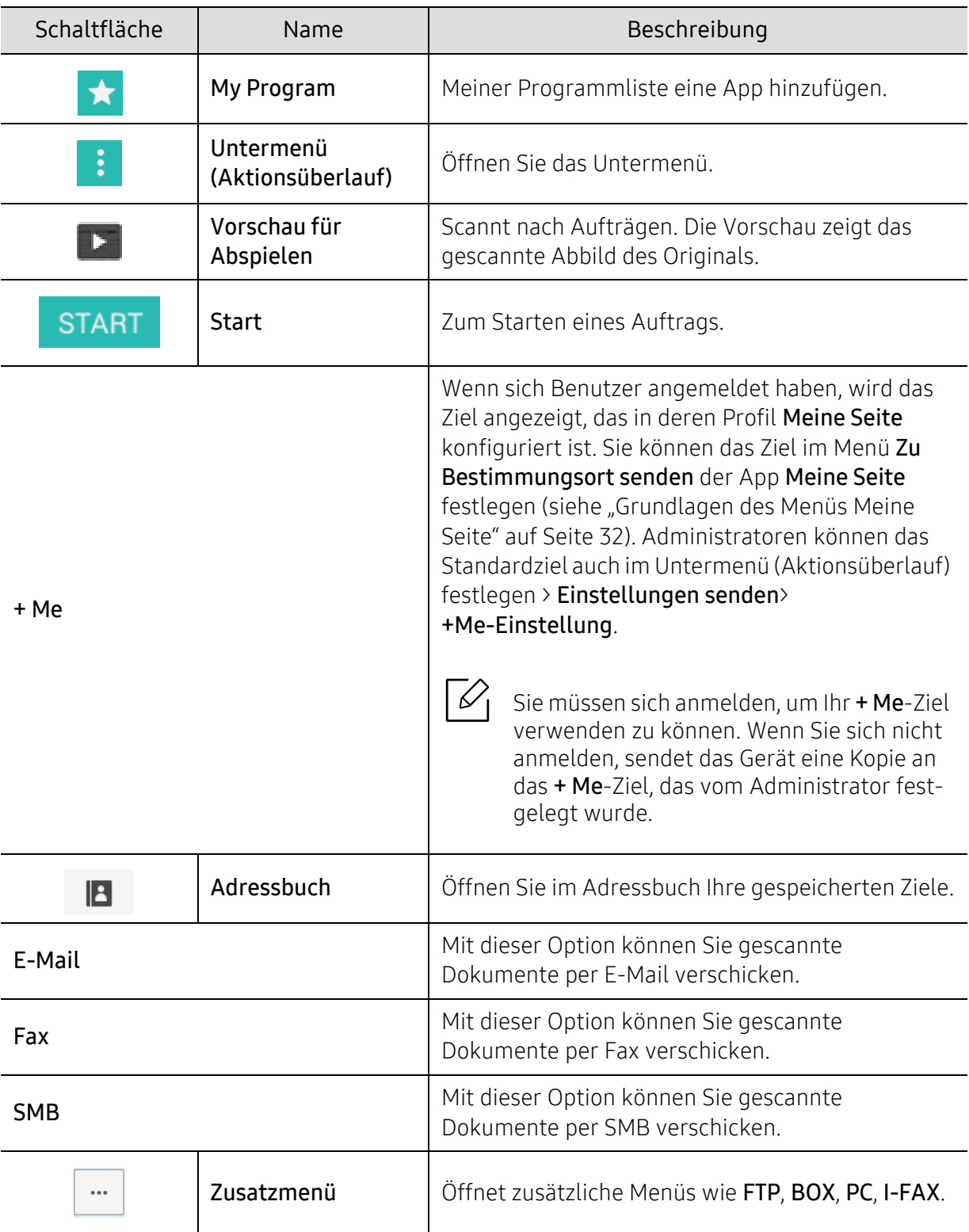

## Virtueller Hardkey

• Die Position der virtuellen Hardkeys ist rechts am Bildschirm festgelegt.

- Sobald eine App gestartet wird, werden die virtuellen Hardkeys angezeigt.
- Wird der Bildschirm berührt, werden immer die virtuellen Hardkeys eingeblendet.
- Wird  $\langle \cdot \rangle$ ,  $\langle \cdot \rangle$  berührt, werden die virtuelle Tastatur aus- bzw. eingeblendet.

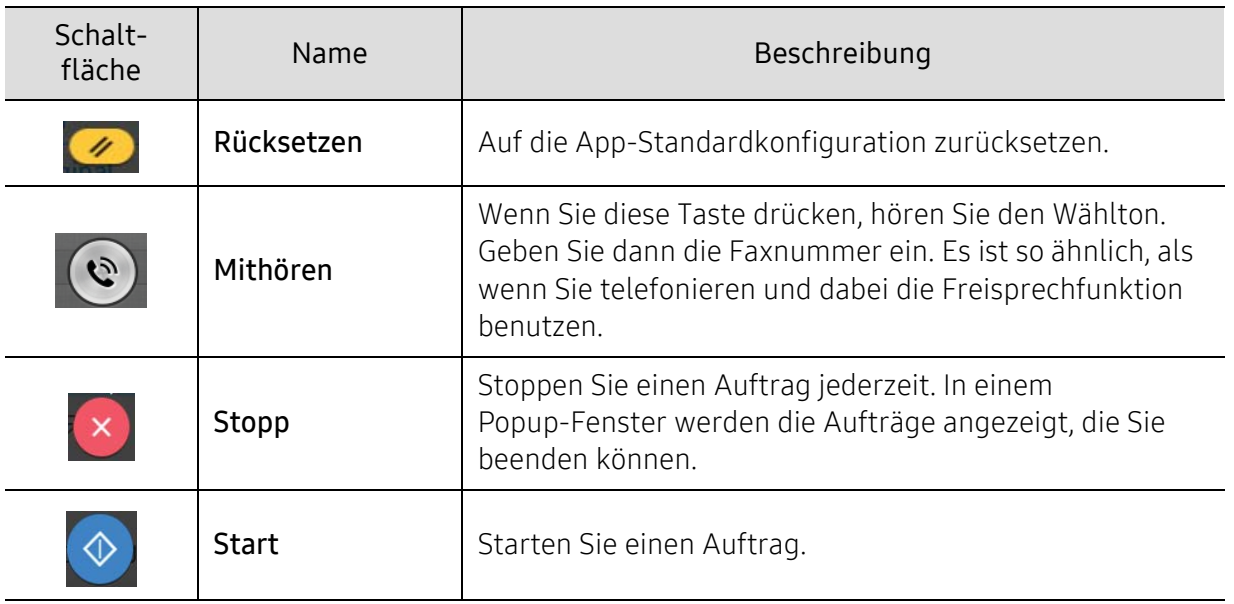

## Untermenü (Aktionsüberlauf)

- Zu Mein Programm hinzufügen: Meiner Programmliste eine App hinzufügen. Mit dieser Funktion kann der Benutzer Standardeinstellungen festlegen und Ziele, die für jedes Programm erforderlich sind. Auch können Standard-Optionen wie Automatisches Starten festgelegt werden, und es können Verknüpfungen auf der Startseite hinzugefügt werden.
- Suchen: Nach gewünschten Optionen suchen.
- Auftrag erstellen: Diese Option kann ein- und ausgeschaltet werden. Wenn diese Option eingeschaltet ist: Sobald der Scanvorgang abgeschlossen ist, wird das Fenster Weitere Scans angezeigt, um zu fragen, ob eine weitere Seite eingescannt werden soll. Wenn Sie Ja auswählen, können Sie im Rahmen des aktuellen Auftrags eine weitere Seite scannen. Wenn Sie Nein auswählen, wird der Scanvorgang beendet und der Rest des Auftrags wird ausgeführt.
- ID senden: Sie können schnell Ausweise kopieren und die Abbilder an einen SMB- oder FTP-Server oder eine E-Mail-Adresse senden oder in der Box oder auf einem USB-Speichergerät speichern.
- Nur Datei anhängen: Ermöglicht, Ihrer Nachricht eine Datei anzufügen. Sie können diese Funktion benutzen, um Dateien von der Festplatte des Geräts (BOX) an einen SMB- oder FTP-Server oder per E-Mail oder an Box, USB senden wollen.
- Datei scannen & anhängen: Ermöglicht, zu scannen und dem Abbild Dateien anzufügen. Sie können diese Funktion benutzen, um gescannte Bilder oder Dateien von der Festplatte des Geräts (BOX) an einen SMB- oder FTP-Server oder per E-Mail oder an die Box oder zu einem USB-Speichergerät zu senden.
- Internet-Fax-Empfang: Ermöglicht Ihnen, Faxe, die über das Internet empfangen wurden, sofort nach Empfang auszudrucken.
- Als Standard speichern: Ermöglicht Ihnen, die derzeitigen Einstellungen von Scannen u. Senden als standardmäßige Scannen u. Senden-Einstellungen zu speichern. Nachdem Sie die Einstellungen als Standard-Scannen u. Senden-Einstellungen gespeichert haben, werden bei allen zukünftigen Sendeaufträgen diese Einstellungen benutzt. Um die derzeitigen Einstellungen als standardmäßige Scannen u. Senden-Einstellungen zu speichern, im Menü Aktionsüberlauf auf diese Option tippen.
- Standardeinstellungen wiederherstellen: Ermöglicht Ihnen, die Einstellungen von Scannen u. Senden auf die standardmäßigen Scannen u. Senden-Einstellungen des Geräts zurückzusetzen. Mit dieser Option werden die derzeitigen Scannen u. Senden-Einstellungen so geändert, das sie auf die Einstellungen zurückgesetzt werden, die werksseitig festgelegt worden waren. Um die Standardeinstellungen von Scannen u. Senden wiederherzustellen, tippen Sie im Menü Aktionsüberlauf auf diesen Befehl.
- Einstellungen senden: Ermöglicht, schnell in Dokument zu scannen und an ein Ziel zu senden. Das gescannte Dokument wird als Bilddatei versendet. Um der aktuellen Nachricht ein eingescanntes Dokument als Datei anzufügen, tippen Sie im Untermenü (Menü Aktionsüberlauf) auf diesen Befehl.
	- Dateirichtl.: Die Einstellung Dateirichtl. legt fest, wie das Gerät verfahren soll, wenn es beim Speichern von Dateien zu Namenskonflikten kommt.
	- Bestätigungsber. drucken: Sie können dieses Funktion benutzen, wenn Sie nach Durchführung von Scannen u. Senden bestätigt haben wollen, ob das Senden zum Ziel erfolgreich war oder nicht.

Enthält ein Bericht Zeichen oder Zeichensätze, die das Gerät nicht unterstützt, wird im Bericht anstelle der Zeichen/Zeichensätze Unbekannt gedruckt.

- +Me-Einstellung: Ermöglicht, für Sendeaufträge das Standardziel festzulegen. Wenn Sie angemeldet sind, können Sie ein beliebiges Ziel als Standard-Sendeziel auswählen. In den Widgets Scannen u. Senden wird dasselbe angezeigt.
- An PC snd.: Scannt das Dokument und sendet die gescannte Ausgabe an einen Computer.
- Adressbuch-Einstellungen: Dieses Adressbuch enthält Kontakte, die allen Benutzern zur Verfügung stehen. Sie können das Adressbuch benutzen, um allen Benutzern, die das Gerät benutzen, Kontakte zugänglich zu machen.
	- Google Adressbuch: Dieses Adressbuch enthält die Kontakte, die in Ihrer Google-Kontaktliste registriert sind. Um auf Ihr Google Adressbuch zugreifen zu können, müssen Sie sich bei Ihrem Google-Konto angemeldet haben.
- UI-Konfigurierung: Damit können Sie die Optionen festlegen, die im Menü Scannen u. Senden angezeigt werden. Um Menüpunkte hinzuzufügen oder zu entfernen, tippen Sie bei den Menüsymbolen auf das Symbol + bzw. -. Sie können ein Menüsymbol auch antippen, halten und an eine andere Position ziehen, oder Sie können auf Alle entfernen tippen, wenn Sie alle Menüpunkte entfernen wollen.

## Auftrags-Fortschritt

Diese Menü wird immer dann angezeigt, wenn das Gerät einen Auftrag verarbeitet.

• Detail: Um den Status, das Ziel, den Absender und die Zeit des Auftrag zu sehen, auf diese Schaltfläche tippen.

- Vorschaubereich: Ermöglicht Ihnen die Vorschau auf das Dokument, das gerade gesendet wird. Das Bild im Vorschaubereich informiert über die aktuelle Einstellung wie zum Beispiel die Ausrichtung des Dokuments und die Größe der Datei.
- Feedback senden: Ermöglicht Ihnen, über den derzeitigen Sendeauftrag Feedback zu senden. Wenn Sie den derzeitig ausgeführten Auftrag per E-Mail empfangen wollen, können Sie das über die App Meine Seite festlegen (siehe ["Grundlagen des Menüs Meine Seite" auf Seite 32\)](#page-31-0).

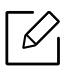

Um diese Funktion benutzen zu können, müssen Sie sich möglicherweise als Adminis-trator anmelden (siehe ["Anmelden" auf Seite 187\)](#page-186-0).

## Registerkarte Senden

Sie können die Grundeinstellungen in der Registerkarte Senden einrichten. Die folgenden Abschnitte finden Sie in der Registerkarte Senden.

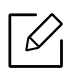

• Über die Benutzeroberflächen-Konfiguration können Sie die Benutzeroberfläche jeder

einzelnen Registerkarte anpassen (Senden > Untermenü (Aktionsüberlauf) > UI-Konfigurierung)

- Einige Menüs sind deaktiviert. In diesem Fall stehen die entsprechenden Optionen bei Ihrem Gerät nicht zur Verfügung.
- Je nach Optionen und Modell werden einige Menüpunkte möglicherweise nicht angezeigt. In diesem Fall werden die entsprechenden Optionen von Ihrem Gerät nicht unterstützt.
- Tippen Sie auf dem Startbildschirm  $\sqrt{2}$  (Hilfe) oder  $\equiv$  (Schnellmenü) an und wählen Sie dann eine der Optionen, über die Sie mehr wissen wollen.

## Ort hinzufügen

Tippen Sie auf  $\Box$ , um die E-Mail-Adresse eines Empfängers oder eine Faxnummer hinzuzufügen. Wenn Sie an SMB, FTP, Box, PC oder USB senden wollen, klicken Sie auf die entsprechende Schaltfläche.

## **Original**

Die Einstellung für den Vorlagentyp wird verwendet, um die Scanqualität des aktuellen Scanauftrags zu verbessern.

- Duplex
	- 1-seitig: Für Vorlagen, die nur auf einer Seite gedruckt werden.
	- 2seit., Buch: Für Vorlagen, die auf beiden Seiten gedruckt werden.
	- 2seit.. Kalender: Für Vorlagen, die auf beiden Seiten gedruckt werden. Die Rückseite wird jedoch um 180 Grad gedreht.
- Leere Seiten überspringen: Legt fest, ob auch leere Seiten bei der Vorlage gescannt werden sollen.
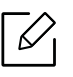

Sie müssen die Vorlagen in den Automatischen Duplex-Vorlageneinzug (ADVE) einlegen, um 2seit., Buch oder 2seit., Kalender zu verwenden. Kann das Gerät das Original auf dem Automatischen Duplex-Vorlageneinzug (ADVE) nicht erkennen, wird automatisch auf 1-seitigumgestellt.

#### **Scanoptionen**

Legen Sie die Dateioptionen der gescannten Ausgabe fest.

- Dateiname: Geben Sie einen Dateinamen für die Speicherung der Scandaten am Bestimmungsort ein.
- Dateiformat: Wählen Sie das Dateiformat für die Scanausgabe aus.
- PDF-Optionen: Festlegen, in welcher Weise das eingescannte Dokument als PDF-Datei ausgegeben wird.
- Auflösung: Passen Sie die Auflösung des Dokuments an. Je höher der von Ihnen gewählte Wert, umso klarer das Ergebnis. Der Scanvorgang kann jedoch mehr Zeit in Anspruch nehmen.
- Qualität: Sie können diese Option verwenden, um ein Dokument mit hoher Qualität zu erstellen. Je höher die ausgewählte Qualität ist, desto größer wird die Dateigröße.
- OCR-Sprache: Wählen Sie die entsprechende Sprache aus, wenn Sie eine Scanausgabe für die OCR-Software erstellen.

### Faxoption (nur Fax-Benutzer)

Wenn Sie jedoch Vorlagen mit schwacher Qualität senden oder Vorlagen, die Bilder enthalten, können Sie die Auflösung anpassen, um eine bessere Faxqualität zu erzielen.

- Auflösung
	- Standard: Wird normalerweise für Textvorlagen empfohlen. Diese Option verringert die Übertragungszeit.
	- Fein: Wird bei Vorlagen empfohlen, die kleine Zeichen, dünne Linien oder Text enthalten, der auf einem Matrixdrucker gedruckt wurde.
	- Extrafein: Empfohlen für Vorlagen mit feinen Details. Diese Option ist nur verfügbar, wenn das empfangende Gerät auch die Auflösung Extrafein unterstützt.
	- Ultrafein: Empfohlen für Vorlagen mit feinen Details. Diese Option ist nur verfügbar, wenn das empfangende Gerät auch die Auflösung Ultrafein unterstützt.

# Registerkarte Mehr

Sie können die detaillierten Optionseinstellungen in der Registerkarte Mehr einrichten. Die folgenden Abschnitte finden Sie in der Registerkarte Mehr.

• Über die Benutzeroberflächen-Konfiguration können Sie die Benutzeroberfläche jeder einzelnen Registerkarte anpassen (Senden > Untermenü (Aktionsüberlauf) >

#### UI-Konfigurierung)

- Einige Menüs sind deaktiviert. In diesem Fall stehen die entsprechenden Optionen bei Ihrem Gerät nicht zur Verfügung.
- Je nach Optionen und Modell werden einige Menüpunkte möglicherweise nicht angezeigt. In diesem Fall werden die entsprechenden Optionen von Ihrem Gerät nicht unterstützt.
- Tippen Sie auf dem Startbildschirm  $\boxed{2}$  (Hilfe) oder  $\boxed{=}$  (Schnellmenü) an und wählen Sie dann eine der Optionen, über die Sie mehr wissen wollen.

#### Buch scannen

Verwenden Sie diese Funktion, um ein Buch zu scannen. Wenn das Buch zu dick ist, heben Sie den Automatischen Duplex-Vorlageneinzug (ADVE) an, bis die Scharniere vom Anschlag ergriffen werden, und schließen Sie ihn anschließend wieder. Wenn das Buch oder die Zeitschrift dicker als 30 mm ist, starten Sie den Kopiervorgang bei geöffnetem Automatischen Duplex-Vorlageneinzug (ADVE).

- Aus: Deaktivieren Sie diese Funktion.
- Linke Seite: Scant nur die linke Buchseite.
- Rechte Seite: Scant nur die rechte Buchseite.
- Beide Seiten(von Links): Scant beide sich gegenüberliegenden Seiten einer linken Seite.
- Beide Seiten(von Rechts): Scant beide sich gegenüberliegenden Seiten einer rechten Seite.
- Buchmitte+-kante löschen: Entfernt die durch eine Bindung oder eines Buchrandes aus der Mitte und von den Rändern der Kopien verursachte Schatten.

#### Erw Fax (nur Fax-Benutzer)

Legen Sie die Sendeoptionen für den Faxvorgang fest, wie zum Beispiel Schnellstartfax und Verzögert senden.

- Aus: Deaktiviert diese Funktion.
- Schnellstartfax: Das Gerät beginnt das Fax sofort zu übertragen, nachdem die erste Seite gescannt worden ist. Vorlagen mit vielen Seiten können auf diese Art übermittelt werden, ohne den Speicher des Geräts zu überfüllen.
- Verzögert senden: Das Gerät so einstellen, dass es eine Faxnachricht zu einem geplanten Zeitpunkt sendet. Legen Sie Name des Druckauftragsund Startzeit fest.

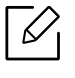

Sie können eine Faxnachricht beliebig zeitverzögert übermitteln, von 1 Minuten nach dem Scanvorgang bis zu 24 Stunden danach.

### Email-Einst.

Legen Sie E-Mail Informationen fest, wie beispielsweise Von, Thema und Meldung.

#### Farbmodus

Verwenden Sie diese Option, um den für Scanaufträge zu verwendenden Standard-Farbmodus festzulegen.

- S/W: Scannt ein Bild in schwarzweiß.
- Grau: Scannt ein Bild in Graustufen.
- Farbe: Scannt ein Bild in Farbe.
- Autom.: Erkennt automatisch, ob die Vorlage Farbe enthält. Wenn die Vorlage Farbe enthält, dann druckt das Gerät das Dokument in Farbe. Wenn die Vorlage keine Farbe enthält, druck das Gerät das Dokument in schwarzweiß (Farbe/Schwarzweiß) oder in Graustufen (Farbe/Graustufen).
	- Unter der Option Dateiformat kann JPEG dann nicht ausgewählt werden, wenn S/W als Farbmodus ausgewählt wurde.
		- Sie können für Faxübertragungen weder grau, Farbe noch Auto-Modus verwenden.

### Vorlagentyp

 $\mathscr{A}$ 

Verwenden Sie diese Einstellung, um die Kopierqualität durch Auswahl des entsprechenden Dokumenttyps für den aktuellen Auftrag auszuwählen.

- Text: Verwenden Sie diese Option, falls die Vorlage mehrheitlich aus Text besteht und nur einige oder gar keine Bilder enthält.
- Text/Foto: Verwenden Sie diese Option, falls die Vorlage eine Mischung aus Text und Bildern enthält.
- Foto: Verwenden Sie diese Option, falls die Vorlage mehrheitlich oder ausschließlich Bilder enthält.

### Originalgröße

Verwenden Sie diese Option, um das tatsächliche Papierformat der Vorlagen festzulegen.

- Gemischte Größe: Erkennt automatisch das Format der Vorlage, wenn eine Kombination verschiedener Papierarten als Vorlage verwendet wird.
- Sondergröße: Falls Sie einen benutzerdefinierten Wert für ein Papier mit Sonderformat festlegen müssen, verwenden Sie die Pfeile um das erforderliche Format festzulegen.

### Vorlagen ausrichtung

Verwenden Sie diese Option, um die Ausrichtung der Vorlage festzulegen.

- Bilder hoch: Die Vorlage hat die Ausrichtung Querformat. Bilder oder Text in der Vorlage sind parallel zur langen Kante der Seite angeordnet.
- Bilder quer: Die Vorlage hat die Ausrichtung Hochformat. Bilder oder Text in der Vorlage sind senkrecht zur langen Kante der Seite angeordnet.

### Kante löschen

Mit dieser Option können Sie ungewünschte Markierungen oder Schatten von den Rändern des Ausdrucks entfernen. Mit dieser Funktion können Sie Locherabdrücke und Schäden am Rand des Papiers sowie Schatten entfernen, die beim Scannen gehefteter Medien entstehen.

### Scan bis Kante

Mit dieser Option können Sie die ganze Größe eines Dokuments scannen, ohne das Ecken oder Ränder ausgelassen werden. Durch Aktivierung dieser Funktion wird das gesamte Dokument bis zur Blattkante gescannt. Aktivieren Sie diese Einstellung, um ein ganzes Dokument zu scannen, einschließlich aller Ecken und Ränder.

#### Bildkorrektur

Ermöglicht eine manuelle Bildanpassung.

- Helligkeit: Ermöglicht die Helligkeit bei der gescannten Ausgabedatei anzupassen. Diese Funktion ist praktisch, wenn eingescannte Vorlagen verblichen sind oder wenig Kontrast haben.
- Schärfe: Ermöglicht, die Schriftkonturen so anzupassen, dass der Text leichter zu lesen ist. Sie können die Funktion auch benutzen, um bei einem Bild die Einzelheiten deutlicher zu machen.
- Kontrast: Ermöglicht den Kontrast anzupassen, um das ausgegebene gescannte Abbild deutlicher oder in den Übergängen weicher zu machen. Sie können diese Funktion benutzen, um die Qualität eines Bildes zu verbessern oder einen Text lesbarer zu machen.

#### Hintergrundeinstellung

Mit dieser Option ist es möglich, Vorlagen auszugleichen, wenn diese im Hintergrund eine Farbe haben, z. B. Zeitungen oder Kataloge. Wenn Sie diese Menüoptionen benutzen, sind die Kopien leichter zu lesen.

- Hintergrunddichte: Ermöglicht, die Farbdichte im Hintergrund eines gescannten Bildes anzupassen. Diese Funktion ist praktisch, wenn Sie Vorlagen scannen, die durch das Alter gelb geworden sind oder die einen schwarzen Hintergrund haben.
- Bild Rückseite: Ermöglicht, Text oder Bilder zu entfernen, der/die von der Rückseite der Vorlage durchscheinen. Sie können diese Funktion benutzen, um sicherzustellen, dass das ausgegebene gescannte Abbild gut zu lesen ist.

# Grundlegende Scanfunktionen

Das ist das übliche Vorgehen, um Ihre Originalvorlagen zu scannen.

- 1 Tippen Sie auf dem Startbildschirm auf Scannen u. Senden oder auf Menü.
- 2 Legen Sie die Vorlagen mit der bedruckten Seite nach oben in den Automatischen Duplex-Vorlageneinzug (ADVE) oder legen Sie eine einzelne Vorlage mit der bedruckten Seite nach unten auf das Vorlagenglas und schließen Sie den Automatischen Duplex-Vorlageneinzug (ADVE) (siehe ["Einlegen von Vorlagen" auf Seite 44\)](#page-43-0).
- 3 Passen Sie die Einstellung auf der Registerkarte Senden und Registerkarte Mehr an.
- 4 Wählen Sie ein Ziel aus durch (Ort hinzufügen), + Me, (Adressbuch), E-Mail , SMB, FTP, Box oder USB).

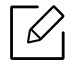

Eingescannte Dokumente können per E-Mail, Fax, FTP oder SMB an entsprechende

Adressen gesendet werden, indem Sie das **B** (Adressbuch) dazu verwenden. Im Adressbuch sind neben den Kontakteinträgen die Symbole für E-Mail, Fax, FTP oder SMB. Wenn Sie einen Namen auswählen, wird standardmäßig das erste Symbol ausgewählt. Um ein Dokument an mehrere Empfänger zu senden, wählen Sie bei jedem Empfänger das entsprechende Symbol.

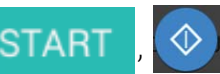

5 Tippen Sie im Bedienfeld auf **START**,  $\Diamond$  (Start), um den Scanvorgang zu starten.

 $\mathscr{L}$ Um den aktuell zu übermittelnden Auftrag abzubrechen, tippen Sie auf  $\left\{ \right. \times \right\}$  (Stopp), tippen Sie dann am Bedienfeld auf Auftragsstatus und löschen Sie dann den gewün-schten Auftrag (siehe ["Auftragsstatus" auf Seite 29\)](#page-28-0).

# Scannen mit TWAIN-kompatibler Software

Wenn Sie Dokumente über eine andere Software scannen möchten, müssen Sie TWAIN-kompatible Software wie Adobe Photoshop verwenden.

Befolgen Sie das nachfolgend beschriebene Verfahren, um mit TWAIN-kompatibler Software zu scannen:

- 1 Vergewissern Sie sich, dass das Gerät an den Computer angeschlossen und eingeschaltet ist.
- 2 Legen Sie die Vorlagen mit der bedruckten Seite nach oben in den Automatischen Duplex-Vorlageneinzug (ADVE) oder legen Sie eine einzelne Vorlage mit der bedruckten Seite nach unten auf das Vorlagenglas und schließen Sie den Automatischen Duplex-Vorlageneinzug (ADVE) (siehe ["Einlegen von Vorlagen" auf Seite 44\)](#page-43-0).
- 3 Öffnen Sie eine Anwendung wie etwa Adobe Photoshop.
- 4 Öffnen Sie das TWAIN-Fenster und stellen Sie die Scanoptionen ein.
- 5 Scannen und speichern Sie die gescannten Bilder.

# Den Samsung Easy Document Creator anwenden

Samsung Easy Document Creator ist eine Anwendung, um den Benutzer beim Scannen, Kompilieren und dem Speichern von Dokumenten in verschiedenen Formaten, einschließlich dem .epub Format, zu unterstützen. Diese Dokumente können über soziale Netzwerke mit anderen geteilt werden, oder sie können als Fax versandt werden. Sei es, dass Sie ein Student sind, der seine Forschungsdokumente in der Bibliothek organisieren möchte, oder eine Mutter, die sich um das Haus kümmert und gescannte Bilder der letzten Geburtstagsparty mit anderen austauscht, Easy Document Creator liefert Ihnen dazu die notwendigen Tools.

- Steht nur den Benutzern der Betriebssysteme Windows oder Mac zur Verfügung.
	- Windows XP Service Pack 3 oder höher und Internet Explorer 6.0 oder höher sind die Mindestanforderungen für Samsung Easy Document Creator.
	- Samsung Easy Document Creator wird automatisch installiert, wenn Sie die Software zum Gerät installieren.

Der Samsung Easy Document Creator bietet folgende Funktionen:

- Scannen: Wird für das Scannen von Bildern oder Dokumenten benutzt.
- Textkonvertierung-Scan (nur Windows): Wird für gescannte Dokumente benutzt, die in einem editierbaren Textformat gespeichert werden müssen.
- Dokument konvertieren: Bietet die Möglichkeit, vorhandene Dateien in unterschiedliche Formate zu verwandeln.
- Fax: Bietet die Möglichkeit, mit dem Easy Document Creator ein Dokument direkt zu faxen, wenn der Netzwerk-PC-Fax-Treiber von Samsung installiert ist.

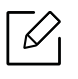

Klicken Sie im Fenster auf die Schaltfläche Hilfe (?) und klicken Sie dann auf das Thema oder den Punkt, zu dem Sie Informationen wünschen.

### Scannen mit Samsung Easy Document Creator

- 1 Legen Sie eine einzelne Vorlage mit der bedruckten Seite nach unten auf das Vorlagenglas oder legen Sie die Vorlagen mit der bedruckten Seite nach oben zu faxenden Seite nach oben in den Vorlageneinzug (siehe ["Einlegen von Vorlagen" auf Seite 44](#page-43-0)).
- $2$  Wählen Sie im Menü Starten die Option Programme oder Alle Programme > Samsung Printers.

Unter Mac öffnen Sie den Order Programme, den Ordner > Samsung > Samsung Easy Document Creator.

- 3 Klicken Sie auf Samsung Easy Document Creator.
- 4 Im Startbildschirm klicken Sie auf Scannen.
- 5 Wählen Sie die Art des Scannens oder einen Favoriten und nehmen Sie dann Anpassungen am Abbild vor.
- 6 Klicken Sie auf Scannen, um das endgültige Bild zu scannen oder Vorschauscan, um eine weitere Voransicht des Bilds aufzurufen.
- 7 Drücken Sie auf Senden, um das gescannte Bild zu speichern.
- 8 Wählen Sie die gewünschte Option.
- 9 Drücken Sie OK.

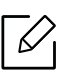

Klicken Sie im Fenster auf die Schaltfläche **Hilfe (?)** und klicken Sie dann auf das Thema oder den Punkt, zu dem Sie Informationen wünschen.

In diesem Benutzerhandbuch finden Sie Informationen zur Verwendung des Geräts als Faxgerät.

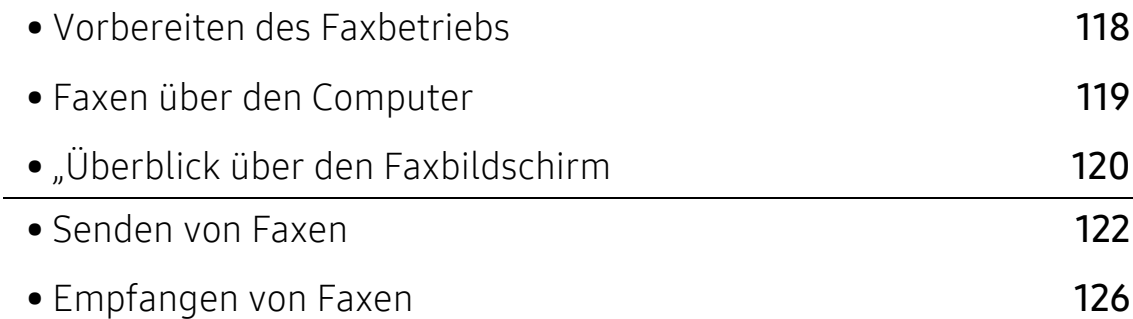

# <span id="page-117-0"></span>Vorbereiten des Faxbetriebs

 $\varnothing$ 

- Dieses Gerät kann nicht als Faxgerät über das Internet-Telefon verwendet werden. Weitere Informationen erhalten Sie bei Ihrem Internet Service Provider.
- Wir empfehlen Ihnen herkömmliche analoge Telefondienste wie PSTN (öffentliches Telefonnetz) zu verwenden, wenn Sie eine Telefonleitung als Faxleitung verwenden. Wenn Sie andere Internet-Dienste (DSL, ISDN, VolP) verwenden, können Sie die Verbindungsqualität über den Mikrofilter verbessern. Ein Mikrofilter senkt den Geräuschpegel und verbessert die Verbindungsqualität. Da ein DSL-Mikrofilter nicht zusammen mit dem Gerät geliefert wird, müssen Sie sich an Ihren Internet Service Provider wenden.

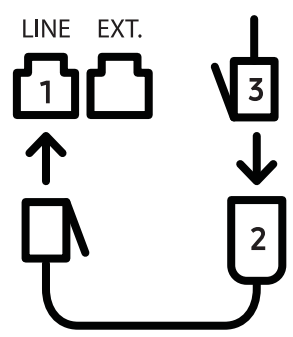

- 1. Leitungsanschluss
- 2. Mikrofilter
- 3. DSL-Modem/Telefonanschluss

Bevor Sie ein Fax senden oder empfangen, müssen Sie das mitgelieferte Telefonkabel an den Wandanschluss anschließen. Siehe "Kurzinstallationsanleitung" Die Methode eine Telefonleitung anzuschließen ist je nach Land unterschiedlich.

# <span id="page-118-0"></span>Faxen über den Computer

Sie können ein Fax direkt von Ihrem Computer aus senden. Stellen Sie sicher, dass Ihr Gerät und der Computer mit demselben Netzwerk verbunden sind.

### Senden von Faxen (Windows)

Um ein Fax über den Computer zu versenden, muss das Programm Samsung Network PC Fax installiert sein. Sie können den Treiber Samsung Network PC Fax von der Software-CD installieren. Sie können den Treiber Samsung Network PC Fax im Fenster Software auswählen auswählen.

- 1 Öffnen Sie das Dokument, das Sie senden möchten.
- 2 Wählen Sie Drucken im Menü Datei.

Das Fenster Drucken wird angezeigt. Je nach Anwendung kann es sich geringfügig von der Abbildung unterscheiden.

- 3 Wählen Sie Samsung Network PC Fax im Fenster Drucken
- 4 Klicken Sie auf Drucken oder OK.
- 5 Geben Sie die Faxnummer des Empfängers ein und legen Sie bei Bedarf die Optionen fest.

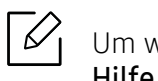

Um weitere Informationen zu Samsung Network PC Fax zu erhalten, klicken Sie auf Hilfe.

6 Klicken Sie auf Senden.

### Überprüfen der Liste gesendeten Faxe (Windows)

Sie können auf Ihrem Computer eine Liste der gesendeten Faxe überprüfen.

Klicken Sie im Starten-Menü auf Programme oder Alle Programme > Samsung Printers > Netzwerk PC Fax > Fax-Übertragungsverlauf. Anschließend wird das Fax-Journal mit der Liste der gesendeten Faxe angezeigt.

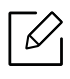

Um weitere Informationen zu Fax-Übertragungsverlauf zu erhalten, klicken Sie auf Hilfe.

# <span id="page-119-0"></span>"Überblick über den Faxbildschirm

Zum Öffnen des Fax-Bildschirms, tippen Sie auf dem Startbildschirm oder im Menü auf Scannen u. Senden und dann auf das Symbol  $\bigtriangledown$  (oder Fax auf dem Bildschirm). Falls Sie eine andere Bildschirmanzeige sehen, tippen Sie auf das <a>Symbol, um zum Startbildschirm zu gelangen.

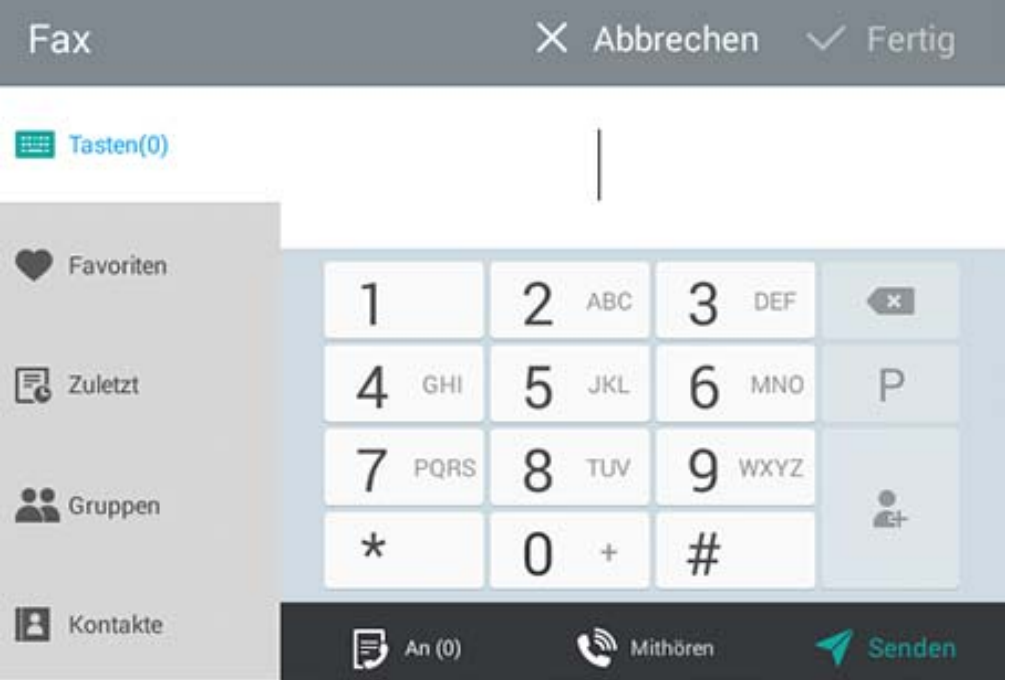

# Befehlstasten

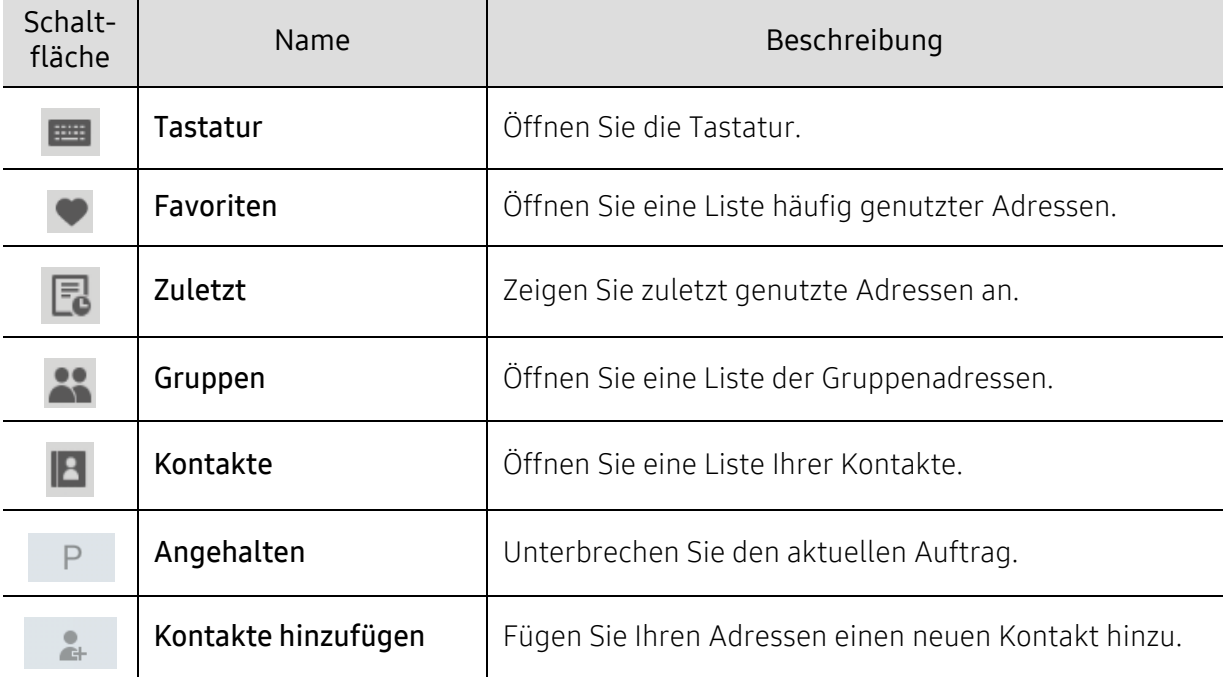

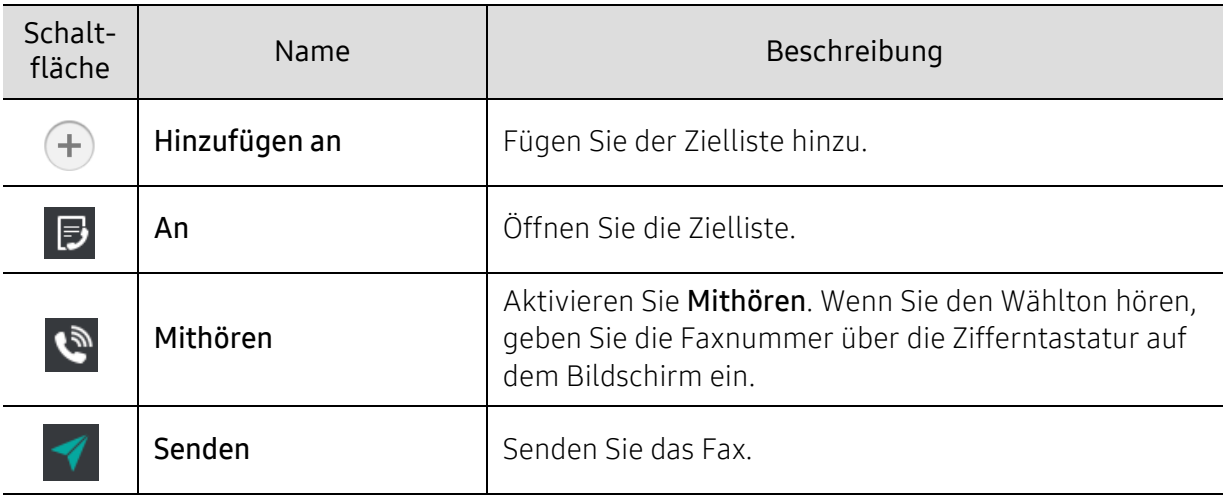

# <span id="page-121-0"></span>Senden von Faxen

In diesem Abschnitt werden das Senden eines Fax und spezielle Übertragungsverfahren erläutert.

 $\mathscr{D}_1$ 

Sie können die Vorlagen entweder mithilfe des Automatischen Duplex-Vorlageneinzugs (ADVE) oder dem Vorlagenglas einlegen. Falls die Vorlagen sowohl mithilfe des Automatischen Duplex-Vorlageneinzugs (ADVE) und dem Vorlagenglas eingelegt werden, wird das Gerät die Vorlagen zunächst am ADVE lesen, weil es eine höhere Scanpriorität vorweist.

# Einstellen von Fax-Kopfzeile

In bestimmten Ländern sind Sie gesetzlich dazu verpflichtet, auf jedem Fax, das Sie senden, Ihre Faxnummer anzugeben.

- 1 Tippen Sie im Startbildschirm oder im Menü auf Einstellungen > Faxeinst. > Geräte-ID und Fax-Nr..
- $\angle$  Tippen Sie auf das Eingabefeld **ID-Name**. Die Popup-Tastatur wird angezeigt.
- $3$  Geben Sie Ihren Namen oder den Namen Ihrer Firma ein (siehe "Grundlagen der [Popup-Tastatur" auf Seite 33\)](#page-32-0).
- 4 Tippen Sie auf Fertig.
- 5 Tippen Sie auf das Eingabefeld Faxnummer.
- 6 Geben Sie Ihre Faxnummer über die Zifferntastatur im Bedienfeld ein.
- 7 Tippen Sie auf Fertig.
- 8 Tippen Sie auf **oder wählen Sie andere Einstellungen.**

### Fax senden

- 1 Legen Sie die Vorlagen mit der bedruckten Seite nach oben in den Automatischen Duplex-Vorlageneinzug (ADVE) oder legen Sie eine einzelne Vorlage mit der bedruckten Seite nach unten auf das Vorlagenglas und schließen Sie den Automatischen Duplex-Vorlageneinzug (ADVE) (siehe ["Einlegen von Vorlagen" auf Seite 44\)](#page-43-0).
- 2 Tippen Sie auf dem Startbildschirm auf Scannen u. Senden oder auf Menü.
- 3 Passen Sie auf der Registerkarte Senden oder Mehr die Einstellungen des Dokuments an.
- 4 Tippen Sie  $\Box$  und geben Sie direkt eine Faxnummer mithilfe von  $\Box$  am Bildschirm ein, tippen Sie dann auf oder drücken Sie Favoriten, Zuletzt, Gruppen, Kontakte im Anzeigebildschirm.

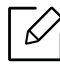

- Sie können ein Fax gleichzeitig an bis zu 10 Empfänger senden.
- Sie können ein Ziel in der Zielliste ( $\bigtriangledown$ ) anzeigen und löschen.
- Um eine Unterbrechung einzufügen, tippen Sie auf publishend Sie die

Faxnummer eingeben. Ein Gedankenstrich (-) wird am Display angezeigt, sobald eine Unterbrechung eingefügt wird.

• Falls Sie Mithören verwenden möchten, tippen Sie auf wund geben eine Faxnummer mithilfe der Zifferntastatur am Bildschirm ein, während Sie den Wählton hören.

5 Tippen Sie auf  $\blacktriangledown$ , um den Vorgang zu starten.

- Sie können ein Fax direkt von Ihrem Computer aus senden (siehe "Faxen über den [Computer" auf Seite 119](#page-118-0)).
	- Wenn Sie einen Faxauftrag abbrechen möchten, tippen Sie auf  $\mathbb{R}^{\times}$  (Stopp) der virtuellen Tastatur, bevor das Gerät mit der Übertragung beginnt. Oder Sie tippen auf dem Startbildschirm auf Auftragsstatus oder auf Menü und wählen den Auftrag aus, der gelöscht werden soll (siehe ["Auftragsstatus" auf Seite 29\)](#page-28-0).
	- Sie können keine E-Mails mit dem Gerät senden, während es ein Fax sendet.

#### Fax per Kurzwahlnummer senden

Wenn Sie aufgefordert werden eine Zielnummer für Ihr Fax einzugeben, können Sie einen zuvor von Ihnen festgelegten Kurzwahlcode verwenden.

- Die Zahlen 1-500 können für die Kurzwahlcodes zugeordnet werden.
	- Bei Kurzwahlcodes, die aus einer Ziffer bestehen, halten Sie die entsprechende Nummer auf der Zifferntastatur am Bedienfeld gedrückt.
	- Bei Kurzwahlcodes, die aus zwei oder drei Ziffern bestehen, geben Sie zunächst die erste Zahl ein und halten Sie dann die letzte Zahlentaste auf der Zifferntastatur am Bedienfeld gedrückt.

#### Manuelles Senden eines Fax mit einem Nebenstellenapparat

Bei diesem Verfahren wird das Fax mit einem Nebenstellenapparat gesendet. Stellen Sie sicher, dass der Nebenstellenapparat an den Anschluss EXT. des Fax-Kits am Gerät angeschlossen ist.

- 1 Legen Sie die Vorlagen mit der bedruckten Seite nach oben in den Automatischen Duplex-Vorlageneinzug (ADVE) oder legen Sie eine einzelne Vorlage mit der bedruckten Seite nach unten auf das Vorlagenglas und schließen Sie den Automatischen Duplex-Vorlageneinzug (ADVE) (siehe ["Einlegen von Vorlagen" auf Seite 44\)](#page-43-0).
- 2 Tippen Sie auf dem Startbildschirm auf Scannen u. Senden oder auf Menü.
- 3 Passen Sie auf der Registerkarte Senden oder Mehr die Einstellungen des Dokuments an.
- 4 Nehmen Sie den Hörer des Nebenstellenapparats ab.
- 5 Wenn Sie den Wählton hören, wählen Sie eine Faxnummer mit Hilfe des Nebenstellenapparats.
- 6 Tippen Sie auf dem Bedienfeld auf  $\Box$ . Das manuelle Fax-Pop-Up erscheint.
- 7 Tippen Sie die Schaltfläche Senden auf dem manuellen Fax-Pop-Up an, sobald Sie ein Faxxignal mit hoher Tonfrequenz vom Nebenstellenapparat hören.

#### Automatische Sendewiederholung

Wenn beim Senden eines Fax die gewählte Faxleitung belegt ist oder nicht antwortet, wählt das Gerät die Nummer automatisch noch einmal.

Gehen Sie wie nachfolgend beschrieben vor, um die Wartezeit zwischen zwei Wählversuchen und die Anzahl der Wählversuche zu ändern.

Tippen Sie im Startbildschirm oder im Menü auf Einstellungen > Faxeinst. > WW.

### Verzögern einerFaxübertragung

Sie können das Gerät so einrichten, dass es ein Fax zu einem späteren Zeitpunkt sendet (siehe ["Allgemeine Faxeinstellungen" auf Seite 129](#page-128-0)).

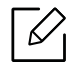

Um das Verzögern von Faxen abzubrechen, tippen Sie auf Aus, bevor es gesendet wird.

# <span id="page-125-0"></span>Empfangen von Faxen

In diesem Abschnitt wird der Empfang von Faxdokumenten und der verfügbaren Sonderoptionen erläutert.

# ÄndernÄndern des Empfangsmodus

Das Gerät ist werkseitig auf den Fax voreingestellt. Wenn ein Fax eingeht, nimmt das Gerät den Anruf nach einer bestimmten Anzahl von Rufzeichen entgegen und empfängt das Fax automatisch. Wenn Sie jedoch in einen anderen Empfangsmodus wechseln möchten, führen Sie die nachfolgend aufgeführten Schritte durch.

Tippen Sie im Anzeigebildschirm auf Einstellungen > Faxeinst. > Empfangsmodus.

- Telefon: Erhalten Sie Faxe, indem Sie auf  $\Rightarrow$  > Empfangen drücken.
- Fax: Empfangen Sie ein eingehendes Fax normal und gehen Sie sofort in den Faxempfangsmodus.
- Anrufbeantworter/Fax: Wird für einen Anrufbeantworter verwendet, der an Ihr Gerät angeschlossen ist. Das Gerät nimmt eingehende Anrufe entgegen, und der Anrufer kann eine Nachricht hinterlassen. Erkennt das Faxgerät in der Leitung ein Faxsignal, schaltet das Gerät automatisch in den Modus Fax um, um das Fax zu empfangen.

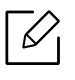

Fernstartcode: Wenn Sie am Nebenstellenapparat einen Anruf entgegennehmen und Faxsignale hören, drücken Sie auf dem Nebenstellenapparat die Tasten \*9\*. Das Gerät empfängt das Fax. Drücken Sie die Tasten langsam nacheinander. Wenn weiterhin der Faxton der Gegenstelle zu hören ist, wiederholen Sie die Tastenfolge \*9\*.

# Manueller Empfang im Telefonmodus

- 1 Nehmen Sie bei dem am Gerät angeschlossenen Telefon den Hörer ab, wenn Sie beim Apparat ein Faxsignal mit hoher Tonfrequenz hören.
- 2 Tippen Sie auf dem Startbildschirm auf Scannen u. Senden oder Menü.
- $\overline{3}$  Tippen Sie auf dem Bedienfeld auf  $\overline{3}$ . Das Popup-Fenster für manuelles Faxen wird angezeigt.
- 4 Tippen Sie auf dem Bedienfeld auf Empfangen.

Das eingehende Fax wird empfangen.

## Automatischer Empfang im Anrufbeantworter-/Fax-Modus

Wenn Sie diesen Modus verwenden möchten, müssen Sie am EXT-Anschluss an der Rückseite Ihres Geräts einen Anrufbeantworter anschließen.

Der Anrufer kann eine Nachricht hinterlassen, die vom Anrufbeantworter wie üblich gespeichert wird. Wenn das Gerät auf der Leitung einen Faxton erkennt, wird automatisch der Faxempfang gestartet.

- Wenn Sie Ihr Gerät auf diesen Modus eingestellt haben und Ihr Anrufbeantworter ausgeschaltet ist oder kein Anrufbeantworter an den EXT.-Anschluss angeschlossen ist, wechselt Ihr Gerät nach einer festgelegten Anzahl von Klingeltönen automatisch in den Modus Fax.
	- Falls Ihr Anrufbeantworter einen konfigurierbaren Klingeltonzähler hat, stellen Sie ihn so ein, dass er eingehende Anrufe nach dem ersten Klingelton entgegennimmt.
	- Falls Sie sich im **Telefon** befinden, wenn Ihr Anrufbeantworter an Ihr Gerät angeschlossen wird, müssen Sie den Anrufbeantworter ausschalten. Andernfalls unterbrechen die ausgehenden Meldungen vom Anrufbeantworter Ihre Telefongespräche.

### <span id="page-126-0"></span>Manueller Faxempfang unter Benutzung eines Nebenstellenapparats

Diese Funktion funktioniert am besten, wenn sie mit einem Nebenstellenapparat mit der EXT. -Buchse des Geräts angeschlossen ist. Wenn Sie am Nebenstellenapparat einen Anruf entgegennehmen und Faxsignale hören, drücken Sie auf dem Nebenstellenapparat die Tasten \*9\*. Das Gerät empfängt das Fax. Drücken Sie die Tasten langsam nacheinander. Wenn weiterhin der Faxton der Gegenstelle zu hören ist, wiederholen Sie die Tastenfolge \*9\*. Um beispielsweise von \*9\* zu \*3\* zu wechseln, führen Sie die folgenden Schritte durch.

- 1 Tippen Sie auf dem Bildschirm auf Einstellungen > Faxeinst. > Receive Mode > Receive Start Code.
- 2 Geben Sie auf dem Bildschirm die Nummer 3 an.

び

# Empfang im Sicherer Empfangsmodus

Um zu verhindern, dass nicht berechtigte Personen auf Faxnachrichten zugreifen, die für Sie bestimmt waren, können Sie den Sicherheitsmodus verwenden. Aktivieren Sie den Sicherheitsmodus für den Faxempfang, um zu verhindern, dass eingehende Faxnachrichten gedruckt werden, wenn das Gerät unbeaufsichtigt ist. Im Vertraulicher Empfang werden alle eingehenden Faxe im Speicher gesichert.

1 Tippen Sie im Startbildschirm oder im Menü auf Einstellungen > Faxeinst. > Vertraulicher Empfang.

Der Modus Vertraulicher Empfang kann nur durch einen Benutzer konfiguriert werden, der mit einem Passwort beim Gerät registriert ist. Geben Sie das Passwort ein, wenn das Gerät Sie dazu auffordert.

2 Tippen Sie auf Ein, um diese Funktion zu aktivieren.

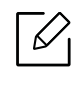

 $\mathscr{L}$ 

Wenn das Gerät ein Fax in diesem Modus empfängt, wird die Option Drucken aktiviert. Wenn Sie die gespeicherten Faxe drucken möchten, drücken Sie auf Drucken. Alle gespeicherten Faxe werden dann gedruckt.

- 3 Falls Sie einen Passcode festlegen möchten, tippen Sie auf den leeren Passcode. Geben Sie dann einen Passcode ein.
- 4 Wenn Sie möchten, dass eingehende Faxe immer im Speicher abgelegt werden, drücken Sie Ganztägig. Andernfalls fahren Sie mit dem nächsten Schritt fort.
- 5 Tippen Sie auf Startzeit und stellen Sie mit den Tasten Oben/Unten die Startzeit ein. Tippen Sie auf Festlegen, sobald Sie fertig sind.
- 6 Tippen Sie auf Endzeit und stellen Sie mit den Tasten Oben/Unten die Endzeit ein. Tippen Sie auf Festlegen, sobald Sie fertig sind.
- $\overline{7}$  Tippen Sie auf  $\overline{\bullet}$  oder wählen Sie andere Einstellungen.

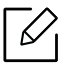

Um die Funktion Vertraulicher Empfang zu deaktivieren, drücken Sie auf Aus. Eingehende Faxe werden automatisch wieder gedruckt.

# Einstellungen zum Drucken empfangener Faxe

Mit diser Option legen Sie die Druckoptionen für empfangende Faxnachrichten fest.

Tippen Sie im Startbildschirm oder im Menü auf Einstellungen > Faxeinst. > Empfangenes Fax drucken.

- Duplex: Beidseitiges Drucken von empfangenen Faxdokumenten
- Ausgabefach: Legen Sie das Fach fest, von dem das Fax gedruckt wird.
- Automatische Verkleinerung: Legen Sie diese Option fest, um die Größe der eingehenden Seiten automatisch zu verkleinern. Beim Empfang einer Faxnachricht, die Seiten enhält die so lang oder länger als das im Papierfach eingelegte Papier sind, kann das Gerät das Format der Vorlage verkleinern, um dem Format des im Gerät eingelegten Papiers zu entsprechen. Falls Sie diese Option nicht aktivieren, kann das Gerät das Format der Vorlage nicht verkleinern, so dass es auf eine Seite passt. Das Original wird unterteilt und in seiner tatsächlichen Größe auf zwei oder mehr Seiten gedruckt.
- Empfängerkennung: Drucken Sie die empfangenden Faxdaten auf Druckausgaben.
- Papierzufuhr: Wählen Sie ein Fach als Papierzufuhr aus.

### Faxnachrichten weiterleiten

Sie können das Gerät so einstellen, dass empfangene oder gesendete Faxe per E-Mail, SMB, FTP etc. weitergeleitet werden. Diese Funktion ist z. B. dann sinnvoll, wenn Sie gerade nicht im Büro sind, aber ein Fax erwarten.

### <span id="page-128-0"></span>Allgemeine Faxeinstellungen

Hier können Sie die Standard-Faxoptionen festlegen. Legen Sie die am häufigsten verwendeten Faxeinstellungen fest.

Tippen Sie im Startbildschirm oder im Menü auf Einstellungen > Faxeinst..

- Je nach Optionen und Modell werden einige Menüpunkte möglicherweise nicht angezeigt. In diesem Fall werden die entsprechenden Optionen von Ihrem Gerät nicht unterstützt.
	- Tippen Sie auf dem Startbildschirm  $\sqrt{2}$  (Hilfe) oder  $=$  (Schnellmenü) an und

wählen Sie dann eine der Optionen, über die Sie mehr wissen wollen.

• Sie können diese Funktion auch vom SyncThru™ Web Service aus benutzen. Öffnen Sie auf dem Netzwerk-Computer den Webbrowser und geben Sie die IP-Adresse Ihres Geräts ein. Wenn SyncThru™ Web Service geöffnet wird, klicken Sie auf die Registerkarte Einstellungen > Geräteeinstellungen > Fax (siehe "Registerkarte [Einstellungen" auf Seite 215](#page-214-0)).

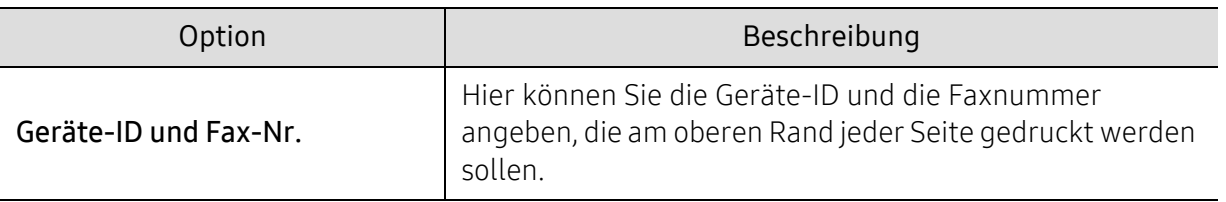

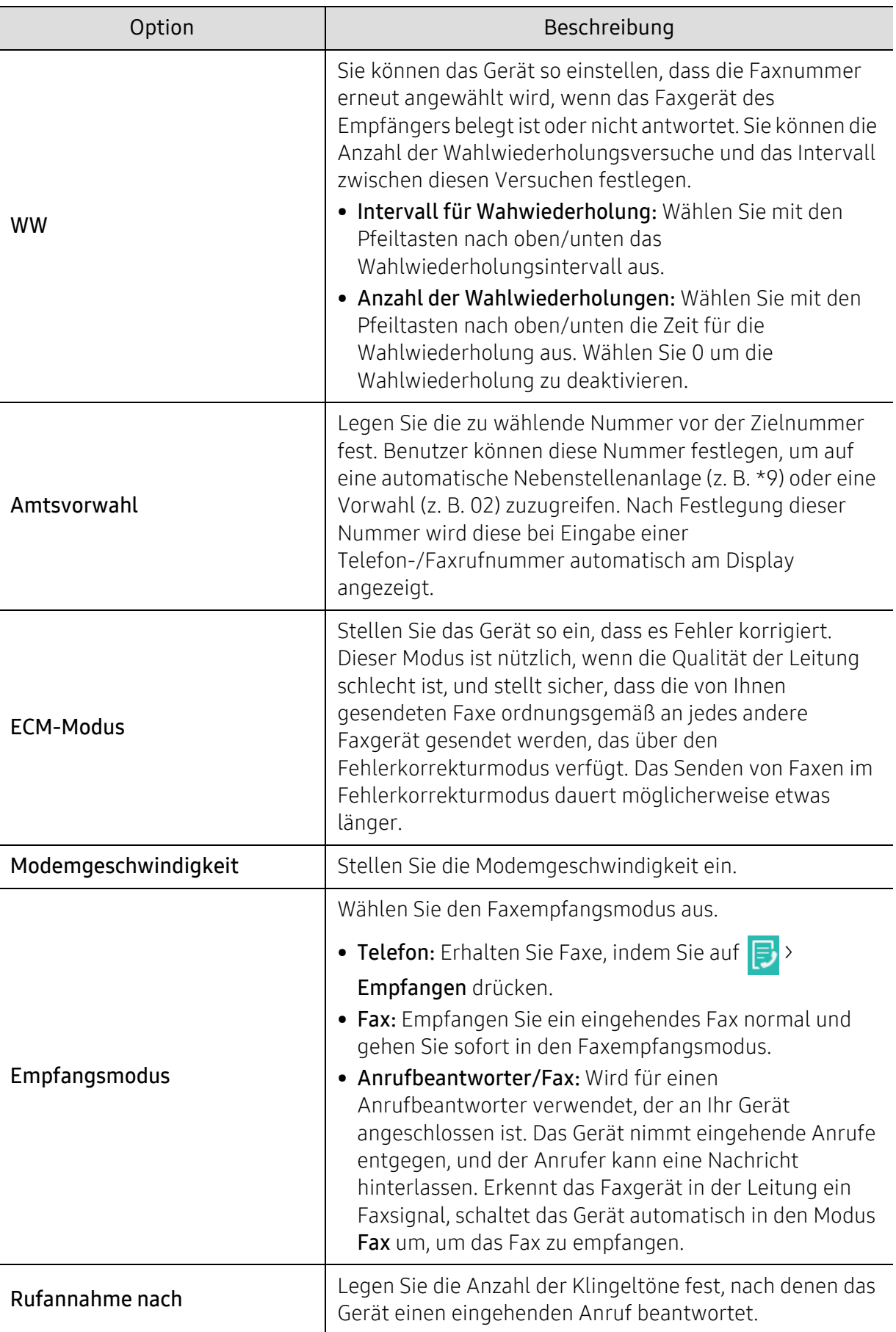

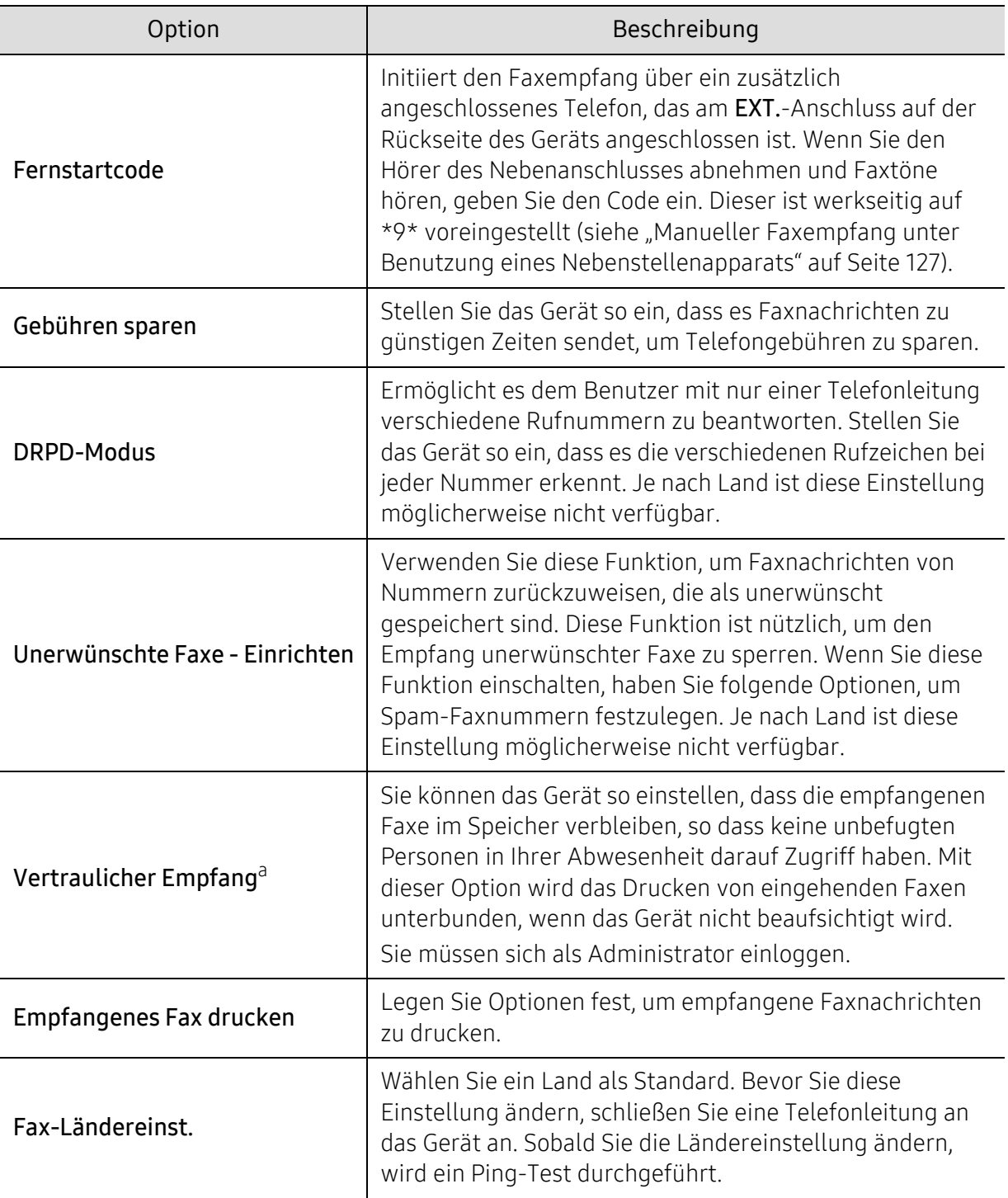

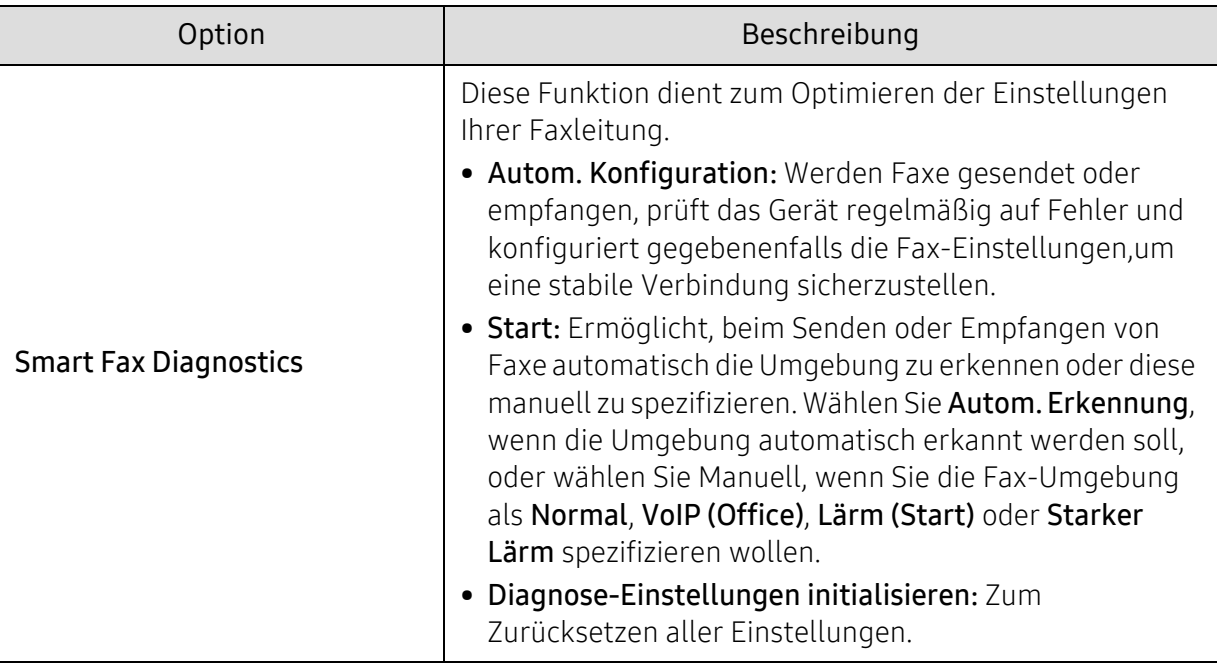

a.Steht in Abhängigkeit von den ausgewählten Authentifizierungseinstellungen unter Umständen nur dem Administrator zur Verfügung (siehe ["Authentifizierung" auf Seite 196](#page-195-0)).

# Ein Adressbuch einrichten

In diesem Kapitel sind Hinweise zum Adressbuch aufgeführt.

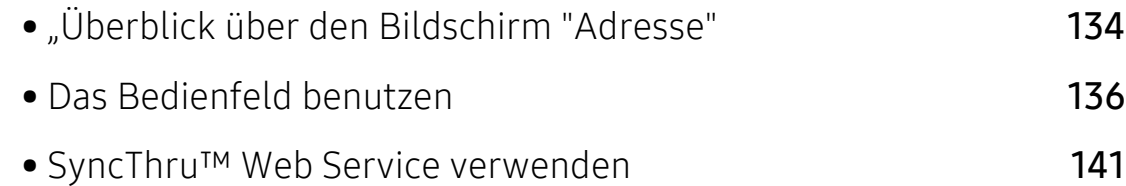

# <span id="page-133-0"></span>"Überblick über den Bildschirm "Adresse"

Die App Adressbuch ermöglicht, oft verwendete Adressen im Gerät zu speichern, um leicht auf sie zugreifen zu können. Sie können sowohl Faxnummern und E-Mail-Adressen als auch Adressen von SMB- und FTP-Servern und andere speichern.

Tippen Sie auf dem Startbildschirm auf Adressbuch oder auf Menü. Falls Sie eine andere

Bildschirmanzeige sehen, tippen Sie auf das **Dans zum Stattbildschirm zu gelangen.** 

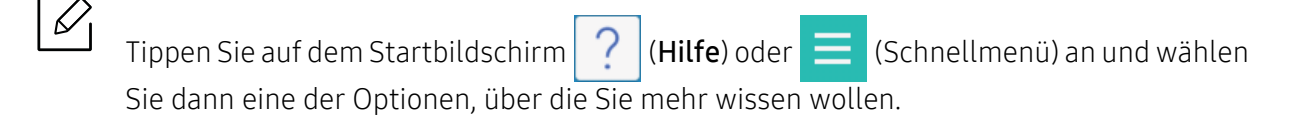

### Bildschirm Adresse

Sie können häufig verwendete Faxnummern, E-Mail-Adressen, SMB-Serveradressen und FTP-Serveradressen in Ihrem Gerät speichern.

Zur Nutzung einiger Funktionen müssen Sie sich möglicherweise anmelden (siehe ["Anmelden" auf Seite 187\)](#page-186-0).

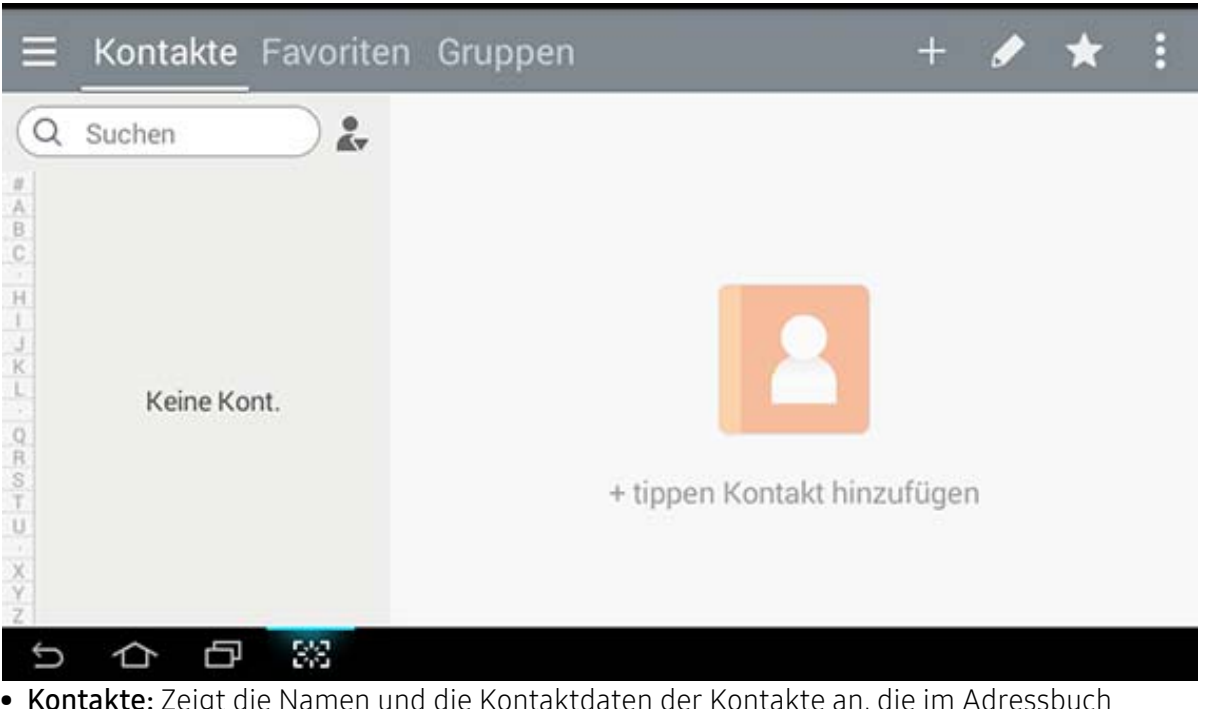

- Kontakte: Zeigt die Namen und die Kontaktdaten der Kontakte an, die im Adressbuch gespeichert sind (siehe ["Einzelne Adressen speichern" auf Seite 136\)](#page-135-1).
- Favoriten: Zeigt die Namen und die Kontaktdaten der Kontakte an, die im Adressbuch als Favoriten gekennzeichnet sind.

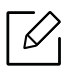

Tippen Sie das Symbol  $\star$  an, um Adressen, einzugeben, die Sie häufig nutzen und nicht lange suchen möchten.

• Gruppen: Listet die im Adressbuch registrierten Gruppen auf sowie die Benutzer, die zu den einzelnen Gruppen gehören (siehe ["Adressgruppen speichern" auf Seite 138](#page-137-0)).

 $\mathscr{L}$ 

 $\measuredangle$ 

Sie können keine Gruppe als Mitglied einer anderen Gruppe hinzufügen.

### Befehlstasten

Um einige Funktion benutzen zu können, müssen Sie sich möglicherweise als Adminis-trator anmelden (siehe ["Anmelden" auf Seite 187\)](#page-186-0).

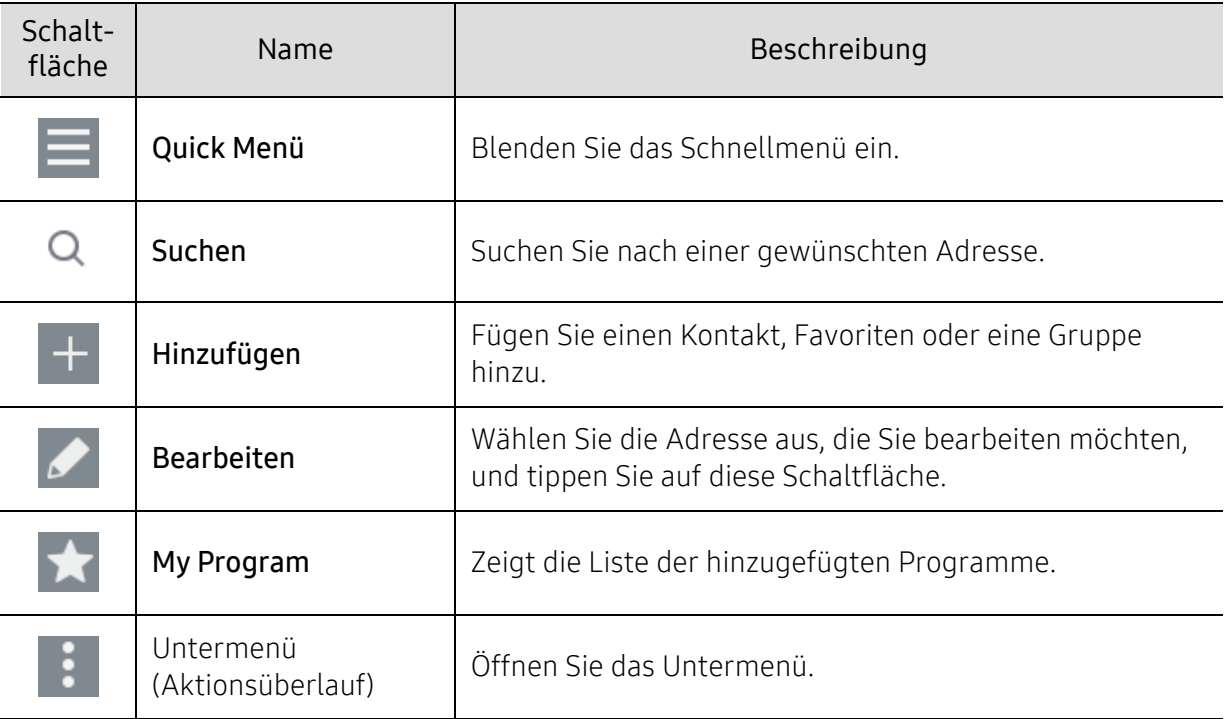

### Untermenü (Aktionsüberlauf)

 $\mathscr{L}_{\mathsf{L}}$ 

Um einige Funktion benutzen zu können, müssen Sie sich möglicherweise als Adminis-trator anmelden (siehe ["Anmelden" auf Seite 187\)](#page-186-0).

- Suchen: Zum Auffinden von Namen und Kontaktdaten in der Kontaktliste.
- Kontakt löschen: Zum Löschen registrierter Kontakte.
- Import: Sie können das Adressbuch importieren, das von einem anderen oder dem selben Multifunktionsdrucker gespeichert worden ist.
- Export: Sie können das Adressbuch exportieren, das von einem anderen oder dem selben Multifunktionsdrucker gespeichert worden ist.

# <span id="page-135-0"></span>Das Bedienfeld benutzen

### <span id="page-135-1"></span>Einzelne Adressen speichern

- $\Box$  Tippen Sie auf Adressbuch > Tippen Sie auf dem Startbildschirm oder im Menü auf  $\Box$
- 2 Tippen Sie auf das Feld Name und geben Sie dann den Namen des Empfängers ein. Damit jedem die Adresse zur Verfügung steht, tippen Sie auf  $\left(\bigoplus\right)$  (persönlich), um es auf (öffentlich) umzuschalten.
	- $\varnothing$
- Admin (teilt den Benutzer Berechtigungen zu)
	- Ein Administrator kann öffentliche Adressen hinzufügen, bearbeiten und löschen, aber er kann keine persönlichen Adressen hinzufügen oder bearbeiten.
	- Persönliche Adressen, die von einem Benutzer hinzugefügt worden sind, können vom Administrator nur gelesen oder gelöscht werden.
- Benutzer (eine vom Administrator zugewiesene Berechtigung)
	- Benutzer können persönliche und öffentliche Adressen hinzufügen und bearbeiten, je nach Berechtigungsstufe, die ihnen der Administrator zugewiesen hat.
	- Wenn ein Benutzer eine persönliche Adresse hinzufügt, dann können nur der Benutzer selber und der Administrator auf diese Adresse zugreifen.
- Allgemeiner Benutzer (keine vom Administrator zugewiesene Berechtigung)
	- Allgemeine Benutzer können öffentliche Adressen hinzufügen, bearbeiten und löschen, aber keine persönlichen Adressen hinzufügen oder bearbeiten.
- 3 Der Kurzwahlnummer wird automatisch die erste freie Nummer der nicht genutzten Nummern zugewiesen.

Mit der Kurzwahlnummer auf der Zifferntastatur wählen Sie eine Adresse schnell aus.

- 4 Tippen Sie auf die E-Mail-Eingabefelder, um die Empfängerdaten einzugeben.
- 5 Tippen Sie auf das Eingabefeld Fax, und geben Sie die Faxnummer über die Zifferntastatur im Bedienfeld ein. Sie können nur Zahlen eingeben, zuerst die Vorwahl, sofern erforderlich.

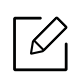

• Fügen Sie eine Pause ein: Bei manchen Telefonanlagen müssen Sie eine Amtsvorwahlziffer (beispielsweise 9) wählen und auf einen zweiten Wählton warten, bevor Sie die Nummer wählen. In diesem Fall können Sie eine Pause in die Nummer einfügen.

6 Tippen Sie auf die Internet-Fax-Eingabefelder, um die Empfängerdaten einzugeben.

 $7$  Tippen Sie auf die Eingabefelder SMB und/oder FTP, um die Empfängerdaten einzugeben.

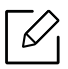

- Wählen Sie unter Anm.-Typ die Art des Anmeldeverfahrens:
	- Automatisches Anmelden: Nach Angabe von ID und Passwort erfolgt die automatische Anmeldung.
	- Anonym: Der Benutzer wird als anonymer Benutzer angemeldet, sofern der Server das erlaubt.
	- Aufforderung zum Anmelden: Bei jedem Verbinden werden Sie aufgefordert, Ihre ID und das Passwort anzugeben.
	- Single Sign On : Die Anmeldung erfolgt mit der ID und dem Passwort, die/das Sie auch für die Anmeldung beim Gerät benutzen. Wählen Sie diese Option, wenn Sie für die Anmeldung beim Server und für die Anmeldung beim Gerät dieselbe ID und dasselbe Passwort benutzen.
- Wenn der von Ihnen eingegebene SMB-Server in keiner Domäne registriert ist, lassen Sie das Feld frei oder geben Sie den Computernamen des SMB-Servers ein.
- Anm.-Name Ben.: Wählen Sie diese Option, um einen Unterordner in dem von Ihnen ausgewählten Dateiordner zu erstellen. Der Unterordner wird mit Hilfe des von Ihnen in Schritt 5 eingegebenen Benutzernamens erstellt. Wenn der Dateiordner bereits über einen Unterordner mit demselben Namen verfügt, erstellt das Gerät keinen Unterordner.
- Ordner-Erstellungszyklus: Sie können den Zyklus der Unterordnererstellung festlegen. Das Gerät erstellt einen Unterordner gemäß dieser festgelegten Option. Wenn der Dateiordner bereits über einen Unterordner mit demselben Namen verfügt, erstellt das Gerät keinen Unterordner.
	- Jeden Tag: Ein Unterordner wird jeden Tag mithilfe des Namensformats "YYYY-MM-DD" (zum Beispiel "01.01.2016") erstellt.
	- Jeden Monat: Ein Unterordner wird jeden Monat mithilfe des Namensformats "YYYY-MM" (zum Beispiel "2016-01") erstellt.
	- Jedes Jahr: Ein Unterordner wird jedes Jahr mithilfe des Namensformats "YYYY" (zum Beispiel "2016") erstellt.
- Gruppe für mehrere Dateien erstellen: Falls Sie diese Option auswählen und mehrere Dateien scannen, erstellt das Gerät einen Unterordner in dem von Ihnen gewählten Dateiordner, um alle gesendeten Dateien zu speichern.

Wenn alle Ordnererstellungsoptionen gleichzeitig aktiviert sind, werden die gesendeten Dateien wie folgt gespeichert.

- Wenn eine einzelne gescannte Datei gesendet wird:

\\Ordner\Benutzername\01.01.2016\DOC.jpg

- Wenn mehrere gescannte Dateien gesendet werden: \\Ordner\Benutzername\01.01.2016\DOCJPEG\DOC000.jpg \\Ordner\Benutzername\01.01.2016\DOCJPEG\DOC001.jpg \\Ordner\Benutzername\01.01.2016\DOCJPEG\DOC002.jpg

8 Tippen Sie auf Fertig, um die Informationen zu speichern.

### Bearbeiten einer Einzeladresse

Wenn Sie einen Kontakt bearbeiten, tippen Sie auf ein Feld, um die Daten zu ändern oder zu löschen oder um den Kontaktdaten zusätzliche Felder hinzuzufügen.

- 1 Tippen Sie auf dem Startbildschirm oder im Menü auf . Adressbuch > Kontakte.
- 2 Tippen Sie den Namen der Person ein, deren Informationen Sie bearbeiten möchten. Tippen Sie auf  $\blacktriangleright$

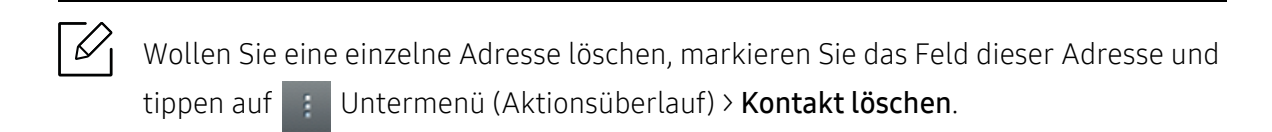

- $3$  Tippen Sie auf das Eingabefeld für die Informationen, die Sie ändern möchten. Die Popup-Tastatur wird eingeblendet, so dass Sie in dem Feld tippen können.
- 4 Tippen Sie auf Fertig, um die Informationen zu speichern.

### <span id="page-137-0"></span>Adressgruppen speichern

- 1 Tippen Sie auf dem Startbildschirm oder im Menü auf Adressbuch > Gruppen >  $\Box$ .
- 2 Tippen Sie auf das Eingabefeld Name und geben Sie einen Namen für die Gruppe ein.
- 3 Tippen Sie auf +Kontakt hinzufügen und aktivieren Sie die Kontrollkästchen bei den Adressen, die Sie in die Gruppe aufnehmen wollen. Tippen Sie auf Fertig, sobald Sie fertig sind.

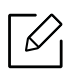

Um einen Kontakt zu suchen, tippen Sie im Fenster +Kontakt hinzufügen auf das Suchfeld. Geben Sie die ersten Buchstaben des Kontaktnamens ein oder tippen Sie auf das Symbol  $\overline{Q}$ , um alle Kontakte anzuzeigen. In der dann angezeigten Liste aktivieren Sie die Felder für die Kontakte, die Sie hinzufügen möchten. Tippen Sie dann auf Fertig.

4 Tippen Sie auf Fertig, um die Informationen zu speichern.

# Adressgruppen bearbeiten

- 1 Tippen Sie auf dem Startbildschirm oder im Menü auf Adressbuch > Gruppen.
- $2$  Tippen Sie auf den Namen der Gruppe, die Sie bearbeiten möchten, und tippen Sie auf

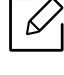

Um eine Adressen-Gruppe zu löschen, aktivieren Sie das Feld für die Gruppe, die Sie löschen möchten, und tippen Sie auf

- $\overline{3}$  Um den Namen einer Gruppe zu ändern, tippen Sie auf der Eingabefeld für den Gruppennamen.
- 4 Tippen Sie auf +Kontakt hinzufügen und aktivieren Sie die Felder für die Adressen, die Sie in die Gruppe aufnehmen möchten. Tippen Sie auf Fertig, sobald Sie fertig sind.
	- Um einen Kontakt zu suchen, tippen Sie im Fenster +Kontakt hinzufügen auf das Suchfeld. Geben Sie die ersten Buchstaben des Kontaktnamens ein oder tippen Sie auf das Symbol  $\bigcirc$ , um alle Kontakte anzuzeigen. In der dann angezeigten Liste aktivieren Sie die Felder für die Kontakte, die Sie hinzufügen möchten. Tippen Sie dann auf Fertig.
- 5 Um eine einzelne Adresse aus der Gruppe zu entfernen, aktivieren Sie das Feld für diese Adresse und tippen dann auf
- 6 Tippen Sie auf Fertig, um die Informationen zu speichern.

### Adressbucheinträge suchen

Sie können die aktuell im Adressbuch gespeicherten Adressen durchsuchen.

- 1 Tippen Sie auf dem Startbildschirm auf Adressbuch > Kontakte oder Gruppen oder auf Menü.
- 2 Tippen Sie auf das Eingabefeld  $\overline{Q}$  und geben Sie einen Namen oder einen Teil des Namens ein, nach dem Sie suchen.
- $\overline{3}$  Das Gerät zeigt dann die Suchergebnisse an.

### Adressbucheinträge löschen

Sie können aktuell im Adressbuch gespeicherte Adressen löschen.

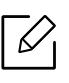

Um diese Funktion benutzen zu können, müssen Sie sich möglicherweise als Adminis-trator anmelden (siehe ["Anmelden" auf Seite 187\)](#page-186-0).

- 1 Tippen Sie auf dem Startbildschirm auf Adressbuch > Kontakte oder Gruppen oder auf Menü.
- 2 Aktivieren Sie die Kontrollkästchen bei den Adressen, die gelöscht werden sollen, und tippen Sie auf Buntermenü (Aktionsüberlauf) > Kontakt löschen.
- $3$  Tippen Sie auf OK im Bestätigungsfenster. Die gewählten Adressen werden im Adressbuch gelöscht.

### Adressbuch anzeigen

Sie können einzelne Adressen und Gruppen durchsuchen.

- 1 Tippen Sie auf dem Startbildschirm auf Adressbuch oder auf Menü.
- 2 Tippen Sie auf eine Adresse, um weitere Information über sie zu erhalten.

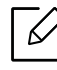

 $\mathscr{D}_{\mathsf{Sie}}$  können bei der Anzeige einer Adresse auf  $\blacktriangleright$  tippen, wenn Sie die Informationen direkt bearbeiten wollen. Oder wenn Sie eine Adressengruppe anzeigen, und wenn Sie dann eine Liste der Gruppenmitglieder sehen wollen.

# <span id="page-140-0"></span>SyncThru™ Web Service verwenden

Sie können Adressen vom Netzwerkcomputer bequem mit SyncThru™ Web Service speichern. Nur im Gerät registrierte Benutzer können Adressen über die Anmeldung beim SyncThru™ Web Service speichern.

### Speichern in Ihrem lokalen Gerät

Bei dieser Methode werden Adressen im Speicher Ihres Geräts gespeichert. Sie können Adressen hinzufügen und sie in Kategorien gruppieren.

### Einzelne Adressen dem Adressbuch hinzufügen

- 1 So greifen Sie auf SyncThru™ Web Service zu (siehe "Anmelden bei SyncThru™ Web Service" [auf Seite 213\)](#page-212-0).
- 2 Wählen Sie Adressbuch > Hinzufügen.
- 3 Geben Sie einen Namen ein, um eine Kurzwahlnummer im Feld Allgemein auszuwählen.

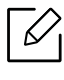

- Mit der Kurzwahlnummer können Sie diese Nummer für die Schnellwahl auf der Zifferntastatur eingeben.
- Aktivieren Sie für häufig verwendete Adressen das Kontrollkästchen Favoriten. Sie können sie ganz einfach unter den Suchergebnissen ermitteln.
- 4 Geben Sie im Feld E-Mail-Adresse die E-Mail-Adresse ein.
- 5 Geben Sie im Feld Fax die Faxnummer ein.
- 6 Aktivieren Sie das Kontrollkästchen SMB unter SMB und geben Sie die SMB-Daten ein.
- 7 Geben Sie in das Feld SMB-Serveradresse die Server-IP-Adresse oder einen Hostnamen ein.
- 8 Geben Sie im Feld SMB-Serverport die Portnummer des Servers ein.
- 9 Wählen Sie unter Anm.-Typ die Art des Anmeldeverfahrens.
	- Automatisches Anmelden: Nach Angabe von ID und Passwort erfolgt die automatische Anmeldung.
- Anonym: Der Benutzer wird als anonymer Benutzer angemeldet, sofern der Server das erlaubt. Falls Sie dieses Anmeldeverfahren auswählen, gehen Sie zu Schritt 18.
- Aufforderung zum Anmelden: Bei jedem Verbinden werden Sie aufgefordert, Ihre ID und das Passwort anzugeben. Falls Sie dieses Anmeldeverfahren auswählen, gehen Sie zu Schritt 18.
- Single Sign On : Die Anmeldung erfolgt mit der ID und dem Passwort, die/das Sie auch für die Anmeldung beim Gerät benutzen. Wählen Sie diese Option, wenn Sie für die Anmeldung beim Server und für die Anmeldung beim Gerät dieselbe ID und dasselbe Passwort benutzen. Falls Sie dieses Anmeldeverfahren auswählen, gehen Sie zu Schritt 18.

10 Geben Sie unter Anmelde-ID den Anmeldenamen ein.

- 11 Geben Sie das Passwort in das Feld Passwort ein. Geben Sie es anschließend zur Bestätigung in das Feld Passw. bestätigen erneut ein.
- 12 Geben Sie unter Domäne den Domänennamen ein.

Wenn der von Ihnen eingegebene SMB-Server in keiner Domäne registriert ist, lassen Sie das Feld frei oder geben Sie den Computernamen des SMB-Servers ein.

13 Geben Sie den Scanordner zum Speichern gescannter Bilder in das Feld Pfad ein.

Beispiel: /shared\_Folder/

 $14$  Wählen Sie die Optionen Richtlinien für Erstellen von Scan-Ordnern:

• Neuen Ordner mit dem Benutzernamen erstellen: Wenn Sie diese Option auswählen, erstellt das Gerät einen Unterordner in dem von Ihnen ausgewählten Dateiordner. Der Unterordner wird mit Hilfe des von Ihnen in Schritt 15 eingegebenen Benutzernamens erstellt.

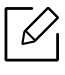

Wenn der Dateiordner bereits über einen Unterordner mit demselben Namen verfügt, erstellt das Gerät keinen Unterordner.

• Erstellen eines neuen Ordners alle: Sie können den Zyklus der Unterordnererstellung festlegen. Das Gerät erstellt einen Unterordner gemäß dieser Optionen.

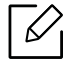

Wenn der Dateiordner bereits über einen Unterordner mit demselben Namen verfügt, erstellt das Gerät keinen Unterordner.

- Täglich: Ein Unterordner wird jeden Tag mithilfe des Namensformats "YYYY-MM-DD" (zum Beispiel "01.01.2016") erstellt.
- Jeden Monat: Ein Unterordner wird jeden Monat mithilfe des Namensformats "YYYY-MM" (zum Beispiel "2016-01") erstellt.
- Jedes Jahr: Ein Unterordner wird jedes Jahr mithilfe des Namensformats "YYYY" (zum Beispiel "2016") erstellt.
- Nur neuen Ordner erstellen, wenn beim Scannen mehr als eine Datei erzeugt wird: Wenn Sie diese Option auswählen und mehrere Dateien gescannt haben, erstellt das Gerät einen Unterordner in dem von Ihnen ausgewählten Dateiordner, und die gesendeten Dateien werden in dem Unterordner gespeichert.
- $\mathscr{L}_{1}$ Wenn alle Ordnererstellungsoptionen gleichzeitig aktiviert sind, werden die gesendeten Dateien wie folgt gespeichert.
	- Wenn eine einzelne gescannte Datei gesendet wird: \\Ordner\Benutzername\01.01.2016\DOC.jpg
	- Wenn mehrere gescannte Dateien gesendet werden: \\Ordner\Benutzername\01.01.2016\DOCJPEG\DOC000.jpg \\Ordner\Benutzername\01.01.2016\DOCJPEG\DOC001.jpg \\Ordner\Benutzername\01.01.2016\DOCJPEG\DOC002.jpg
- 15 Wählen Sie die Richtlinie für die Generierung des Dateinamens unter Dateirichtl. aus. Falls der Server bereits eine Datei mit demselben Namen enthält, wird die Datei basierend auf den nachfolgenden Optionen bearbeitet.
	- Name ändern: Die gesendete Datei wird automatisch als ein vordefinierter Dateiname gespeichert.
	- Abbrechen: Speichern Sie die gesendete Datei nicht.
	- Überschreiben: Überschreiben Sie eine bestehende Datei mit der neu versandten Datei.

16 Geben Sie den Dateinamen unter Dateiname ein, um ihn auf dem Server zu speichern.

- 17 Um zu überprüfen, ob der Vorgang anhand Ihrer Einstellungen funktioniert, klicken Sie auf Test.
- 18 Die Eingabe der Serverdaten für FTP ist fast genauso wie bei SMB.
- 19 Wählen Sie Übernehmen..

Wählen Sie Rückgängig, um die von Ihnen eingegebenen Informationen zu löschen. Wenn Sie Abbrechen anklicken, wird das Fenster Hinzufügen geschlossen.

### Bearbeiten von einzelnen Adressen im Adressbuch

- 1 So greifen Sie auf SyncThru™ Web Service zu (siehe ["Anmelden bei SyncThru™ Web Service"](#page-212-0)  [auf Seite 213\)](#page-212-0).
- 2 Wählen Sie Adressbuch.
- $3$  Aktivieren Sie das Feld der Adressen, die Sie bearbeiten möchten und klicken Sie auf Bearbeiten.
- 4 Ändern Sie die Adressinformationen.
- 5 Wählen Sie Übernehmen..

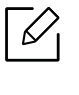

Klicken Sie auf Rückgängig , um die von Ihnen eingegebenen Änderungen rückgängig zu machen. Klicken Sie auf Abbrechen, um das Fenster ohne das Speichern der Änderungen zu schließen.

### Löschen von einzelnen Adressen im Adressbuch

- 1 So greifen Sie auf SyncThru™ Web Service zu (siehe "Anmelden bei SyncThru™ Web Service" [auf Seite 213\)](#page-212-0).
- 2 Wählen Sie Adressbuch.
- 3 Aktivieren Sie die Felder der Adressen, die Sie löschen möchten und klicken Sie auf Löschen. Aktivieren Sie das Feld oben in der Spalte, um alle Adressen auszuwählen. Klicken Sie auf OK im Bestätigungsfenster, um die Adressen zu löschen.

#### Nach einzelnen Adressen im Adressbuch suchen

- 1 So greifen Sie auf SyncThru™ Web Service zu (siehe "Anmelden bei SyncThru™ Web Service" [auf Seite 213\)](#page-212-0).
- 2 Wählen Sie Adressbuch.

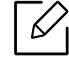

Sie können das Adressbuch sortieren, indem Sie auf die einzelnen Spaltenüberschriften klicken. Klicken Sie beispielsweise auf Kurzwahlnummer, um die Adressen anhand der Kurzwahlnummer zu sortieren. Klicken Sie ein zweites Mal auf eine Spalte, um die Sortierreihenfolge umzudrehen.

 $\overline{3}$  Geben Sie den zu suchenden Namen oder einen Teil des Namens in das Suchfeld ein.
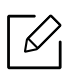

Sie können nach Adressen in einer bestimmten Kategorie suchen, wie etwa Faxnummer, E-Mail-Adresse, SMB usw. Wenn Sie beispielsweise die Faxnummer suchen möchten, klicken Sie auf das Dropdown-Listenfeld neben  $|Q|$  und wählen Sie Faxnummer.

- 4 Klicken Sie auf  $\Omega$  und die Suchergebnisse werden eingeblendet.
	- $\mathscr{L}_{1}$

Sie können Adressen einer bestimmten Kategorie anzeigen, wie etwa Faxnummer, E-Mail-Adresse, SMB usw.

Wenn Sie beispielsweise Adressen anzeigen möchten, die Faxnummern enthalten, klicken Sie auf das Dropdown-Listenfeld LDAP, und wählen Sie Faxnummer.

## Adressbuch exportieren

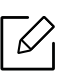

Um diese Funktion benutzen zu können, müssen Sie sich möglicherweise als Adminis-trator anmelden (siehe ["Anmelden" auf Seite 187\)](#page-186-0).

Mit SyncThru™ Web Service können Sie das im Gerät gespeicherte Adressbuch im CSV-Format auf den Computer importieren.

- 1 So greifen Sie auf SyncThru™ Web Service zu (siehe "Anmelden bei SyncThru™ Web Service" [auf Seite 213\)](#page-212-0).
- 2 Wählen Sie Adressbuch > Einzelne.
- 3 Wählen Sie die Option Export in der Dropdown-Liste Task.
- 4 Wählen Sie die gewünschte Option aus, und klicken Sie auf die Schaltfläche Export.

Daraufhin wird die Adressbuchdatei auf Ihrem Computer gespeichert.

## • Verschlüsselung

- Nur Anmeldedaten verschlüsseln: Nur Passwörter werden verschlüsselt. - Alle Daten verschlüsseln : Alle Daten werden verschlüsselt.
- Schlüssel, Schlüssel bestätigen: Fordert, dass Sie einen Schlüssel eingeben, wenn Sie das Adressbuch importieren. Wenn Sie beim Importieren des Adressbuchs einen falschen Schlüssel eingeben, wird der Importvorgang angehalten.

## Adressbuch importieren

✓

Sie können das auf den Computer im CSV-Format exportierte Adressbuch bearbeiten und es dann vom Computer zurück zum Gerät exportieren.

Für das Bearbeiten der importierten CSV-Datei gibt es folgende Bedingungen.

- CSV-Dateien, die kennwortgeschützt sind oder durch Sicherheitsfunktionen geschützt sind, können nicht bearbeitet werden.
- Die CSV-Datei muss mit dem Programm Notepad in UTF-8 gespeichert werden.
- Die erste Zeile darf nicht geändert werden (Modellbezeichnung, Version, Titelfeld).
- Als Separator muss ein Komma (,) verwendet werden.
- Wenn Sie das Adressbuch vom Computer ins Gerät importieren, werden die vorhandenen Daten im Adressbuch gelöscht.
- Achten Sie darauf, korrekte Daten einzugeben. Falls Sie ungültige Daten eingeben, können unerwartet Fehler auftreten. Halten Sie sich an die unten aufgeführten Regeln, um keine ungültigen Daten einzugeben.
	- Kurzwahl: Für jede Adresse muss eine Nummer angegeben werden. Nummern dürfen nicht doppelt vergeben werden. Nur Ziffern sind erlaubt.
	- Benutzername: Dieses Feld ist kein Pflichtfeld. Sie können bis zu 64 Byte in UTF-8 eingeben. Die Zeichen <, ", >, \, / sind nicht erlaubt.
	- Fax: Dieses Feld ist kein Pflichtfeld. Sie können bis zu 40 Byte eingeben und können Ziffern (0-9) und Sonderzeichen (#,\*,-) benutzen.
	- E-Mail: Dieses Feld ist kein Pflichtfeld. Sie können bis zu 128 Byte eingeben, und es muss das Format für eine E-Mail-Adresse eingehalten werden (z. B.: printer@domain.com)
- 1 So greifen Sie auf SyncThru™ Web Service zu (siehe "Anmelden bei SyncThru™ Web Service" [auf Seite 213\)](#page-212-0).
- 2 Wählen Sie Adressbuch > Einzelne.
- 3 Wählen Sie Durchsuchen und wählen Sie dann die gespeicherte Datei aus.
- 4 Wählen Sie Überschreiben oder Heften in den Opt. aus.
- 5 Geben Sie den Schlüssel ein, den Sie festgelegt haben, als Sie das Adressbuch exportiert haben.
- 6 Wählen Sie Durchsuchen und wählen Sie dann die gespeicherte Datei aus.
- $\overline{7}$  Wählen Sie Import > OK.

## Gruppieren von Adressen im Adressbuch

- 1 So greifen Sie auf SyncThru™ Web Service zu (siehe "Anmelden bei SyncThru™ Web Service" [auf Seite 213\)](#page-212-0).
- 2 Wählen Sie Adressbuch > Gruppen > Gruppe hinzufügen.
- 3 Geben Sie den hinzuzufügenden Gruppennamen in das Feld Gruppenname ein.
- 4 Aktivieren Sie die Option Dieser Gruppe nach dem Erstellen Personen hinzufügen > Übernehmen..

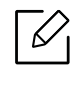

Wenn Sie keine einzelnen Adressen zu der von Ihnen erstellten Gruppenadresse hinzufügen möchten, überspringen Sie diesen Schritt. Sie können einzelne Adressen auch noch zu einem späteren Zeitpunkt hinzufügen, indem Sie Gruppendetails drücken.

- 5 Aktivieren Sie die Adressen, die Sie zum Gruppenadressbuch hinzufügen möchten, im Einzelnes Adressbuch.
- 6 Wählen Sie den Pfeil in der Mitte. Die ausgewählten Adressen werden zum Gruppenadressbuch hinzugefügt.
- 7 Wählen Sie Übernehmen..

# Bearbeiten von Adressgruppen im Adressbuch

- 1 So greifen Sie auf SyncThru™ Web Service zu (siehe "Anmelden bei SyncThru™ Web Service" [auf Seite 213\)](#page-212-0).
- 2 Wählen Sie Adressbuch > Gruppen.
- 3 Aktivieren Sie die Gruppenadresse, die Sie bearbeiten möchten, und drücken Sie Gruppe bearbeiten.
- 4 Ändern Sie die Gruppenadressinformationen.
- 5 Wählen Sie Übernehmen..

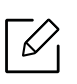

Drücken Sie Rückgängig, um die von Ihnen eingegebenen Informationen zu löschen. Wenn Sie Abbrechen drücken, wird das Fenster Bearbeiten geschlossen.

### Löschen von Adressgruppen im Adressbuch

- 1 So greifen Sie auf SyncThru™ Web Service zu (siehe "Anmelden bei SyncThru™ Web Service" [auf Seite 213\)](#page-212-0).
- 2 Wählen Sie Adressbuch > Gruppen.
- 3 Markieren Sie das Feld für die Gruppen, die Sie löschen möchten.
- 4 Klicken Sie auf die Schaltfläche Gruppe löschen.

Auf OK tippen, wenn das Fenster zum Bestätigen angezeigt wird.

### Gruppenadressen aktivieren

Sie können Informationen über Adressgruppen anzeigen und einzelne Adressen in der Gruppe im Fenster Gruppendetails hinzufügen oder löschen.

- 1 So greifen Sie auf SyncThru™ Web Service zu (siehe ["Anmelden bei SyncThru™ Web Service"](#page-212-0)  [auf Seite 213\)](#page-212-0).
- 2 Wählen Sie Adressbuch > Gruppen.
- 3 Wählen Sie die Gruppenadresse, die Sie anzeigen möchten und dann auf Gruppendetails.
	- $\mathscr{L}_{1}$
- Sie können einzelne Adressen auch direkt hinzufügen. Aktivieren Sie die Adressen, die Sie zum Gruppenadressbuch hinzufügen möchten, im Einzelnes Adressbuch.
- Sie können einzelne Adressen auch direkt löschen. Aktivieren Sie die Adressen, die Sie löschen möchten, und drücken Sie im Gruppenadressbuch auf Löschen.

# <span id="page-148-0"></span>Mit einem per Netzwerk angeschlossenen Gerät arbeiten

In diesem Kapitel erhalten Sie schrittweise Anweisungen für das Einrichten der Netzwerkumgebung vor der Verwendung des Geräts. Dabei sollten Sie mit den entsprechenden Fachbegriffen vertraut sein. Unklare Begriffe können Sie im Glossar nachschlagen [\("Glossar" auf Seite 326](#page-325-0)).

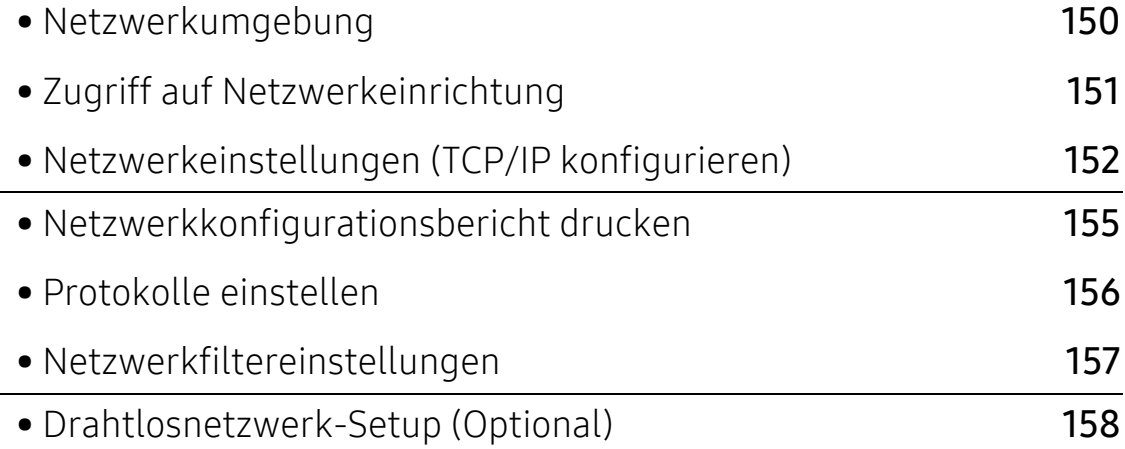

# <span id="page-149-0"></span>Netzwerkumgebung

Sie können das Netzwerk nutzen, nachdem Sie ein Netzwerkkabel an den entsprechenden Anschluss an Ihrem Gerät angeschlossen haben.

Sie müssen am Gerät die Netzwerkprotokolle einrichten, um es als Netzwerkdrucker verwenden zu können. Über das Bedienfeld des Druckers sind folgende grundlegende Netzwerkeinstellungen möglich.

<span id="page-149-1"></span>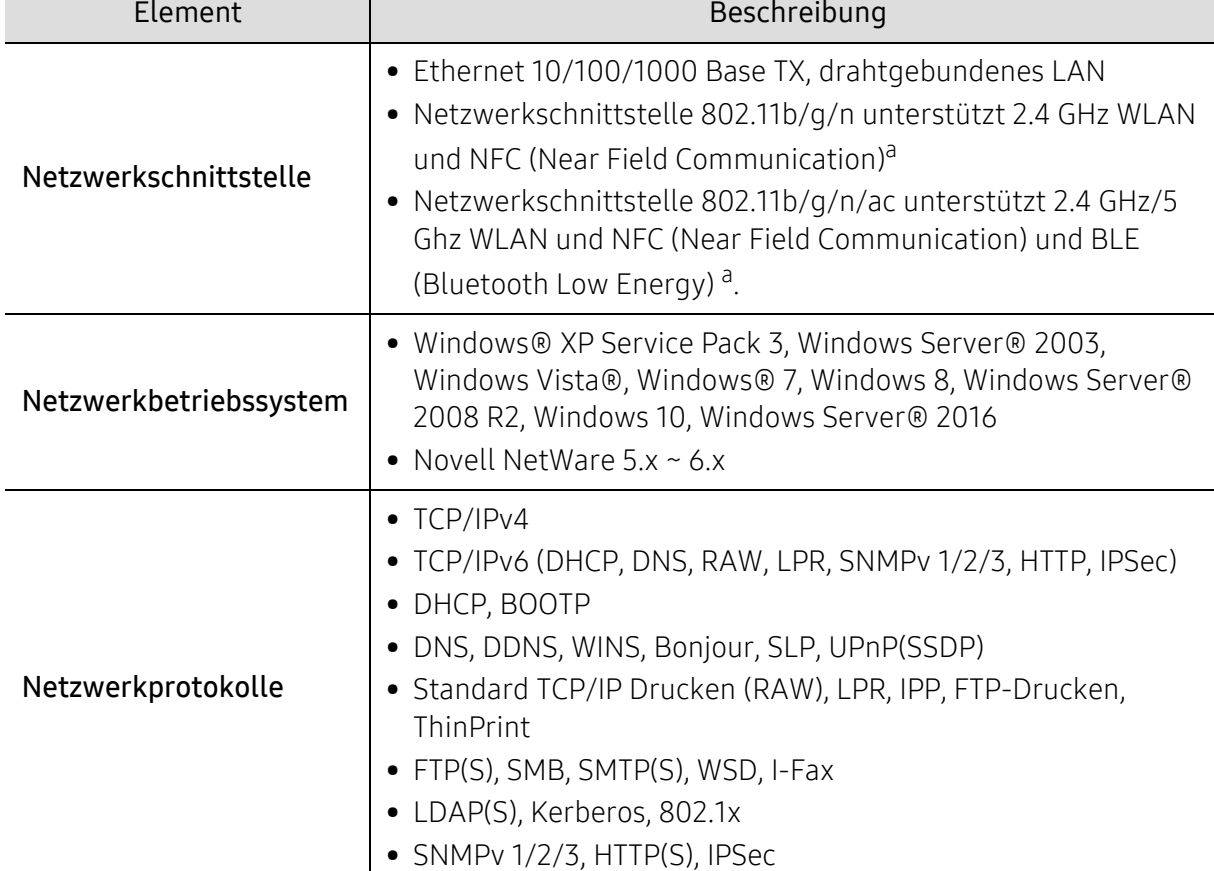

Die folgende Tabelle enthält die Netzwerkumgebungen, die vom Gerät unterstützt werden:

a.Optionales Gerät. Siehe ["Verfügbares Zubehör" auf Seite 246.](#page-245-0)

# <span id="page-150-0"></span>Zugriff auf Netzwerkeinrichtung

1 Vergewissern Sie sich, dass das Ethernetkabel am Gerät angeschlossen ist.

- 2 Tippen Sie auf dem Startbildschirm auf Einstellungen > Netzwerkeinstellungen > Ethernet oder auf Menü.
- $\overline{3}$  Melden Sie sich als Administrator an (siehe ["Anmelden" auf Seite 187](#page-186-0)).

# <span id="page-151-0"></span>Netzwerkeinstellungen (TCP/IP konfigurieren)

Wenn Sie das Gerät an das Netzwerk anschließen, konfigurieren Sie zunächst die TCP/IP-Einstellungen für das Gerät. Die nachstehenden Einstellungen sind die erforderlichen Grundeinstellungen zur Verwendung des Geräts als Netzwerkgerät. Sie können TCP/IP, DNS-Server, TCP/IPv6, Ethernet und IP-Adresszuweisungsmethoden einstellen.

# Ethernet

Sie können Ethernet-Einstellungen vornehmen.

Tippen Sie auf dem Startbildschirm auf Einstellungen > Netzwerkeinstellungen > Ethernet oder auf Menü.

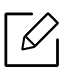

Sie können diese Funktion auch vom SyncThru™ Web Service aus benutzen. Öffnen Sie auf dem Netzwerk-Computer den Webbrowser und geben Sie die IP-Adresse Ihres Geräts ein (siehe ["Registerkarte Einstellungen" auf Seite 215\)](#page-214-0).

- Ethernet-Anschluss: Sie können den Ethernet-Anschluss aktivieren/deaktivieren.
- Ethernet-Geschwindigkeit: Wählen Sie die Ethernet-Geschwindigkeit.
- MAC-Adresse: Zeigt die MAC-Adresse des Geräts an.

# TCP/IP-Protokoll

Hier können Sie IPv4-Einstellungen vornehmen.

Tippen Sie auf dem Startbildschirm auf Einstellungen > Netzwerkeinstellungen > Ethernet > TCP/IPv4 oder auf Menü.

Sie können diese Funktion auch vom SyncThru™ Web Service aus benutzen. Öffnen Sie auf dem Netzwerk-Computer den Webbrowser und geben Sie die IP-Adresse Ihres Geräts ein (siehe ["Registerkarte Einstellungen" auf Seite 215\)](#page-214-0).

## IP-Einstellung

Hier können Sie die gewünschte Methode zum Zuweisen von IP-Adressen wählen.

- Stat.: Wählen Sie IP-Adresse/Subnetzmaske/Gateway-Adresse zur manuellen Eingabe aus.
- BOOTP: IP-Adresse/Subnetzmaske/Gateway-Adresse werden vom BOOTP-Server automatisch zugewiesen.
- DHCP: IP-Adresse/Subnetzmaske/Gateway-Adresse werden vom DHCP-Server automatisch zugewiesen.

## DNS-Konfiguration

Hier können Sie den DNS-Server konfigurieren.

- Hostname: Geben Sie den Hostnamen ein. Der Text darf bis zu 63 Zeichen lang sein. Der Standardname lautet "SEC[MAC address]".
- Domänenname: Geben Sie den Domänennamen ein. Der Text darf bis zu 128 Zeichen lang sein.
- Primärer DNS-Server: Geben Sie die Adresse des DNS-Servers ein, den Sie vorrangig verwenden möchten.
- Sekundärer DNS-Server: Geben Sie die Adresse des DNS-Servers ein, den Sie alternativ verwenden möchten.
- Dynamische DNS-Registrierung: Soll diese Funktion verwendet werden, das/die Kontrollkästchen von Dyn. DNS-Registrierung aktivieren. Wenn diese Option aktiviert ist, registriert das Gerät seinen Hostnamen und seinen Domänennamen dynamisch bei konfigurierten DNS-Servern. Und wenn diese Option aktiviert und DHCP ausgewählt ist, werden die Optionen DHCP FQDN automatisch deaktiviert.

## WINS (Windows Internet Name Service)

Hier können Sie den WINS-Server konfigurieren. WINS wird unter dem Betriebssystem Windows verwendet. Wählen Sie diese Option.

### IP-Adresse anzeigen / Hostname

Sie können das Gerät so konfigurieren, dass die IP-Adresse oder der Hostname auf der Benachrichtigungsleiste angezeigt wird. Wenn Sie diese Option auswählen, wird die IP-Adresse oder der Hostname auf der Benachrichtungsleiste angezeigt.

# TCP/IPv6

Hier können Sie IPv6-Einstellungen vornehmen.

Tippen Sie auf dem Startbildschirm auf Einstellungen > Netzwerkeinstellungen > Ethernet > TCP/IPv6 oder auf Menü.

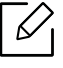

Sie können diese Funktion auch vom SyncThru™ Web Service aus benutzen. Öffnen Sie auf dem Netzwerk-Computer den Webbrowser und geben Sie die IP-Adresse Ihres Geräts ein (siehe ["Registerkarte Einstellungen" auf Seite 215\)](#page-214-0).

- Protokoll: Tippen Sie, um das IPv6-Protokoll im System zu verwenden. Starten Sie das Gerät neu, um die Änderung zu übernehmen.
- IPv6-Adresse: Zeigt die IPv6-Adresstypen an.
	- Link-lokale Adr.: Dies ist eine IPv6-Adresse, die mit dem Präfixwert FE80 beginnt. Diese Adresse hat einen lokalen Linkbereich und wird automatisch generiert.
	- Zustandslose Adresse: Dies ist eine IPv6-Adresse, die durch ein vom Router angekündigtes Präfix und eine Schnittstellenkennung gebildet wird. An Ethernet- und ähnlichen Schnittstellen wird die Schnittstellenkennung in der Regel von der MAC-Adresse des Geräts abgeleitet. Das angekündigte Präfix hängt von den Routerkonfigurationen ab.

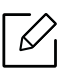

Es können zwar mehrere Adressen für die Routerankündigung konfiguriert werden, doch nur eine davon wird auf dem Display angezeigt.

- Zustandsbehaftete Adresse: Dies ist eine IPv6-Adresse, die über einen DHCPv6-Server bezogen wird.
- Manuell Adresse: Dies ist eine IPv6-Adresse, die ein Administrator manuell konfigurieren kann.
- DHCPv6-Konfiguration: Wählen Sie die gewünschte DHCPv6-Konfiguration.
	- DHCP nach Anweisung von Router verwenden: DHCPv6 wird aktiviert, wenn ein Router die Verwendung von DHCPv6 ankündigt.
	- DHCP immer aktivieren: Eine IPv6-Adresse wird unabhängig von der Routerankündigung über DHCPv6 bezogen.
- DHCP nie verwenden: Deaktiviert DHCPv6.
- DHCPv6 Unique Identifier: Clients benutzen einen DHCP Unique Identifier (DUID), um vom DHCPv6-Server eine IP-Adresse zu erhalten. Der Server ermittelt anhand der DUID in seiner Datenbank die passenden Konfigurationsdaten (Adresse, Lease-Time, DNS-Server usw.) und sendet diese zum Client.
- DHCPv6 Identity Association Identifier: Jede Schnittstelle hat eine ID, Identity Association Identifier (IAID) genannt, die die Schnittstelle eine eine oder mehrere IP-Adressen bindet. Jede Zuordnung in einem DHCPv6-Server enthält eine DUID und eine IAID.

# 802.1x

Sie können die 802.1x Authentifizierung aktivieren, bei der es sich um eine Port-basierte Authentifizierung handelt. Wenn diese Authentifizierung aktiviert ist, kann das Gerät erst über die geschützte Seite des Netzwerks zugreifen, wenn es autorisiert ist. Nutzen Sie diese Funktion, um Ihr Netzwerk zu schützen.

Tippen Sie auf dem Startbildschirm auf Einstellungen > Netzwerkeinstellungen > Ethernet > 802.1x oder auf Menü.

- 802.1x: Aktivieren Sie diese Option, um die Funktion zu aktivieren.
- 802.1x Authentifizierungsmethode: Wählen Sie den zu verwendenden Authentifizierungsalgorithmus aus.
	- EAP-MD5: Bietet minimale Sicherheit. Die MD5 Hash-Funktion ist anfällig bei Wörterbuchangriffen und unterstützt nicht die Schlüsselerzeugung.
	- PEAP: Empfohlen für Benutzer, die lediglich die Verwendung von Microsoft Desktop-Clients und Servern beabsichtigen. Für andere Benutzer wird diese Funktion nicht empfohlen.
	- EAP-MS-CHAPv2: MS-CHAPv2 bietet eine 2-Wege-Authentifizierung zwischen Peers. Sie kombiniert eine Peer-Challenge-Meldung mit dem Response-Paket und eine Authenticator-Response-Meldung im Success-Paket.
	- TLS: Diese Funktion bietet eine sichere Kommunikation zwischen einem Client und einem Server über das Internet.

# <span id="page-154-0"></span>Netzwerkkonfigurationsbericht drucken

Sie können die Netzwerkdaten des verbundenen Geräts ermitteln, indem Sie einen Netzwerkkonfigurationsbericht ausdrucken.

Tippen Sie auf dem Startbildschirm auf Einstellungen > Management > Bericht > Netzwerkkonfiguration oder auf Menü dann auf Drucken tippen.

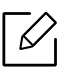

Sie können diese Funktion auch vom SyncThru™ Web Service aus benutzen. Öffnen Sie auf dem Netzwerk-Computer den Webbrowser und geben Sie die IP-Adresse Ihres Geräts ein (siehe ["RegisterkarteInformationen" auf Seite 214\)](#page-213-0).

# <span id="page-155-0"></span>Protokolle einstellen

Sie können folgende Protokolle aktivieren/deaktivieren (Standard TCP/IP, LPR, IPP, FTP, POP3, ThinPrint, CIFS, SNTP (Simple Network Time Protocol), SLP (Service Location Protocol), Telnet, SNMP V1/V2 (Simple Network Management Protocol), SNMPv3, UPnP(SSDP)Protocol und mDNS (Multicast Domain Name System), SetIP, IPv6, and HTTP.

Tippen Sie auf dem Startbildschirm auf Einstellungen > Netzwerkeinstellungen > Netzwerk-Protokoll oder auf Menü.

 $|\mathcal{Q}|$ 

Sie können diese Funktion auch vom SyncThru™ Web Service aus benutzen. Öffnen Sie auf dem Netzwerk-Computer den Webbrowser und geben Sie die IP-Adresse Ihres Geräts ein (siehe ["Registerkarte Einstellungen" auf Seite 215\)](#page-214-0).

# <span id="page-156-0"></span>Netzwerkfiltereinstellungen

Sie können Ihr Gerät so einstellen, dass nur IP- oder MAC-Adressen, die in einer Liste verzeichnet sind, eine Verbindung zum Gerät herstellen können.

Hier können Sie allgemeine Einstellungen für die Netzwerkfilterung festlegen.

Tippen Sie auf dem Startbildschirm auf Einstellungen > Netzwerkeinstellungen > Netzwerk Sicherheit > Netzwerkfilterung oder auf App.

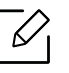

Sie können diese Funktion auch vom SyncThru™ Web Service aus benutzen. Öffnen Sie auf dem Netzwerk-Computer den Webbrowser und geben Sie die IP-Adresse Ihres Geräts ein (siehe ["Registerkarte Einstellungen" auf Seite 215\)](#page-214-0).

- MAC Filterung: MAC-Filterung deaktivieren.
- IPv4-Filterung: IPv4-Filterung deaktivieren.
- IPv6-Filterung: IPv6-Filterung deaktivieren.

# <span id="page-157-0"></span>Drahtlosnetzwerk-Setup (Optional)

- $\varnothing$ • Überprüfen Sie die Liste der Optionen und wenden Sie sich zum Bestellen an die Verkaufsstelle (siehe ["Verfügbares Zubehör" auf Seite 246](#page-245-0)). Nach der Installation des WLAN/NFC-Kits oder WLAN/NFC/BLE Kit( (optional) stellen Sie das Gerät so ein, dass es diese Funktion benutzt.
	- Vergewissern Sie sich, dass Ihr Gerät Drahtlosnetzwerke unterstützt. Je nach Modell werden Drahtlosnetzwerke möglicherweise nicht unterstützt, siehe "Funktionen nach [Modell" auf Seite 6.](#page-5-0)

Bei Fehlern und Problemen hinsichtlich Einstellungen für Dahtlosnetzwerke siehe den Abschnitt Problemlösung (siehe ["Probleme beim Drahtlosnetzwerk" auf Seite 300](#page-299-0)).

Drahtlosnetzwerke erfordern eine höhere Sicherheit. Wenn ein Zugriffspunkt erstmalig eingerichtet wird, werden daher ein Netzwerkname (SSID), die Art der auf das Netzwerk angewandten Sicherheit und ein Netzwerkpasswort für das Netzwerk eingerichtet. Fragen Sie Ihren Netzwerkadministrator nach diesen Informationen, bevor Sie mit der Installation des Geräts fortfahren.

# Einführung in die Einrichtung eines Drahtlosnetzwerks

Sie können die Einstellungen für das Drahtlosnetzwerk entweder vom Gerät oder vom Computer aus vornehmen. Wählen Sie aus der unten stehenden Tabelle die gewünschte Methode.

- Je nach Modell oder Land stehen nicht unbedingt alle Installationsarten für ein Drahtlosnetzwerk zur Verfügung.
	- Es wird dringend empfohlen, für Zugangspunkte ein Kennwort festzulegen. Wird für einen Zugangspunkt kein Kennwort festgelegt, können unbekannte Geräte wie andere PCs, Smartphones und Drucker unberechtigt Zugriff erhalten. Zum Festlegen eines Kennworts siehe die Anleitung für den Zugangspunkt.

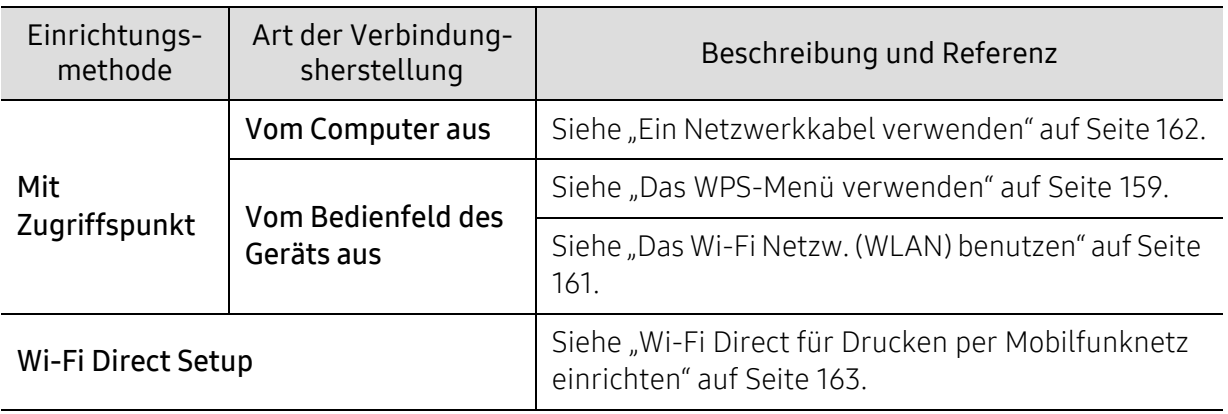

## <span id="page-158-0"></span>Das WPS-Menü verwenden

 $\mathscr{L}$ 

Sofern Ihr Gerät und der Zugriffspunkt (oder WLAN-Router) die Funktion Wi-Fi Protected Setup™ (WPS) unterstützen, können Sie die Einstellungen für das Drahtlosnetzwerk leicht über das Menü WPS konfigurieren, ohne dazu den Computer zu benutzen.

- Ω • Wenn Sie das Drahtlosnetzwerk im Infrastrukturmodus verwenden möchten, müssen Sie das Netzwerkkabel vom Gerät trennen. Je nach Zugriffspunkt (oder Drahtlos-Router), den Sie benutzen, sind die Verfahren unterschiedlich, wenn Sie die Verbindung zum Zugriffspunkt herstellen, indem Sie die Taste WPS(PBC) verwenden oder die PIN-Nummer über einen Computer eingeben. Entsprechende Informationen finden Sie im Benutzerhandbuch Ihres Zugriffspunkts (oder Drahtlos-Routers).
	- Bei Verwendung von WPS zur Einrichtung des Drahtlosnetzwerks werden unter Umständen die Sicherheitseinstellungen geändert. Um dies zu verhindern, die WPS-Option für die aktuellen Drahtlos-Sicherheitseinstellungen sperren. Der Name der Option unterscheidet sich je nach verwendetem Zugriffspunkt bzw. WLAN-Router.

## Vorbereitung und Voraussetzungen

- Überprüfen Sie, ob der Zugriffspunkt (oder WLAN-Router) WPS (Wi-Fi Protected Setup™) unterstützt.
- Überprüfen Sie, ob Ihr Gerät WPS (Wi-Fi Protected Setup™) unterstützt.
- Computer mit Netzwerkwerkanschluss (nur PIN-Modus)

## Die Art auswählen

Es gibt zwei Methoden, das Gerat mit dem Drahtlosnetzwerk (WLAN) zu verbinden.

- Mit der Methode Push Button Configuration (PBC) verbinden Sie Ihr Gerät mit einem Drahtlosnetzwerk, indem Sie sowohl die Taste WPS Settings auf dem Bedienfeld des Gerätes als auch die Taste WPS (PBC) bei einem Wi-Fi Protected Setup™-WPS-fähigen Zugriffspunkt (oder WLAN-Router) drücken.
- Mit der Methode Persönliche Identifikationsnummer (PIN) verbinden Sie Ihr Gerät mit einem Drahtlosnetzwerk, indem Sie die zugeteilte PIN an einem WPS-fähigen (Wi-Fi Protected Setup™) Zugriffspunkt (oder WLAN-Router) eingeben.

### WPS verbinden

Standardmäßig ist Ihr Gerät auf den PBC-Modus eingestellt, der für eine normale WLAN-Umgebung empfohlen wird.

#### Mit der PBC-Methode die Verbindung herstellen

 $\mathscr{D}_{\mathsf{L}}$ 

#### Geben Sie die ID und das Passwort ein.

Verwenden Sie die Anmelde-ID, das Passwort und die Domäne, die Sie auch für die Anmeldung vom Gerät aus verwenden (siehe ["Anmelden" auf Seite 187](#page-186-0)). Wenn Sie einen neuen Benutzer erstellen oder das Passwort ändern möchten, lesen Sie die Informationen unter ["Registerkarte Sicherheit" auf Seite 216.](#page-215-0)

- 1 Tippen Sie auf dem Startbildschirm oder im Menü auf Einstellungen<sup>&</sup>gt; Netzwerkeinstellungen > Wi-Fi.
- 2 Tippen Sie auf WPS-Einstellungen > Anschluss über PBC.
- $\overline{3}$  Tippen Sie auf Start.
- 4 Drücken Sie beim Zugriffspunkt (oder Drahtlos-Router) die Taste WPS (PBC).
- 5 Befolgen Sie die angezeigten Anweisungen.

Die Meldungen werden auf dem Display angezeigt

#### Mit der PIN-Methode die Verbindung herstellen

#### $\mathcal{U}_1$ Geben Sie die ID und das Passwort ein.

Verwenden Sie die Anmelde-ID, das Passwort und die Domäne, die Sie auch für die Anmeldung vom Gerät aus verwenden (siehe ["Anmelden" auf Seite 187](#page-186-0)). Wenn Sie einen neuen Benutzer erstellen oder das Passwort ändern möchten, lesen Sie die Informationen unter ["Registerkarte Sicherheit" auf Seite 216.](#page-215-0)

1 Tippen Sie auf dem Startbildschirm oder im Menü auf Einstellungen > Netzwerkeinstellungen > Wi-Fi.

- $\angle$  Tippen Sie auf WPS-Einstellungen > Anschluss über PIN.
- 3 Tippen Sie auf Start.
- 4 Die achtstellige PIN wird auf dem Display angezeigt.

Sie müssen innerhalb von zwei Minuten die achtstellige PIN auf dem Computer eingeben, der am Zugriffspunkt (oder WLAN-Router) angeschlossen ist.

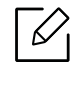

Je nach Zugriffspunkt (oder Drahtlos-Router), den Sie benutzen, sind die Verfahren unterschiedlich, wenn Sie die Verbindung zum Zugriffspunkt herstellen, indem Sie die PIN-Nummer vom Computer eingeben. Entsprechende Informationen finden Sie im Benutzerhandbuch Ihres Zugriffspunkts (oder Drahtlos-Routers).

5 Befolgen Sie die angezeigten Anweisungen.

Die Meldungen werden auf dem Display angezeigt

## <span id="page-160-0"></span>Das Wi-Fi Netzw. (WLAN) benutzen

Bevor Sie beginnen, müssen Ihnen der Netzwerkname (SSID) Ihres drahtlosen Netzwerks und der Netzwerkschlüssel, sofern der Zugang verschlüsselt ist, bekannt sein. Diese Angaben wurden bei der Installation des Zugriffspunkts (oder WLAN-Routers) festgelegt. Wenn Sie die Einstellungen Ihrer drahtlosen Umgebung nicht kennen, erkundigen Sie sich bei der Person, die Ihr Netzwerk eingerichtet hat.

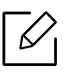

Geben Sie die ID und das Passwort ein.

Verwenden Sie die Anmelde-ID, das Passwort und die Domäne, die Sie auch für die Anmeldung vom Gerät aus verwenden (siehe ["Anmelden" auf Seite 187](#page-186-0)). Wenn Sie einen neuen Benutzer erstellen oder das Passwort ändern möchten, lesen Sie die Informationen unter ["Registerkarte Sicherheit" auf Seite 216.](#page-215-0)

1 Tippen Sie auf dem Startbildschirm oder im Menü auf Einstellungen<sup>&</sup>gt; Netzwerkeinstellungen > Wi-Fi.

- 2 Tippen Sie auf Wi-Fi-Einstellungen.
- $3$  Das Gerät zeigt eine Liste der erreichbaren Netzwerke an. Wählen Sie das Netzwerk, zu dem die Verbindung hergestellt werden soll. Sobald die Auswahl des Netzwerks erfolgt ist, fordert Sie das Gerät auf, den entsprechenden Sicherheitsschlüssel einzugeben.

4 Wählen Sie die gewünschte Wi-Fi-Netzwerk-Option aus.

# <span id="page-161-0"></span>Ein Netzwerkkabel verwenden

Erkundigen Sie sich bei Ihrem Netzwerkadministrator bzw. der Person, die das Drahtlos- $\mathscr{L}_{1}$ netzwerk installiert hat, nach Ihrer Netzwerkkonfiguration.

Ihr Gerät ist ein netzwerkkompatibles Gerät. Damit das Gerät mit Ihrem Netzwerk zusammenarbeiten kann, müssen Sie einige Konfigurationsschritte durchführen.

#### Voraussetzungen

- Zugriffspunkt
- Computer mit Netzwerkanschluss
- Das installierte Gerät mit Drahtlosnetzwerk-Schnittstelle
- Netzwerkkabel

## IP-Adresse mit dem Programm SetIP festlegen (Windows)

Dieses Programm dient dem manuellen Festlegen der IP-Netzwerkadresse für Ihr Gerät, wobei die MAC-Adresse zur Kommunikation mit dem Gerät verwendet wird. Die MAC-Adresse ist eine hardwarebasierte Seriennummer der Netzwerkkarte. Sie finden sie im

Netzwerkkonfigurationsbericht mit aufgeführt (siehe "Netzwerkkonfigurationsbericht drucken" [auf Seite 155\)](#page-154-0)

## WLAN-Konfiguration des Geräts

Bevor Sie beginnen, müssen Ihnen der Netzwerkname (SSID) Ihres drahtlosen Netzwerks und der Netzwerkschlüssel, sofern der Zugang verschlüsselt ist, bekannt sein. Diese Angaben wurden bei der Installation des Zugriffspunkts (oder WLAN-Routers) festgelegt. Wenn Sie die Einstellungen Ihrer drahtlosen Umgebung nicht kennen, erkundigen Sie sich bei der Person, die Ihr Netzwerk eingerichtet hat.

Die Konfiguration der WLAN-Parameter kann über SyncThru™ Web Service erfolgen.

#### SyncThru™ Web Service verwenden

Überprüfen Sie vor Beginn der Konfiguration der Parameter für die drahtlose Kommunikation den Status der Kabelverbindungen.

- 1 So greifen Sie auf SyncThru™ Web Service zu (siehe "Anmelden bei SyncThru™ Web Service" [auf Seite 213\)](#page-212-0).
- 2 Wählen Sie die Registerkarte Netzwerkeinstellungen.
- 3 Wählen Sie Wi-Fi > Assistent.
- 4 Wählen Sie aus der Liste den Eintrag Netzwerkname (SSID).
- 5 Wählen Sie Weiter.

Wenn das Fenster zum Thema Sicherheit in Drahtlosnetzwerken angezeigt wird, geben Sie das registrierte Passwort (das Netzwerkpasswort) ein und wählen Sie dann Weiter.

6 Das Bestätigungsfenster wird angezeigt. Überprüfen Sie die Konfiguration Ihres Drahtlosnetzwerks. Wenn alles richtig eingerichtet ist, klicken Sie auf Übernehmen..

# Ein- und Ausschalten des Drahtlosnetzwerks

- 1 So greifen Sie auf SyncThru™ Web Service zu (siehe "Anmelden bei SyncThru™ Web Service" [auf Seite 213\)](#page-212-0).
- 2 Wählen Sie die Registerkarte Netzwerkeinstellungen > Wi-Fi.
- 3 Sie können auch das Wi-Fi-Netzwerk ein-/ausschalten.

# <span id="page-162-1"></span><span id="page-162-0"></span>Wi-Fi Direct für Drucken per Mobilfunknetz einrichten

Mit Wi-Fi Direct ist es möglich, eine einfach einzurichtende Peer-to-Peer Verbindung zwischen einem Wi-Fi Direct-fähigen Drucker und einem Mobilgerät herzustellen.

Mit Wi-Fi Direct können Sie Ihren Drucker mit einem Wi-Fi Direct-Netzwerk und gleichzeitig mit einem Zugriffspunkt verbinden. Sie können auch ein kabelbasiertes und ein Wi-Fi Direct-Netzwerk gleichzeitig nutzen, so dass mehrere Nutzer sowohl über Wi-Fi Direct als auch über das Kabelnetzwerk auf den Drucker zugreifen und Dokumente drucken können.

- Über die Wi-Fi Direct-Verbindung zum Drucker ist es nicht möglich, das Mobilgerät mit dem Internet zu verbinden.
	- Die Liste der unterstützten Protokolle kann sich je nach Modell unterscheiden. Wi-Fi Direct Netzwerke unterstützen nicht IPv6, Netzwerkfilterung, IPSec, WINS und SLP-Dienste.

## Wi-Fi Direct einrichten

Sie können die Funktion Wi-Fi Direct mit einer der folgenden Methoden aktivieren:

### Vom Gerät aus

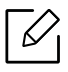

Geben Sie die ID und das Passwort ein.

Verwenden Sie die Anmelde-ID, das Passwort und die Domäne, die Sie auch für die Anmeldung vom Gerät aus verwenden (siehe ["Anmelden" auf Seite 187](#page-186-0)). Wenn Sie einen neuen Benutzer erstellen oder das Passwort ändern möchten, lesen Sie die Informationen unter ["Registerkarte Sicherheit" auf Seite 216.](#page-215-0)

- 1 Tippen Sie auf dem Startbildschirm oder im Menü auf Einstellungen > Netzwerkeinstellungen > Wi-Fi.
- 2 Tippen Sie auf Wi-Fi Direct.
- 3 Aktivieren Sie Wi-Fi Direct.

#### Von einem per Netzwerk verbundenen Computer aus

Sofern Ihr Drucker mit einem Netzwerkkabel oder drahtlos über einen Zugriffspunkt mit dem Computer verbunden ist, können Sie den SyncThru™ Web Service benutzen, um Wi-Fi Direct zu aktivieren und zu konfigurieren.

- 1 So greifen Sie auf SyncThru™ Web Service zu (siehe "Anmelden bei SyncThru™ Web Service" [auf Seite 213\)](#page-212-0).
- 2 Wählen Sie die Registerkarte Einstellungen > Netzwerkeinstellungen > Wi-Fi > Wi-Fi Direct™.
- 3 Aktivieren Sie Wi-Fi Direct™ und legen Sie gegebenenfalls unter weiteren Optionen Einstellungen fest.

## Mobiles Gerät einrichten

- Nachdem Sie vom Drucker aus das Wi-Fi Direct-Netzwerk eingerichtet haben, schlagen Sie in der Betriebsanleitung des Mobilgeräts nach, wie Sie Wi-Fi Direct nutzen können.
- Nach der Einrichtung des Wi-Fi Direct-Netzwerks müssen Sie ein App herunterladen, über die das Mobilgerät drucken kann, z. B.: Samsung Mobile Printer zum Drucken von Ihrem Smartphone.
- - Nachdem Sie einen Drucker gefunden haben, mit dem Ihr Mobilgerät eine Verbindung herstellen soll, wählen Sie diesen Drucker aus, und die LED des Druckers beginnt zu blinken. Drücken Sie die WPS-Taste des Druckers, und der Drucker verbindet sich mit dem Mobilgerät.
		- Falls Ihr Mobilgerät Wi-Fi Direct nicht unterstützt, müssen Sie den "Netzwerkschlüssel" des Druckers eingeben, statt die WPS-Taste zu drücken.

# Das Gerät von einem Mobilgerät aus nutzen

Dieses Kapitel beschreibt Schritt für Schritt, wie Sie ein Mobilgerät einrichten, bevor Sie das Gerät benutzen. Prüfen Sie, dass bei Ihrem Mobilgerät und bei Ihrem Drucker die Funktion Wi-Fi (WLAN) aktiviert ist (["Mit einem per Netzwerk angeschlossenen Gerät arbeiten" auf Seite 149\)](#page-148-0).

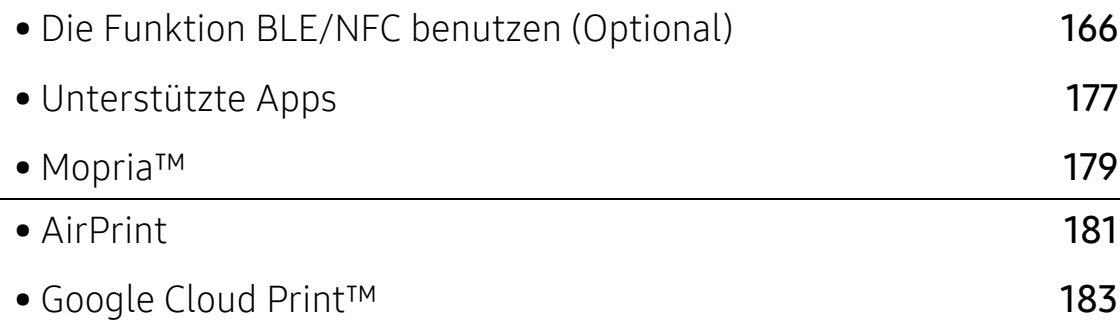

# <span id="page-165-0"></span>Die Funktion BLE/NFC benutzen (Optional)

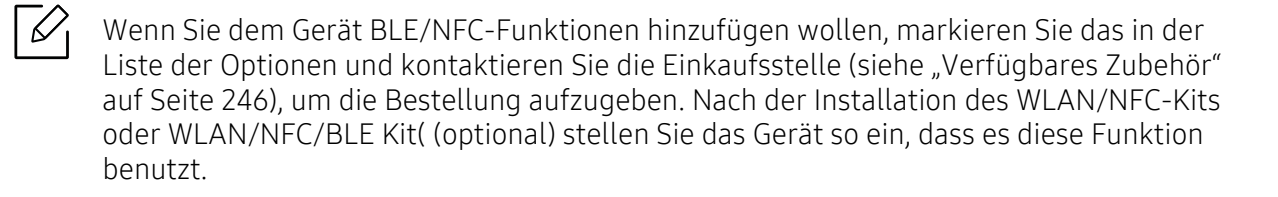

Der Drucker, der BLE (Bluetooth Low Energy) und NFC (Near Field Communication) unterstützt, ermöglicht Ihnen, von Ihrem Mobilgerät aus direkt zu drucken/scannen/faxen. Sie müssen das Mobilgerät lediglich an den NFC-Tag des BLE/NFC-Kits (WLAN-Option) halten. Es erfordert keine Installation eines Druckertreibers oder eine Verbindung zu einem Zugangspunkt. Sie benötigen nur ein NFC unterstütztes Mobilgerät. Um diese Funktion nutzen zu können, muss auf dem Mobilgerät das entsprechende App installiert sein.

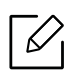

- Je nach Material der Abdeckung des mobilen Geräts, kann das NFC nicht richtig funktionieren.
- Je nach mobilem Gerät, das Sie verwenden, kann die Übertragungsgeschwindigkeit unterschiedlich sein.
- Diese Funktion steht nur bei Modellen mit NFC-Tag zur Verfügung (siehe "Übersicht [über das Gerät" auf Seite 16](#page-15-0)).
- NFC kann blockiert werden, wenn Sie ein anderes Gehäuse, einen anderen Akku oder eine Abdeckung oder Aufkleber aus Metall verwenden.
- Falls bei einem NFC-Gerät die Kommunikation weiterhin nicht gelingt,
	- dann nehmen Sie die Hülle des Mobilgeräts ab, um es dann erneut zu versuchen.
	- Setzen Sie beim Mobilgerät den Akku erneut ein und versuchen Sie es dann erneut.

# Anforderungen

• NFC, Bluetooth und Wi-Fi Direct aktiviert, Mobilgerät mit Betriebssystem Android 4.0 oder höher (bei BLE Android 4.3 oder höher) und unterstützte Apps, die auf dem Mobilgerät installiert sind.

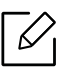

Nur bei Android OS 4.1 oder höher wird die Wi-Fi Direct-Funktion auf Ihrem mobilen Gerät, wenn die NFC-Funktion aktiviert ist, automatisch aktiviert. Wir empfehlen Ihnen, Ihr mobiles Gerät mit Android OS 4.1 oder höher zu aktualisieren, um die NFC-Funktion zu verwenden.

• Die Funktion Wi-Fi Direct aktiviert den Drucker (siehe "Wi-Fi Direct für Drucken per [Mobilfunknetz einrichten" auf Seite 163\)](#page-162-1).

# Apps, die damit zu tun haben

Es gibt einige Apps, die mit der NFC-Funktion benutzt werden können. Diese Apps können vom Google Play Store heruntergeladen werden.

- Samsung Mobile Print: Ermöglicht dem Benutzer, Fotos, Dokumente oder Internetseiten direkt vom Smartphone oder Tablet aus zu scannen (nur mit einem Gerät, das Scannen unterstützt) oder zu faxen (nur mit einem Gerät, das Fax unterstützt) (siehe "Sie arbeiten Sie mit der App [Samsung Mobile Print" auf Seite 173\)](#page-172-0).
- Samsung Mobile Print Control: Unterstützt Benutzer, auf einfache Weise eine Authentifizierung zu erhalten. Diese App ermöglicht, durch Benutzung des Mobilgeräts eine Benutzerauthentifizierung zu erhalten (siehe "Die App Samsung Mobile Print Control [benutzen" auf Seite 167](#page-166-0)).
- Samsung Mobile Print Manager: Ermöglicht dem Benutzer, mit dem Mobilgerät Funktionen wie Klonen und Drahtlosnetzwerk-Setup zu benutzen (siehe "Sie arbeiten Sie mit der App [Samsung Mobile Print Manager" auf Seite 169\)](#page-168-0).

# <span id="page-166-0"></span>Die App Samsung Mobile Print Control benutzen

Sie können die App Samsung Mobile Print Control benutzen, um eine Authentifizierung / Registrierung zu erhalten.

## Authentifizierung vom Mobilgerät

- 1 Überprüfen Sie, ob die Bluetooth und NFC-Funktionen auf Ihrem Mobilgerät aktiviert sind.
- 2 Öffnen Sie die App Samsung Mobile Print Control.
	- $\mathscr{L}_{1}$
- Falls Samsung Mobile Print Control auf Ihrem Mobilgerät nicht installiert ist, besuchen Sie mit Ihrem Mobilgerät den App-Store (Samsung Apps, Play Store, App Store) und suchen Sie diese App und laden Sie sie herunter; versuchen Sie es dann erneut.
- $3$  Wählen Sie aus, wie der Benutzer sich authentifizieren soll, indem Sie NFC oder BLE benutzen.
- 4 Wählen Sie die Anmeldemethode aus.
- 5 Geben Sie die ID und das Passwort ein.

Verwenden Sie dieselbe Admin-ID und dasselbe Passwort, die Sie benutzen, wenn Sie sich vom Gerät aus anmelden (siehe ["Anmelden" auf Seite 187.](#page-186-0))

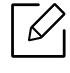

Wenn Sie einen neuen Benutzer erstellen oder das Passwort ändern möchten, lesen Sie die Informationen unter ["Registerkarte Sicherheit" auf Seite 216.](#page-215-0)

6 Halten Sie Ihr Mobilgerät mit dessen NFC-Tag (in der Regel auf der Rückseite des Mobilgeräts) an das NFC-Tag ( $|$ NFC $|$ ) des Druckers.

Bei BLE (Bluetooth Light Energy) nähern Sie sich dem Gerät.

Warten Sie ein paar Sekunden, bis sich das mobile Gerät mit dem Drucker verbunden hat.

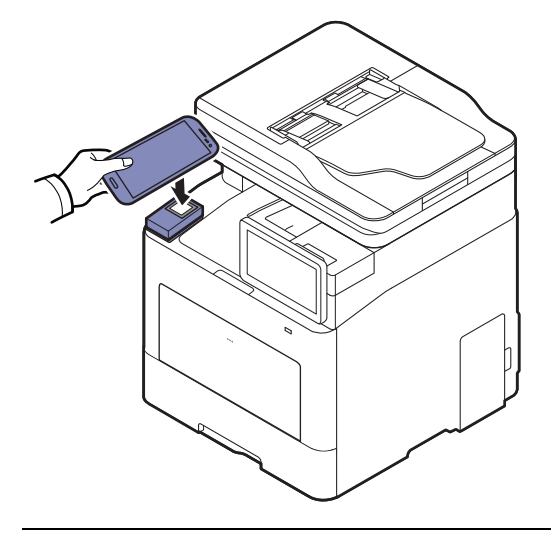

 $\mathscr{L}_{\mathsf{L}}$ 

Bei einigen mobilen Geräten kann es sein, dass sich das NFC-Tag nicht an der Rückseite des mobilen Geräts befindet. Prüfen Sie den Ort der NFC-Antenne bei Ihrem mobilen Gerät, bevor Sie taggen.

## Registrierung vom Mobilgerät

- 1 Überprüfen Sie, ob die Bluetooth und NFC-Funktionen auf Ihrem Mobilgerät aktiviert sind.
- 2 Öffnen Sie die App Samsung Mobile Print Control.

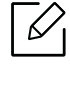

Falls Samsung Mobile Print Control auf Ihrem Mobilgerät nicht installiert ist, besuchen Sie mit Ihrem Mobilgerät den App-Store (Samsung Apps, Play Store, App Store) und suchen Sie diese App und laden Sie sie herunter; versuchen Sie es dann erneut.

- 3 Drücken Sie auf das Symbol auf dem Bildschirm von Samsung Mobile Print Control.
- 4 Wählen Sie aus, wie der Benutzer sich authentifizieren soll, indem Sie NFC oder BLE benutzen.
- 5 Wählen Sie die Anmeldemethode aus.
- 6 Geben Sie ein die ID, das Password, die Domain und den Passcode, klicken Sie dann auf OK.

Verwenden Sie dieselbe Admin-ID, dasselbe Passwort und die Domäne, die Sie auch verwenden, wenn Sie sich vom Gerät aus anmelden (siehe ["Anmelden" auf Seite 187.](#page-186-0))

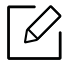

Wenn Sie einen neuen Benutzer erstellen oder das Passwort ändern möchten, lesen Sie die Informationen unter ["Registerkarte Sicherheit" auf Seite 216.](#page-215-0)

7 Halten Sie Ihr Mobilgerät mit dessen NFC-Tag (in der Regel auf der Rückseite des

Mobilgeräts) an das NFC-Tag ( $|$ NFC $|$ ) des Druckers.

Bei BLE (Bluetooth Light Energy) nähern Sie sich dem Gerät.

Warten Sie ein paar Sekunden, bis sich das mobile Gerät mit dem Drucker verbunden hat.

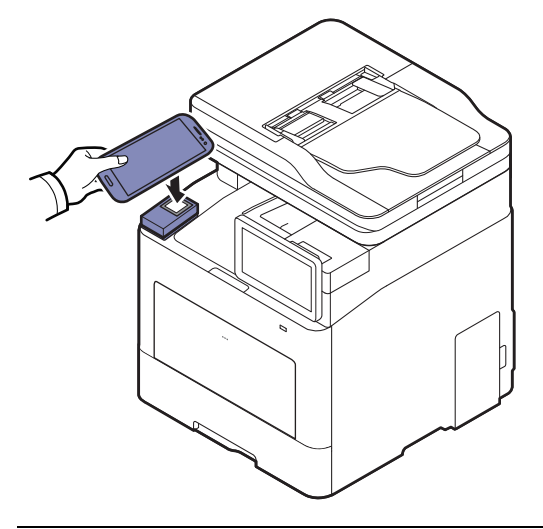

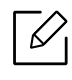

Bei einigen mobilen Geräten kann es sein, dass sich das NFC-Tag nicht an der Rückseite des mobilen Geräts befindet. Prüfen Sie den Ort der NFC-Antenne bei Ihrem mobilen Gerät, bevor Sie taggen.

8 Auf dem Touchscreen des Druckers wird die Meldung angezeigt, dass die Registrierung vollzogen ist.

# <span id="page-168-0"></span>Sie arbeiten Sie mit der App Samsung Mobile Print Manager

Wenn Sie mehrere Drucker haben und alle dieselbe Einstellung haben sollen, können Sie das auf einfache Weise mit der App Samsung Mobile Print Manager bewerkstelligen. Halten Sie Ihr Mobilgerät an den NFC-Tag Ihres Druckers, um die Einstellungen zu kopieren. Halten Sie dann das Mobilgerät an den Drucker, auf den die Einstellungen kopiert werden sollen.

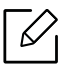

Beim Exportieren von Daten können mehrere Daten gespeichert werden. Beim Importieren von Daten können Sie die Daten aus der Liste auswählen und dann importieren.

## Exportieren (Die Einstellungsdaten auf das Mobilgerät kopieren)

- 1 Prüfen Sie, dass bei Ihrem Mobilgerät die Funktionen NFC und Wi-Fi Direct aktiviert sind und bei Ihrem Drucker die Wi-Fi Direct Funktion.
- 2 Öffnen Sie auf Ihrem Mobilgerät die App Samsung Mobile Print Manager.

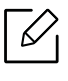

Falls Samsung Mobile Print Manager auf Ihrem Mobilgerät nicht installiert ist, besuchen Sie mit Ihrem Mobilgerät den App-Store (Samsung Apps, Play Store) und suchen Sie diese App und laden Sie sie herunter; versuchen Sie es dann erneut.

- 3 Drücken Sie auf Exportieren.
- 4 Geben Sie die ID und das Passwort ein.

Verwenden Sie dieselbe Admin-ID und dasselbe Passwort, die Sie benutzen, wenn Sie sich vom Gerät aus anmelden (siehe ["Anmelden" auf Seite 187.](#page-186-0))

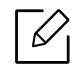

Wenn Sie einen neuen Benutzer erstellen oder das Passwort ändern möchten, lesen Sie die Informationen unter ["Registerkarte Sicherheit" auf Seite 216.](#page-215-0)

5 Halten Sie Ihr Mobilgerät mit dessen NFC-Tag (in der Regel auf der Rückseite des Mobilgeräts) an das NFC-Tag ( $|$ NFC $|$ ) des Druckers.

Warten Sie ein paar Sekunden, bis sich das mobile Gerät mit dem Drucker verbunden hat.

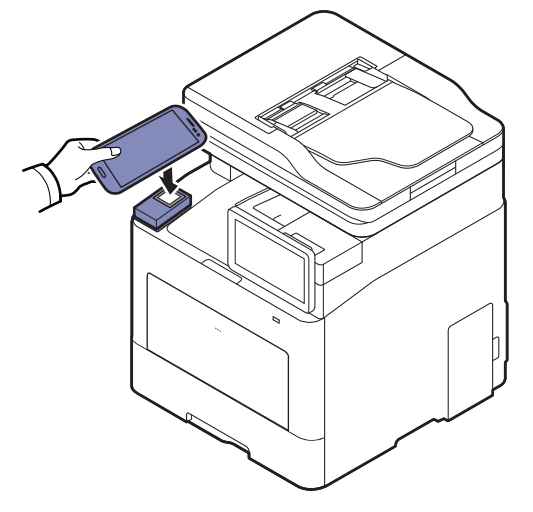

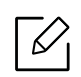

- Bei einigen mobilen Geräten kann es sein, dass sich das NFC-Tag nicht an der Rückseite des mobilen Geräts befindet. Prüfen Sie den Ort der NFC-Antenne bei Ihrem mobilen Gerät, bevor Sie taggen.
- Beim Klonen ist das Gerät gesperrt.

 $6$  Wählen Sie die Einstellungen aus, die übernommen werden sollen, und drücken Sie **OK**.

7 Befolgen Sie die auf dem Display des Mobilgeräts angezeigten Anweisungen.

## Importieren (die Einstellungen auf das Gerät übertragen)

- 1 Prüfen Sie, dass bei Ihrem Mobilgerät die Funktionen NFC und Wi-Fi Direct aktiviert sind und bei Ihrem Drucker die Wi-Fi Direct Funktion.
- 2 Öffnen Sie auf Ihrem Mobilgerät die App Samsung Mobile Print Manager.

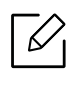

Falls Samsung Mobile Print Manager auf Ihrem Mobilgerät nicht installiert ist, besuchen Sie mit Ihrem Mobilgerät den App-Store (Samsung Apps, Play Store) und suchen Sie diese App und laden Sie sie herunter; versuchen Sie es dann erneut.

- 3 Drücken Sie auf Importieren.
- 4 Geben Sie die ID und das Passwort ein.

Verwenden Sie dieselbe Admin-ID und dasselbe Passwort, die Sie benutzen, wenn Sie sich vom Gerät aus anmelden (siehe ["Anmelden" auf Seite 187.](#page-186-0))

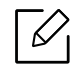

Wenn Sie einen neuen Benutzer erstellen oder das Passwort ändern möchten, lesen Sie die Informationen unter ["Registerkarte Sicherheit" auf Seite 216.](#page-215-0)

- 5 Wählen Sie die Einstellungen aus, die kopiert werden sollen.
- 6 Befolgen Sie die auf dem Display des Mobilgeräts angezeigten Anweisungen.
- 7 Halten Sie Ihr Mobilgerät mit dessen NFC-Tag (in der Regel auf der Rückseite des Mobilgeräts) an das NFC-Tag ( $|$ NFC $|$ ) des Druckers.

Warten Sie ein paar Sekunden, bis sich das mobile Gerät mit dem Drucker verbunden hat.

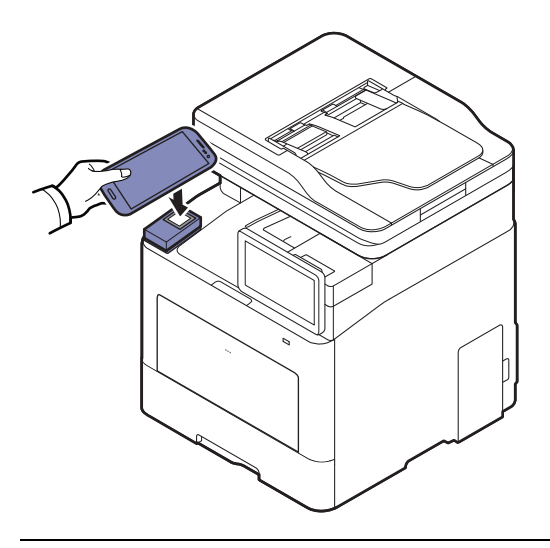

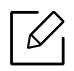

- Bei einigen mobilen Geräten kann es sein, dass sich das NFC-Tag nicht an der Rückseite des mobilen Geräts befindet. Prüfen Sie den Ort der NFC-Antenne bei Ihrem mobilen Gerät, bevor Sie taggen.
- Beim Klonen ist das Gerät gesperrt.
- Beim Importieren wird das Gerät neu gestartet.

## Drahtlos-Setup

Sie können die Drahtlos-Einstellungen vom Mobilgerät auf den Drucker kopieren, indem Sie das Mobilgerät an den NFC-Tag des Drucker halten.

- 1 Prüfen Sie, dass bei Ihrem Mobilgerät die Funktionen NFC und Wi-Fi Direct aktiviert sind und bei Ihrem Drucker die Wi-Fi Direct Funktion.
- 2 Öffnen Sie auf Ihrem Mobilgerät die App Samsung Mobile Print Manager.

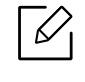

Falls Samsung Mobile Print Manager auf Ihrem Mobilgerät nicht installiert ist, besuchen Sie mit Ihrem Mobilgerät den App-Store (Samsung Apps, Play Store) und suchen Sie diese App und laden Sie sie herunter; versuchen Sie es dann erneut.

- 3 Wenn auf Ihrem Mobilgerät der Bildschirm Samsung Mobile Print Manager angezeigt wird, tippen Sie auf Wi-Fi Setup.
- 4 Geben Sie die ID und das Passwort ein.

Verwenden Sie dieselbe Admin-ID und dasselbe Passwort, die Sie benutzen, wenn Sie sich vom Gerät aus anmelden (siehe ["Anmelden" auf Seite 187.](#page-186-0))

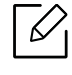

Wenn Sie einen neuen Benutzer erstellen oder das Passwort ändern möchten, lesen Sie die Informationen unter ["Registerkarte Sicherheit" auf Seite 216.](#page-215-0)

- 5 Sobald der Zugriffspunkt (oder WLAN-Router) verbunden ist, wird das Fenster mit der Bestätigungsmeldung angezeigt. Klicken Sie dann auf OK. Falls die Verbindungsherstellung zum Zugriffspunkt (oder WLAN-Router) misslingt, wählen Sie den gewünschten Zugriffspunkt (oder WLAN-Router) aus, und klicken Sie dann auf OK und dann wieder auf OK.
- 6 Halten Sie Ihr Mobilgerät mit dessen NFC-Tag (in der Regel auf der Rückseite des

Mobilgeräts) an das NFC-Tag ( $NFC$ ) des Druckers.

Warten Sie ein paar Sekunden, bis sich das mobile Gerät mit dem Drucker verbunden hat.

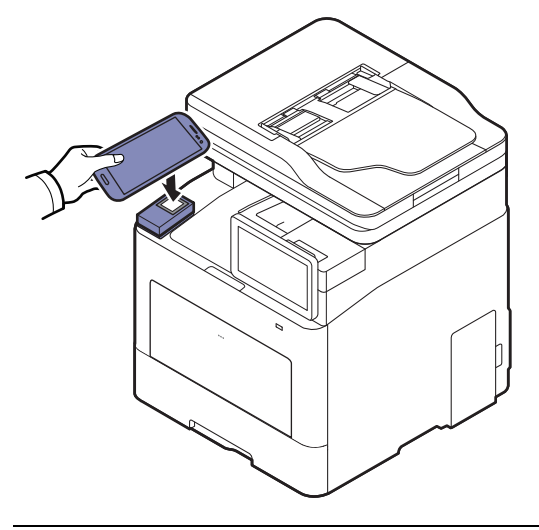

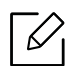

Bei einigen mobilen Geräten kann es sein, dass sich das NFC-Tag nicht an der Rückseite des mobilen Geräts befindet. Prüfen Sie den Ort der NFC-Antenne bei Ihrem mobilen Gerät, bevor Sie taggen.

7 Befolgen Sie die auf dem Display des Mobilgeräts angezeigten Anweisungen.

# <span id="page-172-0"></span>Sie arbeiten Sie mit der App Samsung Mobile Print

Samsung Mobile Print ist eine kostenlose Anwendung, die es Ihnen ermöglicht, direkt von Ihrem Smartphone oder Tablet-PC aus Fotos, Dokumente oder Webseiten zu drucken, zu scannen (nur mit einem Multifunktionsdrucker) oder zu faxen (nur mit einem Multifunktionsdrucker).

## Drucken

- 1 Prüfen Sie, dass bei Ihrem Mobilgerät die Funktionen NFC und Wi-Fi Direct aktiviert sind und bei Ihrem Drucker die Wi-Fi Direct Funktion.
- 2 Öffnen Sie die App Samsung Mobile Print.

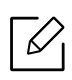

Falls Samsung Mobile Print auf Ihrem Mobilgerät nicht installiert ist, besuchen Sie mit Ihrem Mobilgerät den App-Store (Samsung Apps, Play Store) und suchen Sie diese App und laden Sie sie herunter; versuchen Sie es dann erneut.

- 3 Druckmodus auswählen.
- 4 Wählen Sie den Inhalt aus, den Sie drucken möchten.

Falls notwendig, ändern Sie die Druckoption, indem Sie auf das Symbol  $\bullet$  drücken.

5 Halten Sie Ihr Mobilgerät mit dessen NFC-Tag (in der Regel auf der Rückseite des Mobilgeräts) an das NFC-Tag (|NFC|) des Druckers.

Warten Sie ein paar Sekunden, bis das Mobilgerät den Auftrag an den Drucker gesendet hat.

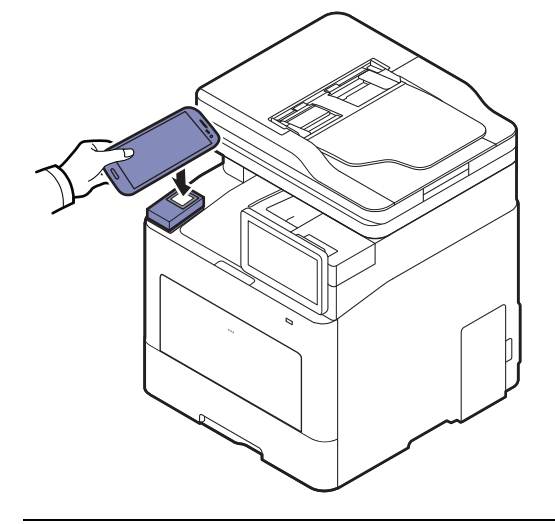

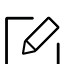

Bei einigen mobilen Geräten kann es sein, dass sich das NFC-Tag nicht an der Rückseite des mobilen Geräts befindet. Prüfen Sie den Ort der NFC-Antenne bei Ihrem mobilen Gerät, bevor Sie taggen.

6 Das Gerät führt den Druckauftrag aus.

### Scannen

- 1 Prüfen Sie, dass bei Ihrem Mobilgerät die Funktionen NFC und Wi-Fi Direct aktiviert sind und bei Ihrem Drucker die Wi-Fi Direct Funktion.
- 2 Öffnen Sie die App Samsung Mobile Print.

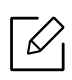

Falls Samsung Mobile Print auf Ihrem Mobilgerät nicht installiert ist, besuchen Sie mit Ihrem Mobilgerät den App-Store (Samsung Apps, Play Store) und suchen Sie diese App und laden Sie sie herunter; versuchen Sie es dann erneut.

- 3 Wählen Sie den Scan-Modus.
- 4 Legen Sie eine einzelne Vorlage mit der bedruckten Seite nach unten auf das Vorlagenglas oder legen Sie die Vorlagen mit der bedruckten Seite nach oben zu faxenden Seite nach oben in den Vorlageneinzug (siehe ["Einlegen von Vorlagen" auf Seite 44](#page-43-0)).

Falls erforderlich, ändern Sie die Scan-Optionen. Drücken Sie dazu

5 Halten Sie Ihr Mobilgerät mit dessen NFC-Tag (in der Regel auf der Rückseite des

Mobilgeräts) an das NFC-Tag (|NFC|) des Druckers.

Warten Sie ein paar Sekunden, bis das Mobilgerät den Auftrag an den Drucker gesendet hat.

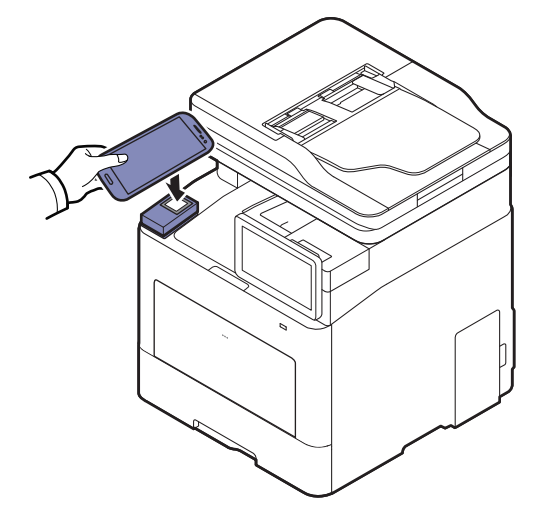

Bei einigen mobilen Geräten kann es sein, dass sich das NFC-Tag nicht an der Rückseite des mobilen Geräts befindet. Prüfen Sie den Ort der NFC-Antenne bei Ihrem mobilen Gerät, bevor Sie taggen.

6 Der Drucker beginnt, die Vorlage zu scannen.

Die Daten der eingescannten Vorlage werden auf Ihrem mobilen Gerät gespeichert.

Ω

Falls Sie fortfahren wollen zu scannen, folgen Sie den im App-Fenster angezeigten Anweisungen.

## Fax wird gesendet

- 1 Prüfen Sie, dass bei Ihrem Mobilgerät die Funktionen NFC und Wi-Fi Direct aktiviert sind und bei Ihrem Drucker die Wi-Fi Direct Funktion.
- 2 Öffnen Sie die App Samsung Mobile Print.

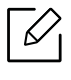

Falls Samsung Mobile Print auf Ihrem Mobilgerät nicht installiert ist, besuchen Sie mit Ihrem Mobilgerät den App-Store (Samsung Apps, Play Store) und suchen Sie diese App und laden Sie sie herunter; versuchen Sie es dann erneut.

- 3 Wählen Sie den Fax-Modus.
- 4 Wählen Sie den Inhalt aus, den Sie faxen möchten.

Falls erforderlich, geben Sie die Faxnummer ein und ändern Sie gegebenenfalls die Fax-Optionen, indem Sie auf das Symbol O drücken.

5 Halten Sie Ihr Mobilgerät mit dessen NFC-Tag (in der Regel auf der Rückseite des Mobilgeräts) an das NFC-Tag (NFC) des Druckers.

Warten Sie ein paar Sekunden, bis das Mobilgerät den Auftrag an den Drucker gesendet hat.

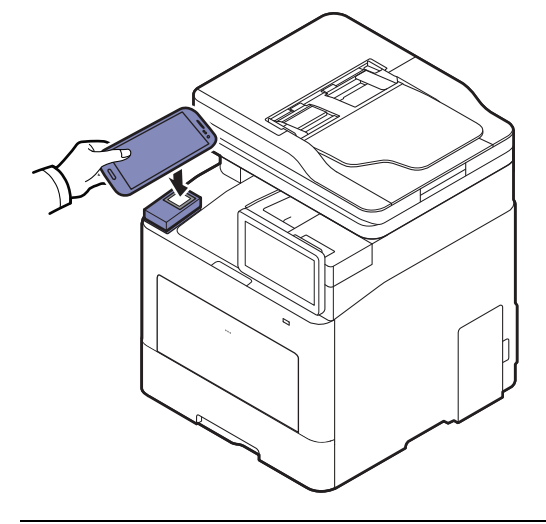

 $\mathscr{L}_{\mathsf{L}}$ 

Bei einigen mobilen Geräten kann es sein, dass sich das NFC-Tag nicht an der Rückseite des mobilen Geräts befindet. Prüfen Sie den Ort der NFC-Antenne bei Ihrem mobilen Gerät, bevor Sie taggen.

6 Der Drucker beginnt, den Inhalt zu senden.

# <span id="page-176-0"></span>Unterstützte Apps

# Verfügbare Apps

- Samsung Mobile Print: Samsung Mobile Print ist eine kostenlose Anwendung, die es Ihnen ermöglicht, direkt von Ihrem Smartphone oder Tablet-PC aus Fotos, Dokumente oder Webseiten zu drucken, zu scannen (nur mit einem Gerät, das Scannen unterstützt) oder zu faxen (nur mit einem Gerät, das Fax unterstützt). Samsung Mobile Print ist nur kompatibel mit Smartphones, die unter Android oder iOS laufen, und auch mit iPod Touch und Tablet-PCs. Die Anwendung verbindet Ihr Mobilgerät mit einem Samsung-Drucker, der an ein Netzwerk angeschlossen ist, oder mit einem drahtlos verbunden Drucker über dessen Wi-Fi- bzw. WLAN-Zugangspunkt. Es ist nicht notwendig, einen neuen Treiber zu installieren oder Netzwerkeinstellungen zu konfigurieren. - Sie installieren einfach die Anwendung Samsung Mobile Print, und kompatible Samsung-Drucker werden automatisch erkannt. Sie können dann nicht nur Fotos, Webseiten und PDF-Dateien drucken, auch Scannen wird unterstützt. Wenn Sie ein Multifunktionsgerät von Samsung haben, dann können Sie damit beliebige Dokumente scannen und als Dateien im JPG-, PDF- oder PNG-Format speichern, um sie dann schnell und einfach mit Ihrem Mobilgerät anzuschauen (siehe "Sie arbeiten Sie mit der App [Samsung Mobile Print" auf Seite 173\)](#page-172-0).
- Samsung Mobile Print Control: Unterstützt Benutzer, auf einfache Weise eine Authentifizierung zu erhalten. Diese App ermöglicht, durch Benutzung des Mobilgeräts eine Benutzerauthentifizierung zu erhalten (siehe "Die App Samsung Mobile Print Control [benutzen" auf Seite 167](#page-166-0)).
- Samsung Mobile Print Manager: Ermöglicht dem Benutzer, mit dem Mobilgerät Funktionen wie Klonen und Drahtlosnetzwerk-Setup zu benutzen (siehe "Sie arbeiten Sie mit der App [Samsung Mobile Print Manager" auf Seite 169\)](#page-168-0).

# Apps herunterladen

Um Apps herunterzuladen, besuchen Sie mit Ihrem Mobilgerät den App-Store (Play Store, App Store) und suchen Sie nach Samsung Mobile Print /Samsung Mobile Print Control/Samsung Mobile Print Manager. Für Geräte von Apple können Sie auch mit Ihrem Computer zu iTunes gehen.

- Samsung Mobile Print/Samsung Mobile Print Control
	- Android: Suchen Sie im Play Store nach Samsung Mobile Print oder Samsung Mobile Print Control und laden Sie dann die App herunter.
	- iOS: Suchen Sie im App Store nach Samsung Mobile Print oder Samsung Mobile Print Control und laden Sie dann die App herunter.
- Samsung Mobile Print Manager
	- Android: Suchen Sie im Play Store nach Samsung Mobile Print Manager und laden Sie dann diese App herunter.

## unterstützte Betriebssysteme von mobilen Geräten

- Samsung Mobile Print
	- Android OS 4,0 oder jünger
	- iOS 8,0 oder höher

#### • Samsung Mobile Print Control

- NFC/Bluetooth aktiviert, Mobilgerät mit Betriebssystem Android 4.0 oder höher, iOS 8.0 oder höher, und unterstützte Apps, die auf dem Mobilgerät installiert sind.
- Samsung Mobile Print Manager
	- NFC und Wi-Fi Direct aktiviert, Mobilgerät mit Betriebssystem Android 4.0 oder höher und unterstützte Apps, die auf dem Mobilgerät installiert sind.

# <span id="page-178-0"></span>Mopria™

- Die Mopria-Funktion kann nur mit Mopria-zertifizierten Geräten benutzt werden. Prüfen Sie die Verpackung Ihres Gerätes daraufhin, ob das Zeichen für die Mopria-Zertifizierung darauf steht.
	- Sorgen Sie dafür, dass der Drucker und das Mobilgerät am selben Netzwerk angeschlossen sind und die Geräte kommunizieren können.

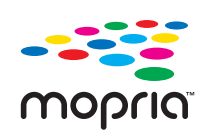

Mopria™ Print Service ist eine Drucklösung für Mobilgeräte, die die neue Druckfunktionalität bei Android-Telefonen und -Tablets erweitert (Android Version 4.4 oder jünger). Mit diesem Dienst ist es möglich, das Mobilgerät mit jedem Mopria-zertifizierten Drucker im selben Netzwerk zu verbinden, mit dem das Mobilgerät verbunden ist, ohne dass ein zusätzliches Einrichten erforderlich ist. Viele systemeigene Android Apps unterstützen Drucken, darunter Chrome, Gmail, Gallery, Drive und Quickoffice.

# Gerät einrichten für Mopria-Drucken

Auf Ihrem Gerät sind Bonjour (mDNS) und IPP Protokolle erforderlich, um die Funktion Mopria nutzen zu können. Folgen Sie der nachfolgenden Anleitung, um die Mopria-Funktion zu aktivieren.

- 1 So greifen Sie auf SyncThru™ Web Service zu (siehe "Anmelden bei SyncThru™ Web Service" [auf Seite 213\)](#page-212-0).
- $2$  Wählen Sie Einstellungen tab > Netzwerkeinstellungen > Standard TCP/IP, LPR, IPP > IPP. Aktivieren Sie dann Aktivieren.
- 3 Wählen Sie Einstellungen > Netzwerkeinstellungen > mDNS. Aktivieren Sie dann Aktivieren.
- 4 Wählen Sie Sicherheit > Systemsicherheit > Funktionsverwaltung > Mopria. Aktivieren Sie dann Aktivieren.

# Mopria auf dem Mobilgerät einrichten

Falls Sie auf Ihrem Mobilgerät die App Mopria Print Service noch nicht installiert haben, öffnen Sie mit dem Mobilgerät den App Store (Play Store, App Store) und suchen Sie dort nach Mopria Print Service, um diese App herunterzuladen und zu installieren.

1 Im Menü Settings Ihres Android-Geräts tippen Sie auf Printing.

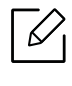

Je nach Mobilgerät kann sich diese Option an unterschiedlichen Stellen befinden. Falls Sie die Funktion Printing nicht finden können, nehmen Sie das Handbuch zum Mobilgerät, um darin nachzuschlagen.

- 2 Tippen Sie unter Print Services auf Mopria Print Service.
- $\overline{3}$  Tippen Sie auf den On/Off-Schieberegler, um den Mopria Print Service zu aktivieren.

# Via Mopria drucken

So drucken Sie von einem Android-Gerät aus via Mopria:

- 1 Öffnen Sie die E-Mail, das Foto, die Web-Seite oder das Dokument, das gedruckt werden soll.
- 2 Im Menü on der App tippen Sie auf Drucken.
- 3 Wählen Sie Ihr Drucker, und konfigurieren Sie dann die Druckeinstellungen.

4 Tippen Sie erneut auf Drucken, um das Dokument zu drucken.

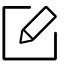

Druckauftrag abbrechen: Wählen Sie in der Benachrichtigungsleiste das Dokument in der Druckwarteschlange und löschen Sie es.
# AirPrint

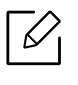

Die AirPrint-Funktion kann nur mit AirPrint-zertifizierten Geräten benutzt werden. Prüfen Sie die Verpackung Ihres Gerätes daraufhin, ob das Zeichen für die AirPrint-Zertifizierung darauf steht.

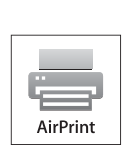

- AirPrint ermöglicht Ihnen, direkt vom Mac OS (MacBook Pro, MacBook Air und iMAC) und iOS (iPhone, iPad und iPod touch) zu drucken. Die Funktionen Scannen und Fax stehen nur unter Mac OS zur Verfügung. (Nur Benutzer mit Multifunktionsdruckern)
- Sorgen Sie dafür, dass der Drucker und das Mobilgerät am selben Netzwerk angeschlossen sind und die Geräte kommunizieren können.

# AirPrint einrichten

Auf Ihrem Gerät sind Bonjour(mDNS) und IPP Protokolle erforderlich, um die Funktion AirPrint nutzen zu können. Es gibt zwei Methoden, um AirPrint zu aktivieren.

- 1 So greifen Sie auf SyncThru™ Web Service zu (siehe "Anmelden bei SyncThru™ Web Service" [auf Seite 213\)](#page-212-0).
- $2$  Wählen Sie Einstellungen tab > Netzwerkeinstellungen > Standard TCP/IP, LPR, IPP > IPP. Aktivieren Sie dann Aktivieren.
- $3$  Wählen Sie Einstellungen > Netzwerkeinstellungen > mDNS. Aktivieren Sie dann Aktivieren.
- 4 Wählen Sie Sicherheit > Systemsicherheit > Menüverwaltung > AirPrint. Aktivieren Sie dann Aktivieren.

# Via AirPrint drucken

Dazu gibt es zum Beispiel im Handbuch des iPad folgende Anleitung:

- 1 Öffnen Sie die E-Mail, das Foto, die Web-Seite, oder das Dokument, das gedruckt werden soll.
- $\overline{2}$  Tippen Sie auf das Aktionssymbol( $\overline{2}$

3 Wählen Sie zum Einrichten den Namen Ihres Druckertreibersund das Menü Optionen.

4 Tippen Sie auf die Schaltfläche Drucken. Drucken Sie es aus.

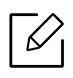

Druckauftrag abbrechen: Um den Druckvorgang abzubrechen oder eine Zusammenfassung der Druckdaten aufzurufen, tippen Sie auf das Symbol "Print Center" ( $\begin{bmatrix} 1 & 1 \\ 1 & 1 \end{bmatrix}$ ) im Multitasking-Bereich. Im Print Center können Sie "Abbrechen" wählen.

# Google Cloud Print™

Google Cloud Print™ ist ein Service, der es Ihnen ermöglicht, von Ihrem Smartphone oder Tablet PC oder einem anderen, mit dem Internet verbundenen Gerät aus zu drucken und den Druckauftrag an Ihren Drucker zu senden. Registrieren sie in Ihrem Google-Konto den Drucker, dann können Sie den Google Cloud Print™-Service nutzen. Um Ihre Dokumente oder E-Mails zu drucken, benutzen Sie das Betriebssystem Google Chrome OS, den Browser Google Chrome oder auf Ihrem mobilen Gerät eine Gmail™/ Google Docs™-Anwendung. Sie müssen also keinen Druckertreiber auf dem mobilen Gerät installieren. Siehe Google Website (http://google.com/cloudprint/learn/ oder http://support.google.com/cloudprint) für zusätzliche Informationen über Google Cloud Print™.

# In Ihrem Google-Konto den Drucker registrieren

#### Vom Chrome Browser aus registrieren

- Vergewissern Sie sich, dass der Drucker eingeschaltet ist und mit einem LAN oder WLAN (Drahtlosnetzwerk) verbunden ist, das Zugriff auf das Internet gewährt.
	- Zuvor sollten Sie bereits Ihr Google-Konto eingerichtet haben.
- 1 Starten Sie den Browser Chrome.
- 2 Besuchen Sie www.google.com.
- 3 Melden Sie sich bei der Google-Website mit Ihrer Gmail™-Adresse an.
- 4 Geben Sie im Adressenfeld die IP-Adresse des Druckers ein und drücken Sie auf die Eingabetaste oder klicken Sie auf Wechseln zu.
- 5 So greifen Sie auf SyncThru™ Web Service zu (siehe "Anmelden bei SyncThru™ Web Service" [auf Seite 213\)](#page-212-0).

 $\mathscr{L}_{1}$ Wenn die Netzwerkumgebung einen Proxy-Server benutzt, müssen Sie die IP und die Port-Nummer des Proxys konfigurieren unter Einstellungen > Netzwerkeinstellungen > Proxy . Für weitere Informationen wenden Sie sich an Ihren Netzwerk-Dienstanbieter oder Netzwerk-Administrator.

6 Wählen Sie die Registerkarte Einstellungen > Netzwerkeinstellungen > Google Cloud Print.

- 7 Geben Sie die Bezeichnung und Beschreibung Ihres Druckers ein.
- 8 Klicken Sie auf Registrieren.

Zur Bestätigung wird ein Popup-Fenster eingeblendet.

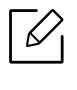

Falls Sie Ihren Browser so eingestellt haben, dass Popup-Fenster nicht angezeigt werden, sehen Sie dieses Fenster nicht. Erlauben Sie der Website, Popup-Fenster einzublenden.

9 Klicken Sie auf Drucker-Registrierung abschließen.

 $10$  Klicken Sie auf Drucker verwalten.

Ihr Drucker ist jetzt beim Google Cloud Print™-Service registriert.

In der Liste werden Google Cloud Print™-bereite Geräte aufgeführt.

# Mit Google Cloud Print™ drucken

Der Druckvorgang hängt von der Anwendung oder dem Gerät, das Sie verwenden, ab. Sie können die Liste der Anwendungen einsehen, die den Google Cloud Print™ Service unterstützen.

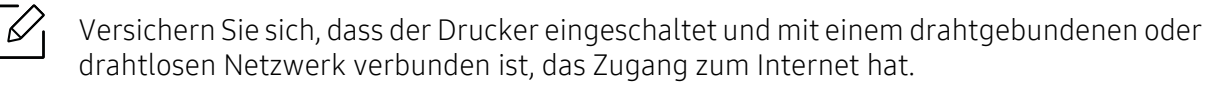

#### Von einer Anwendung auf einem mobilen Gerät drucken

Als Beispiel wird nachfolgend beschrieben, wie Sie das App Google Docs™ auf einem Android-Smartphone benutzen.

1 Installieren Sie die Anwendung Cloud Print auf Ihrem Mobilgerät.

Wenn Sie nicht über die Anwendung verfügen, müssen Sie sie von einem Application Store wie zum Beispiel Android Market oder App Store herunterladen.

2 Greifen Sie auf die Anwendung Google Docs™ auf Ihrem Mobilgerät zu.

- $\overline{3}$  Tippen Sie auf die Optionstaste  $\odot$  im Dokument, das Sie drucken möchten.
- 4 Tippen Sie auf die Sendetaste
- Tippen Sie auf die Taste Cloud Print  $\bigcirc$ .
- Wenn Sie möchten, können Sie die Druckoptionen einstellen.
- Tippen Sie auf Click here to Print.

#### Vom Chrome Browser aus drucken

Die folgende Schritte sind ein Beispiel für die Anwendung von Chrome Browser.

- Führen Sie Chrome aus.
- Öffnen Sie das Dokument oder die E-Mail, die Sie drucken möchten.
- Klicken Sie auf das Schraubenschlüssel-Symbol  $\blacktriangle$ , das sich in der oberen rechten Ecke des Browsers befindet.
- Klicken Sie auf die Schaltfläche Drucken. Es wird eine neue Registerkarte für das Drucken angezeigt.
- Wählen Sie Mit Google Cloud Print drucken.
- Klicken Sie auf die Taste Drucken.

# Erweiterte Funktionen beim Menü Einstellungen

In diesem Kapitel wird das Menü Einstellungen des Geräts erläutert. Das Menü Einstellungen bietet verschiedene Optionen für Administratoren, die damit die Funktionen des Geräts voll ausschöpfen können.

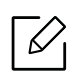

- Für manche Optionen müssen Sie Ihren örtlichen Dienstleister kontaktieren, um die Einstellungen vorzunehmen.
	- Je nach Einstellungen und Modell werden einige Menüs möglicherweise nicht auf dem Display angezeigt. In diesem Fall werden die entsprechenden Optionen von Ihrem Gerät nicht unterstützt.
- Manchen Optionen stehen in Abhängigkeit von den ausgewählten Authentifizierungseinstellungen unter Umständen nur dem Administrator zur Verfügung (siehe ["Authentifizierung" auf Seite 196\)](#page-195-0).

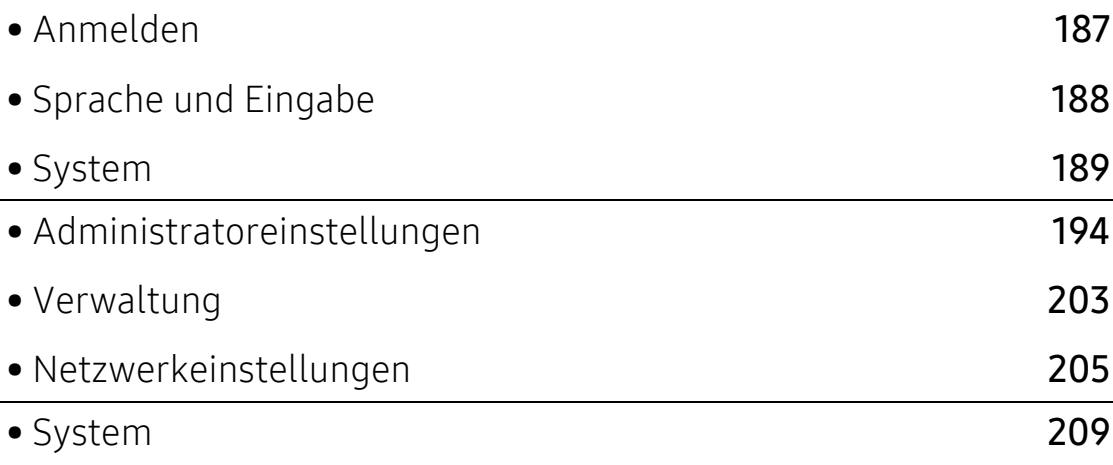

# <span id="page-186-1"></span><span id="page-186-0"></span>Anmelden

Abhängig von den von Ihnen gewählten Authentifizierungseinstellungen, müssen Sie sich als Administrator anmelden, um Zugriff auf einige Optionen unter dem Menü Einstellungen zu haben (siehe ["Authentifizierung" auf Seite 196\)](#page-195-0). Für weitere Informationen wenden Sie sich an Ihren Netzwerk-Dienstanbieter oder Netzwerk-Administrator.

- 1 Tippen Sie im Startbildschirm auf Einstellungen oder auf Menü.
- 2 Wählen Sie die gewünschte Option. Falls die Option nur für den Administrator verfügbar ist, wird der Anmeldebildschirm eingeblendet.

Geben Sie mithilfe der Popup-Tastatur, die eingeblendet wird sobald Sie auf das jeweilige Feld tippen, ID, Passwort und Domäne ein.

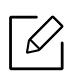

- Geben Sie die ID und das Passwort ein, das Sie beim ersten Einschalten des Geräts festgelegt haben (siehe ["Anfangseinstellungen \(Nur Administrator\)" auf Seite 199\)](#page-198-0).
- Sie können auch die Schaltfläche Letzte Benutzer verwenden, um kürzlich verwendete IDs zu suchen, und mit der Schaltfläche Domänenliste die Domäne in der auf dem Gerät gespeicherten Liste suchen.
- Nach der Anmeldung wird die ID des angemeldeten Benutzers am Display angezeigt.
- 3 Tippen Sie auf Anmelden.

# <span id="page-187-0"></span>Sprache und Eingabe

Mithilfe dieses Menüs können Sie die Sprache der anzuzeigenden Menüs konfigurieren. Sie können ebenfalls die Tastaturoptionen auf dem Bildschirm festlegen.

Auf dem Startbildschirm Einstellungen > Sprache und Eingabe oder Menü.

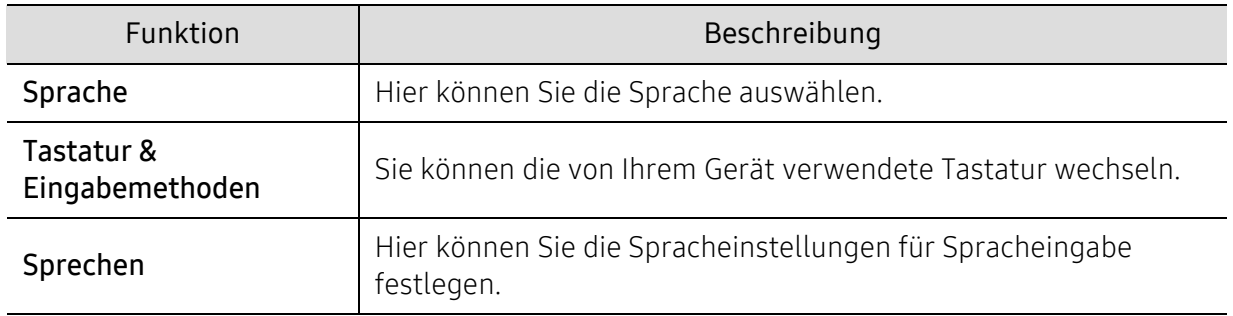

### Sprache

Hier können Sie die Sprache wählen, die auf dem Display angezeigt wird.

Tippen Sie im Startbildschirm auf Einstellungen> Sprache oder auf Menü und wählen Sie dann die gewünschte Sprache.

# Eingabe

Wenn für eine bestimmte Dauer keine Eingabe getätigt wird, storniert das Gerät den zurückgehaltenen Auftrag oder verlässt das aktuelle Menü und kehrt zu den Standardeinstellungen zurück. Sie können festlegen, wie lange das Gerät warten soll, bevor es einen zurückgehaltenen Auftrag storniert oder das aktuelle Menü verlässt.

# Tastatur & Eingabemethoden

Ermöglicht Ihnen, das Tastenfeld auszuwählen, die das Gerät benutzt.

• Standard: Wählen Sie die standardmäßige Eingabesprache und -methode.

## Sprechen

• Text zum Sprachausgang: Liefert akustische Ausgabe von Text, beispielsweise die Inhalte von E-Mail-Nachrichten.

# <span id="page-188-0"></span>System

Legen Sie vor dem Gebrauch des Geräts die allgemeinen Einstellungen fest.

- Je nach Optionen und Modell werden einige Menüpunkte möglicherweise nicht  $\mathcal{L}$ angezeigt. In diesem Fall werden die entsprechenden Optionen von Ihrem Gerät nicht unterstützt.
	- Tippen Sie auf dem Startbildschirm  $\left| \frac{?}{?} \right|$  (Hilfe) oder  $\equiv$  (Schnellmenü) an und wählen Sie dann eine der Optionen, über die Sie mehr wissen wollen.

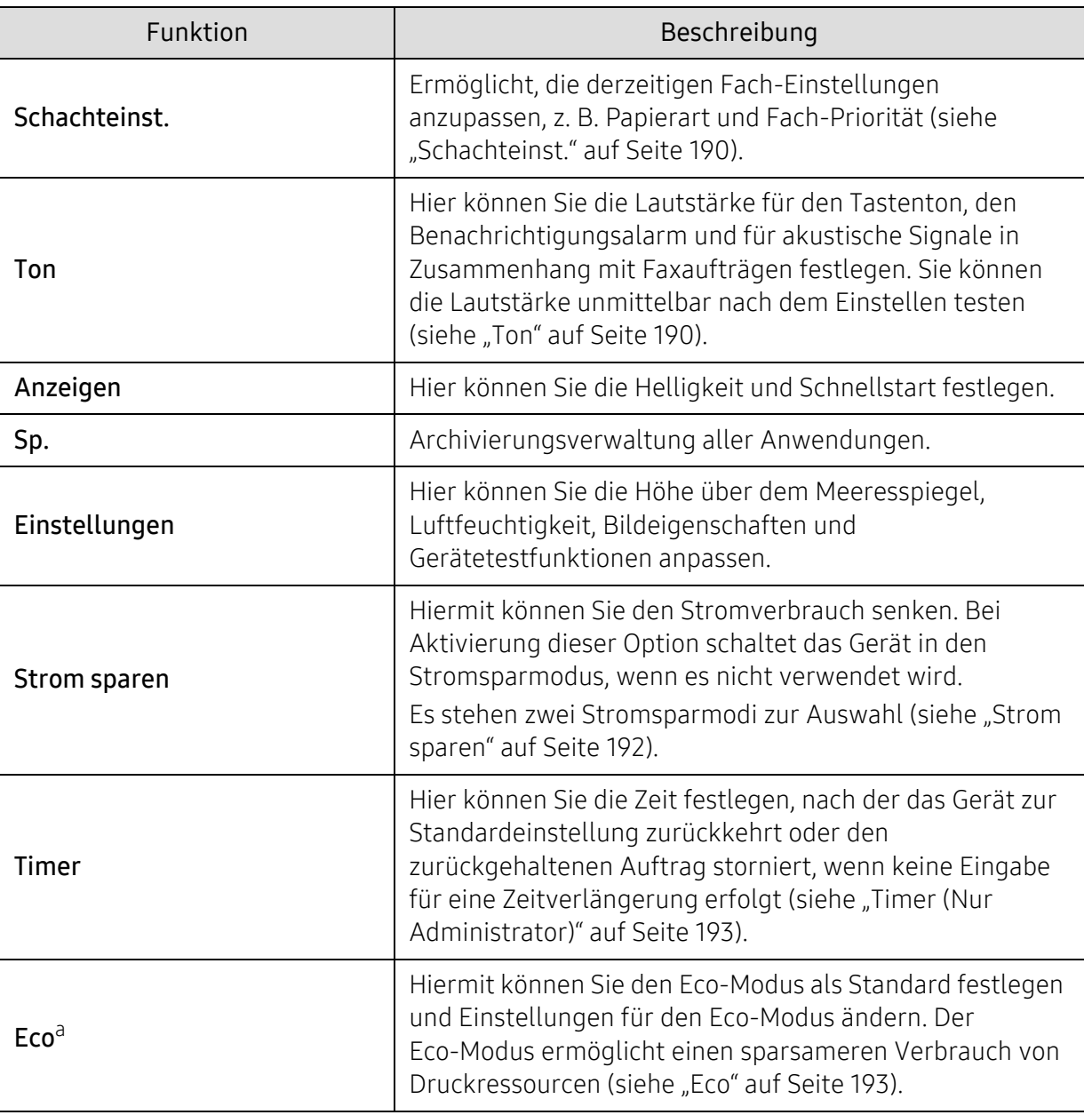

Klicken Sie auf dem Startbildschirm auf Einstellungen oder auf Menü > System.

a.Steht in Abhängigkeit von den ausgewählten Authentifizierungseinstellungen nur dem Administrator zur Verfügung (siehe ["Authentifizierung" auf Seite 196\)](#page-195-0).

# <span id="page-189-0"></span>Schachteinst.

Mit dieser Funktion können Sie die aktuellen Papierfacheinstellungen überprüfen und bei Bedarf ändern. Für Papierfach und Papier stehen viele Einstellungsmöglichkeiten zur Verfügung. Wählen Sie die für Ihre Erfordernisse am besten geeigneten Fach- und Papieroptionen.

 $\mathscr{D}_{\mathsf{L}}$ Sie können diese Funktion auch vom SyncThru™ Web Service aus benutzen. Öffnen Sie den Web-Browser im Ihrem Netzwerk-Computer und geben Sie die IP-Adresse Ihres Geräts ein. Wenn SyncThru™ Web Service geöffnet wird, klicken Sie auf die Registerkarte Einstellungen > Geräteeinstellungen > System > Eingabeschächte (siehe "Registerkarte [Einstellungen" auf Seite 215\)](#page-214-0).

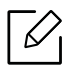

Wenn bestimmte Optionen abgeblendet dargestellt sind, bedeutet dies, dass diese Optionen bei Ihrem Gerät nicht unterstützt werden oder nur aktiv sind, wenn entsprechende optionale Komponenten installiert sind.

# <span id="page-189-1"></span>Ton

Hier können Sie die Lautstärke für den Tastenton, den Benachrichtigungsalarm und für akustische Signale in Zusammenhang mit Faxaufträgen festlegen. Wählen Sie mit Hilfe des Schiebereglers die gewünschte Lautstärke und drücken Sie anschließend auf Test, um sie zu überprüfen.

- Tastenton: Sie können durch Drücken der Taste die Lautstärke für Tastentöne festlegen
- Alarmton: Sie können die Lautstärke des Alarm-Signaltons festlegen.
- Fax-Ton: Hier können Sie die Lautstärke der Signalisierungstöne bei Fax einstellen. Bei dieser Option gibt es verschiedene Unteroptionen.

## Anzeigen

Sie können verschiedene Einstellungen für das Display ändern.

- Bildschirm: Hier können Sie die LCD-Helligkeit anpassen.
- Mehr Einstellungen: Sie können die Registrierung unter Schnellstart (Kein, Screen-Capture, Anwendungen, Suchen, Auftragsstatus, Anmeldung/Abmeldung) auswählen.

# Sp.

Sie können die Speicher aller Anwendungen verwalten und alle Informationen darüber sehen.

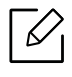

Nach einem Stromausfall müssen Sie die Uhrzeit und das Datum neu eingeben.

# Einstellungen

Hiermit können Sie die Höhe des Ortes angeben, an dem sich das Gerät befindet. Sie können ebenfalls die Bildverwaltung anpassen und den Gerätetest überprüfen.

- Höhenkorrektur : Hiermit können Sie die Höhe des Ortes angeben, an dem sich das Gerät befindet. Der atmosphärische Druck wirkt sich auf die Druckqualität aus. Der atmosphärische Druck wird von der Höhe des Geräts über dem Meeresspiegel bestimmt. Deshalb ist es wichtig, die richtige Höhe einzustellen.
	- $-$  Normal:  $0 \sim 1.000$  m
	- $-$  Hoch 1 : 1.000 m  $\sim$  2.000 m
	- Hoch 2 : 2.000 m ~ 3.000 m
	- $-$  Hoch 3 : 3.000 m  $\sim$  4.000 m
	- $-$  Hoch 4 : 4.000 m  $\sim$  5.000 m
- Luftfeuchtigkeit : Optimiert die Druckqualität gemäß der Luftfeuchtigkeit in der Umgebung. Wählen Sie die Luftfeuchtigkeit, die der Arbeitsumgebung entspricht. Die Einstellstufen für Luftfeuchtigkeit reichen von Normal (normale Luftfeuchtigkeit) bis Hoch 3 (hohe Luftfeuchtigkeit).
- Automatische Farbregistrierung
	- Automatische Farbregistrierung: Das Gerät druckt einige Bilder mit einem bestimmten Muster virtuell, um die Druckposition für den Farbdruck zu kalibrieren. Dadurch wird der Druck des Farbbilds schärfer und klarer, d. h., das gedruckte Bild kommt dem auf dem Bildschirm angezeigten näher.
	- Vollstän. aut. Farbregistr-g: Wählen Sie diese Option, um die vollständige automatische Farbregistrierung durchzuführen.
- Farbsimulation: Mit dieser Option können Sie die Farbe wählen. Wenn Sie mit der derzeitigen Farbe des Ausdrucks nicht zufrieden sind, können Sie die Farbsimulation wählen, um die Farbe Ihren Bedürfnissen entsprechend anzupassen.
	- Standardsimulation: Kehrt zur standardmäßigen Farbeinstellung zurück.
	- Simulation A~Simulation D: Wählen Sie die gewünschte Farbeinstellung aus. Jede Simulation verfügt über eine andere Farbeinstellung.
	- Benutzerdefiniert: Wenn Sie eine andere als die oben genannten Farbeinstellungen wünschen, wenden Sie sich an den Dienstleister, und fragen Sie nach einer benutzerdefinierten Einstellung.
- Eigene Farbe: Ermöglicht die Anpassung der Druckdichte und der Helligkeit von Kopien.
- Ton-Anpassung: Hier können Sie den Farbton automatisch anpassen, um eine bestmögliche Qualität des Farbdrucks zu gewährleisten.
	- Auto. Toneinstellungsaktivierung: Instruiert das Gerät, in bestimmten Zeitabständen den Farbton automatisch zu kalibrieren. Soll nach Drucken einer bestimmten Anzahl an Seiten oder nach einem bestimmten Zeitraum, in der das Gerät nicht benutzt wird, eine normale oder Vollfarbtonanpassung erfolgen, aktivieren Sie diese Funktion.
	- Autom. Tonanpassung: Vollzieht sofort eine normale oder Vollfarbtonanpassung.
		- Normal: Passt den Farbton automatisch an. Dieser Vorgang dauert länger als der schnelle, erzielt aber auch bessere Ergebnisse.
			- Voll: Ändert die Farbtabelle insgesamt, um den Farbton anzupassen.
- Gerätetest: Ermöglicht die Anpassung des Farbtons.

 $\overline{\mathscr{L}}_1$ 

- Druckanpassung : Ermöglicht die Anpassung des Druckbereichs. Wenn Bilder über die Seite hinaus oder verschoben gedruckt werden, passen Sie den Druckbereich an.

## <span id="page-191-0"></span>Strom sparen

 $\checkmark$ 

Wenn Sie das Gerät vorübergehend nicht verwenden, können Sie mit dieser Option Strom sparen.

Der Stromsparmodus kann aufgehoben werden, indem Sie auf das Display drücken.

#### Performance-Optimierung

Ist diese Funktion auf Ein geschaltet, können Sie das Gerät wie folgt aktivieren, wenn es sich Stromsparmodus befindet:

- Auf dem Bedienfeld auf  $\textcircled{\tiny{}}$  (Ein/Aus /Aufwachen) drücken.
- Indem Sie Papier ins Papierfach laden
- Frontabdeckung öffnen oder schließen.
- Indem Sie ein Papierfach herausziehen oder einschieben
- Legen Sie die Vorlagen in den Automatischen Duplex-Vorlageneinzug (ADVE).
- Das USB-Speichergerät anschließen.

#### Niedriger Stromsparmodus

Mit der Option Niedriger Energiesparmodus verbraucht das Gerät weniger Strom. Wenn Sie das Gerät eine Zeit lang nicht verwenden, werden einige Komponenten automatisch in den einfachen Stromsparmodus (Niedriger Energiesparmodus) versetzt. Die Option Niedriger Energiesparmodus spart weniger Strom als die Option Stromsparmodus.

#### Stromsparmodus

Wenn Sie das Gerät vorübergehend nicht verwenden, können Sie mit dieser Option Strom sparen. Stromsparmodus bewirkt eine größere Stromeinsparung als Niedriger Energiesparmodus.

#### Auto.Abschalt.

Sie können den Drucker so einstellen, dass er sich automatisch ausschaltet, wenn es sich für eine bestimmte Zeitdauer im Energiesparmodus befunden hat.

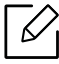

- Möglicher Einstellbereich 5 Min. bis 240 Min.
	- Um das Gerät erneut einzuschalten, auf dem Bedienfeld  $\textcircled{\tiny 0}$  (Ein/Aus/Aufwachen) drücken.

# <span id="page-192-0"></span>Timer (Nur Administrator)

Wenn für eine bestimmte Dauer keine Eingabe getätigt wird, storniert das Gerät den zurückgehaltenen Auftrag oder verlässt das aktuelle Menü und kehrt zu den Standardeinstellungen zurück. Sie können festlegen, wie lange das Gerät warten soll, bevor es einen zurückgehaltenen Auftrag storniert oder das aktuelle Menü verlässt.

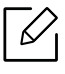

Sie können diese Funktion auch vom SyncThru™ Web Service aus benutzen. Öffnen Sie den Web-Browser im Ihrem Netzwerk-Computer und geben Sie die IP-Adresse Ihres Geräts ein. Wenn SyncThru™ Web Service geöffnet wird, klicken Sie auf die Registerkarte Einstellungen > Geräteeinstellungen > System > Setup.

- System-Timeout: Das Gerät kehrt zum Menü "Kopieren" zurück, wenn im angegebenen Zeitraum keine Eingabe erfolgt.
- Timeout für gehalten. Job: Tritt während des Drucks ein Fehler auf und der Computer sendet kein Signal, dann speichert das Gerät den Auftrag für eine bestimmte Dauer, bevor es ihn löscht.

# <span id="page-192-1"></span>Eco

Hier können Sie Druckressourcen speichern und umweltfreundliches Drucken aktivieren.

• Standardmodus: Schaltet den Öko-Modus ein oder aus.

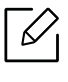

Ein-erzw.: Schaltet den Öko-Modus ein. Will ein Benutzer den Öko-Modus ausschalten, muss er dazu das Passwort eingeben.

- Konfiguration der Öko-Funktionen: Öko-Funktionen einstellen.
	- Standardeinstellungen: Das Gerät ist auf den standardmäßigen Eco-Modus eingestellt.
	- Benutzerdef. Setup: Sie können die Werte je nach Bedarf ändern.

# <span id="page-193-0"></span>Administratoreinstellungen

Diese Option ist nur für Administratoren verfügbar.

- Je nach Optionen und Modell werden einige Menüpunkte möglicherweise nicht angezeigt. In diesem Fall werden die entsprechenden Optionen von Ihrem Gerät nicht unterstützt.
	- Tippen Sie auf dem Startbildschirm  $\left| \frac{?}{?} \right|$  (Hilfe) oder  $\equiv$  (Schnellmenü) an und wählen Sie dann eine der Optionen, über die Sie mehr wissen wollen.

Klicken Sie auf dem Startbildschirm auf Einstellungen > Admin-Einstellungen oder auf Menü.

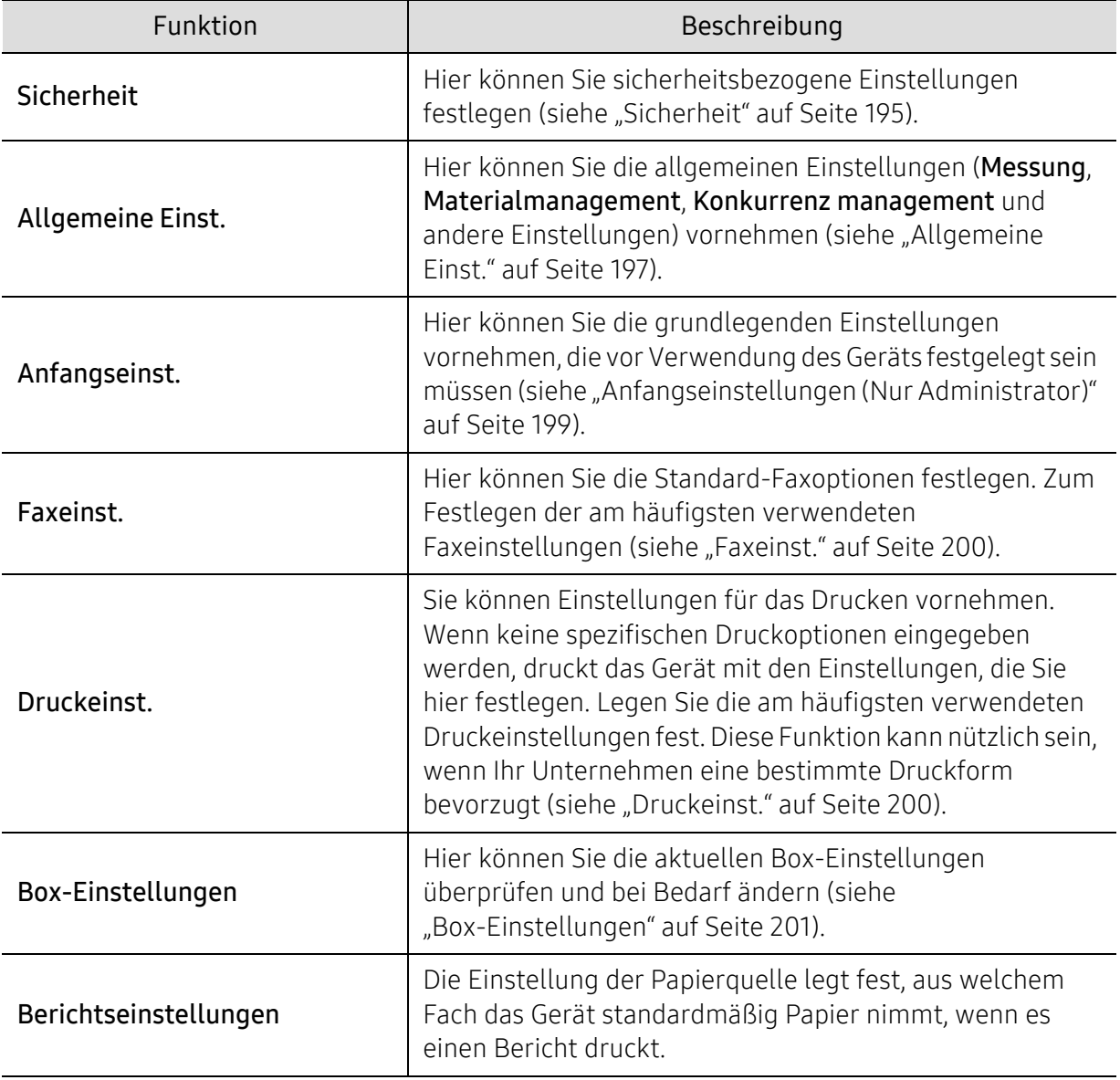

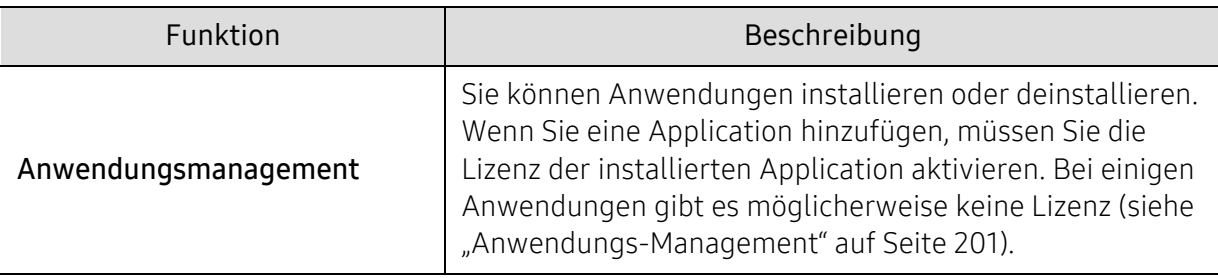

# <span id="page-194-0"></span>**Sicherheit**

Hier können Sie die sicherheitsbezogenen Einstellungen einrichten.

#### Bild überschreiben

Sie können das Gerät so einstellen, dass es die gespeicherten Daten im Speicher überschreibt. Das Gerät überschreibt die Daten mit verschiedenen Zeichen, so dass die Möglichkeit der Wiederherstellung nicht gegeben ist.

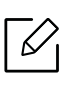

Je nach Modell oder installierten Options-Kits steht diese Funktion unter Umständen nicht zur Verfügung.

- Automatisch Bild überschreiben: Ist ein Auftrag abgeschlossen sind noch temporale Bilder im Speicher vorhanden. Aus Sicherheitsgründen können Sie das Gerät auf manuell sicheren, nichtflüchtigen Speicher überschreiben einstellen. Wenn Sie mehr Speicherplatz sichern möchten, können Sie das Gerät so konfigurieren, dass es auch den geschützten, nicht flüchtigen Speicher überschreibt.
- Manuell Bild überschreiben: Beim Drucken, Kopieren, Scannen und Faxen belegt das Gerät vorübergehend Speicherplatz. Aus Sicherheitsgründen können Sie das Gerät auf manuell sicheren, nichtflüchtigen Speicher überschreiben einstellen. Wenn Sie Speicherplatz sichern möchten, können Sie manuell den sicheren, nichtflüchtigen Speicher überschreiben. Sie können das Gerät so einstellen, dass es die manuelle Bildüberschreibung nach dem Neustart des Systems wiederholt.
- Geplantes Abbild überschreiben: Sie können den Zeitplan für die manuelle Überschreibung des Bildes festlegen.
- Überschreib. methode: Sie können die Methode zur Überschreibung des sicheren, nichtflüchtigen Speichers (Festplatte) auswählen.
	- Deutsches VSITR: Wählen Sie, dass der Speicher siebenmal überschrieben werden soll. Bei den ersten 6 Überschreibvorgängen werden wechselweise 0x00 und 0xff zum Überschreiben des Laufwerks verwendet. Beim 7. Überschreibvorgang wird das Laufwerk mit 0xAA überschrieben.
	- DoD 5220.28-M: Wählen Sie, dass der Speicher dreimal überschrieben werden soll. Wenn Sie den Speicher dreimal überschreiben, werden die Muster 0x35, 0xCA und 0x97 verwendet, um die Inhalte des Laufwerks zu überschreiben. Dieses Verfahren zum Überschreiben des Laufwerks wird vom US-amerikanischen Verteidigungsministerium empfohlen.
	- Austral. ACSI 33: Wählen Sie, dass der Speicher fünfmal überschrieben werden soll. Wenn Sie den Speicher fünfmal überschreiben, werden der Buchstabe "C" und sein Komplement wechselweise verwendet, um die Inhalte des Laufwerks zu überschreiben. Nach dem 2. Überschreiben erfolgt eine obligatorische Validierung. Beim 5. Überschreiben werden zufällige Daten verwendet.
- DoD 5220.22M (ECE): Wählen Sie, dass der Speicher dreimal überschrieben werden soll. Wenn Sie den Speicher dreimal überschreiben, werden die Muster 0x35, 0xCA und 0x97 verwendet, um die Inhalte des Laufwerks zu überschreiben. Dieses Verfahren zum Überschreiben des Laufwerks wird vom US-amerikanischen Verteidigungsministerium empfohlen.
- Benutzerdefiniert Überschreiben: Hiermit bestimmen Sie, wie oft der Speicher überschrieben wird. Das Laufwerk wird so häufig wie angegeben überschrieben.

#### <span id="page-195-0"></span>Authentifizierung

Hier können Sie die Authentifizierungsmethode für die Benutzerauthentifizierung wählen.

 $\mathscr{D}_{1}$ Sie können diese Funktion auch vom SyncThru™ Web Service aus benutzen. Öffnen Sie den Web-Browser im Ihrem Netzwerk-Computer und geben Sie die IP-Adresse Ihres Geräts ein. Wenn SyncThru™ Web Service geöffnet wird, klicken Sie auf die Registerkarte Sicherheit > Benutzerzugriffskontrolle. (siehe ["Registerkarte Sicherheit" auf Seite 216\)](#page-215-0).

- Modus: Wählen Sie den Authentifizierungsmodus.
	- Basisauthentifizierung: Einfache Authentifizierung aktivieren. Benutzer werden zur Anmeldung aufgefordert, wenn sie Optionen wählen, auf die nur Administratoren Zugriff haben. Diese Optionen sind in diesem Handbuch mit "a" oder "(Nur Administratoren)" gekennzeichnet.
	- Geraeteauth.: Aktiviert die Geräteauthentifizierung. Die Geräteauthentifzierung fordert Benutzer zur Anmeldung auf, bevor das Gerät verwendet werden kann. Benutzer können Anwendungen nur mit Anmeldung verwenden.
	- Anwendungsauth.: Aktiviert die Anwendungsauthentifizierung. Ein Administrator kann festlegen, für welche Anwendungen sich die Benutzer anmelden müssen. Benutzer können die gewählten Anwendungen erst dann nutzen, nachdem sie sich angemeldet haben. Drücken Sie auf Anwendungsmodus, um die Authentifizierung zu aktivieren.
- Methode
	- Lokale Authentifizierung: Führt die Authentifizierung auf Grundlage von Benutzerdaten durch, die auf der Festplatte des Geräts gespeichert sind.
		- LUI-Anmeldung: Liefert standardmäßig Pre-Installed-For-LUI.
		- SWS-Anmeldung: Liefert standardmäßig Pre-Installed-For SWS.
	- SMB und lokale Authent.: Führt die Authentifizierung auf Grundlage von Benutzerdaten durch, die auf einem SMB-Server gespeichert sind.
		- LUI-Anmeldung: Liefert standardmäßig Pre-Installed-For-LUI.
		- SWS-Anmeldung: Liefert standardmäßig Pre-Installed-For SWS.
	- Kerberos und lokale Authent.: Führt die Authentifizierung auf Grundlage von Benutzerdaten durch, die auf einem Kerberos-Server gespeichert sind.
		- LUI-Anmeldung: Liefert standardmäßig Pre-Installed-For-LUI.
		- SWS-Anmeldung: Liefert standardmäßig Pre-Installed-For SWS.
	- LDAP und lokale Authent.: Führt die Authentifizierung auf Grundlage von Benutzerdaten durch, die auf einem LDAP-Server gespeichert sind.
		- LUI-Anmeldung: Liefert standardmäßig Pre-Installed-For-LUI.
	- SWS-Anmeldung: Liefert standardmäßig Pre-Installed-For SWS.
	- SyncThruAaProvider: Führt die Authentifizierung auf Grundlage von Benutzerdaten durch, die vom SWS zugeordnet werden.
		- LUI-Anmeldung: Liefert standardmäßig Pre-Installed-For-LUI.
- SWS-Anmeldung: Liefert standardmäßig Pre-Installed-For SWS.
- Nur Standard-Kontenführung: Benutzer können sich durch Eingabe von Benutzername (ID) und Kennwort anmelden.
	- ID/PW-Anm.: Die Anmeldung erfolgt durch Angabe von Benutzername (ID) und Kennwort.
	- Nur-ID-Anm.: Die Anmeldung erfolgt nur durch Angabe des Benutzernamens (ID).
- Opt. : Wählen Sie aus, was für die Anmeldung des Benutzers erforderlich ist.
	- **Autom. Abm.:** Sie können automatisches Abmelden auswählen.
	- Automatisch Abmeldezeit: Sie können die Zeit einstellen, nach der automatisches Abmelden erfolgt.
	- **Abmelderichtlinie:** Hier können Sie den Typ der Abmelde-Identifizierung auswählen.
	- Beschränkung bei Anmeldung: Sie können die Zeit der Anmeldebeschränkung, oder die "Aussperrzeit" einstellen.
- Sicheres Drucken: Sie können sich von gesichertem Drucken anmelden.

#### Kontenverwaltung

Sie können für jeden Benutzer und jede Funktion einen Nutzungsgrenzwert festlegen, wenn die Accounting-Methode Standard ausgewählt ist (siehe ["Authentifizierung" auf Seite 196](#page-195-0)).

Sie können diese Funktion auch vom SyncThru™ Web Service aus benutzen. Öffnen Sie den Web-Browser im Ihrem Netzwerk-Computer und geben Sie die IP-Adresse Ihres Geräts ein. Wenn SyncThru™ Web Service geöffnet wird, klicken Sie auf die Registerkarte Sicherheit > Benutzerzugriffskontrolle > Kontenverwaltung > Accounting Methods (siehe ["Registerkarte Sicherheit" auf Seite 216](#page-215-0)).

- Keine Kontofuehrung: Diese Funktion wird vom Gerät nicht verwendet.
- Standard-Kontoführung: Die installierte Auftragsprotokollierungs-Methode wird verwendet.
- SyncThruAaProvider: Die Auftragsprotokollierungs-Methode des SyncThru™ Web Admin Service wird verwendet (Detaillierte Informationen dazu siehe die Anleitung zu SyncThru™ Web Admin Service).

# <span id="page-196-0"></span>Allgemeine Einst.

Hier können Sie die allgemeinen Einstellungen durchführen.

#### Maßeinheit

Sie können die Maßeinheit und das Standardpapierformat wählen.

#### Materialmanagement

Hier können Sie Optionen für die Benachrichtigung über die Nachbestellung von Verbrauchsgütern festlegen. Bei Aktivierung dieser Option zeigt das Gerät eine Warnmeldung an, wenn kaum noch Verbrauchsmaterial vorhanden ist. Stellen Sie die Verbrauchsmaterialien rechtzeitig bereit.

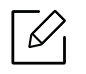

• Benachrichtigung zur Bildeinheit-Neubest.: Gibt eine Benachrichtigung aus, wenn die Bildeinheit nur noch eine bestimmte Rest-Lebensdauer hat.

- Nachbestellbenachr. für Tonerkartuschen: Gibt eine Benachrichtigung aus, wenn die Tonerkartusche nur noch eine bestimmte Rest-Lebensdauer hat.
- Toner sparen: Die Toner-Sparbetrieb ermöglicht es dem Benutzer Toner beim Drucken eines Dokuments einzusparen.

#### Konkurrenzmanagement

Hier können Sie die Priorität Kopie, Drucken, Senden, Bericht festlegen.

#### Weitere Einstellungen

- Auftragsfortschritt-Fenster: Ermöglicht es Ihnen den Fortschritt des Jobs anzuzeigen.
- Leere Seiten überspringen: Diese Option ermöglicht Ihnen die Festlegung, dass leere Vorlagenseiten nicht gedruckt werden sollen.
- Löschung von Aufträgen: Die Einstellung "Löschen von Auftrag" legt fest, ob Benutzer alle Aufträge löschen dürfen oder nur die, die sie selber aufgegeben haben.
	- Erlauben, alle Aufträge zu löschen: Jedem Benutzer wird erlaubt, alle Aufträge zu löschen.
	- Erlauben, nur eigene Aufträge zu löschen: Jeder Benutzer kann nur seine eigenen Aufträge löschen.
- Startseiten-Sperre: Es ist nicht allen Benutzern erlaubt, auf dem Startbildschirm Symbole zu erstellen, zu verschieben oder zu löschen.
- Druckaufträge neu anordnen: Verarbeitet Aufträge nach Prioritätsreihenfolge, die unter der Option Konkurrenz management eingestellt worden ist.
- Smart-Duplex: Auch bei Aktivierung des Duplexmodus wird dann eine Seite im Simplexmodus gedruckt, wenn nur eine Seite oder eine Leerseite zu drucken ist.
- Dunstmodus: Verhindert, dass Feuchtigkeit im Papier Einfluss auf die Druckqualität haben kann.
	- Aus: Deaktiviert diese Funktion.
	- Ein: Verlangsamt die Druckgeschwindigkeit um 50 % und senkt die Temperatur der Fixiereinheit, wenn gedruckt wird.
	- Autom.: Erkennt die Temperatur und die Luftfeuchtigkeit im Gerät und passt die Einstellungen entsprechend an.

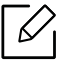

Das Gerät erkennt die Temperatur und die Luftfeuchtigkeit im Gerät und stellt die Einstellungen zurück, wenn folgende Bedingungen vorliegen:

- Wenn das Gerät über vier Stunden lang nicht bedient wird und wenn die Temperatur unter 15 ° ist oder die Luftfeuchtigkeit über 80 %.
- Wenn Sie nacheinander 100 Blatt drucken oder wenn das Gerät nach dem Drucken eine Stunde nicht bedient wird.

# <span id="page-198-0"></span>Anfangseinstellungen (Nur Administrator)

Sie können die Anfangseinstellungen ändern, wenn Sie das Gerät zum ersten Mal einschalten.

 $\mathcal{U}_1$ Wenn Sie das Anpassen der Anfangseinstellungen beenden möchten, drücken Sie auf Beenden. Die festgelegten Einstellungen werden gespeichert. Allerdings ist die Schaltfläche Beenden bei der ersten Verwendung dieser Option nicht aktiviert.

- Sprache: Wählen Sie die am Anzeigebildschirm zu verwendende Sprache aus und drücken Sie dann auf Weiter.
- Anm.: Lesen und drücken Sie auf Weiter..
- Administrator-Konto: Geben Sie Name,Neues Passw., Passw. bestätigen ein. Der Admin wird standardmäßig im Namensfeld eingegeben.
- Datum&Zeit: Stellen Sie Datum, Uhrzeit, Zeitzone, Datums- und Stundenformat sowie Sommerzeit ein.

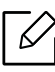

Beispiel für die Auswahl der Zeitzone, wählen Sie Ihr Land.

• Gerätezuordnung: Entfernen Sie den bestehenden Gerätenamen und geben Sie den von Ihnen gewünschten Gerätenamen ein. Tippen Sie dann auf Weiter. Achten Sie darauf, dass Sie den Gerätenamen eingeben, der im Netzwerk verwendet werden soll.

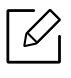

- Geben Sie bei Bedarf den Standort des Geräts in das Feld Standort ein.
- Geben Sie bei Bedarf die entsprechenden Informationen über die Person in das Feld Administrator ein, die bei Auftreten eines Problems mit dem Gerät kontaktiert werden soll.
- Verbdg bestätigen: Drücken Sie die Schaltfläche Test, um die Ethernet Karten-Verbdg. zu prüfen. Sobald Verbunden eingeblendet wird, nachdem Sie auf die Schaltfläche Test getippt haben, drücken Sie Weiter.

Wenn Nicht verbunden angezeigt wird, stellen Sie sicher, dass das Gerät mit dem Netzwerk verbunden ist, und überprüfen Sie dann erneut die LAN-Verbindung.

- Wenn weiterhin ein Problem mit der Netzwerkverbindung besteht, wenden Sie sich an Ihren Netzwerkadministrator.
	- Wenn Sie ein optionales Fax-Kit oder einen Finisher installiert haben, drücken Sie auf jede Test-Schaltfläche, um die Verbindung dieser Optionen zu überprüfen.
- Netzwerkeinstellungen: Geben Sie IP-Adresse, Subnetzmaske, Gateway, Hostname, Domänenname, primärer DNS-Server und sekundärer DNS-Server in das jeweilige Feld ein. Tippen Sie dann auf Weiter.

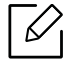

 $\mathscr{D}_{1}$ 

- Wenn automatisch eine neue IP-Adresse von einem DHCP- oder BOOTP-Server zugewiesen wird, drücken Sie auf DHCP oder BOOTP.
- Wenn Sie sich über Ihre Netzwerkumgebung nicht sicher sind, wenden Sie sich an Ihren Netzwerkadministrator.

• SNMP-Konfiguration: Geben Sie Community-Name, Zugriffsberecht., Auth.-Benutzername, Authentifizierungspasswort, Passwort authentifizieren best., Verschluess.-Passwort und Datensch. Passwort best. in das jeweilige Feld ein. Tippen Sie dann auf Fertig.

#### <span id="page-199-0"></span>Faxeinst.

Hier können Sie die Standard-Faxoptionen festlegen. Legen Sie die am häufigsten verwendeten Faxeinstellungen fest.

Tippen Sie im Startbildschirm oder im Menü auf Einstellungen > Faxeinst..

- Wenn das optionale Fax nicht installiert ist, wird das Symbol "Fax" nicht auf dem Bildschirm angezeigt.
	- Die Faxoptionen variieren entsprechend den internationalen Regeln für den Datenverkehr von Land zu Land. Wenn einige der in den Anweisungen beschriebenen Faxoptionen abgeblendet sind, bedeutet dies, dass die betreffende Option in Ihrer Kommunikationsumgebung nicht unterstützt wird.
	- Sie können diese Funktion auch vom SyncThru™ Web Service aus benutzen. Öffnen Sie den Web-Browser im Ihrem Netzwerk-Computer und geben Sie die IP-Adresse Ihres Geräts ein. Wenn SyncThru™ Web Service geöffnet wird, klicken Sie auf die Registerkarte Einstellungen > Geräteeinstellungen > Fax (siehe "Registerkarte [Einstellungen" auf Seite 215](#page-214-0)).

# <span id="page-199-2"></span><span id="page-199-1"></span>Druckeinst.

Sie können Einstellungen für das Drucken vornehmen. Wenn keine spezifischen Druckoptionen eingegeben werden, druckt das Gerät mit den Einstellungen, die Sie hier festlegen. Legen Sie die am häufigsten verwendeten Druckeinstellungen fest. Diese Funktion kann nützlich sein, wenn Ihr Unternehmen eine bestimmte Druckform bevorzugt.

Tippen Sie im Startbildschirm oder im Menü auf Einstellungen > Druckeinst..

 $\mathscr{L}$ Sie können diese Funktion auch vom SyncThru™ Web Service aus benutzen. Öffnen Sie den Web-Browser im Ihrem Netzwerk-Computer und geben Sie die IP-Adresse Ihres Geräts ein. Wenn SyncThru™ Web Service geöffnet wird, klicken Sie auf die Registerkarte Einstellungen > Geräteeinstellungen > Drucker. (siehe "Registerkarte Einstellungen" auf [Seite 215](#page-214-0)).

#### Allgemein

- Allgemein: Sie können festlegen: Leere Seiten überspringen, Papierzufuhr und Emulation.
	- Leere Seiten überspringen: Während des Druckens können Sie die leeren Seiten übergehen.
	- Papierzufuhr: Sie können für die Papierzufuhr das Fach wählen.
	- Emulation: Sie können das Emulationsformat festlegen.

#### Layout

• Layout: Hier finden Sie Optionen zum Layout des Papiers.

- Ausrichtung: Wählen Sie die Papierausrichtung.
- Duplex: Wählen Sie die Papierausrichtung für den Duplex-Modus.
- Anzahl Exemplare: Wählen Sie die Anzahl der zu druckenden Exemplare.
- Rand: Randeinstellung für Normal Duplex, Normal Simplex und Emulation.

### <span id="page-200-0"></span>Box-Einstellungen

Sie können Dokumente speichern, drucken, herunterladen und von Computern gesendete Dokumente oder gescannte Bilder in der Box speichern. Die Box befindet sich auf der Festplatte (HDD) Ihres Gerätes. Das heißt, dass die Dokumente auf dem Festplattenlaufwerk gespeichert werden. Sie können für ein bestimmtes gespeichertes Dokument ein Passwort festlegen, so dass unbefugte Benutzer keinen Zugriff erhalten. Darüber hinaus können Sie gespeicherte Dokumente unter Verwendung einer Vielzahl von Druckfunktionen drucken und die Dokumente an verschiedene Empfänger wie etwa eine E-Mail-Adresse, einen Server oder ein Faxgerät senden. Sie können ein gespeichertes Dokument festlegen und die Funktion Gespeichertes Dokument anhand des SyncThru™ Web Service verwenden.

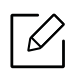

Falls in der Box wichtige Daten gespeichert werden, empfehlen wir Ihnen die Daten regelmäßig zu sichern. Samsung schließt jegliche Haftung für Datenschäden und Datenverlust aus, die durch Bedien- oder Gerätefehler entstehen.

# Berichtseinstellungen

Die Einstellung der Papierquelle legt fest, aus welchem Fach das Gerät standardmäßig Papier nimmt, wenn es einen Bericht druckt.

## <span id="page-200-1"></span>Anwendungs-Management

Sie können Anwendungen installieren oder deinstallieren. Wenn Sie eine Application hinzufügen, müssen Sie die Lizenz der installierten Application aktivieren. Bei einigen Anwendungen gibt es möglicherweise keine Lizenz.

Klicken Sie auf dem Startbildschirm auf Einstellungen > Anwendungsmanagement oder auf Menü.

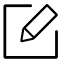

- Sie können diese Funktion auch vom SyncThru™ Web Service aus benutzen. Öffnen Sie den Web-Browser im Ihrem Netzwerk-Computer und geben Sie die IP-Adresse Ihres Geräts ein. Wenn SyncThru™ Web Service geöffnet wird, klicken Sie auf die Registerkarte Wartung > Anwendungsmanagement. (siehe "Registerkarte Wartung" [auf Seite 218\)](#page-217-0).
	- Einige Drucker unterstützen diese Funktion nicht.

#### Installieren einer Anwendung

- 1 Tippen Sie auf die Schaltfläche Installieren.
- 2 Ein Popup-Fenster mit Ordnerstruktur wird eingeblendet. Wählen Sie die Anwendungsdatei aus und drücken Sie auf OK.
- $\overline{3}$  Es wird eine Bestätigungsmeldung angezeigt. Lesen Sie den Vertrag, markieren Sie das Kästchen Ich akzeptiere die Bedingungen der Lizenzvereinbarung und drücken Sie auf OK. Die Installation der Anwendung beginnt.

#### Anzeigen von Details zur Anwendung

- 1 Tippen Sie den von Ihnen gewünschten Anwendungsnamen, um die Details anzuzeigen.
- 2 Lesen Sie die Detailinformationen zur Anwendung.

#### Aktivieren/Deaktivieren einer Anwendung

- 1 Wählen Sie die Anwendung, die Sie aktivieren/deaktivieren möchten und drücken Sie Ein/Aus.
- 2 Die ausgewählte Anwendung wird aktiviert/deaktiviert.

#### Anwendungen deinstallieren

- 1 Wählen Sie die Anwendung die Sie deinstallieren möchten und tippen Sie auf Deinst..
- 2 Ein Bestätigungsfenster wird angezeigt. Drücken Sie auf Ja. Die von Ihnen ausgewählte Anwendung wird deinstalliert.

# <span id="page-202-2"></span><span id="page-202-0"></span>Verwaltung

- Je nach Optionen und Modell werden einige Menüpunkte möglicherweise nicht angezeigt. In diesem Fall werden die entsprechenden Optionen von Ihrem Gerät nicht unterstützt.
	- Tippen Sie auf dem Startbildschirm  $\left| \frac{2}{1} \right|$  (Hilfe) oder  $\left| \frac{1}{2} \right|$  (Schnellmenü) an und wählen Sie dann eine der Optionen, über die Sie mehr wissen wollen.

Sie können die Lebensdauer des Verbrauchsmaterials und den Druckbericht prüfen.

Klicken Sie auf dem Startbildschirm auf Einstellungen > Management oder auf Menü.

## Materiallebensd

Hiermit können Sie den verbleibenden Anteil jedes Verbrauchsmaterials anzeigen.

z. B.) Tonerkartusche / Bildeinheit

# <span id="page-202-1"></span>Bericht

⇙

Hiermit können Sie alle verfügbaren Berichte zu Ihrem Gerät ausdrucken. Anhand dieser Berichte können Sie das Gerät leichter instand halten.

Sie können diese Funktion auch vom SyncThru™ Web Service aus benutzen. Öffnen Sie den Web-Browser im Ihrem Netzwerk-Computer und geben Sie die IP-Adresse Ihres Geräts ein. Wenn SyncThru™ Web Service geöffnet wird, klicken Sie auf die Registerkarte Information > Informationen drucken (siehe ["RegisterkarteInformationen" auf Seite 214\)](#page-213-0).

#### Systembericht

- Konfiguration: Drucken Sie diesen Bericht, um Konfigurationsinformationen über das Gerät zu erhalten. Dies umfasst Produkt- und Versionsinformationen sowie Produkt- und Papiereinstellungen.
- Verbrauchsmaterial-Info: Drucken, um den restlichen Prozentsatz für jede Zufuhr zu prüfen.
- Nutzungszähler: Drucken Sie diesen Bericht, um die Anzahl der ausgeführten Aufträge zu ermitteln. Dies umfasst die Zählerstände für die Druck-, Scan- und Faxnutzung.
- Testseite: Druckt eine Testseite, um zu überprüfen, ob das Gerät korrekt funktioniert. Die können auch A4 oder Letter auswählen.
- Fehlerinformation: Drucken Sie diesen Bericht, um festzustellen, welche Fehler im Gerät aufgetreten sind. Der Bericht umfasst Fehlertypen und die Anzahl der Fehler.
- Netzwerkkonfiguration: Drucken Sie diesen Bericht, um Konfigurationsinformationen über das Netzwerk zu erhalten. Der Bericht umfasst Konfigurationsinformationen zu Netzwerkfunktionen wie TCP/IP, Raw TCP/IP und LPD.

• Konto: Drucken Sie, um die Kontoliste zu sehen.

#### Senden

- Bestätigung senden: Sie können das Gerät so einstellen, dass es einen Bericht ausdruckt, ob eine Sendung erfolgreich abgeschlossen wurde.
- Fax empfangen: Druckt eine Liste zur Überprüfung der empfangenen Faxe.
- Fax gesendet: Druckt eine Liste zur Überprüfung der gesendeten Faxe.
- Geplante Faxaufträge: Druckt eine Liste zur Überprüfung der geplanten Faxaufträge.
- E-Mail gesendet: Drucken Sie diesen Bericht, um den Übertragungsstatus von Scan an Email zu überprüfen.

#### **Schriftart**

- PCL Schriften Liste: Drucken Sie diesen Bericht, um eine Liste der PCL-Schriftarten zu erhalten.
- PS Schriften Liste: Druck Bericht mit der Auflistung der PS-Schriftarten.

# <span id="page-204-0"></span>Netzwerkeinstellungen

Damit werden die Netzwerkeinstellungen festgelegt.

- Je nach Optionen und Modell werden einige Menüpunkte möglicherweise nicht  $\mathscr{D}_{1}$ angezeigt. In diesem Fall werden die entsprechenden Optionen von Ihrem Gerät nicht unterstützt.
	- Tippen Sie auf dem Startbildschirm  $\left| \frac{2}{1} \right|$  (Hilfe) oder  $=$  (Schnellmenü) an und wählen Sie dann eine der Optionen, über die Sie mehr wissen wollen.

Klicken Sie auf dem Startbildschirm auf Einstellungen > Netzwerkeinstellungen oder auf Menü.

### Ethernet

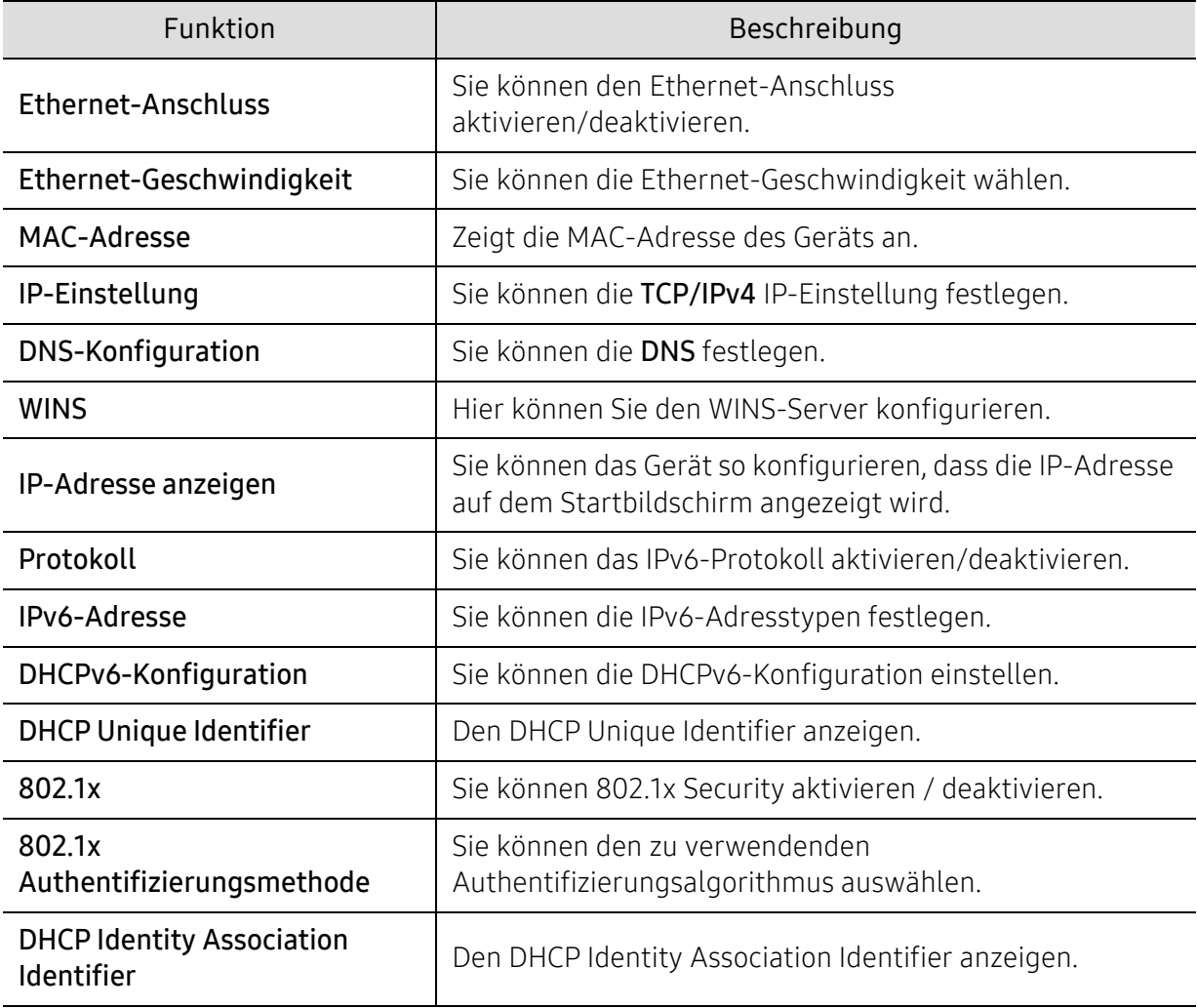

#### TCP/IPv4

Hier können Sie IPv4-Einstellungen vornehmen.

- IP-Einstellung: Hier können Sie die gewünschte Methode zum Zuweisen von IP-Adressen wählen.
	- Stat.: Wählen Sie IP-Adresse/Subnetzmaske/Gateway-Adresse zur manuellen Eingabe aus.
	- BOOTP: IP-Adresse/Subnetzmaske/Gateway-Adresse werden vom BOOTP-Server automatisch zugewiesen.
	- DHCP: IP-Adresse/Subnetzmaske/Gateway-Adresse werden vom DHCP-Server automatisch zugewiesen.
- DNS-Konfiguration: Hier können Sie den DNS-Server konfigurieren.
	- Hostname: Geben Sie den Hostnamen ein. Der Text darf bis zu 63 Zeichen lang sein. Der Standardname lautet "SEC[MAC address]".
	- Domänenname: Geben Sie den Domänennamen ein. Der Text darf bis zu 128 Zeichen lang sein.
	- Primärer DNS-Server: Geben Sie die Adresse des DNS-Servers ein, den Sie vorrangig verwenden möchten.
	- Sekundärer DNS-Server: Geben Sie die Adresse des DNS-Servers ein, den Sie alternativ verwenden möchten.
	- Dynamische DNS-Registrierung: Soll diese Funktion verwendet werden, das/die Kontrollkästchen von Dyn. DNS-Registrierung aktivieren. Wenn diese Option aktiviert ist, registriert das Gerät seinen Hostnamen und seinen Domänennamen dynamisch bei konfigurierten DNS-Servern. Und wenn diese Option aktiviert und DHCP ausgewählt ist, werden die Optionen DHCP FQDN automatisch deaktiviert.
- WINS: Hier können Sie den WINS-Server konfigurieren. WINS wird unter dem Betriebssystem Windows verwendet. Wählen Sie diese Option.
- IP-Adresse anzeigen: Sie können das Gerät so konfigurieren, dass die IP-Adresse auf der Benachrichtigungsleiste angezeigt wird. Wenn Sie diese Option auswählen, wird die IP-Adresse auf der Benachrichtungsleiste angezeigt.

#### TCP/IPv6

Hier können Sie IPv6-Einstellungen vornehmen.

- Protokoll: Tippen Sie, um das IPv6-Protokoll im System zu verwenden. Starten Sie das Gerät neu, um die Änderung zu übernehmen.
- IPv6-Adresse: Zeigt die IPv6-Adresstypen an.
	- Link-lokale Adr.: Dies ist eine IPv6-Adresse, die mit dem Präfixwert FE80 beginnt. Diese Adresse hat einen lokalen Linkbereich und wird automatisch generiert.
	- Zustandslose Adresse: Dies ist eine IPv6-Adresse, die durch ein vom Router angekündigtes Präfix und eine Schnittstellenkennung gebildet wird. An Ethernet- und ähnlichen Schnittstellen wird die Schnittstellenkennung in der Regel von der MAC-Adresse des Geräts abgeleitet. Das angekündigte Präfix hängt von den Routerkonfigurationen ab.

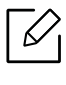

Es können zwar mehrere Adressen für die Routerankündigung konfiguriert werden, doch nur eine davon wird auf dem Display angezeigt.

- Zustandsbehaftete Adresse: Dies ist eine IPv6-Adresse, die über einen DHCPv6-Server bezogen wird.
- Manuell Adresse: Dies ist eine IPv6-Adresse, die ein Administrator manuell konfigurieren kann.
- DHCPv6-Konfiguration: Wählen Sie die gewünschte DHCPv6-Konfiguration.
	- DHCP nach Anweisung von Router verwenden: DHCPv6 wird aktiviert, wenn ein Router die Verwendung von DHCPv6 ankündigt.
	- DHCP immer aktivieren: Eine IPv6-Adresse wird unabhängig von der Routerankündigung über DHCPv6 bezogen.
	- DHCP nie verwenden: Deaktiviert DHCPv6.
- DHCP Unique Identifier: Den DHCP Unique Identifier anzeigen.
- DHCP Identity Association Identifier: Den DHCP Identity Association Identifier anzeigen.

#### 802.1x

Sie können die 802.1x Authentifizierung aktivieren, bei der es sich um eine Port-basierte Authentifizierung handelt. Wenn diese Authentifizierung aktiviert ist, kann das Gerät erst über die geschützte Seite des Netzwerks zugreifen, wenn es autorisiert ist. Nutzen Sie diese Funktion, um Ihr Netzwerk zu schützen.

- 802.1x: Aktivieren Sie diese Option, um die Funktion zu aktivieren.
- 802.1x Authentifizierungsmethode: Wählen Sie den zu verwendenden Authentifizierungsalgorithmus aus.
	- EAP-MD5: Bietet minimale Sicherheit. Die MD5 Hash-Funktion ist anfällig bei Wörterbuchangriffen und unterstützt nicht die Schlüsselerzeugung.
	- PEAP: Empfohlen für Benutzer, die lediglich die Verwendung von Microsoft Desktop-Clients und Servern beabsichtigen. Für andere Benutzer wird diese Funktion nicht empfohlen.
	- EAP-MS-CHAPv2: MS-CHAPv2 bietet eine 2-Wege-Authentifizierung zwischen Peers. Sie kombiniert eine Peer-Challenge-Meldung mit dem Response-Paket und eine Authenticator-Response-Meldung im Success-Paket.
	- TLS: Diese Funktion bietet eine sichere Kommunikation zwischen einem Client und einem Server über das Internet.

## <span id="page-206-0"></span>Netzwerkprotokoll

Sie können das Netzwerkprotokoll frei nach Wahl aktivieren/deaktivieren.

## Netzwerk Sicherheit

 $\mathscr{D}_1$ Sie können diese Optionen nur über den SyncThru™ Web Service aktivieren und konfigu-rieren (siehe ["Registerkarte Sicherheit" auf Seite 216](#page-215-0)).

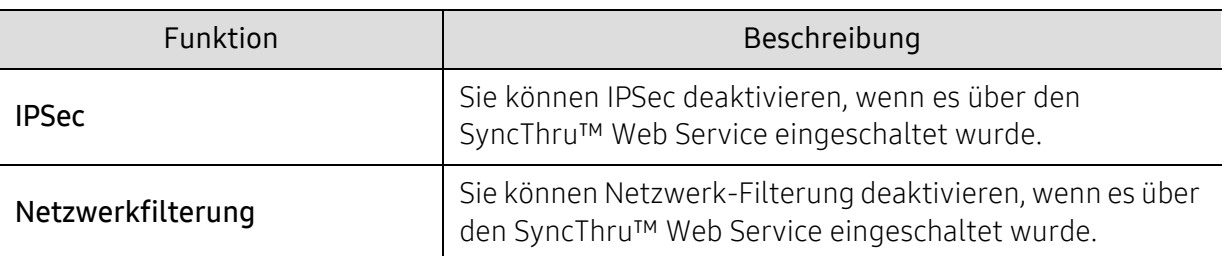

- IPSec: Sie können IP-Sicherheitseinstellungen deaktivieren.
- Netzwerkfilterung
	- MAC Filterung : MAC-Filterung deaktivieren.
	- IPv4-Filterung: IPv4-Filterung deaktivieren.

- IPv6-Filterung: IPv6-Filterung deaktivieren.

# NFC

Sie können die NFC-Funktion ein- oder ausschalten. Die NFC-Funktion steht zur Verfügung, wenn das optionale Drahtlos/NFC-Kit oder das Drahtlos/NFC/BLE Kit installiert ist (siehe "Die Funktion [BLE/NFC benutzen \(Optional\)" auf Seite 166](#page-165-0)).

# <span id="page-208-0"></span>System

- Je nach Optionen und Modell werden einige Menüpunkte möglicherweise nicht angezeigt. In diesem Fall werden die entsprechenden Optionen von Ihrem Gerät nicht unterstützt.
	- Tippen Sie auf dem Startbildschirm  $\sqrt{2}$  (Hilfe) oder  $\equiv$  (Schnellmenü) an und wählen Sie dann eine der Optionen, über die Sie mehr wissen wollen.

#### Datum + Zeit

Wenn Sie Datum und Uhrzeit festlegen, werden diese für das Senden/Drucken von verzögerten Fax-/Druckaufträgen verwendet bzw. in Berichten gedruckt. Wenn Datum und Uhrzeit nicht richtig eingestellt sind, müssen Sie sie korrigieren.

### Informationen zum System

Sie können die Hardware-Konfiguration, die Systemfunktionen und die Softwareversion des Geräts anzeigen.

#### Gerätedetails

[Sie können die Geräteinformationen detailliert prüfen. Prüfen Sie den Status der installierten](http://www.samsung.com/printer)  Hardware- und Softwareversionen, um das Gerät instand zu halten. Sie können die neueste Software von der Samsung-Website (www.samsung.com/printer) herunterladen.

- H/W-Konfigurierung: Zeigt den Status der installierten Hardware einschließlich der optionalen Komponenten.
- Funktion: Zeigt die Möglichkeiten der Hardware an.
- Softwareversionen: Zeigt die Softwareversionen der installierten Systeme an.

# Barrierefreiheit

Sie können das Gerät so konfigurieren, dass dessen Benutzung erleichtert wird. In diesem Menü können Sie verschiedene Signaltöne, die Interaktion und Anzeigemöglichkeiten konfigurieren, damit das Gerät für Benutzer leichter zu bedienen ist.

## Kontaktinformationen

Hier können Sie die Informationen zum Kundendienstzentrum und zu einer Kontaktperson anzeigen, bei der die Benutzer Hilfe erhalten können. Wenn Sie sich als ein Administrator anmelden, können Sie die Kontaktinformationen ändern.

- Systemadministrator: Überprüfen Sie die Kontaktinformationen des Administrators.
- SAMSUNG-Support: Überprüfen Sie die Informationen zum Kundendienstzentrum.

# Nützliche Werkzeuge

In diesem Kapitel werden die Verwaltungsprogramme vorgestellt, die Sie dabei unterstützen, Ihr Gerät optimal zu nutzen.

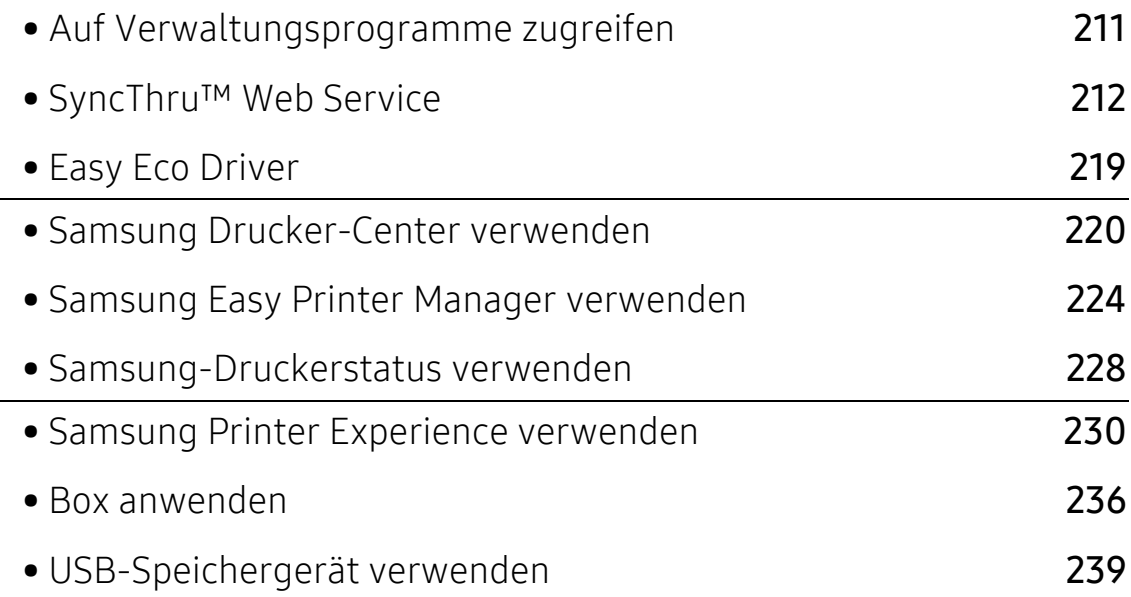

# <span id="page-210-0"></span>Auf Verwaltungsprogramme zugreifen

Samsung verfügt über eine Vielzahl von Verwaltungsprogramme für die Drucker von Samsung.

1 Vergewissern Sie sich, dass das Gerät an den Computer angeschlossen und eingeschaltet ist.

- 2 Wählen Sie im Menü Starten die Option Programme oder Alle Programme.
	- Bei Windows 8 wählen Sie in Charms(Charms-Menü) die Option Suche > Apps(Apps).
	- Bei Windows 10 / Windows Server 2016 In der Taskleiste tippen Sie in das Eingabefeld Suche den Suchbegriff Samsung Drucker ein. Drückern Sie die Enter-Taste. ODER

Unter dem Symbol Starten ( $\Box$ ) wählen Sie Alle Apps > Suche > Samsung Drucker.

3 Suchen Sie Samsung Drucker.

4 Unter Samsung Drucker, finden Sie installierte Verwaltungsprogramme.

5 Klicken Sie auf das Verwaltungsprogramm, das Sie anwenden möchten.

- Nach der Installation des Treibers können Sie auf einige Verwaltungsprogramme direkt wie folgt zugreifen: Starten -Menü > Programme oder Alle Programme.
	- Bei Windows 8 Können Sie nach der Installation des Treibers direkt vom Starten-Bildschirm aus auf einige Verwaltungsprogramme zugreifen, indem Sie auf die entsprechende Kachel klicken.

# <span id="page-211-0"></span>SyncThru™ Web Service

In diesem Kapitel erhalten Sie schrittweise Anweisungen für die Einrichtung der Hardware mit SyncThru™ Web Service.

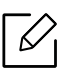

Je nach Einstellungen und Modell werden einige Menüs möglicherweise nicht auf dem Display angezeigt. In diesem Fall werden die entsprechenden Optionen von Ihrem Gerät nicht unterstützt.

# Was ist SyncThru™ Web Service?

Wenn Sie das Gerät mit einem Netzwerk verbunden und die TCP/IP-Netzwerkparameter ordnungsgemäß eingerichtet haben, können Sie das Gerät über SyncThru™ Web Service verwalten. Sie können SyncThru™ Web Service verwenden, um folgende Aktionen durchzuführen:

- Anzeigen der Geräteinformationen und Überprüfen des aktuellen Status.
- Ändern der TCP/IP-Parameter und Einrichten anderer Netzwerkparameter.
- Ändern der Druckereinstellungen.
- Konfigurieren der E-Mail-Benachrichtigungen, die Sie über den Gerätestatus informieren.
- Erhalt von Unterstützung bei der Arbeit mit dem Gerät
- Aktualisieren der Gerätesoftware.

# Erforderlicher Webbrowser

Für die Verwendung von SyncThru™ Web Service benötigen Sie einen der folgenden Webbrowser.

- Internet Explorer® 8,0 oder höher
- Chrome 27.0.1453 (stabile Version am 21.05.2013) oder besser
- FireFox 21.0 (stabile Version am 14.05.2013) oder besser
- Safari 5.1.9 (Mac OS X 10.6 Support) oder besser

# Mit SyncThru™ Web Service verbinden

#### Webbrowser mit IPv4-Unterstützung

1 Starten Sie einen Webbrowser, der die IPv4-Adressierung als URL unterstützt, z. B. Internet Explorer®.

Geben Sie die IP-Adresse des Geräts (http://xxx.xxx.xxx.xxx) in das Adressfeld ein und drücken Sie die Eingabetaste oder klicken Sie auf Wechseln zu.

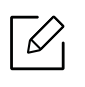

Die IP-Adresse des Geräts können Sie dem Gerät entnehmen (siehe "Bericht" auf Seite [203](#page-202-1)).

2 Die SyncThru™ Web Service-Website Ihres Geräts wird geöffnet.

#### Webbrowser mit IPv6-Unterstützung

- 1 Starten Sie einen Webbrowser, der die IPv6-Adressierung als URL unterstützt, z. B. Internet Explorer®.
- 2 Wählen Sie aus dem Netzwerkkonfigurationsbericht eine der IPv6 Adressen aus (Stateless Address, Stateful Address, Manual Address, Link-Local).

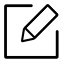

Die IPv6-Adresse des Geräts können Sie dem Gerätebericht entnehmen (siehe ["Bericht" auf Seite 203](#page-202-1)).

3 Geben Sie die IPv6-Adressen ein (z. B. http://[3ffe:10:88:194:213:77ff:fe82:75b]).

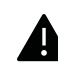

Die Adresse muss in eckigen Klammern "[ ]" stehen.

4 Die SyncThru™ Web Service-Website Ihres Geräts wird geöffnet.

## <span id="page-212-1"></span><span id="page-212-0"></span>Anmelden bei SyncThru™ Web Service

Bevor Sie Optionen in SyncThru™ Web Service konfigurieren können, müssen Sie sich als Administrator anmelden. Sie können SyncThru™ Web Service ohne Anmeldung verwenden, haben aber keinen Zugriff auf die Registerkarten Einstellungen und Sicherheit.

1 Klicken Sie auf Anmeld. in der oberen rechten Ecke der SyncThru™ Web Service-Website.

Eine Anmeldeseite wird geöffnet.

2 Geben Sie die ID (Benutzername) und das Passwort ein, und wählen Sie die Domäne. Klicken Sie dann auf Anmeld..

Verwenden Sie die Anmelde-ID, das Passwort und die Domäne, die Sie auch für die Anmeldung vom Gerät aus verwenden (siehe ["Anmelden" auf Seite 187\)](#page-186-1).

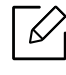

Wenn Sie einen neuen Benutzer erstellen oder das Passwort ändern möchten, lesen Sie die Informationen unter ["Registerkarte Sicherheit" auf Seite 216.](#page-215-1)

# <span id="page-213-0"></span>RegisterkarteInformationen

Diese Registerkarte enthält allgemeine Informationen über Ihr Gerät. Sie können u. a. den Gerätestatus, den Status der Verbrauchsmaterialien, Zähler- oder Netzwerkinformationen etc. einsehen. Sie können auch Berichte wie etwa eine Konfigurationsseite drucken.

- Aktive Warnungen: Sie können die aktiven Warnungen des Geräts überprüfen. Verwenden Sie diese Informationen zum Beheben von Gerätefehlern.
- Verbrauchsmaterialien: Sie können die Verbrauchsmaterial-Informationen überprüfen. Für Tonerkartuschen und Bildeinheiten wird der Verbrauchsmaterialstatus in Form eines Diagramms dargestellt, das die noch verbleibende Menge der einzelnen Materialien zeigt. Es werden auch Seitenzählerstände angezeigt, anhand derer Sie leichter vorhersehen können, wann Verbrauchsmaterialien ausgetauscht werden müssen. Diese Funktion ist auch auf dem Gerät verfügbar (siehe ["Verwaltung" auf Seite 203\)](#page-202-2).
- Verw.zähler: Sie können die Gebühreninformationen und den Nutzungszählerstand des Geräts überprüfen. Diese Funktion ist auch auf dem Gerät verfügbar (siehe ["Zähler" auf Seite 29](#page-28-0)).
- Aktuelle Einstellungen: Zeigt die aktuellen Einstellungen des Geräts und des Netzwerks an.
	- Geraeteinformationen: Zeigt die aktuellen Geräteinstellungen an.
	- Netzwerkinformationen: Zeigt die aktuellen Netzwerkeinstellungen an. Verwenden Sie diese Seite als Referenz und ändern Sie die erforderlichen Einstellungen zur Verwendung des Netzwerks.
	- Sicherheitsinformationen: Zeigt die aktuellen Sicherheitseinstellungen des Geräts und des Netzwerks an.
	- Informationen drucken: Sie können alle Berichte ausdrucken, die das Gerät bereitstellt. Anhand dieser Berichte können Sie das Gerät leichter instand halten. Diese Funktion ist auch auf dem Gerät verfügbar (siehe ["Bericht" auf Seite 203\)](#page-202-1).

# Registerkarte Adressbuch

Sie können das Adressbuch verwalten. Diese Funktion ist auch auf dem Gerät verfügbar (siehe [""Überblick über den Bildschirm "Adresse"" auf Seite 134](#page-133-0)).

- Einzelne: Sie können einzelne Einträge im Adressbuch verwalten.
- Gruppe: Sie können Gruppenadressbücher verwalten.

# Registerkarte Ablage

Sie können die Box verwalten. Diese Funktion ist auch auf dem Gerät verfügbar (siehe "Box [anwenden" auf Seite 236](#page-235-0)).

#### Weiterleiten / Drucken / Senden / Herunterladen

Sie können den Ordner und die Dateien unter Weiterleiten, Drucken, Senden, Download verwalten.

- Hinzufügen: Sie können die Ablage unter der Registerkarte Drucken, Senden, Download und die Gesicherte Ablage unter der Registerkarte Drucken, Senden erstellen.
- Löschen: Sie können die Ablage und die Datei unter der Registerkarte Weiterleiten, Drucken, Senden, Download löschen.
- Bearbeiten: Sie können die Ablage und den Dateinamen unter der Registerkarte Drucken, Senden, Download bearbeiten.
- Durchsuchen: Falls Sie die Ablage durchsuchen möchten, prüfen Sie die gewünschte Ablage, klicken Sie dann auf Durchsuchen.
- Task: Sie können die Box und Dateien unter der Registerkarte Drucken, Senden, Download kopieren und verschieben.

# <span id="page-214-0"></span>Registerkarte Einstellungen

Die Registerkarte Einstellungen enthält zwei Menüs: Geräteeinstellungen und Netzwerkeinstellungen. Sie können diese Registerkarte nur anzeigen, wenn Sie sich als Administrator anmelden (siehe ["Anmelden bei SyncThru™ Web Service" auf Seite 213\)](#page-212-1).

- Geräteeinstellungen: Sie können die Geräteeinstellungen festlegen.
	- System: Sie können gerätebezogene Einstellungen festlegen.
	- Drucker: Sie können Einstellungen für das Drucken festlegen, z. B. die Helligkeit einstellen oder den Hintergrund anpassen. Diese Funktion ist auch auf dem Gerät verfügbar (siehe ["Druckeinst." auf Seite 200](#page-199-2)).
	- Kopie: Sie können Einstellungen für das Kopieren festlegen, z. B. die Helligkeit einstellen oder den Hintergrund anpassen. Diese Funktion ist auch auf dem Gerät verfügbar (siehe ["Registerkarte Kopie" auf Seite 91](#page-90-0)).
	- Fax: Sie können Einstellungen für das Faxen wie etwa die Faxnummer und die Anzahl der Wahlwiederholungen festlegen. Diese Funktion ist auch auf dem Gerät verfügbar (siehe [""Überblick über den Faxbildschirm" auf Seite 120\)](#page-119-0).
	- Scannen u. Senden: Sie können Einstellungen für das Scannen vornehmen. Diese Funktion ist auch auf dem Gerät verfügbar (siehe ""Überblick über den Bildschirm Scannen u. Senden" auf [Seite 104\)](#page-103-0).
	- Ablage: Sie können die Fach-Einstellungen vornehmen. Diese Funktion ist auch auf dem Gerät verfügbar (siehe ["Box anwenden" auf Seite 236](#page-235-0)).
	- Adressbuch-Einstellungen: Dieses Adressbuch enthält Kontakte, die allen Benutzern zur Verfügung stehen. Sie können das Adressbuch benutzen, um allen Benutzern, die das Gerät benutzen, Kontakte zugänglich zu machen.
	- E-Mail-Benachrichtigung: Wenn ein Fehler auftritt oder nur noch wenig Verbrauchsmaterialien vorhanden sind, sendet das Gerät per E-Mail eine Benachrichtigung an den Administrator. Sie können festlegen, ob die Funktion verwendet werden soll oder nicht. Sie können auch auswählen, welche Meldungen gesendet werden sollen und wann sie gesendet werden sollen.
- Netzwerkeinstellungen: Sie können die Netzwerkumgebung so einstellen, dass das Gerät als Netzwerkgerät verwendet wird. Sie können diese Einstellungen auch auf dem Gerät vornehmen. Sehen Sie dazu im Kapitel zum Thema Netzwerkeinrichtung nach (siehe ["Netzwerkeinstellungen \(TCP/IP konfigurieren\)" auf Seite 152](#page-151-0)).
	- Allgemein: Sie können Ethernet-Einstellungen und allgemeine Geräteinformationen festlegen, die im Netzwerk verwendet werden sollen. Diese Funktion ist auch auf dem Gerät verfügbar (siehe ["Ethernet" auf Seite 152](#page-151-1)).
	- TCP/IPv4, TCP/IPv6, Raw TCP/IP, LPR, IPP,Telnet, WSD, SLP, UPNP, mDNS, CIFS, SNMP, SNMPv1/v2, SNMPv3: Sie können Protokoll-Einstellungen vornehmen. Diese Funktion ist auch auf dem Gerät verfügbar.
	- Email-Ausgangsserver (SMTP): Sie können Servereinstellungen für ausgehende E-Mails festlegen. Wenn diese Einstellung nicht konfiguriert ist, können Sie die Funktion "Scannen nach E-Mail" nicht verwenden. Ausgehende E-Mails werden über den SMTP-Server gesendet, den Sie hier festlegen. Diese Funktion ist auch auf dem Gerät verfügbar (siehe ["Netzwerkprotokoll" auf Seite 207](#page-206-0)).
	- Posteingangsserver (POP3): Sie können Ihr Gerät so einstellen, dass Sie E-Mails vom Mailserver empfangen, wenn I-FAX-Druck nötig ist. Diese Funktion ist auch auf dem Gerät verfügbar (siehe ["Netzwerkprotokoll" auf Seite 207](#page-206-0)).
	- HTTP: Sie können den Zugriff bestimmter Benutzer auf SyncThru™ Web Service zulassen oder blockieren. Diese Funktion ist auch auf dem Gerät verfügbar (siehe "Netzwerkprotokoll" [auf Seite 207\)](#page-206-0).
	- Proxy: Sie können die Proxy-Einstellungen so festlegen und die Authentifizierung aktivieren, dass die Verbindung zum Lizenzserver über den HTTP-Proxy-Server erfolgt. Diese Proxy-Einstellungen werden derzeit nur bereitgestellt, wenn der Administrator die Lizenz einer XOA-Anwendung online über den Proxy-Server aktualisieren möchte.

# <span id="page-215-1"></span><span id="page-215-0"></span>Registerkarte Sicherheit

Die Registerkarte "Sicherheit" verfügt über vier Untermenüs: Systemsicherheit, Netzwerk Sicherheit, Benutzerzugriffskontrolle und Systemprotokoll. Sie können auf diese Registerkarte nur zugreifen, wenn Sie sich als Administrator anmelden (siehe "Anmelden bei SyncThru™ Web [Service" auf Seite 213\)](#page-212-1).

- Systemsicherheit: Wählen Sie in SyncThru™ Web Service die Registerkarte Sicherheit > Systemsicherheit.
	- Systemadministrator: Geben Sie die Systemadministrator-Informationen ein. Das Gerät sendet E-Mail-Benachrichtigungen an die hier angegebene E-Mail-Adresse. Diese Funktion ist auch auf dem Gerät verfügbar.
	- Funktionsverwaltung: Spezifiziert die zu verwendenden Dienste, Sicherheit von PC-Anwendungen, physische Anschlüsse und Netzwerkprotokoll-Funktionen. Wählen Sie die Funktionen, die benutzt werden sollen, und klicken Sie dann auf Übernehmen..
	- Information verbergen: Spezifiziert, welche Informationen ausgeblendet werden. Wählen Sie aus, welche Informationen ausgeblendet werden sollen, und klicken Sie dann auf Übernehmen..
	- Gerät neu starten: Hiermit können Sie einen Neustart des Systems durchführen. Klicken Sie auf Jetzt neu starten, um das Gerät neu zu starten.
- Netzwerk Sicherheit: Wählen Sie in SyncThru™ Web Service die Registerkarte Sicherheit > Netzwerk Sicherheit.
	- Digitales Zertifikat: Sie können digitale Zertifikate verwalten. Ein digitales Zertifikat ist ein elektronisches Zertifikat, das die sichere Verbindung zwischen Kommunikationsknoten verifiziert. Sie müssen das Zertifikat für die SSL-Kommunikation hinzufügen.
- Sichere Verbindung: Sie können die geschützte Verbindung aktivieren oder deaktivieren, um einen Netzwerkkanal mit erweiterten Sicherheitsfunktionen zu verwenden. Für eine geschützte Kommunikation wird die Verwendung der Funktion Sichere Verbindung empfohlen.
- SNMPV3: Sie können SNMPv3 festlegen.
- IP-Sicherheit: Hier können Sie IP-Sicherheitseinstellungen vornehmen.
- 802.1x (Ethernet): Sie können 802.1x Security aktivieren/deaktivieren sowie Filterregeln verwalten.
- IP/MAC-Filterung: Sie können Filteroptionen für IP- und MAC-Adressen festlegen. Wenn der Administrator keine Filterregel für IPv4-, IPv6- und MAC-Adressen hinzufügt, wird nichts gefiltert. Wenn der Administrator eine Filterregel hinzugefügt hat, wird die Filterung auf die eingegebenen IPv4-, IPv6- und MAC-Adressen angewandt.
	- IPv4-Filterung: Sie können die IPv4-Filterung aktivieren oder deaktivieren und Filterregeln verwalten.
	- **· IPv6-Filterung:** Sie können die IPv6-Filterung aktivieren oder deaktivieren und Filterregeln verwalten.
	- MAC Filterung: Sie können die MAC-Filterung aktivieren oder deaktivieren und Filterregeln verwalten.
- Externer Authentifizierungsserver: Legen Sie die Server für die Authentifizierung fest.
- Benutzerzugriffskontrolle: Sie können den Zugriff von Benutzern auf das Gerät oder die jeweilige Anwendung unterbinden. Sie können einem Benutzer auch spezifische Berechtigungen erteilen, mit denen er nur bestimmte Funktionen des Geräts verwenden kann. Beispielsweise können Sie Benutzer A nur die Verwendung der Druckfunktion gestatten. In diesem Fall kann Benutzer A das Gerät nicht zum Scannen, Kopieren oder Faxen verwenden.
	- Authentifiz.: Sie können die Authentifizierungsmethode für die Benutzerauthentifizierung auswählen. Wählen Sie einen Modus und klicken Sie auf die Schaltfläche Opt..
	- Autorisierung (Berechtigungen erteilen): Sie können einem Benutzer Berechtigungen erteilen, mit denen er nur bestimmte Funktionen des Geräts verwenden kann.
		- **Rechteverwaltung:** Sie können verschiedenen Benutzern verschiedene Berechtigungen erteilen. Beispielsweise können Sie Benutzer A gestatten, alle Funktionen des Geräts zu verwenden und Benutzer B nur das Drucken erlauben.
		- Befugnis externer Benutzer: Legen Sie die Server für die Authentifizierung fest.
	- Kontenverwaltung: Sie können Konten verwalten.
	- Benutzerprofil: Sie können Benutzerinformationen auf der Festplatte des Geräts oder NFC speichern. Mit dieser Funktion können Sie die Benutzer des Geräts verwalten. Sie können die Benutzer auch zu Gruppen zusammenfassen und als Gruppe verwalten. Es darf bis zu 500 Einzelbenutzer und bis zu 200 Benutzergruppen geben. Benutzer, die sich durch Benutzer-ID und Passwort ausweisen, sind berechtigt, ihr Passwort zu ändern. Diese Benutzer sind berechtigt, alle ihre Profilinformationen einzusehen. Hinsichtlich Rollen können Benutzer lediglich sehen, welcher Rolle sie angehören, aber nicht, welche Berechtigungen damit verknüpft sind.
- Systemprotokoll: Sie können Protokolle über Ereignisse führen, die im Gerät stattgefunden haben. Der Administrator kann die Gerätenutzungsinformationen aufzeichnen und verwalten, indem er die Systemprotokolldateien aufbewahrt. Die Systemprotokolldateien werden auf dem Massenspeichergerät (Festplatte) des Geräts gespeichert. Wenn dieses Laufwerk voll ist, werden ältere Daten überschrieben. Exportieren und speichern Sie wichtige Audit-Daten separat mittels der Exportfunktion.
	- Protokollkonfiguration: Sie können die Protokollführung aktivieren oder deaktivieren. Sie können Protokolldateien auch nach Zeiträumen sichern und an einen Repository-Server übertragen.

- Protokollanzeige: Sie können Protokolldateien anzeigen, löschen und suchen.

### Registerkarte Wartung

Auf dieser Registerkarte können Sie Ihr Gerät warten, indem Sie die Firmware aktualisieren, Anwendungen verwalten und die Kontaktinformationen zum Senden von E-Mails eingeben. Sie können auch eine Verbindung zur Samsung-Website herstellen oder durch Auswählen von Link Handbücher und Treiber herunterladen.

- Firmware-Version: Sie können die im Gerät verwendete Firmware-Version überprüfen. Überprüfen Sie die Version und aktualisieren Sie sie gegebenenfalls. Diese Funktion ist auch auf dem Gerät verfügbar (siehe ["Gerätedetails" auf Seite 209\)](#page-208-0).
- Samsung MIB Version: Die Versionsnummer des MIB (Management Information Base).
- Anwendungsmanagement: Sie können Anwendungen/Lizenzen hinzufügen oder entfernen. Wenn Sie eine Application hinzufügen, müssen Sie die Lizenz der installierten Application aktivieren. Bei einigen Anwendungen gibt es möglicherweise keine Lizenz. Diese Funktion ist auch auf dem Gerät verfügbar (siehe ["Anwendungs-Management" auf Seite 201](#page-200-0)).
- Sichern/Wiederherstellen: Sie können die Konfiguration des Geräts sichern und wiederherstellen, wenn ein Problem am Gerät vorliegt. Die gespeicherten (gesicherten) Dateien können auch für die Konfiguration anderer Geräte verwendet werden.
- Wi-Fi-Schnittstelle: Sie können das Wi-Fi-Menü aktivieren oder deaktivieren.
- Kontaktinformationen: Sie können Kontaktinformationen anzeigen. Bei Bedarf können Sie die Informationen ändern (siehe ["Kontaktinformationen" auf Seite 209](#page-208-1)).
- Link: Sie können Links zu nützlichen Websites anzeigen, auf denen Sie Folgendes tun können:
	- Produktinformationen anzeigen und Support erhalten (Samsung-Website).
	- Handbücher und Treiber herunterladen.
	- Verbrauchsmaterial bestellen.

# Easy Eco Driver

- $\mathscr{D}_{1}$
- Nur für Benutzer des Betriebssystems Windows (siehe "Mitgelieferte Software" auf [Seite 38](#page-37-0)).
- [Um die Funktionen des Easy Eco Driver nutzen zu können, muss das Eco Driver Pack](http://www.samsung.com)  installiert sein. Laden Sie von der Samsung-Website die Software herunter, um sie dann zu installieren: (http://www.samsung.com > Produkt finden > Support oder Downloads).

Mit dem Easy Eco Driver können Sie vor dem Ausdrucken festlegen, dass Öko-Funktionen verwendet werden, um Papier und Toner zu sparen.

Mit dem Easy Eco Driver können Sie auch noch kleine Bearbeitungen vornehmen, z. B. Bilder und Texte entfernen usw. Oft benutzte Einstellungen können Sie als Voreinstellung speichern.

#### Verwendung:

- 1. Öffnen Sie das Dokument, das Sie drucken wollen.
- 2. Öffnen Sie das Fenster Druckeinstellungen (siehe "Öffnen des Fensters Druckeinstellungen" [auf Seite 62\)](#page-61-0).
- 3. Wählen Sie auf der Registerkarte Favoriten die Option Eco-Druck Vorschau
- 4. Klicken Sie im Fenster auf OK > Drucken. Ein Vorschau-Fenster wird geöffnet.
- 5. Wählen Sie die Optionen, die in Bezug auf das Dokument angewendet werden sollen. Im Vorschaufenster können Sie die Auswirkungen sehen.
- 6. Klicken Sie auf die Schaltfläche Drucken.

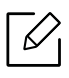

Wenn Sie Easy Eco Driver ausführen, dann sollten Sie bei jedem Drucken im Fenster für Drucker-Voreinstellungen das Kontrollkästchen Easy Eco Driver vor dem Drucken des Auftrags ausführen auf der Registerkarte Einfach aktivieren.

# Samsung Drucker-Center verwenden

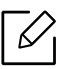

Nur für Benutzer des Betriebssystems Windows.

Das Samsung Drucker-Center ermöglicht, alle auf dem Computer installierten Druckertreiber von einer einzigen integrierten Anwendung aus zu verwalten. Sie können das Samsung Drucker-Center benutzen, Druckertreiber hinzuzufügen und zu entfernen, den Status von Druckern zu prüfen, Drucker-Software zu aktualisieren und die Einstellungen von Druckertreibern zu konfigurieren.

### Samsung Drucker-Center verstehen

Um das Programmfenster zu öffnen, gehen Sie wie folgt vor:

#### Unter Windows

Wählen Sie Starten > Programme oder Alle Programme > Samsung Printers > Samsung Drucker-Center

- Bei Windows 8 In Charms(Charms-Menü) wählen Sie Suche > Apps(Apps) > Samsung Printers > Samsung Drucker-Center.
- Bei Windows 10 / Windows Server 2016 In der Taskleiste tippen Sie in das Eingabefeld Suche den Suchbegriff Samsung Drucker ein. Drücken Sie die Enter-Taste und wählen Sie Samsung Drucker-Center.

ODER

Unter dem Symbol Starten ( $\Box$ ) wählen Sie Alle Apps > Samsung Drucker > Samsung Drucker-Center..

#### Drucker-Registerkarte

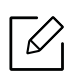

Je nach Betriebssystem kann der Inhalt des Screenshots unterschiedlich aussehen.

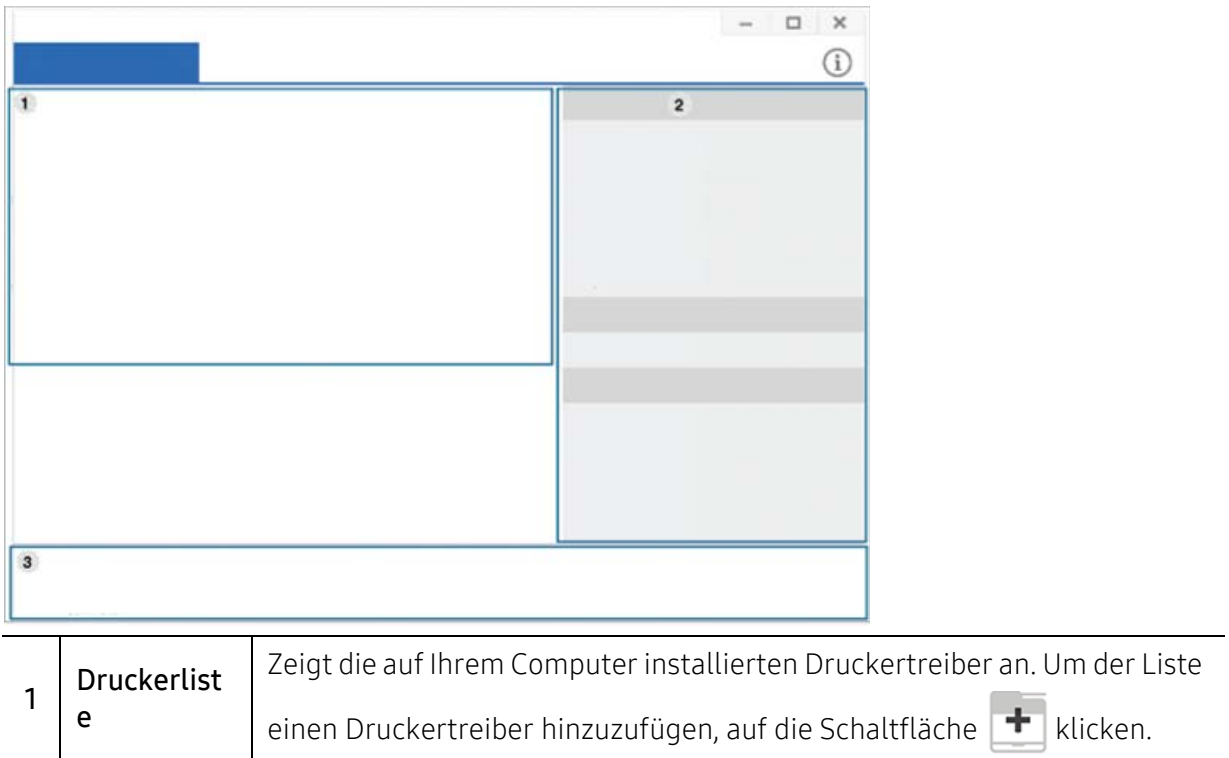

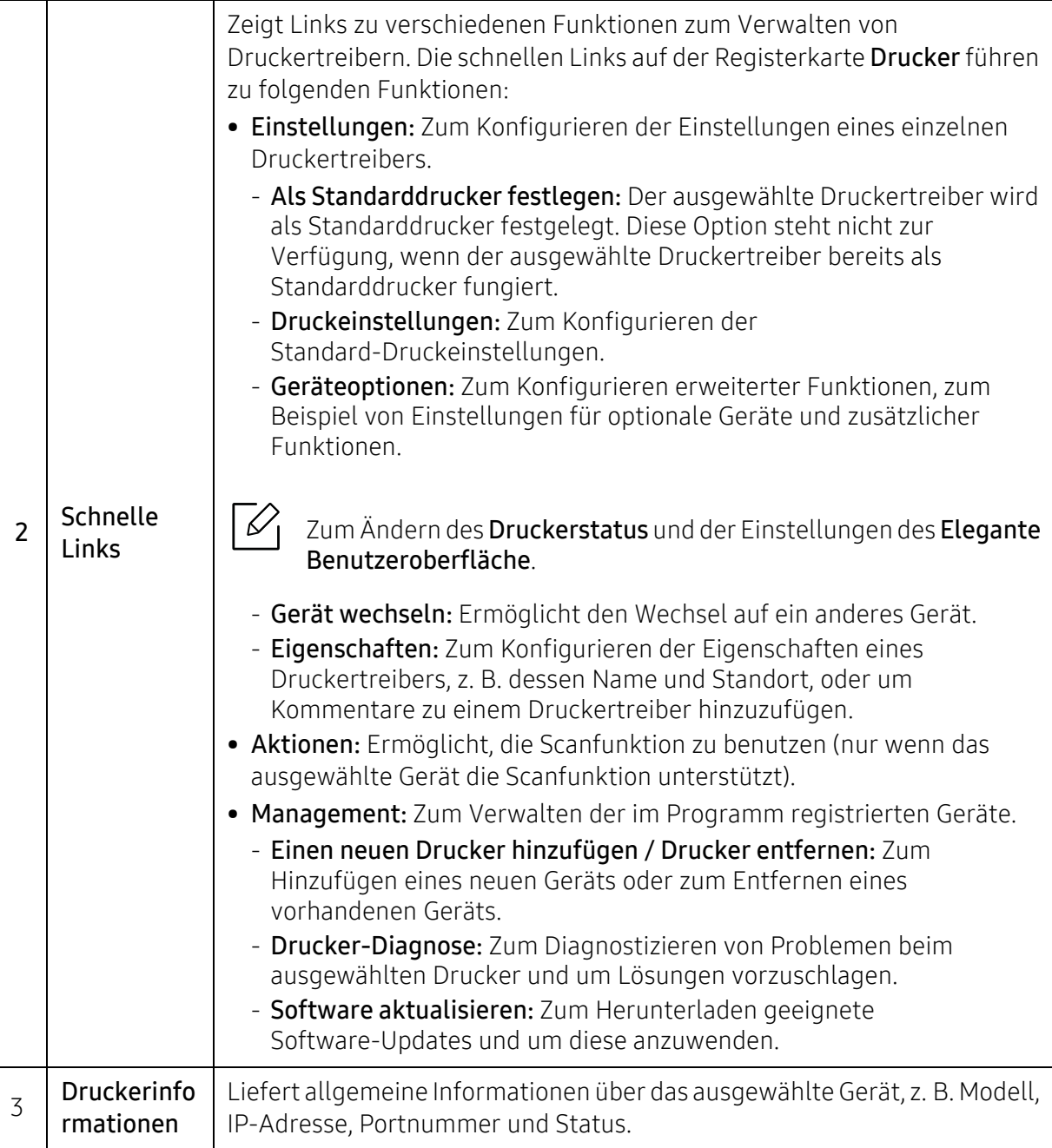

### Registerkarte Scanner u. Fax

 $\overline{\mathscr{L}}_1$ 

• Je nach Betriebssystem kann der Inhalt des Screenshots unterschiedlich aussehen.

• Nur bei Multifunktionsgeräten verfügbar.

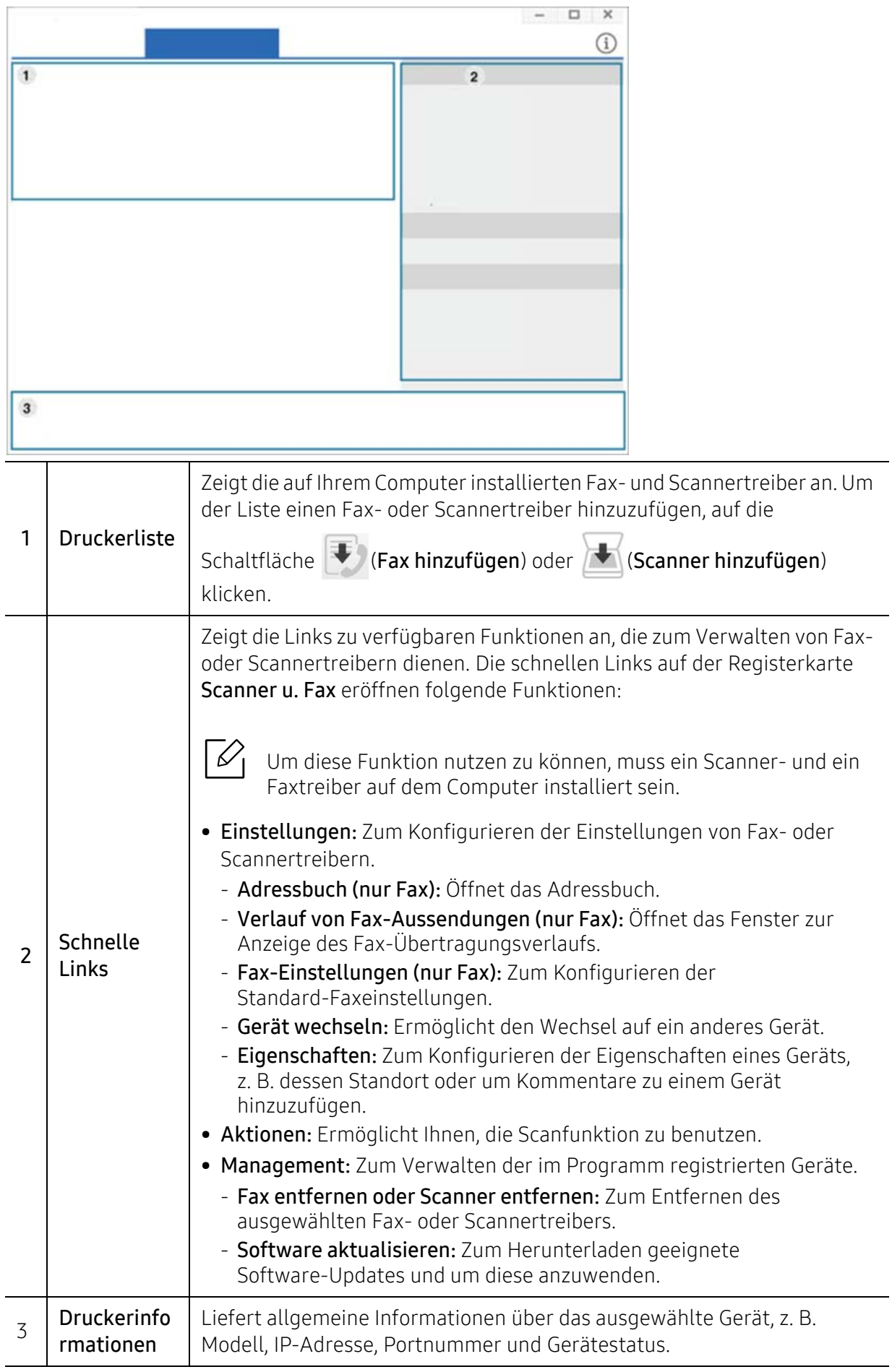

# Samsung Easy Printer Manager verwenden

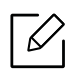

- Steht nur den Benutzern der Betriebssysteme Windows oder Mac zur Verfügung.
- Unter Windows ist der Internet Explorer 6.0 oder höher die Mindestvoraussetzung für die Verwendung von Samsung Easy Printer Manager.

Der Samsung Easy Printer Manager ist eine Anwendung, in der alle Einstellmöglichkeiten des Samsung-Geräts zusammengefasst sind. Mit dem Samsung Easy Printer Manager können Sie Geräteeinstellungen vornehmen sowie die Druckumgebung festlegen, außerdem weitere Einstellungen durchführen und Aktionen veranlassen und auch das Gerät in Betrieb nehmen. Das Programm bietet dem Benutzer somit eine Schnittstelle, die alle diese Möglichkeiten zusammenfasst, um auf bequeme Weise mit dem Samsung-Gerät arbeiten zu können. Der Samsung Easy Printer Manager bietet zwei verschiedene Benutzeroberflächen, unter denen Sie wählen können: die Basis-Benutzeroberfläche und die erweitere Benutzeroberfläche. Ein Wechseln ist leicht möglich: einfach auf die entsprechende Schaltfläche klicken.

Auch Easy Capture Manager wird automatisch installiert, wenn Sie Samsung Easy Printer Manager installieren. Sie können Easy Capture Manager auch manuell starten. Um einen Screenshot (Erfassung des aktuellen Bildschirminhalts als Bild) zu machen, einfach die Taste Druck auf der Tastatur drücken. Dann wird Easy Capture Manager gestartet und zeigt das Bild. Jetzt können Sie das erfasste Bild einfach drucken, und Sie können es auch bearbeiten.

### Samsung Easy Printer Manager verstehen

Um das Programmfenster zu öffnen, gehen Sie wie folgt vor:

#### Unter Windows

Wählen Sie Starten > Programme oder Alle Programme > Samsung Printers > Samsung Easy Printer Manager

• Bei Windows 8

In Charms(Charms-Menü) wählen Sie Suche > Apps(Apps) > Samsung Printers > Samsung Printer Manager.

• Bei Windows 10 / Windows Server 2016

In der Taskleiste tippen Sie in das Eingabefeld Suche den Suchbegriff Samsung Drucker ein. Drücken Sie die Enter-Taste und wählen Sie Samsung Printer Manager.

ODER

Unter dem Symbol Starten (**IMEL**) wählen Sie Alle Apps > Samsung Drucker > Samsung Printer Manager..

#### Für Mac,

Den Ordner Programme öffnen, dann Ordner > Samsung > Samsung Easy Printer Manager.

Die Oberfläche vom Samsung Easy Printer Manager ist in verschiedene Grundbereiche unterteilt. Diese werden in der nachfolgenden Tabelle erläutert:

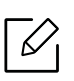

Je nach Betriebssystem, Modell oder Optionen kann der Inhalt des Screenshots unterschiedlich aussehen.

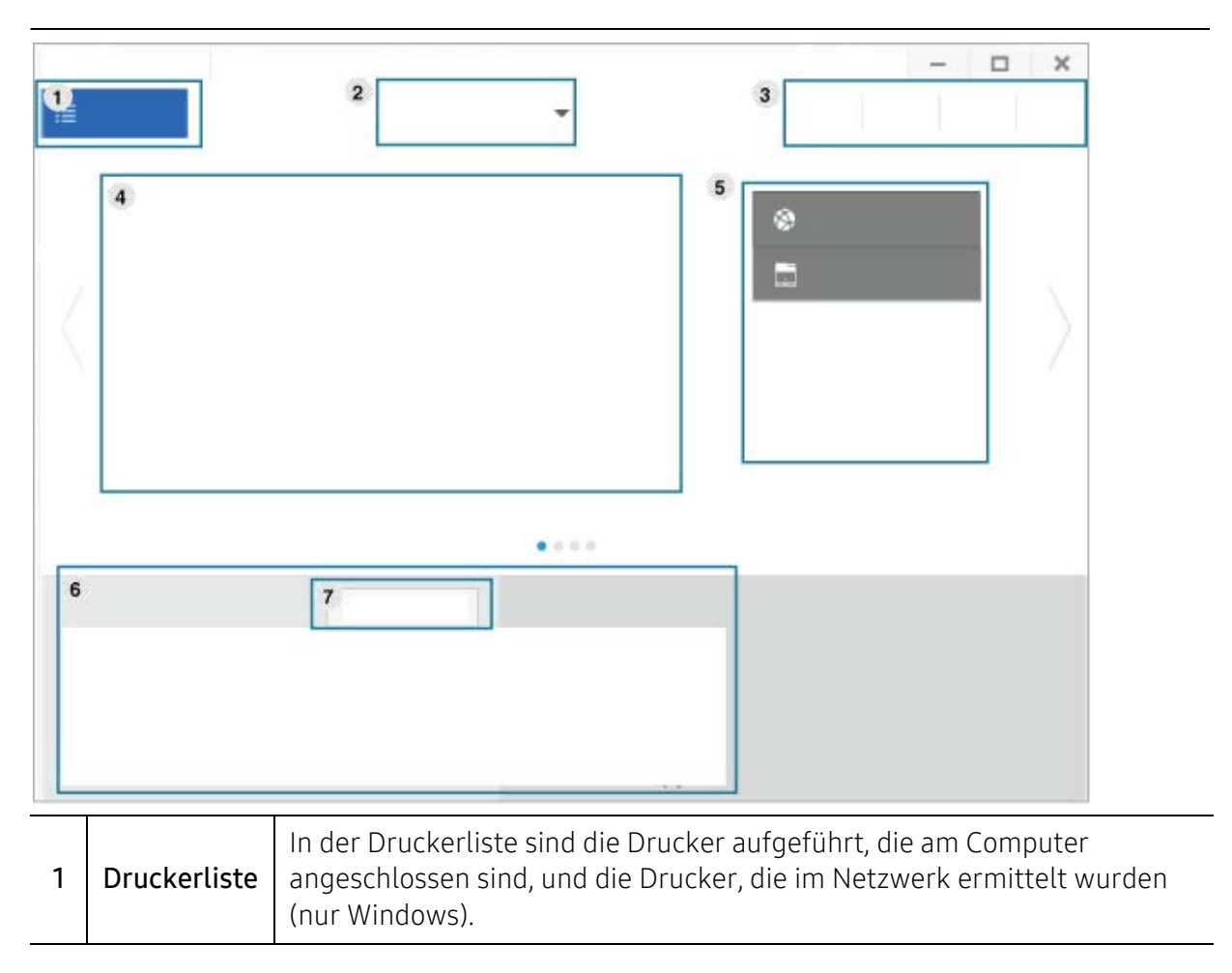

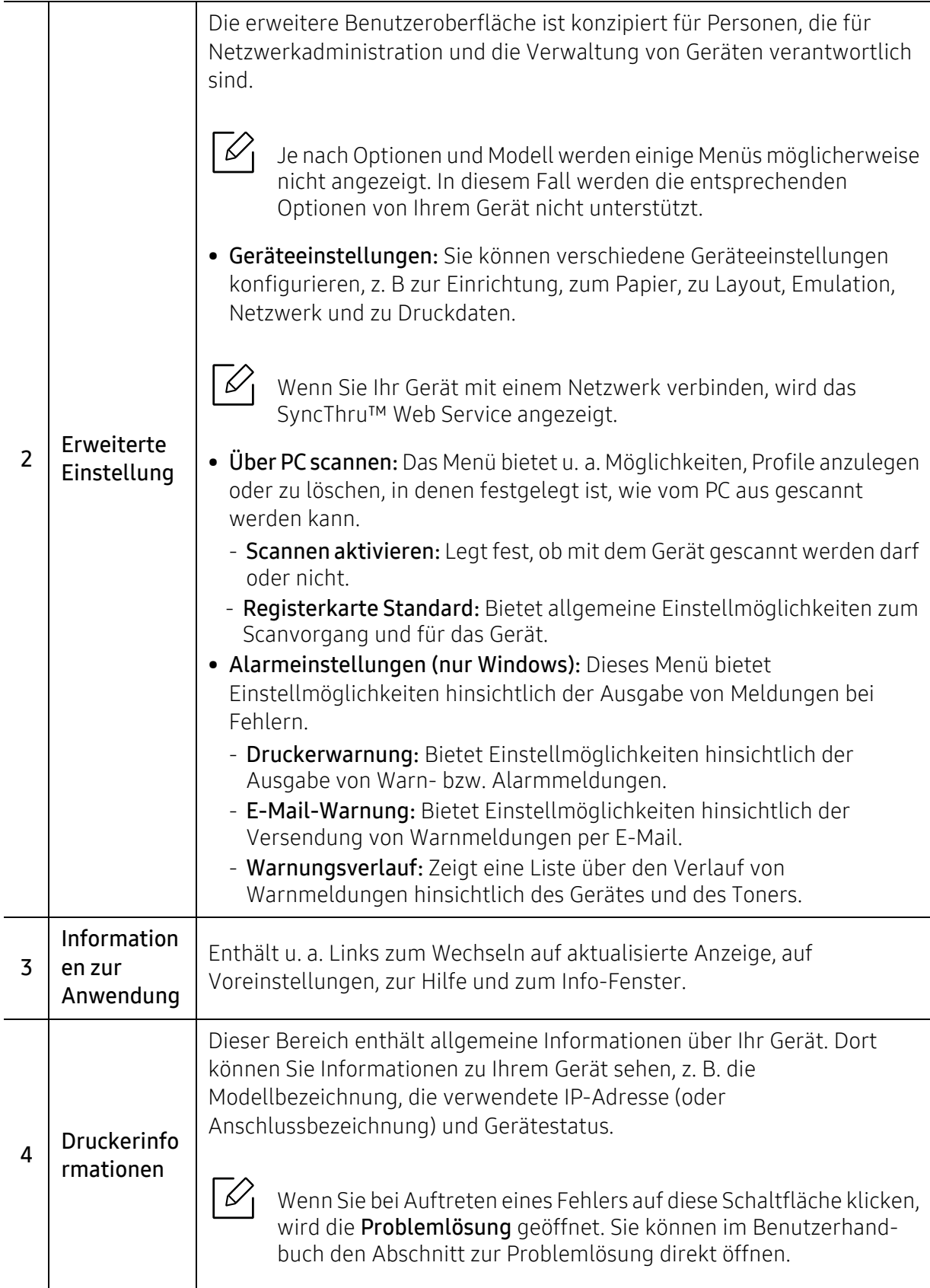

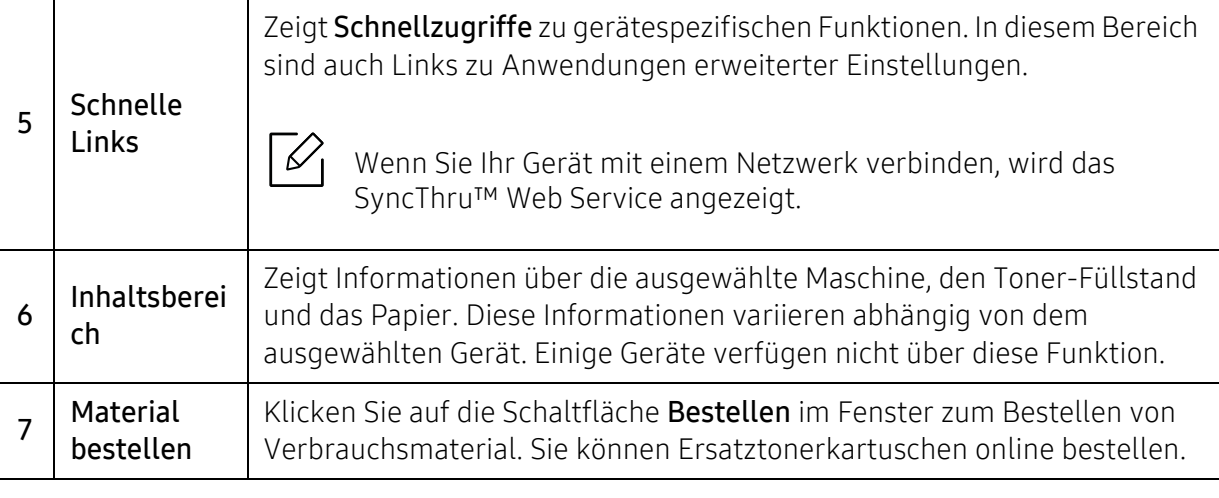

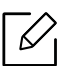

Klicken Sie im Fenster auf die Schaltfläche Hilfe ( $\gamma$ ) und klicken Sie dann auf das Thema oder den Punkt, zu dem Sie Informationen wünschen.

# <span id="page-227-0"></span>Samsung-Druckerstatus verwenden

Samsung-Druckerstatus ist ein Programm, das den Status des Geräts überwacht und Sie darüber informiert.

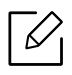

• Je nach Gerät oder Betriebssystem können das Samsung-Druckerstatus-Fenster und seine Inhalte von den Abbildungen in diesem Benutzerhandbuch abweichen.

- Überprüfen Sie, welche Betriebssysteme mit dem Gerät kompatibel sind (siehe ["Systemanforderungen" auf Seite 309\)](#page-308-0).
- Nur für Benutzer des Betriebssystems Windows.

### Samsung-Druckerstatus im Überblick

Tritt während des Betriebs ein Fehler auf, können Sie das in Samsung-Druckerstatus überprüfen. Samsung-Druckerstatus wird automatisch installiert, wenn Sie die Software zum Gerät installieren.

Sie können Samsung-Druckerstatus auch manuell starten. Gehen Sie zu Druckeinstellungen und klicken Sie auf die Schaltfläche Druckerstatus .

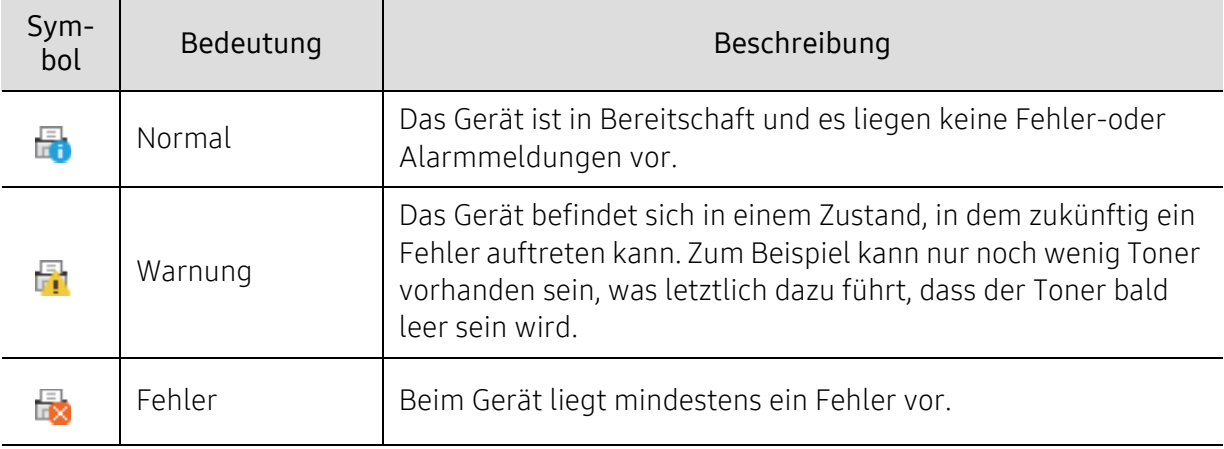

In der Windows-Taskleiste werden folgende Symbole angezeigt:

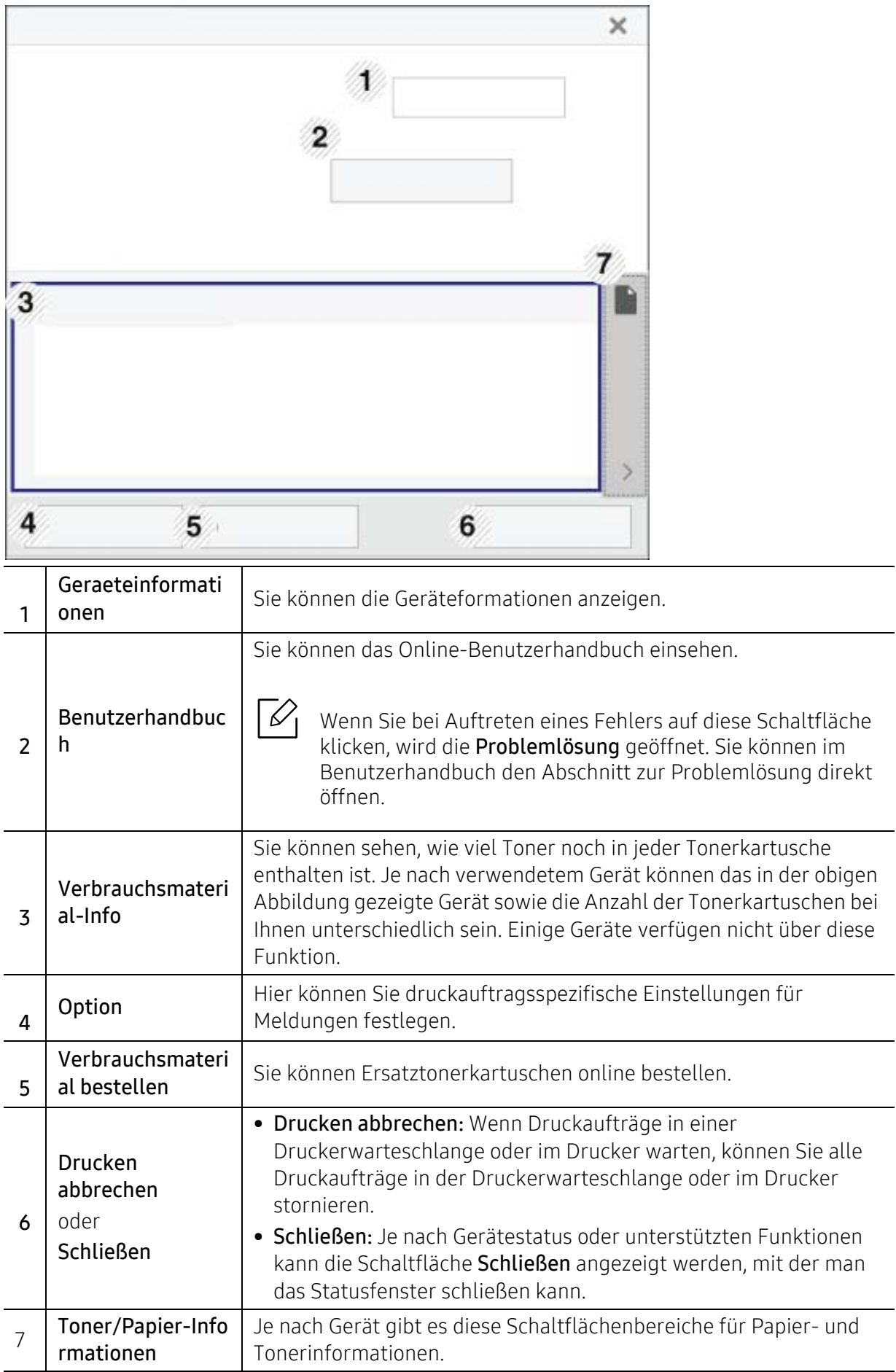

# Samsung Printer Experience verwenden

Samsung Printer Experience ist eine Anwendung von Samsung, die Einstellungen von Samsung Geräten und die Geräteverwaltung in einer Speicherstelle verbindet. Sie können Geräteeinstellungen vornehmen, Bestellungen aufgeben, Anleitungen zur Fehlerbehebung öffnen, die Website von Samsung aufrufen und Informationen zu angeschlossenen Geräten einsehen. Diese Anwendung wird automatisch vom Windows Store(Store) heruntergeladen, wenn das Gerät mit dem Computer, der mit dem Internet verbunden ist, angeschlossen ist.

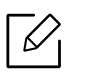

Nur für Benutzer des Betriebssystems Windows 8 oder jünger.

# Über die Samsung Printer Experience

Um die Anwendung zu öffnen, gehen Sie wie folgt vor:

Vom Starten-Bildschirm aus oder unter dem Symbol Starten( | | | | | | wählen Sie die Kachel

Samsung Printer Experience  $(\Box \Box)$ .

Die Schnittstelle der Samsung Printer Experience beinhaltet verschiedene hilfreiche Funktionen, die in der folgenden Tabelle beschrieben werden:

Je nach Betriebssystem, Modell oder Option kann der Inhalt des Screenshots unterschiedlich aussehen.

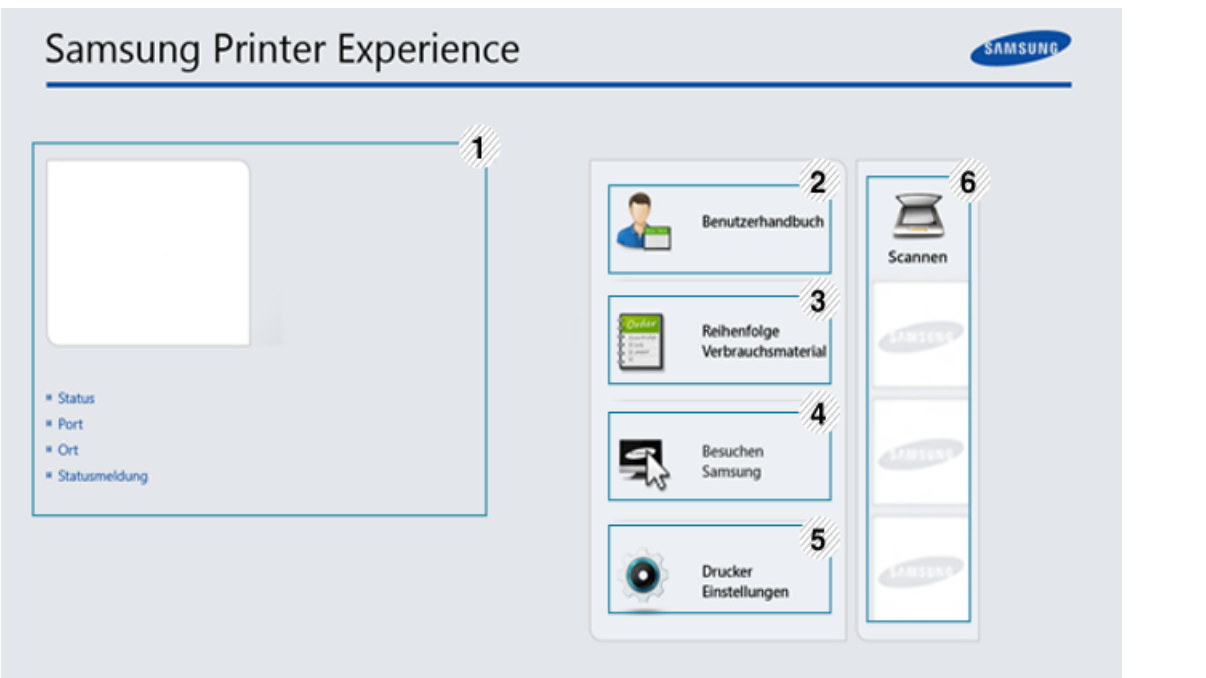

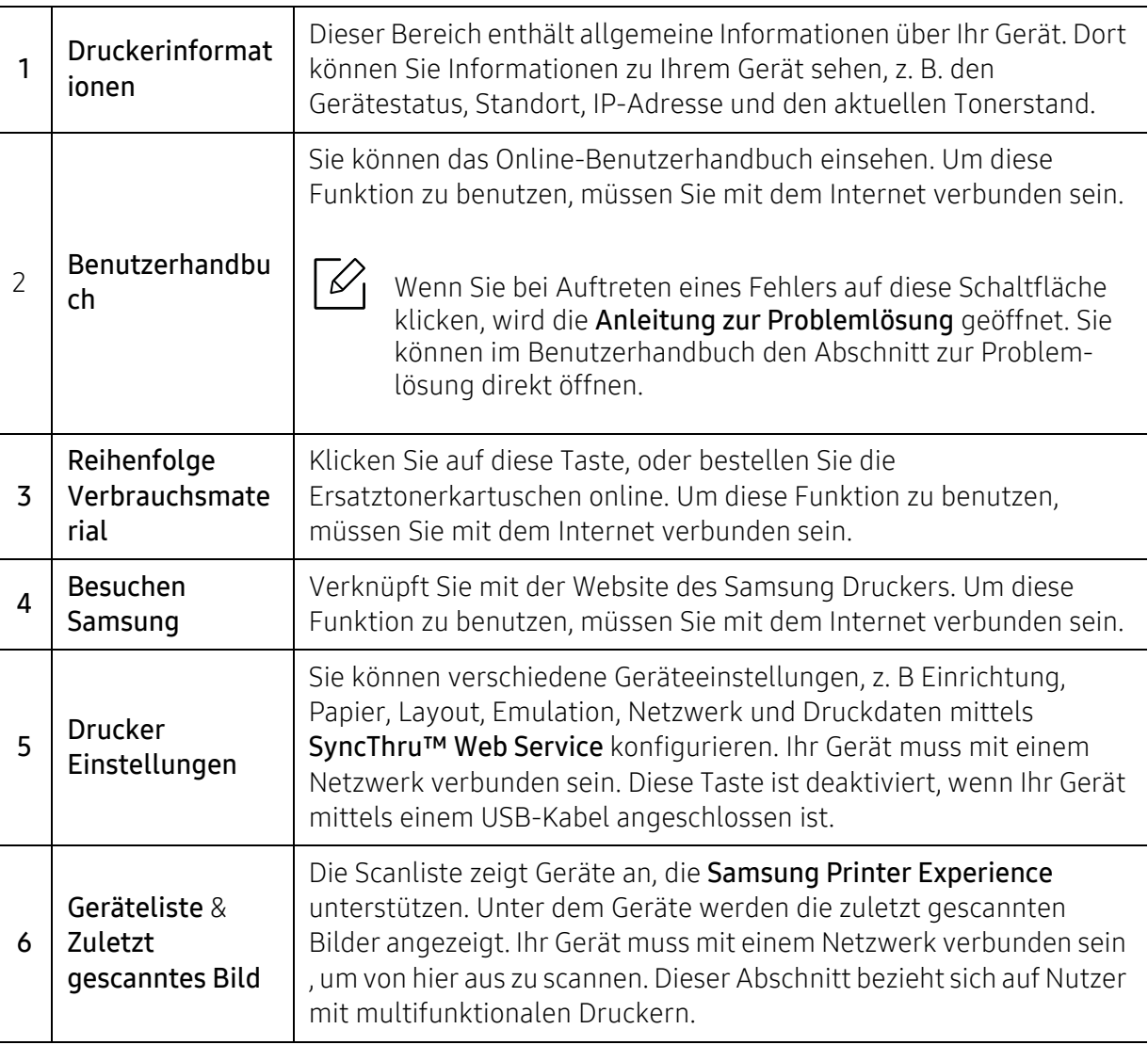

### Drucker hinzufügen/löschen

Wenn Sie Samsung Printer Experience bislang noch keine Drucker hinzugefügt haben, oder falls Sie einen Drucker hinzufügen oder löschen wollen, folgenden Sie den nachfolgenden Instruktionen.

Sie können nur Drucker hinzufügen oder löschen, die über das Netzwerk verbunden sind.  $\mathscr{L}_{\mathsf{L}}$ 

#### Drucker hinzufügen

- 1 Oder Sie klicken mit der rechten Maustaste auf die Seite Samsung Printer Experience und wählen dann Einstellungen.
- 2 Wählen Sie Drucker hinzufügen.

3 Wählen Sie den Drucker, den Sie hinzufügen wollen.

Der hinzugefügte Drucker wird angezeigt.

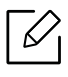

Falls Sie die Marke (+) sehen, können Sie auch auf die Marke (+) klicken, um Drucker hinzuzufügen.

#### Drucker löschen

- 1 Klicken Sie mit der rechten Maustaste auf die Seite Samsung Printer Experience und wählen Sie dann Einstellungen.
- 2 Wählen Sie Drucker entfernen.
- 3 Wählen Sie den Drucker, den Sie löschen wollen.
- 4 Bestätigen Sie mit Ja.

Sie sehen, dass der ausgewählte Drucker nicht mehr angezeigt wird.

### Drucken

Dieser Abschnitt erläutert allgemeine Druckaufgaben im Starten-Bildschirm.

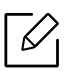

Je nach Betriebssystem, Modell oder Option kann der Inhalt des Screenshots unterschiedlich aussehen.

#### Grundlagen zum Drucken

- 1 Öffnen Sie das Dokument, das Sie drucken wollen.
- 2 Wählen Sie Drucken im Menü Datei.
- 3 Wählen Sie Ihren Drucker aus der Liste.
- 4 Wählen Sie die Druckereinstellungen, wie zum Beispiel die Anzahl der Kopien und die Ausrichtung.
- 5 Klicken Sie auf Drucken, um den Druckauftrag zu starten.

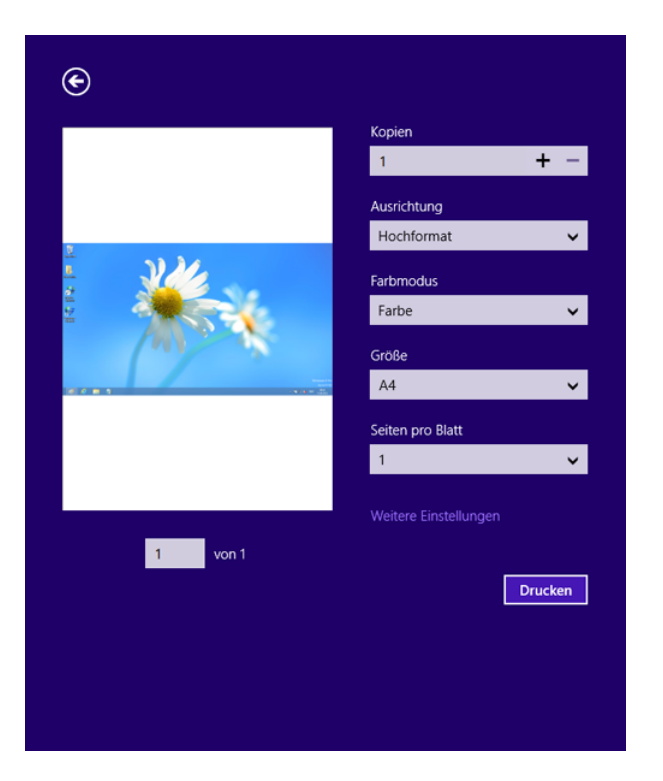

#### Löschen eines Druckauftrags

Wenn der Druckauftrag in einer Druckerwarteschlange oder im Spooler wartet, können Sie den Druckauftrag wie folgt löschen:

- Sie können das Fenster dadurch aufrufen, indem Sie in der Windows-Taskleiste auf das Gerätesymbol () doppelklicken.
- Sie können den aktuellen Auftrag auch abbrechen, indem Sie auf dem Bedienfeld auf dem Bedienfeld die Taste (@)(Stopp) drücken.

### Zusätzliche Einstellungen öffnen

 $\mathscr{\mathscr{L}}$ 

Der Bildschirm kann etwas anders angezeigt werden. Dies hängt vom Modell oder der Option, die verwendet wird, ab.

Sie können zusätzliche Druckparameter einstellen.

- 1 Öffnen Sie das Dokument, das Sie drucken möchten.
- 2 Wählen Sie Drucken im Menü Datei.
- 3 Wählen Sie Ihren Drucker aus der Liste.
- 4 Klicken Sie auf Weitere Einstellungen.

#### So benutzen Sie die Freigabefunktion

Mit Samsung Printer Experience ist es möglich, über die Freigabefunktion aus anderen Anwendungen heraus zu drucken, die auf dem Computer installiert sind.

Diese Funktion ist nur verfügbar für Dateien in den Formaten jpeg, bmp, tiff, gif und png.

- 1 Wählen Sie in der anderen Anwendung den Inhalt aus, den Sie drucken möchten.
- 2 Klicken Sie auf Freigeben oder drücken Sie die Windows-Taste + H.
- $3$  Wählen Sie die Druckereinstellungen, wie zum Beispiel die Anzahl der Kopien und die Ausrichtung.
- 4 Klicken Sie auf Drucken, um den Druckauftrag zu starten.

#### Scannen

 $\overline{\mathcal{K}}$ 

Dieser Abschnitt bezieht sich auf Nutzer mit multifunktionalen Druckern.

Mit der Scannerfunktion Ihres Geräts können Sie Bilder und Texte in digitale Dateien umwandeln, die auf dem Computer gespeichert werden können.

#### Mit Samsung Printer Experience scannen

Die am häufigsten verwendeten Druck-Menüs werden zum schnellen Scannen angezeigt.

- 1 Legen Sie eine einzelne Vorlage mit der bedruckten Seite nach unten auf das Vorlagenglas, oder legen Sie die Vorlagen mit der zu faxenden Seite nach oben in den Vorlageneinzug.
- 2 Klicken Sie auf die Schaltfläche Samsung Printer Experience auf dem Starten-Bildschirm.
- $\overline{3}$  Klicken Sie auf Scannen ( $\overline{3}$ ).
- 4 Stellen Sie die Scan-Parameter wie zum Beispiel Bildtyp, Dokumentengröße und Auflösung ein.
- 5 Klicken Sie auf Vorschauscan ( $\circled{2}$ ), um das Bild zu überprüfen.
- 6 Passen Sie den Vorschauscan mittels des Spiegels und Drehen an.

# $7$  Klicken Sie auf **Scannen** ( $\geqslant$ ), um das Bild zu speichern.

- Wenn Sie die Originale im ADF (oder AUVE) einlegen, steht Vorschauscan (  $\bigotimes$  ) nicht zur Verfügung.
	- Sie können Schritt 5 überspringen, wenn die Option Vorschauscan gewählt wurde.

# <span id="page-235-0"></span>Box anwenden

### "Grundlagen des Bildschirms "Box"

Vom Computer gedruckte, gescannte, heruntergeladene und versandte Dokumente und Bilder können in der Box gespeichert werden. Die Box befindet sich auf der Festplatte (HDD) Ihres Gerätes. Das heißt, dass die Dokumente auf dem Festplattenlaufwerk gespeichert werden. Sie können für ein bestimmtes gespeichertes Dokument ein Passwort festlegen, so dass unbefugte Benutzer keinen Zugriff erhalten. Darüber hinaus können Sie gespeicherte Dokumente unter Verwendung einer Vielzahl von Druckfunktionen drucken und die Dokumente an verschiedene Empfänger wie etwa eine E-Mail-Adresse, einen Server oder ein Faxgerät senden. Sie können ein gespeichertes Dokument festlegen und die Funktion Gespeichertes Dokument anhand des SyncThru™ Web Service verwenden.

- Falls in der Box wichtige Daten gespeichert werden, empfehlen wir Ihnen die Daten regelmäßig zu sichern. Samsung schließt jegliche Haftung für Datenschäden und Datenverlust aus, die durch Bedien- oder Gerätefehler entstehen.
	- Tippen Sie auf dem Startbildschirm  $\sqrt{2}$  (Hilfe) oder  $\equiv$  (Schnellmenü) an und wählen Sie dann eine der Optionen, über die Sie mehr wissen wollen.

### Befehlstasten

Nach Auswahl von Dateien wird das Menü unten angezeigt.

- (Drucken) : Druckt die Dateien direkt.
- (Senden) : Senden Sie Dateien an Fax, E-Mail, Server, Box oder USB.
- (Löschen) : Löschen Sie Ordner und Dateien.

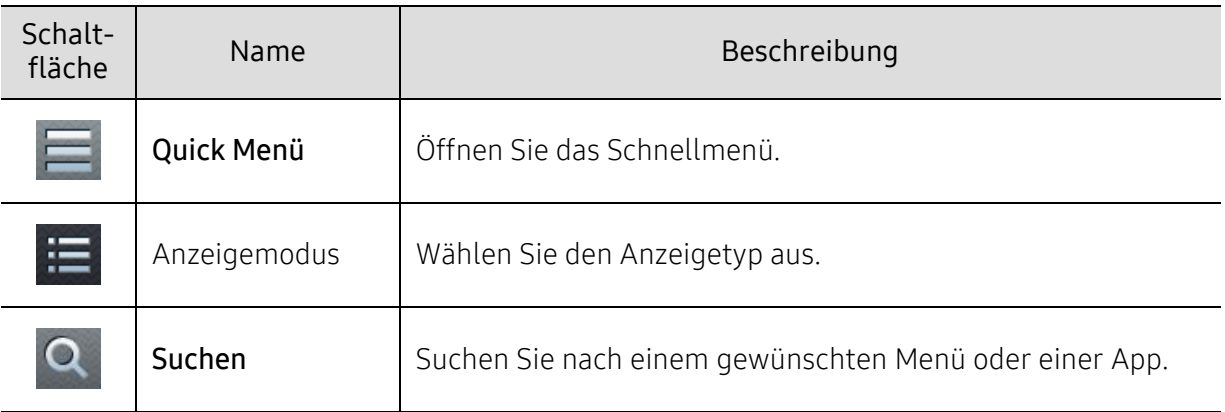

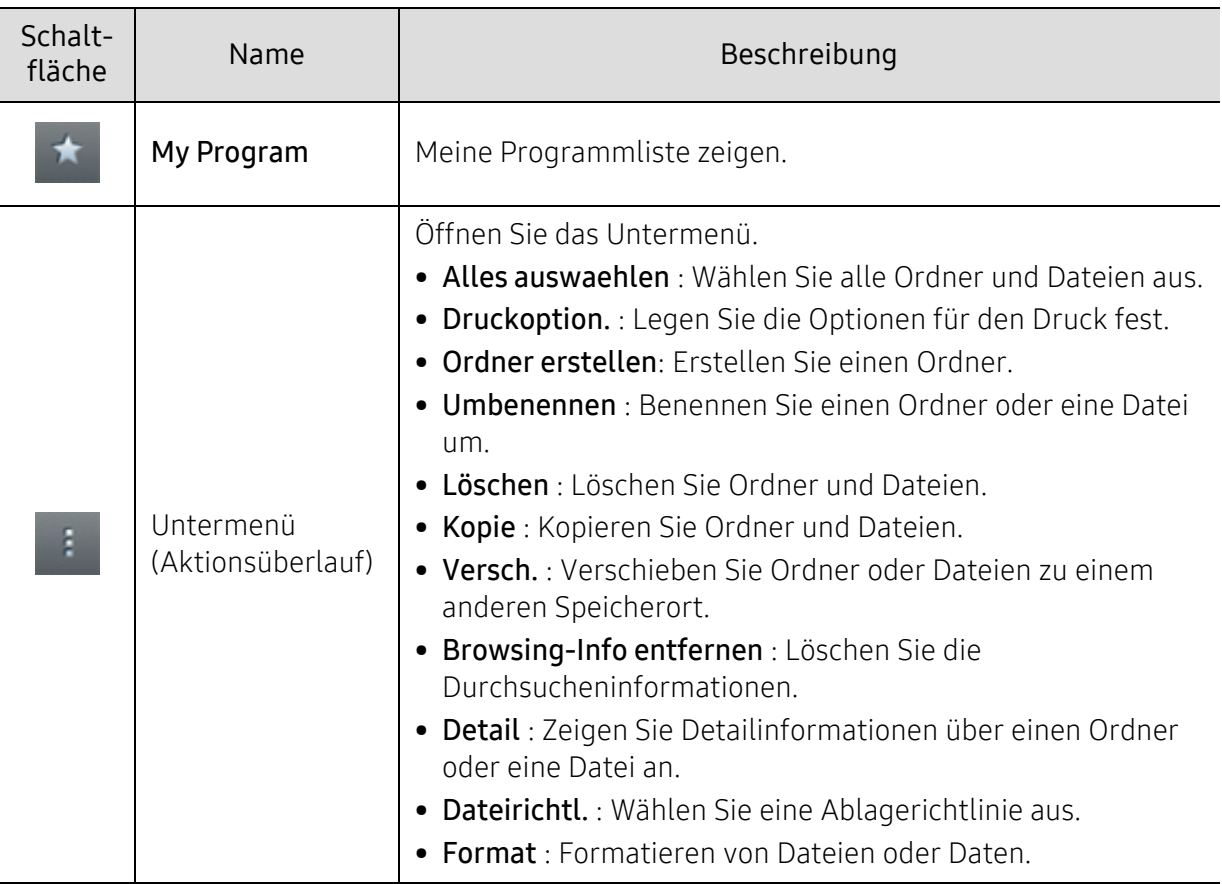

### Sp.

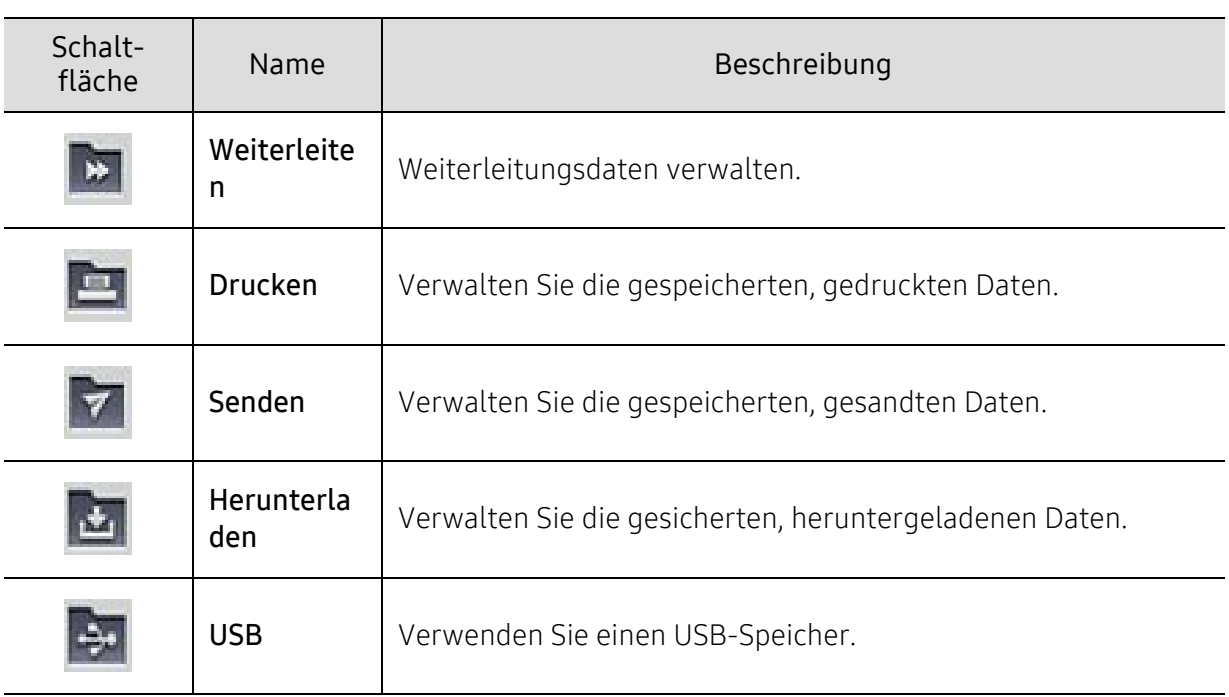

### Auftrags-Fortschritt

Diese Menü wird immer dann angezeigt, wenn das Gerät einen Auftrag verarbeitet.

• Detail: Um den Status, den Typ und die Zeit des Auftrag zu sehen, auf diese Schaltfläche tippen.

• Vorschaubereich: Ermöglicht Ihnen die Vorschau auf das Dokument, das gerade gespeichert wird. Das Bild im Vorschaubereich informiert über die aktuelle Sendeeinstellung wie zum Beispiel die Ausrichtung des Dokuments und die Größe der Datei.

#### Box anwenden

Zur Verwendung der Box-Funktion, tippen Sie auf Box im Startbildschirm oder Menü.

Die Funktion Sp. ermöglicht Ihnen, die gescannten Daten auf der Festplatte in Ihrem Gerät zu speichern. Die gespeicherten Daten können an verschiedene Ziele wie etwa Fax, E-Mail, Server, Box oder USB gesendet werden.

#### Mehrfache Prüfung anwenden

Diese Funktion ist nicht verfügbar im Speicher Drucken und Senden.

Halten Sie einen Ordner oder eine Datei gedrückt, ändern Sie dann den Multi-Prüfmodus.

#### Erstellen Sie einen Privatordner.

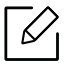

Diese Funktion ist nicht verfügbar im Speicher Herunterladen und USB.

- Öffentlich: Alle Benutzer haben Zugriff auf die Dateien.
- Privat: Richten Sie ein Passwort ein, um unbefugte Personen am Zugriff zu hindern.
	- 1 Wählen Sie die Art des Sp. (Drucken oder Senden), in dem der Ordner angelegt werden soll.
- 2 Tippen Sie auf  $\rightarrow$  Ordner erstellen.
- $3$  Geben Sie den Ordnernamen ein und wählen Sie s private. Tippen Sie dann auf OK.
- 4 In die Felder ID, Passwort und Passw. bestätigen die entsprechenden Informationen eingeben und dann auf OK tippen.

# USB-Speichergerät verwenden

In diesem Kapitel wird erklärt, wie mit Ihrem Gerät ein USB-Speichergerät verwendet werden kann.

# "Grundlagen des Bildschirms "USB"

Zur Verwendung der USB-Funktion tippen Sie im Startbildschirm auf Box > USB oder auf Menü.

Vom Computer gedruckte, gescannte, heruntergeladene und über USB versandte Dokumente und Bilder können in der Box gespeichert werden (siehe ["Box anwenden" auf Seite 236\)](#page-235-0).

# <span id="page-238-0"></span>Über USB-Speichergeräte

USB-Speichergeräte sind in einer Vielzahl von Speichergrößen erhältlich und bieten Raum zum Speichern von Dokumenten, Präsentationen, Musik und Videos, hoch aufgelösten Fotos und sonstigen Dateien, die Sie speichern und transportieren möchten.

Mit einem USB-Speicher können Sie auf Ihrem Gerät:

- Dokumente scannen und auf einem USB-Speichergerät speichern.
- Daten drucken, die auf einem USB-Speichergerät gespeichert sind.
- Das USB-Speichermedium formatieren.

Das Gerät unterstützt USB-Speichergeräte mit den Dateisystemen FAT16 und FAT32 sowie einer Sektorgröße von 512 Bytes.

Erfragen Sie das Dateisystem Ihres USB-Speichergeräts beim Händler.

Es dürfen nur zugelassene USB-Speichergeräte mit einem Stecker vom Typ A verwendet werden.

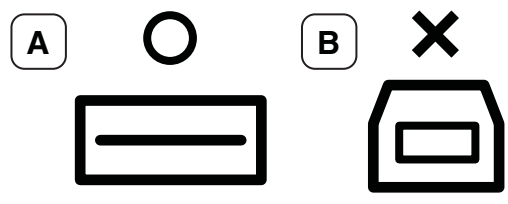

Verwenden Sie nur USB-Speichergeräte mit metallabgeschirmtem Stecker.

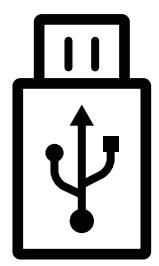

Verwenden Sie nur ein USB-Speichergerät mit Kompatibilitätszertifikat. Sonst könnte es sein, dass es vom Gerät nicht erkannt wird.

Verbinden Sie ein USB-Speichergerät mit dem USB-Anschluss Ihres Geräts.

Setzen Sie das USB-Speichergerät nur in die in der nachfolgenden Abbildung dargestellten Anschlüsse ein. Wenn Sie den USB-Speicher an anderen Anschlüssen anschließen, wird auf der Bildschirmanzeige des Geräts eine Warnmeldung angezeigt.

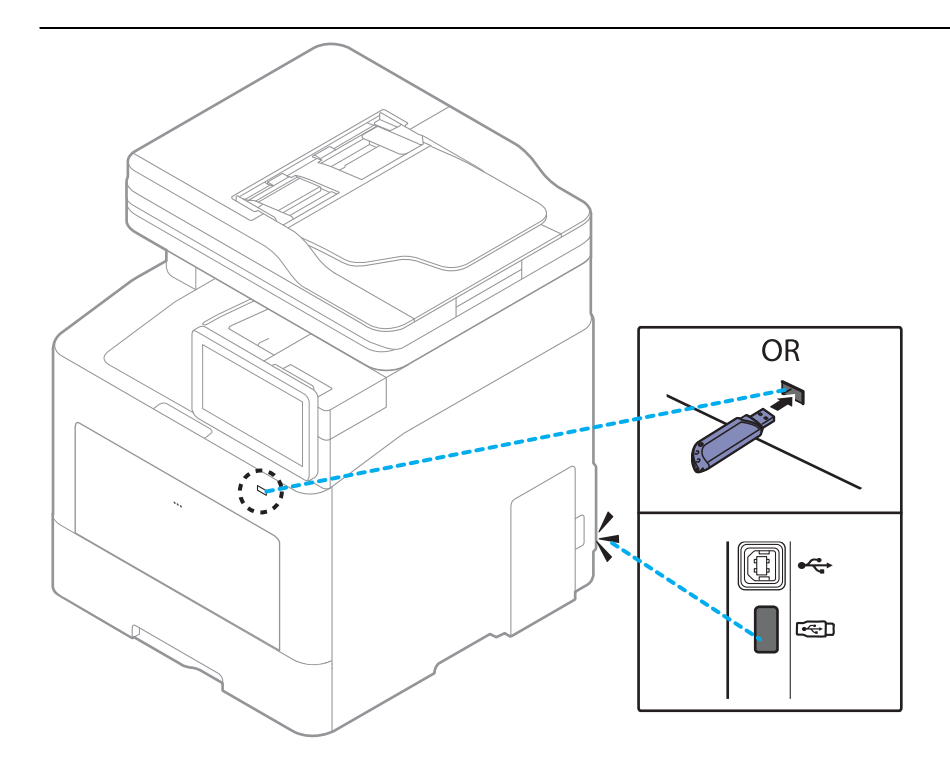

- Entfernen Sie keinesfalls das USB-Speichergerät, während es gerade benutzt wird. Schäden, die durch unsachgemäße Behandlung verursacht wurden, sind von der Garantieleistung ausgeschlossen.
	- USB-Speichergeräte mit speziellen Funktionen wie z. B. Sicherheits- oder Passworteinstellungen werden von Ihrem Gerät möglicherweise nicht automatisch erkannt. Detaillierte Informationen zu diesen Funktionen finden Sie im Benutzerhandbuch des USB-Sepichergeräts.

### Von einem USB-Speichergerät aus drucken

Sie können Dateien, die auf einem USB-Speichergerät gespeichert sind, direkt drucken. Sie können TIFF-, JPEG- und PRN-Dateien drucken.

Von der USB-Druckoption unterstützte Dateitypen:

- PRN: Es sind nur Dateien kompatibel, die mit den Treibern aus dem Lieferumfang Ihres Geräts erstellt wurden. PRN-Dateien können Sie erstellen, indem Sie das Kontrollkästchen Ausgabe in Datei umleiten aktivieren, wenn Sie ein Dokument drucken. Dadurch wird das Dokument nicht auf Papier gedruckt, sondern als PRN-Datei gespeichert. Nur auf diese Weise erstellte PRN-Dateien können direkt aus dem USB-Speicher gedruckt werden.
- TIFF: TIFF 6.0 Baseline
- JPEG: JPEG Baseline

 $\mathbb{Z}_{\mathbb{C}}$ 

- PDF: PDF 1.7 und niedriger
- XPS: XML Papierspezifikation 1.0

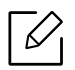

Bei 8 Bit CMYK JPEG-Dateien wird der Auftrag möglicherweise abgebrochen.

So wird ein Dokument von einem USB-Speichergerät gedruckt:

1 Verbinden Sie ein USB-Speichergerät mit dem USB-Anschluss Ihres Geräts.

Das Speichergerät wird von Ihrem Gerät automatisch erkannt, und die darauf gespeicherten Daten werden automatisch gelesen (siehe ["Über USB-Speichergeräte" auf Seite 239\)](#page-238-0).

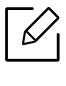

- Das Gerät kann ein unformatiertes USB-Speichergerät nicht erkennen. Formatieren Sie das USB-Speichermedium, und verbinden Sie es erneut mit dem USB-Anschluss an Ihrem Gerät.
- Wenn sich das Gerät im Stromsparmodus befindet, kann es das USB-Speichergerät nicht erkennen. Heben Sie in diesem Fall den Stromsparmodus auf und warten Sie, bis das Gerät im Bereitschaftsmodus ist. Schließen Sie dann das USB-Speichergerät an den USB-Anschluss auf der Vorderseite des Geräts an.
- $\angle$  Tippen Sie auf dem Startbildschirm auf Box > USB oder auf Menü.
- $\overline{3}$  Das Gerät zeigt alle Dateien an, die auf dem USB-Speichergerät gespeichert sind.

Wählen Sie aus der Liste das Dokument aus, den Sie drucken möchten.

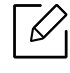

Wenn die von Ihnen ausgewählte PDF-Datei passwortgeschützt ist, müssen Sie das Passwort kennen, um die Datei drucken zu können. Geben Sie das Passwort ein, wenn das Gerät Sie hierzu auffordert. Wenn Sie das Passwort nicht kennen, wird der Druckauftrag abgebrochen.

4 Tippen Sie auf  $\rightarrow$  Druckoption..

- 5 Wählen Sie die entsprechende Option.
	- Exemplare: Zum Auswählen der Anzahl der Kopien.
	- Papierzufuhr: Legt fest, aus welchem Papierfach das Papier genommen wird.
	- Auto-Anpass.: Ermöglicht Ihnen, Ihren Druckauftrag unabhängig von der Größe des Dokuments an jedes gewählte Papierformat anzupassen. Wählen Sie ein Fach und drücken Sie Ein.

 $6$  Klicken Sie auf das Symbol  $\Box$ , um den Druckvorgang zu starten.

7 Nach Abschluss des Druckvorgangs können Sie das USB-Speichergerät vom Gerät abnehmen.

### USB-Speichergerät verwalten

Sie können Bilddateien, die auf einem USB-Speichergerät gespeichert sind, einzeln oder alle auf einmal löschen, indem Sie das Gerät neu formatieren.

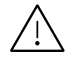

Nachdem Sie Dateien gelöscht oder ein USB-Speichergerät neu formatiert haben, können die Dateien nicht wiederhergestellt werden. Sie sollten sich vorher überzeugen, dass Sie die Daten nicht mehr benötigen, bevor Sie sie löschen.

#### Löschen einer Bilddatei

- 1 Verbinden Sie ein USB-Speichergerät mit dem USB-Anschluss Ihres Geräts.
- 2 Tippen Sie auf dem Startbildschirm auf Box > USB oder auf Menü.
- 3 Das Gerät zeigt alle Dateien an, die auf dem USB-Speichergerät gespeichert sind.

Den Ordner oder das Dokument, der/das aus der Liste entfernt werden soll, berühren und halten.

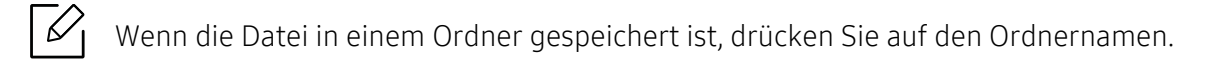

 $Aut \rightarrow L\ddot{o}schen tippen.$ 

5 Tippen Sie auf Löschen, wenn das Bestätigungsfenster angezeigt wird.

#### USB-Speichergerät formatieren

- 1 Verbinden Sie ein USB-Speichergerät mit dem USB-Anschluss Ihres Geräts.
- $\angle$  Tippen Sie auf dem Startbildschirm auf Box > USB oder auf Menü.
- 3 Das Gerät zeigt alle Dateien an, die auf dem USB-Speichergerät gespeichert sind. Den Ordner oder das Dokument, der/das aus der Liste entfernt werden soll, berühren und halten.

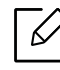

Wenn die Datei in einem Ordner gespeichert ist, drücken Sie auf den Ordnernamen.

Auf  $\rightarrow$  Format tippen.

5 Tippen Sie auf Format, wenn das Bestätigungsfenster angezeigt wird.

# Wartung

Dieses Kapitel gibt Ihnen Informationen zum Kauf von Verbrauchsmaterialien, Zubehörteilen und Verschleißteilen, die für Ihr Gerät erhältlich sind.

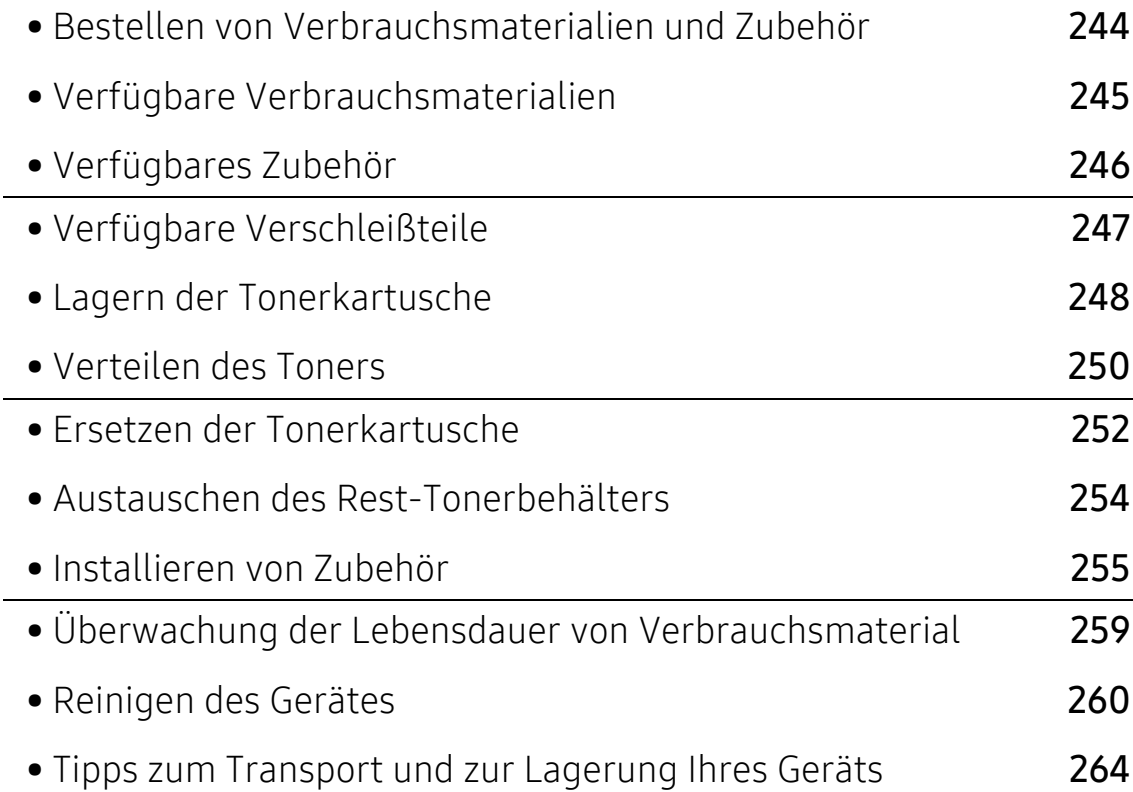

# <span id="page-243-0"></span>Bestellen von Verbrauchsmaterialien und Zubehör

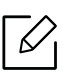

Das verfügbare Zubehör kann je nach Land variieren. Fordern Sie die Liste des verfügbaren Zubehörs und der Verschleißteile bei Ihrem Händler an.

Um von Samsung autorisiertes Verbrauchsmaterial, Zubehör oder autorisierte Verschleißteile zu kaufen, wenden Sie sich an Ihr Samsung-Fachgeschäft oder an den Händler, bei dem Sie das Gerät gekauft haben. Sie können auch [www.samsung.com/supplies](http://www.samsung.com/supplies) besuchen, Ihr Land / Ihre Region auswählen, um dann Informationen darüber zu erhalten, wo Sie technischem Support und Service erhalten können.

# <span id="page-244-0"></span>Verfügbare Verbrauchsmaterialien

Wenn Verbrauchsmaterialien zur Neige gehen, können Sie für Ihr Gerät die folgenden Verbrauchsmaterialien bestellen:

<span id="page-244-1"></span>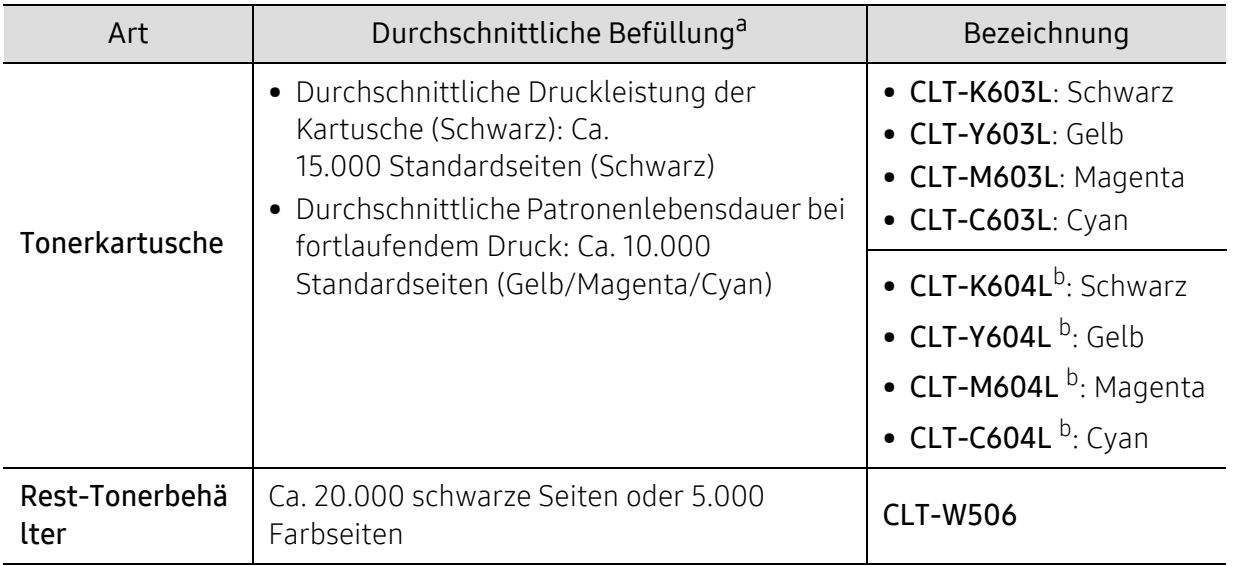

a.Angegebene Ergiebigkeit gemäß ISO/IEC 19798. Die Anzahl der Seiten ist abhängig von der Betriebsumgebung, dem Druckintervall, Grafiken, Medientyp und Medienformat.

b.Die Tonerkartusche ist nur für Geräte der C4062 series erhältlich, die in den Vereinigten Staaten oder Kanada gekauft worden sind.

 $\checkmark$ 

Die Lebensdauer der Tonerkartuschen variiert je nach Optionen, Prozentsatz des Bildflächen und Auftragsmodus.

Neue Tonerkartuschen oder andere Verbrauchsmaterialien müssen in dem Land gekauft werden, in dem der Drucker erworben wurde. Andernfalls sind Tonerkartuschen oder andere Verbrauchsmaterialien aufgrund von verschiedenen Konfigurationen der Tonerkartuschen und der Verbrauchsmaterialien gemäß den spezifischen Landesbedingungen nicht mit Ihrem Gerät kompatibel.

41.

Die Verwendung nicht originaler Samsung-Tonerkartuschen, beispielsweise wiederbefüllter oder wiederaufbereiteter Kartuschen, wird von Samsung nicht empfohlen. Samsung kann die Qualität von nicht Original-Samsung-Tonerkartuschen nicht gewährleisten. Eine Wartung oder Reparatur, die aufgrund der Verwendung nicht originaler Samsung-Tonerkartuschen erforderlich wird, wird von der Gerätegarantie nicht abgedeckt.

# <span id="page-245-0"></span>Verfügbares Zubehör

Sie können Zubehör, mit dem Sie die Leistung und Kapazität Ihres Geräts erhöhen, käuflich erwerben und installieren.

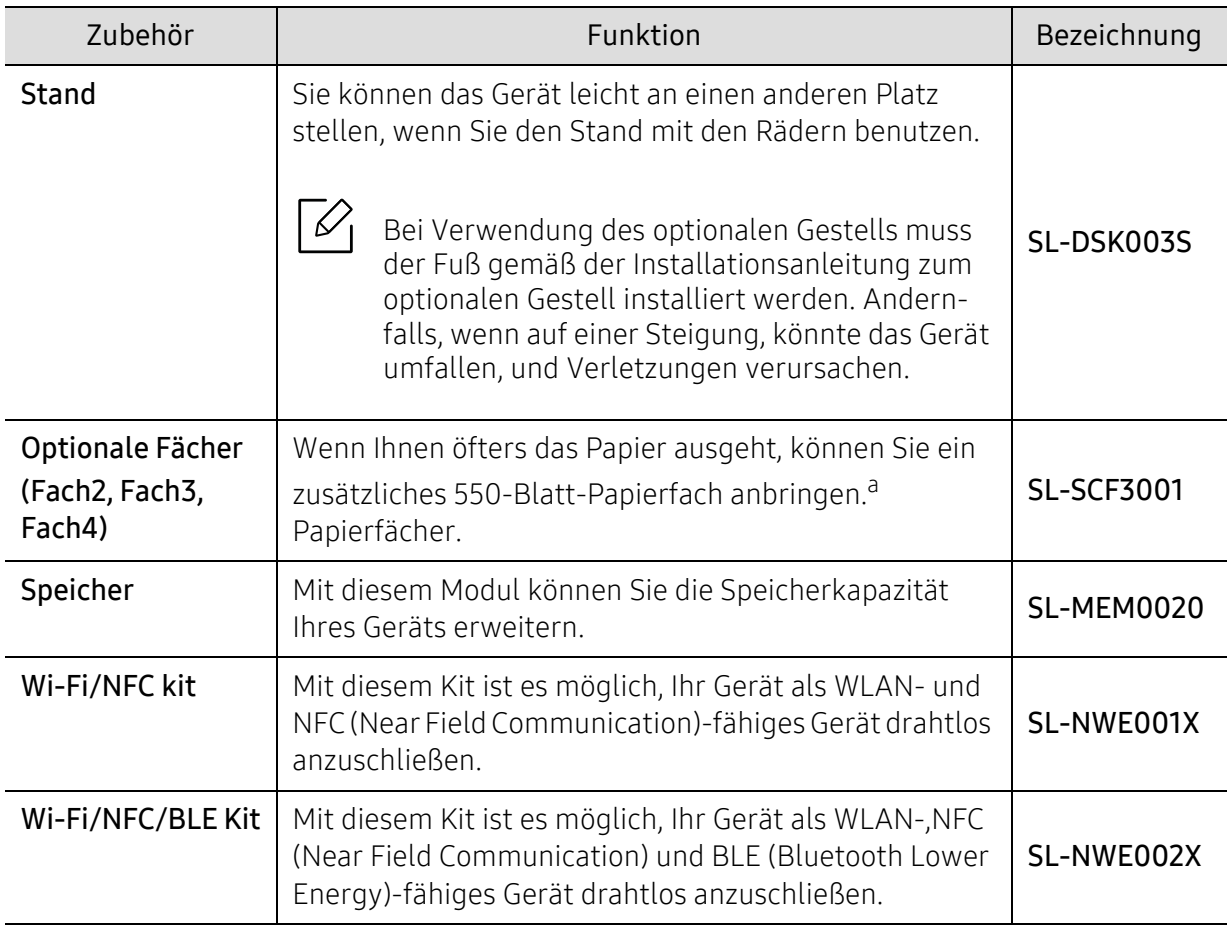

a.Normalpapier 75 g/m2

# <span id="page-246-0"></span>Verfügbare Verschleißteile

Sie müssen die Verschleißteile in bestimmten Zeitabständen austauschen, damit das Gerät im optimalem Zustand bleibt und vermieden wird, dass durch verschlissene Teile die Druckqualität abnimmt und es zu Problemen beim Papiertransport kommt. Bei den Verschleißteilen handelt es sich im Wesentlichen um Walzen, Riemen und Gummi-Pads. Je nach Modell können aber die Austauschintervalle und die Teile, die dann auszutauschen sind, unterschiedlich sein. Verschleißteile dürfen nur von einem autorisierten Dienstleister oder Händler bzw. von dem Händler ausgewechselt werden, bei dem Sie den Drucker erworben haben. Wenden Sie sich für den Kauf von Verschleißteilen an Ihr Fachgeschäft oder den Händler, bei dem Sie das Gerät erworben haben. Das Programm Samsung Printer Status informiert Sie darüber, wann es Zeit ist, Verschleißteile auszuwechseln. Oder auf der Benutzeroberfläche, falls das Gerät über ein Display verfügt. Die Austauschintervalle variieren je nach verwendetem Betriebssystem, Rechenleistung, Anwendungssoftware, Verbindungsmethode, Art des Papiers, Papierformat und Komplexität des Auftrags.

# <span id="page-247-0"></span>Lagern der Tonerkartusche

Tonerkartuschen enthalten licht-, temperatur- und feuchtigkeitsempfindliche Komponenten. Samsung rät, die folgenden Empfehlungen zu befolgen, um die optimale Leistung, höchste Qualität und längste Nutzungsdauer ihrer neuen Samsung-Tonerkartusche zu gewährleisten.

Lagern Sie diese Tonerkartusche in derselben Umgebung, in der auch der Drucker verwendet wird, d. h. unter kontrollierten Temperatur- und Feuchtigkeitsbedingungen. Die Tonerkartusche sollte bis zur Installation in ihrer ungeöffneten Originalverpackung verbleiben. Ist die Originalverpackung nicht mehr vorhanden, decken Sie die obere Öffnung der Kartusche mit Papier ab und bewahren Sie sie an einem dunklen Ort auf.

Durch das Öffnen der Verpackung der Kartusche vor der Verwendung verkürzt sich die Lagerungs- und Nutzungsdauer erheblich. Lagern Sie die Kartusche nicht auf dem Boden. Wenn die Tonerkartusche aus dem Drucker entfernt wird, folgen Sie den nachfolgenden Instruktionen zur ordnungsgemäßen Lagerung der Tonerkartusche.

- Lagern Sie die Tonerkartusche in der Schutzhülle der Originalverpackung.
- Legen Sie sie flach hin, mit der Seite nach oben liegend (nicht auf der Seite stehend), die normalerweise auch nach dem Einbau in das Gerät nach oben zeigen würde.
- Verbrauchsmaterialien dürfen nicht unter folgenden Bedingungen gelagert werden:
	- Bei Temperaturen von über 40 ℃.
	- Bei einer rel. Luftfeuchtigkeit von unter 20 % oder über 80 %.
	- In Umgebungen mit extremen Feuchtigkeits- oder Temperaturveränderungen.
	- Bei direkter Sonneneinstrahlung oder Raumlicht.
	- An staubigen Orten.
	- Über einen längeren Zeitraum in einem Fahrzeug.
	- In einer Umgebung, in der korrosive Gase vorhanden sind.
	- In einer Umgebung mit salzhaltiger Luft.

#### Hinweise zur Handhabung

- Berühren Sie nicht die Oberfläche der lichtempfindlichen Trommel in der Kartusche.
- Setzen Sie die Kartusche keinen vermeidbaren Vibrationen oder Stößen aus.
- Drehen Sie die Trommel niemals um insbesondere nicht in die umgekehrte Richtung -, da dies eine Beschädigung der Trommel und ein Austreten des Toners zur Folge haben kann.

#### Tonerkartusche verwenden

Die Verwendung von Tonerkartuschen fremder Marken in Ihrem Drucker, beispielsweise markenloser, handelsketteneigener, wiederbefüllter oder wiederaufbereiteter Tonerkartuschen, wird von Samsung Electronics nicht empfohlen und nicht für zulässig erklärt.

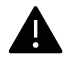

Die Garantie für die Drucker von Samsung deckt keine Schäden am Gerät ab, die auf die Verwendung von nachgefüllten, nachgebauten oder nicht von Samsung hergestellten Tonerkartuschen zurückzuführen sind.

### Voraussichtliche Lebensdauer der Kartusche

Die voraussichtliche Lebensdauer (die Kapazität der Tonerkartusche) hängt von der Tonermenge ab, die für Druckaufträge erforderlich ist. Die tatsächliche Befüllung variiert je nach Druckdichte der zu druckenden Seiten, der Betriebsumgebung, der mit Bildern bedruckten Fläche, dem Druckintervall, dem Druckmedientyp und/oder der Druckmediengröße. Wenn Sie zum Beispiel viele Grafiken drucken, wird viel Toner verbraucht und Sie müssen die Kartusche öfter wechseln.

# <span id="page-249-0"></span>Verteilen des Toners

Gegen Ende des Lebenszyklus einer Tonerkartusche geschieht Folgendes:

- Auf gedruckten Seiten treten weiße Streifen oder aufgehellte Bereiche auf, oder es sind direkt nebeneinander Bereiche mit unterschiedlicher Druckdichte zu sehen.
- Möglicherweise wird auf dem Display die Meldung angezeigt, dass nur noch wenig Toner vorhanden ist.
- Das Programmfenster von Samsung Druckerstatus wird beim Computer angezeigt und informiert darüber, in welcher Kartusche sich nur noch wenig Toner befindet (siehe ["Samsung-Druckerstatus verwenden" auf Seite 228](#page-227-0)).

Wenn dies geschieht, können Sie die Druckqualität noch einmal für eine kurze Zeit verbessern, indem Sie den Toner in der Kartusche neu verteilen. Manchmal treten aber auch nach dem Verteilen des Toners noch weiße Streifen oder aufgehellte Bereiche auf.

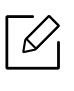

Die Abbildungen in diesem Benutzerhandbuch können je nach Optionen und Modell von Ihrem Gerät abweichen. Ermitteln Sie Ihren Gerätetyp (siehe ["Vorderansicht" auf Seite 17\)](#page-16-0).

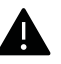

- Setzen Sie die Kartusche nur kurz dem Tageslicht aus, um Beschädigungen zu vermeiden. Decken Sie diese, falls erforderlich, mit einem Blatt Papier ab.
- Berühren Sie keinesfalls den grünen Bereich der Tonerkartusche. Verwenden Sie den Griff an der Kartusche, um eine Berührung dieses Bereichs zu vermeiden.
- Keine scharfen Objekte wie ein scharfes Messer oder eine Schere benutzen, wenn Sie die Verpackung der Tonerkartusche öffnen wollen. Die Trommel der Kartusche könnte dadurch beschädigt werden.
- Sollte Toner auf Ihre Kleidung geraten, wischen Sie den Toner mit einem trockenen Tuch ab und waschen Sie das betroffene Kleidungsstück in kaltem Wasser aus. Bei Verwendung von heißem Wasser setzt sich der Toner im Gewebe fest.

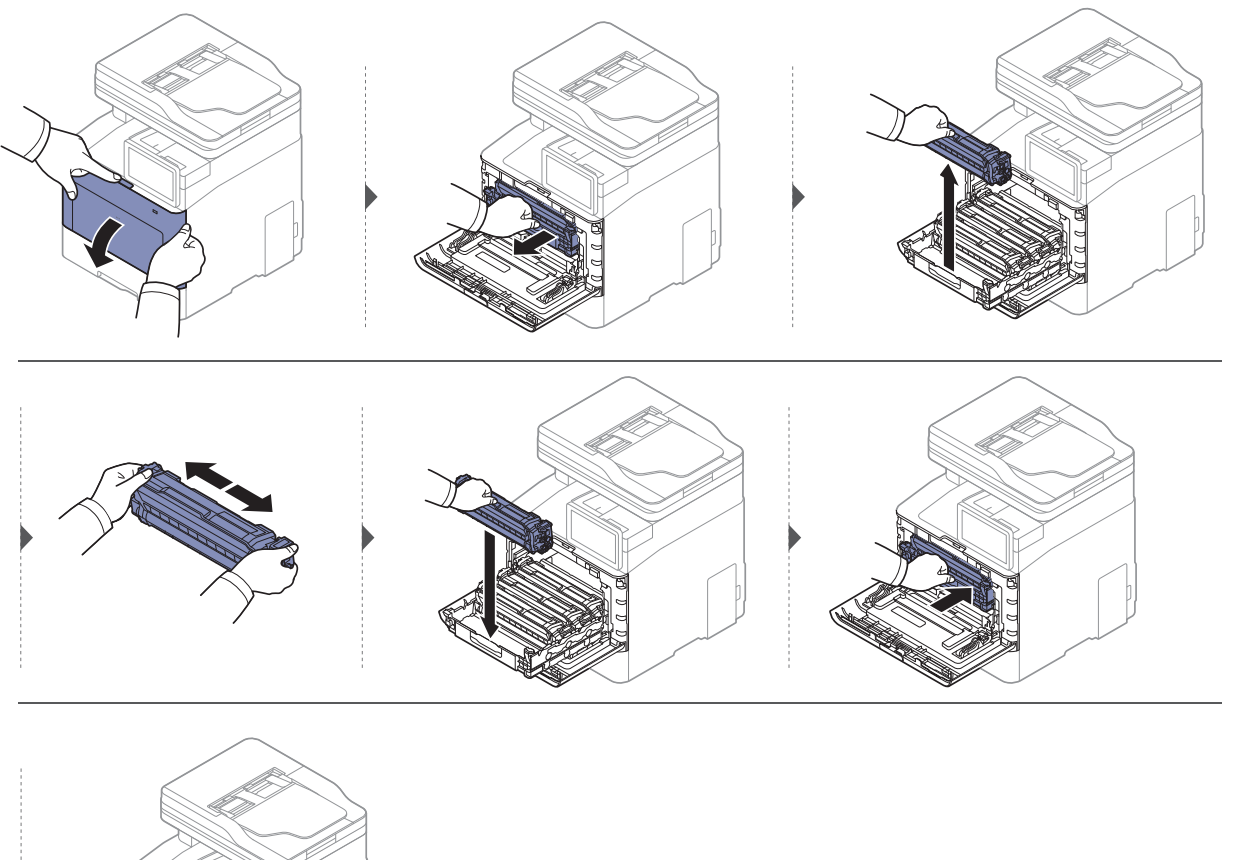

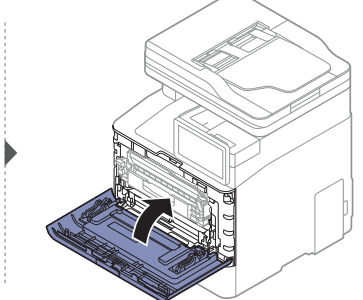

# <span id="page-251-0"></span>Ersetzen der Tonerkartusche

Das Gerät verwendet vier Farben und hat eine separate Tonerkartusche für jede Farbe: Gelb (Y), Magenta (M), Cyan (C) und Schwarz (K).

- Die Status-LED und die tonerbezogene Meldung auf dem Display zeigen an, wann die einzelnen Tonerkartuschen jeweils ausgetauscht werden sollten.
- Das Programmfenster von Samsung Druckstatus wird beim Computer angezeigt und informiert darüber, in welcher Farbkartusche sich nur noch wenig Toner befindet (siehe ["Samsung-Druckerstatus verwenden" auf Seite 228](#page-227-0)).

Sehen Sie nach, welchen Kartuschentyp Sie für Ihr Gerät benötigen (siehe "Verfügbare [Verbrauchsmaterialien" auf Seite 245\)](#page-244-0).

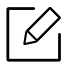

- Die Tonerkartusche gründlich schütteln. Dadurch wird die anfängliche Druckqualität verbessert.
- Die Abbildungen in diesem Benutzerhandbuch können je nach Optionen und Modell von Ihrem Gerät abweichen. Ermitteln Sie Ihren Gerätetyp (siehe "Vorderansicht" auf Seite [17](#page-16-0)).

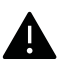

- Setzen Sie die Kartusche nur kurz dem Tageslicht aus, um Beschädigungen zu vermeiden. Decken Sie diese, falls erforderlich, mit einem Blatt Papier ab.
- Berühren Sie keinesfalls den grünen Bereich der Tonerkartusche. Verwenden Sie den Griff an der Kartusche, um eine Berührung dieses Bereichs zu vermeiden.
- Keine scharfen Objekte wie ein scharfes Messer oder eine Schere benutzen, wenn Sie die Verpackung der Tonerkartusche öffnen wollen. Die Trommel der Kartusche könnte dadurch beschädigt werden.
- Sollte Toner auf Ihre Kleidung geraten, wischen Sie den Toner mit einem trockenen Tuch ab und waschen Sie das betroffene Kleidungsstück in kaltem Wasser aus. Bei Verwendung von heißem Wasser setzt sich der Toner im Gewebe fest.
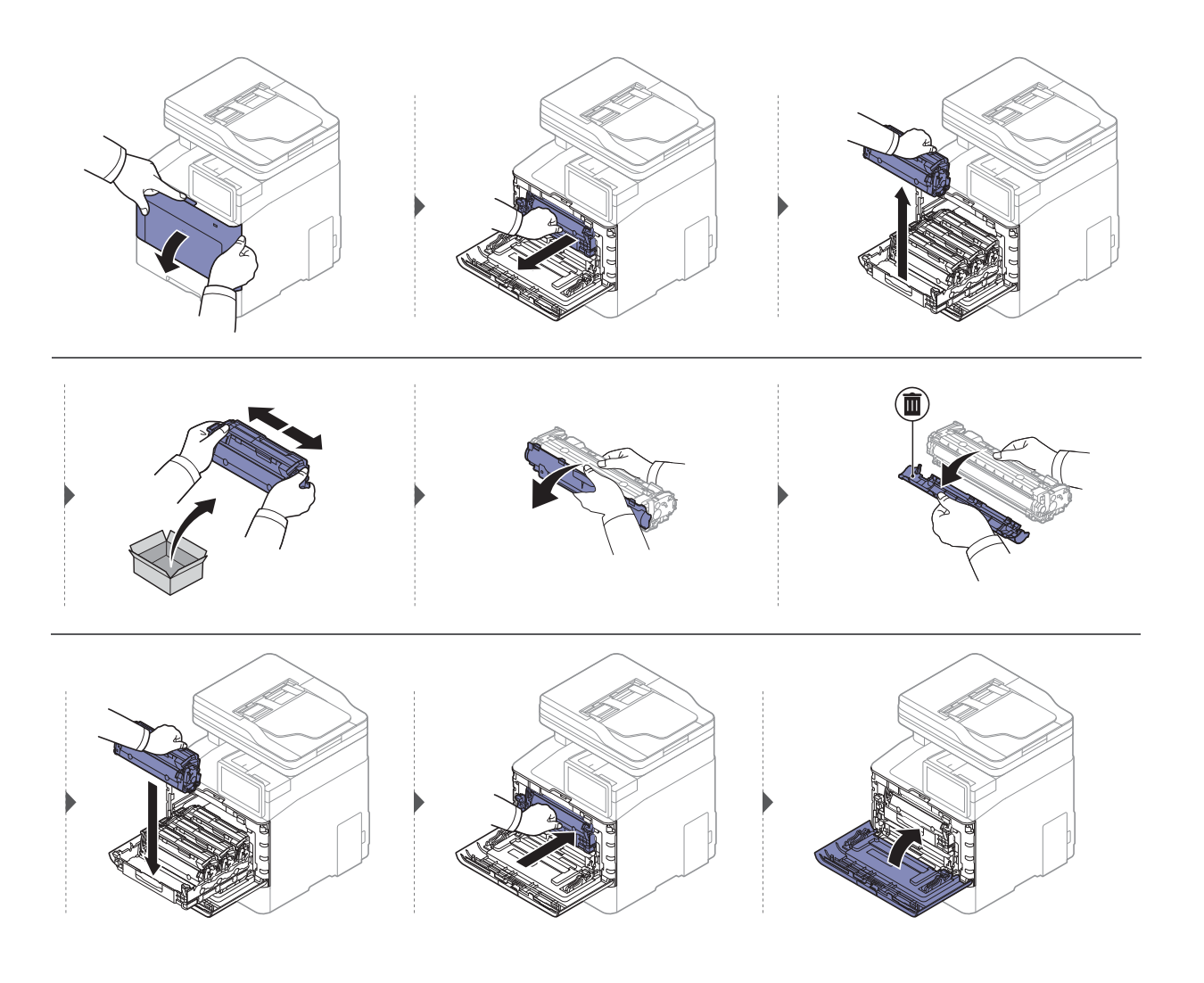

### Austauschen des Rest-Tonerbehälters

Wenn die Lebensdauer des Rest-Tonerbehälters abgelaufen ist, wird auf dem Display des Bedienfeldes eine entsprechende Meldung angezeigt, die darauf hinweist, dass der Rest-Tonerbehälter ausgewechselt werden muss. Prüfen Sie dann den Rest-Tonerbehälter Ihres Geräts (siehe ["Verfügbare Verbrauchsmaterialien" auf Seite 245](#page-244-0)).

- Im Inneren des Geräts können Tonerpartikel freigesetzt werden, doch das bedeutet ⇙ nicht, dass das Gerät beschädigt ist. Bei Problemen bei der Druckqualität wenden Sie sich an den Kundendienst.
	- Wenn Sie den Rest-Tonerbehälter aus dem Gerät ziehen, seien Sie vorsichtig, damit er Ihnen nicht aus der Hand fällt.
	- Stellen Sie den Rest-Tonerbehälter auf eine ebene Fläche, damit der Toner nicht verschüttet wird.

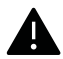

Der Behälter darf nicht gekippt oder umgedreht werden.

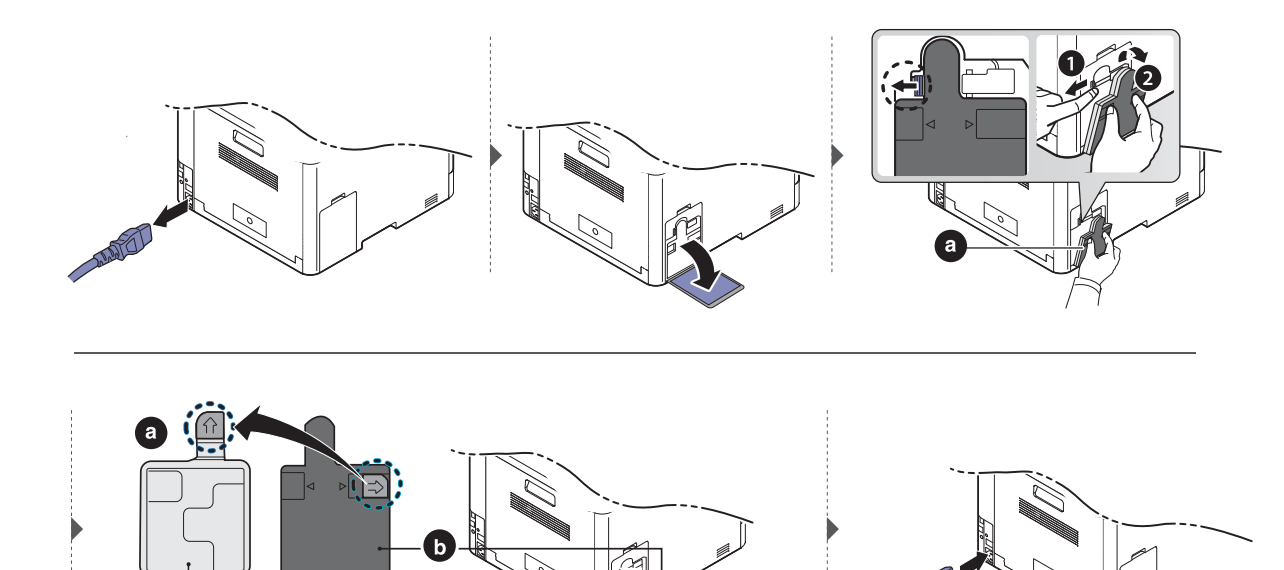

# Installieren von Zubehör

#### Vorkehrungen und Vorsichtsmaßnahmen

• Ziehen Sie das Netzkabel.

Entfernen Sie die Abdeckung der Steuerplatine nicht bei bestehender Netzverbindung. Ziehen Sie zur Vermeidung eines elektrischen Schlags STETS das Netzkabel, wenn Sie interne oder externe Zubehörteile installieren oder ausbauen.

• Entladen Sie statische Elektrizität.

Die Steuerplatine und die internen Zubehörteile (Speichermodul) laden sich leicht elektrisch auf. Beseitigen Sie vor dem Installieren oder Entfernen interner Zubehörteile jegliche elektrostatische Spannungen, indem Sie einen Metallgegenstand wie z. B. die Metallrückseite eines an einer geerdeten Steckdose angeschlossenen Geräts berühren. Wiederholen Sie diesen Vorgang während der gesamten Installation.

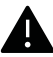

Für die Installation von Zubehör gilt, dass die Batterie im Gerät eine Servicekomponente ist. Wechseln Sie sie nicht selbst aus. Es besteht Explosionsgefahr, wenn die Batterie durch eine Batterie falschen Typs ausgetauscht wird. Ihr Dienstleister sollte die alte Batterie aus dem Gerät entfernen und sie in Übereinstimmung mit den einschlägigen Vorschriften in Ihrem Land entsorgen.

### Geräteoptionen einstellen

Wenn Sie optionale Geräte wie optionales Papierfach, optionalen Speicher usw. installieren, wird das vom Gerät automatisch erkannt, und es nimmt die entsprechenden Einstellungen vor. Wenn Sie das optionale Gerät mit dem installierten Treiber nicht benutzen können, können Sie das optionale Gerät in Geräteoptionen einstellen.

- 1 Wählen Sie unter Windows XP Service Pack 3/Server 2003 im Menü Starten die Option Drucker und Faxgeräte.
	- Unter Windows Server 2008/Vista wählen Sie im Starten-Menü Systemsteuerung > Hardware und Sound> Drucker.
	- Unter Windows 7 wählen Sie im Starten-Menü unter Systemsteuerung > Geräte und Drucker.

Unter Windows 8 wählen Sie unter Charms(Charms-Menü) die Funktion Suche > Einstellungen > Systemsteuerung > Geräte und Drucker.

- Unter Windows Server 2008 R2 wählen Sie Systemsteuerung > Hardware > Geräte und Drucker.
- Bei Windows 10 / Windows Server 2016

In der Taskleiste tippen Sie in das Eingabefeld Suche den Suchbegriff Geräte und Drucker. Drückern Sie die Enter-Taste.

ODER

Wählen Sie unter dem Symbol Starten ( $\Box$ ) die Option Einstellungen > Geräte> Drucker u. Scanner>Geräte und Drucker.

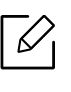

Klicken Sie mit der rechten Maustaste auf das Starten ( )-Symbol, so dass Sie Systemsteuerung > Geräte und Drucker wählen können.

- 2 Klicken Sie mit der rechten Maustaste auf Ihr Gerät.
- 3 Unter Windows XP Service Pack 3/2003/2008/Vista auf Eigenschaften drücken.

Unter Windows 7/Windows 8/Windows Server 2008 R2/Windows 10/ Windows Server 2016 wählen Sie im Kontextmenü die Option Druckereigenschaften.

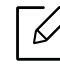

Wenn beim Eintrag Druckereigenschaften ein ► steht, können Sie zu diesem Drucker weitere Druckertreiber auswählen.

#### 4 Wählen Sie Geräteoptionen.

Je nach Treiber und Betriebssystem, mit dem Sie arbeiten, kann das Fenster Eigenschaften unterschiedlich aussehen.

#### 5 Wählen Sie die entsprechende Option.

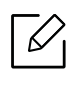

 $\measuredangle$ 

Einige Menüs verfügen möglicherweise nicht über die Anzeige. Dies hängt von den Optionen oder dem Modell ab. Ist dies der Fall, können Sie es nicht auf Ihrem Gerät anwenden.

- Papierfachoptionen: Wählen Sie das optionale Fach, das Sie installiert haben. Sie können das Fach auswählen.
- Speicheroptionen: Wählen Sie den optionalen Speicher, den Sie installiert haben. Wurde diese Funktion markiert, dann wählen Sie den Druckmodus.
- Druckerkonfiguration: Wählen Sie die Sprache für Ihren Druckerauftrag.
- Administratoreinstellungen: Sie können den Druckerstatus und den EMF-Spoolvorgang auswählen.
- Admin-Auftragsprotokol.: Jedem Dokument, das gedruckt wird, können Sie Benutzer und Konto zuordnen.
	- Benutzererlaubnis: Wird diese Option aktiviert, können nur Benutzer mit Erlaubnis einen Druckauftrag geben.
	- Gruppenberechtigung: Wird diese Option aktiviert, können nur Gruppen mit Gruppenberechtigung einen Druckauftrag geben.

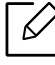

Soll das Passwort für Auftragsprotokollierung verschlüsselt werden, dann aktivieren Sie Verschlüsselung des Druckauftragskontos.

• Einstellungen benutzereigenes Papierformat: Sie können benutzerdefinierte Papierformate definieren.

6 Klicken Sie auf OK, bis Sie das Fenster Eigenschaften oder Druckereigenschaften verlassen.

### Erweitern eines Speichermoduls

Ihr Gerät verfügt über ein DIMM-Speichermodul. Verwenden Sie den Steckplatz des Speichermoduls, wenn Sie zusätzlichen Speicher installieren wollen. Wir empfehlen, nur Original-Samsung-DIMMs zu verwenden. Ihre Gerätegarantie könnte ihre Gültigkeit verlieren, wenn sich herausstellt, dass die DIMMs eines Drittanbieters Probleme beim Gerät hervorgerufen haben.

Für optionales Zubehör sind die Bestelldaten angegeben (siehe "Verfügbares Zubehör" auf Seite [246\)](#page-245-0).

 $\mathscr{L}_{1}$ Nachdem Sie den optionalen Speicher installiert haben, stehen Ihnen im Fenster Druckereigenschaften erweiterte Druckfunktionen zur Verfügung, z. B. Prüfdruck oder die Festlegung eines privaten Druckauftrags. Sie können die aktive Auftragswarteschlange und die Dateirichtlinien steuern (siehe ["Box anwenden" auf Seite 236](#page-235-0)).

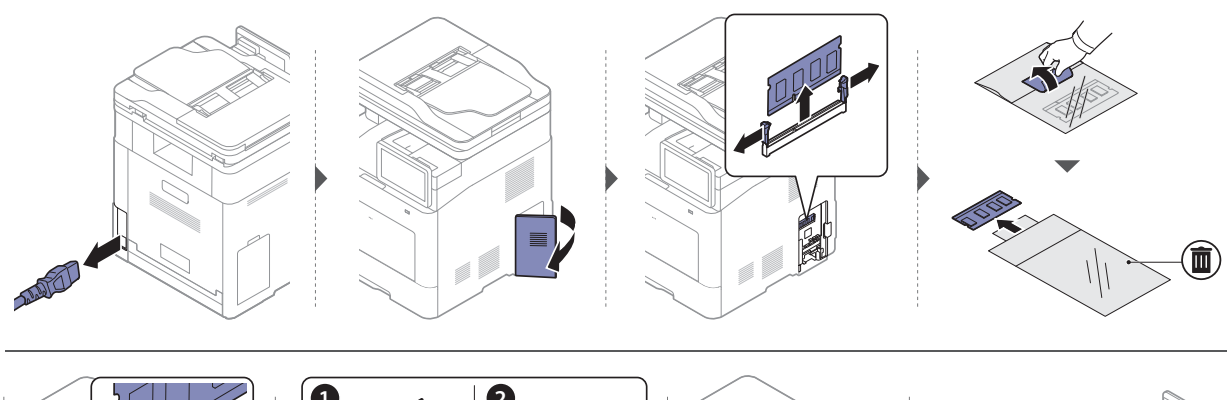

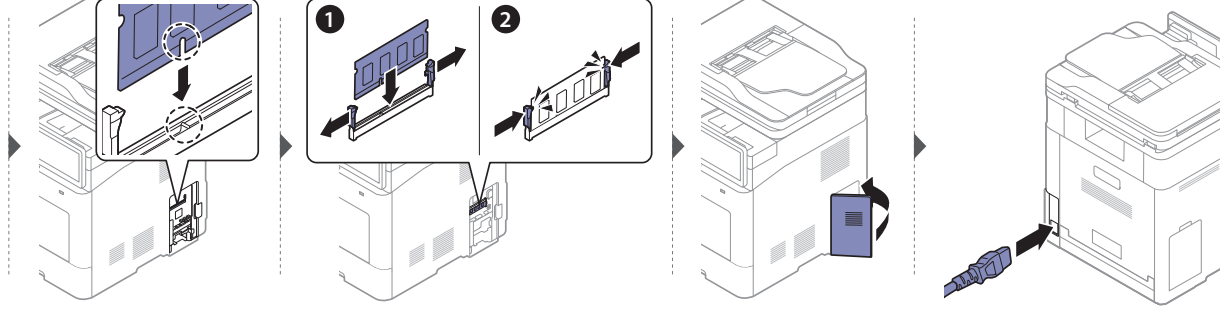

### Überwachung der Lebensdauer von Verbrauchsmaterial

Anhand der Informationen in der Benachrichtigungsleiste können Sie leicht erkennen, wie lange die Verbrauchsmaterialien noch reichen. (siehe ["Benachrichtigungsleiste" auf Seite 28](#page-27-0)). Prüfen Sie die verbleibende Lebensdauer der Verbrauchsmaterialien und stellen Sie neue Verbrauchsmaterialien bereit.

Sie können auch den Bericht zur Verbrauchsmaterial-Lebensdauer ausdrucken. Wählen Sie dazu unter Verbrauchsmaterial-Info die Option Bericht (siehe ["Bericht" auf Seite 203\)](#page-202-0).

#### Vom Gerät aus

- 1 Tipen Sie auf dem Startbildschirm oder im Menü auf Einstellungen > Management<sup>&</sup>gt; Verhr Lehen
- 2 Überprüfen Sie, wie lange die Verbrauchsmaterialien noch reichen.

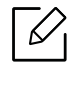

Es empfiehlt sich, neues Verbrauchsmaterial bereitzustellen, wenn das alte über 90 % seiner durchschnittlichen Druckleistung erreicht hat (siehe ["Ersetzen der Tonerkar](#page-251-0)[tusche" auf Seite 252\)](#page-251-0).

### Vom SyncThru™ Web Service aus

- 1 Wählen Sie in SyncThru™ Web Service die Registerkarte Information<sup>&</sup>gt; Verbrauchsmaterialien.
- 2 Prüfen Sie den verbleibenden Anteil.

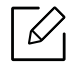

Wir empfehlen, dass Sie für neue Verbrauchsmaterialien sorgen, wenn der verbleibende Anteil weniger als 10 % beträgt (siehe "Ersetzen der Tonerkartusche" auf [Seite 252](#page-251-0)).

# <span id="page-259-0"></span>Reinigen des Gerätes

Wenn Probleme mit der Druckqualität auftreten oder wenn Sie Ihr Gerät in einer staubigen Umgebung verwenden, müssen Sie es regelmäßig reinigen, um optimale Druckergebnisse zu gewährleisten und um die Lebenszeit Ihres Geräts zu erhöhen.

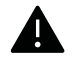

- Reinigungsmittel, die große Mengen von Alkohol, Lösungsmitteln oder anderen aggressiven Substanzen enthalten, können am Gehäuse zu Verfärbungen oder Verformungen führen.
- Wenn Ihr Gerät oder die Umgebung des Geräts mit Toner verschmutzt ist, empfehlen wir, das Gerät mit einem feuchten Stoff- oder Papiertuch zu reinigen. Beim Einsatz eines Staubsaugers könnte Toner in die Luft gewirbelt werden. Dies kann u. U. gesundheitsschädliche Folgen haben.

#### Reinigen der Außenseite oder des Displays

Reinigen Sie das Gehäuse oder das Display mit einem weichen, flusenfreien Tuch. Feuchten Sie das Tuch leicht mit Wasser an. Vermeiden Sie jedoch unbedingt, dass Wasser auf das Gerät oder in das Innere des Geräts tropft.

#### Reinigen des Innenraums

Während des Druckens können sich Papier- und Tonerreste sowie Staub im Gerät ansammeln. Über längere Zeit kann dies die Druckqualität beeinträchtigen und zu Toner- oder Schmierflecken führen. Sie können diese Probleme beseitigen bzw. reduzieren, indem Sie den Innenraum reinigen.

- Setzen Sie die Kartusche nur kurz dem Tageslicht aus, um Beschädigungen zu vermeiden. Decken Sie diese, falls erforderlich, mit einem Blatt Papier ab.
	- Berühren Sie keinesfalls den grünen Bereich der Tonerkartusche. Verwenden Sie den Griff an der Kartusche, um eine Berührung dieses Bereichs zu vermeiden.
	- Wollen Sie das Innere des Geräts reinigen, verwenden Sie ein fusselfreies Tuch. Dabei darauf achten, beim Reinigen nicht die Übertragungswalze oder andere Teile im Geräteinneren zu beschädigen. Zum Reinigen keine Lösungsmittel wie Benzol oder Verdünner verwenden. Dies kann zu Problemen mit der Druckqualität und zu einer Beschädigung des Geräts führen.

• Verwenden Sie ein fusselfreies Tuch, wenn Sie das Gerät reinigen wollen.

- Schalten Sie das Gerät aus und ziehen Sie das Netzkabel. Warten Sie, bis sich das Gerät abgekühlt hat. Wenn Ihr Gerät über einen Netzschalter verfügt, schalten Sie erst das Gerät aus, bevor Sie das Gerät reinigen.
- Die Abbildungen in diesem Benutzerhandbuch können je nach Optionen und Modell von Ihrem Gerät abweichen. Ermitteln Sie Ihren Gerätetyp (siehe "Vorderansicht" auf Seite [17](#page-16-0)).

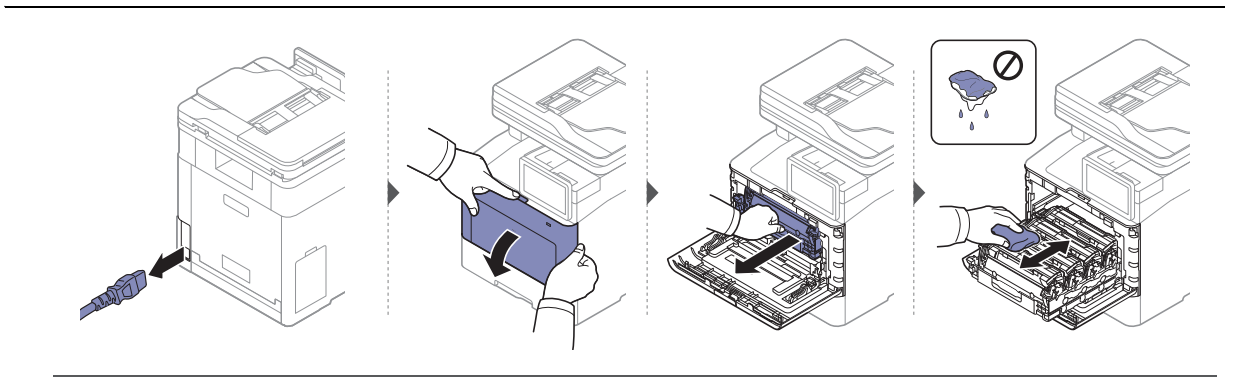

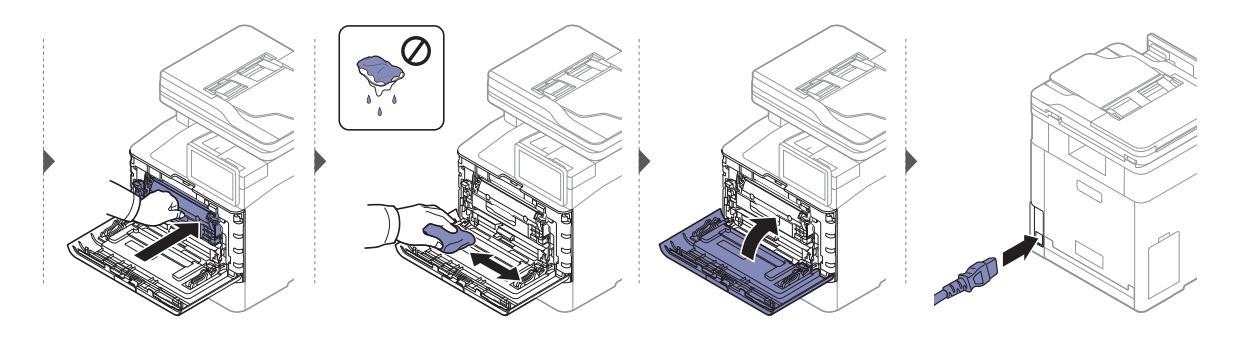

### Reinigen der Einzugsrolle

- Schalten Sie das Gerät aus und ziehen Sie das Netzkabel. Warten Sie, bis sich das Gerät abgekühlt hat. Wenn Ihr Gerät über einen Netzschalter verfügt, schalten Sie erst das Gerät aus, bevor Sie das Gerät reinigen.
	- Die Abbildungen in diesem Benutzerhandbuch können je nach Optionen und Modell von Ihrem Gerät abweichen. Ermitteln Sie Ihren Gerätetyp (siehe "Vorderansicht" auf Seite [17](#page-16-0)).

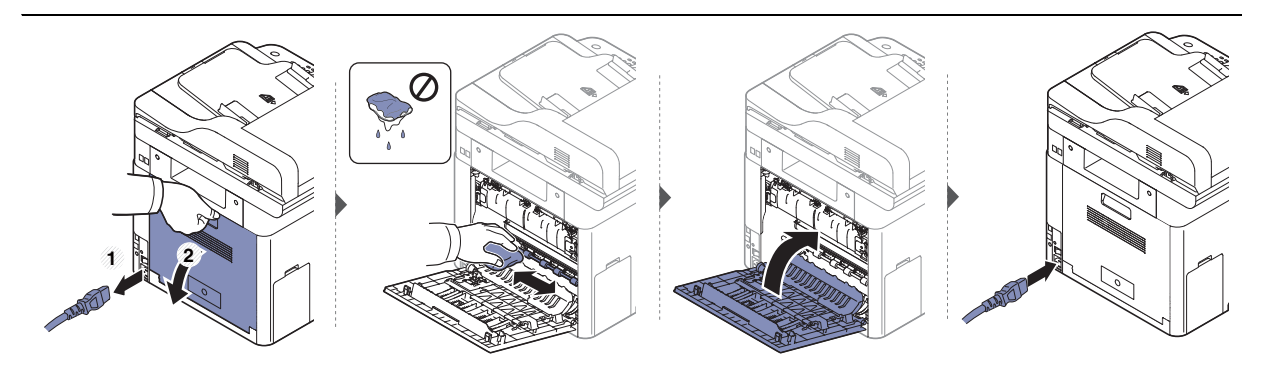

### Reinigen der Scaneinheit

Wenn Sie die Scaneinheit sauber halten, erzielen Sie die bestmöglichen Ergebnisse. Wir empfehlen, das Vorlagenglas jeden Morgen zu reinigen und, falls erforderlich, noch einmal im Laufe des Tages.

- Schalten Sie das Gerät aus und ziehen Sie das Netzkabel. Warten Sie, bis sich das Gerät abgekühlt hat. Wenn Ihr Gerät über einen Netzschalter verfügt, schalten Sie erst das Gerät aus, bevor Sie das Gerät reinigen.
	- Die Abbildungen in diesem Benutzerhandbuch können je nach Optionen und Modell von Ihrem Gerät abweichen. Ermitteln Sie Ihren Gerätetyp (siehe "Vorderansicht" auf Seite [17](#page-16-0)).
- 1 Feuchten Sie ein fusselfreies weiches Tuch oder Papiertuch mit Wasser an.
- 2 Heben und öffnen Sie den Automatischen Duplex-Vorlageneinzug (ADVE).
- 3 Wischen Sie das Vorlagenglas sauber und trocken.

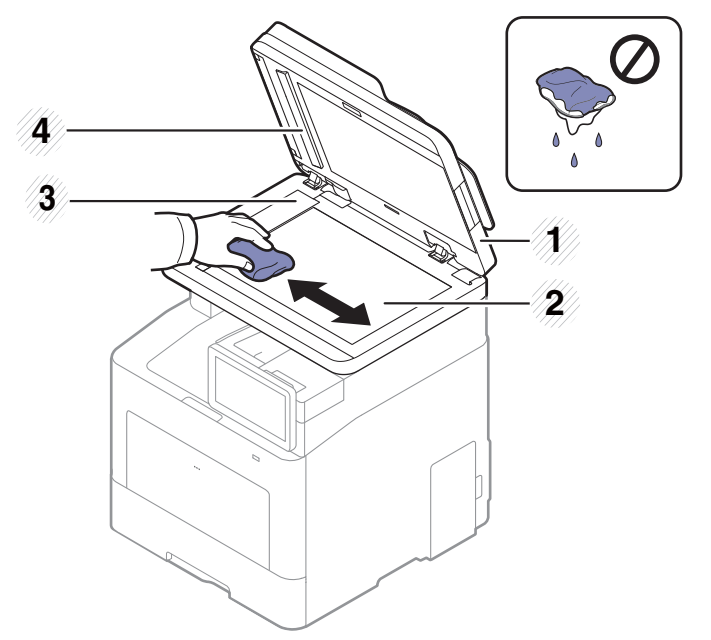

- 1. Automatischer Duplex-Vorlageneinzug (ADVE)
- 2. Vorlagenglas
- 3. Glas des Vorlageneinzugs
- 4. Weiße Leiste und CIS (Contact Image Sensor)
- 4 Schließen Sie den Automatischen Duplex-Vorlageneinzug (ADVE).

### Tipps zum Transport und zur Lagerung Ihres Geräts

- Halten Sie das Gerät waagerecht, wenn Sie dessen Position ändern. Kippen Sie es nicht und drehen Sie es nicht um. Sonst könnte das Geräteinnere durch Toner verunreinigt werden, was u. U. Geräteschäden oder Beeinträchtigungen der Druckqualität zur Folge haben kann.
- Das Gerät sollte aus Sicherheitsgründen immer von mindestens zwei Personen transportiert werden.

# Problemlösung

In diesem Kapitel finden Sie Hinweise und Informationen dazu, welche Maßnahmen Sie bei Fehlern oder Problemen ergreifen können. Falls Sie auch mit Hilfe des Benutzerhandbuchs das Problem nicht lösen können, wenden Sie sich an den Kundendienst.

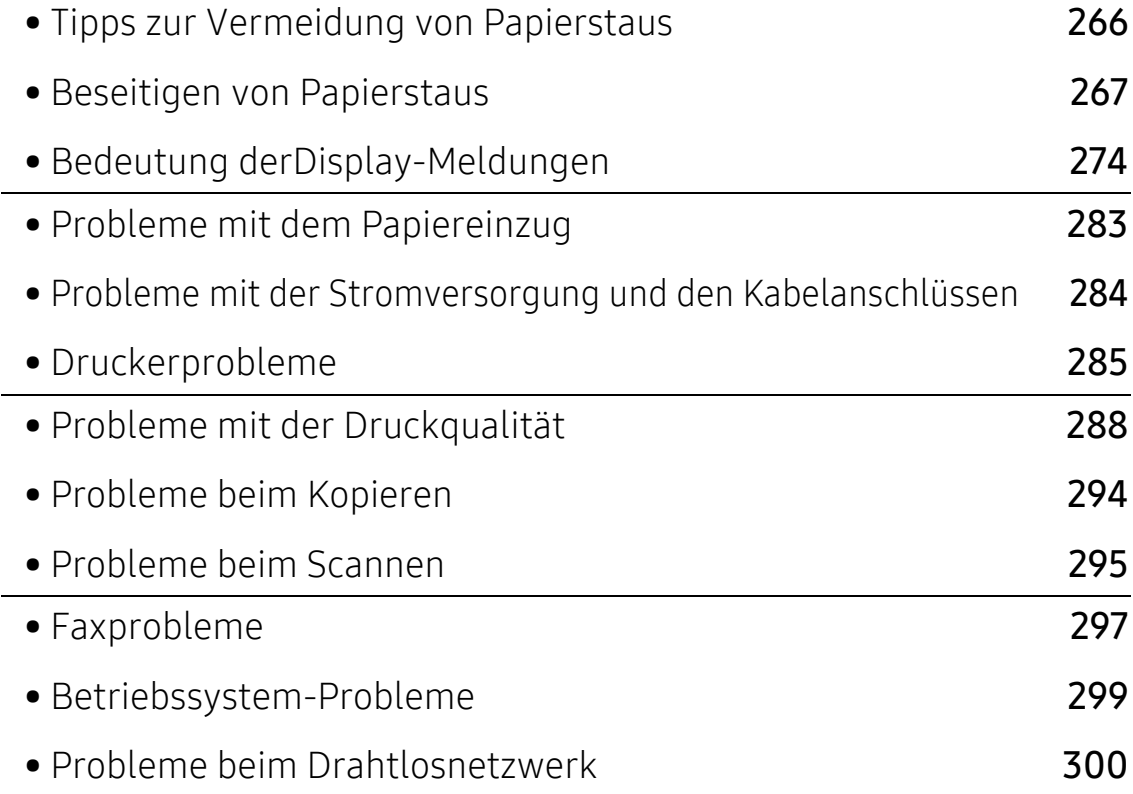

# <span id="page-265-0"></span>Tipps zur Vermeidung von Papierstaus

Die meisten Papierstaus können vermieden werden, indem man die korrekten Medientypen auswählt. Um Papierstaus zu vermeiden, halten Sie sich an folgende Leitlinien:

- Achten Sie darauf, dass die Führungen richtig eingestellt sind (siehe "Papierfach-Übersicht" auf [Seite 48](#page-47-0)).
- Entfernen Sie keinesfalls während des Druckens Papier aus dem Papierfach.
- Bevor Sie das Papier einlegen, biegen Sie den Stapel, fächern Sie ihn auf. Richten Sie dann den Stapel sauber an den Kanten aus.
- Legen Sie kein faltiges, feuchtes oder stark gewelltes Papier ein.
- Legen Sie keine unterschiedlichen Papiertypen gleichzeitig in das Papierfach ein.
- Verwenden Sie nur empfohlene Druckmedien (siehe "Technische Daten der Druckmedien" auf [Seite 305](#page-304-0)).

# <span id="page-266-0"></span>Beseitigen von Papierstaus

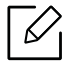

 $\mathcal{C}_1$ 

Um das gestaute Papier nicht zu beschädigen, ziehen Sie dieses langsam und vorsichtig heraus.

### <span id="page-266-1"></span>Im Fach1

Die Abbildungen in diesem Benutzerhandbuch können je nach Optionen und Modell von Ihrem Gerät abweichen. Ermitteln Sie Ihren Gerätetyp (siehe ["Vorderansicht" auf Seite 17\)](#page-16-0).

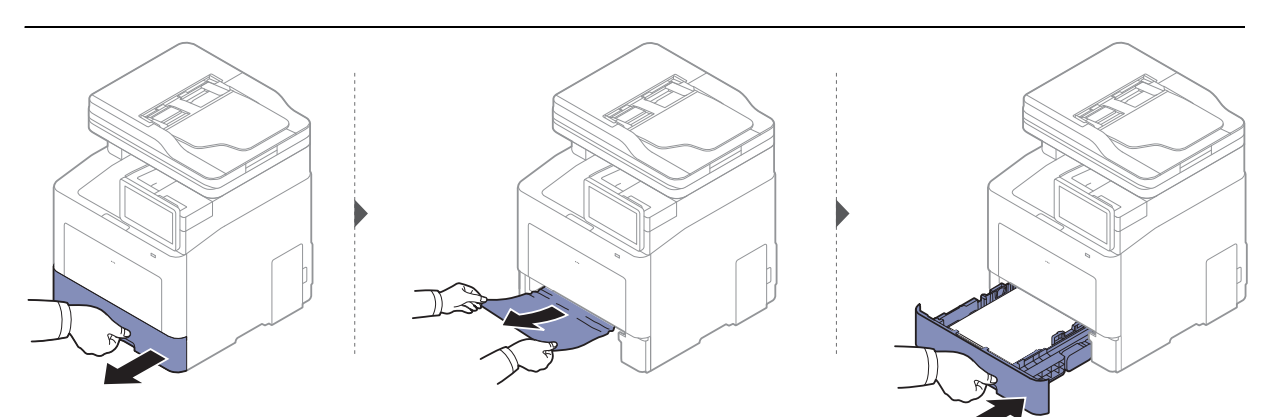

### <span id="page-267-0"></span>In optionalem Papierfach

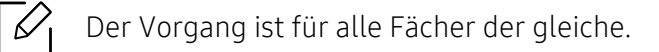

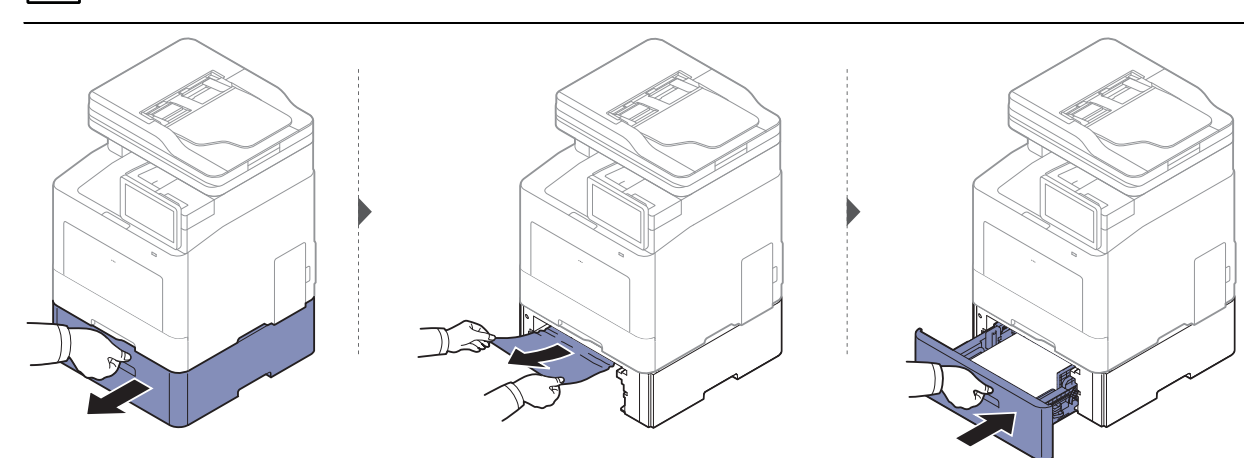

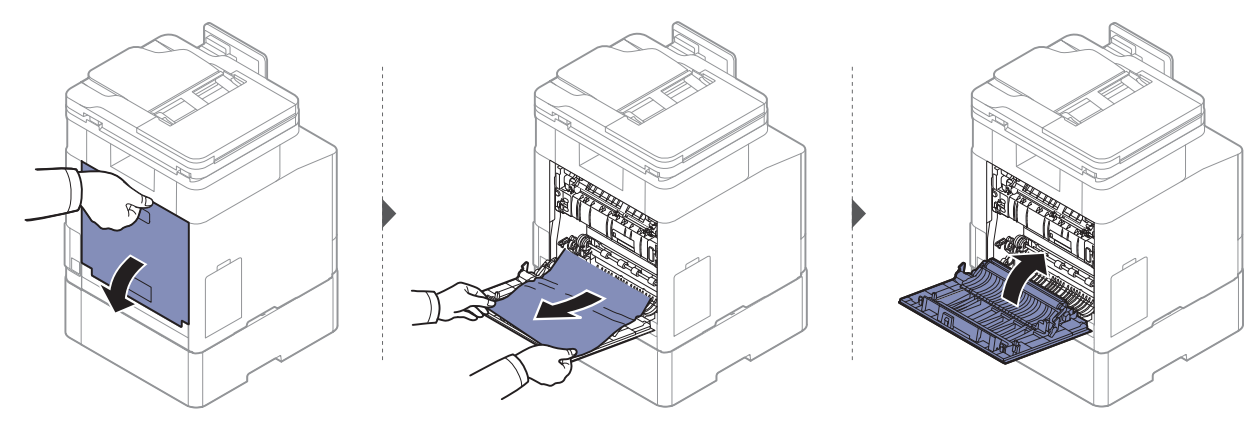

#### <span id="page-268-0"></span>Im Mehrzweckschacht

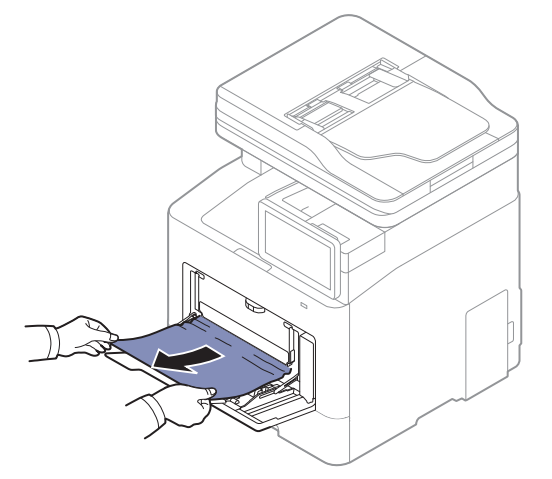

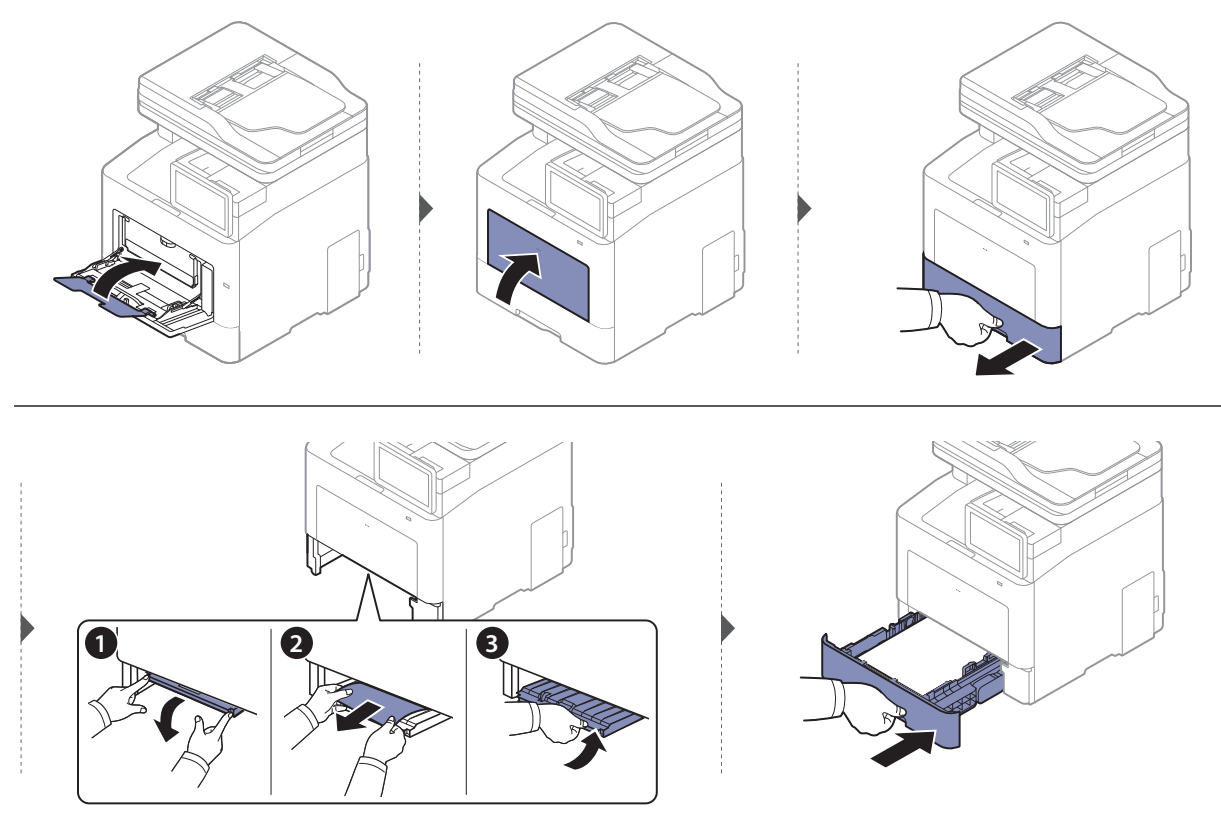

### <span id="page-269-1"></span>Im Gerät

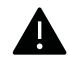

Der Fixierbereich des Geräts ist heiß. Gehen Sie daher vorsichtig vor, wenn Sie aus diesem Bereich des Geräts Papier entfernen.

Die Abbildungen in diesem Benutzerhandbuch können je nach Optionen und Modell von  $\mathscr{D}_1$ Ihrem Gerät abweichen. Ermitteln Sie Ihren Gerätetyp (siehe ["Vorderansicht" auf Seite 17\)](#page-16-0).

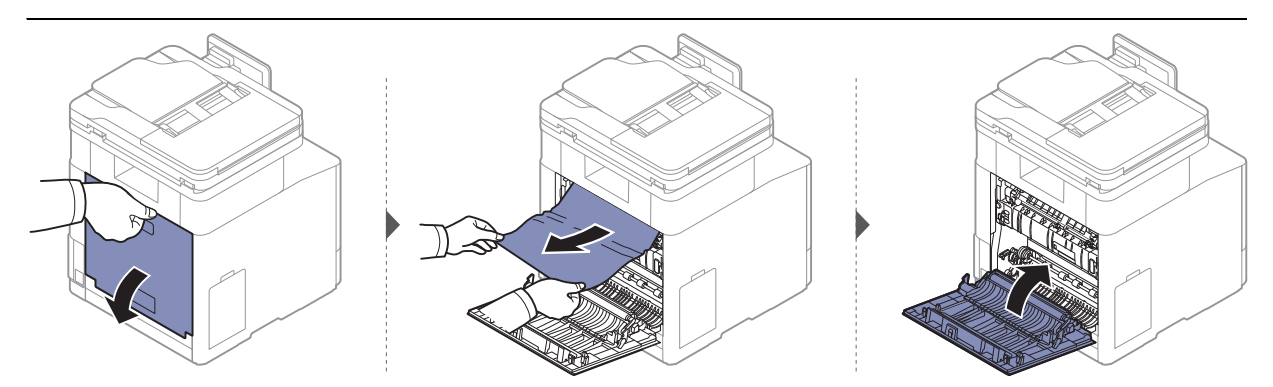

#### <span id="page-269-0"></span>Im Ausgabebereich

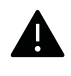

Der Fixierbereich des Geräts ist heiß. Gehen Sie daher vorsichtig vor, wenn Sie aus diesem Bereich des Geräts Papier entfernen.

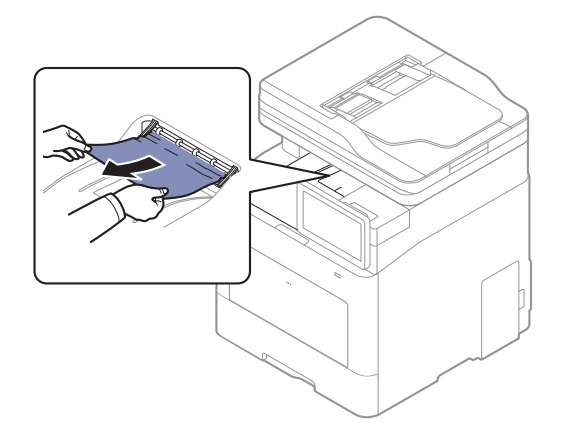

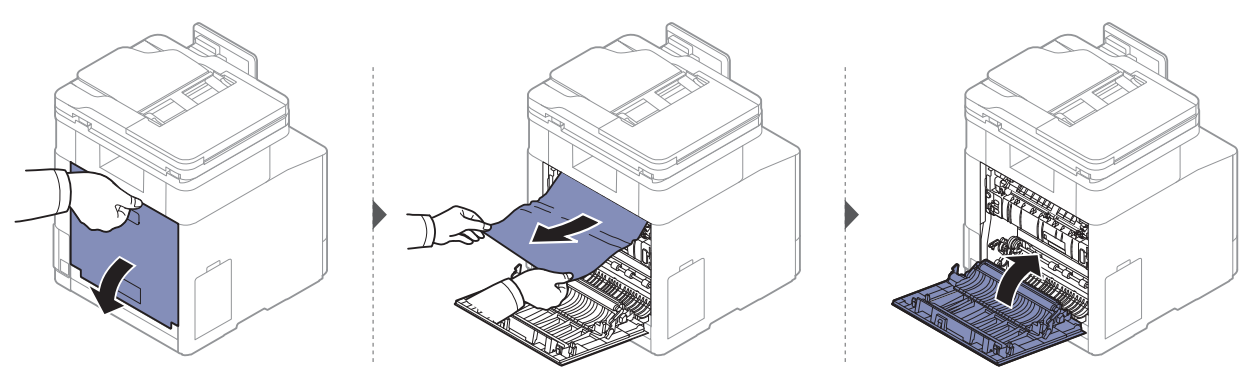

#### <span id="page-270-1"></span>Im Bereich der Duplex-Einheit

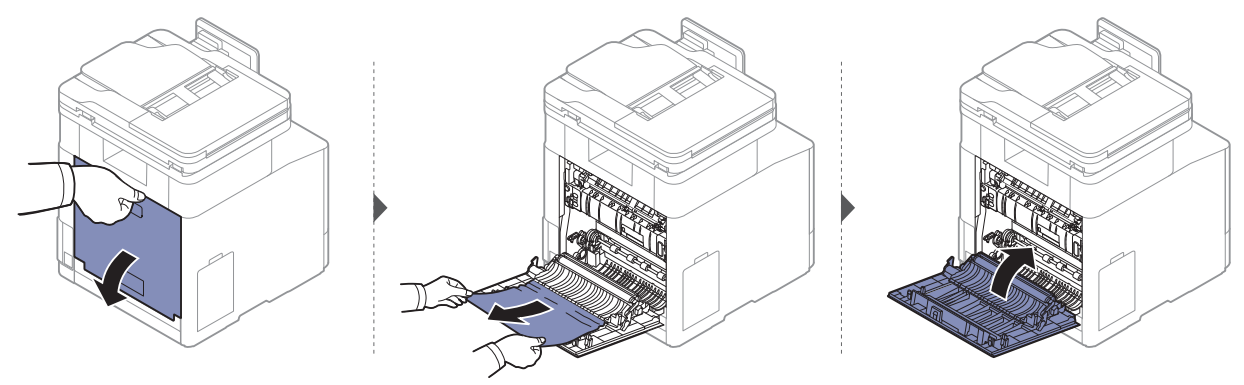

### Beseitigen von Papierstaus im Vorlageneinzug

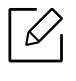

Um Papierstaus zu vermeiden, sollten Sie bei Vorlagen aus dicken, dünnen oder gemischten Papierarten das Vorlagenglas verwenden.

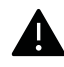

Um das gestaute Dokument nicht zu beschädigen, ziehen Sie dieses langsam und vorsichtig heraus.

#### <span id="page-270-0"></span>Vorlagenpapierstau vor Scanner

 $\mathscr{D}_{1}$ Die Abbildungen in diesem Benutzerhandbuch können von Ihrem Gerät abweichen, je nach Modell und dessen optionaler Ausstattung. Ermitteln Sie Ihren Gerätetyp (siehe ["Vorderansicht" auf Seite 17\)](#page-16-0).

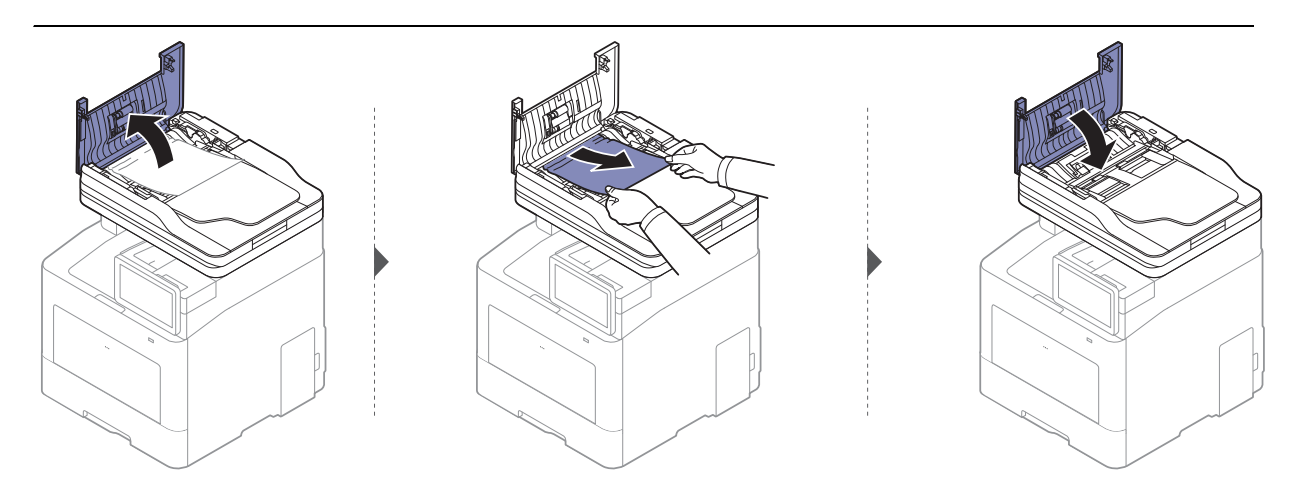

#### <span id="page-271-0"></span>Vorlagenstau im Scanner

 $\mathscr{D}_{1}$ Die Abbildungen in diesem Benutzerhandbuch können von Ihrem Gerät abweichen, je nach Modell und dessen optionaler Ausstattung. Ermitteln Sie Ihren Gerätetyp (siehe ["Vorderansicht" auf Seite 17\)](#page-16-0).

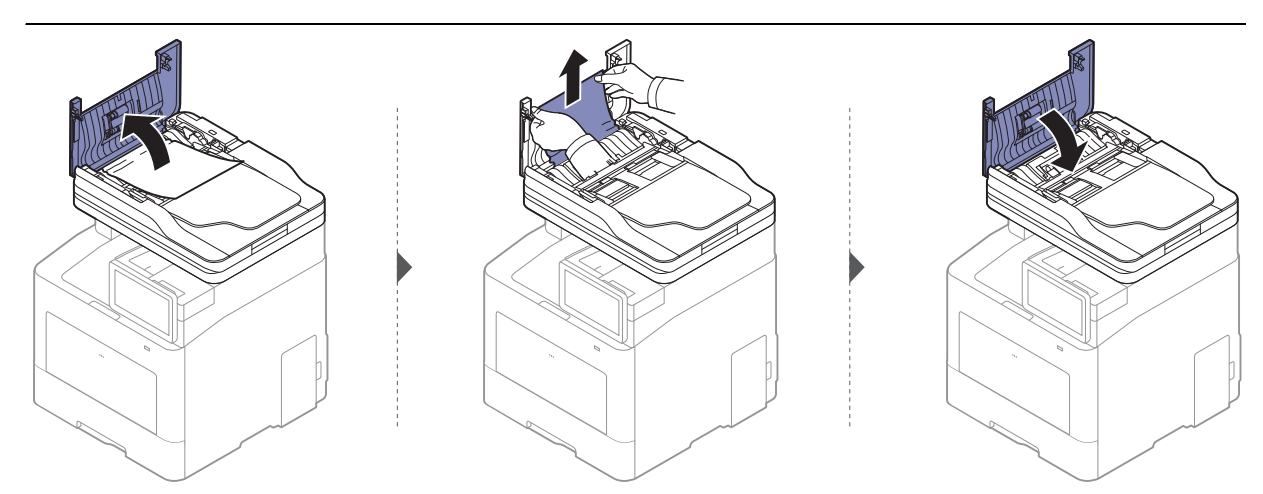

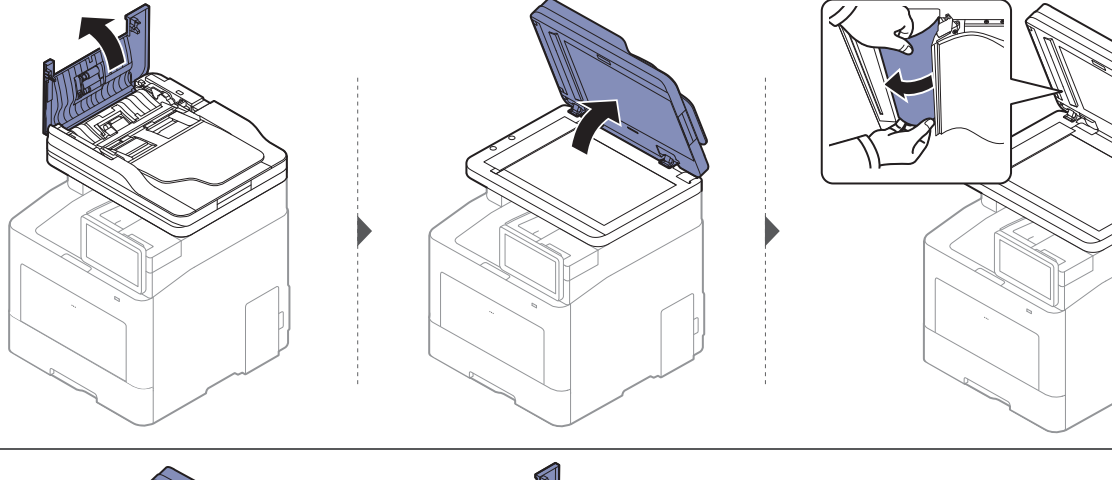

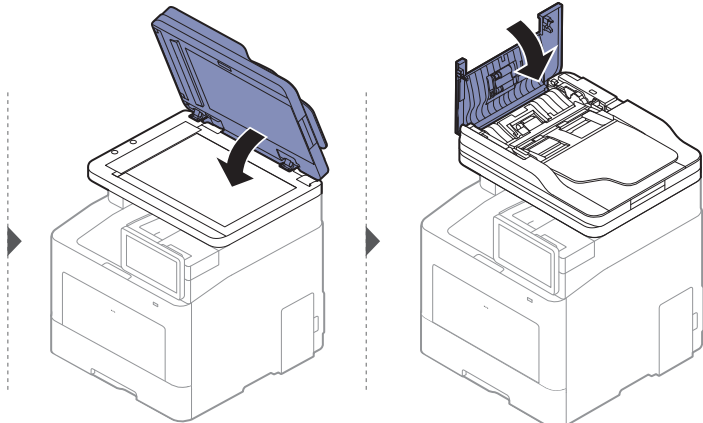

#### Vorlagenstau in Scanner-Ausgangsbereich.

- Die Abbildungen in diesem Benutzerhandbuch können von Ihrem Gerät abweichen, je  $\mathscr{L}$ nach Modell und dessen optionaler Ausstattung. Ermitteln Sie Ihren Gerätetyp (siehe ["Vorderansicht" auf Seite 17\)](#page-16-0).
	- Je nach Modell stehen nicht unbedingt alle Problemlösungsmöglichkeiten und optionale Komponenten zur Verfügung (siehe ["Vorderansicht" auf Seite 17](#page-16-0)).

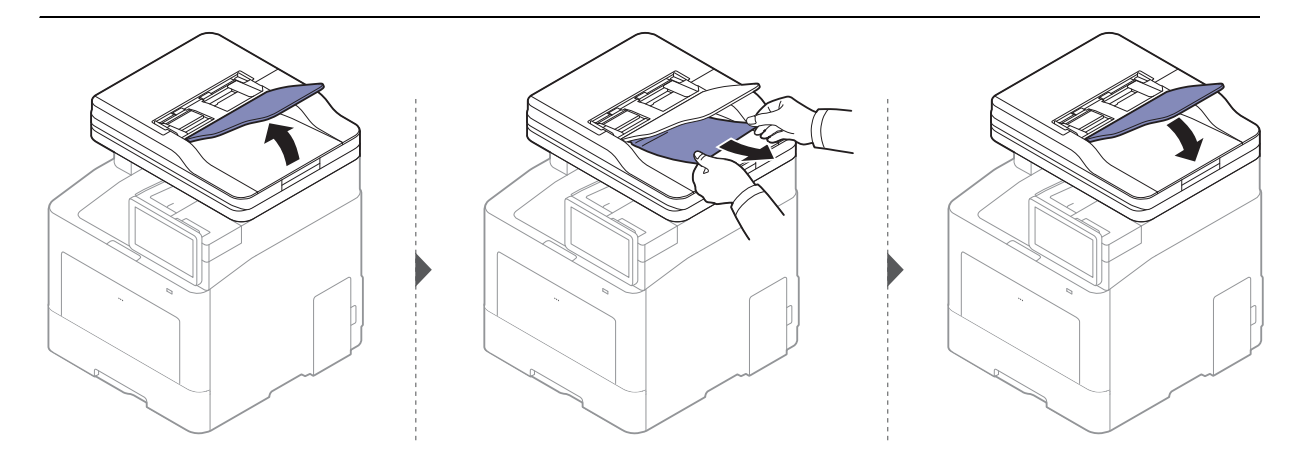

### <span id="page-273-0"></span>Bedeutung derDisplay-Meldungen

Im Display werden Meldungen zum Gerätestatus und zu Fehlern angezeigt. Zu einigen Fehlermeldungen ist auch eine Grafik abgebildet, um Sie bei der Lösung des Problems zu unterstützen. In den folgenden Tabellen finden Sie Erklärungen zu den Bedeutungen der Meldungen und gegebenenfalls Hinweise zur Beseitigung von Problemen.

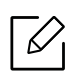

- Sie können den Fehler mithilfe des Leitfadens in dem Programmfenster des Druckerstatus Ihres Computers lösen (siehe "Samsung-Druckerstatus verwenden" auf [Seite 228\)](#page-227-0).
- Wenn die Meldung nicht in der Tabelle enthalten ist, schalten Sie das Gerät aus und wieder ein, bevor Sie den Druckauftrag wiederholen. Wenn das Problem weiterhin besteht, wenden Sie sich an einen Kundendienstmitarbeiter.
- Wenn Sie sich mit einem Problem an den Kundendienst wenden, nennen Sie dem Kundendienstmitarbeiter bitte den Inhalt der entsprechenden Fehlermeldung.
- Je nach Optionen und Modell werden einige Meldungen möglicherweise nicht angezeigt.
- [Fehlernummer] gibt die Fehlernummer an.
- [Fachnummer] gibt die Fachnummer an.
- [Medientyp] weist auf den Medientyp hin.
- [Mediengröße] weist auf die Mediengröße hin.
- [Farbe] gibt die Farbe des Toners an.
- [Einheitstyp] weist auf den Einheitstyp.

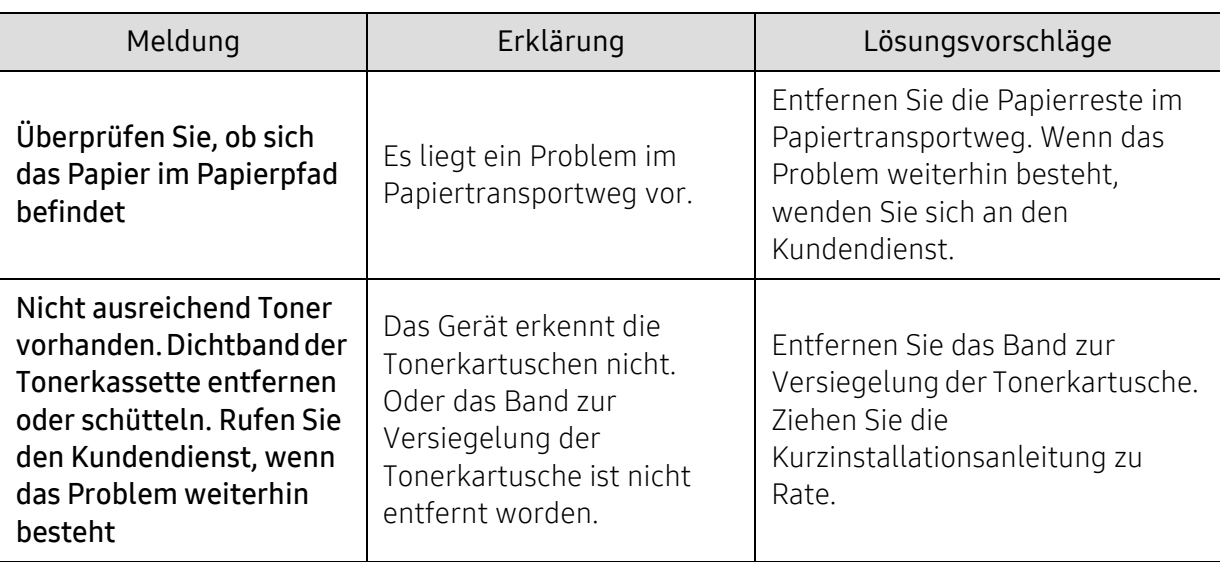

<span id="page-274-0"></span>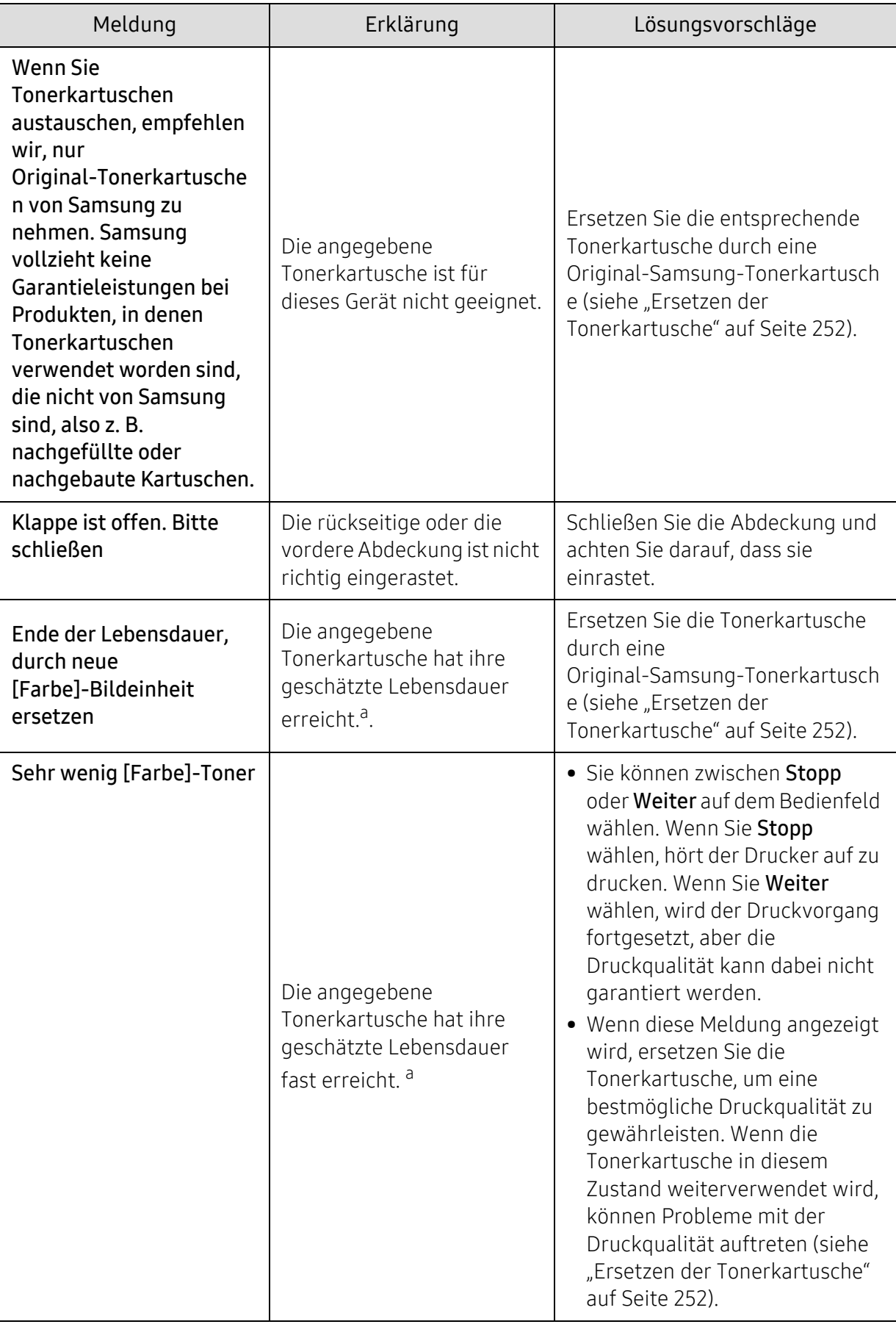

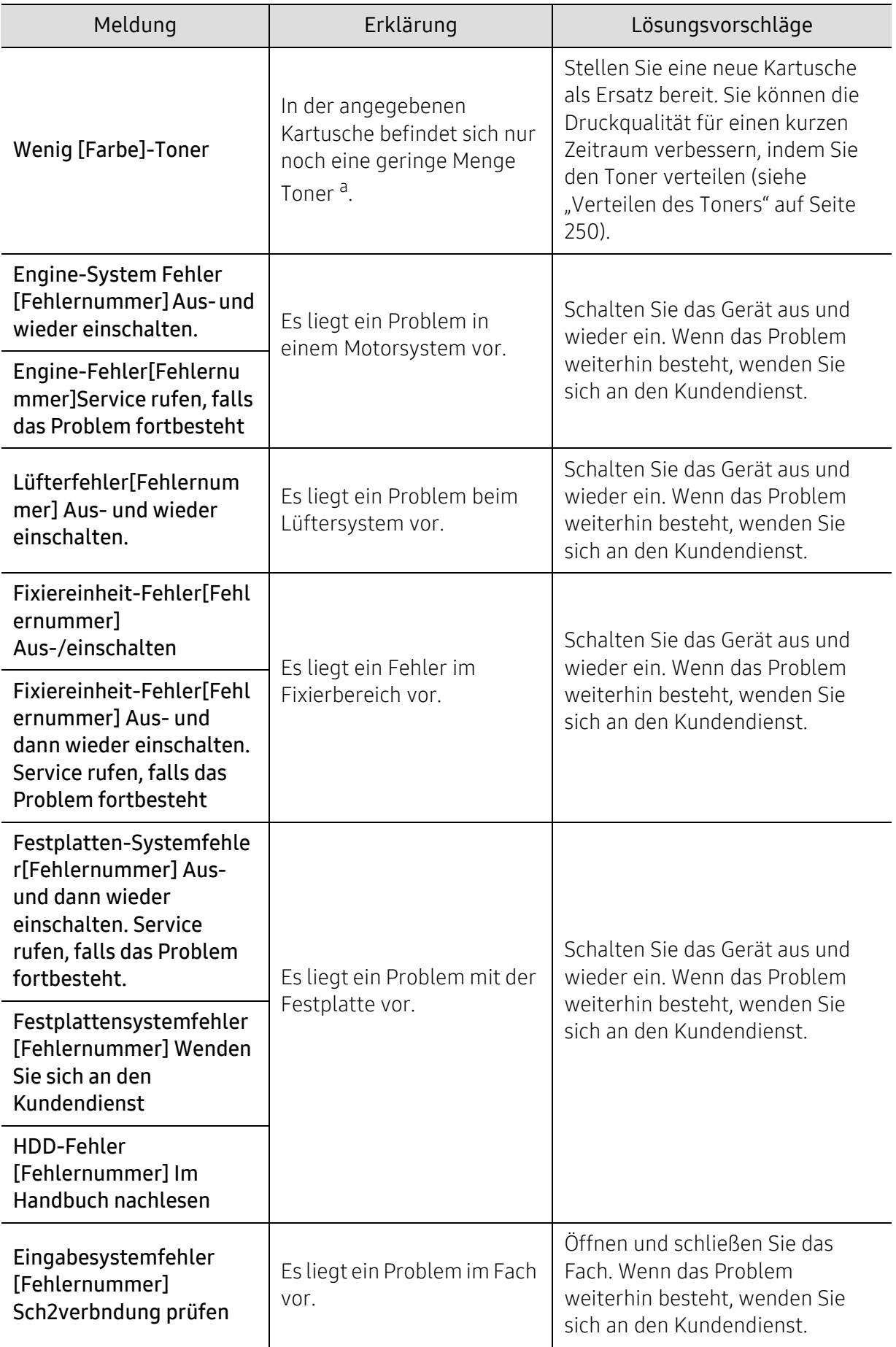

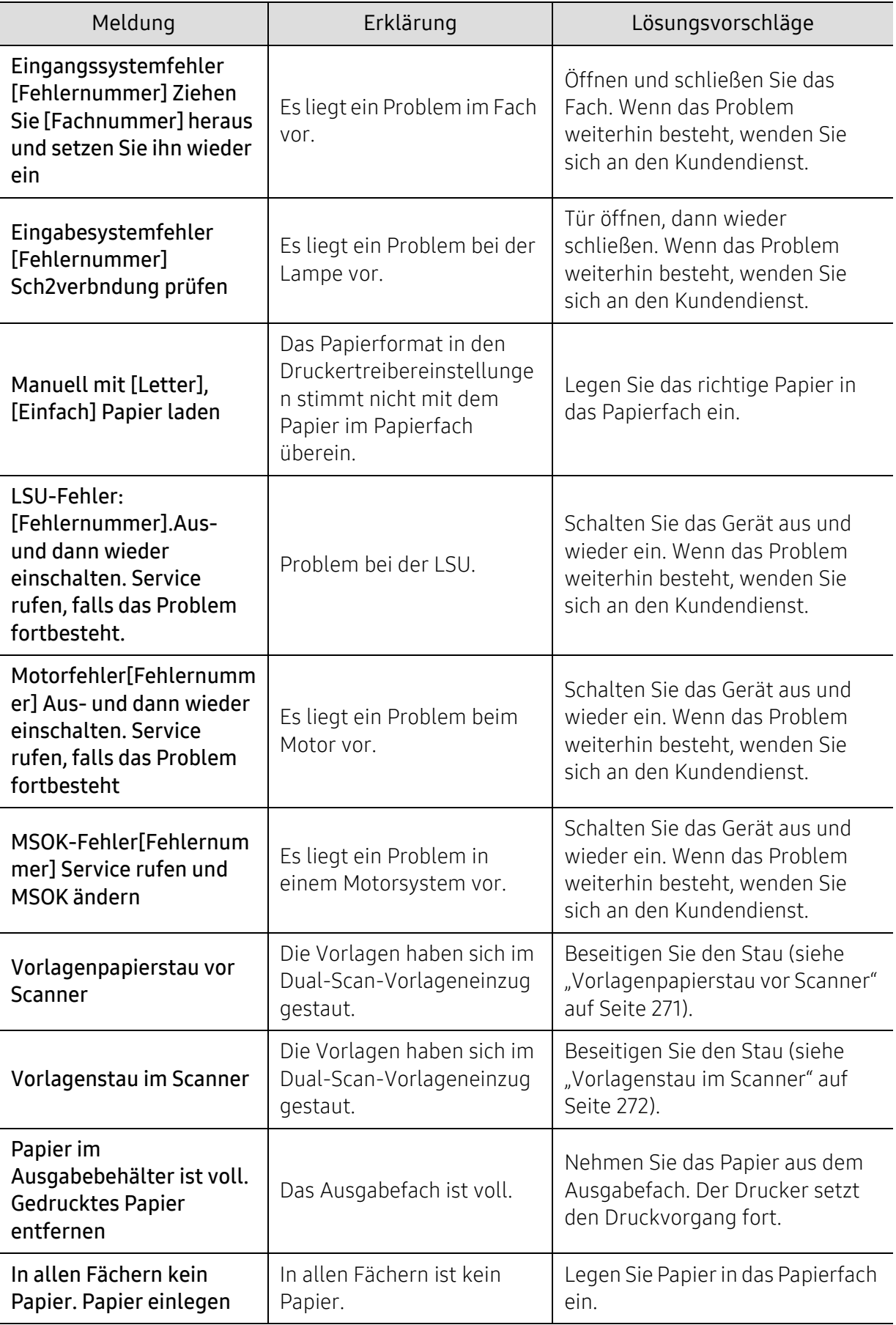

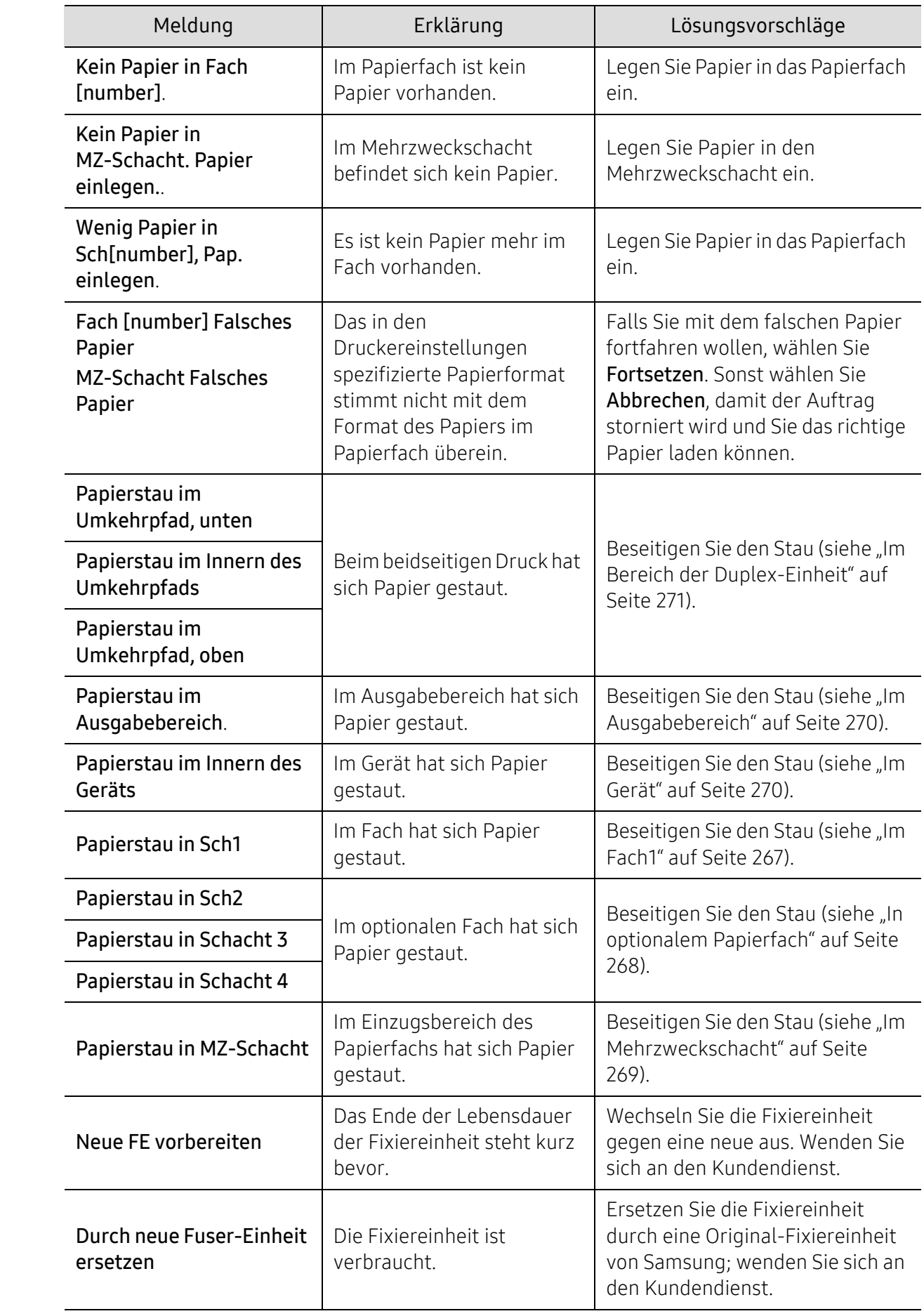

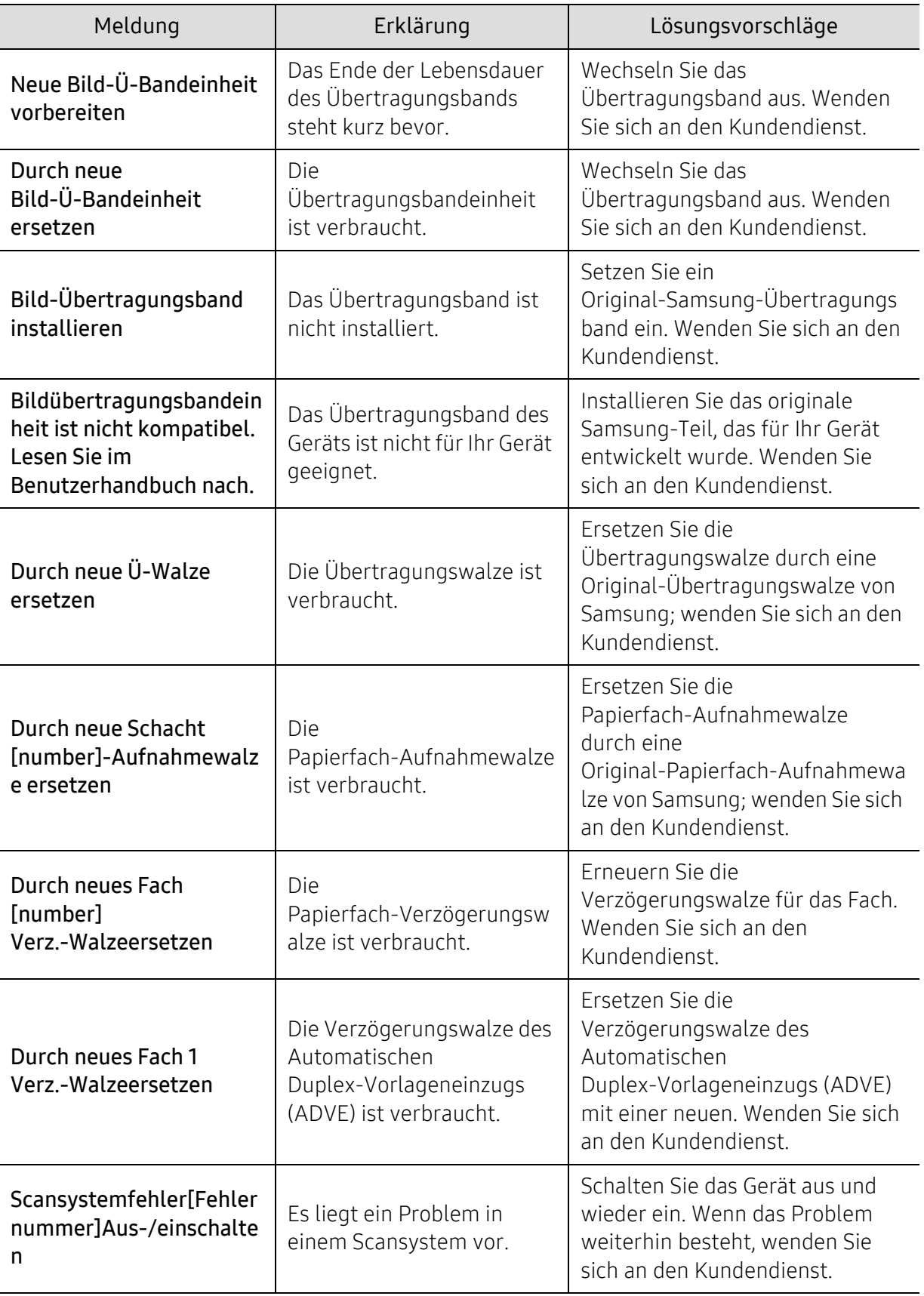

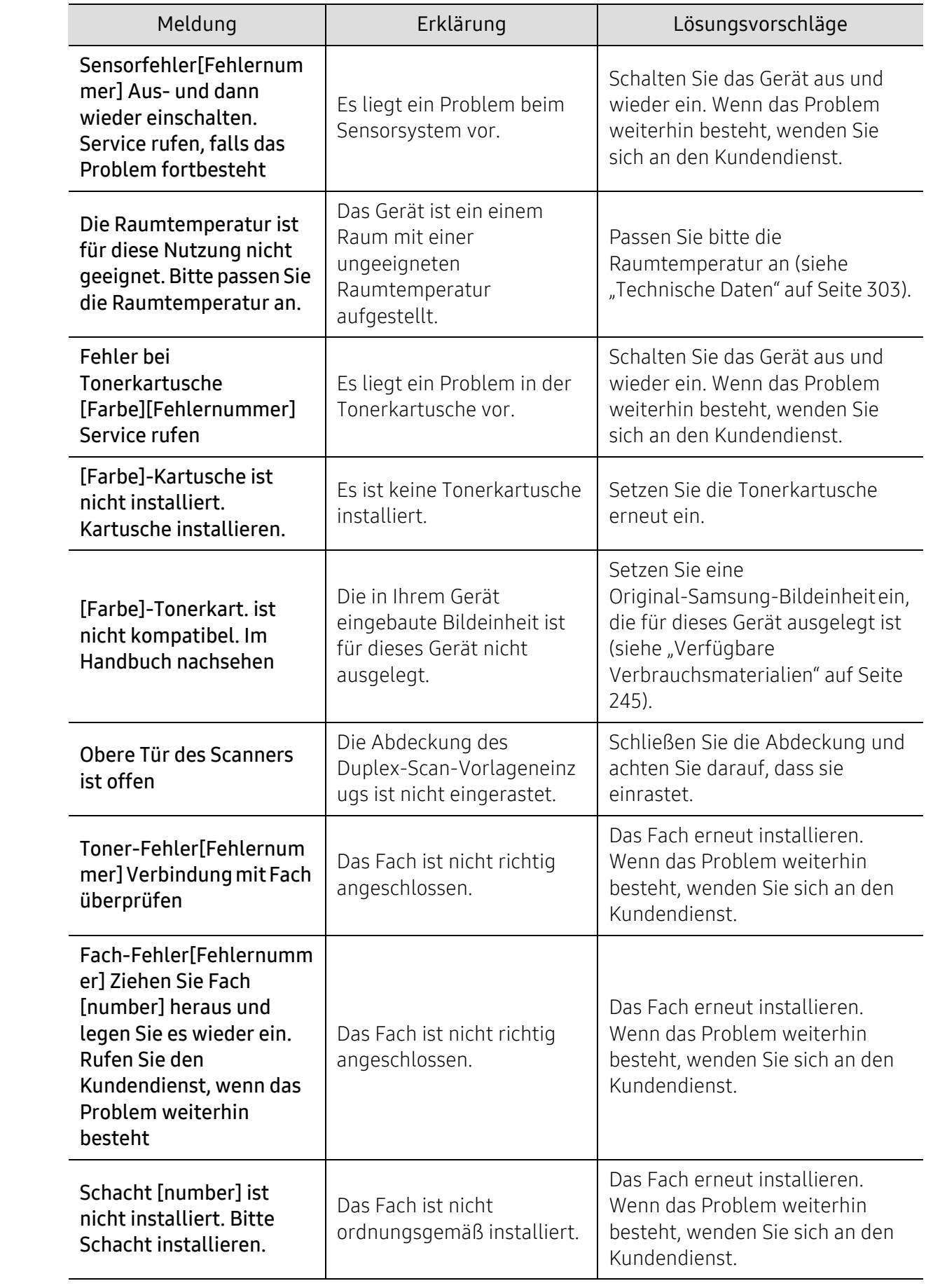

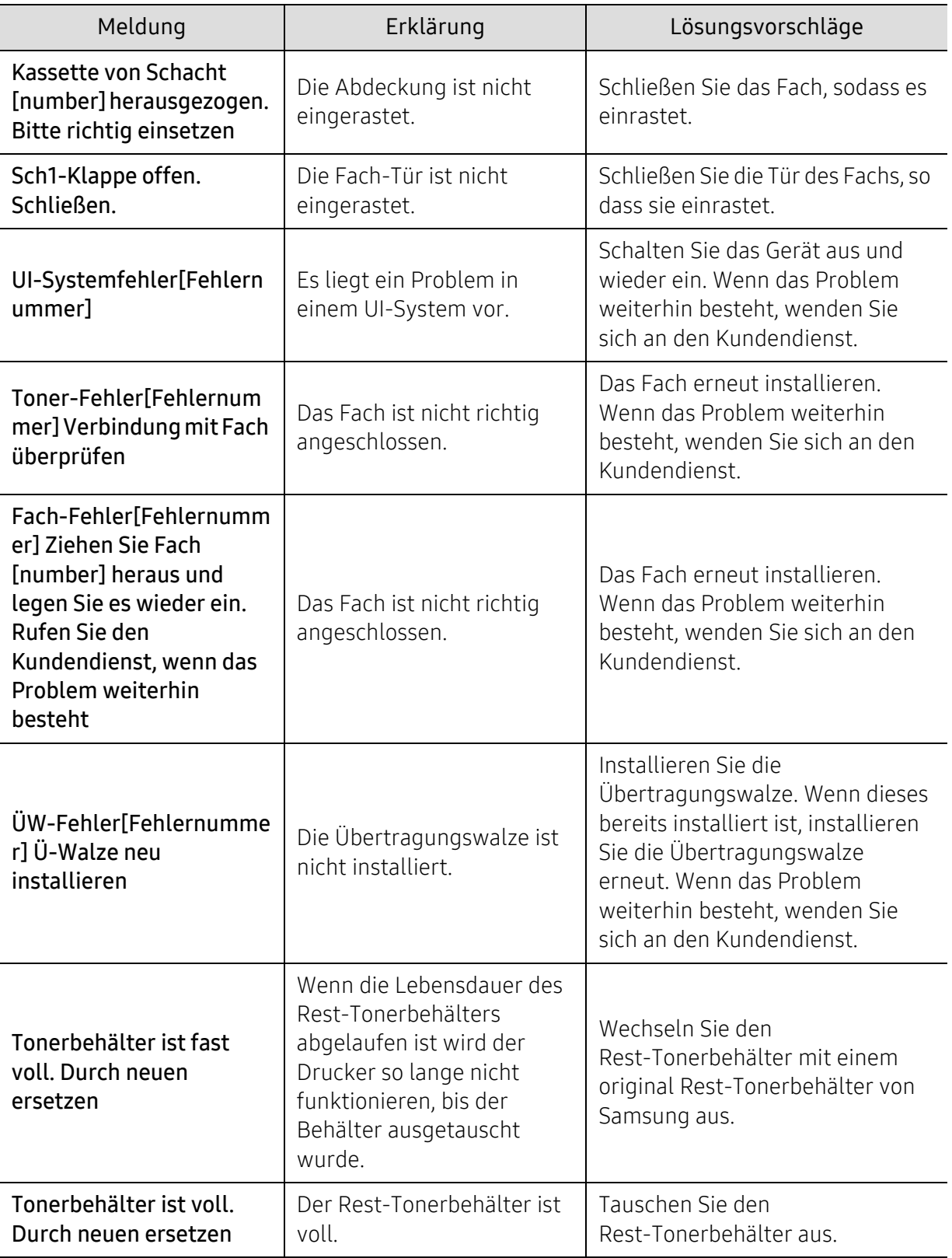

| Meldung                                                                                                    | Erklärung                                                                                                    | Lösungsvorschläge                                                                                                    |
|----------------------------------------------------------------------------------------------------|----------------------------------------------------------------------------------------------------|----------------------------------------------------------------------------------------------------|
| Rest-Tonerbehälter ist<br>nicht installiert.<br>Installieren.                                                       | Der Tonerbehälter ist nicht<br>eingesetzt.                                                                                 | Installieren Sie den<br>Rest-Tonerbehälter. Wenn diese<br>bereits installiert ist, installieren<br>Sie den Rest-Tonerbehälter<br>erneut. Wenn das Problem<br>weiterhin besteht, wenden Sie<br>sich an den Kundendienst. |
| Die dem WLAN<br>zugeordnete<br>IPv4-Adresse steht in<br>Konflikt mit der eines<br>anderen Systems. Bitte<br>prüfen. | Die IPv4-Adresse wird<br>bereits von einem anderen<br>Gerät verwendet (WLAN).                                              | Überprüfen Sie die IPv4-Adresse<br>oder ordnen Sie eine andere zu.                                                                                                    |
| Die dem WLAN<br>zugeordnete<br>IPv6-Adresse steht in<br>Konflikt mit der eines<br>anderen Systems. Bitte<br>prüfen. | Die IPv6-Adresse wird<br>bereits von einem anderen<br>Gerät verwendet (WLAN).                                              | Überprüfen Sie die M<br>IPv6-Adresse oder ordnen Sie eine<br>andere zu.                                                                                                    |
| IP-Adresse steht in<br>Konflikt mit der eines<br>anderen Systems.                                                   | Die IP-Adresse wird bereits<br>von einem anderen Gerät<br>verwendet.                                                       | Überprüfen Sie die IP-Adresse<br>oder ordnen Sie eine andere zu.                                                                                                    |
| Keine<br>Netzwerkkabel-Verbindu<br>ng. Überprüfen.                                                                  | Das Gerät ist nicht mittels<br>eines Netzwerkkabels<br>angeschlossen.                                                      | Schließen Sie das Gerät mit einem<br>Netzwerkkabel an das Netzwerk<br>an.                                                                                                    |
| Fehler: #S6-3113<br>Service rufen                                                                                   | Die Netzwerkfunktion<br>arbeitet nicht, weil es beim<br>PHY Chip des<br>drahtgebundenen<br>Netzwerks einen Fehler<br>gibt. | Schalten Sie das Gerät aus und<br>wieder ein, bevor Sie den<br>Druckauftrag wiederholen. Wenn<br>das Problem weiterhin besteht,<br>wenden Sie sich an den<br>Kundendienst.                                              |
| 802.1x-Authentifizierung<br>ist fehlgeschlagen. Bitte<br>den Systemadministrator<br>kontaktieren                    | Authentifizierung nicht<br>möglich.                                                                                        | Überprüfen Sie das im Netzwerk<br>verwendete Protokoll zur<br>Authentifizierung. Wenn das<br>Problem weiterhin besteht,<br>wenden Sie sich an den<br>Kundendienst.                                                      |

a.Die geschätzte Lebensdauer der Kartusche ist die erwartete oder voraussichtliche Lebensdauer der Kartusche. Diese gibt die durchschnittliche Anzahl der Ausdrucke an, die mit einer Kartusche gemäß der Norm ISO/IEC 19798 erstellt werden können (siehe ["Verfügbare Verbrauchsmaterialien" auf Seite 245\)](#page-244-1). Die Anzahl der Seiten hängt von Betriebsumgebung, Prozentsatz der Bildflächen, Druckintervallen, Papierart, Größe des durch Bilder bedruckten Bereichs und Papierformat ab. Auch wenn die Meldung zum Austauschen der Tonerkartusche angezeigt wird und der Drucker zu drucken aufhört, ist u. U. noch eine kleine Menge Toner in der Kartusche vorhanden.

# <span id="page-282-0"></span>Probleme mit dem Papiereinzug

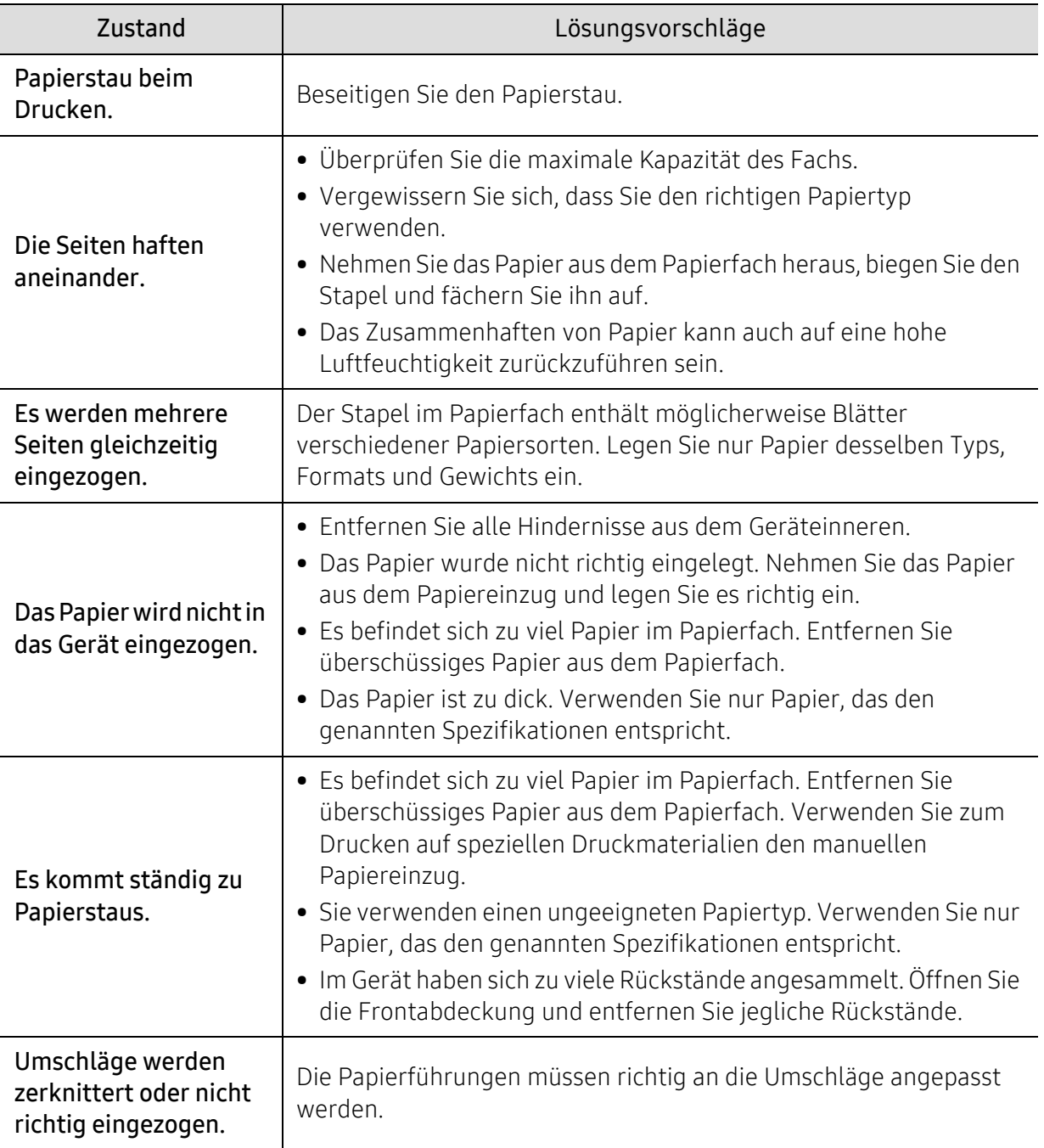

### <span id="page-283-0"></span>Probleme mit der Stromversorgung und den Kabelanschlüssen

Starten Sie das System neu. Wenn das Problem weiterhin besteht, wenden Sie sich an den Kundendienst.

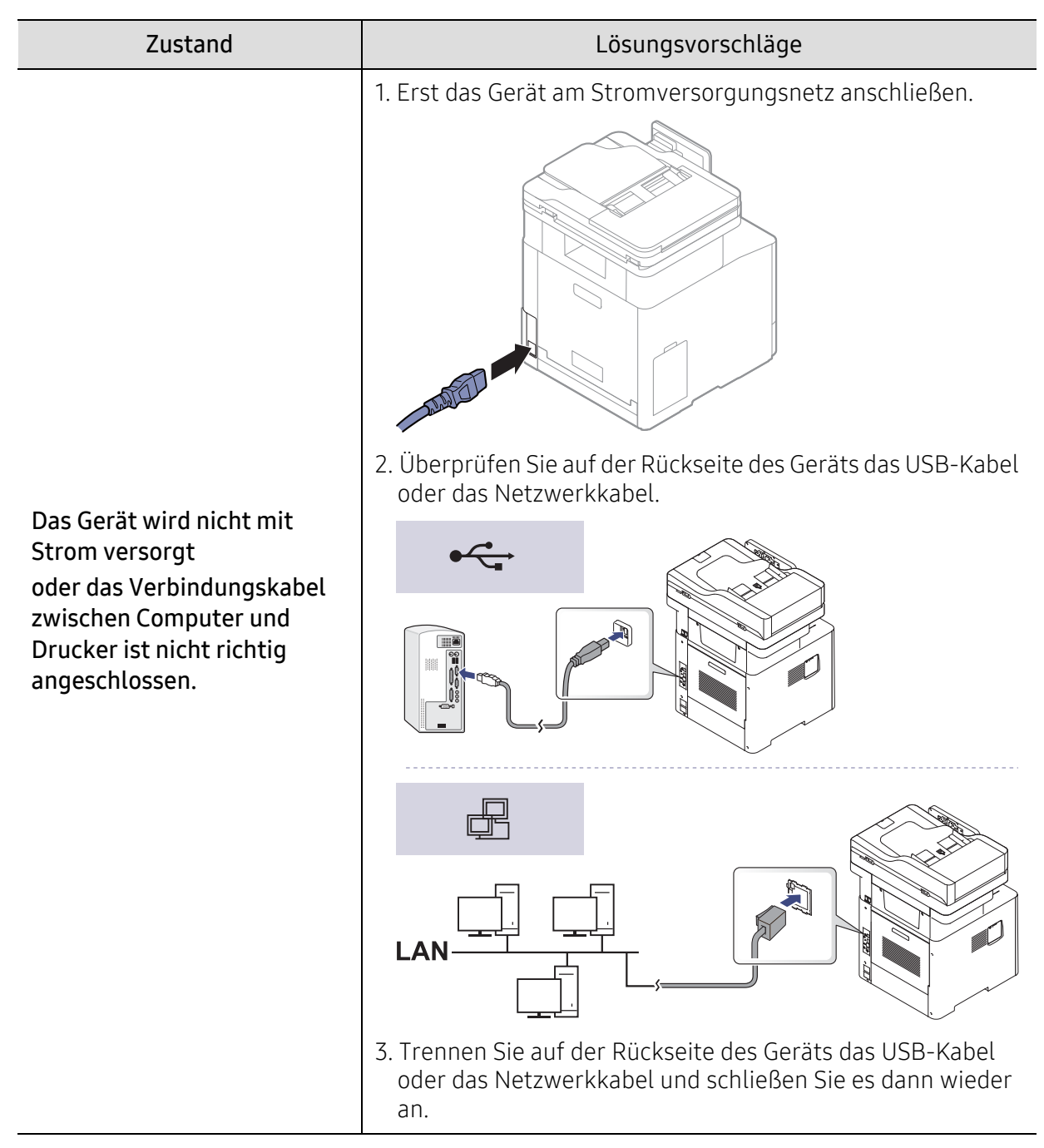

# <span id="page-284-0"></span>Druckerprobleme

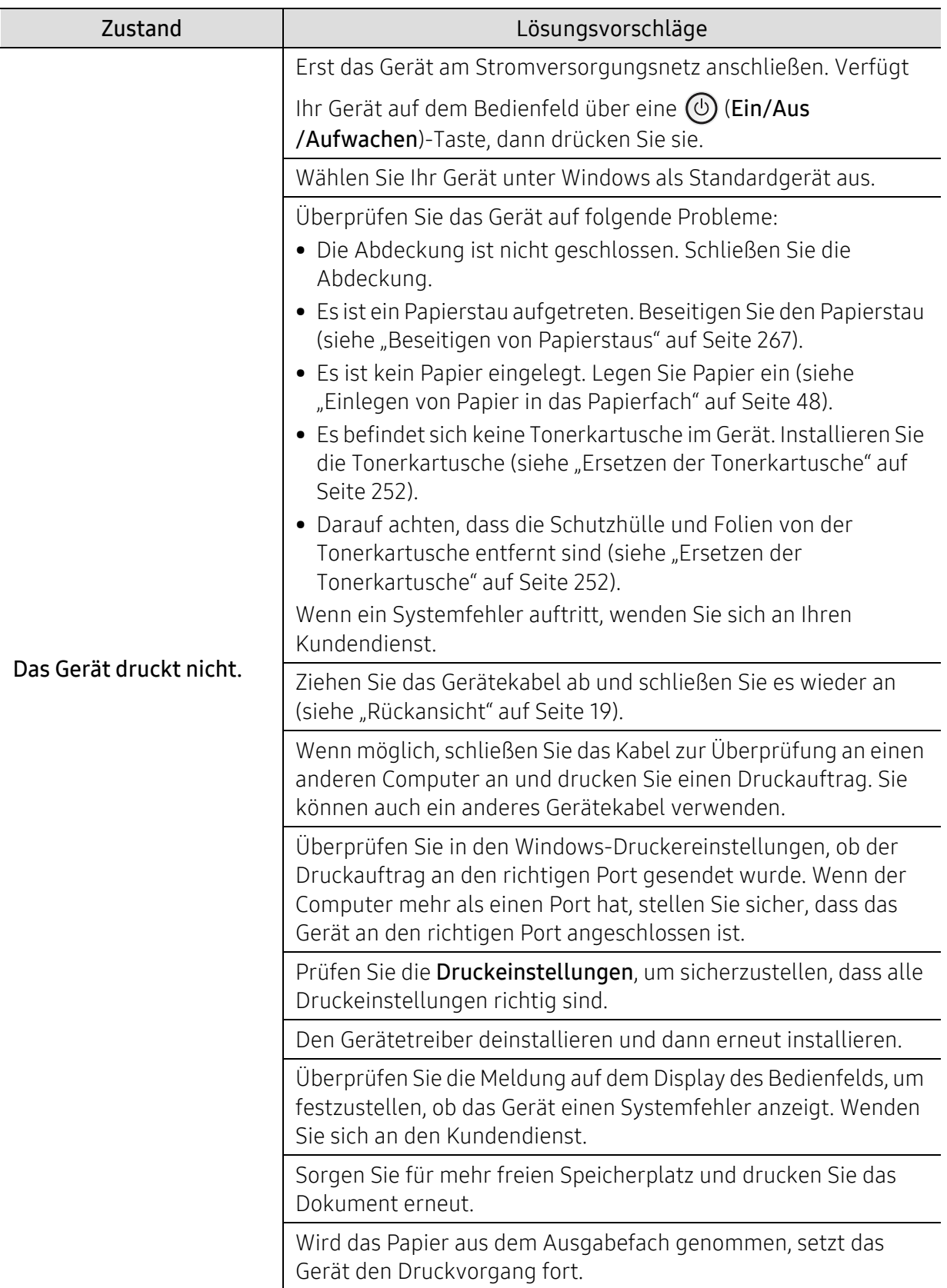

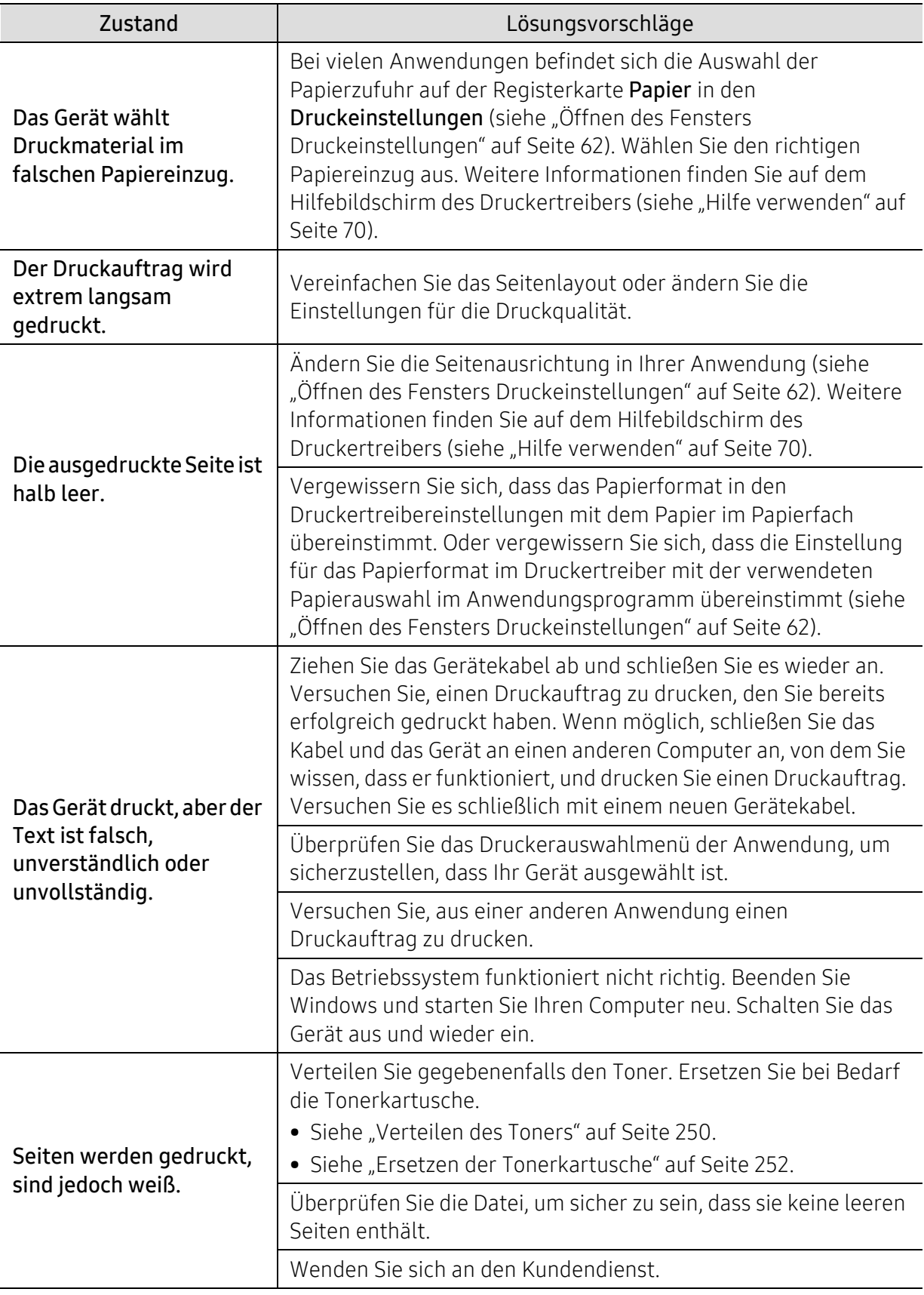

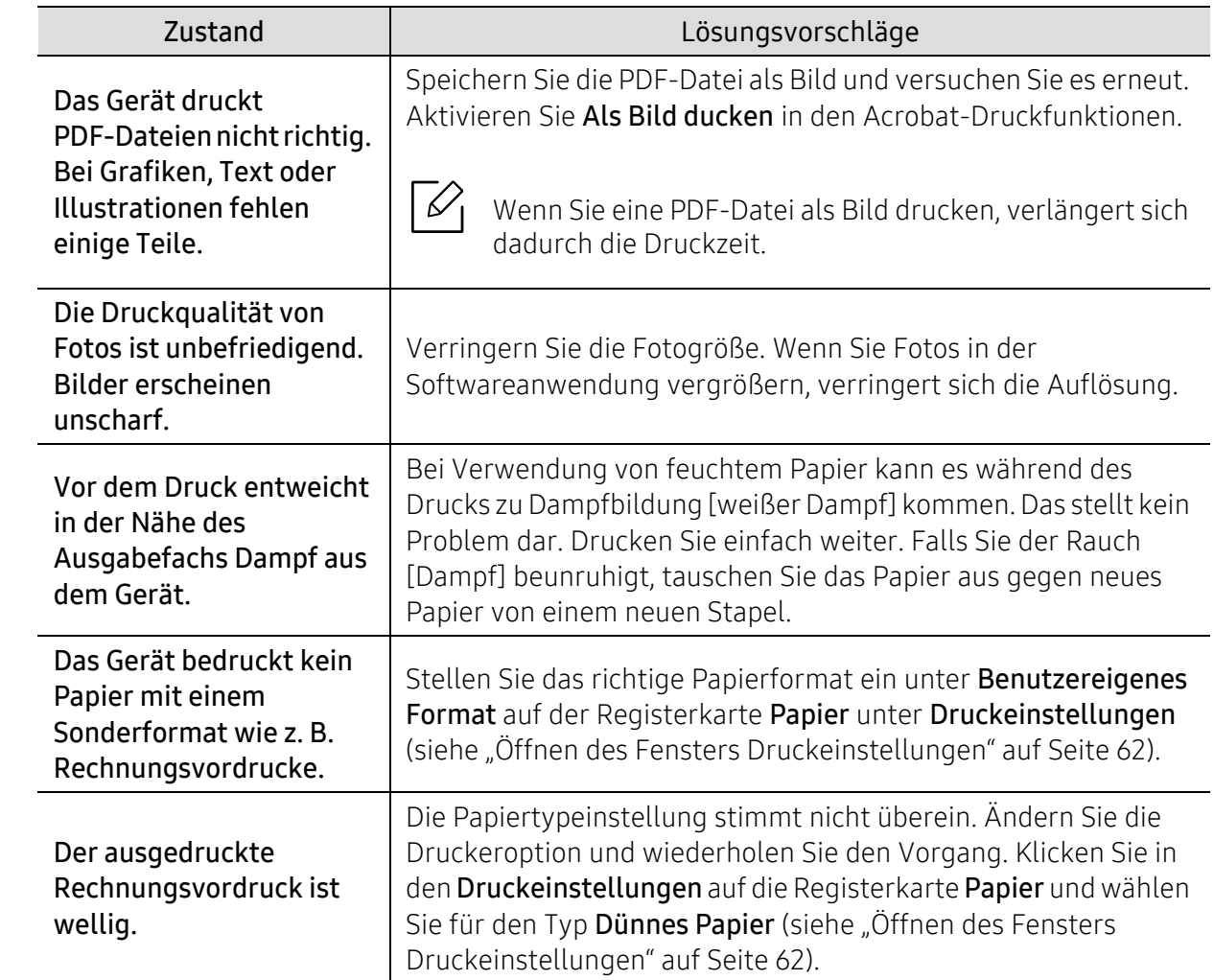

# <span id="page-287-0"></span>Probleme mit der Druckqualität

Wenn der Innenraum des Geräts verschmutzt ist oder das Papier nicht richtig eingelegt wurde, führt dies möglicherweise zu einer Verschlechterung der Druckqualität. In der Tabelle unten finden Sie Hinweise zur Beseitigung dieses Problems.

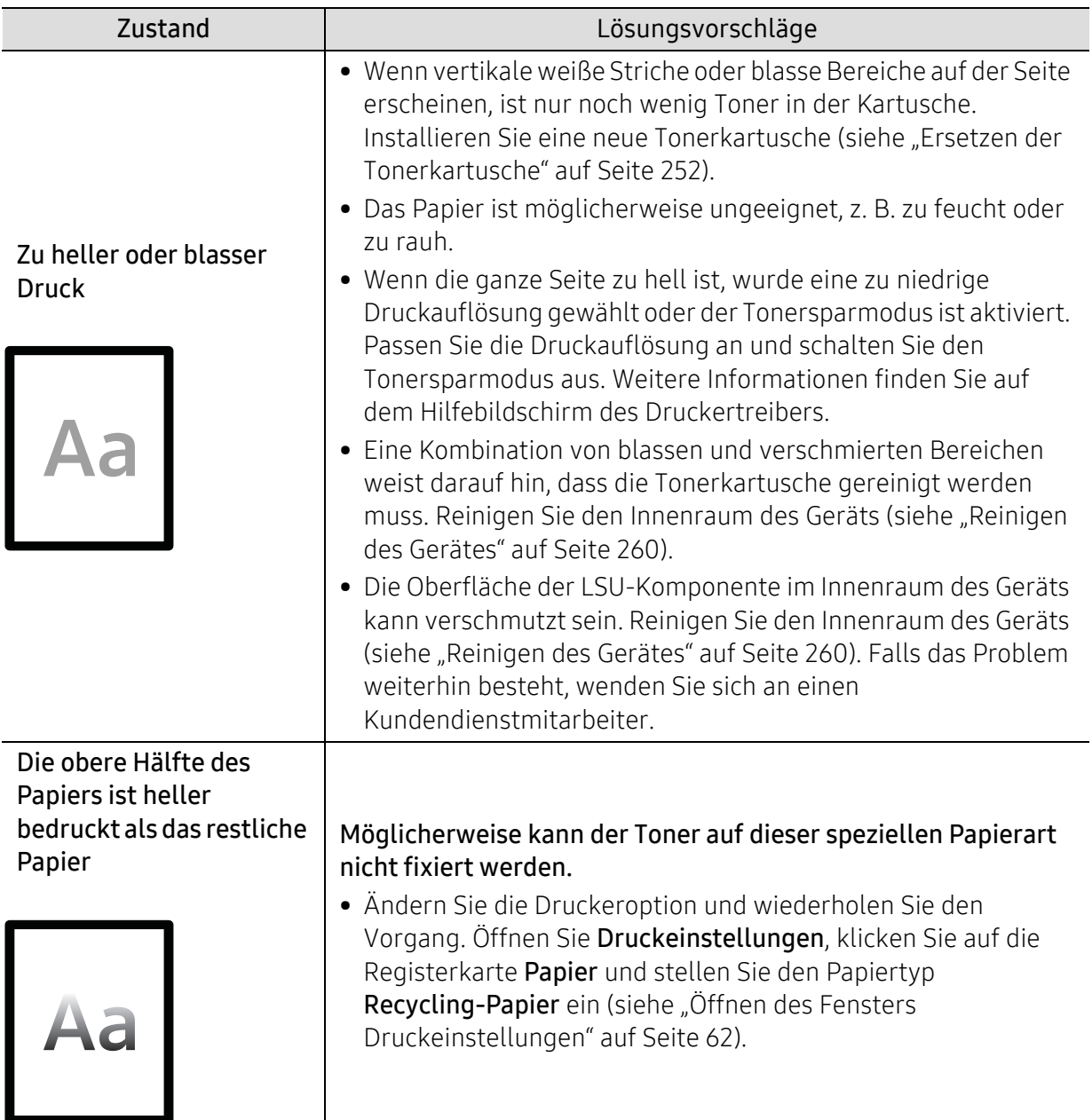
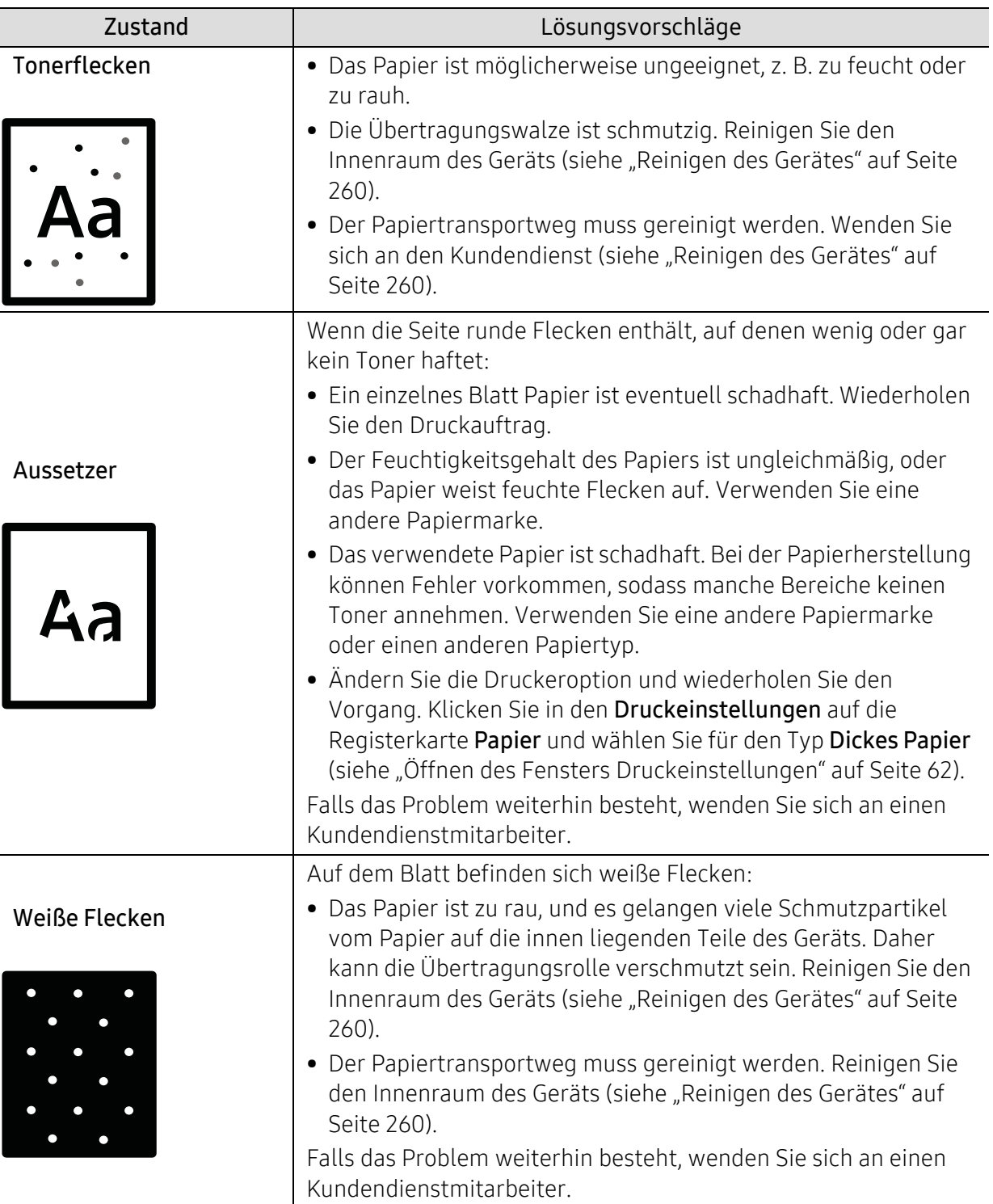

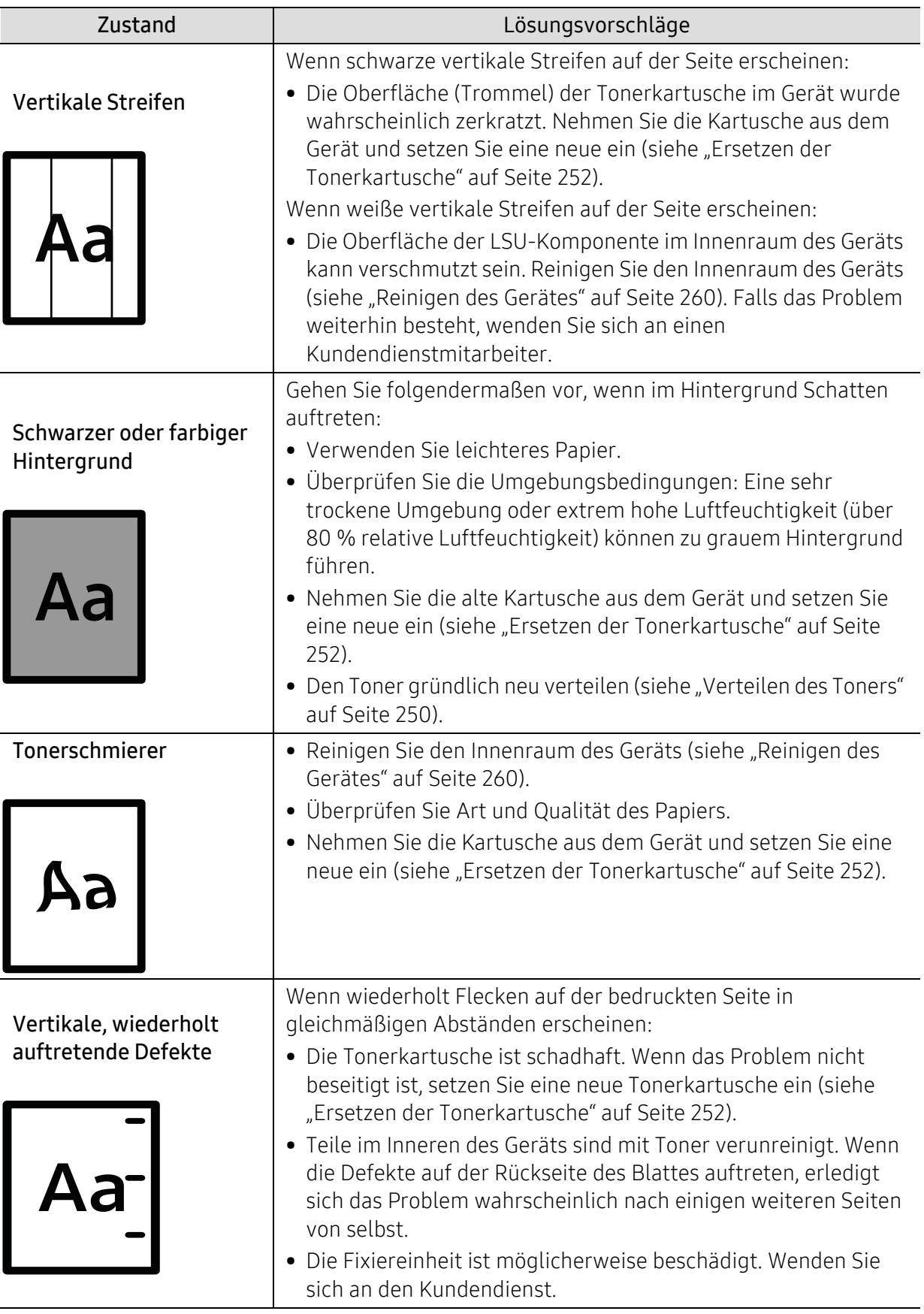

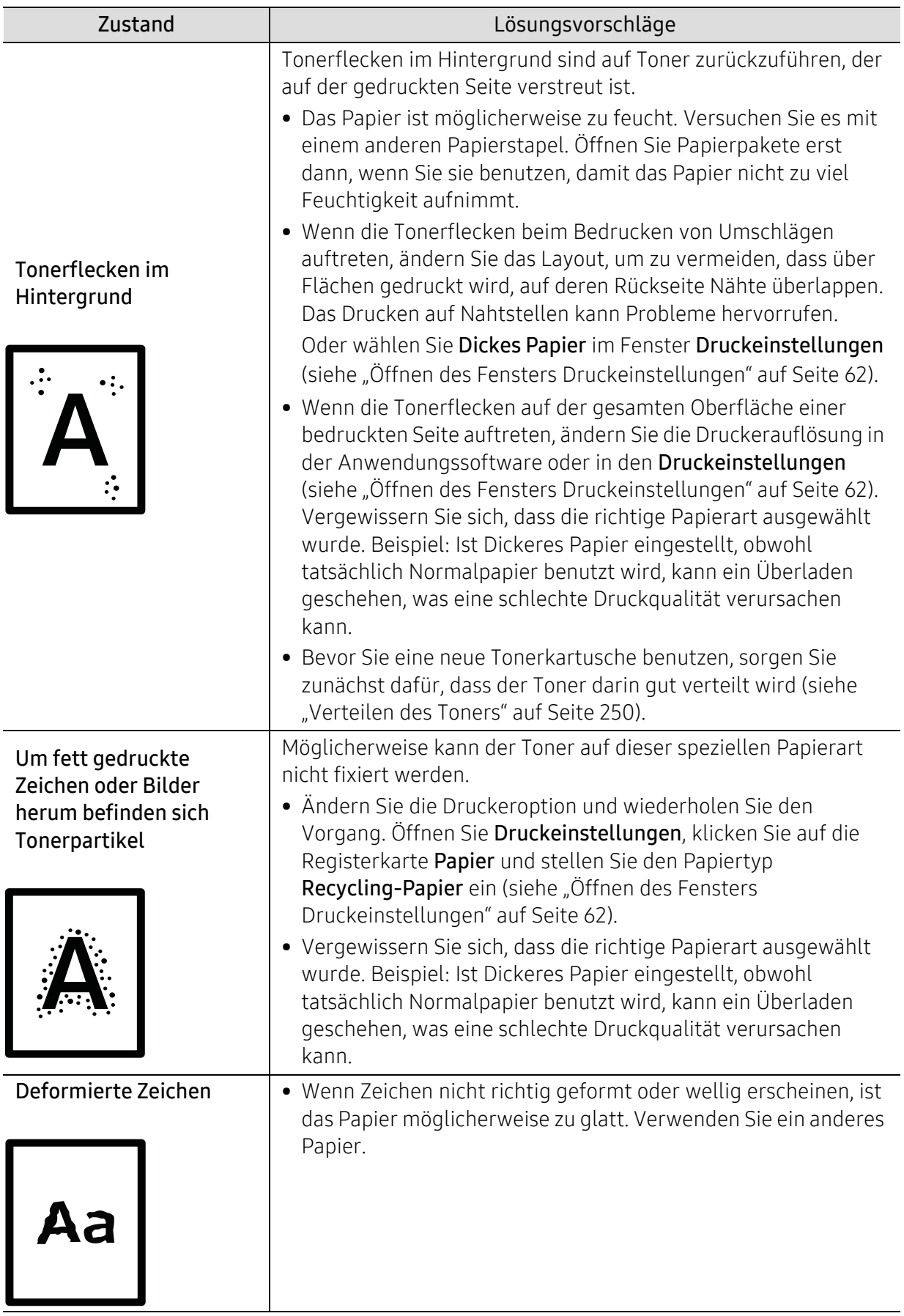

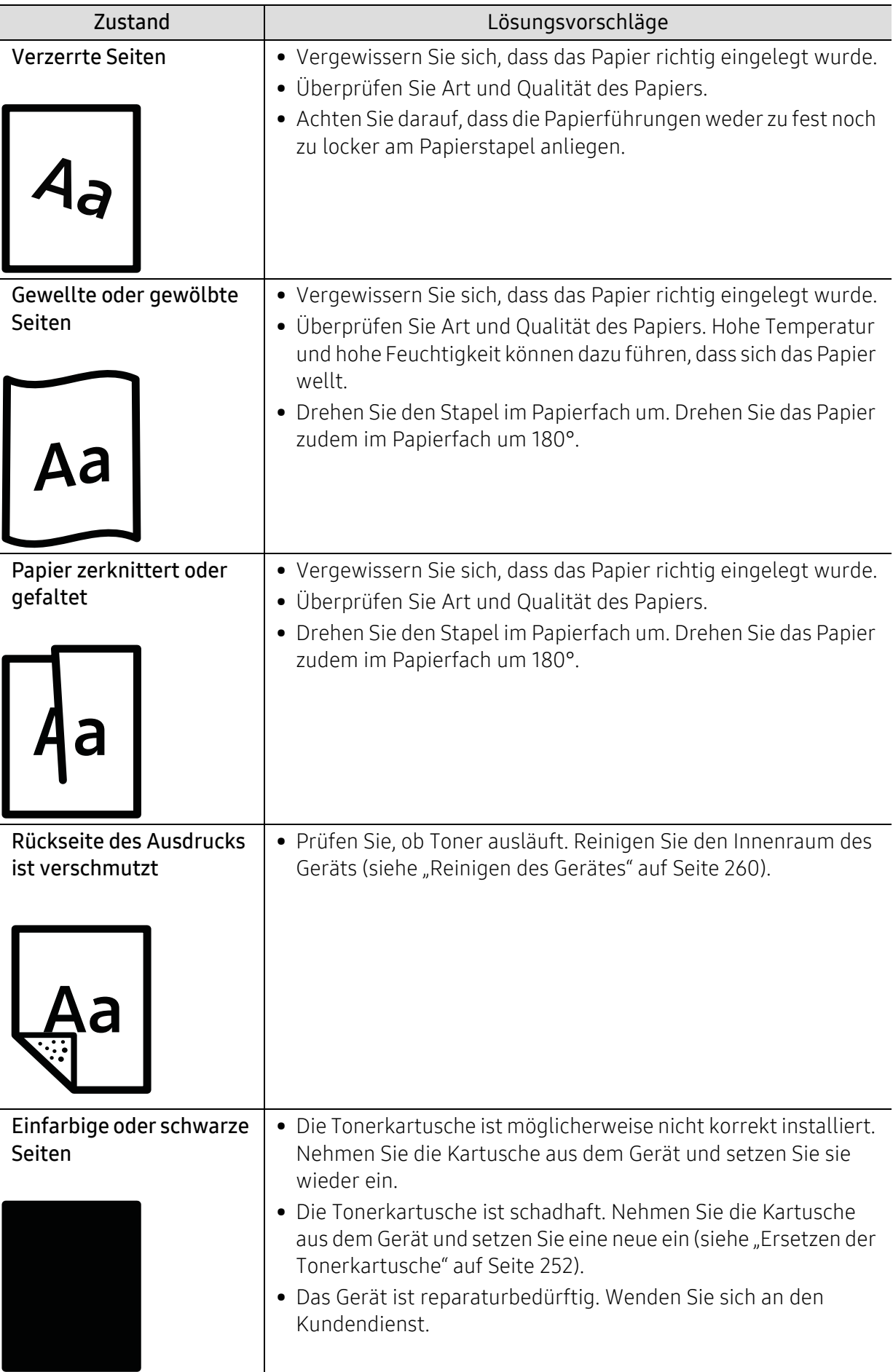

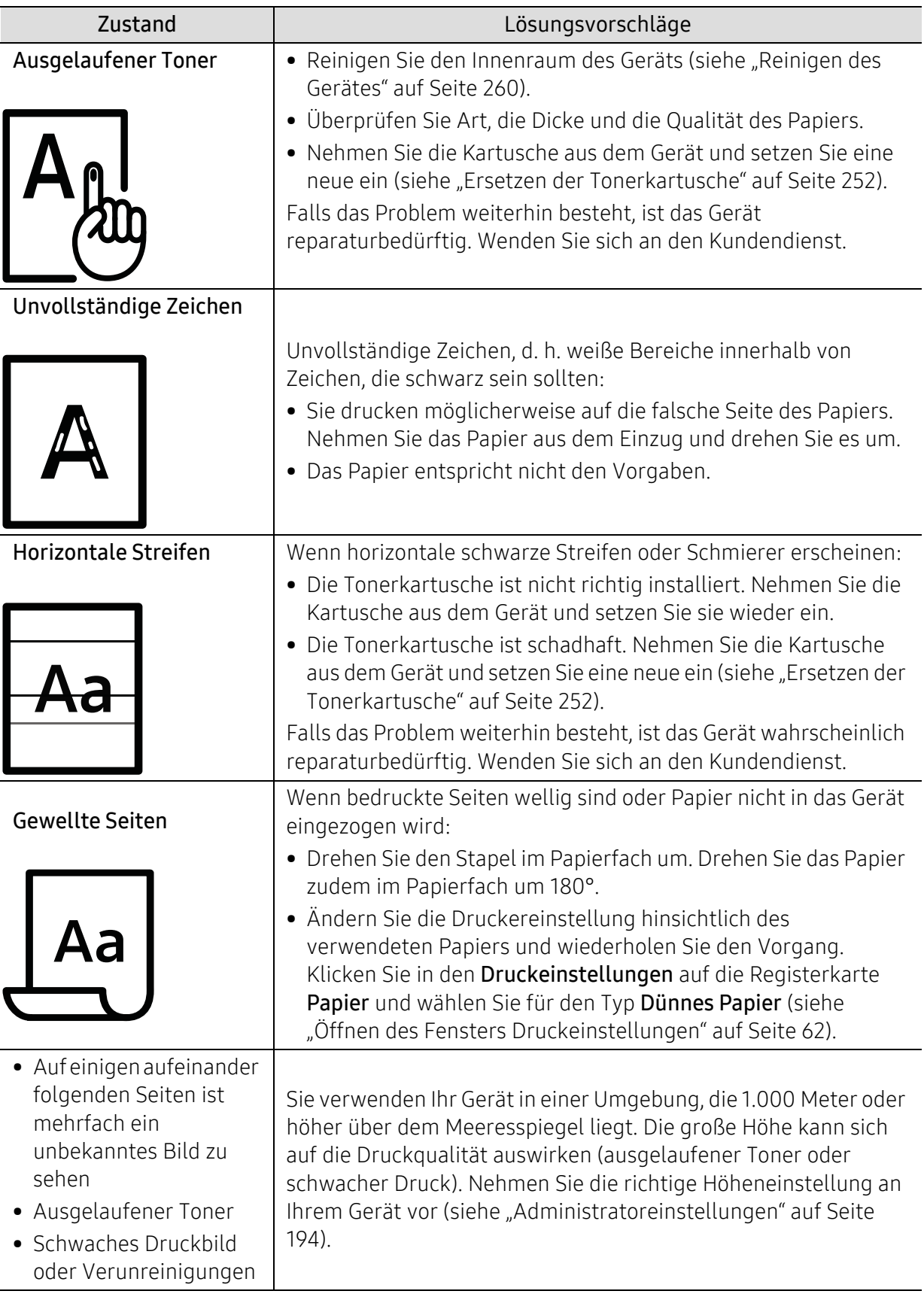

# Probleme beim Kopieren

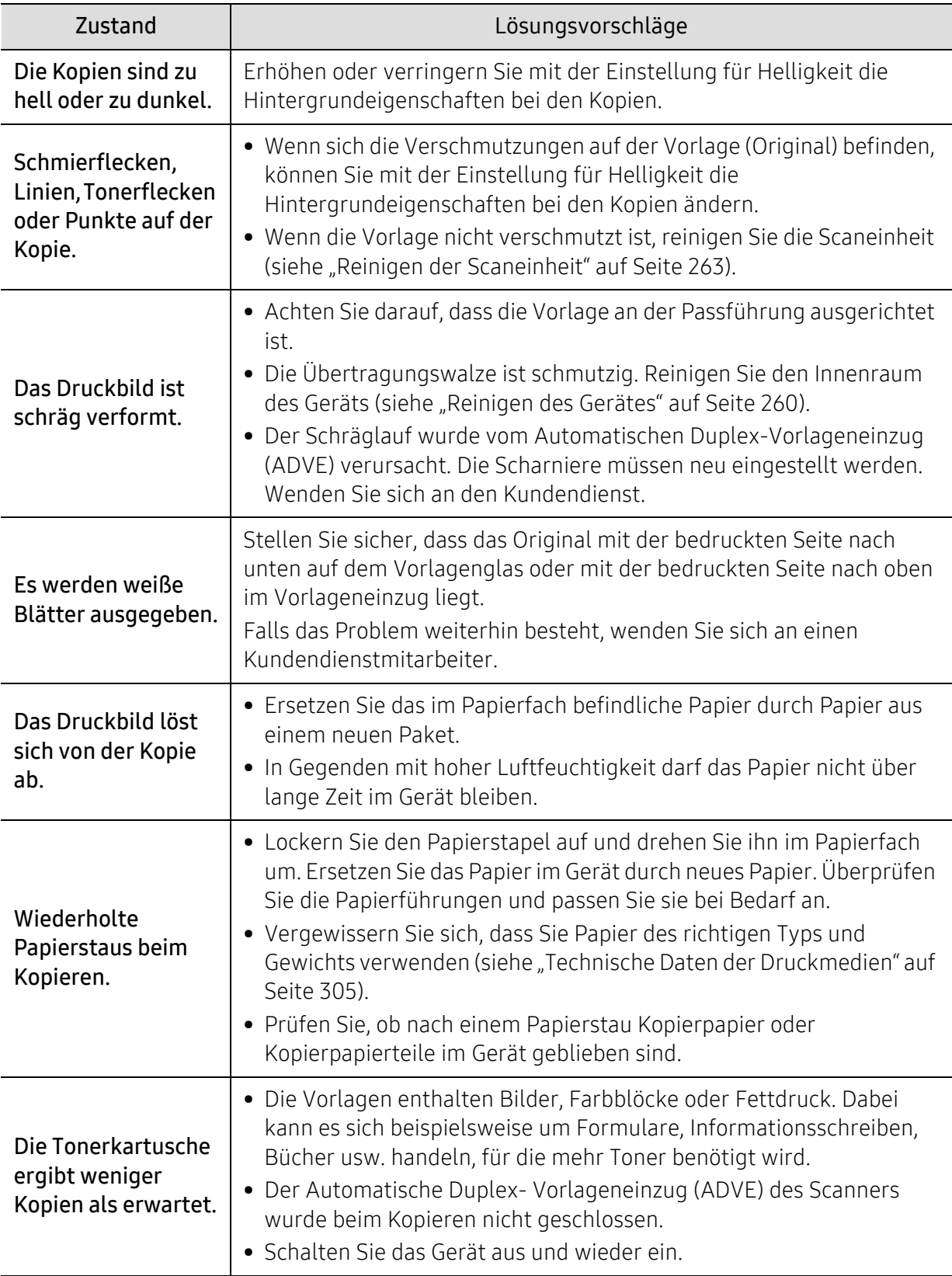

# Probleme beim Scannen

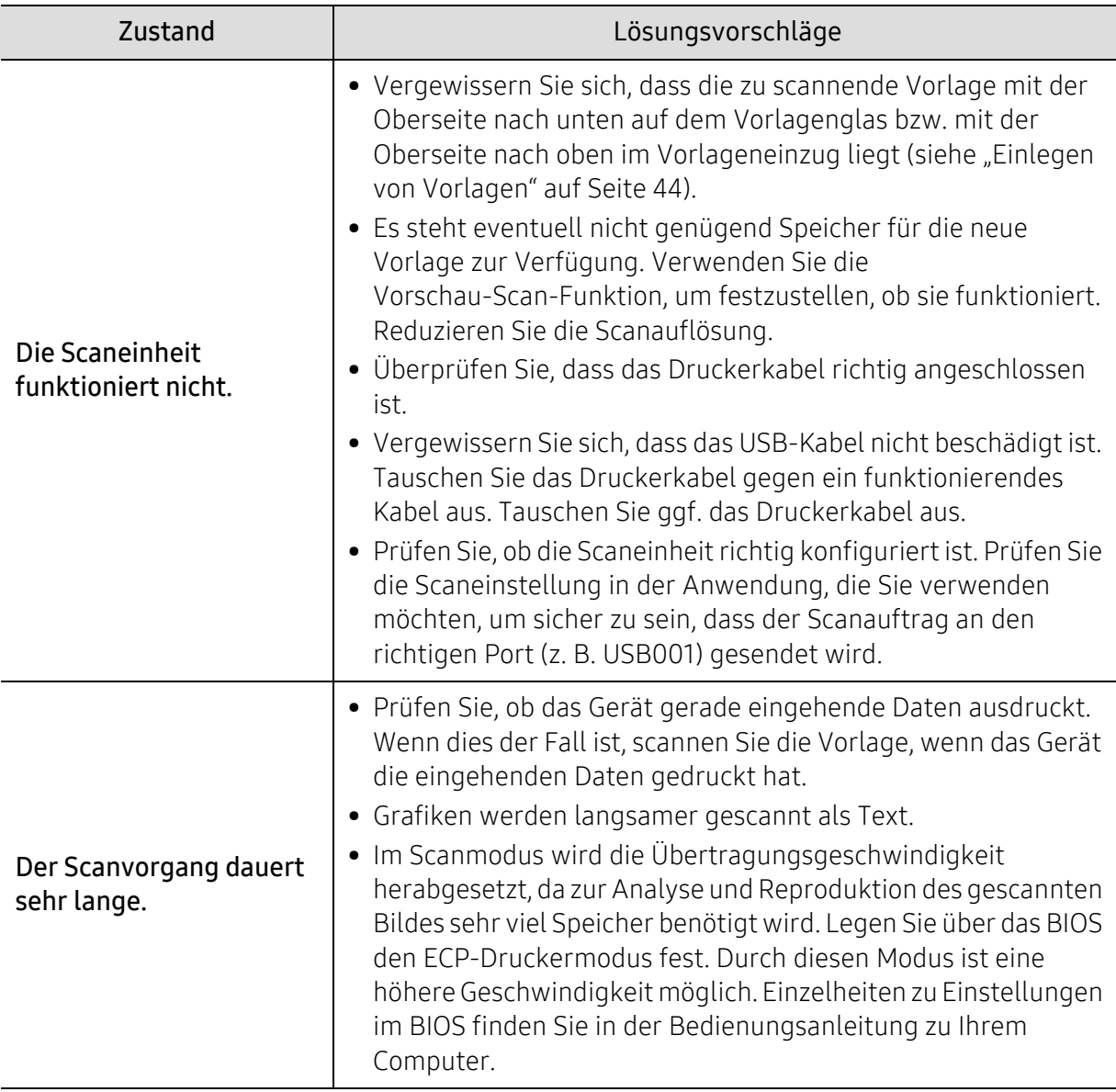

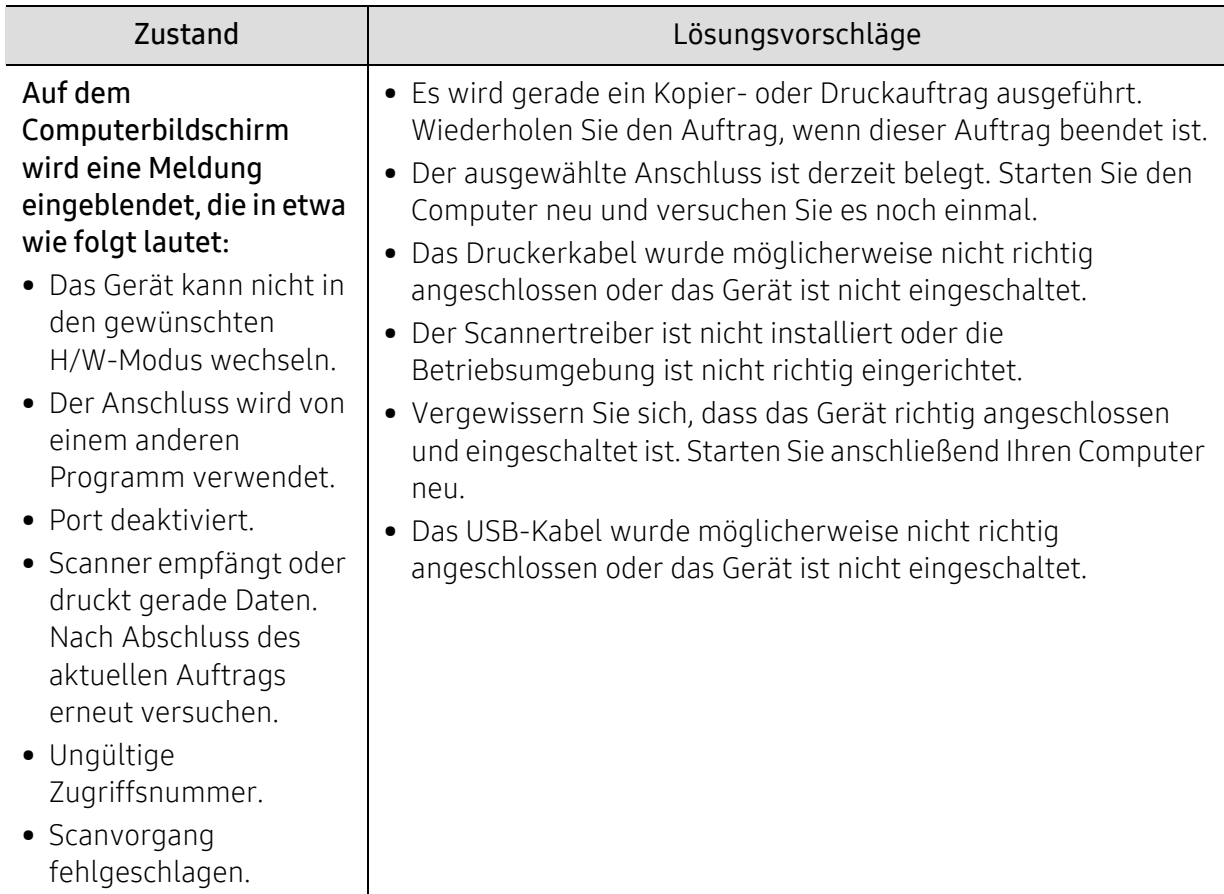

# Faxprobleme

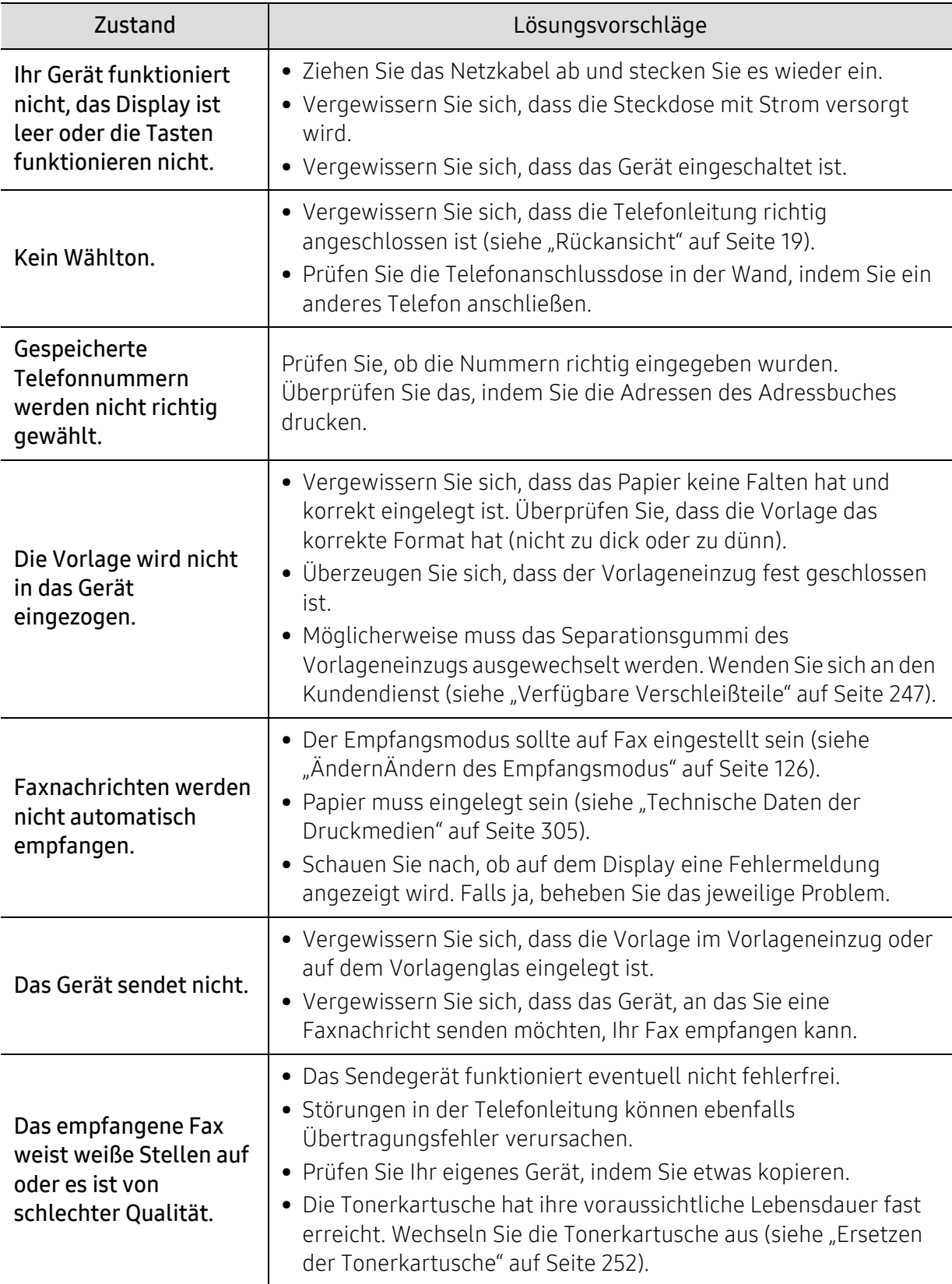

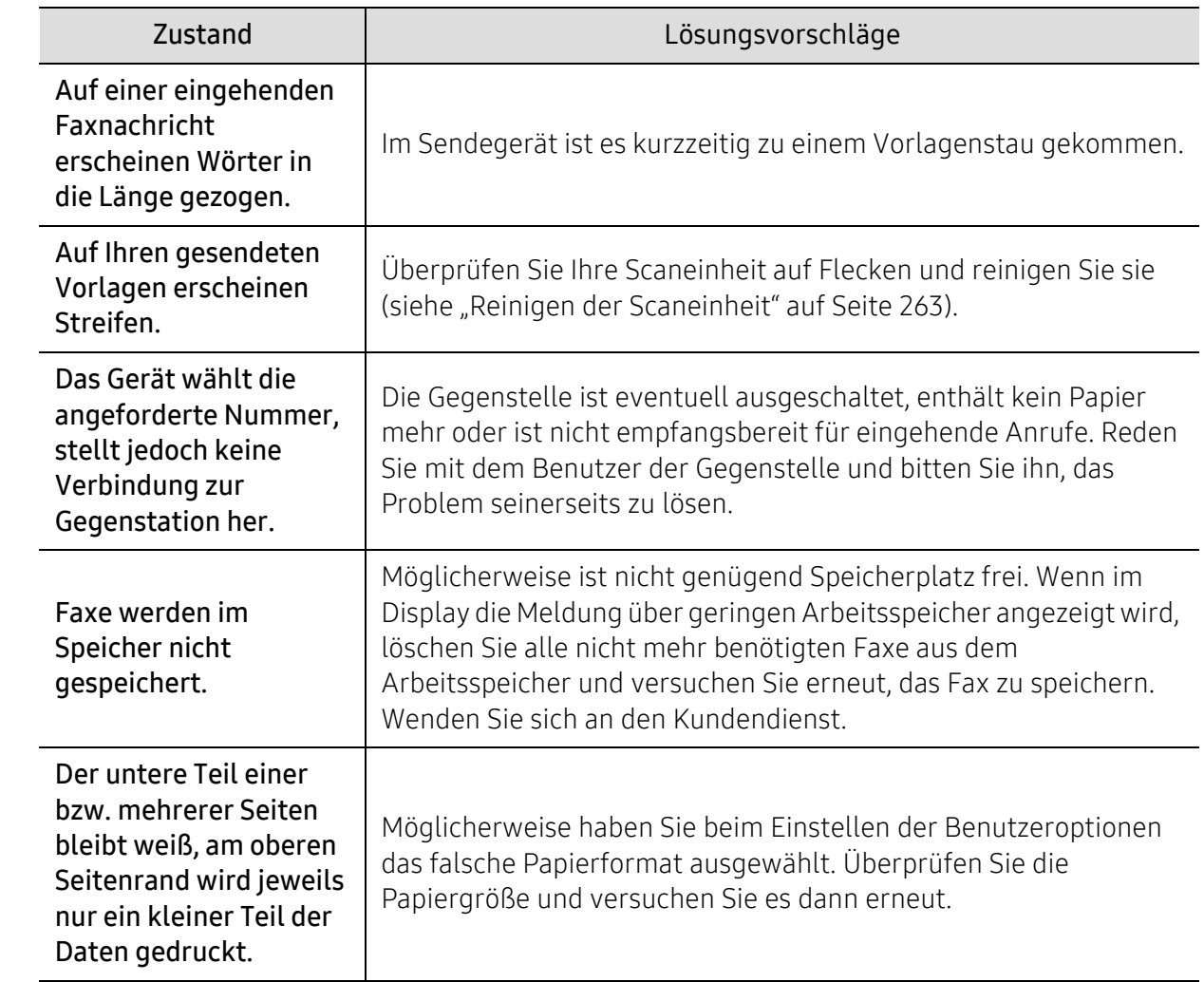

# Betriebssystem-Probleme

# Allgemeine Probleme unter Windows

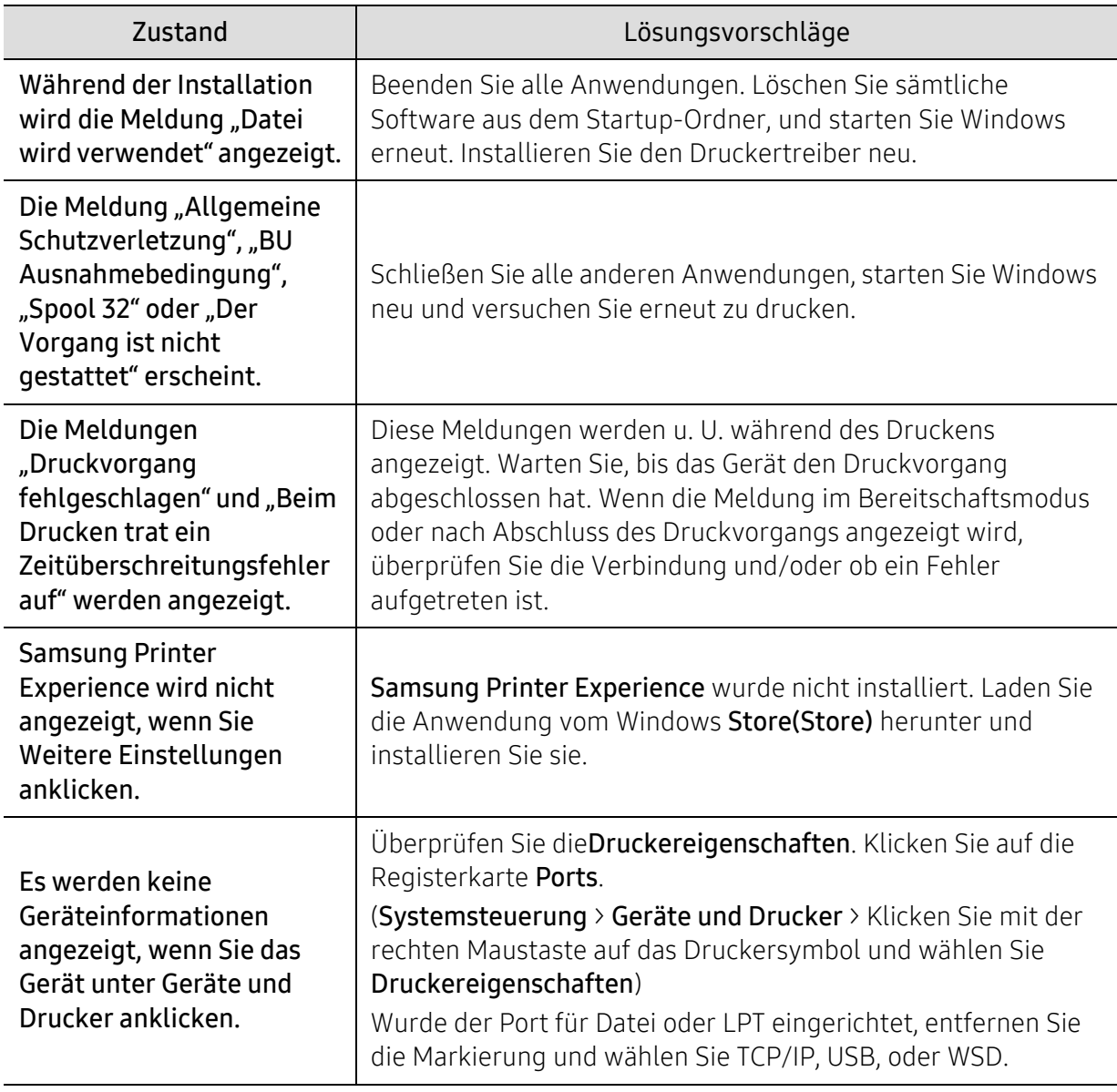

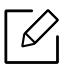

Weitere Informationen zu Windows-Fehlermeldungen finden Sie im Microsoft Windows-Benutzerhandbuch aus dem Lieferumfang Ihres Computers.

# Probleme beim Drahtlosnetzwerk

Falls während der Verwendung des Geräts in einem Netzwerk Probleme auftreten, überprüfen Sie die folgenden Punkte:

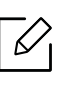

Informationen zum Zugriffspunkt (oder Drahtlos-Router) finden Sie im zugehörigen Benutzerhandbuch.

- Ihr Computer, Zugriffspunkt (oder Drahtlos-Router) oder Gerät ist u. U. nicht eingeschaltet.
- Überprüfen Sie den Drahtlosnetzwerk-Empfang im Umfeld des Geräts. Wenn der Router weit entfernt vom Gerät aufgestellt ist oder sich ein Hindernis zwischen den Geräten befindet, kann es beim Signalempfang zu Schwierigkeiten kommen.
- Schalten Sie den Zugriffspunkt (oder den Drahtlos-Router), das Gerät und den Computer aus und wieder ein. Manchmal kann die Netzwerkkommunikation durch Aus- und Einschalten wiederhergestellt werden.
- Überprüfen Sie, ob eine Firewall-Software (V3 oder Norton) die Kommunikation blockiert. Wenn der Computer und das Gerät an dasselbe Netzwerk angeschlossen sind und das Gerät nicht gefunden wird, blockiert die Firewall-Software möglicherweise die Kommunikation. Ziehen Sie das Benutzerhandbuch der Software zu Rate, um die Firewall-Software zu deaktivieren, und versuchen Sie dann erneut, das Gerät zu suchen.
- Überprüfen Sie die IP-Adresse des Geräts. Installieren Sie den Treiber des Geräts neu und ändern Sie die Einstellungen, um eine Verbindung zu dem Gerät im Netzwerk herzustellen. Aufgrund der Eigenschaften von DHCP kann sich die zugewiesene IP-Adresse ändern, wenn das Gerät über einen längeren Zeitraum nicht verwendet wird oder wenn der Zugriffspunkt zurückgesetzt wurde.

Registrieren Sie die MAC-Adresse des Geräts bei der Konfiguration des DHCP-Servers des Zugriffspunkts (bzw. WLAN-Routers). Dann können Sie stets die der MAC-Adresse zugewiesene IP-Adresse verwenden. Sie können die MAC-Adresse Ihres Geräts ermitteln, indem Sie einen Netzwerkkonfigurationsbericht ausdrucken.

- Überprüfen Sie, ob die IP-Adresse des Geräts korrekt zugewiesen wurde. Die IP-Adresse können Sie ermitteln, indem Sie den Netzwerkkonfigurationsbericht drucken.
- Überprüfen Sie, ob für den Zugriffspunkt (oder Drahtlos-Router) eine Sicherheitsmaßnahme (Passwort) konfiguriert wurde. Wenn ein Passwort konfiguriert wurde, wenden Sie sich an den Administrator des Zugriffspunktes (oder WLAN-Routers).
- Überprüfen Sie die Umgebung des Drahtlosnetzwerks. Möglicherweise können Sie keine Verbindung zum Netzwerk in einer Infrastrukturumgebung herstellen, in der Sie vor dem Herstellen einer Verbindung zum Zugriffspunkt (oder WLAN-Router) Benutzerinformationen eingeben müssen.
- Dieses Gerät unterstützt nur IEEE 802.11 b/g/n und Wi-Fi. Andere Arten der drahtlosen Kommunikation (z. B. Bluetooth) werden nicht unterstützt.
- Das Gerät befindet sich innerhalb der Reichweite des Drahtlosnetzwerks.
- Es sind keine Hindernisse vorhanden, die das WLAN-Signal blockieren. Entfernen Sie etwaige große Metallobjekte zwischen dem Zugriffspunkt (oder WLAN-Router) und dem Gerät.

Vergewissern Sie sich, dass zwischen dem Gerät und dem Zugriffspunkt (oder WLAN-Router) keine Streben, Wände oder Säulen vorhanden sind, die Metall oder Beton enthalten.

• Das Gerät befindet sich in ausreichender Entfernung von anderen elektronischen Geräten, die das WLAN-Signal stören könnten.

Viele Geräte, z. B. Mikrowellenherde und bestimmte Bluetooth-Geräte, können Störungen des WLAN-Signals bewirken.

- Wenn sich die Konfiguration Ihres Zugriffspunkts oder WLAN-Routers ändert, müssen Sie das Drahtlosnetzwerk für das Gerät erneut einrichten.
- Sie können maximal 4 Geräte via Wi-Fi Direct anschließen.
- Wenn der Zugriffspunkt auf 802.11n Standard eingestellt wurde, kann es nicht an Ihre Maschine anschlossen werden.

# Anhang

In diesem Kapitel finden Sie die technischen Daten des Gerätes sowie Gesetze und Vorschriften, die das Gerät betreffen.

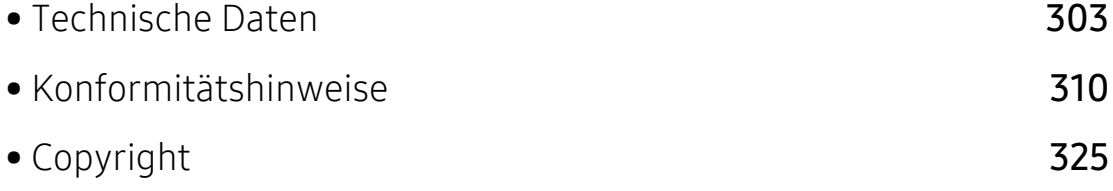

# <span id="page-302-0"></span>Technische Daten

# Allgemeine technische Daten

 $\mathbb{Z}$ Diese Spezifikationen können ohne Ankündigung geändert werden. Für weitere Spezifikationen und Informationen über Änderungen bei Spezifikationen besuchen Sie bitte [www.samsung.com](http://www.samsung.com).

<span id="page-302-1"></span>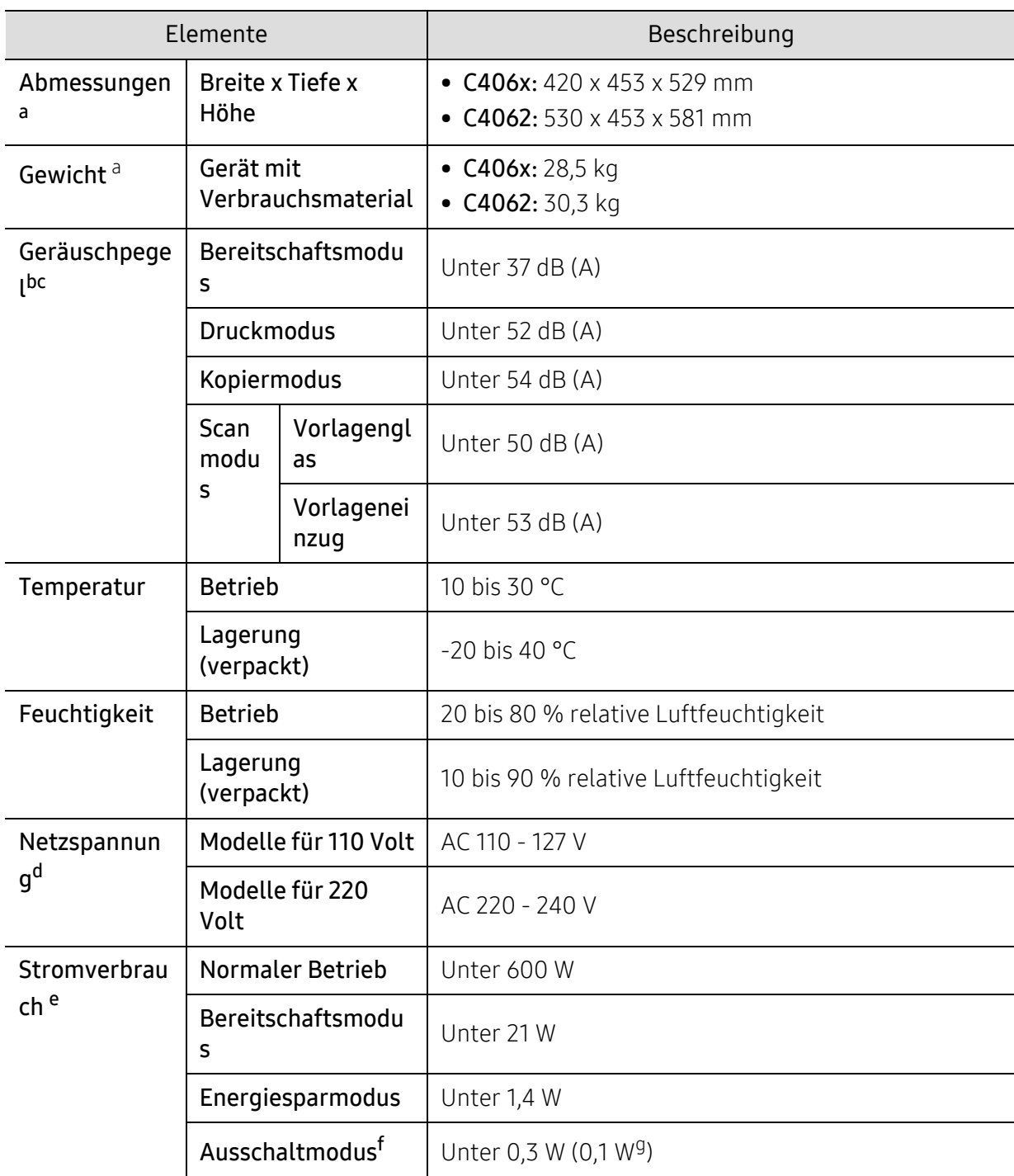

a.Abmessungen und Gewichtsangaben von Gerät ohne Zubehör.

- b.Schalldruckpegel, ISO 7779. Getestete Konfiguration: Basisinstallation des Geräts, Papierformat A4, einseitiger Druck.
- c.Nur China Wenn das Gerät lauter als 63 db (A) ist, sollte das Gerät in einem relativ separaten Bereich aufgestellt werden.
- d.Auf dem Typenschild des Geräts finden Sie die richtige Voltzahl (V), die Frequenz (Hertz) und die Stromstärke (A) für Ihr Gerät.
- e.Der Energieverbrauch im Energiesparmodus kann durch den Status des Geräts, die Einstellungen, die Betriebsumgebung sowie durch die im jeweiligen Land verwendeten Messgeräte und -verfahren beeinflusst werden.
- f.Der Stromverbrauch kann nur dann komplett eingestellt werden, wenn das Stromkabel nicht angeschlossen ist.

g.Nur Korea.

# <span id="page-304-0"></span>Technische Daten der Druckmedien

<span id="page-304-1"></span>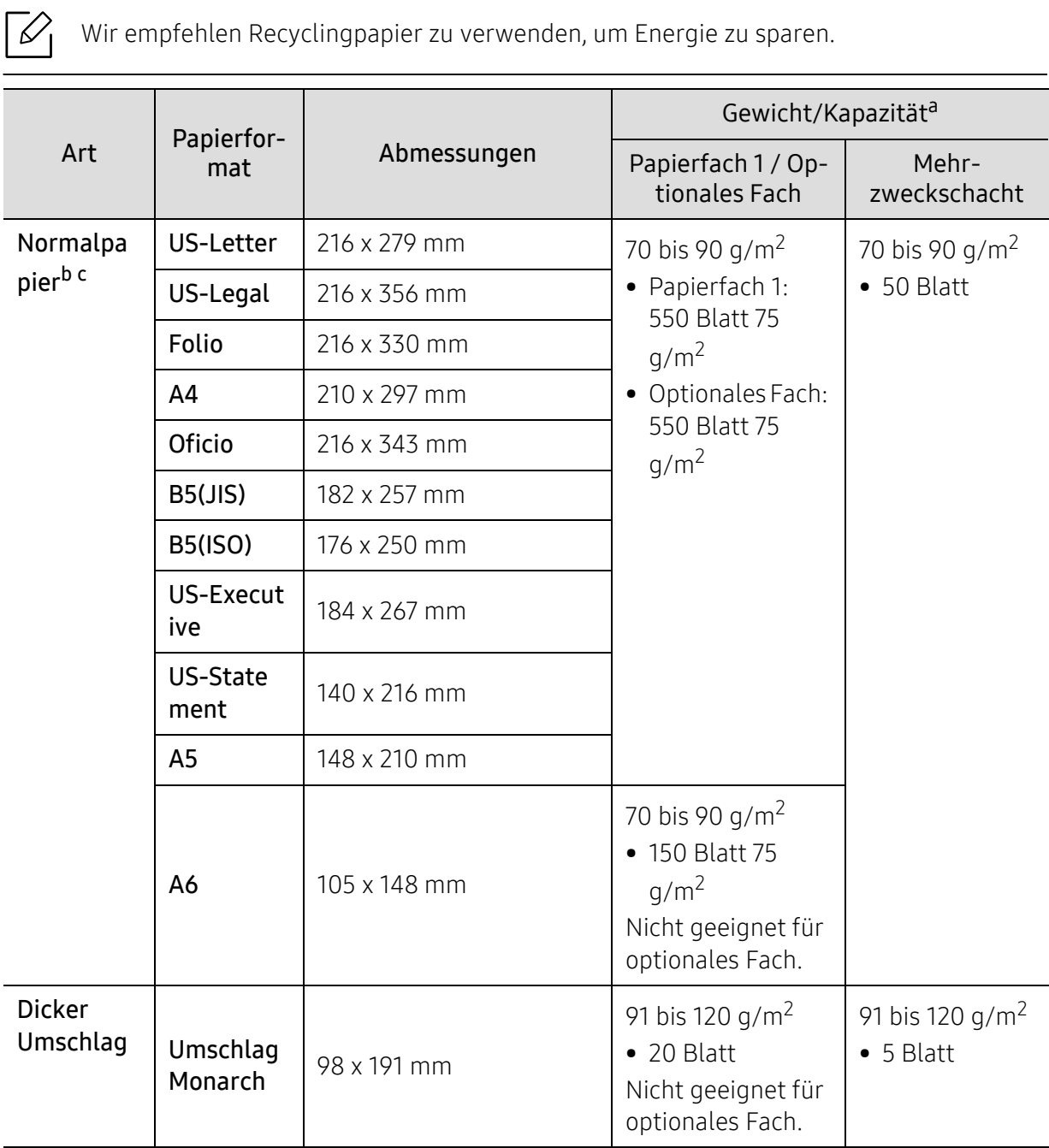

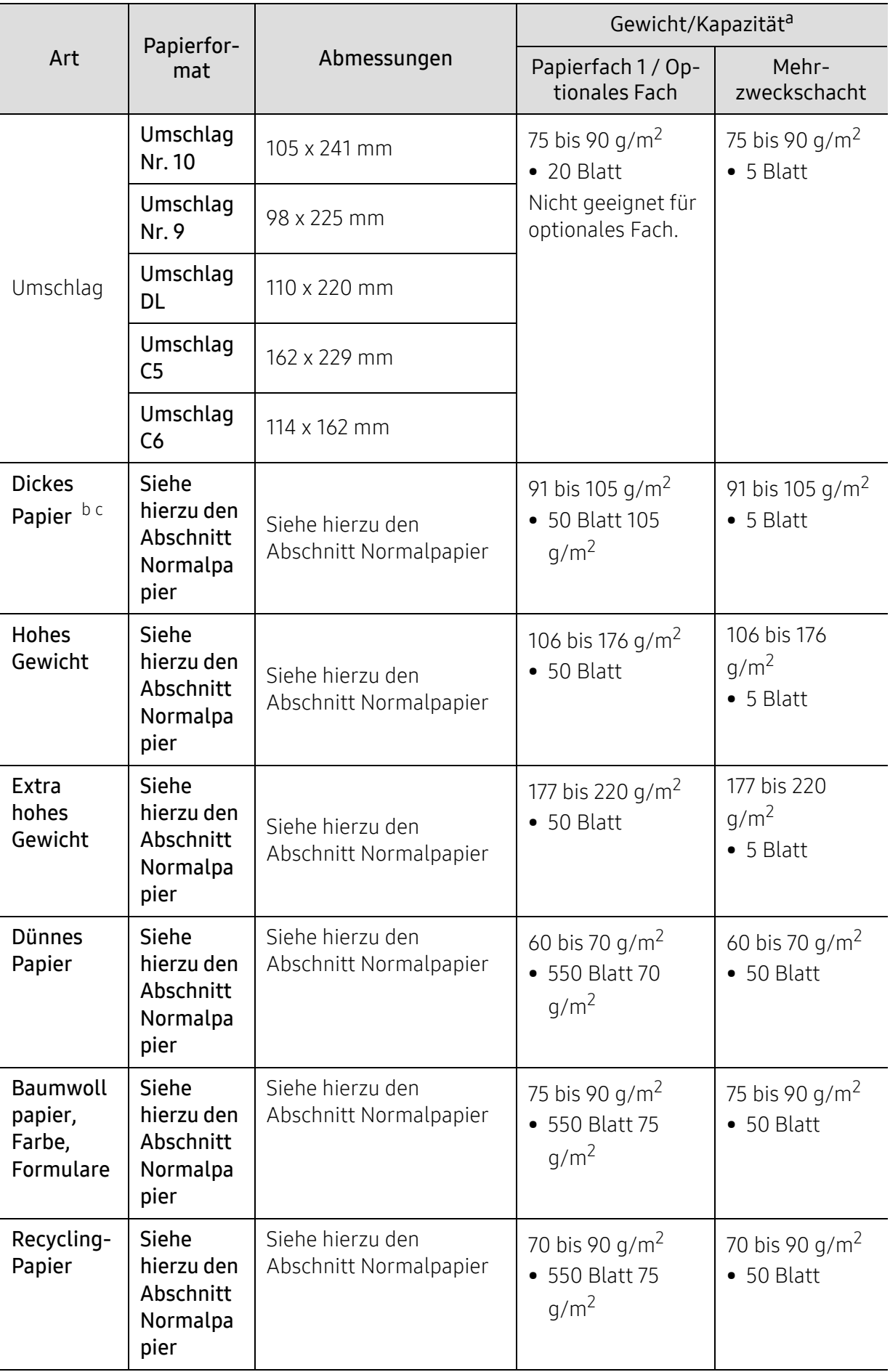

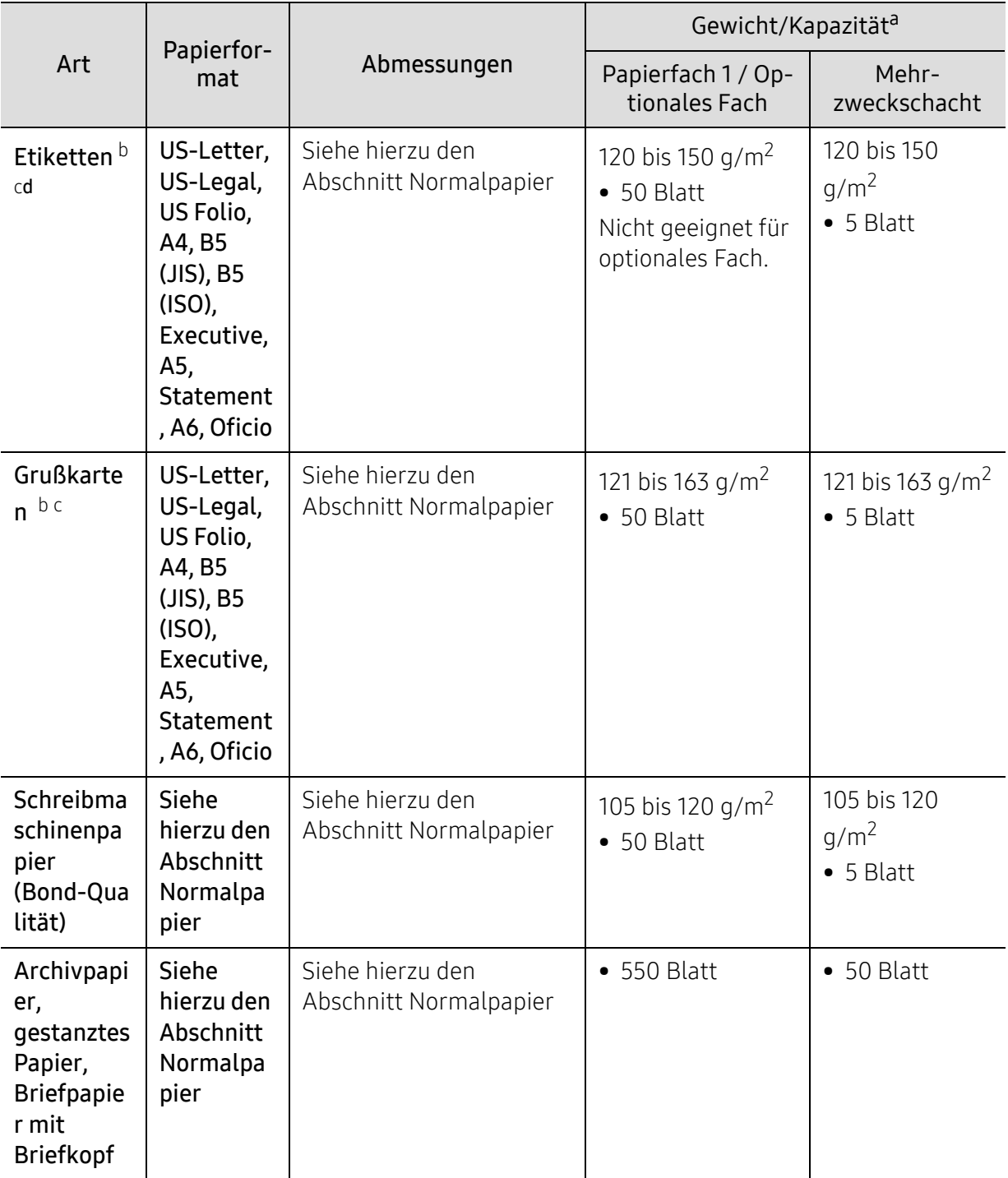

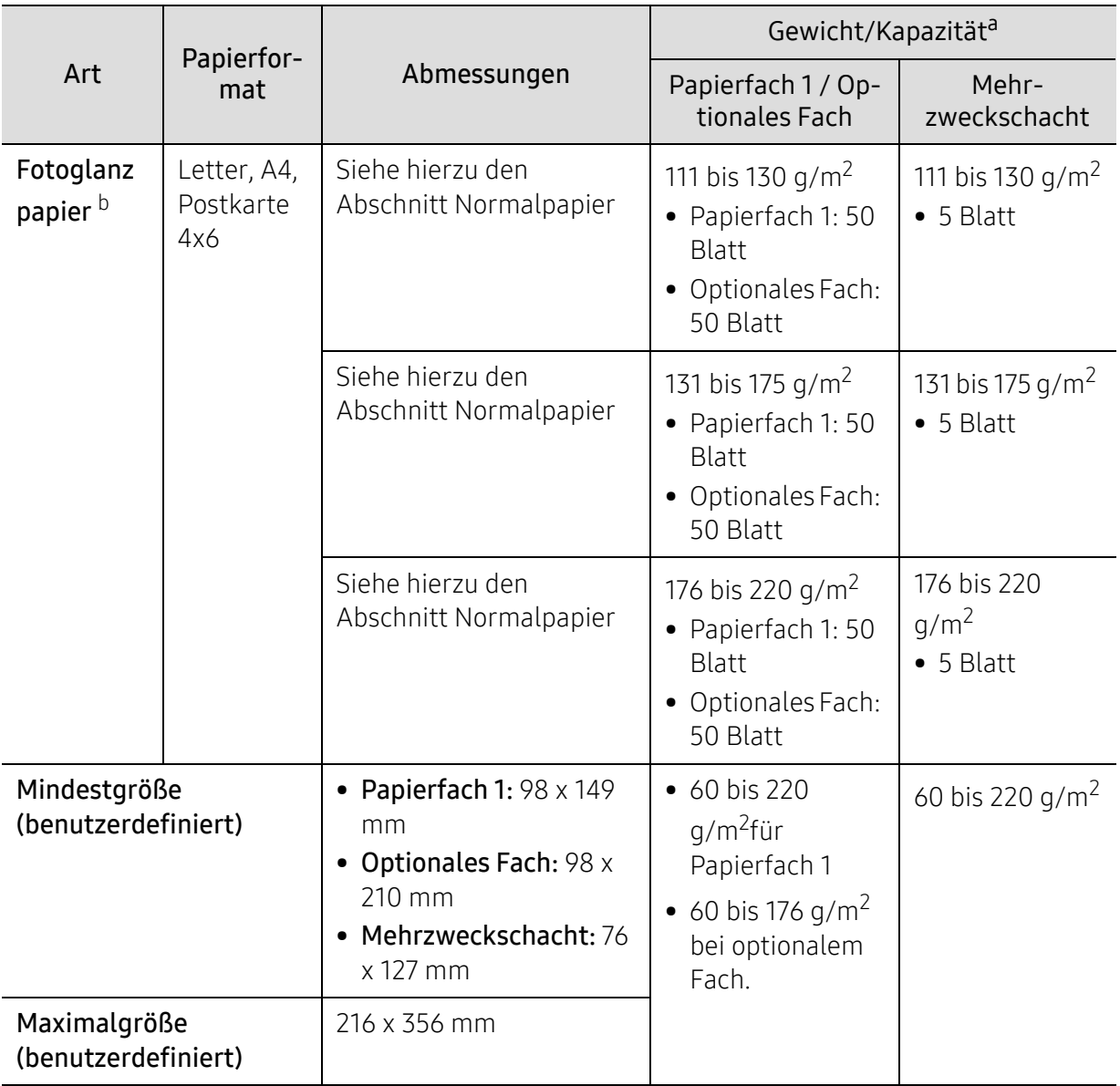

a.Die maximale Kapazität kann je nach Gewicht und Dicke des Druckmediums und den Umgebungsbedingungen variieren.

b.Postkarten 4 x 6 werden unterstützt von Fach 1 und Mehrzweckfach.

c.Karteikarte (3 x 5) wird von Mehrzweckfach unterstützt.

d.Die Glätte der in diesem Gerät verwendeten Etiketten muss zwischen 100 und 250 (Sheffield) liegen. Dies ist der numerische Glättegrad.

# Systemanforderungen

 $\mathscr{D}_{1}$ Die Druckersoftware wird aufgrund neu erschienener Versionen von Betriebssystemen usw. gelegentlich aktualisiert. Laden Sie bei Bedarf die neueste Version von der Samsung-Website herunter.

#### Microsoft® Windows®

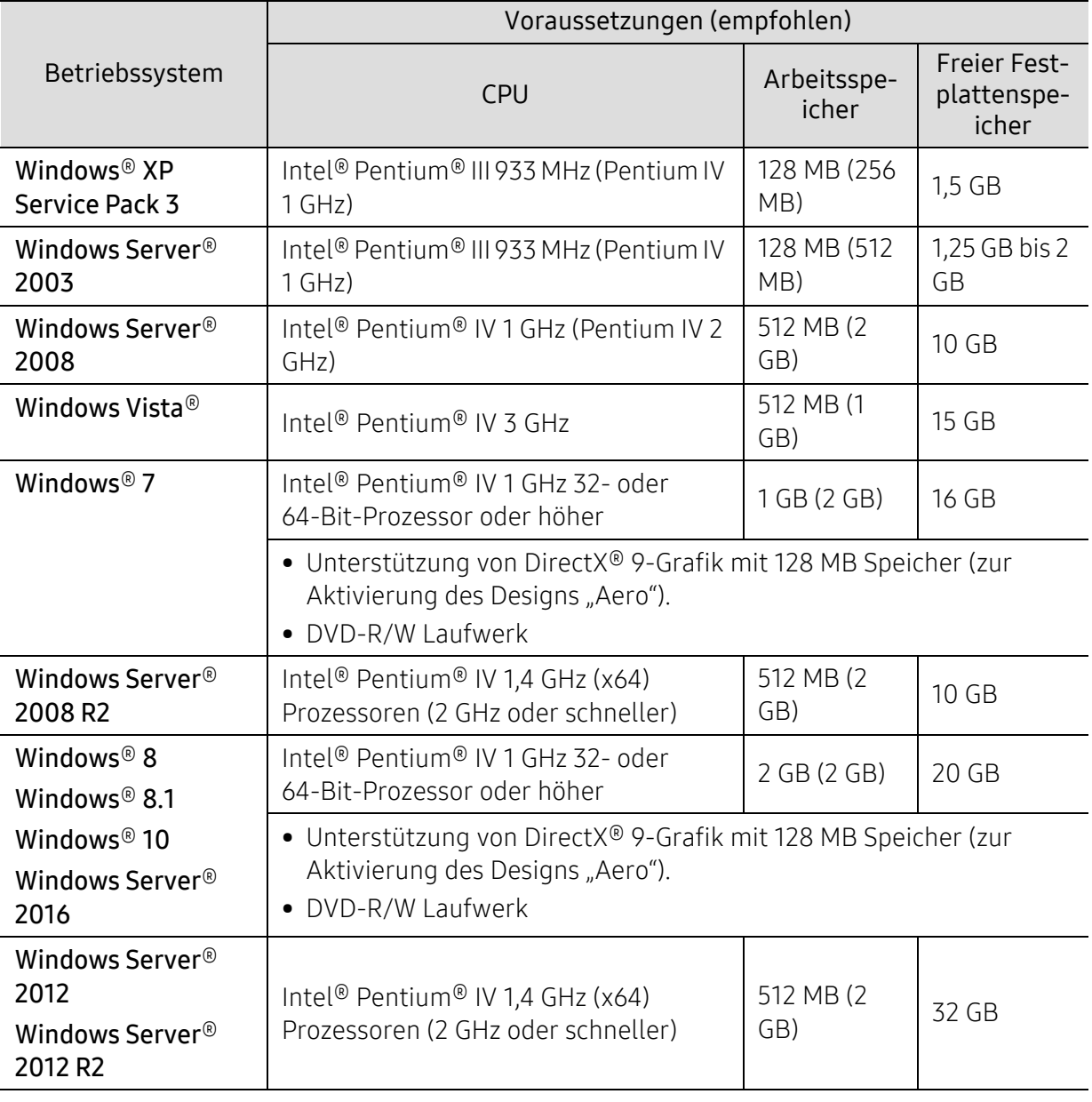

 $\widehat{|\mathscr{L}|}$ • Internet Explorer 6.0 oder höher ist die Mindestvoraussetzung für alle Windows-Betriebssysteme.

- Die Software kann nur von Benutzern mit Administratorrechten installiert werden.
- Windows Terminal Services ist mit Ihrem Gerät kompatibel.

# <span id="page-309-0"></span>Konformitätshinweise

Dieses Gerät wurde für herkömmliche Arbeitsumgebungen konzipiert und entspricht bestimmten Konformitätsanforderungen.

### Hinweis zur Sicherheit des verwendeten Lasers

Der Drucker entspricht den in DHHS 21 CFR, Kapitel 1, Unterkapitel J für Laserprodukte der Klasse I (1) festgelegten US-Vorschriften. In anderen Ländern ist der Drucker gemäß den Vorschriften von IEC/EN 60825-1: 2014 als Laserprodukt der Klasse I zugelassen.

Laserprodukte der Klasse I gelten als nicht gefährlich. Das Lasersystem und der Drucker sind so ausgelegt, dass Laserstrahlung während des Normalbetriebs, der Wartungsarbeiten durch Benutzer oder unter vorgeschriebenen Servicebedingungen oberhalb der Werte der Klasse I niemals auf Menschen einwirken kann.

#### Warnung

Das Gerät niemals betreiben oder warten, wenn die Sicherheitsabdeckung der Laser- / Scannereinheit entfernt ist. Der unsichtbare reflektierte Strahl könnte Ihre Augen verletzen.

Beachten Sie bitte bei der Verwendung des Geräts die nachfolgenden Sicherheitsbestimmungen, um die Gefahr eines Feuers, eines elektrischen Schlags oder einer Verletzung auszuschließen:

Auf der LSU-Abdeckung ist unten das Laser-Warnschild angebracht.

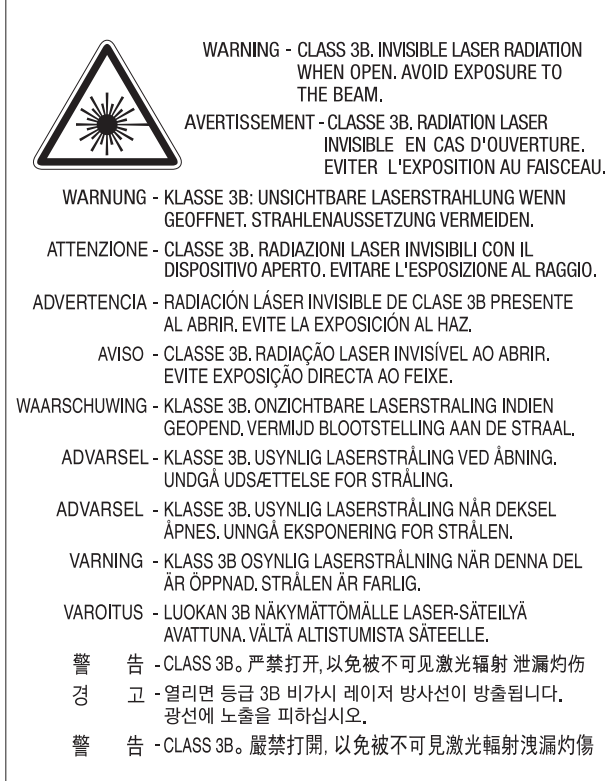

Bei 110-Volt-Modellen ist auf der hinteren Abdeckung ein Schild mit der Aufschrift "This product complies with 21 CFR Chapter 1, subchapter J.". Und bei 220-Volt-Modellen ist auf dem Schild auf der hinteren Abdeckung die folgende Abbildung.

# **CLASS 1 LASER PRODUCT**

# **Ozonemission**

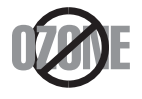

Die Ozon-Emissionsrate dieses Produkts liegt unter 0,1 ppm. Da Ozon schwerer als Luft ist, sollte das Gerät an einem gut belüfteten Ort aufgestellt sein.

# Perchlorat-Warnung

Diese Perchlorat-Warnung gilt nur für primäre CR (Mangan-Dioxid) Lithium-Knopfzellen für NUR in Kalifornien, USA, verkaufte oder vertriebene Produkte.

Perchlorathaltige Materialien – Unter Umständen gelten spezielle Handhabungsvorschriften.

Siehe www.dtsc.ca.gov/hazardouswaste/perchlorate. (nur USA).

## Strom sparen

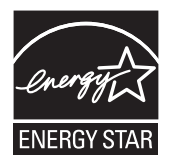

Dieser Drucker verfügt über einen Stromsparmodus, der den Stromverbrauch verringert, wenn das Gerät nicht aktiv verwendet wird.

Wenn der Drucker über einen längeren Zeitraum keine Daten empfängt, wird der Stromverbrauch automatisch reduziert. ENERGY STAR und das ENERGY STAR-Logo sind eingetragene Marken in den USA.

[Weitere Informationen zum ENERGY STAR-Programm finden Sie](http://www.energystar.gov)  unterhttp://www.energystar.gov

Bei Modellen, die gemäß ENERGY STAR zertifiziert sind, befindet sich das ENERGY STAR Etikett auf dem Gerät. Überprüfen Sie, ob Ihr Gerät gemäß ENERGY STAR zertifiziert ist.

# Recycling

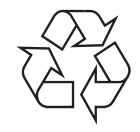

Entsorgen Sie das Verpackungsmaterial dieses Produkts auf umweltverträgliche Weise.

### Fachgerechte Entsorgung des Produkts (Waste Electrical & Electronic Equipment, WEEE)

#### (Gilt für Länder mit Mülltrennung)

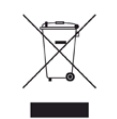

Dieses Zeichen auf dem Produkt, auf Zubehör oder auf der Dokumentation zeigt an, dass das Produkt und sein elektronisches Zubehör (z. B. Ladegerät, Kopfhörer, USB-Kabel) nach Ende seiner Lebensdauer nicht mit anderem Haushaltsmüll entsorgt werden darf. Entsorgen Sie dieses Gerät und Zubehörteile bitte getrennt von anderen Abfällen, um der Umwelt bzw. der menschlichen Gesundheit nicht durch unkontrollierte Müllbeseitigung zu schaden. Helfen Sie mit, das Altgerät und Zubehörteile fachgerecht zu entsorgen, um die nachhaltige Wiederverwertung von stofflichen Ressourcen zu fördern.

Private Nutzer wenden sich an den Händler, bei dem das Produkt gekauft wurde, oder kontaktieren die zuständigen Behörden, um in Erfahrung zu bringen, wo sie das Altgerät bzw. Zubehörteile für eine umweltfreundliche Entsorgung abgeben können. Geschäftliche Benutzer sollten sich an ihren Lieferanten wenden und die Bedingungen des Kaufvertrags prüfen. Dieses Produkt und elektronische Zubehörteile dürfen nicht zusammen mit anderem Gewerbemüll entsorgt werden.

#### (Nur Vereinigte Staaten von Amerika)

Elektronikabfälle nur über eine zugelassene Recyclingstelle entsorgen. Um die nächstgelegene Recyclingstelle zu finden, informieren Sie sich auf unserer Website: www.samsung.com/recyclingdirectOder rufen Sie an: (877) 278 - 0799

# EU REACH SVHC Deklaration

[Um weitere Informationen zu erhalten über Samsungs Engagement für den Umweltschutz und](http://www.samsung.com/uk/aboutsamsung/samsungelectronics/corporatecitizenship/data_corner.html)  über produktspezifische regulatorische Verpflichtungen z. B. REACH besuchen Sie bitte: samsung.com/uk/aboutsamsung/samsungelectronics/corporatecitizenship/data\_corner.html.

# Proposition 65, Warnung des Staates Kalifornien (Nur USA)

The California Safe Drinking Water and Toxic Enforcement Act requires the Governor of California to publish a list of chemicals known to the state of California to cause cancer or reproductive toxicity and requires businesses to warn of exposure to such chemicals.

WARNING: This product contains chemicals known to the State of California to cause cancer and birth defects or other reproductive harm. This appliance and its accessories can cause low-level exposure to chemicals during operation, which can be reduced by operating the appliance in a well ventilated area, and low-level exposure to chemicals through other use or handling.

# Ausstrahlung von Funkfrequenzen

#### FCC-Informationen für den Benutzer

Dieses Gerät entspricht Teil 15 der FCC-Bestimmungen. Der Betrieb unterliegt den folgenden zwei Bedingungen:

- Dieses Gerät darf keine schädigenden Störungen verursachen.
- Dieses Gerät muss Störungen empfangen können, selbst wenn diese ggf. Betriebsstörungen zur Folge haben.

Bei Tests wurde festgestellt, dass dieses Gerät den Grenzwerten eines digitalen Geräts der Klasse A gemäß Teil 15 der FCC-Bestimmungen entspricht. Diese Grenzwerte sind so definiert, dass sie ausreichenden Schutz gegen schädigende Störungen in einer Wohnumgebung gewährleisten. Von diesem Gerät wird Energie in Form von Funkfrequenzen erzeugt, verwendet und womöglich ausgestrahlt, die, falls das Gerät nicht ordnungsgemäß installiert und verwendet wird, zu Störungen des Funkverkehrs führen kann. Es kann nicht garantiert werden, dass in einer bestimmten Installation keine Störungen auftreten. Falls dieses Gerät den Rundfunk- oder Fernsehempfang stört, was durch Aus- und Einschalten des Geräts festgestellt werden kann, wird dem Benutzer empfohlen, die Störungen durch eine oder mehrere der folgenden Maßnahmen zu korrigieren:

- Richten Sie die Empfangsantenne neu aus oder bringen Sie sie an einem anderen Ort an.
- Erhöhen Sie den Abstand zwischen dem Gerät und dem Empfangsgerät.
- Schließen Sie das Gerät an einen anderen Stromkreis als den des Empfangsgeräts an.
- Wenn Sie Hilfe benötigen, wenden Sie sich an Ihren Vertragshändler oder an einen Rundfunkund Fernsehtechniker.

Am Gerät vorgenommene Änderungen, die von dem für die Einhaltung der Bestimmungen verantwortlichen Hersteller nicht ausdrücklich genehmigt wurden, können die Betriebserlaubnis des Geräts erlöschen lassen.

#### Kanadische Bestimmungen zu Funkstörungen

 $\mathscr{D}_{1}$ 

Dieses digitale Gerät erfüllt die Grenzwerte der Klasse A für Funkstörungen aus digitalen Geräten, wie sie in der Norm für Interferenzen verursachende Geräte, "Digital Apparatus", ICES-003, der kanadischen Industrie und Wissenschaft festgelegt wurden.

Cet appareil numérique respecte les limites de bruits radioélectriques applicables aux appareils numériques de Classe A prescrites dans la norme sur le matériel brouilleur: « Appareils Numériques », ICES-003 édictée par l'Industrie et Sciences Canada.

# Vereinigte Staaten von Amerika

#### US-Bundesbehörde für Kommunikation (FCC)

#### Sendeanlage gemäß Teil 15 der FCC-Bestimmungen

In Ihrem Druckersystem befinden sich u. U. Niederleistungsgeräte zur drahtlosen Kommunikation über hochfrequente Strahlung, die im Frequenzbereich von 2,4/5 GHz betrieben werden. Dieser Abschnitt ist nur zu beachten, wenn die entsprechenden Geräte vorhanden sind. Diese Angabe finden Sie auf dem Typenschild des Systems.

In Ihrem System enthaltene drahtlose Kommunikationsgeräte sind nur dann für die Verwendung in den Vereinigten Staaten von Amerika zugelassen, wenn auf dem Typenschild des Systems eine FCC-Kennnummer vorhanden ist.

In einer allgemeinen FCC-Richtlinie wird ein Sicherheitsabstand von 20 cm zwischen dem Gerät und dem menschlichen Körper (außer Gliedmaßen) vorgeschrieben. Wenn die drahtlosen Geräte eingeschaltet sind, sollte der Benutzer einen Abstand von mindestens 20 cm zu diesem Gerät einhalten. Die Leistungsabgabe des oder der in Ihrem Drucker enthaltenen drahtlosen Geräte liegt weit unter dem in den FCC-Bestimmungen festgelegten Grenzwert für die Belastung durch hochfrequente Strahlung.

Dieser Sendeapparat darf nicht in Verbindung mit einer anderen Antenne oder einem anderen Sendeapparat betrieben werden.

Der Betrieb dieses Geräts unterliegt zwei Bedingungen: (1) Es erzeugt keine schädigenden bzw. störenden Interferenzen. (2) Es muss alle eingehenden Interferenzen empfangen, selbst wenn diese ggf. Betriebsstörungen zur Folge haben.

Drahtlose Geräte müssen nicht vom Benutzer gewartet werden. Nehmen Sie keinerlei Änderungen an drahtlosen Geräten vor. Die Manipulation eines drahtlosen Geräts führt zum Erlöschen der Betriebserlaubnis. Wenden Sie sich zu Wartungszwecken an den Hersteller.

#### FCC-Erklärung für die Verwendung drahtloser Kommunikationsgeräte:

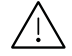

Bei der Installation oder beim Betrieb dieser Kombination aus Sendeapparat und Antenne kann der Grenzwert von 1 mW/cm<sup>2</sup> für die Belastung durch hochfrequente Strahlung überschritten werden, wenn der Abstand zur Antenne zu gering ist. Daher sollte der Benutzer immer einen Sicherheitsabstand von 20 cm zur Antenne einhalten. Dieses Gerät darf nicht mit einer anderen Sendeanlage oder einer anderen Sendeantenne verbunden werden.

## RFID (Radio Frequency Interface Device)

Der RFID-Betrieb unterliegt folgenden Bedingungen: (1) Es erzeugt keine Interferenzen. (2) Es muss alle Interferenzen empfangen, selbst wenn diese ggf. Betriebsstörungen zur Folge haben (nur USA, Frankreich, Taiwan).

#### Nur Taiwan

#### 警告使用者:

此爲甲類資訊技術設備,於居住環境中使用時,可能會造成射頻擾動, 在此種情況下, 使用者會被要求採取某此適當的對策. 警告

本電池如果更換不正確會有爆炸的危險 請依製造商說明書處理用過之電池 低功率電波輻射性電機管理辦法

> 第十二條 經型式認證合格之低功率射頻電機,非經許可, 公司、商號或使用者均不得擅自變更頻率、 加大功率或變更原設計之特性及功能。

第十四條 低功率射頻電機之使用不得影響飛航安全及干擾合法通信; 經發現有干擾現象時,應立即停用, 並改善至無干擾時方得繼續使用。 前項合法通信,指依雷信法規定作業之無線雷通信。 低功率射頻電機須忍受合法通信或工業、 科學及醫療用電波輻射性電機設備之干擾。

- 設備名稱: 雷射多功能複合機
- 型號(型式): ProXpress C4060FX

# 限用物質含有情況標示聲明書

Declaration of the Presence Condition of the Restricted Substances Marking

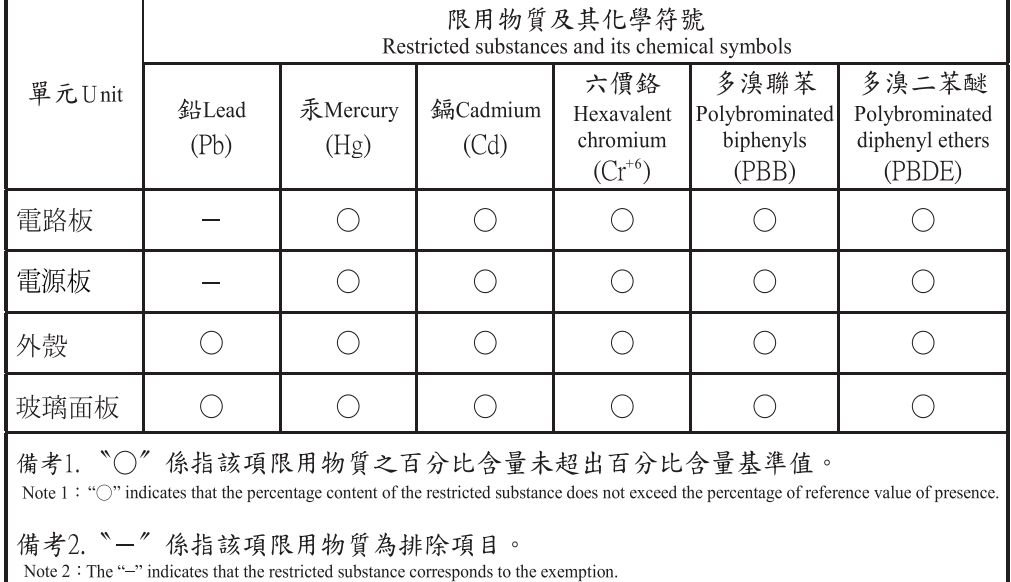

Nur Russland / Kasachstan / Weißrussland

Изготовитель: «Самсунг Электроникс Ко., Лтд.» (Мэтан-донг) 129, Самсунг-ро, Енгтонг-гу, г. Сувон, Кёнги-до, Республика Корея Импортер: ООО «Самсунг Электроникс Рус Компани»<br>Адрес: 125009, г. Москва, ул. Воздвиженка 10

Самсунг Электроникс Ко. Лтд<br>(Мэтан-донг) 129, Самсунг-ро, Енгтонг-гу, Сувон к., Кёнги-до, Корея Республикасы «САМСУНГ ЭЛЕКТРОНИКС КЗ ЭНД ЦЕНТРАЛ ЭЙЖА» ЖШС Заңды мекен-жайы:Қазақстан Республикасы, Алматы қ., Әл-Фараби даңғылы, 36, 3,4-қабаттар

## Nur Deutschland

Das Gerät ist nicht für die Benutzung am Bildschirmarbeitsplatz gemäß BildscharbV vorgesehen.

Das Gerät kann der Bildschirmarbeitsverordnung unterliegen und in diesem Zusammenhang Abweichungen von an Bildschirmarbeitsplätze zu stellenden Anforderungen (Zeichengröße auf Bildschirmgerät und Tastatur) aufweisen. Es ist daher für Tätigkeiten nicht geeignet, bei denen Beschäftigte das Gerät für einen nicht unwesentlichen Teil ihrer normalen Arbeit mit Bildschirmarbeit benutzen.

Bei Aufstellung des Gerätes darauf achten, dass Blendungen durch in der Anzeige spiegelnde Lichtquellen vermieden werden.

### Nur Türkei

• Bu ürünün ortalama yaşam süresi 7 yıl, garanti suresi 2 yildir.

### Nur Kanada

Dieses Produkt erfüllt die entsprechenden Spezifikationen für Innovationen, Wissenschaft und wirtschaftliche Entwicklung Kanadas. / Le present produit est conforme aux speci cations techniques applicables d'Innovation, Sciences et Developpement economique Canada.

Produktmarketingname (PMN): Multifunktionsdrucker mit Faxfunktion/Nom de marque de produit (NMP): Imprimantes Multifonctions avec fonctions de telecopie

Die REN (Ringer Equivalence Number) gibt die maximale Anzahl zulässiger Geräte an einer Telefonschnittstelle an. Das Ende an einer Schnittstelle kann aus einer beliebigen Kombination von Geräten bestehen, für die lediglich die Bedingung gilt, dass die Summe der RENs aller Geräte höchstens fünf beträgt. / L'indice d'equivalence de la sonnerie (IES) sert a indiquer le nombre maximal de terminaux qui peuvent etre raccordes a une interface telephonique. La terminaison d'une interface peut consister en une combinaison quelconque de dispositifs, a la seule condition que la somme d'indices d'equivalence de la sonnerie de tous les dispositifs n'excede pas cinq.

Rufzeichen-Äquivalenzzahl: 0.1/ Indice REN : 0.1

## Nur Thailand

Diese Telekommunikationsausrüstung passt sich den NTC technischen Voraussetzung an.

## Fax-Kennzeichnung

Gemäß der Verfügung im amerikanischen "Telephone Consumer Protection Act" von 1991 ist es nur dann rechtmäßig, einen Computer oder ein anderes elektronisches Gerät (einschließlich Faxgerät) zum Versenden von Nachrichten zu verwenden, wenn am oberen oder unteren Rand jeder übertragenen Seite bzw. auf der ersten Seite der übertragenen Nachricht die folgenden Informationen deutlich erkennbar vermerkt sind:

- 1. Datum und Uhrzeit der Übertragung
- 2. Kennung des Unternehmens bzw. einer anderen Einrichtung oder der Einzelperson, die diese Nachricht versendet hat

3. Rufnummer des Faxgeräts, Unternehmens bzw. einer anderen Einrichtung oder der Einzelperson.

Die Telefongesellschaft kann Änderungen an ihren Einrichtungen, Geräten, Abläufen oder Verfahren vornehmen, die den Betrieb dieses Geräts beeinträchtigen können, wenn eine solche Maßnahme vertretbar und für den Geschäftsbetrieb der Gesellschaft erforderlich ist und nicht den Regeln und Bestimmungen aus FCC Teil 68 widersprechen. Wenn es vorhersehbar ist, dass solche Maßnahmen dazu führen, dass die Telekommunikationseinrichtungen des Kunden nicht mehr kompatibel mit den Einrichtungen der Telefongesellschaft sind oder Änderungen an den Telekommunikationseinrichtungen durchgeführt werden müssen oder die Nutzung oder Leistung auf anderen Weise materiell betroffen ist, muss der Kunde schriftlich in angemessener Weise von den Änderungen in Kenntnis gesetzt werden, damit der Kunde die Möglichkeit hat, den Dienst ohne Unterbrechung aufrechtzuerhalten.

# Rufzeichen-Äquivalenzzahl

Sie finden die FCC-Registrierungsnummer für dieses Gerät auf einem Etikett auf der Unter- oder Rückseite des Geräts. In einigen Fällen müssen Sie diese Nummern bei Ihrer Telefongesellschaft angeben.

Bei der Rufzeichen-Äquivalenzzahl (REN) handelt es sich um ein Maß der elektrischen Last auf der Telefonleitung. Anhand dieses Wertes lässt sich feststellen, ob Sie die Telefonleitung "überlasten". Die Installation verschiedener Gerätetypen auf derselben Telefonleitung kann zu Problemen beim Empfang und beim Ausführen eines Telefongesprächs führen. Davon ist besonders das Klingeln bei eingehenden Rufen auf Ihrer Leitung betroffen. Die Summe aller Rufzeichen-Äquivalenzzahlen der Geräte, die an Ihre Telefonleitung angeschlossen sind, sollte weniger als 5 betragen, um einen ordnungsgemäßen Dienst durch die Telefongesellschaft sicherzustellen. In einigen Fällen ist ein Wert von 5 auf der Leitung nicht mehr praktikabel. Wenn Teile Ihrer Telefonanlage nicht mehr ordnungsgemäß funktionieren, sollten Sie diese Geräte unverzüglich von der Telefonleitung entfernen, denn sie können Störungen im Telefonnetzwerk verursachen.

Das Gerät erfüllt die Vorschriften aus Teil 68 der FCC-Bestimmungen und die Vorschriften, die von der ACTA übernommen wurden. Auf der Rückseite dieses Geräts befindet sich ein Aufkleber, der neben anderen Informationen eine Produktkennung im Format US:AAAEQ##TXXXX enthält. Diese Nummer muss der Telefongesellschaft auf Anfrage mitgeteilt werden.

In den FCC-Bestimmungen ist festgelegt, dass Änderungen oder Modifikationen an diesem Gerät, die nicht ausdrücklich durch den Hersteller genehmigt sind, ein Erlöschen der Betriebsgenehmigung für das Gerät zur Folge haben können. Falls die Telekommunikationsendeinrichtung Störungen im Telefonnetz verursacht, sollte die Telefongesellschaft den Kunden davon in Kenntnis setzen und auffordern, den Dienst einzustellen. In Fällen, in denen eine vorherige Nachricht nicht möglich ist, kann die Gesellschaft den Dienst vorübergehend sperren, vorausgesetzt:

- a. Der Kunde wird unverzüglich davon in Kenntnis gesetzt.
- b. Der Kunde erhält die Gelegenheit, das Geräteproblem zu lösen.
- c. Der Kunde wird über sein Recht informiert, eine Beschwerde an die Federal Communication Commission in Bezug auf die Verfahren zu richten, die in den FCC-Regeln und Bestimmungen, Unterabschnitt E von Teil 68 niedergelegt sind.

#### Sie sollten außerdem wissen:

- Dieses Gerät wurde für den Anschluss an eine digitale Nebenstellenanlage entwickelt.
- Wenn Sie beabsichtigen, auf derselben Telefonleitung wie dieses Gerät ein Computermodem oder Faxmodem einzusetzen, können bei allen Geräten Übertragungs- und Empfangsprobleme auftreten. Es wird empfohlen, keine anderen Geräte – mit Ausnahme herkömmlicher Telefonapparate – auf derselben Leitung wie dieses Gerät einzusetzen.
- Wenn es in Ihrem Gebiet häufig zu Blitzeinschlägen oder Spannungsspitzen kommt, sollten Sie Ihre Strom- und Telefonleitungen durch die Installation von Überspannungsschutzgeräten schützen. Überspannungsschutzanlagen erhalten Sie bei Ihrem Fachhändler oder in Spezialgeschäften für Telefon- und Elektronikzubehör.
- Wenn Sie Notrufnummern programmieren und/oder Testanrufe bei Notrufnummern durchführen, sollten Sie zunächst die Notrufzentrale über eine andere Rufnummer als die Notrufnummer anrufen und sie über Ihr Vorhaben informieren. Bei der Notrufzentrale erhalten Sie weitere Anweisungen, wie Sie die Notrufnummer testen können.
- Dieses Gerät darf nicht über Münztelefongeräte oder Gemeinschaftsleitungen verwendet werden.
- Dieses Gerät ist durch eine eingebaute Induktionsschleife hörgerätetauglich.

Sie können dieses Gerät über einen herkömmlichen Telefonstecker (USOC RJ-11C) an das Telefonnetz anschließen.

# Austausch des montierten Steckers (nur Großbritannien)

#### Wichtig

Das Netzkabel für dieses Gerät ist mit einem herkömmlichen Stecker (BS 1363) ausgerüstet, der mit einer 13-A-Sicherung abgesichert ist. Wenn Sie die Sicherung prüfen und austauschen, müssen Sie sie durch die korrekte 13-A-Sicherung ersetzen. Anschließend müssen Sie die Abdeckung der Sicherung wieder anbringen. Sie dürfen die Stecker ohne geeignete Abdeckung der Sicherung nicht verwenden. Falls Sie die Abdeckung verloren haben, besorgen Sie zunächst eine geeignete Abdeckung für die Sicherung und montieren diese, bevor Sie den Stecker wieder verwenden.

Wenden Sie sich an den Fachhändler, bei dem Sie das Gerät erworben haben.

Der mit 13 Ampere abgesicherte Stecker ist der am häufigsten in Großbritannien eingesetzte Stecker und sollte geeignet sein. In einigen, hauptsächlich älteren Gebäuden gibt es jedoch keine normalen Steckdosen für 13-A-Stecker. In diesen Fällen benötigen Sie einen geeigneten Steckeradapter. Entfernen Sie nicht den gegossenen Stecker.

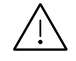

Wenn Sie den gegossenen Stecker abschneiden, sollten Sie ihn sofort entsorgen. Es ist nicht möglich oder zulässig, den Stecker erneut zu verkabeln und anzuschließen, sonst besteht die Gefahr eines elektrischen Schlags, wenn Sie den Stecker in eine Steckdose stecken.

#### Wichtige Warnung

Dieses Gerät muss geerdet werden.

Die Adern im Netzkabel sind wie folgt farbcodiert:

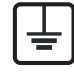

- Grün und gelb: Erde
- Blau: N-Leiter
- Braun: Spannungsführender Leiter

Gehen Sie wie folgt vor, wenn die Adern im Netzkabel nicht den auf dem Stecker markierten Farben entsprechen:

Schließen Sie das grün-gelbe Kabel an den Stift an, der entweder mit "E" oder dem Sicherheitssymbol für die Erdung beschriftet ist oder der grün oder grün-gelb ist.

Schließen Sie das blaue Kabel an den Stift an, der mit "N" beschriftet oder schwarz ist.

Schließen Sie das braune Kabel an den Stift an, der mit "L" beschriftet oder rot ist.

Im Stecker, Adapter oder auf der Verteilerplatine muss sich eine 13-A-Sicherung befinden.

## Europäische Klasse A Warnung

Dies ist ein Klasse A Produkt. Im Wohnbereich könnte das Produkt Funkinterferenzen bewirken. In diesem Fall kann der Benutzer entsprechende Maßnahmen treffen.

# CE-Konformitätserklärung (EU-Mitgliedsstaaten)

#### Prüfung und Zertifizierung

Wir, Samsung Electronics, erklären hiermit, dass die Produkte der [C406x series] den wesentlichen Anforderungen und allen anderen relevanten Bestimmungen der folgenden Richtlinien entsprechen: Niederspannungsrichtlinie (2014/35/EU), EMV-Richtlinie (2014/30/EU).

# $\epsilon$

Hiermit erklärt Samsung Electronics, dass dieses [C406x series] Gerät die wesentlichen Anforderungen und weitere Normen der R&TTE-Richtlinie (2014/53/EU) erfüllt. Die Konformitätserklärung kann unter [www.samsung.com](http://www.samsung.com) eingesehen werden. Wählen Sie "Support" > "Download-Center" und geben Sie den Namen Ihres Druckers (MFP) ein, um das EU-Dokument aufzurufen.

Ratsrichtlinie 2014/35/EU zur Angleichung der Rechtsvorschriften der Mitgliedsstaaten für Niederspannungsgeräte.

Ratsrichtlinie 2014/30/EU zur Angleichung der Rechtsvorschriften der Mitgliedsstaaten über die elektromagnetische Verträglichkeit.

Ratsrichtlinie 2014/53/EU über Funkanlagen und Telekommunikationsendeinrichtungen und die gegenseitige Anerkennung ihrer Konformität. Eine komplette Erklärung mit Definitionen der relevanten Richtlinien und Normen kann bei Ihrem Vertreter von Samsung Electronics Co., Ltd. angefordert werden.

#### EC-Zertifizierung

Diesem Samsung-Produkt wird durch Samsung bescheinigt, dass es konform ist mit den Standards für paneuropäische Einzelanschlüsse an das öffentliche Telefonnetz (PSTN - Public Switched Telephone Network). Das Produkt ist so konstruiert, dass es an öffentlichen Telefonnetzen und kompatiblen Nebenstellenanlagen der europäischen Länder angeschlossen und betrieben werden kann:

Bei Problemen wenden Sie sich bitte zunächst an das Euro QA Lab von Samsung Electronics Co., Ltd.

Das Produkt ist gemäß TBR21 getestet worden. Um bei der Nutzung und Verwendung von Endgeräten, die mit diesem Standard konform sind, Hilfestellung zu geben, hat das ETSI (European Telecommunication Standards Institute) ein konsultatives Dokument herausgegeben (EG 201 121). Es enthält Hinweise und listet weitere Erfordernisse auf, um die Netzwerk-Kompatibilität mit TBR21-Endgeräten zu gewährleisten. Das Produkt ist so konstruiert, dass es alle relevanten und in diesem Dokument aufgeführten Anforderungen erfüllt bzw. vollständig damit kompatibel ist.

#### Informationen zur Funkzulassung in Europa (für Produkte mit Sendeanlangen, die von der EU zugelassen wurden)

In Ihrem Druckersystem für den privaten oder kommerziellen Gebrauch können Niederleistungsgeräte zur drahtlosen Kommunikation über hochfrequente (HF) Strahlung verbaut sein, die im Frequenzbereich von 2,4/5 GHz betrieben werden. Dieser Abschnitt ist nur zu beachten, wenn die entsprechenden Geräte vorhanden sind. Diese Angabe finden Sie auf dem Typenschild des Systems.

# $\epsilon$

Die im System ggf. vorhandenen drahtlosen Geräte dürfen nur dann in EU-Ländern und angegliederten Bereichen verwendet werden, wenn das System mit dem CE-Kennzeichen mit einer amtlichen Registriernummer und mit einem Warnsymbol versehen ist.

Die Leistungsabgabe des oder der in Ihrem Drucker enthaltenen drahtlosen Kommunikationsgeräte liegt weit unter dem von der EU festgelegten Grenzwert für die Belastung durch hochfrequente Strahlung.

#### Europäische Staaten, in denen der drahtlose Betrieb gestattet ist:

EU-Länder

#### Europäische Staaten, in denen der Betrieb eingeschränkt gestattet ist:

EU

In Frankreich darf das Gerät möglicherweise nur in Innenräumen verwendet werden.

#### EEA/EFTA-Länder

Derzeit keine Beschränkung

# Angaben zur Konformität

#### Hinweise zu drahtlosen Kommunikationsgeräten

In Ihrem Druckersystem befinden sich u. U. Niederleistungsgeräte zur drahtlosen Kommunikation über hochfrequente Strahlung, die im Frequenzbereich von 2,4/5 GHz betrieben werden. Der folgende Abschnitt enthält allgemeine Hinweise, die beim Betrieb eines drahtlosen Kommunikationsgeräts zu beachten sind.

Zusätzliche Beschränkungen, Vorsichtsmaßnahmen und Hinweise für bestimmte Länder finden Sie in den Abschnitten zu den entsprechenden Ländern (oder Ländergruppen). Die drahtlosen Geräte in Ihrem System sind nur für den Betrieb in den Ländern zugelassen, die in den Hinweisen zur Funkzulassung auf dem Aufkleber mit den Systemspezifikationen aufgeführt sind. Wenn das Land, in dem Sie das drahtlose Gerät verwenden, nicht aufgeführt ist, wenden Sie sich bezüglich der entsprechenden Anforderungen an Ihre lokale Funkzulassungsbehörde. Für drahtlose Geräte gelten genaue Zulassungsbestimmungen, und möglicherweise ist die Verwendung nicht gestattet.

Die Leistungsabgabe der in Ihrem Drucker enthaltenen drahtlosen Geräte liegt weit unter den derzeit bekannten Grenzwerten für die Belastung durch hochfrequente Strahlung. Da die drahtlosen Geräte (die möglicherweise in Ihrem Drucker enthalten sind) weniger Strahlung abgeben als in den Sicherheitsvorschriften für hochfrequente Strahlung zugelassen ist, geht der Hersteller davon aus, dass diese Geräte keine Gefahr darstellen. Unabhängig vom Strahlungsniveau sollte während des normalen Gebrauchs möglichst wenig Kontakt mit dem menschlichen Körper bestehen.

Als allgemeine Richtlinie wird die Einhaltung eines Sicherheitsabstands von 20 cm zwischen dem Gerät und dem menschlichen Körper (außer Gliedmaßen) empfohlen. Wenn die drahtlosen Geräte eingeschaltet sind und Daten senden, sollte der Benutzer einen Abstand von mindestens 20 cm zu diesem Gerät einhalten.

Dieser Sendeapparat darf nicht in Verbindung mit einer anderen Antenne oder einem anderen Sendeapparat betrieben werden.

Unter bestimmten Bedingungen gelten besondere Einschränkungen für drahtlose Geräte. Nachfolgend sind Beispiele gängiger Einschränkungen aufgeführt:

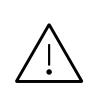

Die drahtlose Funkkommunikation kann die Funktionsweise der Einrichtungen in Verkehrsflugzeugen stören. Die aktuellen Vorschriften für den Flugverkehr verlangen, dass drahtlose Geräte in Flugzeugen ausgeschaltet bleiben. Zu diesen Geräten gehören z. B. IEEE 802.11- (auch drahtloses Ethernet genannt) und Bluetooth-Kommunikationsgeräte.

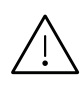

In Umgebungen, in denen die Gefahr einer Störung anderer Geräte oder Dienste schädlich ist oder als schädlich eingestuft wird, kann die Möglichkeit des Betriebs eines drahtlosen Geräts eingeschränkt bzw. gänzlich unzulässig sein. Dazu gehören z. B. Flughäfen, Krankenhäuser und Umgebungen mit entzündlichen Gasen. Sollten Sie sich bezüglich der für den Betrieb von drahtlosen Geräten geltenden Einschränkungen unsicher sein, wenden Sie sich für den Erhalt einer Genehmigung an die zuständige Behörde, bevor Sie ein drathloses Gerät verwenden oder einschalten.

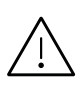

Die für den Betrieb von drahtlosen Geräten geltenden Einschränkungen variieren von Land zu Land. Da Ihr System mit einem drahtlosen Gerät ausgestattet ist, wenden Sie sich vor Reiseantritt bei Unklarheiten bezüglich der für den Betrieb eines drahtlosen Gerätes im Zielland geltenden Einschränkungen an die zuständigen Funkzulassungsbehörden.

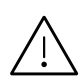

Wenn Ihr System mit einem intern integrierten drahtlosen Gerät ausgestattet ist, betreiben Sie das drahtlose Gerät nur, wenn alle Abdeckungen und Abschirmungen vorhanden sind und das System vollständig montiert ist.

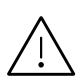

Drahtlose Geräte müssen nicht vom Benutzer gewartet werden. Nehmen Sie keinerlei Änderungen an drahtlosen Geräten vor. Die Manipulation eines drahtlosen Geräts führt zum Erlöschen der Betriebserlaubnis. Wenden Sie sich zu Wartungszwecken an den Hersteller.

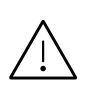

Verwenden Sie ausschließlich Treiber, die für das Land, in dem das Gerät verwendet wird, zugelassen sind. Weitere Informationen finden Sie im Systemwiederherstellungs-Kit oder beim technischen Support des Herstellers.

# Nur China

#### 回收和再循环

为了保护环境,我公司已经为废弃的产品建立了回收和再循环系统。 我们会为您无偿提供回收同类废旧产品的服务。 当您要废弃您正在使用的产品时,请您及时与授权耗材更换中心取得联系, 我们会及时为您提供服务。

Website:

[http://www.samsung.com/cn/support/location/supportServiceLocation.do?page=SERVICE.LOC](http://www.samsung.com/cn/support/location/supportServiceLocation.do?page=SERVICE.LOCATION) [ATION](http://www.samsung.com/cn/support/location/supportServiceLocation.do?page=SERVICE.LOCATION)

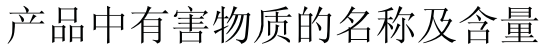

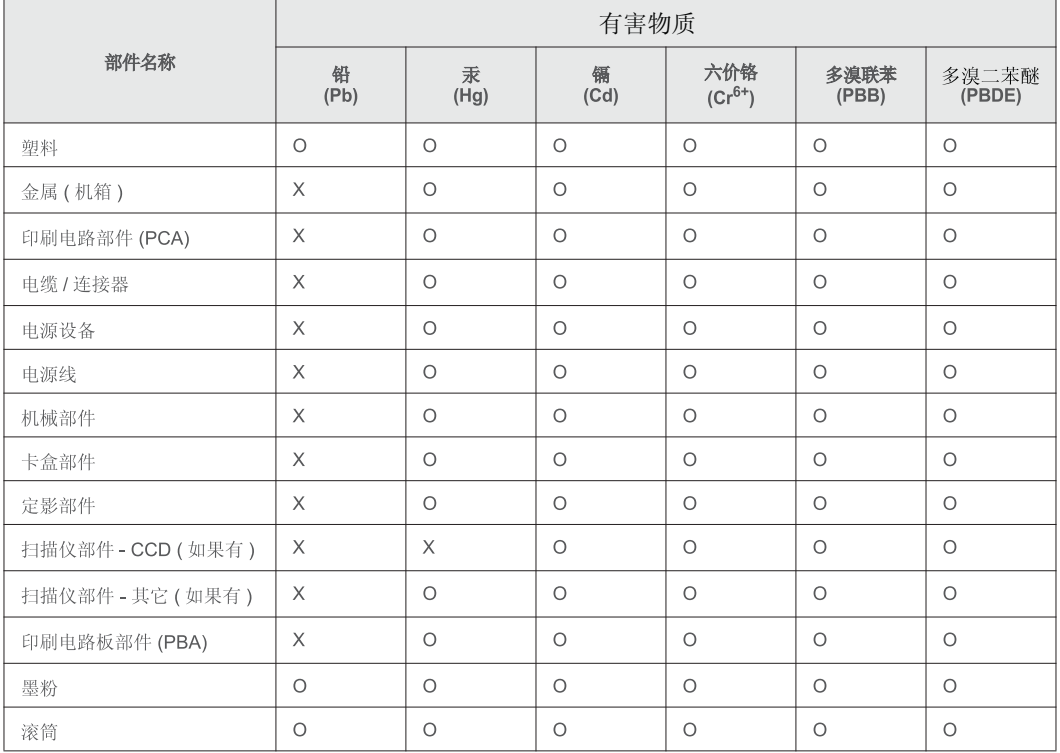

本表格依据 SJ/T 11364 的规定编制。

○ : 表示该有害物质在该部件所有均质材料中的含量均在 GB/T 26572 规定的限量要求以下。

X : 表示该有害物质至少在该部件的某一均质材料中的含量超出 GB/T 26572 规定的限量要求。

#### 警告

此为A级产品, 在生活环境中, 该产品可能会造成无线电干扰。 在这种情况下,可能需要用户对其干扰采取切实可行的措施。
# Copyright

© 2017 Samsung Electronics Co., Ltd. Alle Rechte vorbehalten.

Dieses Benutzerhandbuch dient ausschließlich zu Informationszwecken. Alle hier enthaltenen Informationen können jederzeit ohne vorherige Ankündigung geändert werden.

Samsung Electronics haftet nicht für direkte oder indirekte Schäden infolge oder in Verbindung mit der Benutzung dieses Benutzerhandbuches.

- Samsung und das Samsung-Logo sind Marken von Samsung Electronics Co., Ltd.
- Microsoft, Windows XP, Windows Vista, Windows 7, Windows 8, Windows Server 2008 R2, Windows 10 und Windows Server 2016 sind eingetragene Marken oder Marken der Microsoft Corporation.
- Microsoft, Internet Explorer, Excel, Word, PowerPoint und Outlook sind entweder registrierte Warenzeichen von Microsoft Corporation in den Vereinigten Staaten von Amerika und anderen Ländern.
- Google, Picasa, Google Cloud Print, Google Docs, Android und Gmail sind entweder registrierte Warenzeichen oder Warenzeichen von Google Inc.
- Mopria, das Mopria Logo und das Mopria Alliance Logo sind eingetragene Markenzeichen und Dienstleistungsmarken der Mopria Alliance, Inc. in den Vereinigten Staaten und in anderen Ländern. Die unerlaubte Verwendung ist streng verboten.
- iPad, iPhone, iPod Touch, Mac und Mac OS sind Warenzeichen von Apple Inc., registriert in den Vereinigten Staaten von Amerika und anderen Ländern.
- AirPrint und das AirPrint-Logo sind Warenzeichen von Apple Inc.
- Alle anderen Marken- oder Produktnamen sind Marken ihrer jeweiligen Firmen oder Organisationen.

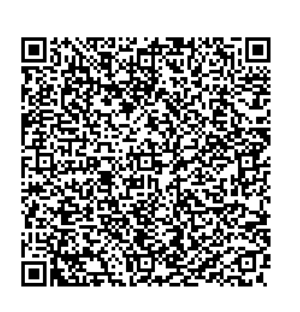

QR-Code

Die in diesem Produkt integrierte Software enthält Open Source Software. Drei Jahre lang nach Auslieferung dieses Produkts haben Sie die Möglichkeit, den entsprechenden Source Code vollständig zu erhalten. Senden Sie dazu ein E-Mail an mailto:oss.request@samsung.com. Sie können den vollständigen Source Code auch auf einem physikalischen Datenträger wie CD-ROM erhalten. In diesem Fall wird eine geringe Gebühr erhoben.

#### <span id="page-324-0"></span>Die folgende URL

[http://opensource.samsung.com/opensource/Samsung\\_C406](http://opensource.samsung.com/opensource/Samsung_C406x_Series/seq/0) x\_Series/seq/0 bringt Sie zu der Seite, wo Sie den verfügbar gemachten Source Coder herunterladen können sowie die [Lizenzinformationen in Bezug auf dieses Produkt.](http://opensource.samsung.com/opensource/Samsung_C406x_Series/seq/0) Dieses Angebot gilt für jeden, der diese Information erhält.

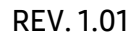

# <span id="page-325-0"></span>Glossar

Das folgende Glossar erläutert die im Benutzerhandbuch verwendeten Begriffe und Termini, um Ihnen das Drucken mit Ihrem neuen Gerät zu erleichtern.

#### 802.11

 $\overline{\mathscr{L}}_1$ 

802.11 umfasst eine Reihe von Standards für die Kommunikation im Wireless LAN (drahtloses lokales Netzwerk), die vom IEEE LAN/MAN Standards Committee (IEEE 802) erarbeitet wurden.

#### 802.11b/g/n

802.11b/g/n kann Hardware gemeinsam nutzen und das 2,4-GHz-Band verwenden. 802.11b unterstützt Bandbreiten bis zu 11 MBit/s; 802.11n unterstützt Bandbreiten bis zu 150 MBit/s. 802.11b/g/n-Geräte können unter Umständen durch Mikrowellenherde, drahtlose Telefone und Bluetooth-Geräte gestört werden.

#### Zugriffspunkt

Ein Zugriffspunkt oder Drahtlos-Zugriffspunkt (AP bzw. WAP) ist ein Gerät, das drahtlose Kommunikationsgeräte über Wireless LANs (drahtlose lokale Netzwerke) miteinander verbindet und als zentraler Sender und Empfänger von WLAN-Funksignalen fungiert.

#### ADF

Der automatische Vorlageneinzug (ADF) ist eine Scaneinheit, die eine Papiervorlage, welche vom Gerät gescannt werden soll, automatisch einzieht.

#### Farbtiefe

In einer Computergrafik die Anzahl an Bits zum Darstellen der Farbe eines einzelnen Pixels in einem Bitmap-Bild. Je größer der Wert für die Farbtiefe, umso breiter das Spektrum an deutlich unterscheidbaren Farben. Mit der Zunahme der Bits ist die Anzahl der möglichen Farben in einer Farbpalette nahezu unendlich groß. 1-Bit-Farbtiefe bedeutet monochrom (schwarz und weiß).

#### **BMP**

Internes Bitmap-Grafikformat des Untersystems GDI von Microsoft Windows, das als einfaches Dateiformat für Grafiken unter Windows verwendet wird.

#### BOOTP

Bootstrap-Protokoll. Ein Netzwerkprotokoll, das von einem Netzwerk-Client zum automatischen Erhalt einer IP-Adresse verwendet wird. Dies geschieht normalerweise im Bootstrap-Prozess von Computern oder auf diesen ausgeführten Betriebssystemen. Die BOOTP-Server weisen jedem Client eine IP-Adresse aus einem Adressen-Pool zu. BOOTP ermöglicht das Abrufen einer IP-Adresse auf einem Computer ohne Laufwerk ("diskless workstation"), bevor ein erweitertes Betriebssystem geladen wird.

#### **CCD**

Ladungsgekoppeltes Bauteil (CCD) ermöglicht den Scanauftrag. Außerdem kann mit der CCD-Sperre das CCD-Modul beim Transport des Geräts vor Beschädigungen geschützt werden.

#### Sortierung

Beim Sortieren werden Druckaufträge mit mehreren Exemplaren in Stapeln gedruckt. Dabei druckt das Gerät einen gesamten Stapel vollständig aus, bevor weitere Exemplare gedruckt werden.

#### Bedienfeld

Ein Bedienfeld ist ein normalerweise vertikaler Bereich, in dem sich die Bedien- und Überwachungselemente befinden. Es ist in der Regel an der Vorderseite des Geräts angebracht.

#### Deckung

Dies ist ein Druckbegriff, der für die Dichte des Farbauftrags beim Drucken verwendet wird. Zum Beispiel bedeutet 5 % Deckung, dass ein DIN-A4-Blatt zu ca. 5 % mit Bildern und Texten bedeckt ist. Wenn also auf dem Papier bzw. der Vorlage komplexe Bilder oder viel Text ist, ist die Deckung höher und der Tonerverbrauch entsprechend höher.

#### **CSV**

Durch Komma getrennte Werte (CSV). Das Dateiformat CSV wird für den Datenaustausch zwischen unterschiedlichen Anwendungen verwendet. Dieses Dateiformat von Microsoft Excel hat sich selbst auf anderen Plattformen als Microsoft zum Quasi-Industriestandard entwickelt.

#### Automatischer Duplex-Vorlageneinzug (ADVE)

Der Duplex-Vorlageneinzug (DADF) ist eine Scaneinheit, die eine zweiseitige Papiervorlage, welche vom Gerät beidseitig gescannt werden soll, automatisch einzieht und umdreht.

#### **Standard**

Werkseitige Einstellung (Lieferzustand) der Standardwerte, die durch Zurücksetzen oder Initialisieren wiederhergestellt werden können.

#### **DHCP**

DHCP (Dynamic Host Configuration Protocol) ist ein Client-Server-Netzwerkprotokoll. Ein DHCP-Server stellt die Konfigurationsparameter bereit, die der DHCP-Client im Wesentlichen benötigt, damit er im IP-Netzwerk teilnehmen kann. DHCP ermöglicht auch die Zuordnung von IP-Adressen für DHCP-Clients.

#### DIMM

DIMM (Dual Inline Memory Module), eine kleine Platine, auf der sich Speicher befindet. Ein DIMM speichert alle Daten innerhalb des Geräts, z. B. Druckdaten oder empfangene Faxdaten.

#### DNS

DNS (Domain Name Server) ist ein System zum Speichern von Informationen, die einem Domänennamen in einer in Netzwerken verteilten Datenbank zugeordnet sind, z. B. im Internet.

#### Nadeldrucker

Ähnlich wie bei einer elektrischen Schreibmaschine fährt auch bei einem Computer-Nadeldrucker ein Druckkopf vorwärts und rückwärts über das Papier, um die Druckzeichen auf einem mit Tinte getränkten Farbband anzuschlagen.

#### DPI

DPI (Dots Per Inch) ist die Maßeinheit für die Auflösung, die beim Drucken und Scannen verwendet wird. Mehr Bildpunkte pro Zoll bedeuten im Allgemeinen eine höhere Auflösung, besser erkennbare Details auf dem Bild und eine größere Datei.

#### **DRPD**

Klingeltonzuordnung. Von der Telefongesellschaft werden unterschiedliche Klingeltöne als Dienst bereitgestellt, sodass ein Benutzer mit nur einer Telefonleitung verschiedene Rufnummern beantworten kann.

#### Duplex

Ein Mechanismus, der ein Blatt Papier automatisch wendet, sodass das Gerät auf beiden Seiten des Papiers drucken (scannen) kann. Ein Drucker, der über eine Duplex-Einheit verfügt, kann ein Blatt Papier in einem Druckzyklus beidseitig bedrucken.

#### Druckkapazität

Die Druckkapazität ist die Anzahl der Seiten, die der Drucker in einem Monat ohne Leistungseinbußen bewältigen kann. Für gewöhnlich wird die Lebensdauer eines Druckers in Seiten pro Jahr angegeben. Die Lebensdauer ist in der Regel die durchschnittliche Anzahl an Ausdrucken innerhalb der Garantiezeit. Wenn die Druckkapazität bei 20 Arbeitstagen beispielsweise 48.000 Seiten pro Monat beträgt, ist die Kapazität pro Tag auf 2.400 Seiten beschränkt.

#### **FCM**

Fehlerkorrekturmodus (ECM), ein optionaler Übertragungsmodus in Faxgeräten oder Faxmodems der Klasse 1. ECM erkennt und korrigiert automatisch Übertragungsfehler, die durch Störgeräusche in der Telefonverbindung verursacht werden.

#### Emulation

Emulation ist eine Technik, mit der ein Gerät dieselben Ergebnisse erzielen kann wie ein anderes Gerät. Ein Emulator dupliziert die Funktionen eines Systems auf einem anderen System, um das Verhalten des anderen Systems originalgetreu zu übernehmen. Emulation bedeutet exakte Reproduktion des externen Verhaltens im Gegensatz zur Simulation, bei der ein abstraktes Modell des simulierten Systems auch den internen Status berücksichtigt.

#### Ethernet

Ethernet ist eine rahmenbasierte Computernetzwerktechnologie für lokale Netzwerke (LAN). Diese definiert die Verkabelung und die Signalerzeugung und -koordination der physischen Ebene und die Rahmenformate und Protokolle für die MAC-Schicht/Sicherungsschicht des OSI-Modells. Ethernet wird hauptsächlich als IEEE 802.3 standardisiert. Seit den 1990er Jahren hat sich diese weit verbreitete LAN-Technologie bis heute als Standard etabliert.

#### FDI

Fremdgeräteschnittstelle (FDI). Diese Karte wird im Gerät installiert, sodass ein anderes Gerät angeschlossen werden kann, z. B. ein Münzgerät oder ein Kartenlesegerät. Damit kann das Gerät für bezahlte Druckaufträge verwendet werden.

#### FTP Scan

FTP (File Transfer Protocol). Dieses Protokoll wird zur Datenübertragung von Dateien über ein Netzwerk verwendet, das TCP/IP unterstützt (z. B. über das Internet oder ein Intranet).

#### Fixiereinheit

Teil eines Laserdruckers, der den Toner zum Schmelzen bringt und auf das Papier aufträgt. Besteht aus einer heißen Walze und einer Presse zum Auftragen. Nachdem der Toner auf das Papier übertragen wurde, wird er von der Fixiereinheit erhitzt, und es wird Druck ausgeübt, um sicherzustellen, dass er dauerhaft auf dem Papier bleibt. Aus diesem Grund ist das Papier warm, wenn es aus einem Laserdrucker kommt.

#### Gateway

Eine Verbindung zwischen Computernetzwerken oder zwischen einem Computernetzwerk und einer Telefonleitung. Gateways sind sehr verbreitet, da es sich um Computer oder Netzwerke handelt, die Zugriff auf andere Computer oder Netzwerke ermöglichen.

#### Graustufen

Graustufen sind die hellen und dunklen Bereiche eines Bildes, die entstehen, wenn Farbbilder in Graustufen umgewandelt werden. Die Farben werden durch unterschiedliche Graustufen dargestellt.

#### Halbton

Dies ist ein Bildtyp, bei dem die Graustufen durch Ändern der Anzahl der Bildpunkte simuliert werden. Bereiche mit hoher Farbtiefe besitzen eine große Anzahl an Bildpunkten, während hellere Bereiche eine kleinere Anzahl an Bildpunkten aufweisen.

#### Massenspeichergerät (HDD)

Massenspeichergerät, normalerweise bezeichnet als Festplatte oder Festplattenlaufwerk, dient zum nicht flüchtigen, d. h. permanenten Speichern von digital codierten Daten, normalerweise auf sich schnell drehenden Platten mit magnetisierter Oberfläche.

#### IEEE

IEEE (Institute of Electrical and Electronics Engineers). Internationale, gemeinnützige Organisation von Ingenieuren als Standardisierungsgremium zur Entwicklung von Technologien im Bereich der Elektrizität.

#### Internet-Fax (T.37)

Diese Funktion ermöglicht es Benutzern, Fax-Dokumente über das Internet zu versenden und zu erhalten. Die Dokumente werden in E-Mails als angehängte TIFF-Dateien verschickt. Benutzer können die Dokumente an Internet-Faxgeräte oder den Posteingang anderer Nutzer verschicken. Internet-Faxgeräte können die Dokumente ohne zusätzliches Eingreifen von Benutzern ausdrucken. Dieses Dokument beschreibt das Verhalten von Internet-Faxen mit dem T.37 Protokoll.

#### Intranet

Ein privates Netzwerk, das Internetprotokolle, Netzwerkverbindungen und möglicherweise das öffentliche Telekommunikationssystem verwendet, um Bereiche der Unternehmensinformationen sicher freizugeben oder Abläufe unter Mitarbeitern sicher zu koordinieren. In einigen Fällen bezieht sich der Begriff auch nur auf den sichtbarsten Dienst, die interne Website.

#### IP-Adresse

Eine IP-Adresse (Internetprotokolladresse) ist eine eindeutige Nummer, die Geräte zur Identifikation und Kommunikation untereinander in einem Netzwerk unter Verwendung des Internetprotokollstandards (IP) verwenden.

#### IPM

Bilder pro Minute ist eine Maßeinheit zur Angabe der Druckergeschwindigkeit. Die IPM-Rate gibt die Anzahl an einseitigen Papierbögen an, die ein Drucker pro Minute vollständig drucken kann.

#### IPP

(IPP) Internet Printing Protocol. Definiert das Standardprotokoll zum Drucken sowie zum Verwalten von Druckaufträgen, Papierformat, Auflösung usw. IPP ist eine umfangreiche und sichere Druckerlösung, die lokal oder über das Internet für eine Vielzahl von Druckern verwendet werden kann und außerdem auch Zugriffssteuerung, Authentifizierung und Verschlüsselung unterstützt.

#### ISO

Die Internationale Organisation für Normung (ISO) ist ein internationales Normungsinstitut, dessen Mitglieder nationale Normungsinstitute sind. Sie legt weltweite Industrie- und Handelsstandards fest.

#### ITU-T

Die internationale Fernmeldeunion regelt die Standards für Frequenzen zur Telekommunikation. Zu den Hauptaufgaben gehören die Standardisierung und Zuweisung von Funkfrequenzen, um internationale Verbindungen über die Telefonnetze verschiedener Länder zu ermöglichen. A -T bezeichnet in ITU-T den Bereich der Telekommunikation.

#### ITU-T Nr. 1-Beispieldiagramm

Standardisiertes Testdiagramm zur Fax-Datenübertragung, veröffentlicht von ITU-T.

#### **JBIG**

JBIG ist ein präziser Bildkomprimierungsstandard ohne Qualitätsverlust. JBIG wurde in erster Linie zum Komprimieren von binären Bildern, insbesondere für Faxe, entwickelt, kann aber auch für andere Bilder verwendet werden.

#### JPEG

JPEG ist ein weit verbreitetes Standardkomprimierungsverfahren für Fotos. Dieses Format wird auch zum Übertragen und Speichern von Fotos im World Wide Web verwendet.

#### LDAP

LDAP (Lightweight Directory Access Protocol) ist ein Netzwerkprotokoll zum Umwandeln und Ändern von Verzeichnisdiensten über TCP/IP.

#### LED

Eine Leuchtdiode (LED) ist ein Halbleiterelement, das den Status des Geräts anzeigt.

#### MAC-Adresse

Die Medienzugriffskontrolle (MAC) dient zum eindeutigen Identifizieren eines verknüpften Netzwerkadapters. Die MAC-Adresse ist ein eindeutiger 48-Bit-Identifikator, üblicherweise dargestellt als Gruppe von 12 hexadezimalen Zeichenpaaren (z. B. 00-00-0c-34-11-4e). Diese Adresse wird normalerweise vom Hersteller einer Netzwerkkarte festgelegt und programmiert, um einem Router das Auffinden einzelner Geräte in großen Netzwerken zu erleichtern.

#### MFP

Ein Multifunktionsperipheriegerät (MFP) ist ein kombiniertes Bürogerät und beinhaltet Drucker, Kopierer, Fax, Scanner usw. in einem Gehäuse.

#### MH

MH (Modified Huffman) ist ein Komprimierungsverfahren zum Verkleinern der Datenmenge, die zwischen Faxgeräten übertragen werden muss, um ein Bild gemäß ITU-T T.4 zu übertragen. Das Huffman-Codierungsschema ist ein verlustfreies Komprimierungsverfahren und basiert auf Codelängen zur Vermeidung von weißen Flächen. Bei Faxvorlagen, die größtenteils aus weißen Flächen bestehen, kann somit die Übertragungsdauer erheblich verkürzt werden.

#### MMR

MMR (Modified Modified READ) ist ein Komprimierungsverfahren gemäß ITU-T T.6.

#### Modem

Ein Gerät zum Modulieren und Demodulieren von Trägersignalen, die zum Codieren von digitalen Informationen und übertragenen Daten verwendet werden.

#### MR

MR (Modified Read) ist ein Komprimierungsverfahren gemäß ITU-T T.4. MR codiert die erste gescannte Zeile mithilfe von MH. Dann wird die nächste Zeile mit der ersten Zeile verglichen, um die Differenzen zu ermitteln, und nur die Differenzen werden codiert und übertragen.

#### OPC

Organischer Fotoleiter (OPC). Ein Mechanismus, der mithilfe eines Laserstrahls vom Laserdrucker ein virtuelles Bild für den Druck erstellt. Die OPC-Trommel ist im Allgemeinen grün oder rostfarben und zylinderförmig. Eine Bildeinheit enthält eine Trommel, deren Oberfläche sich durch die Verwendung im Drucker langsam abnutzt. Sie sollte entsprechend ausgewechselt werden, da sie durch den Kontakt mit der Entwicklungsbürste des Toners, durch den Säuberungsmechanismus sowie durch Papier zerkratzt werden kann.

#### Vorlagen

Als Vorlage wird das erste Original (Dokument, Foto, Text usw.) bezeichnet, das kopiert, reproduziert oder übersetzt werden soll, um weitere Exemplare zu erstellen, wobei die Vorlage selbst kein kopiertes Exemplar darstellt.

#### OSI

Das OSI-Modell (Open Systems Interconnection) ist ein von der ISO (International Organization for Standardization) entwickeltes Kommunikationsmodell. Das OSI bietet einen modularen Standardansatz für ein Netzwerkdesign, das die komplexen Funktionen und Strukturen in kleinere und somit einfacher verwaltbare Funktionsebenen aufteilt. Die Ebenen lauten, von oben nach unten, Anwendung, Darstellung, Sitzung, Transport, Vermittlung, Sicherung und Bitübertragung.

#### PABX

Nebenstellenanlage (PABX). Ein System zum automatischen Verteilen von Telefonleitungen in einem privaten Unternehmen.

#### PCL

PCL (Printer Command Language). Die von HP als Druckerprotokoll entwickelte Druckerbefehlssprache PCL gilt als Industriestandard der Seitenbeschreibungssprache PDL. Ursprünglich nur für Tintenstrahldrucker entwickelt, gibt es inzwischen verschiedene PCL-Ebenen für Thermo-, Nadel- und Laserdrucker.

#### PDF

PDF (Portable Document Format) ist ein geschütztes Dateiformat, das von Adobe Systems für die Darstellung zweidimensionaler Dokumente in einem geräteunabhängigen und auflösungsunabhängigen Format entwickelt wurde.

#### Postscript

PS (PostScript) ist eine Seitenbeschreibungssprache und eine Programmiersprache, die hauptsächlich in den Bereichen Elektronik und Desktop-Publishing verwendet wird, - d. h. die in einem Interpreter ausgeführt wird, um ein Abbild zu erzeugen.

#### Druckertreiber

Ein Programm, das zur Übertragung von Befehlen und Daten zwischen Computer und Drucker verwendet wird.

#### Druckmedien

Medien, z. B. Papier, Umschläge, Etiketten und Folien, die auf Druckern, Scannern, Fax- und Kopiergeräten verwendet werden können.

#### PPM

Seiten pro Minute ist eine Maßeinheit zum Ermitteln der Druckgeschwindigkeit, um anzugeben, wie viele Seiten pro Minute von einem Drucker gedruckt werden können.

#### PRN-Datei

Eine Schnittstelle für einen Gerätetreiber. Sie ermöglicht die Interaktion der Software mit dem Gerätetreiber mithilfe von eingehenden und ausgehenden Standardsystemaufrufen, was viele Aufgaben vereinfacht.

#### Protokoll

Eine Konvention oder ein Standard zum Steuern oder Aktivieren der Verbindung, der Kommunikation und des Datentransfers zwischen zwei Computerendgeräten.

#### **PS**

Siehe PostScript.

#### PSTN

Das weltweite öffentliche Telefonnetz, das in privaten Unternehmen normalerweise durch Leitungsvermittlung über die Zentrale erreichbar ist.

#### Auflösung

Die in DPI (Dots Per Inch) angegebene Bildschärfe. Je größer die Anzahl der Bildpunkte pro Zoll, desto höher die Auflösung.

#### SMB Scan

SMB (Server Message Block). Ein Netzwerkprotokoll, um Dateien, Drucker, serielle Anschlüsse und sonstige Kommunikationskanäle zwischen den Knoten eines Netzwerks gemeinsam zu nutzen. Stellt auch einen authentifizierten IPC-Mechanismus bereit.

#### SMTP

SMTP (Simple Mail Transfer Protocol) ist der Übertragungsstandard für E-Mails im Internet. SMTP ist ein relativ einfaches, textbasiertes Protokoll. Nach Angabe von einer oder mehreren Empfängeradressen wird der Nachrichtentext an die Empfänger übertragen. Es handelt sich um ein Client-Server-Protokoll, d. h., der Client übermittelt die E-Mail-Nachricht an den Server.

#### **SSID**

Der SSID (Service Set Identifier) ist der Name eines drahtlosen Netzwerks (WLAN). Alle drahtlosen Gerät in einem WLAN nutzen dieselbe SSID, um miteinander zu kommunizieren. Bei der SSID wird zwischen Groß- und Kleinschreibung unterschieden. Sie kann maximal 32 Zeichen lang sein.

#### Subnetzmaske

Die Subnetzmaske wird in Verbindung mit der Netzwerkadresse verwendet, um in einer Adresse zwischen der Netzwerkadresse und der Host-Adresse zu unterscheiden.

#### TCP/IP

TCP/IP (Transmission Control Protocol/Internet Protocol). Hierbei handelt es sich um die Kommunikationsprotokolle zur Implementierung des Protokollstapels, auf dem das Internet und die meisten kommerziellen Netzwerke ausgeführt werden.

#### **TCR**

Übertragungsbestätigung (TCR). Diese Übertragungsbestätigung enthält die Details jeder Übertragung, z. B. Auftragsstatus, Ergebnis der Übertragung und Anzahl der gesendeten Seiten. Der Bericht wird wahlweise nach jedem Auftrag oder nur nach einer fehlgeschlagenen Übertragung gedruckt.

#### TIFF

TIFF (Tagged Image File Format) ist ein Bitmap-Bildformat mit variabler Auflösung. TIFF beschreibt in der Regel Bilddaten, die von einem Scanner kommen. TIFF-Bilder verwenden Tags, d. h. Schlüsselwörter zum Definieren der Merkmale des in einer Datei enthaltenen Bildes. Dieses flexible und plattformunabhängige Format kann für Bilder verwendet werden, die von verschiedenen Bildverarbeitungsprogrammen erstellt wurden.

#### Tonerkartusche

Eine Art Flasche bzw. Behälter in einem Gerät (z. B. einem Drucker), die bzw. der Toner enthält. Der Toner ist ein Pulver, das in Laserdruckern und Fotokopierern verwendet wird und die Texte und Bilder auf dem bedruckten Papier entstehen lässt. Der Toner wird durch die Hitze der Fixiereinheit geschmolzen und mittels Hitze und Druck mit den Fasern des Papiers verbunden.

#### TWAIN

Ein Industriestandard für Scanner und Software. Wenn ein TWAIN-kompatibler Scanner mit einem TWAIN-kompatiblen Programm verwendet wird, kann das Scannen aus dem Programm heraus gestartet werden. Dabei handelt es sich um ein API-Bild für die Betriebssysteme Microsoft Windows und Apple Macintosh.

#### UNC-Pfad

UNC (Uniform Naming Convention) ist ein Standard für den Netzwerkzugriff in Windows NT und anderen Produkten von Microsoft. Das Format für einen UNC-Pfad lautet: \\<Servername>\<Name der Freigabe>\<Zusätzliches Verzeichnis>

#### URL

URL (Uniform Resource Locator) ist die globale Adresse von Dokumenten und Ressourcen im Internet. Der erste Teil der Adresse gibt an, welches Protokoll verwendet wird. Der zweite Teil gibt die IP-Adresse oder den Namen der Domäne an, auf der sich die Ressource befindet.

#### USB

Universeller serieller Bus (USB) ist ein Standard, der vom USB Implementers Forum, Inc. entwickelt wurde, um Computer und Peripheriegeräte miteinander zu verbinden. Anders als der Parallelanschluss ist der USB dafür bestimmt, einen einzigen USB-Anschluss eines Computers gleichzeitig mit mehreren Peripheriegeräten zu verbinden.

#### Wasserzeichen

Ein Wasserzeichen ist ein wiedererkennbares Bild oder Muster im Papier, das mithilfe von Durchlicht sichtbar wird. Wasserzeichen wurden erstmals im Jahr 1282 von Papierfabrikanten im italienischen Bologna verwendet, um die eigenen Produkte zu kennzeichnen. Seither werden Wasserzeichen auch in Briefmarken, Geldscheinen und amtlichen Dokumenten verwendet, um Fälschungen vorzubeugen.

#### WEP

WEP (Wired Equivalent Privacy) ist ein in IEEE 802.11 festgelegtes Sicherheitsprotokoll, um dasselbe Maß an Sicherheit wie bei einem fest verdrahteten LAN zu bieten. WEP gewährleistet die Sicherheit durch die Verschlüsselung der per Funk übertragenen Daten, sodass diese bei der Übertragung zwischen den Endpunkten geschützt sind.

#### WIA

WIA (Windows Imaging Architecture) ist eine Bildarchitektur von Microsoft in den Betriebssystemen Windows ME und Windows XP. Diese Betriebssysteme können das Scannen über einen WIA-kompatiblen Scanner starten.

#### **WPA**

WPA (Wi-Fi Protected Access) ist eine Systemklasse für den Schutz von drahtlosen (Wi-Fi) Computernetzwerken, die entwickelt wurde, um die Sicherheitsfunktionen von WEP zu verbessern.

#### WPA-PSK

WPA-PSK (WPA Pre-Shared Key) ist ein spezieller Modus von WPA für Small Business- oder Privatanwender. Ein gemeinsam genutzter Schlüssel oder ein Kennwort wird im Drahtlos-Zugriffspunkt (WAP) und in jedem drahtlosen Laptop oder Desktop-Gerät konfiguriert. WPA-PSK generiert einen eindeutigen Schlüssel für jede Sitzung zwischen einem drahtlosen Client und dem zugehörigen WAP, um eine höhere Sicherheit zu gewährleisten.

#### **WPS**

WPS (Wi-Fi Protected Setup) ist ein Standard für den Aufbau eines drahtlosen Heimnetzwerks. Wenn Ihr Wireless Access Point WPS unterstützt, können Sie die drahtlose Netzwerkverbindung problemlos ohne Computer konfigurieren.

#### XPS

Die XML-Papierspezifikation (XPS) ist eine Spezifikation für eine Seitenbeschreibungssprache (PDL) und ein neues, von Microsoft entwickeltes Dokumentformat, das Vorteile für portable und elektronische Dokumente bietet. Es handelt sich hierbei um eine XML-basierte Spezifikation, die auf einem neuen Druckpfad und einem vektorbasierten, geräteunabhängigen Dokumentformat beruht.

# Index

### A

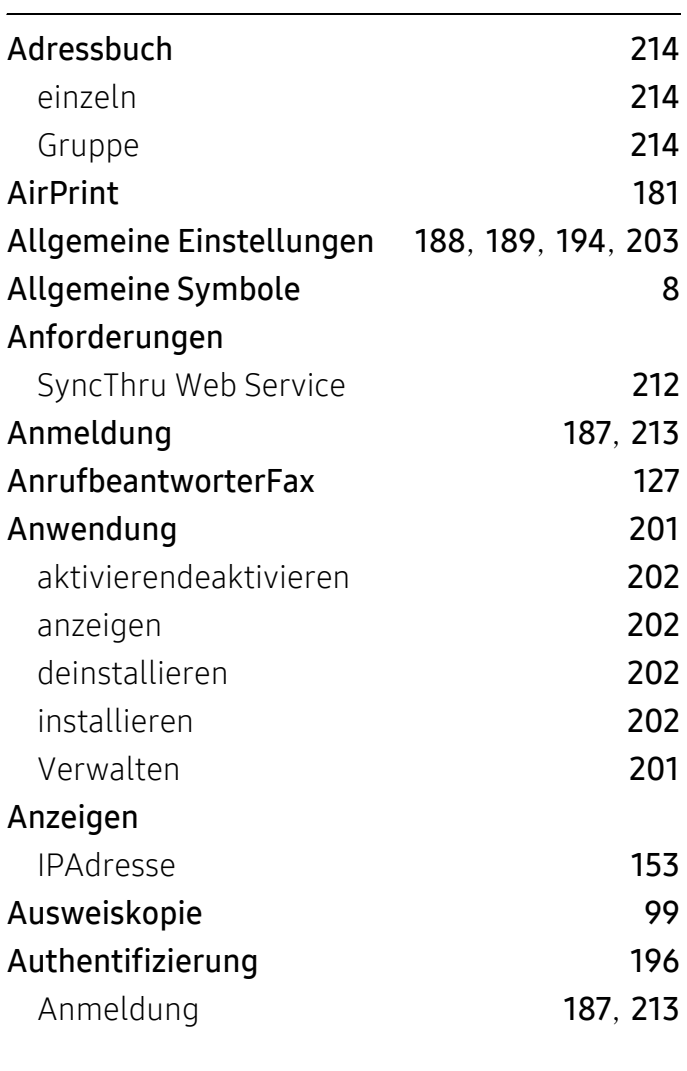

#### Benutzerzugriffskontrolle [217](#page-216-2) Berechtigung [217](#page-216-1) Bericht [203](#page-202-1) Testseite [203](#page-202-1) Broschüren [73](#page-72-0) Broschüren drucken [73](#page-72-0)

#### D

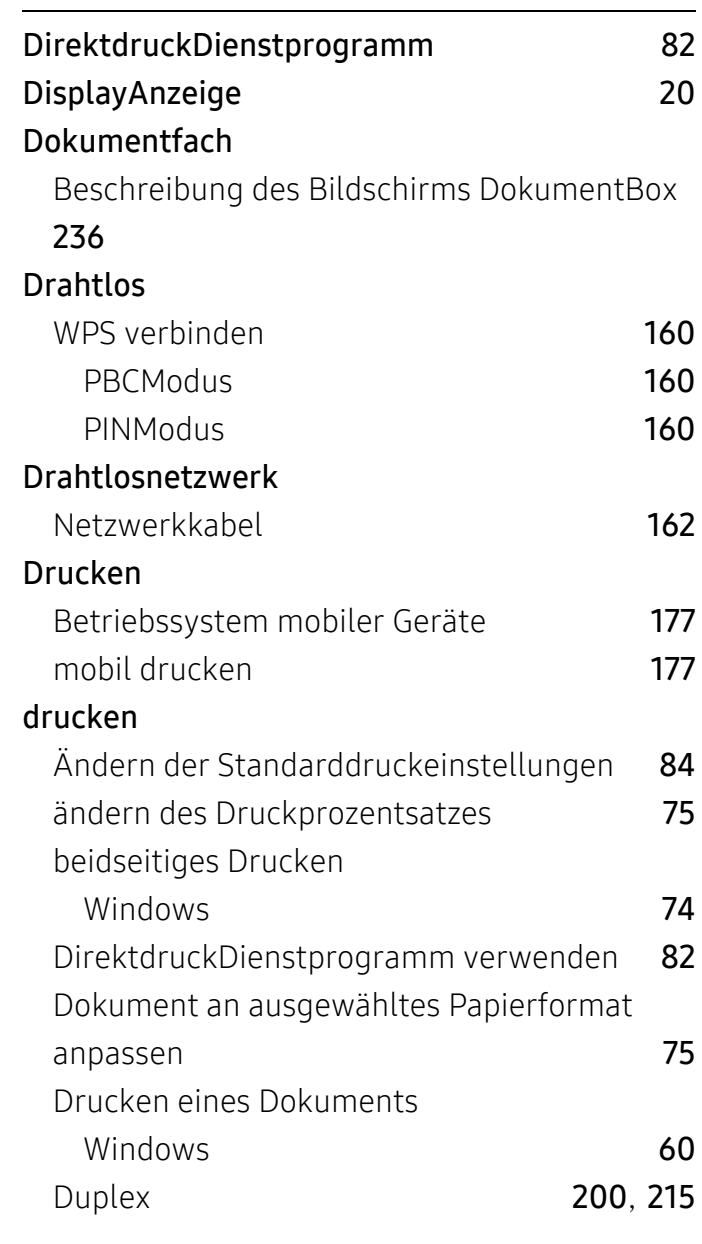

### B

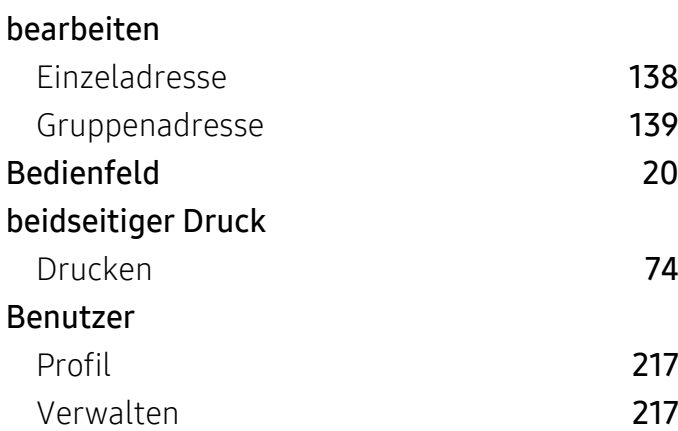

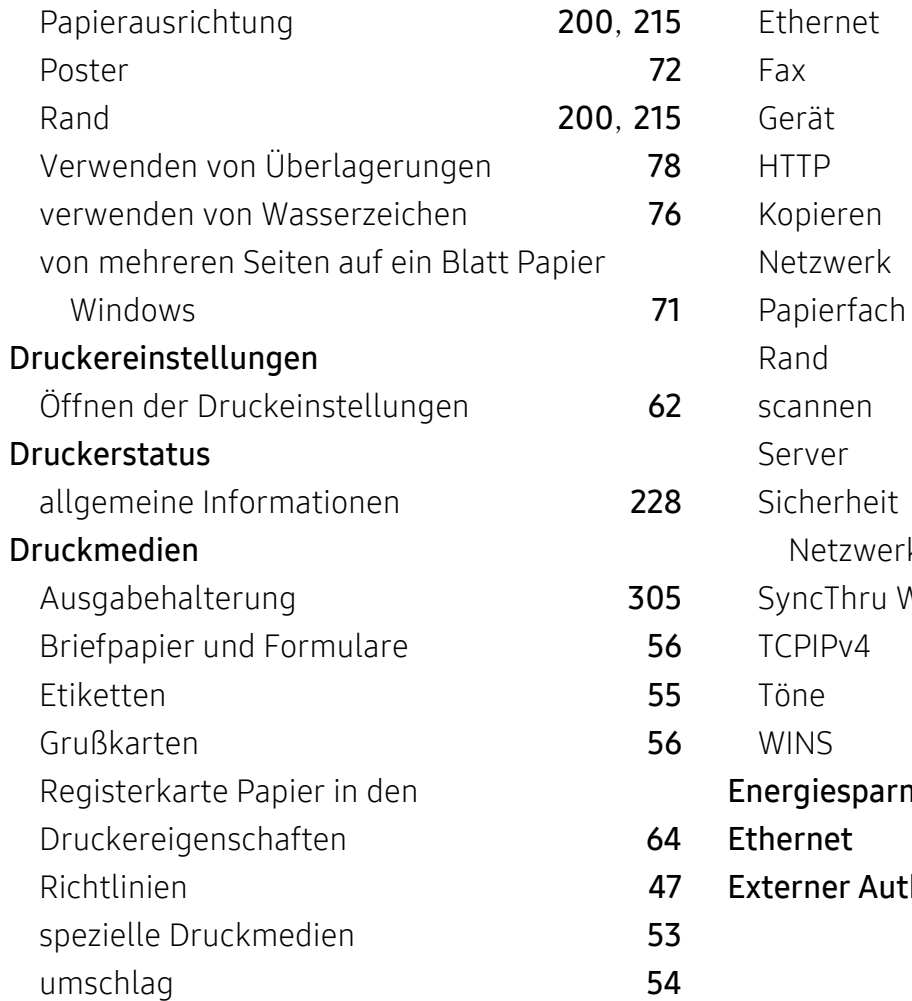

## E

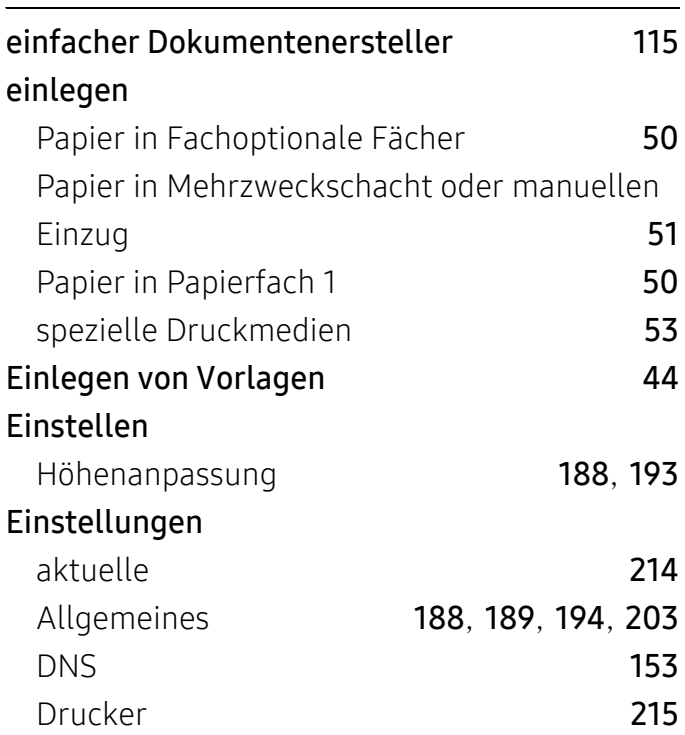

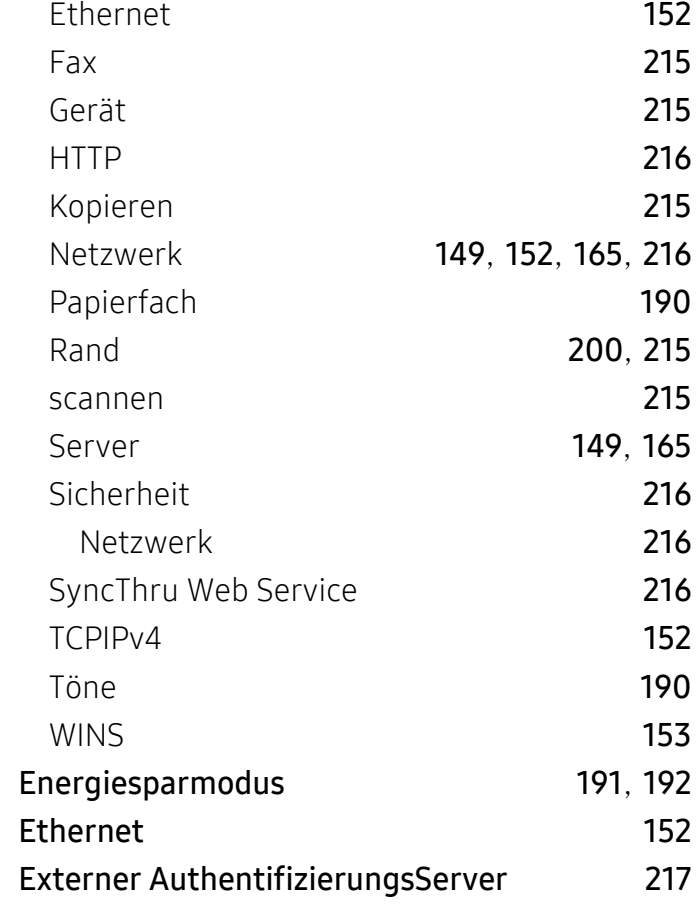

### F

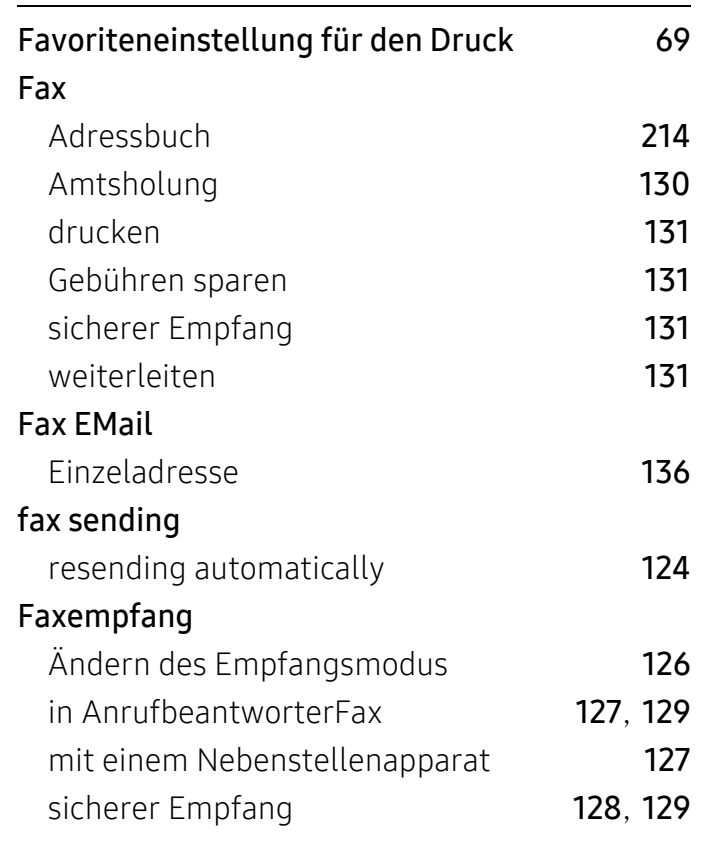

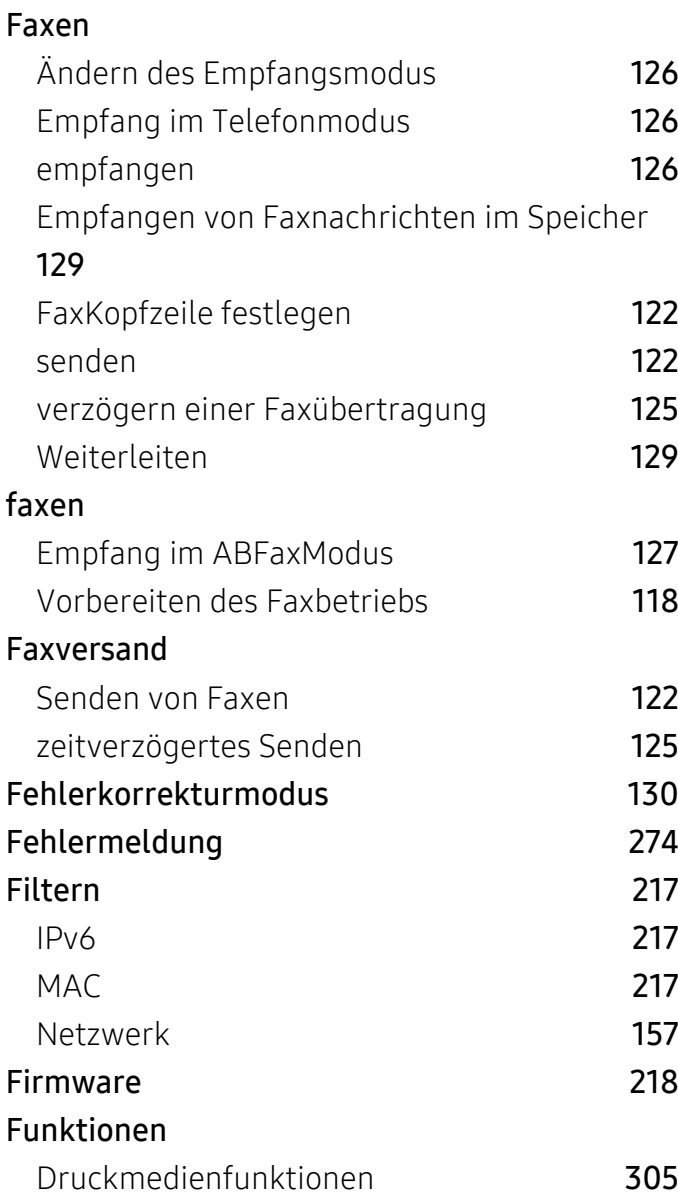

### G

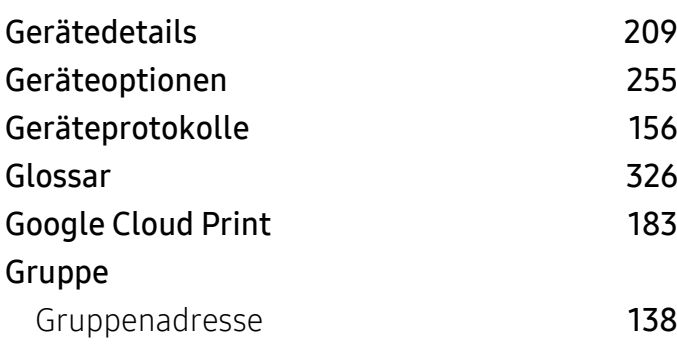

### H

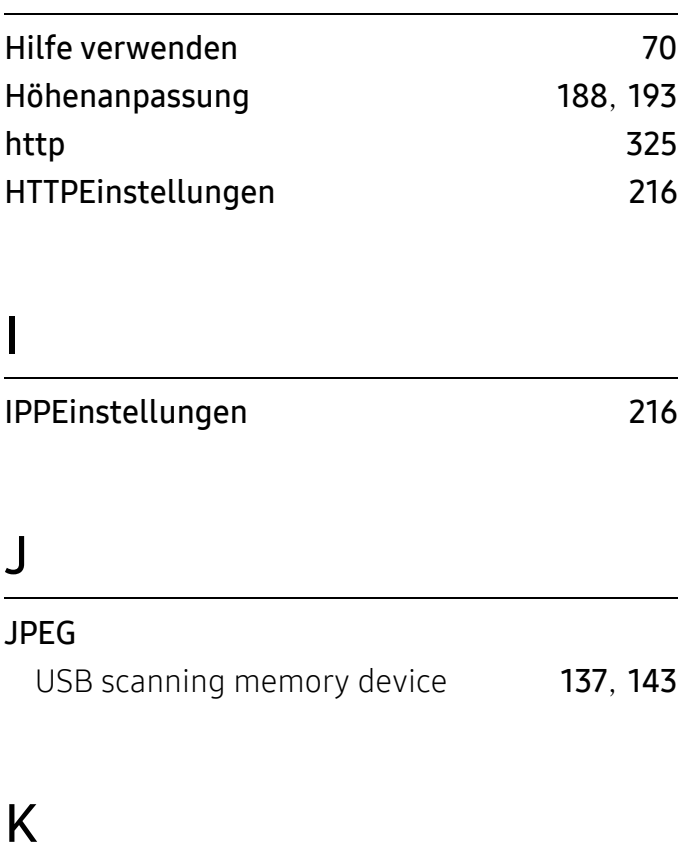

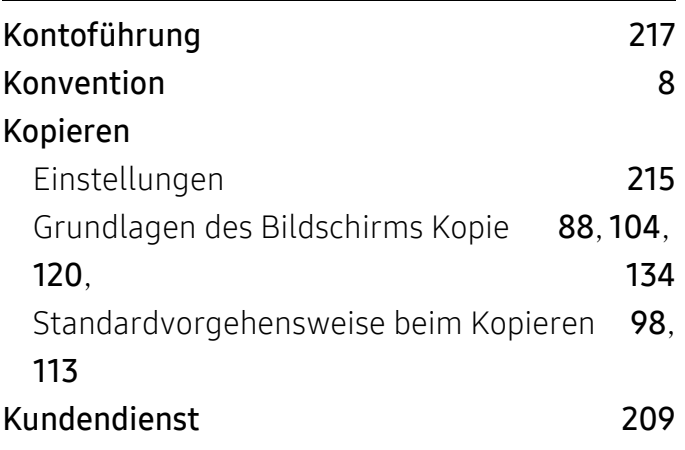

### L

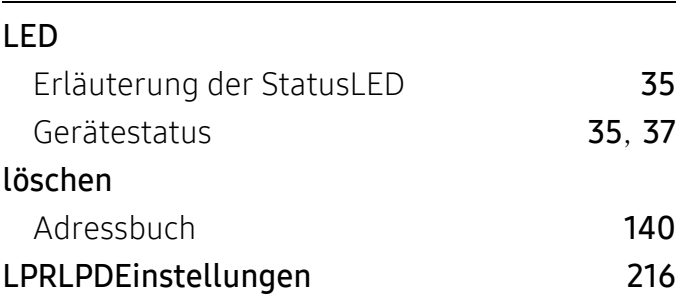

### M

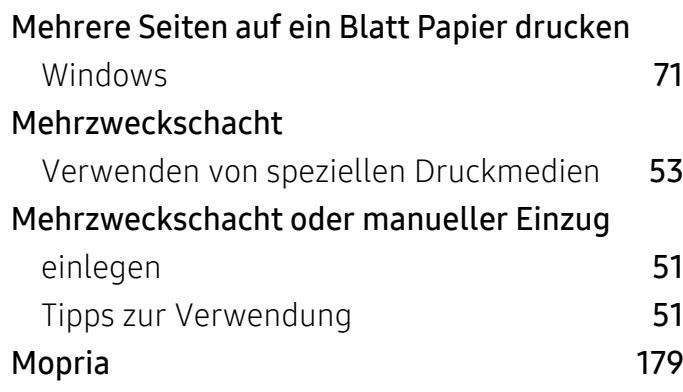

## N

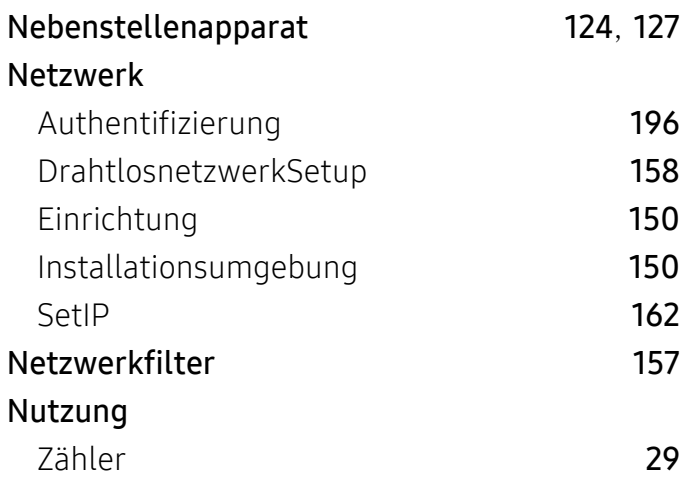

# O

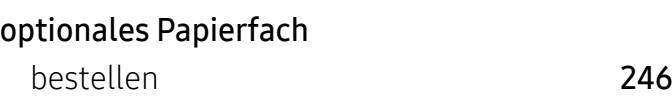

### P

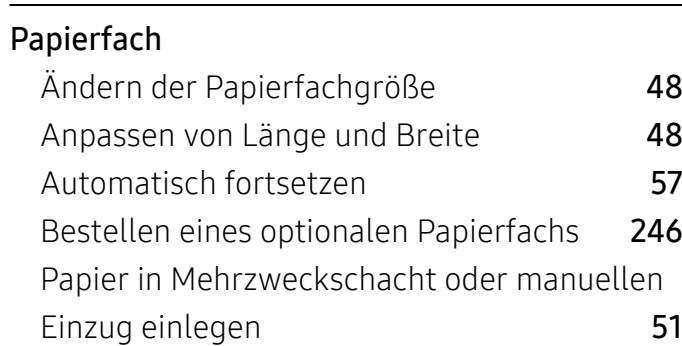

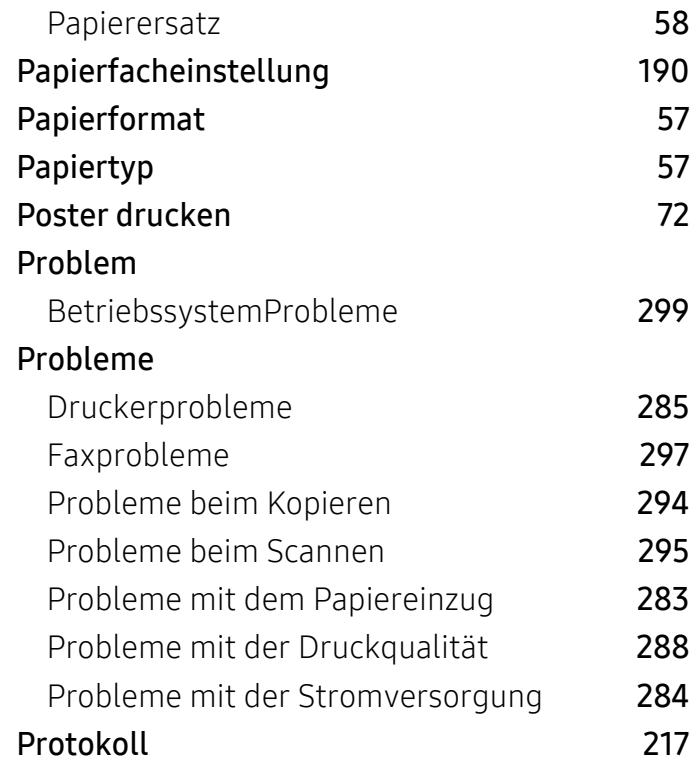

### R

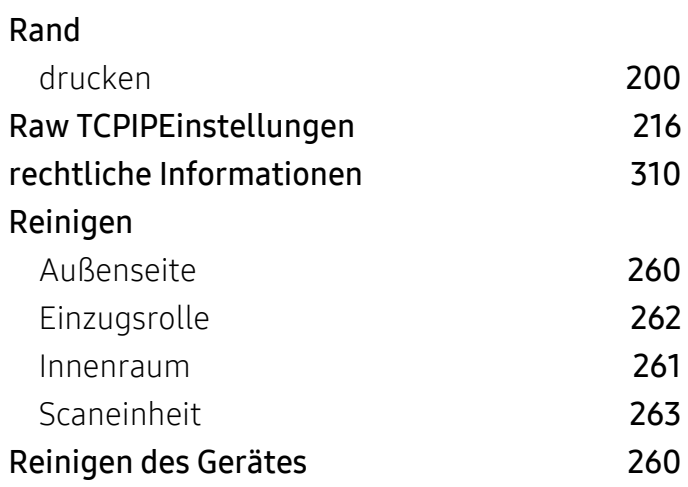

### S

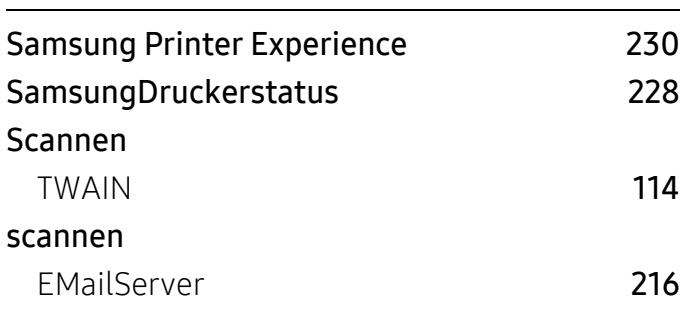

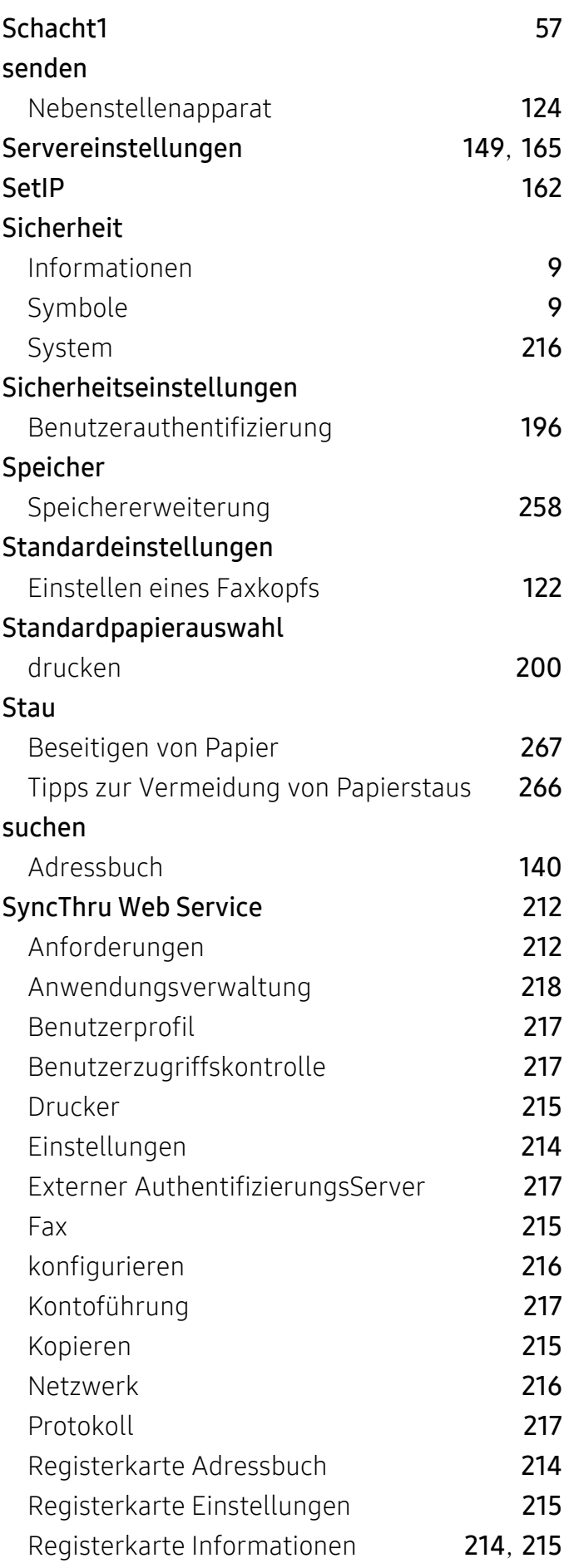

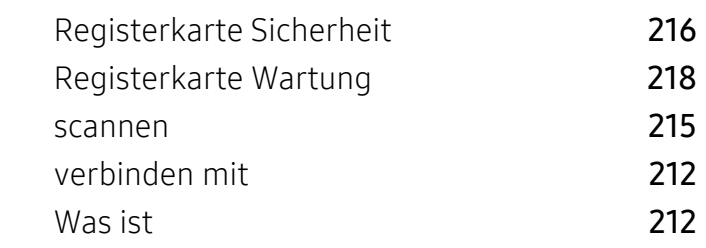

### T

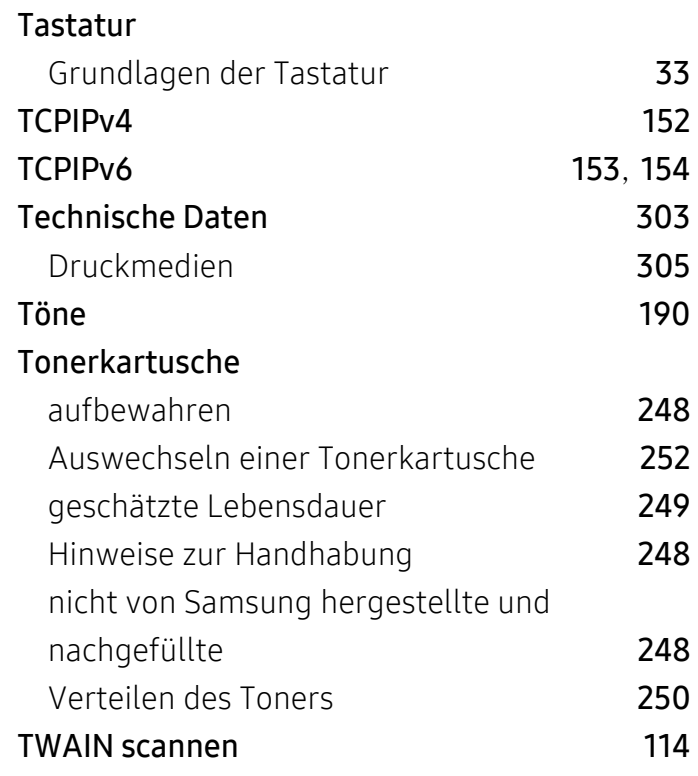

### U

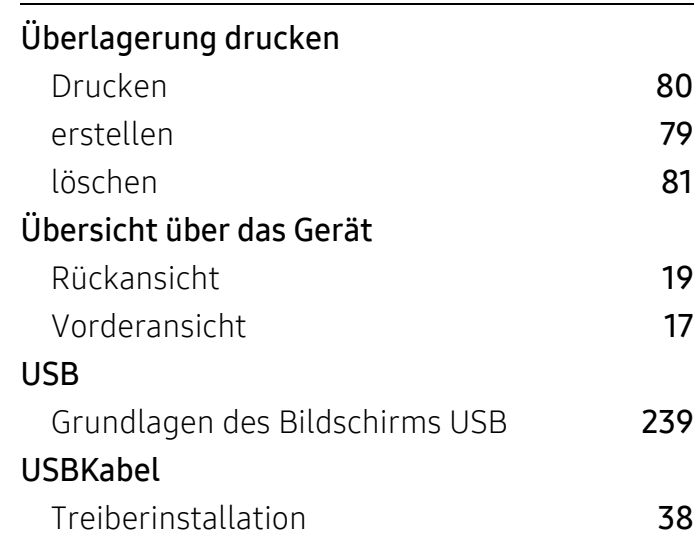

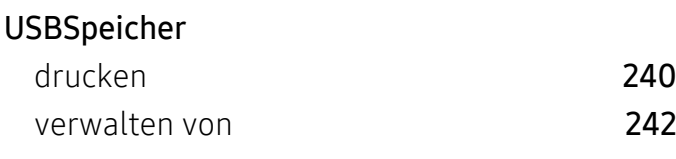

### V

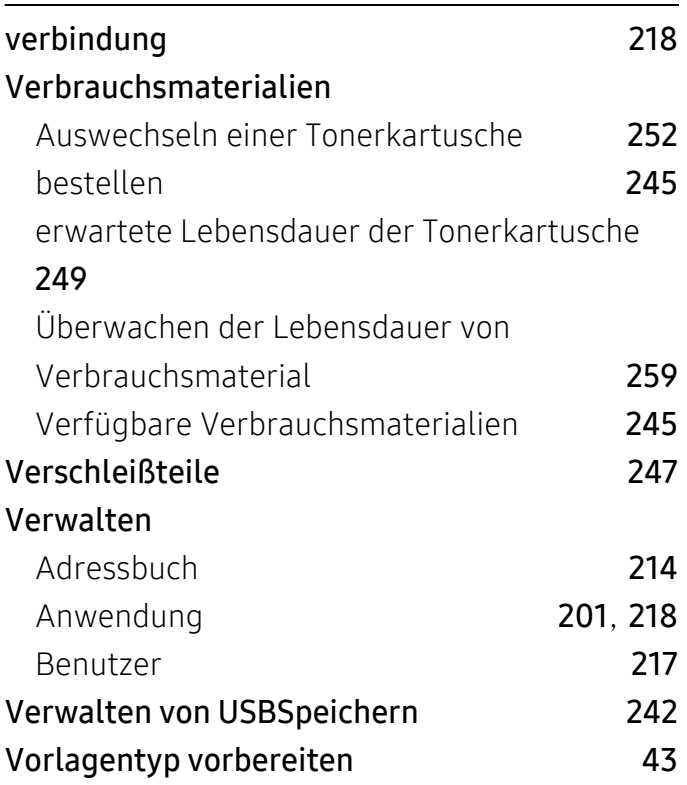

### WSDEinstellungen [216](#page-215-4)

### Z

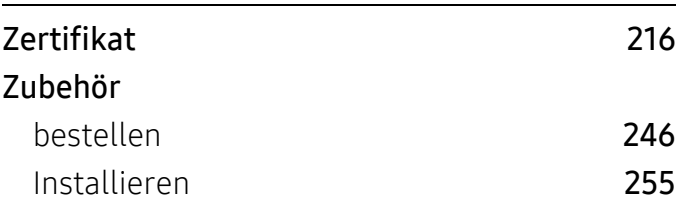

### W

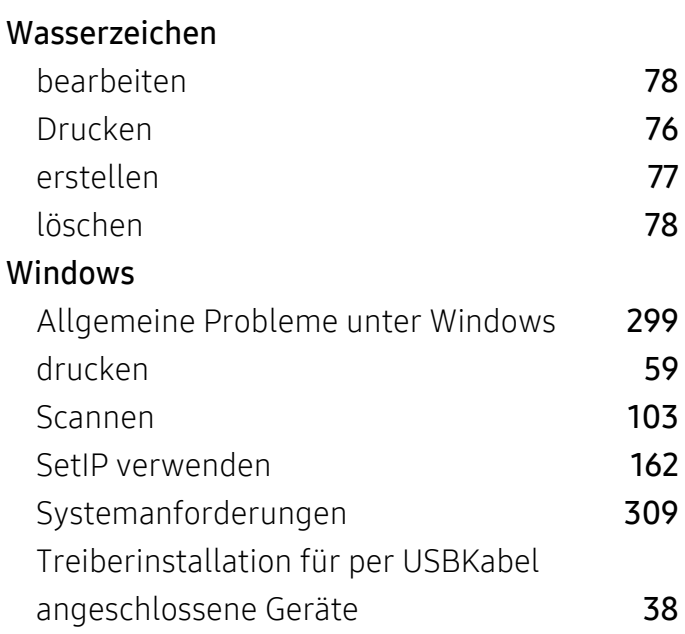

#### Index | 343